# **LionsBase Documentation**

*Release 4.0-dev*

**Causal Sàrl**

**15 juni 2024, 20:32**

# Inhoudsopgave

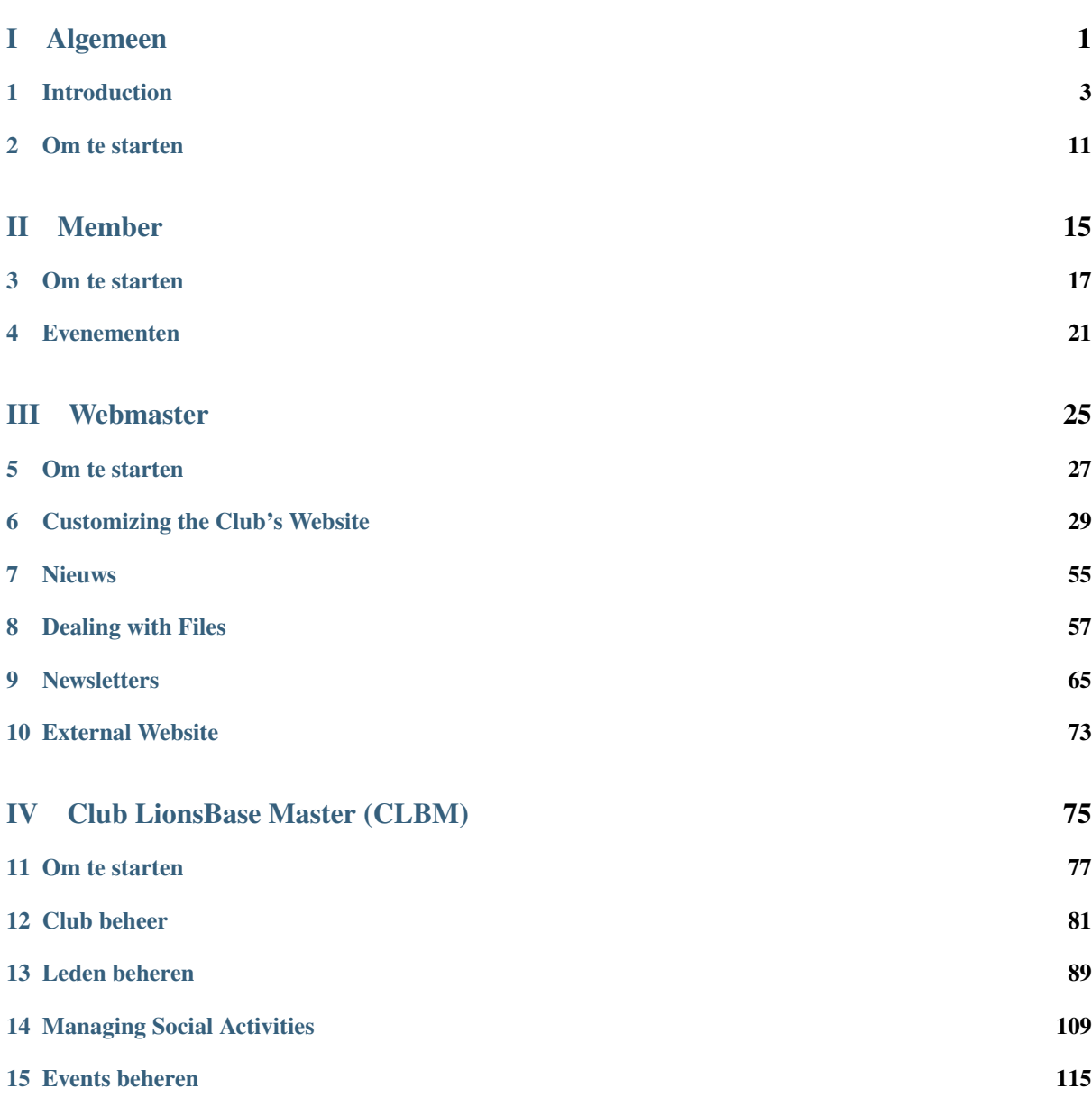

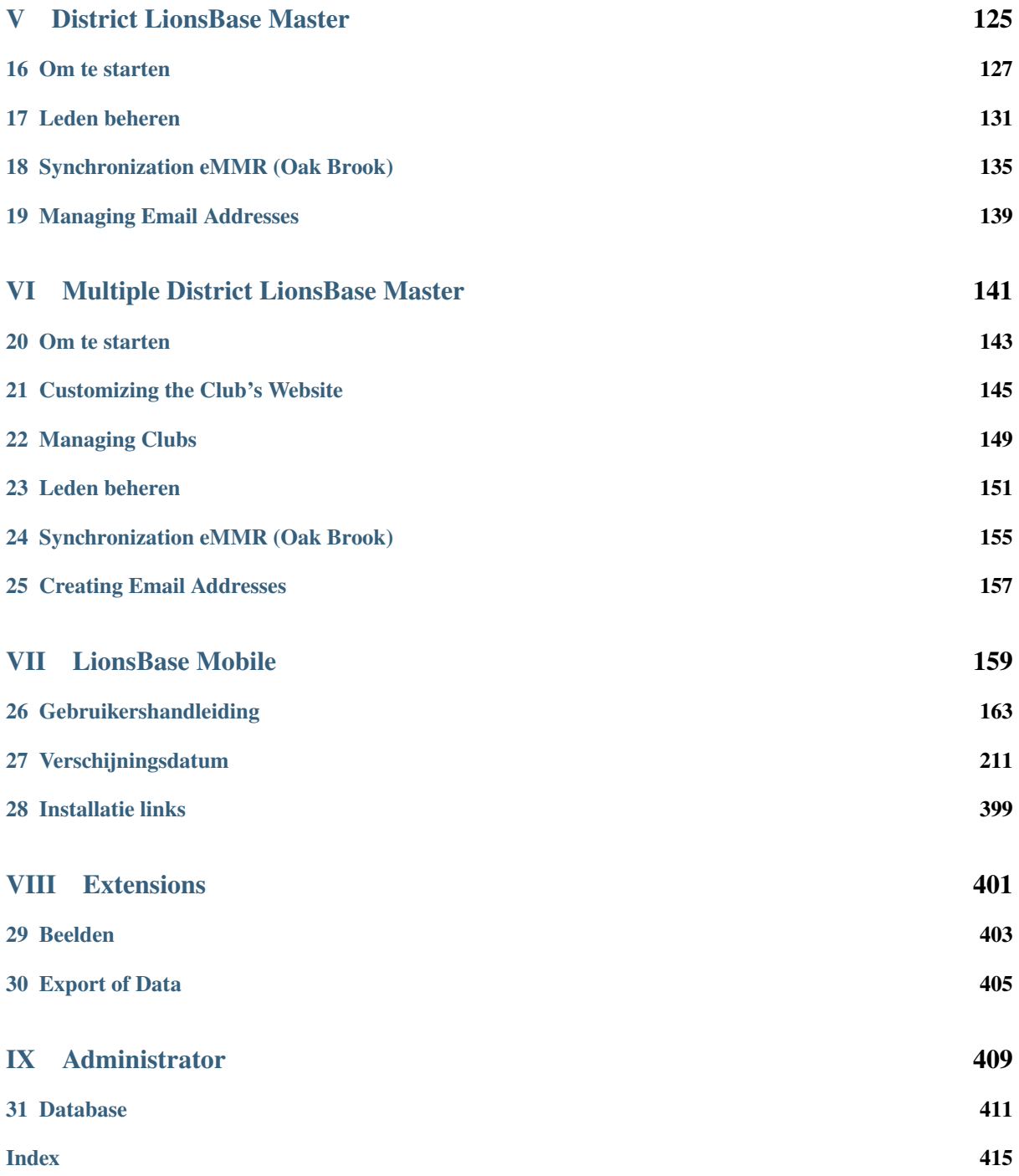

# **Deel I**

# <span id="page-4-0"></span>**Algemeen**

# HOOFDSTUK<sup>1</sup>

## Introduction

## <span id="page-6-0"></span>**1.1 Introducing LionsBase**

#### **1.1.1 What are Lions Clubs?**

"We serve" — About 1.35 million members in more than 200 countries worldwide have written this motto on their flag. The world's largest service organization was founded in Chicago in 1917, and today is one of 46,000 of Lions and LEO clubs. Lions Clubs International played an active role on the occasion of the United Nations founding Conference in San Francisco in 1945.

The Lion movement today is a network of socially committed and motivated women and men committed personally to the support of society, people and the environment. Youth work and the fight against blindness in Africa are the focus of financial and personal assistance to the needy.

Lions maintain both domestic and international friendships and contacts — also in joint projects. These activities — whether local, national or international –– in addition strengthen the internal cohesion of the clubs and express the basic idea of the Lionism.

#### **1.1.2 What is LionsBase?**

LionsBase is a database-driven multilingual web application. Each Lions Club is able to store and update information of the members. Public views are automatically generated, hiding personal data. Members can then connect to their own club using personal credentials. Access level can be chosen for each member. A complete history of social activities and events can be stored, along with members personal information, allowing useful statistics to be extracted.

The purpose of the LionsBase application is to provide a pleasant way for managing a multiple clubs hierarchy, each of them having a set of members with miscellaneous responsibilities. LionsBase is able to deal with all of these constraints. . .

The project started in July 2000 as an initiative of Mr. Sager and Mr. Rettby, webmasters of the Western Swiss District 102 web site and of their respective Lions Club web site. At the beginning, only a few clubs tested the system. We did not know which were the real security problems having lots of critical information on the Web. Some people thought there might be lacks in the protection and helped us enhancing the LionsBase defense.

Nowadays, this project deals with more than 850 Lions and Leo Clubs located in Multiple District 102 (Switzerland and Liechtenstein), Multiple District 114 (Austria) and Multiple District 112 (Belgium).

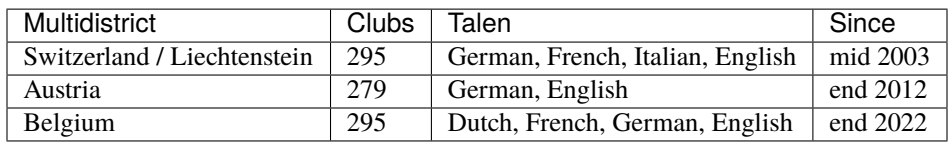

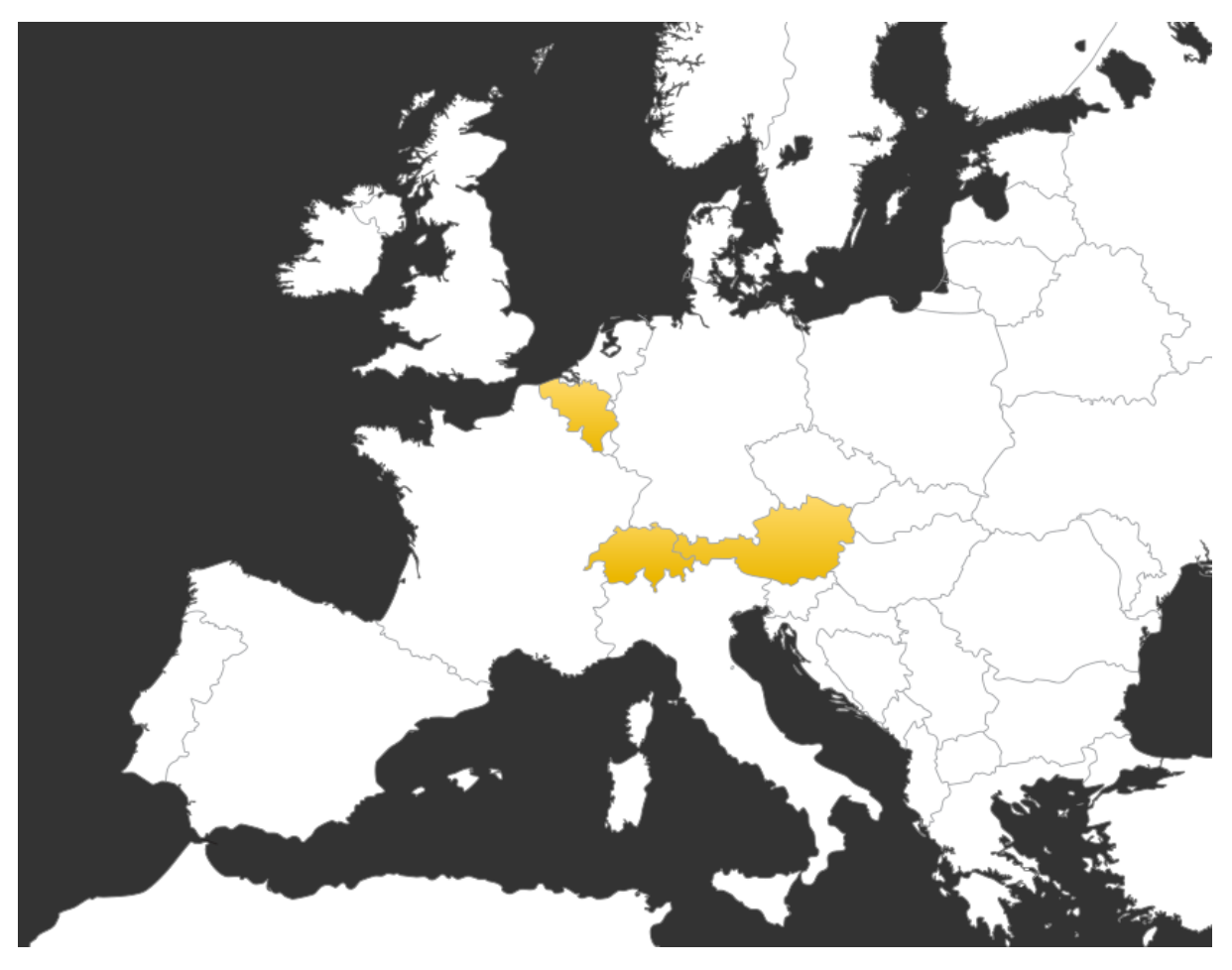

Some features may not be accessible by all members. Please read chapter *[Basis concepten](#page-14-1)* to understand the purpose of the various roles in LionsBase. This documentation is divided into different parts, basically one for each "level" of access to LionsBase. Please feel free to contact us if you think that one or the other section should get more detailed.

We wish you much pleasure in the reading of this documentation,

The LionsBase development and support team at [Causal Sàrl.](https://www.causal.ch)

# **1.2 Overview of LionsBase**

This chapter gives an overview of what does LionsBase provide.

## **1.2.1 Key Features**

**Multi-User Editing** LionsBase allows multiple users to edit web pages and manage their Lions information.

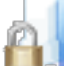

**Securely Share Documents** Documents such as meeting PVs can easily be shared on your website and made accessible to your club members only.

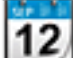

**Events and Social Activities** Whether you are in your town or abroad, you won't miss events of the nearest Lions club and will see at a glance all past and present social activities.

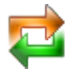

**Synchronization with Oak Brook** Changes in club and member information, membership in the committee and social activities are automatically synchronized with Oak Brook in US as required by the Lions Clubs International.

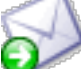

**Newsletters** Do you still need many hours to prepare and send information to your members? With LionsBase, you won't anymore and have more time for your communities instead.

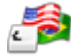

**Multilingual Environment** LionsBase is multilingual. Choose the languages you want to have for the websites in your multiple district and choose the language that you prefer for editing content and managing Lions Club information.

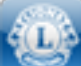

**Mobile Web Application** You are on the go and miss an address or need to announce if you will attend your next Lions meeting? Take advantage of the streamlined version of LionsBase right on your mobile phone.

### **1.2.2 Multi-User Editing**

LionsBase is fully integrated with the enterprise-class, [CMS \(Content Management System\) TYPO3.](https://typo3.org)

TYPO3 is a user-friendly, intuitive tool for producing and maintaining web pages with just a few clicks of the mouse. Authors benefit from the full-featured rich-text editor that offers all of the formatting options they would need in a WYSIWIG (What You See is What You Get) tool with a familiar word processor-like interface. Seamless integration of multimedia content and dynamic image manipulation are available to right out of the box in TYPO3.

LionsBase, in combination with TYPO3 built-in mechanisms, allows you to precisely grant rights to access the various parts of the application to the Lions members. These "editors" are referred to as "Webmaster" and "Lions-Base Master" in this documentation.

### **1.2.3 Securely Share Documents**

Websites reference assets like PDFs, DOCs or JPGs by a URL of the form https://your-domain.tld/path/ to/document.doc. This means that the file itself is delivered directly by the web server, and is therefore not part of the web application access control scheme. In short, files remain unprotected since URLs can be re-used, emailed, Google-included or even guessed.

LionsBase installs provide TYPO3 with additional modules to automatically and transparently change this behavior by forcing documents to be accessed by a central document proxy taking the TYPO3 and LionsBase access control scheme into account.

Following file types are automatically protected: .pdf, .doc, .docx, .xls, .xlsx, .ppt, .pptx, .pps, .txt, .rtf, .zip.

#### **1.2.4 Events and Social Activities**

In LionsBase, each club, zone, region and district as well as the multiple district itself owns a calendar to organize their schedule and easily keep track of their important events all in one place. A subscription option is provided as well, allowing attendance lists to be prepared and exported if needed.

Social activities are an integral part of a Lions Club's life. These social activities may easily be recorded in Lions-Base and publicly shared, making the management of the website's content a breeze by automatically providing fresh and updated content. Additional information such as funds and treasury associated to the social activities may simply be summarized and shown to authenticated members.

### **1.2.5 Multilingual Environment**

Thanks to the [CMS \(Content Management System\) TYPO3,](https://typo3.org) the *[management website](#page-15-0)* is translated in more than 50 languages whereas LionsBase itself is currently available in English, German, French and Italian. New languages may easily be added using our translation infrastructure.

### **1.2.6 Mobile Application**

LionsBase Mobile is an application that can be used on modern smartphones and tablets such as an iPhone, an iPad or an Android phone or tablet. After a proper authentication process, the user is granted access to some of the LionsBase information, namely:

- The member directory, with a simple search engine and a summary of useful information such as the photo, the various phone numbers, the email addresses and the physical address. All fields are clickable, allowing the person to be contacted with a finger tip.
- The upcoming events for the member with an easy way to update the attending information ("I am attending the event" / "Sorry, I cannot attend this time").
- List of clubs in the member's multiple district, with the listing of members and a map of the club's location.
- And much, much more!

More more information and a complete user manual, please head to the *[LionsBase Mobile chapter](#page-162-0)*.

## **1.3 Architecture of LionsBase**

### **1.3.1 Overzicht**

LionsBase is a hosted application composed by three main components:

- 1. A web server: this component receives HTTP requests from the clients (typically a web browser). Some requests are directly handled by the web server, typically requests for static content such as pictures. Requests for web pages are transmitted to an application server for further processing. LionsBase uses [Nginx](https://www.nginx.org) as web server,
- 2. An application server: this component is responsible for handling the business logic. It dynamically constructs web pages that will be served to the end clients by the web server. [PHP-FPM](https://php-fpm.org) is our application server of choice.
- 3. A database server: permanent data, such as member records, are stored in a database. LionsBase uses [MySQL](https://www.mysql.com) as database.

The components are independent and can be hosted on multiple different servers.

### **1.3.2 Architecture**

LionsBase is deployed on dedicated virtual machines for each Multiple District (or country) so that there is a clear separation of data. Virtual machines are currently based on VMware vSphere for convenience and security but basically requires a LAMP or LEMP stack.

At the moment, LionsBase is physically hosted in a secure datacenter, in Switzerland.

<span id="page-10-0"></span>If the multiple district is large enough and thus the load is becoming too high for a single server to handle it, or to serve as a fail-over solution, LionsBase may be installed on multiple servers.

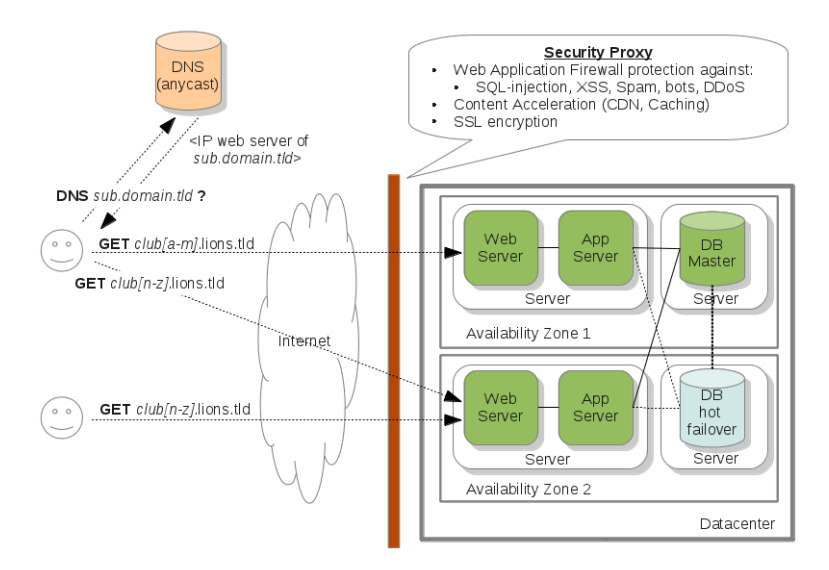

Fig. 1: Figure 1: Technical architecture overview

As described in the figure *[Figure 1](#page-10-0)*, the architecture can easily cope with a growing number of clubs by first scaling up and then scaling out:

- **Scaling Up (aka Vertical Scalability)** As the infrastructure is virtualized, as soon as the load or the amount of clubs increases, the capacity of the servers (i.e., virtual machines) will be increased accordingly (by adding more disk space, CPU or RAM).
- **Scaling Out (aka Horizontal Scalability)** Beside scaling up, new servers can be launched and fully configured in minutes. The requests for the clubs are then routed according to their domain name using DNS. We rely on a globally distributed anycast DNS service.

Scaling the web and application layer is not difficult. However, scaling the database is more challenging. Currently, our architecture supports one hot replica of the master server and several read replicas. Scaling further is just a matter of deploying a second similar setup. That is, our architecture will easily follow the growth of our customers.

#### **Beveiliging**

Our infrastructure follows the best practices in term of security. Indeed, every server is kept up to date, fully patched and secured (access control, firewall, etc.). To further increase the security level, a reverse proxy analyzes every request coming to our infrastructure:

- A Web Application Firewall (WAF) monitors application level requests and prevents various attacks such as SQL-injection, XSS (Cross Site Scripting), bots, scrappers, DDoS (Distributed Denial of Service), etc.
- The proxy puts static resources (images, css files, js files, etc.) in a globally distributed cache (i.e., a CDN (Content Delivery Network)) so as to increase the web sites performance.
- The proxy also takes care of the SSL management.

The reverse proxy is handled by a third-party provider (mostly to protect our infrastructure against DDoS).

#### **DNS**

LionsBase, being an hosted application, needs to be in control of the DNS settings of your domain name, in order to provide security (SSL, WAF (Web Application Firewall), anti-DDoS, etc.) and a transparent experience for the end users. To this end, you only have to change the DNS servers used by your domain at your registrar.

#### **Monitoring**

Each server is monitored every 5 minutes and alerts are reported in case of troubles.

#### **Uitwisseling van informatie**

<span id="page-11-0"></span>The figure *[Figure 2](#page-11-0)* depicts the general workflow when a user accepts to share their information (please read section *[Exchange of information in the mobile application](#page-234-0)* for details).

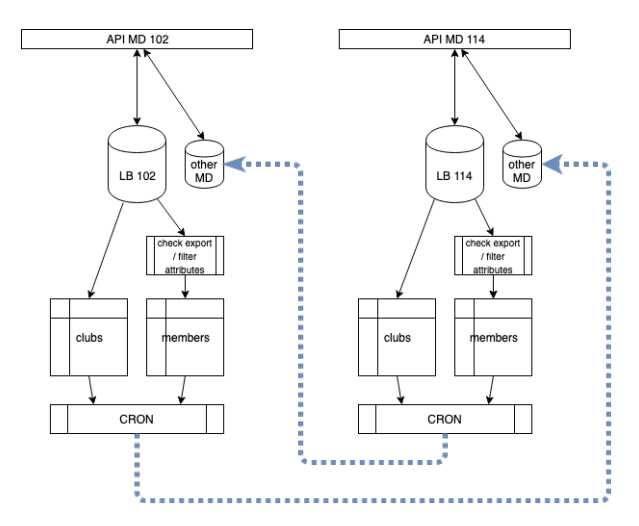

Fig. 2: Figure 2: Overview of the exchange of information

What is really important to understand is that the LionsBase data associated to a given multiple district is completely separate from another multiple district. In short, each multiple district runs its own dedicated LionsBase database, code (application) and naturally assets (documents, images and photos, . . . ).

When members choose to share their information, a flag in the source database indicates that, together with the list of fields that may be shared. A daily task exports the corresponding data as a flat file and puts it in an "import" directory of the other multiple district sandboxes where another task will then iterate over the available external sources of data and import them into a separate space of its LionsBase database.

**Notitie:** Members who change their mind and do not share their profile anymore will get their data getting wiped out of the other multiple districts after the next daily import of data.

# HOOFDSTUK<sub>2</sub>

## Om te starten

## <span id="page-14-1"></span><span id="page-14-0"></span>**2.1 Basis concepten**

#### **2.1.1 Publieke website**

Soms vernoemd als *Frontend*, is de publieke website wat onbekende bezoekers en ingelogde gebruikers kunnen zien wanneer ze de clubwebsite bezoeken.

#### **2.1.2 Intranet**

Soms vernoemd als *Frontend*, is het intranet een onderdeel van de publieke website waarvan de inhoud slechts zichtbaar zijn voor ingelogde leden.

Private inhoud mag gelijk waar in de website bepaald worden. Sommige pages zijn gemeenschappelijk voor alle clubs. Dit zijn de LionsBase gerelateerde pages met bv. de lijst van de leden of bestuur met een schakelaar om vorige of toekomstige besturen te tonen.

#### <span id="page-14-2"></span>**Rollen in Intranet**

Eenmaal ingelogd krijgen de leden automatisch een rol van"lid van de club" toegewezen. Dit laat aan de club webmaster toe om inhoud enkel naar hen te richten.

Indien het lid deel uitmaakt van een bestuur, op gelijk welk niveau, (club, zone, gewest, district of multiple district), krijgt hij een overeenstemmende rol toegewezen. Voor bestuursleden bestaan er twee verschillende rollen voor elk niveau. De eerste voor standaard leden van het bestuur (gekenmerkt met "[C]" in de lijst gebruikersgroepen voor toegangs restricties en een tweede voor leden met een speciaal statuut in het bestuur (gekenmerkt met "[CE]" in de lijst beschikbare gebruikersgroepen voor toegangs restricties.

#### <span id="page-15-0"></span>**2.1.3 Management website**

Ook genaamd *Backend*, is de management website enkel toegankelijk voor toegelaten leden mits intoetsen van``https://lionsbase.<yourdomain>/typo3/`` in de adresbalk van de browser ("yourdomain" staat voor "lionsclubaalst.be", of "ionsclubandenne.be", . . . ).

Gelieve het hoofdstuk :ref:**`**logging\_into\_lionsbase\_clbm`te raadplegen om te leren hoe je de club website en de Lions info kan beheren.

#### <span id="page-15-1"></span>**Rollen in website beheer**

Volgend diagram toont de verschillende rollen met betrekking tot LionsBase:

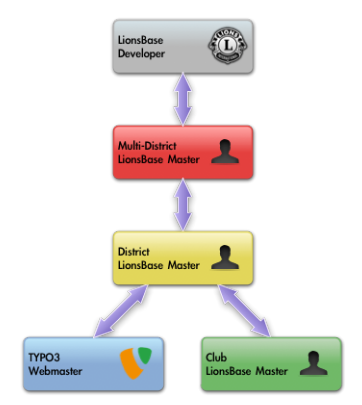

- **TYPO3 Webmaster** De TYPO3 webmaster is verantwoordelijk voor de inhoud van de website van de club. Deze rol wordt ook genaamd als "TYPO3 editor"in dec documentatie. Gelieve :ref:**`**role\_webmaster`te raadplegen voor meer details.
- **Beheer van club en leden info** Deze rol geeft toegang tot de club en leden info. Sommige velden kunnen nog steeds niet behandeld worden omdat ze een hoger rol niveau vergen, nl. de rol van "LionsBase beheerder". Dit is ook bekend als "Club LionsBase Master" of in het kort`CLBM (Club LionsBase Master)`. Gelieve :ref:**`**role\_clbm`te raadplegen voor meer details.
- **Beheer van sociale activiteiten** Deze rol geeft toegang tot het beheer van de sociale activiteiten. Hij kan toegewezen worden aan een individueel lid maar is ook in de documentatie van de Club LionsBase Master te zien. Gelieve :ref:**`**role\_clbm`te raadplegen voor meer details.
- **Beheer van Events** Deze rol geeft toegang tot het beheer van kalender events. De rol kan individueel aan een lid toegekend worden maar is ook terug te vinden in de Club LionsBase Master documentatie. Gelieve :ref:**`**role\_clbm`voor meer details, te raadplegen.
- **LionsBase beheerder** Enkel beschikbaar voor districten of multiple districten, is deze rol bekend als "District LionsBase Master" of in het kort:**`**DLBM (District LionsBase Master)`voor districten en "Multiple District LionsBase Master" of : in het kort:**`**MDLBM (Multiple District LionsBase Master)`voor het volledige multiple district. Gelieve : ref:**`**role\_dlbm`en :ref:**`**role\_mdlbm`te raadplegen voor meer details.

## **2.2 Veiligheid Bepalingen**

#### **2.2.1 Toegang met SSL**

LionsBase verstuurd alle pages over SSL (gekend als ["https://"](https://) voorvoegsel in de URL):

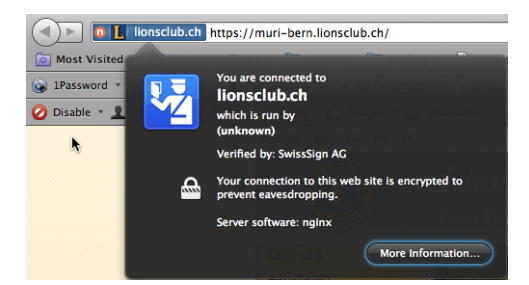

### **2.2.2 Club en Leden info**

Club info en vooral leden info worden niet getoond uitgezonderd indien de :ref:**`**Webmaster of the Lions or Leo Club <roles\_management\_website>`expliciet kiest sommige elementen te tonen door aanpassing van de overeenstemmende plugins:

- *[Configuring the Club Information Plugin](#page-44-0)*
- *[Configuring the Members Plugin](#page-46-0)*
- *[Configuring the Committee Plugin](#page-48-0)*

### **2.2.3 Pages en Inhoud**

Toegang tot de pages en eveneens tot de inhoud in een page kan beperkt worden. Dit is een standaard eigenschap in TYPO3, de onderliggende Content Management System (CMS) welke de websites aanmaakt. LionsBase integreert zichzelf in de veiligheid module van TYPO3 door transparant *[roles to authenticated members](#page-14-2)* toe te wijzen.

# **2.3 TYPO3 en LionsBase**

LionsBase started as a standalone web application. Over the years, the need for custom content, list of documents to download, galleries of pictures grew and we decided to use the CMS (Content Management System) TYPO3 to let each and every LionsBase webmaster manage their club presence on internet.

The few next sections should help you grasp some basic concepts of TYPO3. Further documentation is available on [the TYPO3 official website.](https://typo3.org/help/documentation/)

#### **2.3.1 Understanding the TYPO3 Backend Screen**

- 1. When you first log in, the default screen is divided into two sections. On the left we have the TYPO3 menu and on the right description of the menu items. These menu items are sometimes referred to as "Backend modules" or "modules".
- 2. The page tree is located toward the middle of the screen when the currently selected menu item (module) needs access to pages, that is typically the case when using modules "Page" or "List", both under the title "Web". In this documentation we referred to modules as a fully qualified name such as "Web > Page" or "Web > List". The page tree shows a hierarchical view of the pages and folders in your website.
- 3. In the page tree, click on the title of a page. The wide section on the right shows the content area. It lists the content elements on the corresponding page. It will show different types of information base on the menu item selected at the left.
- 4. The list view (Web > List) shows a list of the database records associated with a page or a folder (in fact, folders are normal TYPO3 pages with type "folder"). Page view and list view are used frequently in the TYPO3 Backend. As rule of thumb, you will have to switch to Web > List whenever we want to manage news items or LionsBase information (member data, social activities, events, . . . ).

#### **2.3.2 Understanding the TYPO3 Backend Menu**

The TYPO3 Backend has many different menu options. LionsBase administrators do their best to only show options you are expected to need. Here the menu options will be summarized.

#### **Section Web**

- **Page** Page is the most basic view of a page in TYPO3. It shows the template structure or column layout on the page and the order of content elements on a page. Use it to prepare and modify the content that you want to show on your website.
- List List shows a list of all elements on a page and/or all records in a folder. Use it when adding a news content, a social activity, a calendar event or when acting as LionsBase administrator to manage all kind of LionsBase information.

#### **Section File**

**Filelist** Filelist opens a tree of folders and files stored in TYPO3. Use it to upload files to an online storage location for your website. We advise to create and organize folders to make sure you will keep an overview of the various resources (documents, images) you upload. Good to know is that the documents you store will automatically be protected against direct access, making sure you can grant access to sensitive information you may have in some documents to members and groups of members you want.

#### **Section LionsBase**

**Synchro Oak Brook** Module Synchro Oak Brook is used to monitor synchronization of LionsBase data to the Lions Clubs International database in Oak Brook (US) and manually resolve conflicts, if needed.

#### **Section User Tools**

**User settings** User settings lets you change your password or the language of the interface. Furthermore, it allows you to change the module to open when you log into the Backend and fine tune some more advanced settings.

#### **Section Direct Mail**

- **Direct Mail** Module Direct Mail is used to prepare the sending of newsletters, choose the list of recipients and schedule the distribution of your newsletter.
- **Recipients Lists** Recipients Lists is used to manage the groups of recipients for your newsletters. You may easily prepare a list targeting members of your club, its committee members or virtually any group of Lions and non-Lions members.

Read more on newsletters *[in the corresponding documentation chapter](#page-68-1)*.

# **Deel II**

# <span id="page-18-0"></span>**Member**

# HOOFDSTUK<sup>3</sup>

### Om te starten

## <span id="page-20-1"></span><span id="page-20-0"></span>**3.1 Inloggen in LionsBase**

LionsBase gebruikt een centraal authentificatie systeem om leden toegang te verlenen met steeds dezelfde toegangscodes (hun email adres en persoonlijk paswoord).

Hun huidige toegangsrechten voor de diverse onderdelen van LionsBase worden tijdens deze authentificatie procedure bijgewerkt. Dit verzekerd dat de getoonde elementen overeenstemmen met de rechten welke effectief aan het lid werden gegeven.

#### **3.1.1 Inloggen op het intranet**

The intranet part of the website is accessible to each and every member by clicking on the padlock icon  $(\Box)$  on top right of the website. This shows the so-called Frontend login screen and allows already logged-in member to close their session:

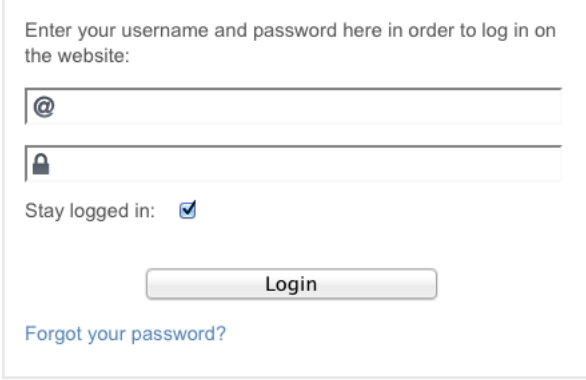

De te gebruiken gebruikersnaam is uw hoofdadres e-mailadres en het wachtwoord is uw persoonlijk wachtwoord. Als u uw wachtwoord niet meer weet of als u een nieuw lid bent binnen uw club, kunt u de link *[Uw wachtwoord](#page-21-0) [vergeten?](#page-21-0)* en volg de instructies om het te resetten.

#### **De sessie actief houden**

Indien aangevinkt, voegt het selectievakje "Blijf ingelogd" een vervaltijd van een week toe aan de sessiecookie. Deze optie moet natuurlijk alleen op uw privécomputers worden geactiveerd. De volgende keer dat u de website van uw club bezoekt, zou u automatisch al geauthenticeerd moeten zijn.

#### **Persoonlijk wachtwoord**

Uw wachtwoord is persoonlijk en mag niet aan anderen worden doorgegeven. Als u hulp zoekt, uw *[Club](#page-80-1)* (als lid) of uw *[District](#page-130-1)* LionsBase Master (als *[Webmaster](#page-30-1)* of *[Club LionsBase Master](#page-80-1)*) kan uw account simuleren in *[Frontend](#page-82-0)* of in *[Backend](#page-131-0)*, dankzij een unieke eigenschap van LionsBase. Dit is de reden waarom het nooit nodig zou zijn om uw persoonlijke wachtwoord bekend te maken of u te overtuigen om het eenvoudig en gemakkelijk te raden te maken.

## <span id="page-21-0"></span>**3.2 Het wachtwoord herstellen**

Passwords cannot be recovered as they are stored encrypted within the LionsBase database. However, the link "Forgot your password?" on the Frontend login screen (see *[previous chapter](#page-20-1)*) allows the member to get a private link to reset their password by providing their username; that is, their email address as stored within LionsBase:

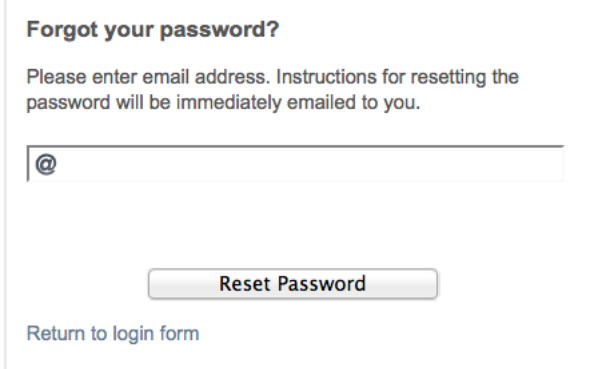

**Let op:** Als u toegang heeft gekregen tot de LionsBase-beheerwebsite, is dit dezelfde wizard die u moet gebruiken om uw wachtwoord opnieuw in te stellen, aangezien de inloggegevens worden gedeeld tussen de verschillende authenticatieformulieren.

#### <span id="page-21-1"></span>**3.2.1 Richtlijnen voor wachtwoorden**

Zelfs tegenwoordig met de vele accounts en websites waarop we ons allemaal registreren, is het kiezen van het juiste wachtwoord iets dat veel mensen nog steeds moeilijk vinden. Dit grote aantal accounts dat we bezitten, kan zelfs een van de redenen zijn waarom veel mensen hun wachtwoorden erg slecht kiezen. Onderstaande eenvoudige tips zijn bedoeld om u te helpen bij het kiezen van een goed wachtwoord.

Doe:

- Kies een wachtwoord met een combinatie van hoofdletters en kleine letters, cijfers en toetsenbordsymbolen zoals  $\mathcal{Q} \# \$  %  $\land \&$  () +. Houd er echter rekening mee dat sommige van deze leestekens moeilijk kunnen worden ingevoerd op buitenlandse toetsenborden;
- Kies een wachtwoord van minimaal acht tekens.

niet doen:

- Use easily guessable passwords such as: Your username or name; The name of your club president or something similar;
- Een alledaags woordenboekwoord.

Uw wachtwoord is uw sleutel tot nuttige en waardevolle informatie die is opgeslagen in LionsBase. We weten dat het afdwingen van wachtwoordcomplexiteit sommige mensen kan irriteren en daarom geven we er de voorkeur aan u het wachtwoord te laten kiezen dat het beste bij u past. Dus overweeg om het verstandig te kiezen. Het volgende hoofdstuk geeft u aanvullende informatie over *[hoe de wachtwoordcomplexiteit wordt berekend](#page-22-0)* in LionsBase.

Nogmaals, wachtwoorden in LionsBase zijn sterk versleuteld en kunnen dus niet worden achterhaald, zelfs niet door de ontwikkelaars. Bovendien biedt LionsBase mechanismen om uw beheerders u te laten helpen zonder ooit uw persoonlijk wachtwoord te hoeven weten dankzij imitatiemiddelen.

# **3.3 Eigen profiel bijwerken**

After successfully authenticating, you will be presented with a link to update your profile. As a standard member you are not entitled to update any of your own information, this is to prevent accidental loss of critical pieces of information. In case you need to update a field that is not shown, you should get in touch with your *[Club LionsBase](#page-80-1) [Master](#page-80-1)* (typically your club's secretary).

### **3.3.1 Changing Password**

This form lets you easily change your own password:

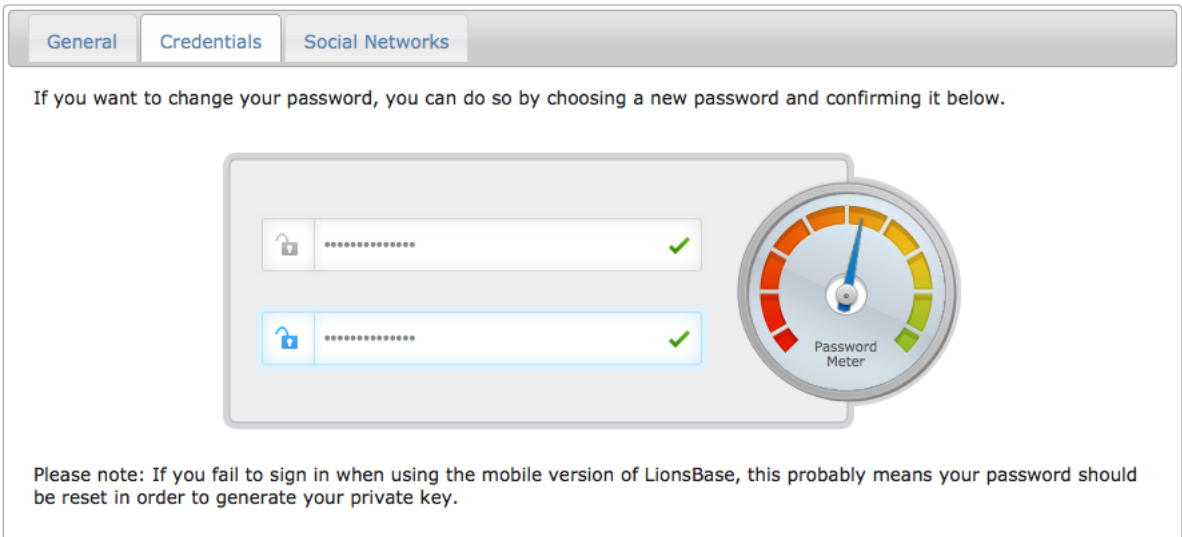

Upon saving, your password will be used to generate a private key that is required to let you successful sign-in when using *[LionsBase Mobile](#page-162-0)*.

#### <span id="page-22-0"></span>**Complexity of the Password**

LionsBase has the responsibility to users to accurately tell them how good their password is.

- If your password is 8 characters long and only formed of lower case characters, you need to make it better, perhaps by adding a number or more characters.
- If your password is 25 characters long but happens to not contain a number, you should not be forced by a password security policy to add one, you clearly have a very secure password.

The external library LionsBase uses to compute the complexity of a password aims at providing a good measure of password complexity for websites for giving hints to users in the form of a strength meter, and for enforcing a minimum complexity for security reasons.

Your password should contain at least 8 characters and have a complexity of 70% on the password meter. Please read *[password guidelines](#page-21-1)* for some hints on how to choose a good password.

The library we use provides a demo website where you may enter a password and see how complex it is actually: [https://danpalmer.me/jquery-complexify/.](https://danpalmer.me/jquery-complexify/)

# **3.4 Hulp vragen**

Als u hulp nodig heeft bij het gebruik van LionsBase of als u gewoon een probleem ontdekt, maakt LionsBase het eenvoudig om contact op te nemen met uw vaste contactpersoon (zoals weergegeven in het *[role overview diagram](#page-15-1)*).

De eenvoudigste manier is om naar de website van je club te gaan, ervoor te zorgen dat :ref:` you are authenticated <logging\_into\_lionsbase\_member>`, en klik op de link "Contact" onderaan de pagina:

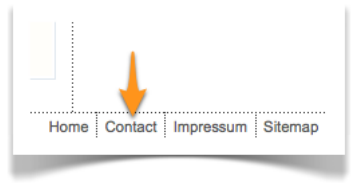

# HOOFDSTUK 4

### Evenementen

## <span id="page-24-0"></span>**4.1 Om te starten**

Als geauthenticeerd lid kunt u elke clubwebsite binnen uw meerdere districten bezoeken en toegang krijgen tot de privépagina's (volgens de geldende toegangsbeperkingen).

De lijst met aankomende evenementen voor een club verschilt enigszins als u bent geauthenticeerd. In feite zal de lijst met clubevenementen altijd alle evenementvermeldingen bevatten die specifiek op u gericht zijn of waarvoor u uw aanwezigheidsstatus al hebt bijgewerkt.

Als u echter op de website van uw eigen club surft terwijl u bent geauthenticeerd, betekent dit niet dat u eerst de kalender van een club in de buurt moet bezoeken om een van hun openbare evenementen bij te wonen. De reden is dat uw persoonlijke kalender, indien getoond op de website van uw eigen club, alleen evenementen voor uw club en openbare (of gerichte) evenementen van uw zone, regio, district en uiteindelijk meerdere districten zal tonen, maar niet van andere clubs in de buurt.

Lees verder om te zien hoe u zich *[subscribe to an event](#page-24-1)*.

## <span id="page-24-1"></span>**4.2 Aanmelden bij Evenementen**

Om de organisator te laten weten dat je een evenement wel of niet zult bijwonen, moet je aan een aantal voorwaarden voldoen:

- U leest de lijst met aankomende evenementen terwijl u wordt authentificeerd
- Uw *[Webmaster](#page-30-1)* heeft de optie geactiveerd waarmee u uw registratiestatus kunt tonen (zie hoofdstuk *[Confi](#page-53-0)[guring the Events Plugin](#page-53-0)*)

Als dat het geval is, ziet u in de laatste kolom twee pictogrammen, de eerste ( $\Box$ ) geeft uw status weer en de tweede

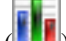

 $\ket{\mathbf{e}}$  geeft u een overzicht van de registraties.

Het statuspictogram is in feite een van de onderstaande:

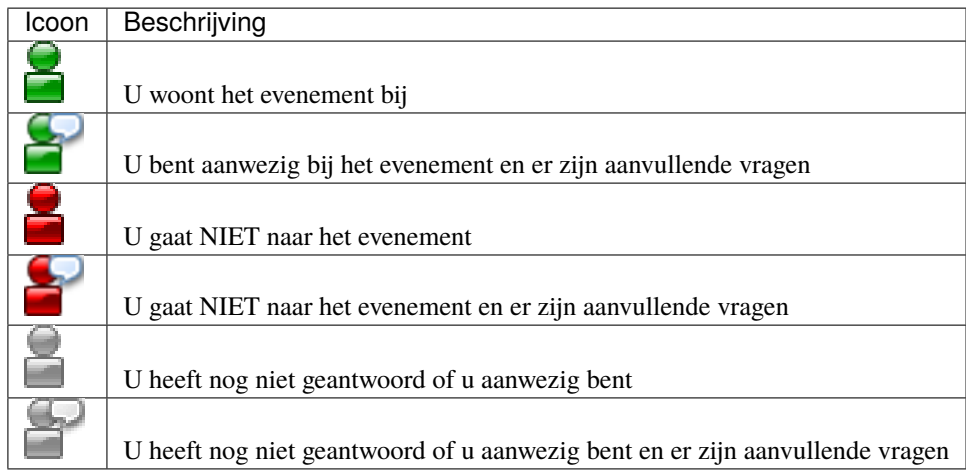

### **4.2.1 Pictogrammen in de laatste kolom**

We hebben uitgelegd dat de laatste kolom twee iconen toont, één om de registratiestatus weer te geven  $(\Box)$  en een andere om de registratiesamenvatting weer te geven (**III**)

In feite is dit iets uitgebreider:

- Als de registratie voor het evenement niet is geactiveerd, ziet u het pictogram voor de registratiestatus natuurlijk niet;
- Als het evenement niet voor jou bedoeld is dat wil zeggen dat het evenement niet op "openbaar" staat, niet van je eigen club is of gericht is op leden met andere functies dan die van jou – zul je noch de registratiestatus, noch de overzichtspictogrammen zien .

Het overzichtspictogram wordt verwijderd als u niet het doelwit bent van het evenement om de toegang tot evenementen waar u niet bij betrokken bent correct te beperken.

### **4.2.2 Uw aanwezigheidsstatus bijwerken**

Om uw aanwezigheidsstatus bij te werken, klikt u op het statuspictogram. Er verschijnt een pop-up waarin u uw aanwezigheidsstatus kunt bijwerken en eventueel een opmerking kunt achterlaten.

Bovendien, als het evenement aanvullende vragen heeft en u het bijwoont, kunt u deze met een formulier beantwoorden.

**Hint:** U kunt uw aanwezigheidsstatus ook onderweg bijwerken via *[LionsBase Mobile](#page-162-0)*.

#### **4.2.3 Deadline**

U kunt uw status bijwerken tot de dag voorafgaand aan het begin van het evenement of tot de datum die de LionsBase Master heeft ingesteld.

# **4.3 Samenvatting van de inschrijvingen**

Het registratieoverzicht toont een lijst van elk ingeschreven lid samen met een paar aanvullende informatie, zoals zijn telefoons, clubnaam, aanwezigheidsstatus en optioneel commentaar.

De lijst is gesorteerd op aanwezigheidsstatus (aanwezig, dan niet aanwezig) en vervolgens op naam van het lid.

### **4.3.1 Lijst met leden met onbekende status**

De lijst wordt uitgebreid om alle leden weer te geven die zich nog niet hebben geregistreerd als:

- Het evenement is gekoppeld aan een club, *of*
- Het evenement is zo geconfigureerd dat doelleden geacht worden aanwezig te zijn.

#### **4.3.2 Het registratieoverzicht exporteren**

Aan het einde van de lijst vindt u een exportknop die een Excel 2007-spreadsheet (\*.xlsx) genereert uit het registratieoverzicht:

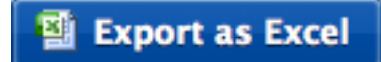

Deze export bevat ledeninformatie, registratiestatus, optionele opmerkingen en antwoorden op de vragen die bij het betreffende evenement horen.

## **4.4 Toegang tot agenda's**

Elke LionsBase-website wordt geleverd met een openbare pagina met de kalenderplug-in. De *[Webmaster](#page-30-1)* kan het vervolgens configureren om een willekeurig aantal kalenderbronnen op te nemen. Bovendien kunt u met de opties in de plug-in gebeurtenissen ophalen en opslaan in uw eigen kalenderdesktop of mobiele software (bijv. iCal/Calendar, Microsoft Outlook, Sunbird).

De eerste optie om de details van een evenement op te halen, is door op het pictogram te klikken naast het evenement:

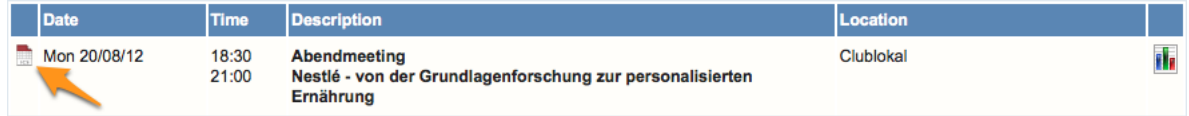

Dit zou automatisch uw favoriete agenda-applicatie moeten openen en een nieuw item aan uw standaardagenda moeten toevoegen. De details van het bijbehorende evenement worden *gedownload* en zijn dus *losgekoppeld* van het oorspronkelijke evenement. Als bepaalde informatie verandert (zoals de datum of tijd), wordt de gedownloade gebeurtenis niet bijgewerkt.

### **4.4.1 Synchroon blijven met de gebeurtenissen**

Een andere optie is om *in te schrijven* op de kalender zelf. Dit zorgt ervoor dat uw lokale agenda altijd synchroon loopt met de overeenkomstige LionsBase-agenda.

Het exacte proces van het abonneren op een kalender kan per applicatie verschillen, maar meestal gaat het om het maken van een nieuwe kalender die is gekoppeld aan een openbare URL. Bij gebruik van iCal/Calendar is er een menu-item gewijd aan deze bewerking:

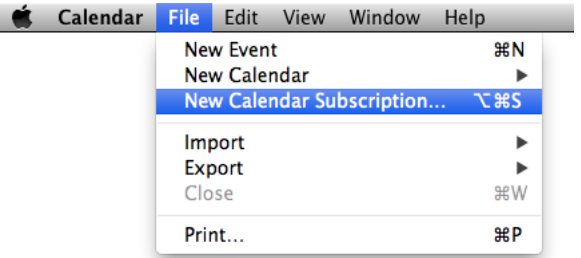

en vraagt vervolgens om de agenda-URL:

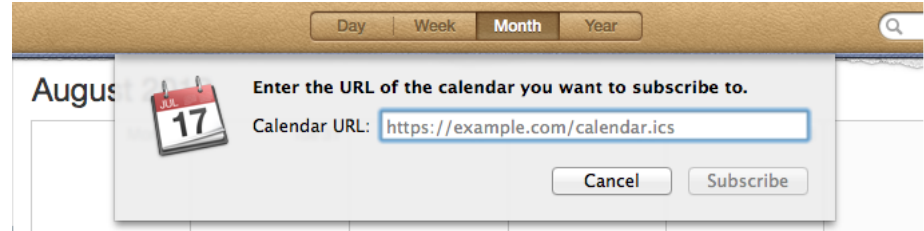

LionsBase maakt deze bewerking nog eenvoudiger door gebruik te maken van het webcal:// URI-schema. In feite geeft een link die dit schema gebruikt (in tegenstelling tot de standaard http:// of https://-schema's) uw browser de opdracht om de standaard agenda-applicatie te starten en in plaats daarvan *in te schrijven* op de URL van het downloaden van de kalender.

Mogelijk ziet u een van deze twee knoppen aan het einde van de lijst met gebeurtenissen, afhankelijk van of u bent geverifieerd (links) of niet (rechts):

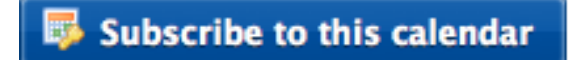

Subscribe to this calendar

De agenda voor geverifieerde leden bevat alle evenementen van de leden en zal hoogstwaarschijnlijk veel interessanter zijn dan de openbare agenda. Houd er rekening mee dat de resulterende agenda-URL als 'privé' moet worden beschouwd en nooit met anderen mag worden gedeeld.

Als om wat voor reden dan ook de webcal://-link niet wordt afgehandeld door uw omgeving, moet u met de rechtermuisknop op de knop klikken, ervoor kiezen om de URL te kopiëren en vervolgens handmatig een agendaabonnement maken in de agenda-applicatie van uw voorkeur.

# **Deel III**

# <span id="page-28-0"></span>**Webmaster**

# HOOFDSTUK<sup>5</sup>

### Om te starten

<span id="page-30-0"></span>You are the webmaster of your club and you want to quickly understand how to publish contents to your website: Vervolg:

## <span id="page-30-1"></span>**5.1 Understanding the role of Webmaster**

The Webmaster (also known as Website Editor) is the person who primarily deals with content on the Lions Club's website. They are responsible for publishing news, pictures, articles, activity reports or preparing and sending newsletters.

As depicted on the following picture, whenever the Webmaster needs a helping hand, they will get in touch with their *[Club](#page-80-1)* or their *[District](#page-130-1)* LionsBase Master.

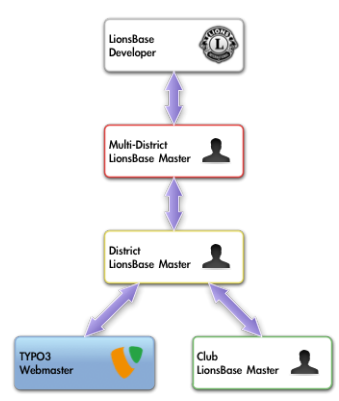

Please note: The role "Webmaster" may in fact be assigned either as "Level 1" or "Level 2". Please read chapter *[Webmaster Levels](#page-137-0)* from the *[District LionsBase Master](#page-130-1)* part for further information.

# **5.2 Inloggen in LionsBase**

LionsBase gebruikt een centraal authentificatie systeem om leden toegang te verlenen met steeds dezelfde toegangscodes (hun email adres en persoonlijk paswoord).

Hun huidige toegangsrechten voor de diverse onderdelen van LionsBase worden tijdens deze authentificatie procedure bijgewerkt. Dit verzekerd dat de getoonde elementen overeenstemmen met de rechten welke effectief aan het lid werden gegeven.

### **5.2.1 Inloggen op de Management Website**

The management website is accessible to authorized members by typing https://lionsbase.<yourdomain>/ typo3/ into the address bar of your browser (where <yourdomain> stands for lionsclub.ch, lions.at, . . . ). This shows the so-called Backend login screen:

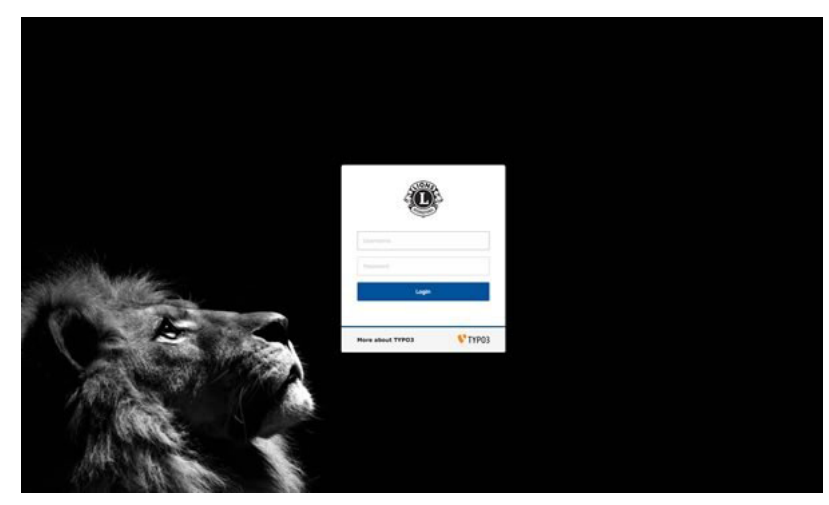

Toegelaten leden kunnen zich aanmelden door gebruik van hun gebruikersnaam (hun email adres) en hun persoonlijk paswoord. Indien dit paswoord vergeten werd, :ref:**`**the same procedure <password\_recovery>`als wanneer getracht wordt in te loggen op de intranet.

# HOOFDSTUK<sup>6</sup>

# Customizing the Club's Website

# <span id="page-32-0"></span>**6.1 Finding the Website Pages**

When you use module Web > Page, your website's homepage is identified by a world icon in the page tree:

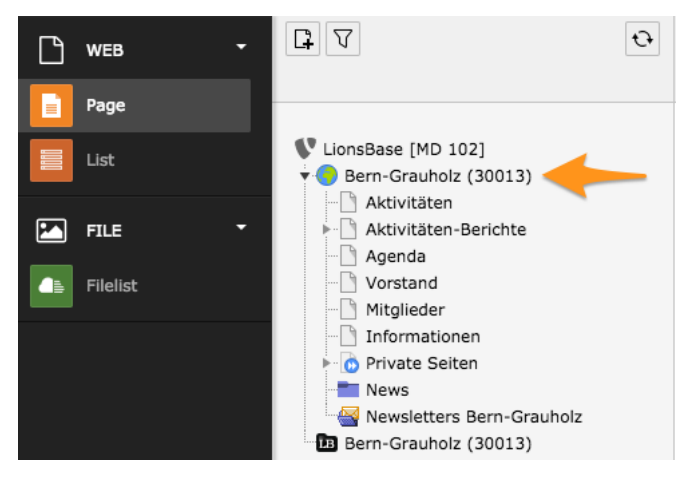

## **6.2 Common TYPO3 Operations**

This section gives you some basic information on common TYPO3 operations:

#### **6.2.1 Creating a New Page**

First of all, make sure to select Web > Page in the menu on the left:

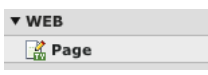

In the page tree, click on the icon  $\Box$ . This will show a second toolbar with a few common types of pages you may create. You certainly want to create a standard page, thus left click on the first page icon and drag the icon in your website's structure where it should be added:

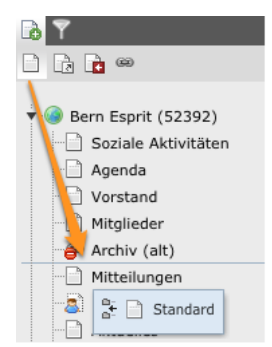

The blue line shows where the new page will be added. In this case, right after "Archiv (alt)". If you want to create a page as a child of another page, simply drop the page icon on top of the parent page.

When you drop the page icon, the new page is created in the page tree and its title changes to edit mode (something you can do anytime by double-clicking on a page title):

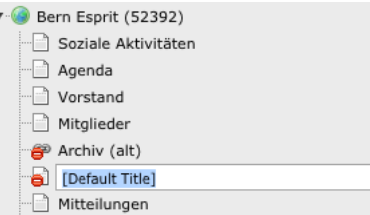

At this point, enter some text and validate with ENTER.

The page will actually remain invisible in your website as long as the forbidden sign is present on the page icon:

**.** Once you added content to your page and the page is ready to be published, right click on the page icon and select the entry "Enable":

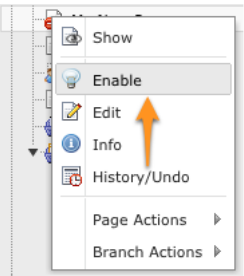

#### **6.2.2 Adding Content to a Page**

First of all, make sure to select Web > Page in the menu on the left:

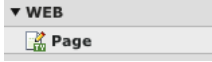

Then select the page where content should be added in the page tree. You will see your page and existing content elements:

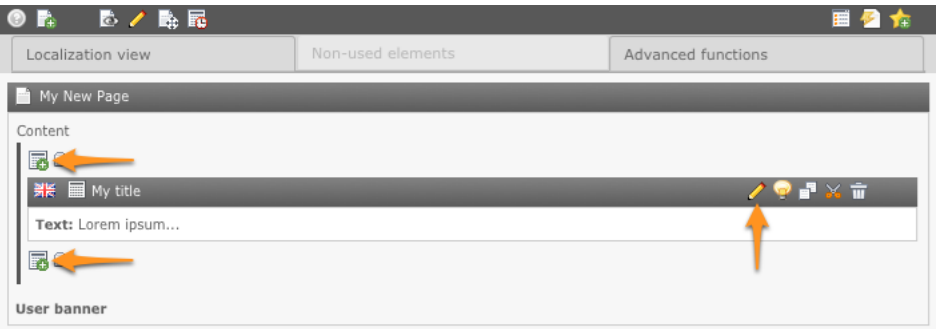

The icon is used to add a content element before or after an existing block of content whereas existing content elements provide the icon  $\mathscr O$  to let you modify them.

When adding a content element, you have to choose its type:

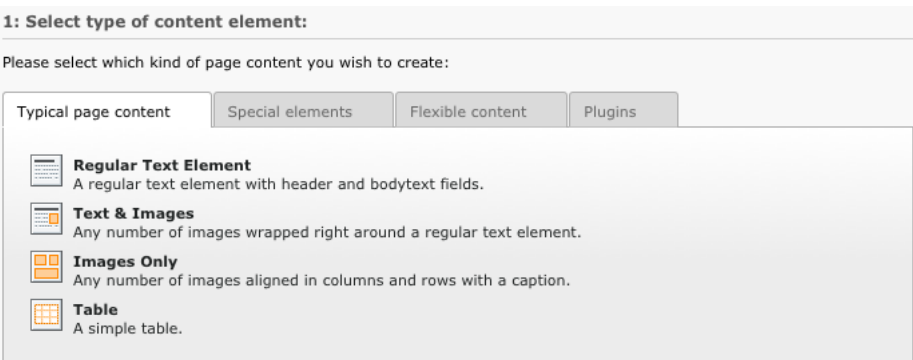

#### **6.2.3 Importing Content from MS Word**

When copying text from Microsoft Word, you are likely to copy unwanted formatting which may disrupt the layout of your website. This is due to Microsoft Word adding lots of internal formatting information to the copied text.

In order to "clean-up" the content you paste into your TYPO3 website, please always use the "Remove Format" button from the text editor toolbar  $(\bullet)$ . Then choose to remove MS Word Formatting:

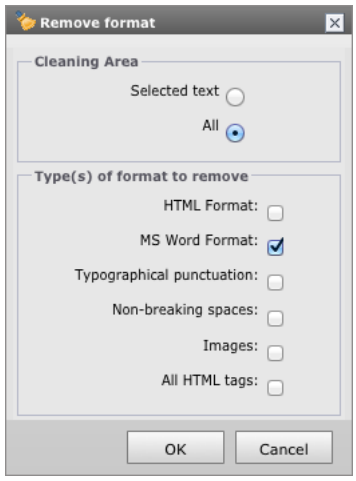

### **6.2.4 Changing the Layout of a Page**

LionsBase provides four different page layouts (actually this may slightly differ in your own instance of LionsBase but the concept still is the same):

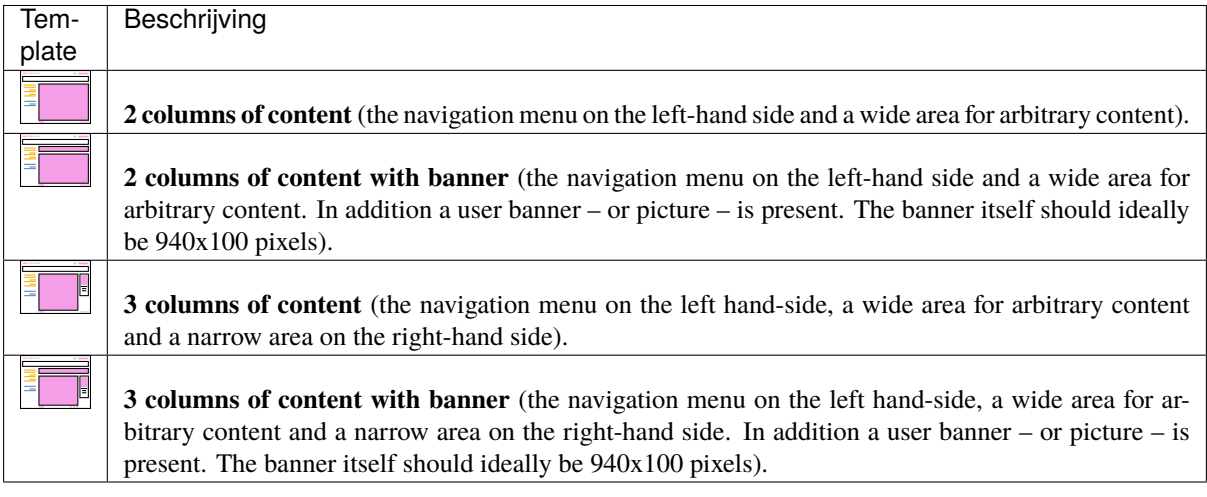

To choose a layout, select a page in the page tree and edit it with the icon  $\circ$  in the toolbar, on top of the screen:

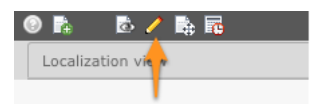

Then select tab "Appearance", choose the layout (Template Design) you want for the corresponding page and save the changes as usual.

### **6.2.5 Restricting Access to a Group of Users**

TYPO3 lets you restrict access to pages and or content element. Restricting access to a page will make the page totally unavailable when the condition is not met. If however you restrict access to a given content element, the same will apply to the corresponding content element, allowing you to show or hide part of a page according to the restriction you put in place.

The types of condition are:

**Start and/or End date** Page or content will be visible from and/or to a given date and time.
- **Hide at login** Page or content will be hidden as soon as a member is authenticated (and thus has access to the LionsBase Intranet). This effectively shows content only when an anonymous user is visiting the website.
- **Show at any login** This is the the other way around, page or content will be accessible as soon as a member is authenticated.
- **Restrict access to a group of users** Only valid for authenticated members. In addition, they must to be member of the corresponding group for the condition to be met.

Use the icon  $\mathscr O$  to modify a page or a content element. The icon  $\mathscr O$  for the page itself is located in the toolbar, on top of the screen:

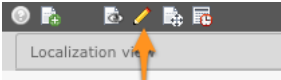

Open the tab "Access" (may either be one of the first tabs or for a page the last one):

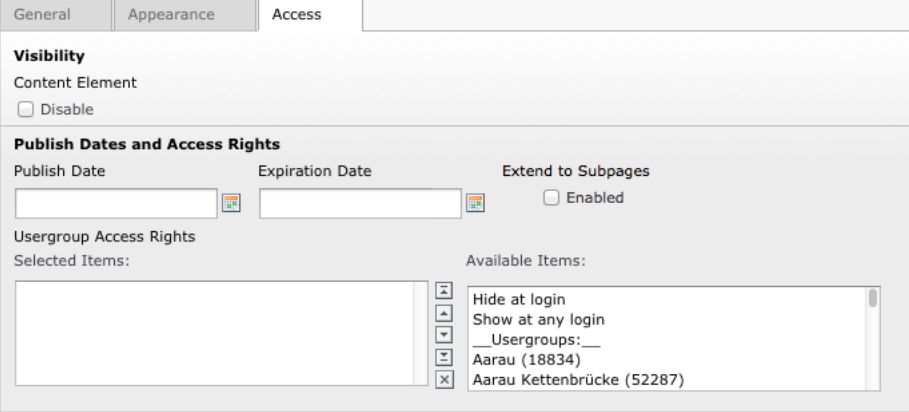

Select the conditions to be met and save your changes by clicking on one of the save icons  $(\blacksquare)$  in the toolbar.

When editing access rights for **a page**, the checkbox "Extend to Subpages" lets you automatically inherit access restrictions on subpages. Please read on for further details on *[Access Inheritance](#page-37-0)*.

#### **Visual Hint of Access Restriction**

TYPO3 visually shows that a page has access restrictions in place:

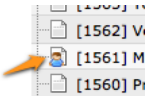

You may hover your mouse over the page's icon in the page tree to show a tooltip with useful access restriction overview:

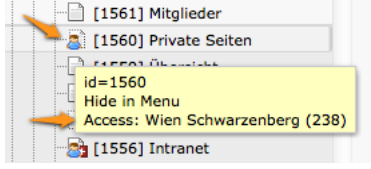

In this example, access to the page is restricted to members of [LC Wien Schwarzenberg.](https://wien-schwarzenberg.lions.at/)

Similarly, if you define access restrictions on content elements themselves, TYPO3 will show as well the restriction with a person overlay on the corresponding content element's icon:

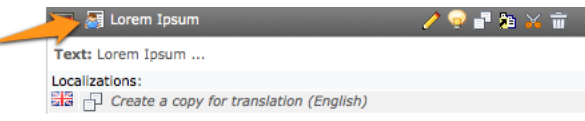

Unfortunately, the tooltip of protected content elements does not show information on the access restrictions so you will have to edit the content element to check them.

#### **Groups of Members**

LionsBase automatically creates some predefined groups:

- A group for all active members of a club. The label of the group is simply the name of the club.
- A group for all active members of the committee of a club. The label of the group is the name of the club prefixed by "[C]" that stands for "committee".
- A group for all active members of the committee of a club but with special functions. The label of the group is the name of the club prefixed by "[CE]" that stands for "committee extended".

If you select more than one condition, then any one of the conditions will have to be met (disjunction).

Special user groups may be available for members having a given Lions function (e.g., "District Governor"). Please read chapter *[Frontend User Group](#page-156-0)* of for further details.

#### <span id="page-37-0"></span>**Access Inheritance**

Imagine the following structure of pages:

```
Homepage
|- Page 1
|- Page 2
    |- Page 2.1
    `- Page 2.2
  - Page 3
```
If you put access restriction "Show at any login" on "Page 2", members who are not authenticated will see a trimmed-down list of pages:

Homepage  $|-$  Page 1 - Page 3

whereas authenticated members will see the whole structure.

As a rule of thumb, you should *always* tick the checkbox "Extend to Subpages" when setting access restrictions on pages with subpages, just to keep access inheritance simple and logical.

Now, imagine that in addition to the restriction "Show at any login" on "Page 2", you put another restriction "Wien Schwarzenberg" on "Page 2.1". Authenticated members who **are not** members of LC Wien Schwarzenberg will see following list of pages:

```
Homepage
|- Page 1
  - Page 2
    \degree Page 2.2
    Page 3
```
As expected, "Page 2.1" is hidden and not accessible.

This is the reason why you should pay attention to go from very permissive to fine-grained access restrictions when you move deeper in the hierarchy of pages and not the other way around.

## **6.2.6 Copying or Moving Content**

To copy content in your website, you have to use the TYPO3 clipboard.

To move and reorganize content blocks in your website, you may either use the TYPO3 clipboard or drag-and-drop. Please note that drag-and-drop is limited to reorganizing content blocks on the same page though.

#### **Using the Clipboard**

You may copy or move content elements with the associated controls that show up on the right hand side when you hover your mouse over the title bar of the corresponding element:

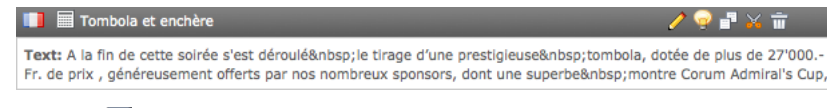

Click either on the copy  $(\Box)$  or the move  $(\bullet)$  icon to put the content element in the clipboard.

Then navigate where you want the clipboard content to be inserted (this may of course be on another page) and click on the paste icon  $\left(\frac{\Box}{\Box}\right)$ . Your content element has now effectively been copied or moved.

#### **Using Drag-and-Drop**

Left click on a content block then drag and drop it on the page:

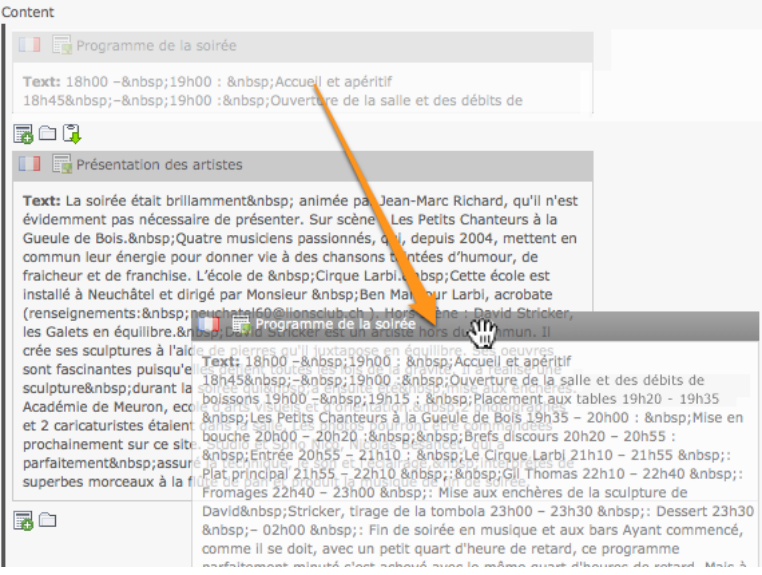

## **6.2.7 Translating Content**

As you know, your LionsBase website is composed of two separate structures:

- 1. LionsBase-specific pages such as the intranet and shared pages (login, contact, . . . );
- 2. Your own club's pages.

The LionsBase-specific pages are translated for you and all you can do is get in touch with us, may you find some texts or labels to be adapted.

If you do not translate a page or some content, TYPO3 is configured to fall-back to use the default language instead.

In order to translate content blocks, you first have to translate the page itself by creating an "Alternative Page Language" record on that page:

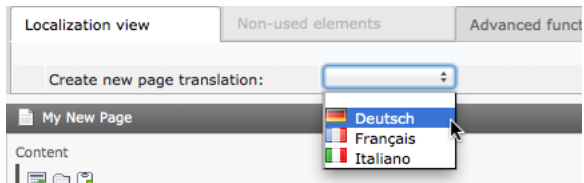

This contains fields similar to that of the page record which you fill in with translated content:

Create new Alternative Page Language on page "My New Page"

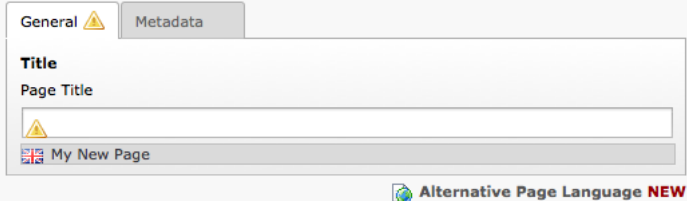

When such a record exists, you can translate the content of the page to the language it defines. If you want to change the translation of a page, you may click on the corresponding flag icon:

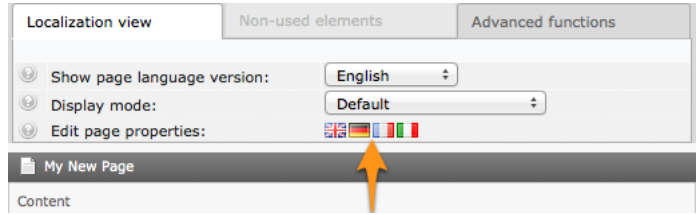

You may now translate each and every block of content of your page individually:

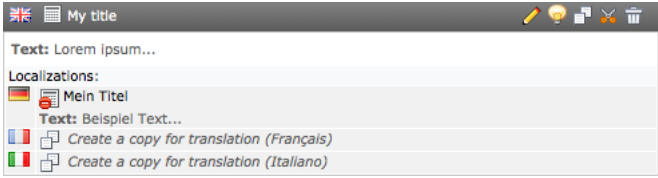

Please note that when you create a translation by clicking on the link "Create a copy for translation (*some language*)", the translation remains hidden until you "publish" it by making it visible, just as for new pages.

As your translated blocks do not have the full range of editing controls the parent block have (with the icon  $\mathscr{O}$ ), you have to left click on the translated block icon type itself (not the flag icon) and choose the action from the popup menu that shows up:

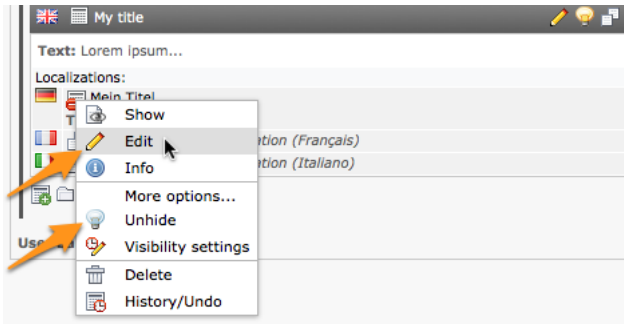

#### **Overview of the Translation Progress**

© Localization Overview :  $\Rightarrow$  $\begin{bmatrix} 1 & \text{level} \\ 1 & \text{level} \end{bmatrix}$  [All] **E.** Default: Français  $\mathbb{R}$  Italiano  $\mathbb{R}$  English Page: Bern-Esprit (52392)  $120$ *●* 2 a 1 △ Activités Soziale Aktivitäten Attività sociali **Social**  $\mathscr{O} \mathbb{Z}$  $\mathscr{O} \boxtimes$  $\mathscr{P} \mathbb{R}$ sociales Activities B B B Eventi Agenda *O* 2 a→ 1 © Agenda  $\mathscr{O}$   $\mathbb{Z}$  $\mathscr{O} \, \mathbb{Z}$ Agenda  $\mathscr{O} \, \mathbb{Z}$ a ē. a) **12** 8 6 © Comité Comitato **Norstand**  $\mathscr{O} \boxtimes$  $\overline{2}$  $\mathscr{O} \, \mathbb{Z}$  $\overline{z}$ **Commit**  $\mathscr{O} \, \mathbb{Z}$ b B B B Members Membri 00 Mitglieder */* **Z a** 1 **a** Membres  $\mathscr{O} \, \mathbb{Z}$  $\overline{1}$  $\mathscr{O} \, \mathbb{Z}$  $\mathbf{1}$ ł.  $\ddot{\bullet}$ B **B P** Archiv (alt) 170  $\Box$  $\Box$  $\begin{picture}(180,10) \put(0,0){\line(1,0){10}} \put(10,0){\line(1,0){10}} \put(10,0){\line(1,0){10}} \put(10,0){\line(1,0){10}} \put(10,0){\line(1,0){10}} \put(10,0){\line(1,0){10}} \put(10,0){\line(1,0){10}} \put(10,0){\line(1,0){10}} \put(10,0){\line(1,0){10}} \put(10,0){\line(1,0){10}} \put(10,0){\line(1,0){10}} \put(10,0){\line($ Ma nouvelle  $\mathscr{O} \boxtimes$ My New Page **ALa mia nuova** 00 B pagina B page  $120$  $\Box$  $\Box$ Mitteilungen  $\mathcal{O}$   $\mathbb{Z}$ Private Pages Private Seiten 00B Pages privées Privato pagine  $\mathscr{O} \, \mathbb{Z}$  $\mathscr{O} \, \mathbb{Z}$ B B B **Aktuelles**  $120$  $\overline{1}$ Actualité  $\mathscr{O} \, \mathbb{Z}$ Notizie  $\mathscr{O} \, \mathbb{Z}$ News  $\mathscr{O} \, \mathbb{Z}$ B B B News 00B  $\Box$  $\Box$ Newsletters Bern  $\Box$  $\Box$  $120$ Esprit

At any time, you may use module Web > Info to get an overview of which pages in your website are translated:

The LionsBase documentation does not aim at going too deep into general TYPO3 principles. Instead, you should consider reading and studying the first few chapters of the ["Getting Started Tutorial"](https://docs.typo3.org/m/typo3/tutorial-getting-started/master/en-us/) from the official TYPO3 documentation; it will give you a much detailed and in-depth description of TYPO3 from a webmaster perspective.

Introduction podcasts for TYPO3 are available on [https://typo3.org/help/documentation/video-tutorials/.](https://typo3.org/help/documentation/video-tutorials/)

## **6.3 Dealing with Files and Pictures**

#### **6.3.1 Uploading Files**

In some circumstances (such as when inserting a content element of type "Images"), you may be able to upload a picture right while editing your website. However, most of the time you should consider organizing your files in your club directory, in the so-called "fileadmin/".

To do so, open module File > Filelist:

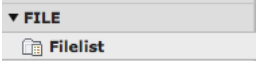

You will be presented with a tree of directories:

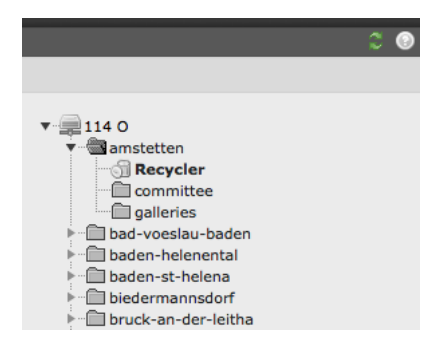

Of course this hierarchy of directories will reflect your actual permissions that should typically restrict you to your own club directory.

#### **Operations on Directories**

Your club directory comes with a special directory, a "recycler bin", that will collect files you delete and easily let you recover them for a period of time (usually around 1 month) before being definitely erased. You may have other directories by default but feel free to rename or delete them according to your needs. You should organize your club directory with whichever file and subdirectory structure you like.

To manage the existing directory structure, left click on a directory icon:

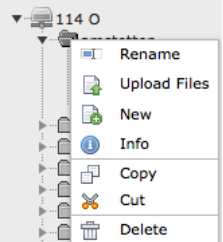

#### **Operations on Files**

In the main area, you see the list of files and subdirectories of the currently selected directory. As usual, left click on a file icon to operate on it. You may want to tick the checkbox "Extended View" — just as you would when using module Web > List on LionsBase records — to show additional operation icons and thus avoid using the contextual menu of file and directory operations.

To create directories or upload files, use the two icons at the beginning of the list:

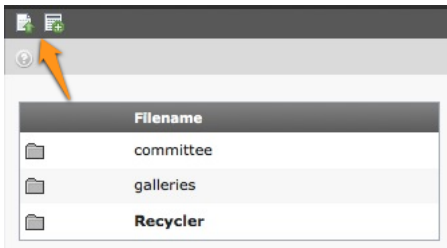

Files may be uploaded either with a standard form:

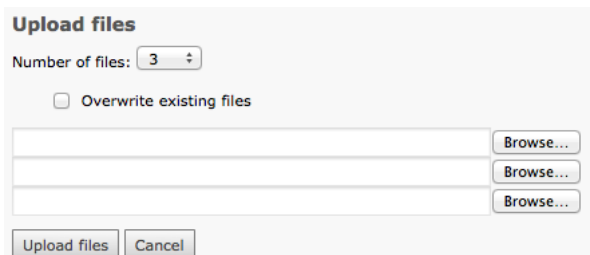

or with a handy Flash Uploader allowing multiple files to be selected and uploaded at once:

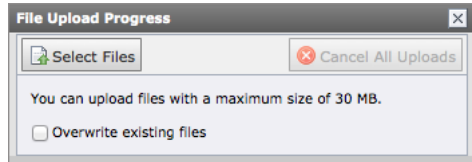

**Hint:** Tick the checkbox "Overwrite existing files" *before* selecting files if you want to overwrite existing files. By default, existing files will not get overwritten to prevent accidental loss and uploaded files will automatically be suffixed accordingly.

**Beware:** According to the LionsBase's configuration, the size of files you may upload must generally be under 30 MB. Moreover the way the traditional upload form (aka not Flash Uploader) works may prevent you from uploading more than about 10 files at once (value may vary with corresponding file sizes).

#### **Flash Uploader is missing**

The Flash uploader requires your browser to have a Flash plugin installed.

TYPO3 will automatically fall back to the standard file upload form if Flash cannot be found, fails to run or if the Flash uploader is not activated in your user settings. If so, open module User Tools > User settings:

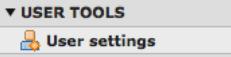

and tick or untick the corresponding checkbox before saving your preferences:

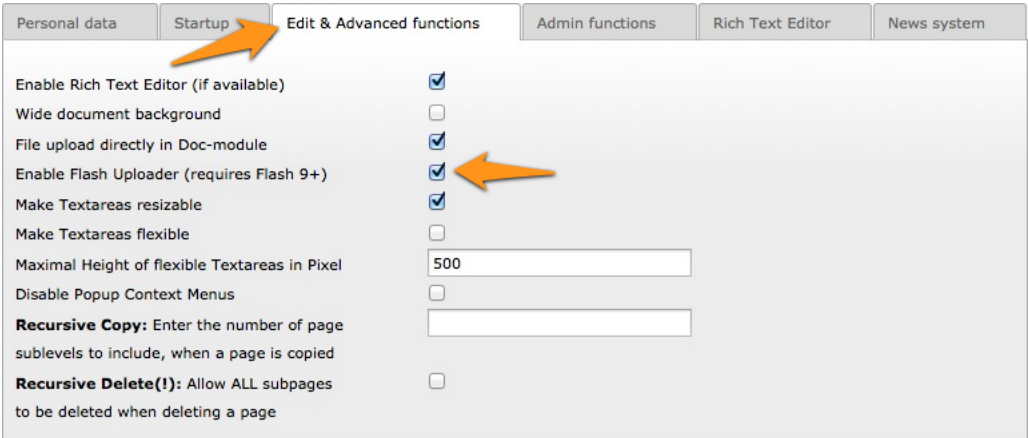

### **6.3.2 Creating a Picture Gallery**

To create a picture gallery, you should first upload your pictures as explained above, typically in a directory dedicated to the "gallery" you want to create.

Then *[create a page](#page-33-0)* in your website and insert a Simple Gallery Plugin:

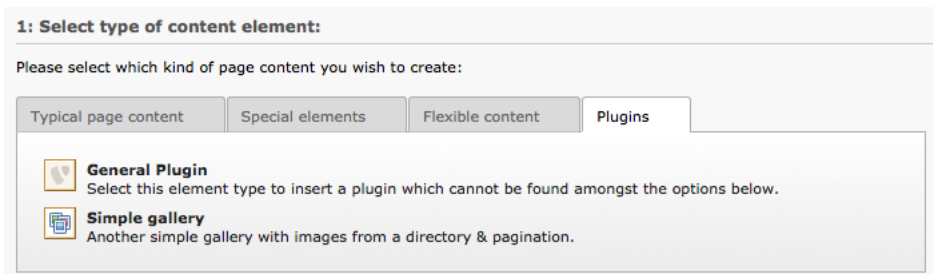

Set the directory containing your pictures and you are done:

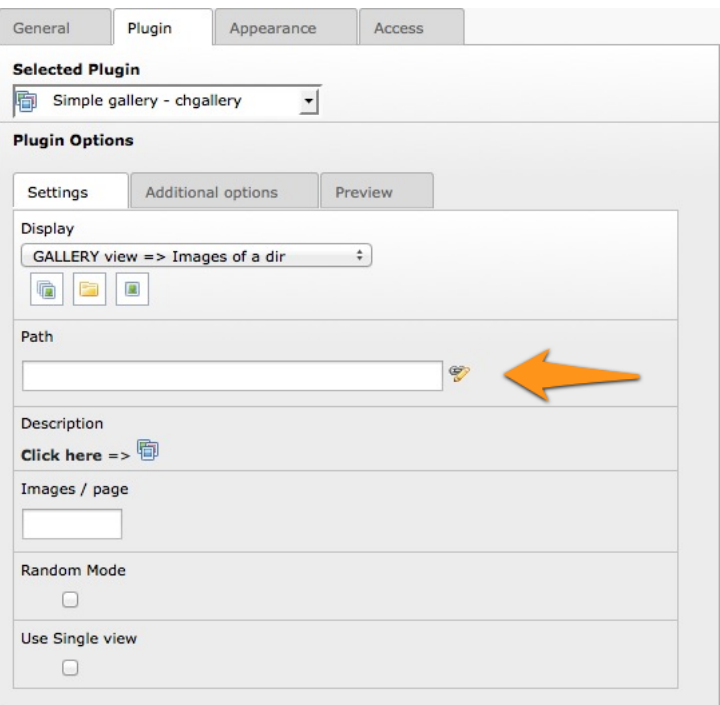

The gallery plugin provides another nice option. Instead of configuring a directory with pictures, you may configure a directory containing subdirectories of pictures. Each subdirectory thus becoming a "mini-gallery". If so, make sure to change the display setting to "CATEGORY":

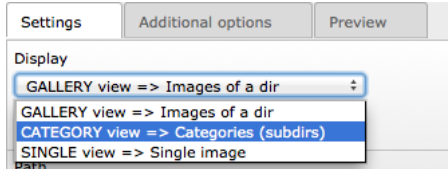

## **6.4 Private Pages**

Your website is automatically configured to let you create pages whose access is restricted to the members of your club solely.

All you have to do is to create new pages as subpages of the "Private Pages":

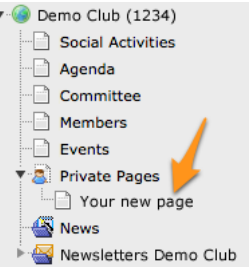

Those pages will automatically show up as additional links at the beginning of the purple menu, when authenticated:

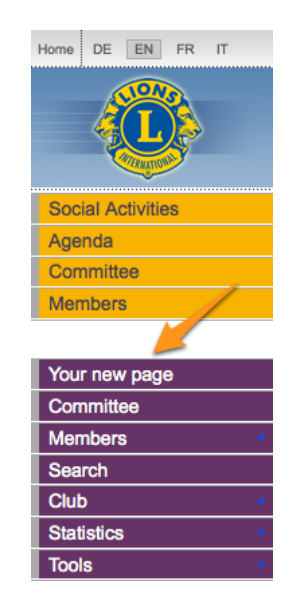

You may of course change the default behavior and choose to allow any authenticated member to show your club's private pages. Please read chapter *[Restricting Access to a Group of Users](#page-35-0)* for details on how to change the configuration of the "Private Pages" page itself.

# <span id="page-44-0"></span>**6.5 Configuring the Club Information Plugin**

When you edit the Club Information plugin, the "Plugin" tab lets you choose the fields to be rendered:

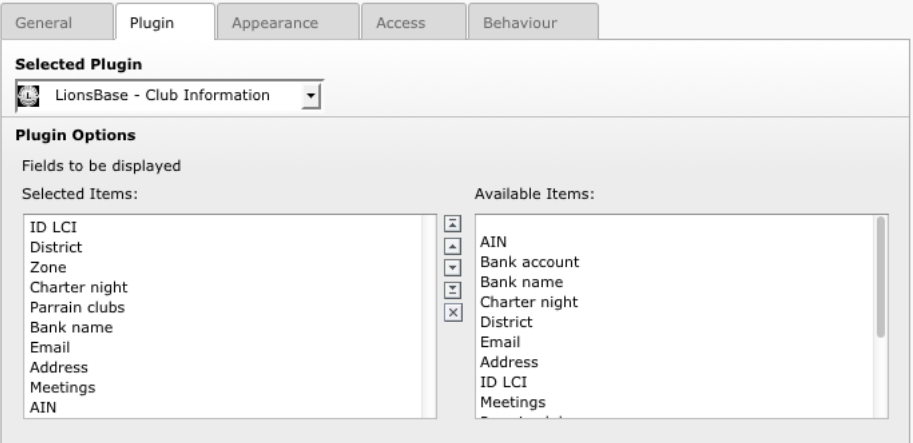

The two lists allow to choose which fields should be shown in the webpage. The list on the right-hand side shows all possible fields whereas the list on the left-hand side shows your own selection for the webpage. Click on a field in the list on the right-hand side to automatically add it to the list on the left-hand side.

### **6.5.1 Changing the Order of Fields**

To move one or more fields to another position in the list on the left-hand side and use one of the buttons between the two lists to reorder them:

**Button**  $\boxed{\pm}$  This button moves the selected items to the top of the list.

**Button**  $\triangleq$  This button moves the selected items one position up in the list.

**Button**  $\boxed{\overline{\phantom{a}}\phantom{a}}$  This button moves the selected items one position down in the list.

**Button**  $\boxed{\equiv}$  This button moves the selected items to the end of the list.

**Button X** This button removes the selected items from the list.

## **6.5.2 Modifying Club Information**

The responsible for managing club information is the *[Club LionsBase Master](#page-80-0)*. The process of managing club information is described in the chapter *[Club info beheren](#page-84-0)*.

## **6.5.3 Adding a new Club Information Plugin**

Create a new content element and choose to insert a "General Plugin":

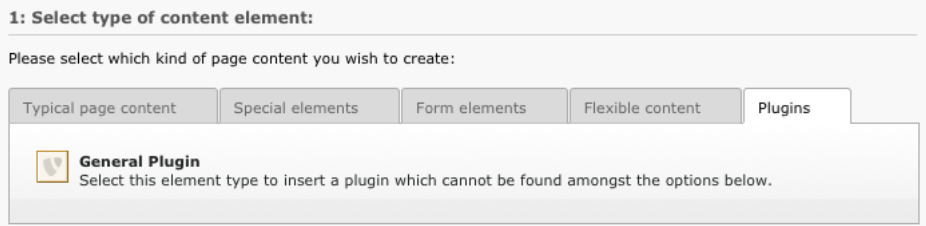

Then it is considered a good practice to give a title to your content element. In order for the title you give not being rendered on your website, you may change its type to "hidden":

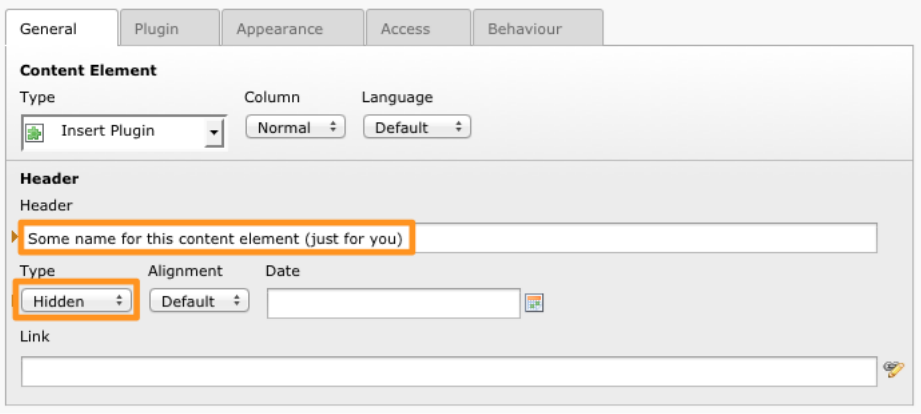

Finally, under the "Plugin" tab, choose the Club Information plugin:

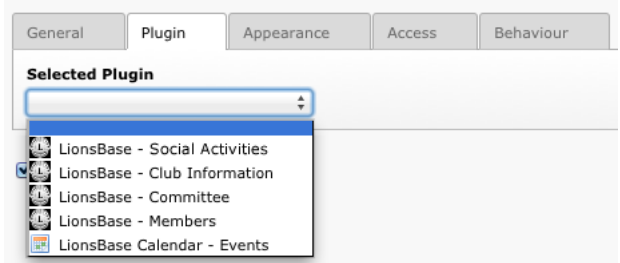

Then proceed as usual to *[configure the plugin](#page-44-0)*.

# <span id="page-46-0"></span>**6.6 Configuring the Members Plugin**

When you edit the Members plugin, the "Plugin" tab lets you choose the field to be rendered:

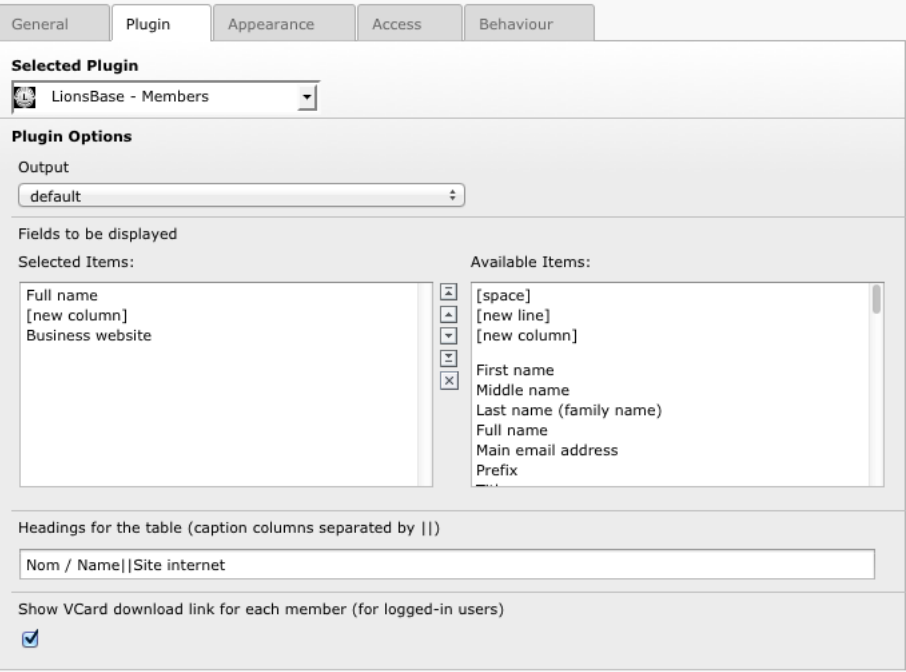

The two lists allow to choose which fields should be shown in the webpage. The list on the right-hand side shows all possible fields whereas the list on the left-hand side shows your own selection for the webpage. Click on a field in the list on the right-hand side to automatically add it to the list on the left-hand side.

Three special items are present at the beginning of the list:

**[space]** This item will add a blank space in the output, typically used to output the first name and the last name together on the same line, or the postal code and the city.

**[new line]** This item will render the next field on a new line.

**[new column]** This item will render the next field in a new table column. Having an additional column means that an additional heading will be needed to define its title.

#### **6.6.1 Changing the Order of Fields**

To move one or more fields to another position in the list on the left-hand side and use one of the buttons between the two lists to reorder them:

- **Button**  $\boxed{\equiv}$  This button moves the selected items to the top of the list.
- **Button** This button moves the selected items one position up in the list.
- **Button** This button moves the selected items one position down in the list.
- **Button**  $\boxed{\equiv}$  This button moves the selected items to the end of the list.
- **Button** This button removes the selected items from the list.

## **6.6.2 Changing the Table Headings**

Each time you add a special list item [new column], a new column is created and as such a new heading is required for the resulting table. The field below the list of fields to be displayed lets you enter a label for each table column. Column headings are separated by a double pipe character (||).

### **6.6.3 vCard Download link**

vCard is a file format standard for electronic business cards. LionsBase allows you to show a download button

to retrieve a member's profile as vCard and thus easily import details into your personal address book.

**Question:** Why do I see strange characters instead of accentuated letters when opening the vCard in Microsoft Outlook? Example:

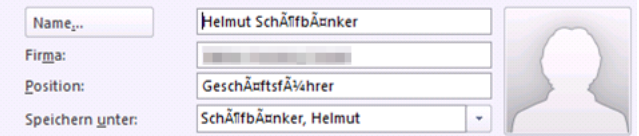

**Short Answer:** Microsoft Windows does not properly handle the platform-agnostic encoding LionsBase is using. As such, when LionsBase detects a Microsoft Windows operating system, it changes the vCard encoding to be readable when you download the vCard. Strange characters may be seen when exchanging vCard between platforms, e.g., when downloading the vCard on Mac OS X and opening it on Microsoft Windows, in Outlook lower than version 2010. Solution is to download again the vCard from your own computer.

Long Answer: Pre-2010 versions of Microsoft Outlook do not properly recognize the [UTF-8 encoding](https://en.wikipedia.org/wiki/Utf8) that is widely used nowadays and allows characters in any script (latin, slavic, cyrillic, ...) to be stored. In order to try to be as much compatible as possible, the download button does not behave the same when you use it from a computer running Microsoft Windows or if you are using Mac OS X or a Linux operating system. When Microsoft Windows is detected, the standard UTF-8-encoded vCard is converted to a character set compatible with older versions of Outlook. So if you are seeing strange characters, you may have downloaded the vCard from another platform than Microsoft Windows and you are thus trying to open a file that is unfortunately not compatible with your platform.

## **6.6.4 Adding or Modifying Members**

The responsible for managing members is the *[Club LionsBase Master](#page-80-0)*. The process of managing members is described in the chapter *[Managing Member Information](#page-92-0)*.

### **6.6.5 Adding a new Members Plugin**

Create a new content element and choose to insert a "General Plugin":

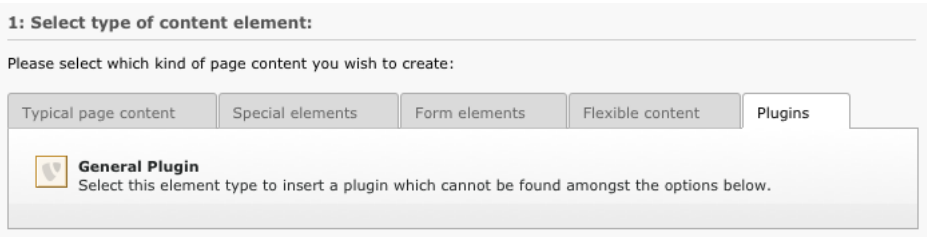

Then it is considered a good practice to give a title to your content element. In order for the title you give not being rendered on your website, you may change its type to "hidden":

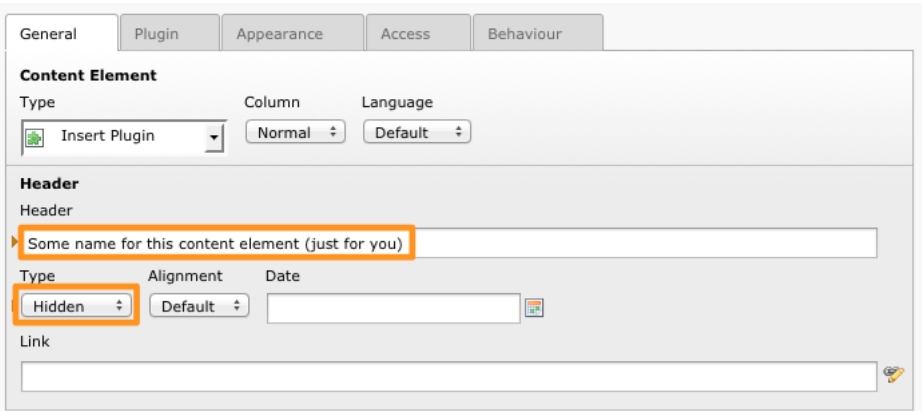

Finally, under the "Plugin" tab, choose the Members plugin:

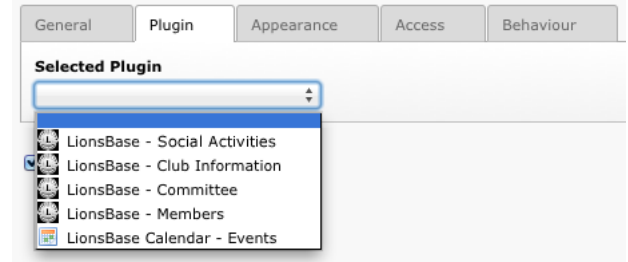

Then proceed as usual to *[configure the plugin](#page-46-0)*.

# <span id="page-48-0"></span>**6.7 Configuring the Committee Plugin**

When you edit the Committee plugin, the "Plugin" tab lets you choose the field to be rendered and which kind of functions (executive board, officers of the executive board or auditors) as well as which committee should be shown:

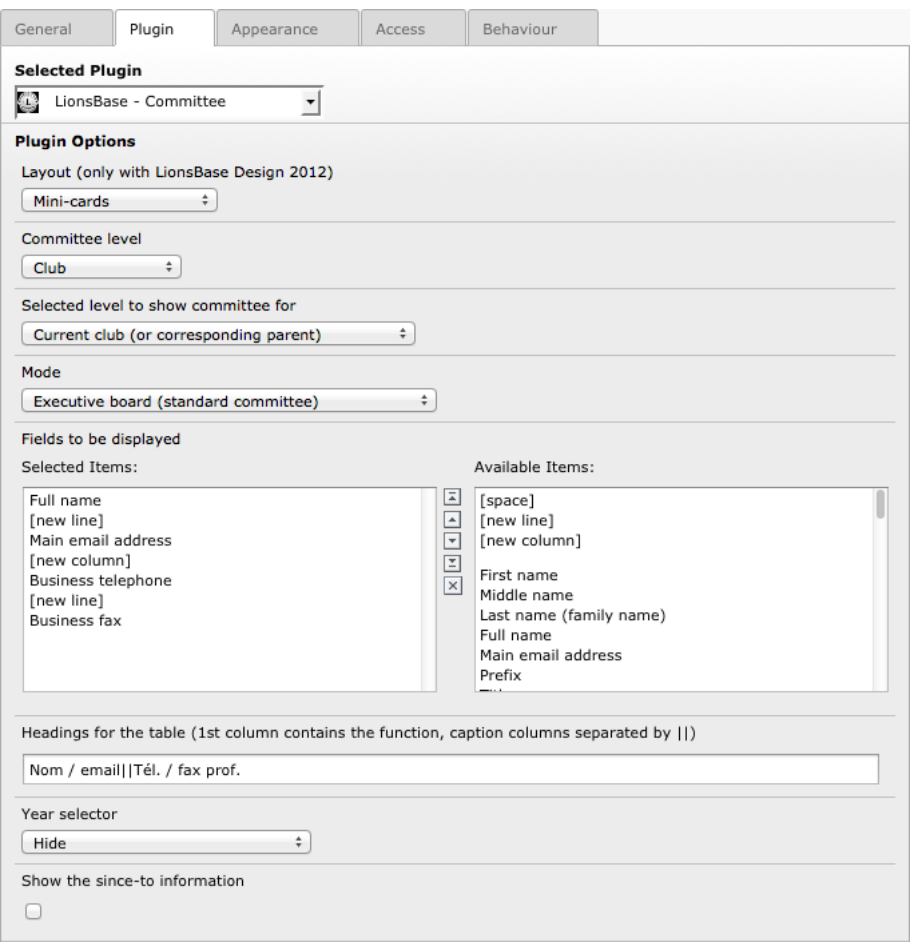

The two lists allow to choose which fields should be shown in the webpage. The list on the right-hand side shows all possible fields whereas the list on the left-hand side shows your own selection for the webpage. Click on a field in the list on the right-hand side to automatically add it to the list on the left-hand side.

Three special items are present at the beginning of the list:

**[space]** This item will add a blank space in the output, typically used to output the first name and the last name together on the same line, or the postal code and the city.

**[new line]** This item will render the next field on a new line.

**[new column]** This item will render the next field in a new table column. Having an additional column means that an additional heading will be needed to define its title.

### **6.7.1 Changing the Order of Fields**

To move one or more fields to another position in the list on the left-hand side and use one of the buttons between the two lists to reorder them:

**Button**  $\boxed{\pm}$  This button moves the selected items to the top of the list.

- **Button** This button moves the selected items one position up in the list.
- **Button**  $\boxed{\overline{\phantom{x}}}$  This button moves the selected items one position down in the list.
- **Button**  $\boxed{\equiv}$  This button moves the selected items to the end of the list.
- **Button**  $\mathbb{X}$  This button removes the selected items from the list.

## **6.7.2 Changing the Table Headings**

Each time you add a special list item [new column], a new column is created and as such a new heading is required for the resulting table. The field below the list of fields to be displayed lets you enter a label for each table column. Column headings are separated by a double pipe character (||).

## **6.7.3 Adding or Modifying Committee Members**

The responsible for managing club, zone, region, district or multiple district committees is the *[Club-](#page-80-0)*, *[District-](#page-130-0)* or *[Multiple District](#page-146-0)* LionsBase Master, according to the level of committee that should be updated. The process of managing committee membership is described in the chapter *[Managing Member Information](#page-96-0)*.

## **6.7.4 Upcoming Committee Composition**

It is important to point out a special behaviour of the committee plugin. In fact, in order for *[Club LionsBase](#page-80-0) [Master](#page-80-0)* to prepare member functions of the upcoming Lions year committee, the plugin will automatically show, for authenticated members only, the composition of the committee starting from 1st of May. For anonymous users, the new committee will be shown at the start of the next Lions year, that is, on 1st of July.

## **6.7.5 Adding a new Committee Plugin**

Create a new content element and choose to insert a "General Plugin":

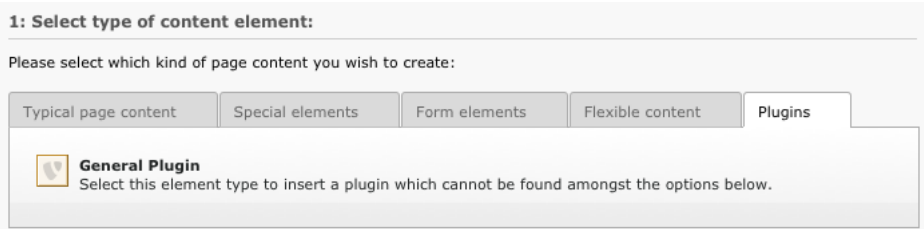

Then it is considered a good practice to give a title to your content element. In order for the title you give not being rendered on your website, you may change its type to "hidden":

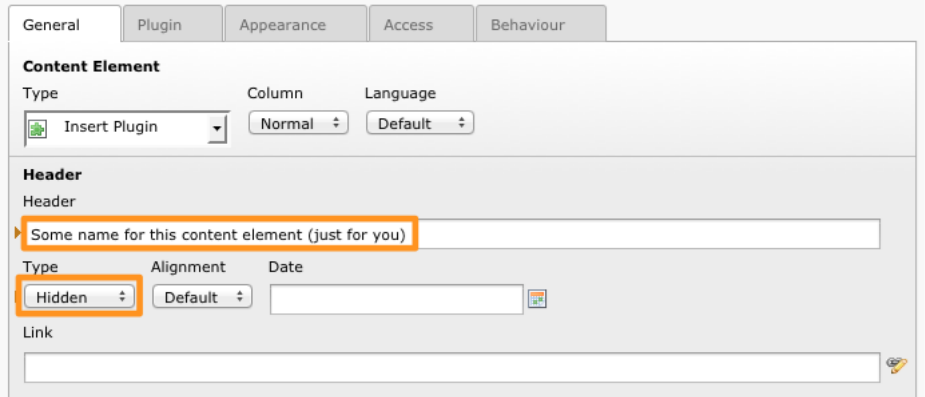

Finally, under the "Plugin" tab, choose the Committee plugin:

| General                       | Plugin | Appearance | Access | Behaviour |
|-------------------------------|--------|------------|--------|-----------|
| <b>Selected Plugin</b>        |        |            |        |           |
| ٠                             |        |            |        |           |
| LionsBase - Social Activities |        |            |        |           |
| LionsBase - Club Information  |        |            |        |           |
| LionsBase - Committee         |        |            |        |           |
| LionsBase - Members           |        |            |        |           |
| LionsBase Calendar - Events   |        |            |        |           |

Then proceed as usual to *[configure the plugin](#page-48-0)*.

# <span id="page-51-0"></span>**6.8 Configuring the Social Activities Plugin**

This chapter describes how to configure the social Activities plugin on your website. We will show the basic configuration for a Lions or Leo Club. Advanced options (mainly for zone, region, district and multiple district) are described in the *[Multiple District part](#page-148-0)* of the documentation.

As usual when you edit the Social Activities plugin, the "Plugin" tab lets you configure how information should be rendered on the website:

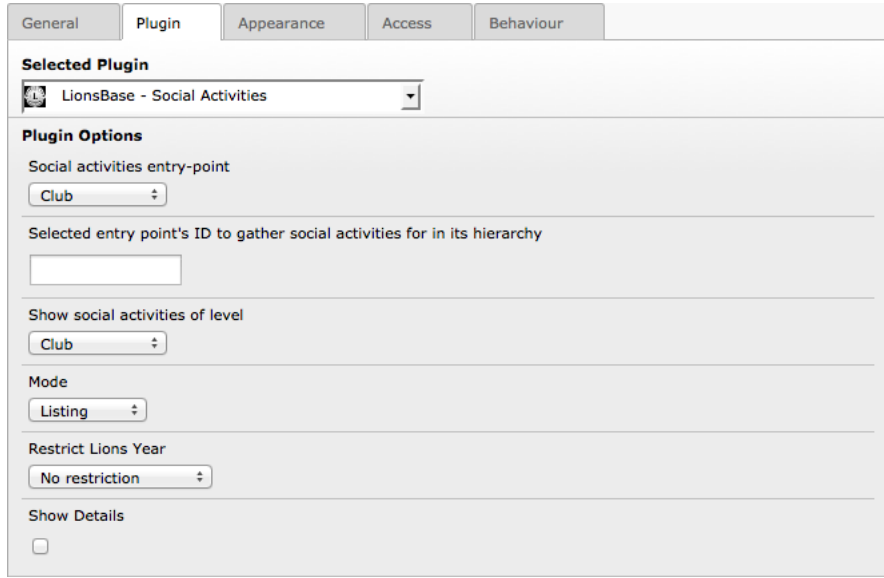

## **6.8.1 Using the Plugin for your Club Website**

Options are numerous but what you probably only need to change when showing social activities for your own club is the mode (either Listing or Summary) and whether you want to show details.

#### **Mode**

**Listing** Will show a simple list of all social activities grouped by Lions year.

**Samenvatting** Will show a table summarizing the number of social activities per Lions year, amount of money collected and donated and total of hours worked.

#### **Restrict Lions Year**

This option lets you restrict the list of social activities to the current Lions year instead of showing the whole history.

#### **Show Details**

When ticked, this checkbox will add three columns to the list of social activities, to show amount of money collected, donated and number of hours worked.

#### **6.8.2 Adding or Modifying Social Activities**

The responsible for managing social activities is the *[Club-](#page-80-0)*, *[District-](#page-130-0)* or *[Multiple District](#page-146-0)* LionsBase Master, according to the type of social activity that should be updated. The process of managing social activities is described in the chapter *[Managing Social Activity Information](#page-113-0)*.

## **6.8.3 Adding a new Social Activities Plugin**

Create a new content element and choose to insert a "General Plugin":

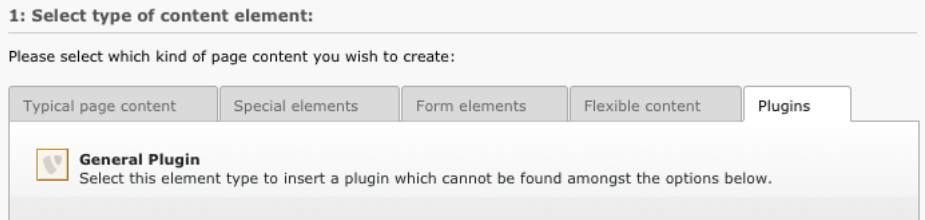

Then it is considered a good practice to give a title to your content element. In order for the title you give not being rendered on your website, you may change its type to "hidden":

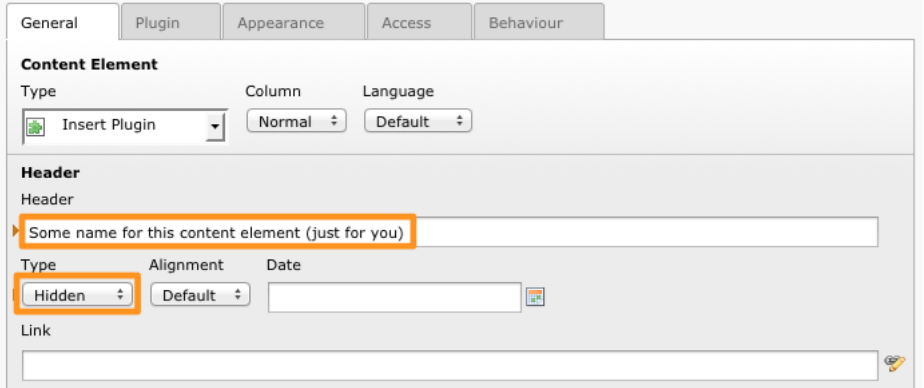

Finally, under the "Plugin" tab, choose the Social Activities plugin:

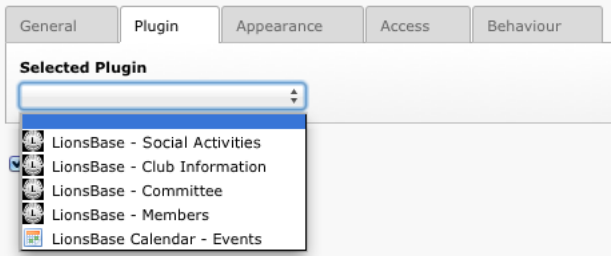

Then proceed as usual to *[configure the plugin](#page-51-0)*.

# <span id="page-53-0"></span>**6.9 Configuring the Events Plugin**

When you edit the Events plugin, the "Plugin" tab lets you choose the field to be rendered:

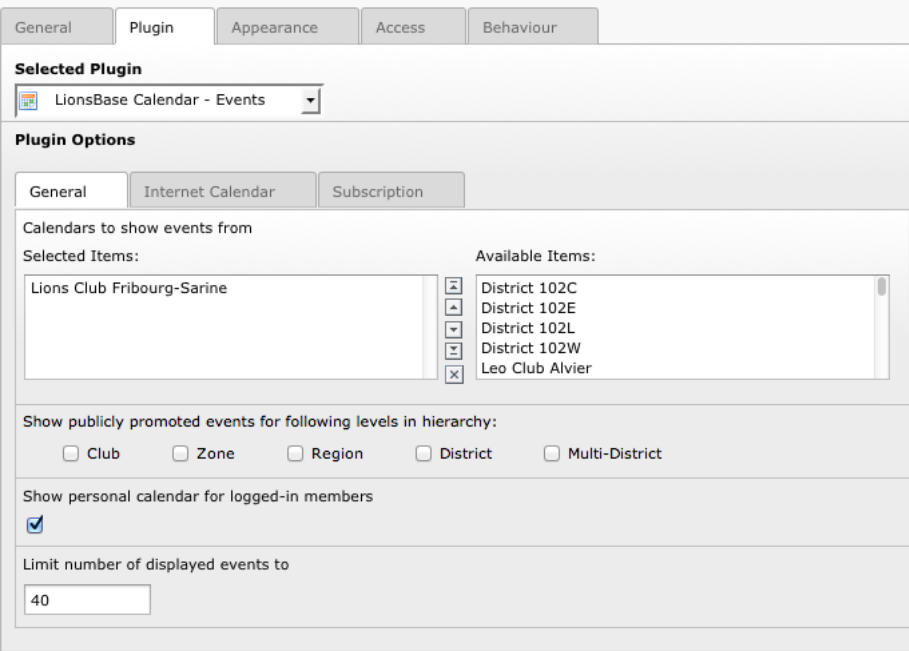

We highly suggest to limit the number of upcoming events to show to 10 on your homepage to prevent the time range navigation menu to show up for authenticated members (see *[Past Events](#page-55-0)* below).

## **6.9.1 Options of the Plugin**

The options for the Events plugin are grouped into three categories.

## **Algemeen**

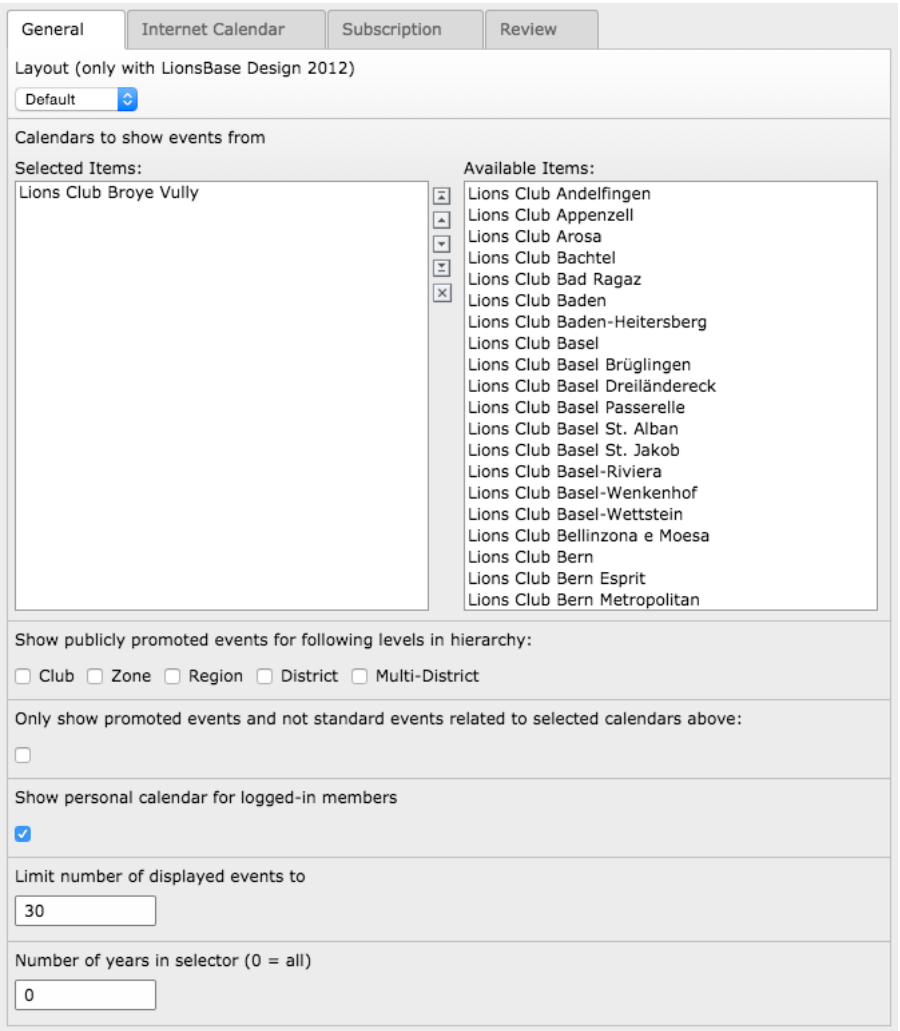

The checkboxes "Show publicly promoted events for following levels in hierarchy" let you easily and automatically include events that were "publicly promoted" (see chapter *[Managing Event Information](#page-118-0)* for further information).

### **Internet Calendar**

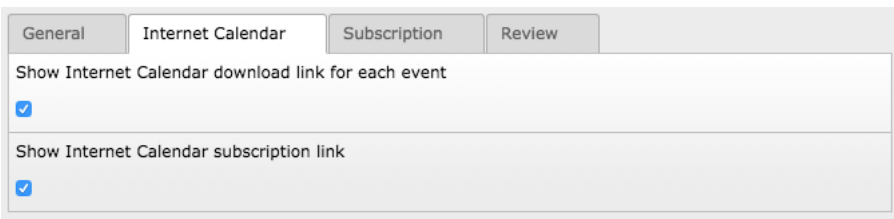

These two checkboxes are used to render respectively the iCal icons in front of each event and the registration button:

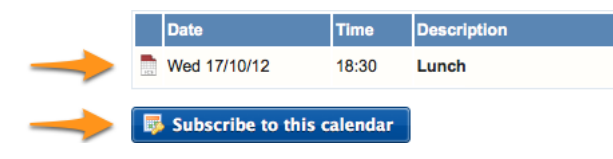

#### **Registratie**

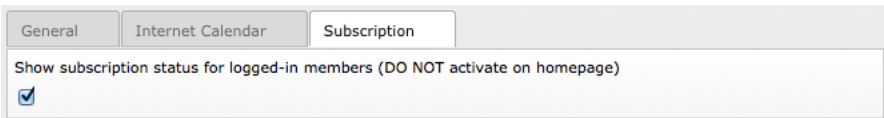

Please refer to chapter *[Aanmelden bij Evenementen](#page-24-0)* to understand how registration to events work from a member point of view.

**Hint:** The reason NOT to tick the registration on the homepage is that there are some constraints on design and available libraries that may hinder the events plugin.

#### <span id="page-55-0"></span>**Past Events**

By default the plugin will show upcoming events from current day up to two years in advance (bounded by the number of events you limit).

For authenticated members the behavior will slightly change as it will start two days in the past instead of the current day. In addition, if previous events exist *and* the limit of events to show is higher than 10, a time range navigation menu will be shown on top of the list of events:

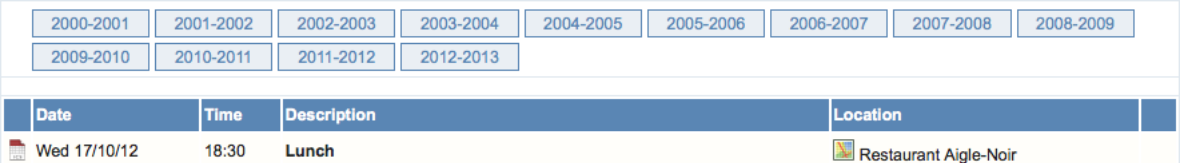

The navigation menu entries act as toggle buttons, meaning that once you show past entries for a given Lions year, you may go back to the list of upcoming events by clicking again on the corresponding time range button.

**Hint:** The threshold value 10 has been chosen to let you use the events plugin on your homepage without showing the time range navigation menu.

## **6.9.2 Adding or Modifying Calendar Events**

The responsible for managing calendar events is the *[Club-](#page-80-0)*, *[District-](#page-130-0)* or *[Multiple District](#page-146-0)* LionsBase Master, according to the type of calendar event that should be updated. The process of managing calendar events is described in the chapter *[Managing Event Information](#page-118-0)*.

### **6.9.3 Adding a new Events Plugin**

Create a new content element and choose to insert a "General Plugin":

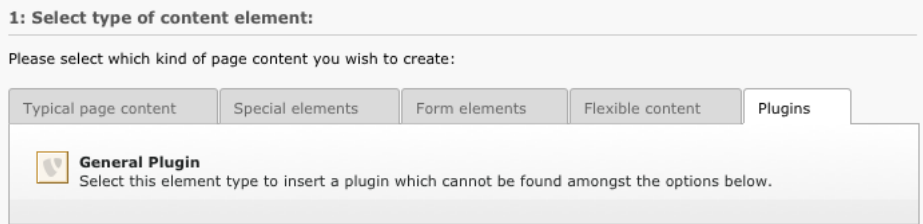

Then it is considered a good practice to give a title to your content element. In order for the title you give not being rendered on your website, you may change its type to "hidden":

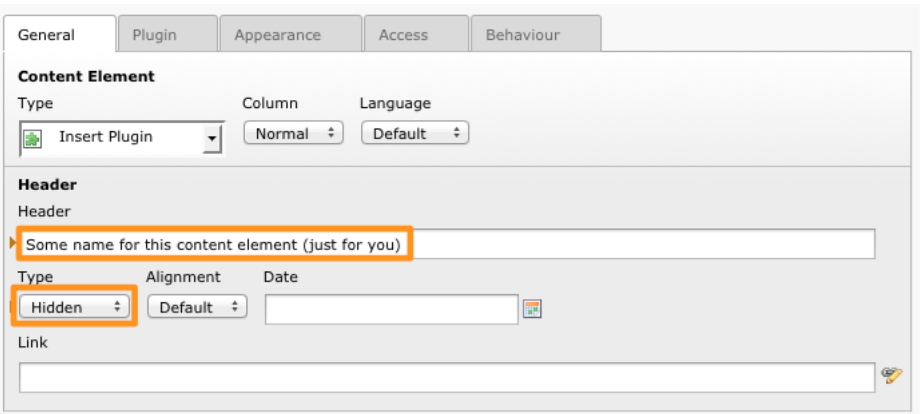

Finally, under the "Plugin" tab, choose the Events plugin:

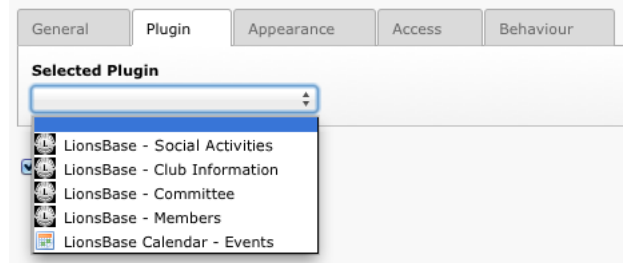

Then proceed as usual to *[configure the plugin](#page-53-0)*.

**Waarschuwing:** There is a known limitation with subscription to so-called "private calendars". In case you configure the plugin or the page containing the plugin to be accessible only for authenticated users, then your calendar will not be usable as an iCal feed (see *[Toegang tot agenda's](#page-26-0)*).

# HOOFDSTUK<sub>7</sub>

## **Nieuws**

Shedding light on the news within LionsBase (and TYPO3)...

## **7.1 Dates**

First of all, a news article may have 4 different dates:

- 1. Field "Date & Time": this is the date of the news.
- 2. Archive date: after this date, the news is not considered "fresh enough" anymore and is supposed to be hidden from latest news. The news is however still visible if you know its URL or if you show a list of older news (like the "archives").
- 3. Publish Date. This is the exact same field as "Start date" for other TYPO3 records. Before this date, the news may basically *not* be shown at all
- 4. Expiration Date. This is the exact same field as "End date" for other TYPO3 records. After this date, the news may basically *not* be shown at all anymore.

# **7.2 Sorting**

You may wonder how news are typically sorted (this may be changed in the news plugin). By default, news are sorted by their "Date & Time" field, that is the "date of the information" and by priority.

What is the priority? You see the checkbox "Top news" when editing a news record? This is used to mark the corresponding article as "more important than the others". As such, when showing latest news, you first see "Top news" records (sorted by date) *and then* you see the other default-priority news records. You could think of "Top news" as "sticky posts" on some social platforms for instance. It is best not to abuse the number of priority news you have.

# **7.3 LionsBase Mobile**

LionsBase mobile is fetching latest news from a given set of "sources" (Club news, Zone news, ...). The default set of sources has been prepared for each every member according to their club. The member may then freely configure their mobile app to fetch news from any other set of sources. If you happen to remove every sources in your preferences, then the default set is configured again.

LionsBase mobile is fetching news records from the LionsBase API. This API has some hardcoded settings:

- 1. Archived news are not returned
- 2. Niet meer dan 30 nieuwsberichten worden teruggestuurd
- 3. No news older than 180 days (= 6 months) will ever be returned

So the workflow to return news for the dashboard is:

- 1. Fetch every non-archived news from the configured sources of the member
- 2. Filter out news older than 180 days
- 3. Sort the set by priority and then date
- 4. Neem tot de top 30 eerste nieuws records

# HOOFDSTUK<sup>8</sup>

# Dealing with Files

This chapter will show you how to present minutes of your club meetings on a private page of your club's website, organized by year (note: "Procès-verbaux" means "Minutes" in English):

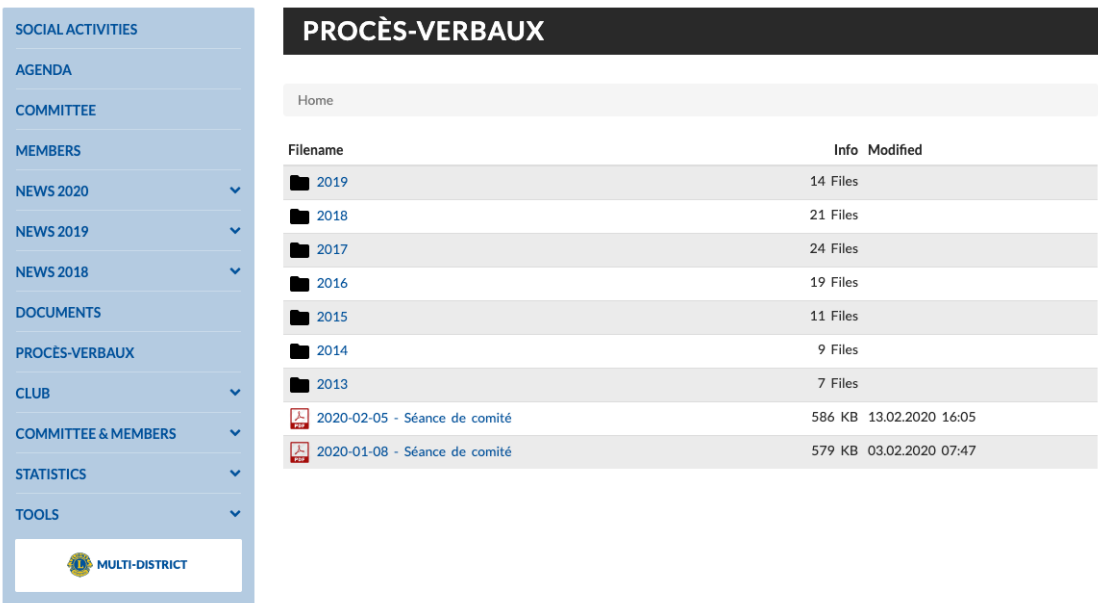

and in the mobile application, since *[version 7.0](#page-253-0)*:

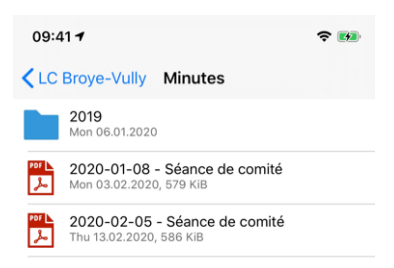

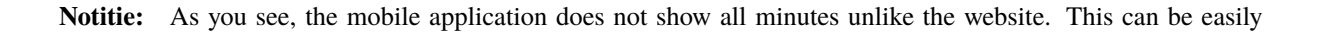

controlled so that you do not show too many useless documents to your members in the mobile application.

# **8.1 Uploading and Organizing your Minutes**

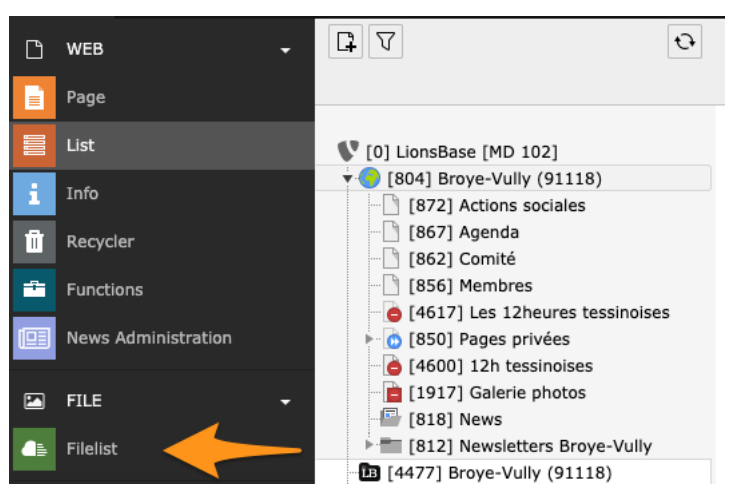

To start with, you need to open module File > Filelist:

You are totally free to organize documents the way you want. In this club, the minutes are organized by (civil) year and saved in a dedicated "Minutes" folder, so that the folder only contains minutes and no any other documents. This is particularly useful when you want to easily prepare an organized list of minutes as we have shown on the very first screenshot of this chapter:

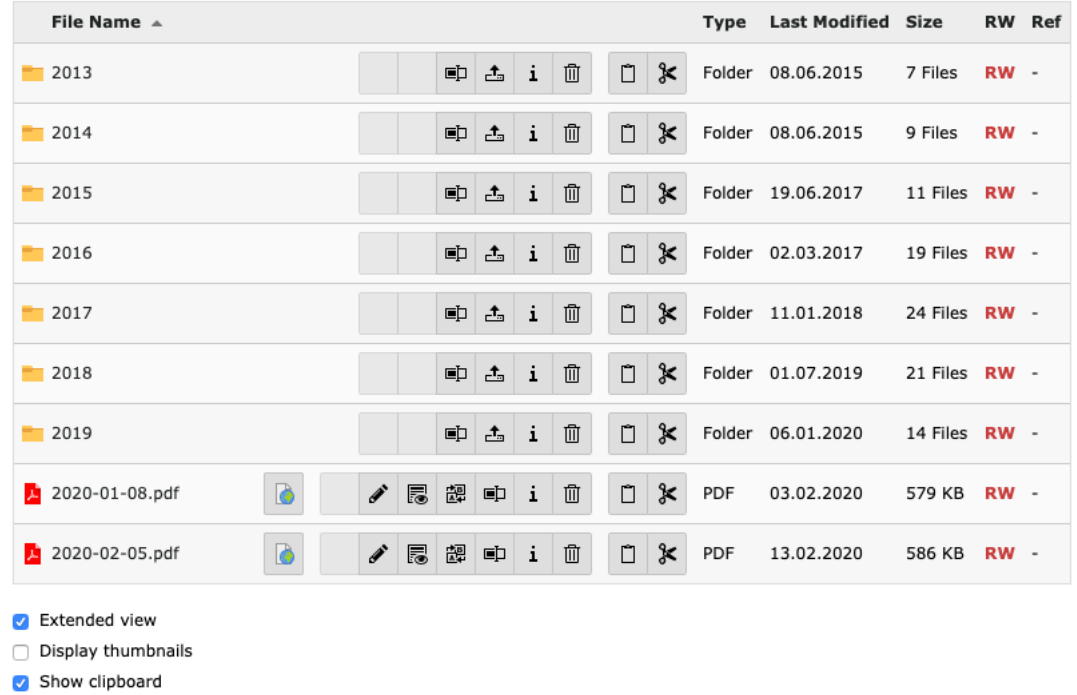

**Hint:** If you possibly wonder why there are more command icons than what you see for your club folder, please pay attention to the checkbox "Extended view" which we checked at the end of the list.

**Notitie:** You should know how to upload a document or create a folder but if not, upload best works by drag-anddropping one or more documents from your computer to the zone slightly above the list of files, below the title. As easy as that! and to create folders, use the icon with a "+" in the toolbar.

# <span id="page-62-0"></span>**8.2 Showing Documents in the Mobile Application**

We will first describe how to show some documents in the mobile application since it is quick and part of the workflow will be useful when you prepare the page in the club's website.

You will need to edit the metadata of your (minutes) documents by either clicking on its file name or clicking the well-known pencil command icon:

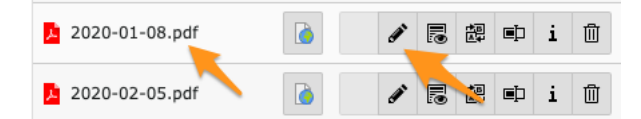

We will concentrate on important steps only, feel free to test other settings. On tab "General", you may want to adapt the title of the document:

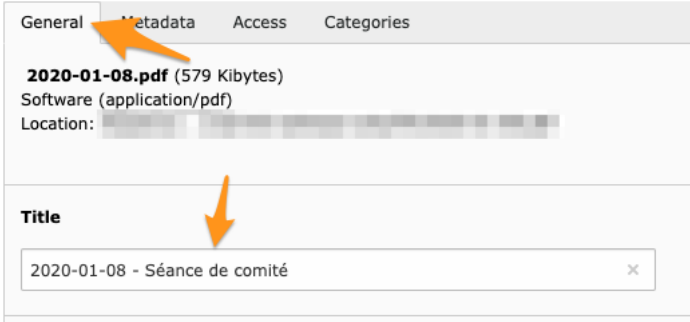

**Notitie:** The title is automatically extracted from the metadata of your document when you upload it. But this works naturally only if you took care of well-prepare your document before uploading it.

Then move on to tab "Access". The checkbox "Visible" should naturally be checked but this is the default. You may want to restrict access. Please note that for club documents this only makes sense if documents should be restricted to the committee only as club documents will never be visible to members outside your club, even if you do not configure special access restrictions (please read section *[More on File Access Restrictions](#page-65-0)* below if you want to learn more).

This could be useful if within the "Minutes" folder you want certain documents to be invisible to standard members.

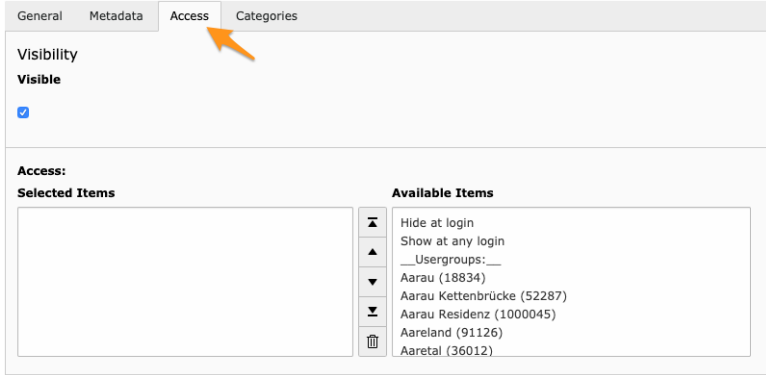

**Notitie:** In the context of the club's website however, if the page we will configure later on is accessible by any Lions member, **then** you may want to select your club and restrict access to the given file. But this is your choice and your responsibility to properly configure access to your content and documents in your club's website. Don't worry, this chapter will tell you how to properly restrict access using sensible defaults.

Final step is to categorize your document with one (or more) of the "Documents" categories on tab "Categories":

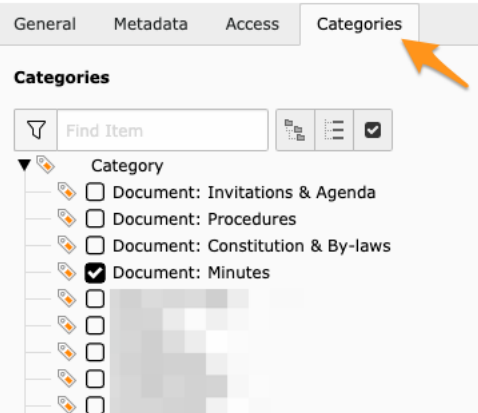

That's it! Save and instantly your document will be available in the mobile application:

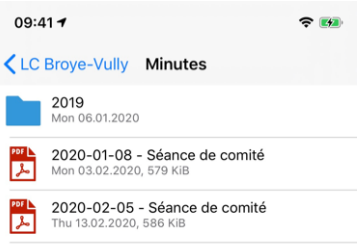

**Notitie:** De volgende soorten documenten worden ondersteund: PDF, Word (doc, docx) en Excel (xls, xlsx).

**Hint:** It's worth mentioning that the way you choose to organise your files in your club folder **will have no impacts** on the way those files will be made accessible within the mobile application. In fact, the mobile application will logically organise the various files available to a given user based on their associated categories, where they come from (the club, the zone, . . . ) and will use sub-folders based on the (creation) year if too many files are present in a given directory. This is automatic!

## **8.2.1 How extracting of the "year" of a document works**

You may wonder how the grouping by year is done. Here are the rules:

- 1. We try to extract the year from the title (metadata), and then from the file name itself.
- 2. If we can match something that looks like a full date in ISO format (yyyy-mm-dd or yyyy.mm.dd), then the corresponding year part is taken as the "year of the document".
- 3. Otherwise, if we can match something that looks like a full date in common European order (dd.mm.yyyy or dd-mm-yyyy), the same applies.
- 4. Anders, als we iets kunnen vinden dat op een jaartal lijkt (4 cijfers beginnend met 19 of 20 voor 19xx of 20xx, geldt hetzelfde.
- 5. Finally if nothing works, we take the *date of creation* of the document and use the year part.

**Notitie:** That business logic will not work for (real-life use case!) a document without any meaningful "title" and whose name is LcRs01Cj2022-2023.05.07.2022.pdf. As a human you will understand that the 2022-2023 part is a Lions year, whereas the document has the date 05.07.2022. But the algorithm will wrongly match on 2023.05.07 instead and thus group that document with year **2023**.

As such, we highly suggest that you never ever publish documents with cryptic names but take some time to give your documents meaningful and helpful titles.

# <span id="page-64-0"></span>**8.3 Showing Documents in the Club's Website**

TYPO3 makes it extremely easy to prepare once for all a dedicated page showing all available documents within a given directory / folder:

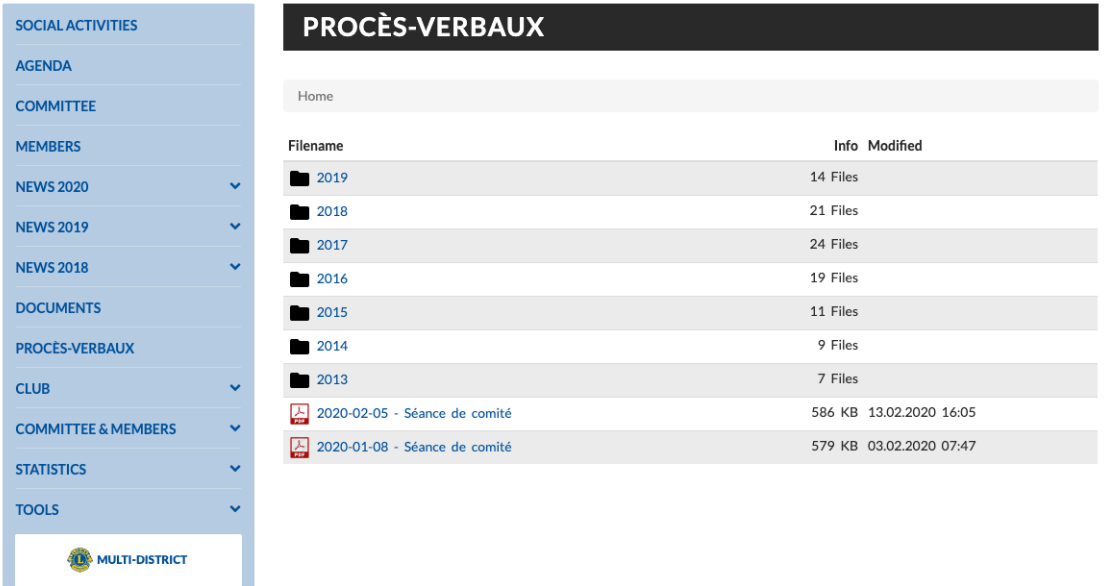

To do so, we suggest that you *[create a new page](#page-33-0)* in your website, for instance under "Private Pages" and possibly edit it to *[restrict access](#page-35-0)* to your club's members only.

Using module Web > Page, select your newly-created page in the page tree and click the button to create a new content element:

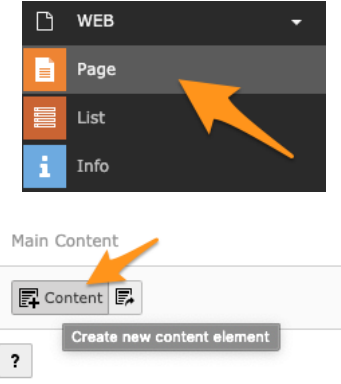

Then choose the plugin "File List - List of files":

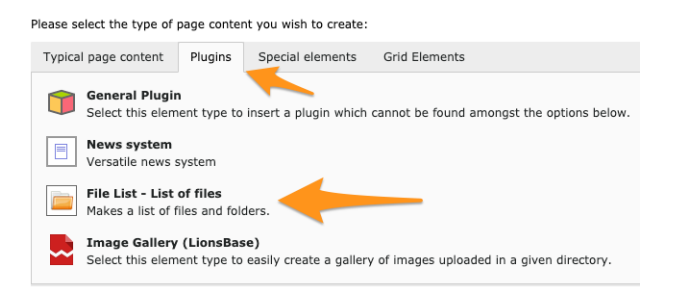

And finally configure the plugin to fit your needs (you will need to choose the folder to show content for, that is our "Minutes" folder) and certainly tick the checkbox to allow browsing to sub-folders if you have sub-folders by year and want to let your members browse them as well:

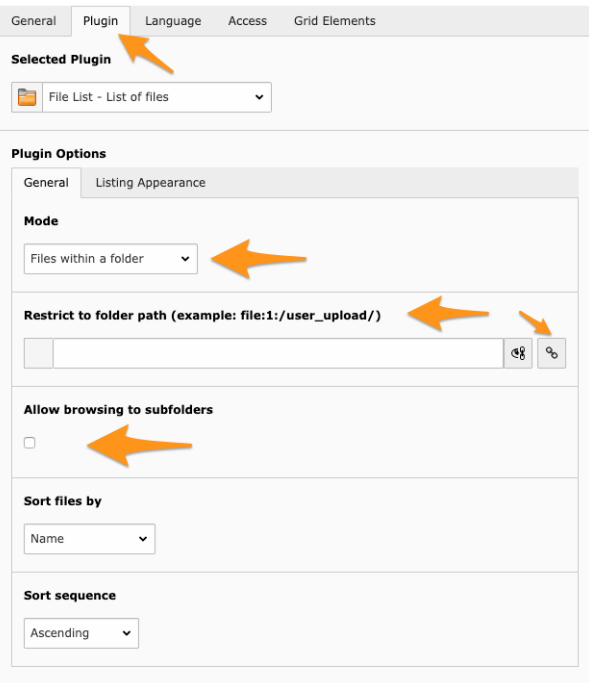

**Notitie:** The checkbox to allow browsing to sub-folders may be only visible once you save the plugin for the first time.

# <span id="page-65-0"></span>**8.4 More on File Access Restrictions**

So you master everything on this page and would like to know more about access restrictions to the files you upload. This section is the transcript of a topic raised in the LionsBase Slack channel, do not hesitate to join us.

The question was: *How do access restrictions on files work and how does it behave when no special restrictions are specified*. No special restrictions here means nothing selected for "Access":

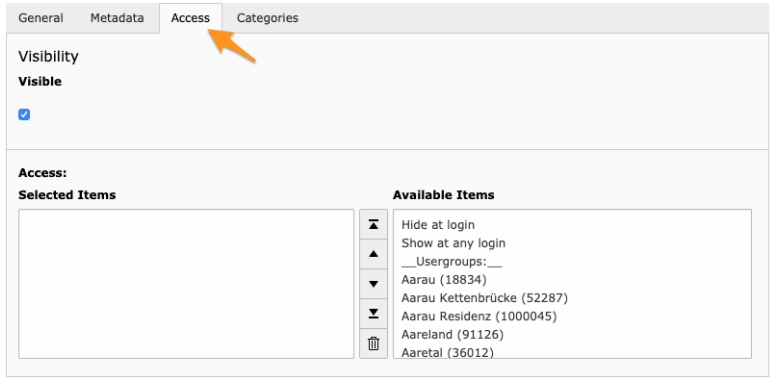

**Notitie:** Disclaimer: information given may differ slightly if you are not in the context of your club's website.

We have to consider mainly 2 to 3 contexts where documents are listed (and thus made accessible):

- 1. When using the File List plugin (see *[section](#page-64-0)*).
- 2. When sharing documents in the mobile application (see *[section](#page-62-0)*).
- 3. Direct link to a file within the website.

First of all, don't be afraid, prior to the preparation of *[mobile application version 7.0](#page-252-0)*, all documents were "public" (no access restrictions). So now that you are able to define access rights, you can fine-tune access but your existing documents are not suddenly "more public" than before!

#### **Context #1**

Let's start with the first context, when you use the File List plugin (which allows to create galleries of photos as well). E.g., when you configure this plugin on a page to show any document you have in a specific club folder (and possibly sub-folders).

Access restrictions are based on capabilities of the underlying TYPO3 extension "file\_list". This is a public TYPO3 extension of Xavier Perseguers, nothing LionsBase-specific and since February 2020, it respects those access rights as well: [https://extensions.typo3.org/extension/file\\_list](https://extensions.typo3.org/extension/file_list) (naturally your LionsBase instance is using the latest version of that extension). So since that point of time, you could have e.g., a page restricted to your club members with a plugin showing all files within a given directory, but if you mark some files within the directory to be accessible only by the committee, then the very same page in your website, with a single access configuration will behave differently if you are only a member of the club or if you are part of the committee. One plugin, easy to configure!

#### **Context #2**

Second context is when you share documents within the mobile application. Documents you share within your club are made accessible by your club members **solely**, even if you do not configure any access restrictions, members outside your club **will not see** those documents when they use the mobile application.

#### **Context #3**

Direct links to a file is when you create some content within your club's website, like a block of "Text with images" and you configure a link to a file within your text content or on an image. Since this is purely a core TYPO3 context, TYPO3 will naturally respect any access restrictions. What might have changed since the release of the mobile application version 7.0 when we enhanced the view so that you may now granularly restrict access is that you possibly had some public news with a direct link to a document and once you restrict access on that file, the previous public link will vanish; but that is exactly what you would expect!

# HOOFDSTUK<sup>9</sup>

## **Newsletters**

# **9.1 Om te starten**

LionsBase lets you easily prepare and send newsletters to a list of recipients. A newsletter is nothing else than a TYPO3 "page" with a custom template suitable for sending as an email.

First step is to find the newsletter folder of your club / district / multiple district. It is easily recognizable with its special "letter within a blue folder" icon in the page tree, e.g.,

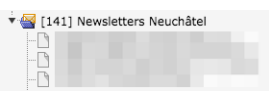

In order to actually create a newsletter, just proceed as if you would create a page in your website, nothing fancy here.

#### **Good to know:**

- 1. You do not have to think about choosing a "Newsletter" template for your page, it will be automatically configured for you when the page is created.
- 2. The title of the newsletter is the title of the page you create.
- 3. Depending on the template you use, it may be possible to define the sender email address being shown in the footer of the newsletter by editing the page property and defining the author e-mail field.

### **9.1.1 Direct Mail**

Once your newsletter is ready to be sent, you will make use of the various Direct Mail modules available in the left menu of the *[management website](#page-15-0)*:

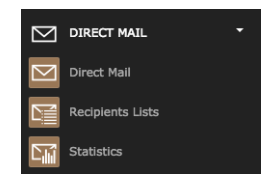

The three modules are:

**Direct Mail** Main module used to schedule newsletters to be sent.

**Recipients Lists** Overview of existing distribution lists showing the number and the actual list of recipients and management of them (creation, deletion, modification and renaming).

**Statistics** General statistics about the status of the newsletters (whether delivery started and completed, etc.)

Overview of the statistics for existing newsletters:

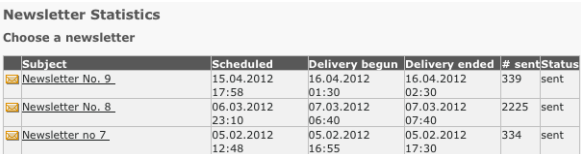

Detail of a given newsletter:

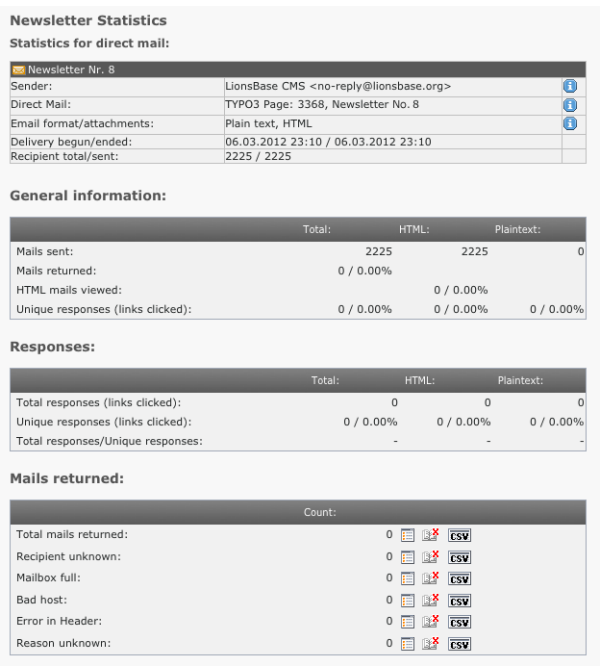

# <span id="page-69-0"></span>**9.2 Preparing a Distribution List**

In order to send your newsletter, you need first to configure a list of recipients. The interesting point is that once you configured a given list of recipients, and gave it a name (e.g., "Members of my club"), the list will be available for use the next time you want to send a newsletter and you will not have to configure it again.

The list of recipients is sometimes referred to as a "distribution list" and has the exact same meaning.

LionsBase comes preconfigured with two commonly used distribution lists for each club:

- Members: which targets active members of the club
- Committee: which targets members of the current committee, without taking care of the special functions

To create a distribution list:

- 1. Open module Direct Mail > Recipients Lists.
- 2. Select your Newsletter folder.
- 3. Click on the link "Create a new recipient list?":

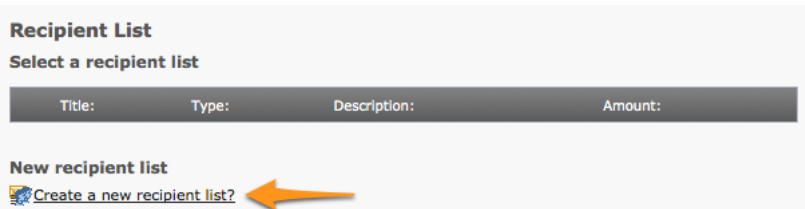

To take advantage of LionsBase's dynamic distribution lists, make sure to choose type "User function". Then fill-in a title for your list and select a built-in distribution list from the registered providers:

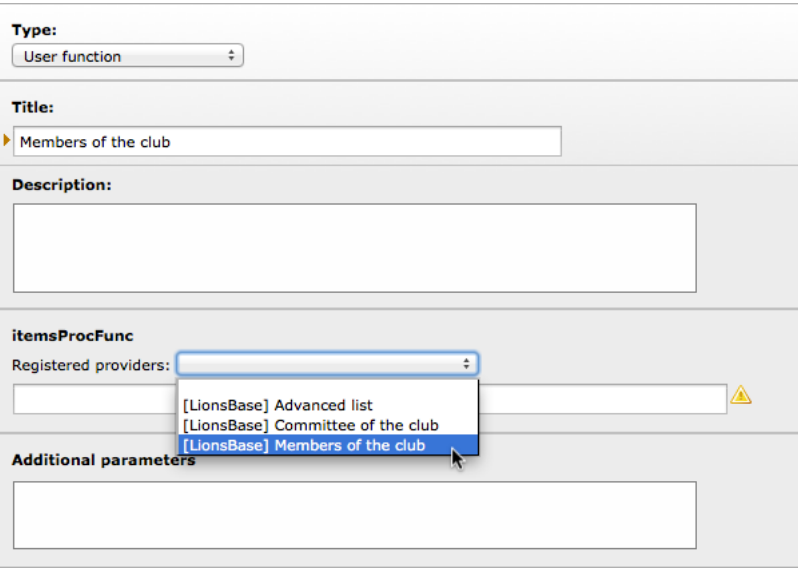

## **9.2.1 Arbitrary Recipients Lists**

If the preconfigured distribution lists do not fulfill your needs, you may define your own ones very easily. Hereafter we describe the process of preparing a distribution list targeting member functions, for instance president of a zone or the webmaster at any level (see the *[roles in the management website](#page-15-1)* for further information):

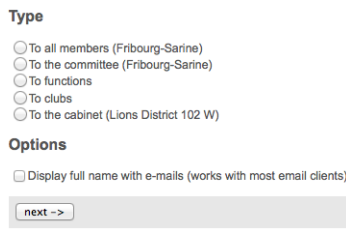

After choosing to generate a list for "functions", you have to choose the level of the function you target:

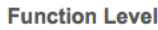

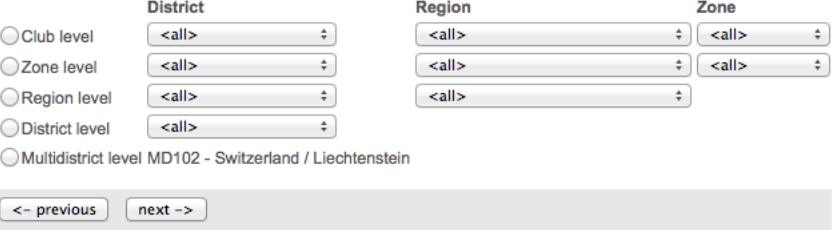

And then the actual functions you wish to target:

#### Please select the desired function(s)

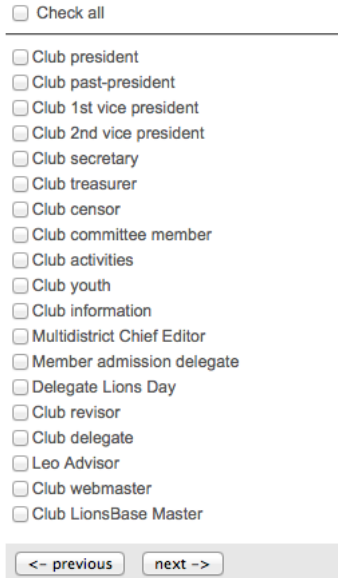

The available functions are those *[that are defined](#page-155-0)* for the multiple district.

When you get your list of emails, on the last step of the wizard, at the end you will see a special configuration line:

#### **Newsletter Configuration**

{"type":"functions","level":"club","zoneId":26,"functions":[1]}

This is the configuration line you should use with a distribution list of type "User function" and the provider "[LionsBase] Advanced List", by copying and pasting it into the text area "Additional parameters". That's it! Congratulations!

Furthermore, distribution lists may be defined with a static list of email addresses which is especially useful for targeting non-Lions members.

Finally, distributions lists may result as aggregate of other distribution lists. A typical example is an "extended committee" distribution list where a few external persons are targeted as well or if you want to aggregate two (or more) advanced lists, e.g., to target "club presidents" and "club vice-presidents" within two given districts.

### **9.2.2 Up-to-date Information**

The real benefit of the LionsBase distribution lists over the definition of static list of email addresses is that the LionsBase distribution lists are fully dynamic and computed each time they are used. This allows a "Members" or a "Committee" distribution list to always reflect the current state within LionsBase and ensures that a message sent to e.g., all presidents at a given point of time will not end up in the mailbox of a past president.

# **9.3 Sending a Newsletter**

So you now have a newsletter to be sent and *[one or more distribution lists](#page-69-0)*. It is time to send your newsletter!
## **9.3.1 Scheduling the distribution**

Use the module Direct Mail:

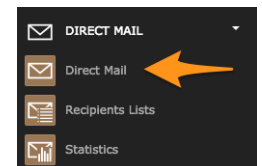

Then choose the newsletter you would like to send. Your newsletters are part of the accordion "Internal Pages":

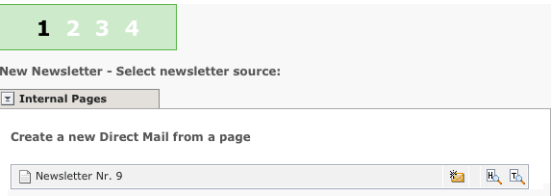

Skip to step 3 as the step 2 is just a confirmation to show you what will be sent. This third step gives you the opportunity to test the sending of your newsletter to a test email address, typically yours:

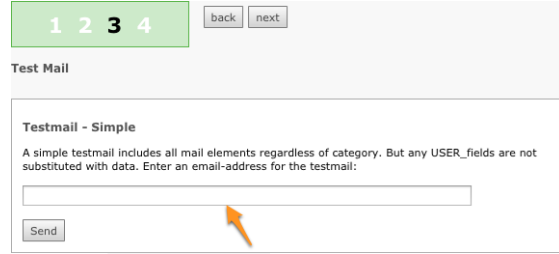

Finally the fourth and last step lets you choose the recipients list to send the newsletter to and to schedule its delivery:

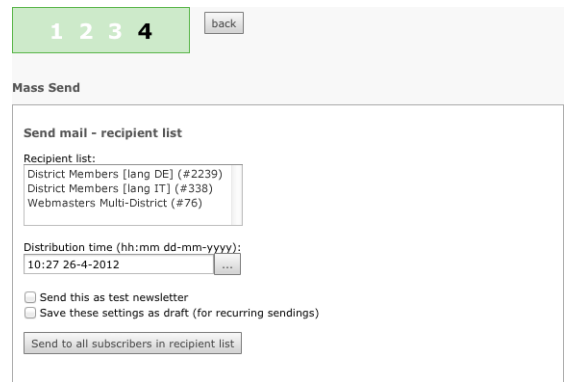

Newsletters are not sent at once to the complete recipients list. Instead, the recipient list is broken down into small groups and the newsletter is sent as small chunks in order to avoid being considered as spam. This is the reason why, actual delivery for very large distribution lists may take hours to complete.

# **9.4 Preparing a Mailing**

LionsBase makes it easy to prepare a mailing based on a MS Word (.docx) document.

The general workflow is depicted below.

## **9.4.1 Preparation Step 1**

Prepare a MS Word document with some placeholders to be replaced dynamically. This could be the name of the member, her club name, etc. A placeholder is similar to a custom field you insert in your document but is nothing else than some text of the form \${some-placeholder} (see *[Standard Placeholders](#page-74-0)* for a list of standard placeholders to be used).

Example of such a document:

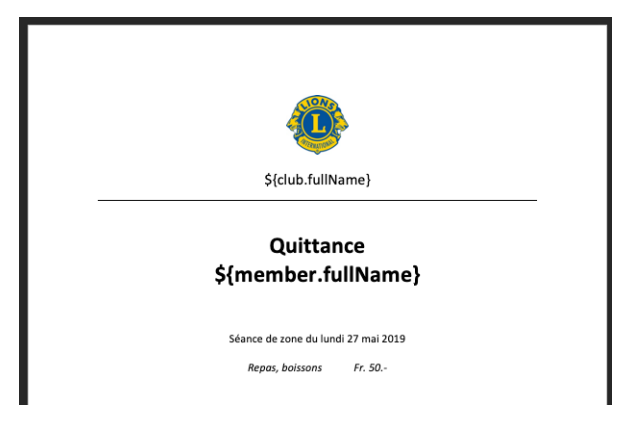

## **9.4.2 Preparation Step 2**

Use the wizard (access may be restricted) and follow the simple steps:

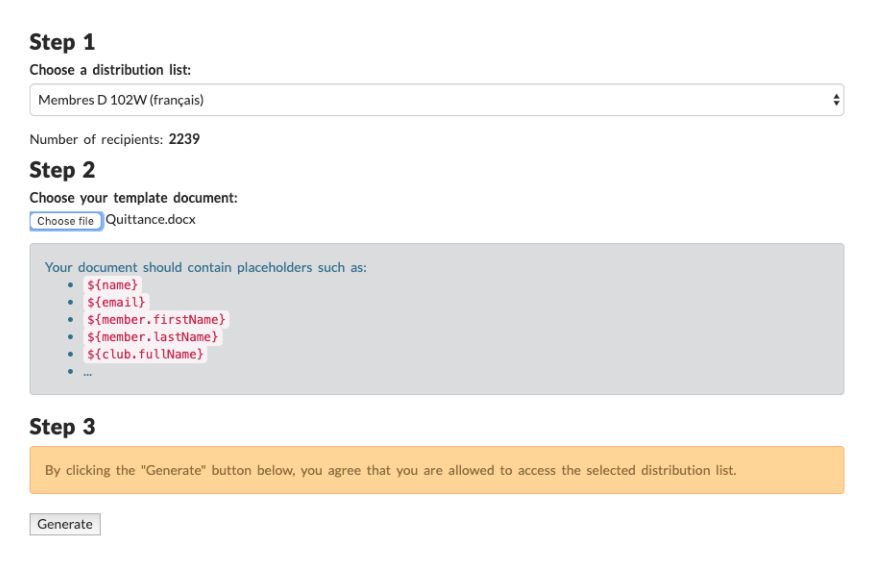

**Hint:** The dropdown list of "distribution lists" shows you the same lists you may configure when preparing newsletters. Please read *[Preparing a Distribution List](#page-69-0)* for more information.

In addition, please note that your *[District LionsBase Master](#page-130-0)* is responsible for granting you access to a list of distribution when using this mailing wizard.

## <span id="page-74-0"></span>**9.4.3 Standard Placeholders**

The following list is not exhaustive (since you may actually access the whole domain model) but should be sufficient for most use cases:

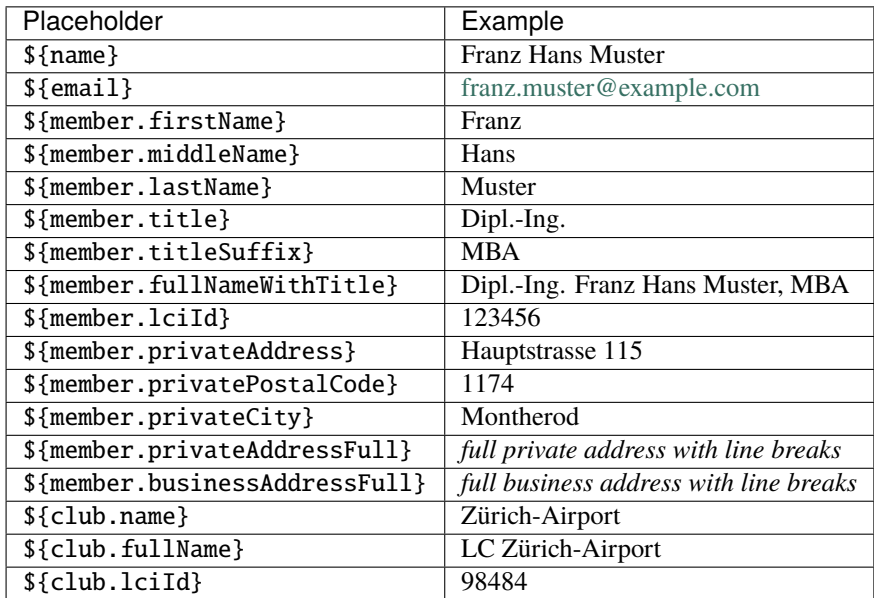

## **9.4.4 Special Placeholders**

The following list shows additional placeholders:

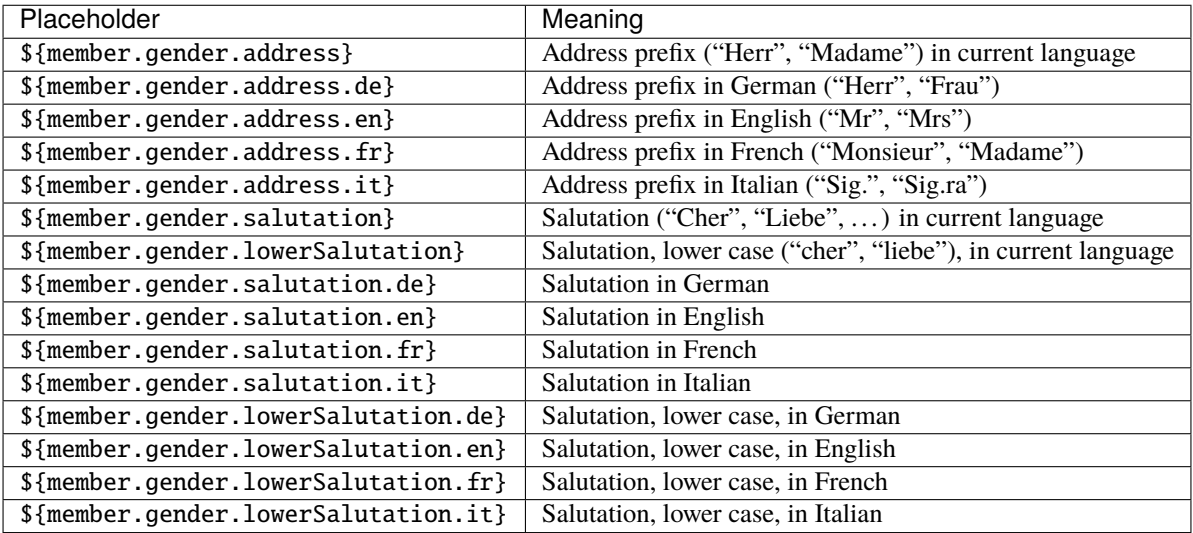

# HOOFDSTUK 10

## External Website

If you manage a website outside from LionsBase (e.g., your multiple district website), you may want to import and show content from LIonsBase. This is typically the case with the list of clubs, upcoming events or social activities.

You have basically two possibilities to achieve this goal:

- 1. Import raw data using the LionsBase Web Service API
- 2. Integrate generated pages from LionsBase

We will describe one way of integrating generated pages. The steps are:

- 1. Choose an existing LionsBase club to prepare pages to be integrated in an external website (e.g., your-club-name.domain.tld)
- 2. Use an empty template for the page to prevent LionsBase design such as navigation menu and club banner to be generated, thus generating only formatted content
- 3. Ensure the page is hidden in the navigation menu of your LionsBase website
- 4. Use an iframe in your external website and reference your page

# **10.1 Using an Empty Template**

Please refer to chapter *[Changing the Layout of a Page](#page-35-0)* and choose an empty template.

Prepare your page in TYPO3 as usual, using content elements of type text, images or plugins.

# **10.2 Hiding a Page in Navigation Menu**

When you edit your page, open tab "Access" and tick the checkbox "Hide in Menus":

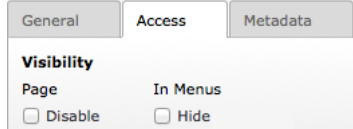

This ensures the page is accessible when one knows its URI but will not show up in the navigation menu of the corresponding LionsBase website.

# **10.3 Using an iframe**

First of all you need to know the ID of your page to be referenced. One way to retrieve this ID is to edit the page and have a look at the bottom right of the tab area, just as with any record within TYPO3:

Page [702]

In this case, this is "702". As your club website is accessible from https://your-club-name.domain.tld (e.g., https://salzburg.lions.at), the page with the ID 702 is accessible from https://your-club-name. domain.tld/index.php?id=702.

Now open your external website and insert a HTML snippet:

```
<iframe width="100%" id="myFrame" src="https://your-club-name.domain.tld/index.php?
˓→id=702" scrolling="no" frameborder="0">
  An iframe capable browser is required to view this page.
\langleiframe>
```
Having the attribute id="myFrame" lets you resize the height of the iframe dynamically, if needed, by using a few lines of JavaScript in the section "head" of your page:

```
<script type="text/javascript">
<!--//function sizeFrame() {
   var F = document.getElementById("myFrame");
   if (F.contentDocument) {
      F.height = F.contentDocument.documentElement.scrollHeight+30; //FF 3.0.11,␣
˓→Opera 9.63, and Chrome
   } else {
      F.height = F.contentWindow.document.body.scrollHeight+30; //IE6, IE7 and Chrome
   }
}
window.onload = sizeFrame;
//-->
</script>
```
If you do not want to do this, make sure to provide an attribute "height" instead.

# **Deel IV**

# **Club LionsBase Master (CLBM)**

# HOOFDSTUK<sup>11</sup>

## Om te starten

Je bent de webmaster of de secretaris en je wenst spoedig te begrijpen hoe je leden en bestuur van je club kan beheren:

## **11.1 30 minuten om leden en bestuur te beheren**

Sorry, dit hoofdstuk is nog niet klaar.

Vervolg:

# <span id="page-80-0"></span>**11.2 De rol van de Club LionsBase Master (CLBM) begrijpen**

De Club LionsBase Master (CLBM) is de persoon welke in eerste instantie Lions gerelateerde info behandelt. Dit omhelst club info – zoals adres en meetings–, leden info, sociale activiteiten en de kalender events. Indien nodig, mag deze rol ook gedeeld worden met enkele andere leden, elk met een of meer verantwoordelijkheden:

- Beheer van club en leden info
- Beheer van sociale activiteiten
- Beheer van Events

As depicted on the following picture, whenever the Club LionsBase Master needs a helping hand, they will get in touch with their *[District LionsBase Master](#page-130-0)*.

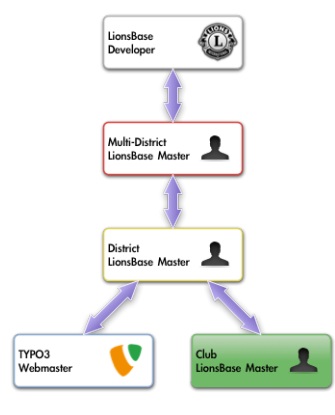

De beste manier om met de gepaste persoon in contact te komen wordt beschreven in hoofdstuk ref:*asking\_help*.

# **11.3 Inloggen in LionsBase**

LionsBase gebruikt een centraal authentificatie systeem om leden toegang te verlenen met steeds dezelfde toegangscodes (hun email adres en persoonlijk paswoord).

Hun huidige toegangsrechten voor de diverse onderdelen van LionsBase worden tijdens deze authentificatie procedure bijgewerkt. Dit verzekerd dat de getoonde elementen overeenstemmen met de rechten welke effectief aan het lid werden gegeven.

## **11.3.1 Inloggen op de Management Website**

The management website is accessible to authorized members by typing https://lionsbase.<yourdomain>/ typo3/ into the address bar of your browser (where <yourdomain> stands for lionsclub.ch, lions.at, . . . ). This shows the so-called Backend login screen:

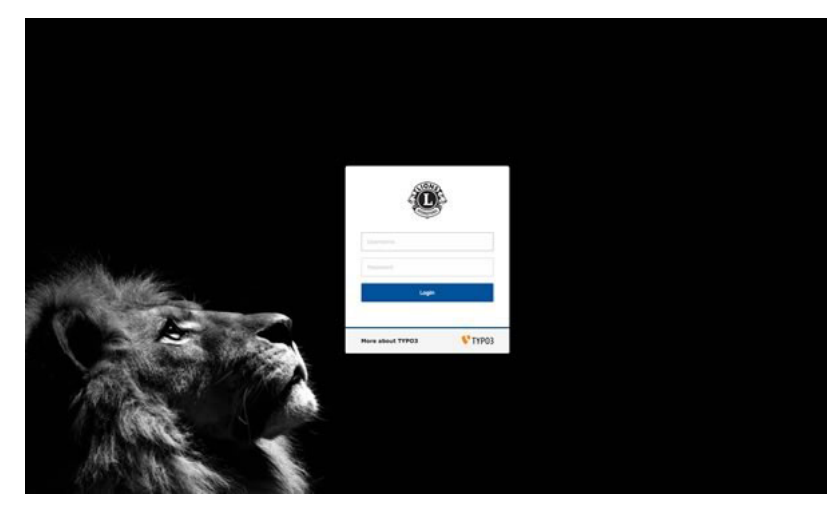

Toegelaten leden kunnen zich aanmelden door gebruik van hun gebruikersnaam (hun email adres) en hun persoonlijk paswoord. Indien dit paswoord vergeten werd, :ref:**`**the same procedure <password\_recovery>`als wanneer getracht wordt in te loggen op de intranet.

# **11.4 LionsBase data beheren**

Wanneer je de module Web>List gebruikt, wordt de folder van je LionsBase data (club info, leden, events, activiteiten,. . . ) gekenmerkt door een zwart icoon "LB" in de page rangschikking:

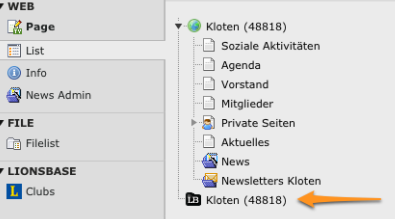

Indien je dit selecteert zal het dashboard van je club met de records in LionsBase getoond worden :

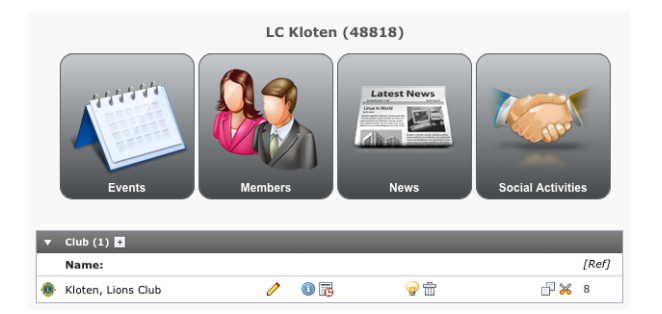

De grote iconen laten toe om snel te switchen naar de lijst der meest gebruikte records (van links naar rechts: Events, Leden, Nieuws, Activiteiten).

Maar deze iconen zijn enkele handige shortcuts en je kan ook alle records terugvinden onder dit dashboard door naar beneden te scrollen. Zo kan je bijvoorbeeld werken op de club info, door direct bij te werken op de club record. Meer info op: ref:*managing\_club\_information*.

Het dashboard kan ook hangende transfers vertonen. Meer info op ref:*transferring\_members*.

# **11.5 Andere leden helpen**

Dank zij je functie, ben je vermoedelijk het best geplaatst om vragen van je clubleden te beantwoorden en de beste manier hiervoor is te zien wat ze zelf te zien krijgen; dat is de club website als ingelogd lid alsook de intranet pages.

De rol van de Club LionsBase Master mag gedeeld worden door meerdere leden, maar indien je het beheer van de club info en zijn leden hebt gekregen (zie *[Member Authorizations](#page-134-0)*), zal je een specifieke actie knop in de lijst van de leden terugvinden:

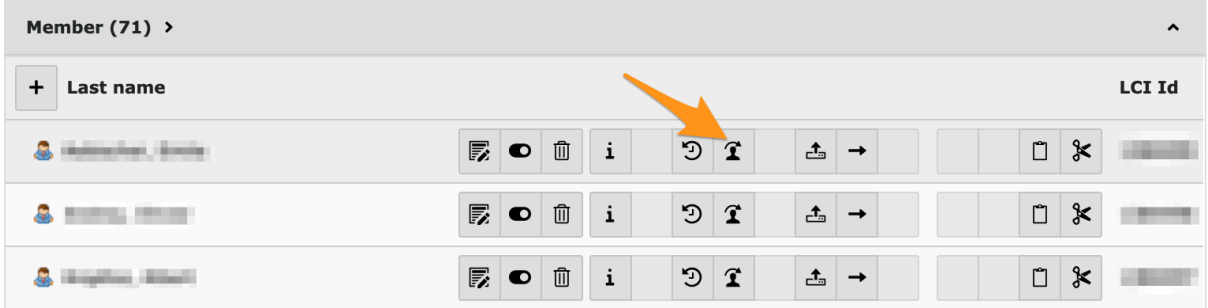

Simply click on the corresponding "Simulate" button and you will instantly get a new browser window showing your club's website and you will automatically be authenticated as the corresponding member, allowing you to act on their behalf.

As you see, there is really no need to ask someone to disclose their password to let you remotely help that person.

# HOOFDSTUK 12

# Club beheer

# **12.1 Club info beheren**

Info over je club is opgenomen in een clubrecord in het begin van je club storage folder:

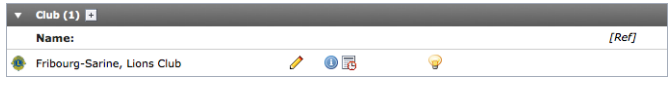

## **12.1.1 Algemene info**

Dit formulier laat je toe om de algemene info van je club te beheren. Noteer dat sommige velden voor jou niet beschikbaar kunnen zijn omdat ze volgens je toegangsrechten werden ingesteld.

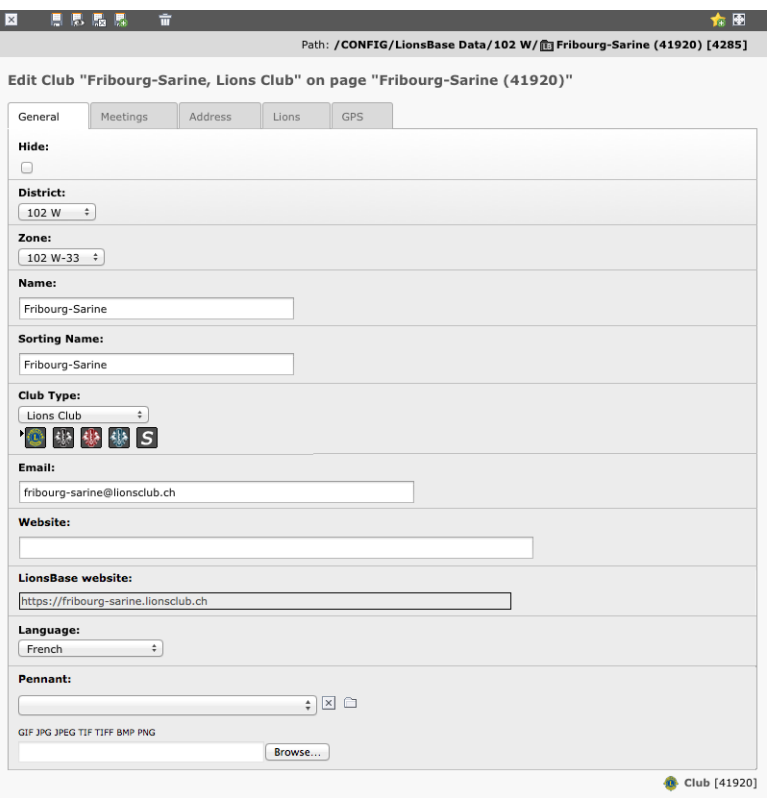

## **District en zone van de club**

Op het eerste zicht zou men denken dat een district kan afgeleid worden uit de geselecteerde zone. Dit is het geval maar een club kan ook gedefinieerd worden door zijn district alleen. Dit is het geval wanneer : ref:*creating a record for an external club <create\_foreign\_club>*.

### **Naam en sorteer naam van de club**

De naam is de officiële naam van de club zoals opgenomen door Lions Clubs International, zonder het club type voorvoegsel.

De sorteer naam is een artefact om een goede sortering te bekomen wanneer sommige delen van de officiële naam, zoals een voorzetsel, niet in aanmerking mogen genomen worden.

Actuele voorbeelden van namen en sorteernamen paren:

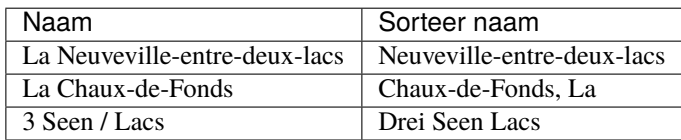

## **Soort clubs**

LionsBase ondersteund 5 soorten clubs:

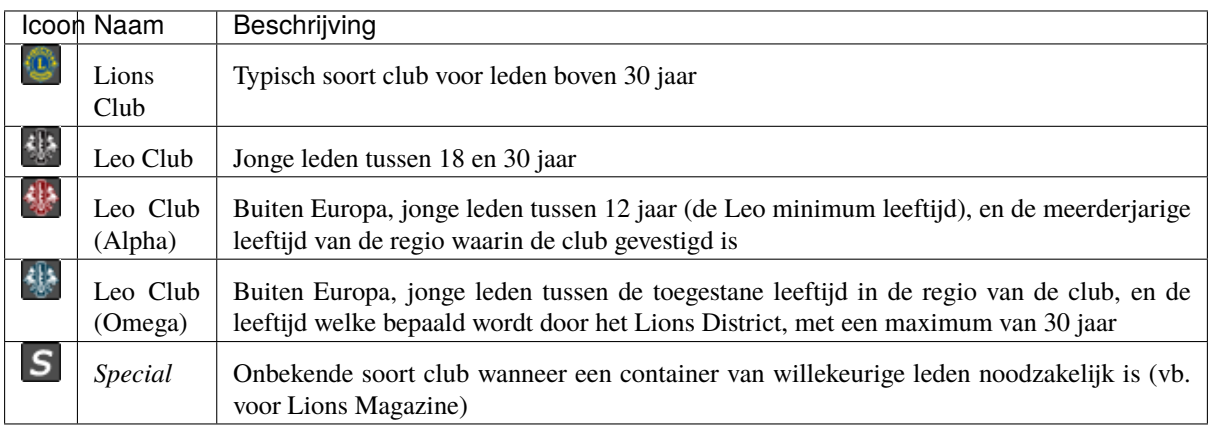

## **Email address en website**

Wanneer een email adres voor de club beschikbaar is, kan dit hier gebruikt worden voor weergave in de website met : ref:*club information plugin <club\_information\_plugin>*. LionsBase laat je toe een redirectie te bepalen voor een generiek email adres van de club. Voor meer info: ref:*managing\_club\_email*.

LionsBase gebruikt tot twee website adressen voor een club. De eerste is de generische LionsBase website, welke niet kan aangepast worden, de tweede is een optionele (externe) website. Het veld *Website* mag leeg blijven indien de club geen LionsBase website heeft.

## **Taal van de club**

De waarde van dit veld wordt eenmalig gedefinieerd wanneer de club aangemaakt wordt. Het laat toe aan LionsBase om TYPO3 te configureren met de overeenstemmende taal als *default taal* en de andere bladzijden te vertalen in de talen welke voor het multipel district werden vastgelegd.

## **12.1.2 Vergaderingen van de club**

Dit formulier laat toe om de reguliere vergaderingen van de club vast te leggen. Je kan vergadering records aanmaken, bijwerken, verwijderen en manueel sorteren.

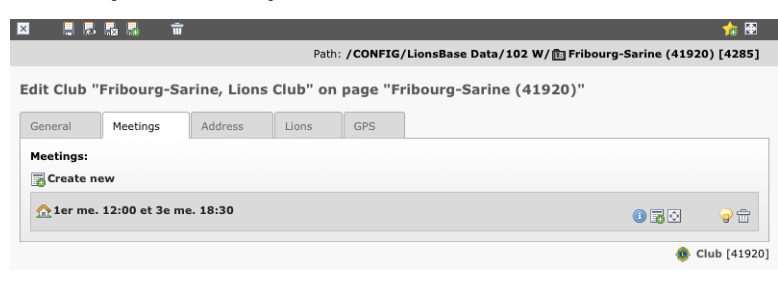

Iedere enkelvoudige vergadering kan separaat geopend en aangepast worden:

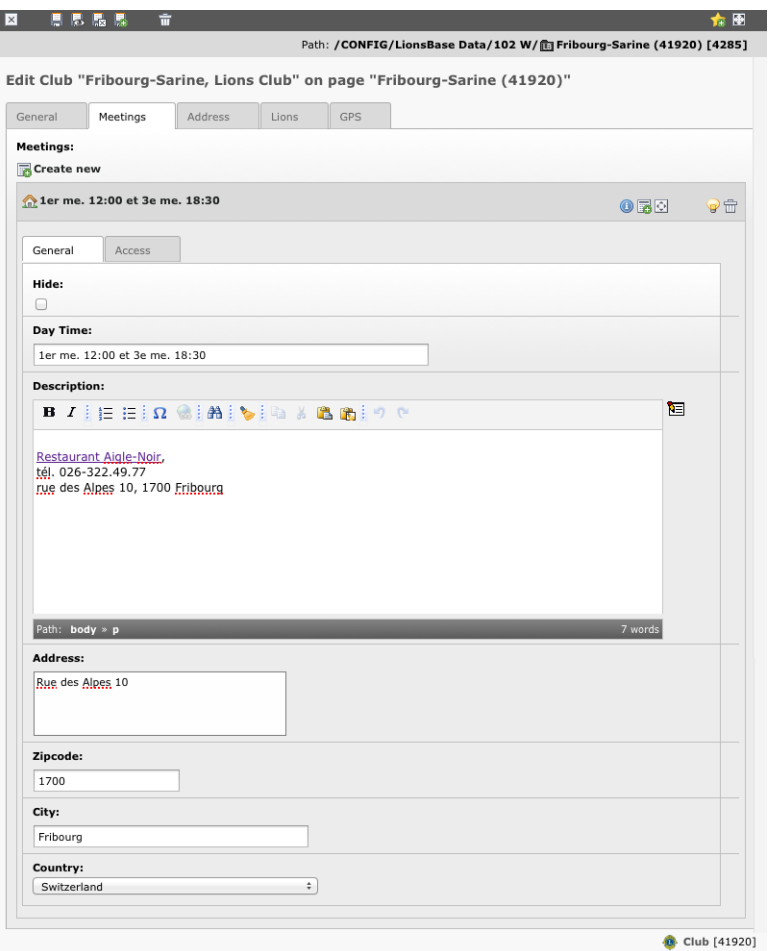

## **12.1.3 Adres van de club**

Dit formulier laat toe om bijkomende info voor de club op te nemen, namelijk het fysiek adres en de bankrekening.

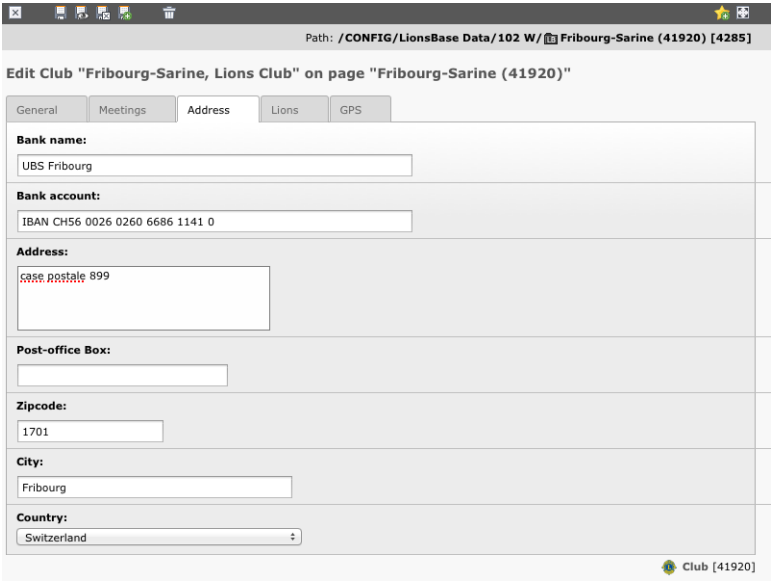

## **Bank naam en rekening**

De bankrekening mag in elk formaat. Gewoonlijk wordt voor het IBAN formaat gekozen.

## **Identificatienummer van de Vereniging**

In Duitsland en Oostenrijk worden verenigingen centraal geregistreerd met een specifiek nummer (ZVR Nummer - Zentralen Vereinsregister Nummer).

## **12.1.4 Lions Clubs International-gerelateerde info**

Dit veld toont alle Lions Clubs International gerelateerde info, zoals Lions International identificatie of charter night.

Additionally, twinning and sponsor clubs can be defined. If you need to relate your club to another club outside your multi-district, you most probably will have to get in touch with your District LionsBase Master and ask them to create the corresponding external club record.

Jumelage clubs zijn wederkerige relaties, sponsor clubs kunnen van beide kanten opgemaakt worden, om hun beheer te vergemakkelijken.

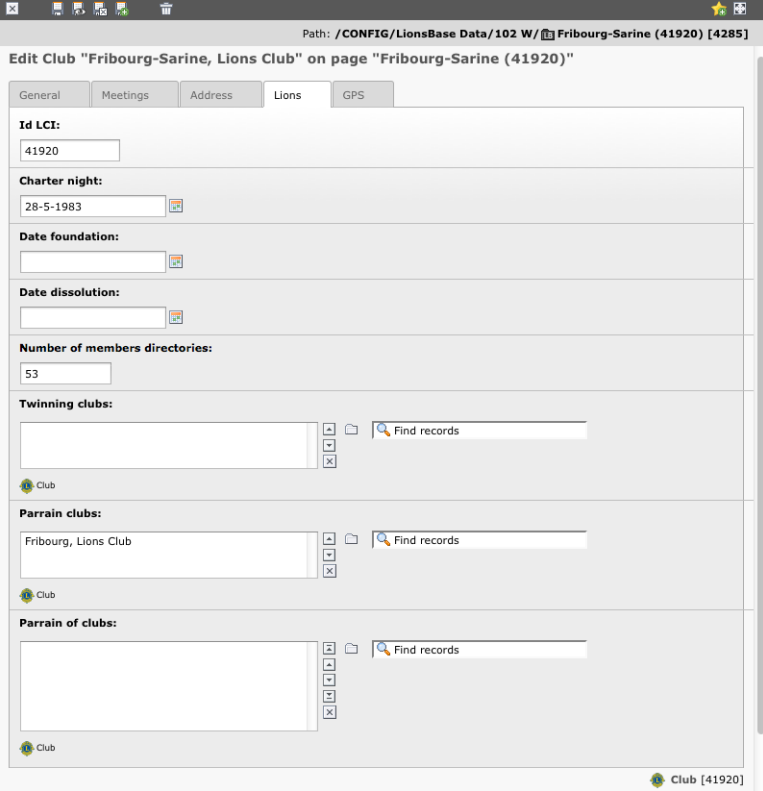

## **Id LCI**

Deze waarde wordt door de Oak Brook synchronisatie bekomen en kan niet manueel worden aangepast.

## **Charter night, Datum oprichting & datum ontbinding**

Deze drie velden laten toe om elke voorname datum van het leven van de club vast te leggen.

#### **Aantal leden directories**

Deze waarde vertegenwoordigt hoeveel ledenboekjes de club wenst te ontvangen van de drukkerij.

#### **Jumelage clubs**

Gebruik het "Find record" veld om een jumelage club op te zoeken, typisch door het inbrengen van zijn naam. Indien de club niet gevonden wordt kan dit zijn omdat deze club buiten je multiple district is, en nog niet in Lions-Base bestaat . Neem contact op met je Multiple District LionsBase Master (MDLBM) welke dan een ref:**`**create the foreign club <create\_foreign\_club>`binnen LionsBase zal moeten uitvoeren.

Jumelage clubs hebben wederkerige relaties, de jumelage club zal automatisch bijgewerkt worden om je aanpassingen te vertonen.

#### **Sponsor van clubs**

Gebruik het "Find record" veld om een jumelage club op te zoeken, typisch door het inbrengen van zijn naam. Indien de club niet gevonden wordt kan dit zijn omdat deze club buiten je multiple district is, en nog niet in Lions-Base bestaat . Neem contact op met je Multiple District LionsBase Master (MDLBM) welke dan een ref:**`**create the foreign club <create foreign club>`binnen LionsBase zal moeten uitvoeren.

Sponsor clubs kunnen van beide kanten aangemaakt worden; ofwel door het definiëren welke clubs de sponsors zijn van de club, ofwel omgekeerd.

## **12.1.5 Geolocatie van de club**

Een kaart laat je toe om precies je club te localiseren. Om de breedtegraad en lengtegraad bij te werken moet je de wijzer op de juiste locatie plaatsen.

If you need to change the location to a big extent, you may manually enter latitude and longitude and save the record or zoom out the map, move the drop pin and zoom in again while keeping the drop pin in the view.

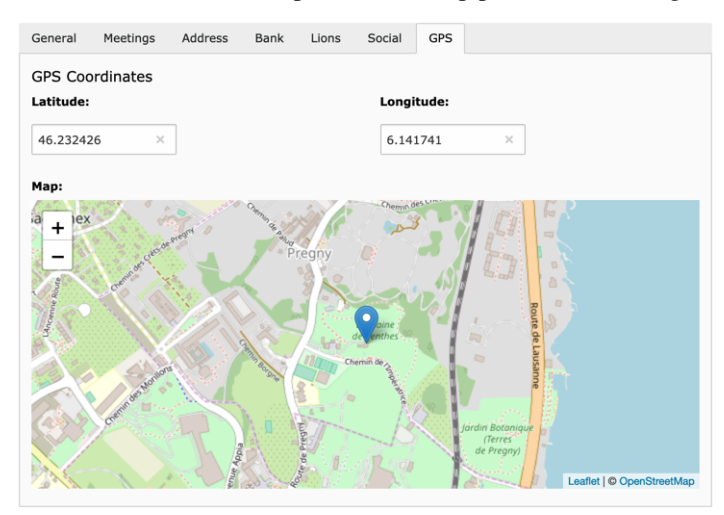

## **12.1.6 Diverse**

Diverse andere opties voor de club:

- **Publiceer het aantal sociale activiteiten van deze club (ontvangen/uitgegeven bedragen) aan clubs in de buurt:** Indien dit vakje is aangevinkt, zullen de ontvangen en uitgegeven bedragen in relatie met de sociale activiteiten van deze club "publiek" zijn voor andere Lions en Leo clubs binnen het multiple district. Noteer echter dat ook als je deze data privaat binnen je club behoud, je sociale activiteiten toch zullen gerapporteerd worden aan MyLci, in overeenstemming met de reglementen van Lions Clubs International. Daarbij kunnen samengevoegde cijfers per zone, district of multipel district opgenomen worden.
- **Laat de leden van deze club toe om hun profiel bij te werken:** Indien dit vakje is aangevinkt zullen leden van de club de mogelijkheid hebben hun profiel info bij te werken wanneer ze de LionsBase mobiel app gebruiken. Meer info : ref: release notes of version 7.3 <lionsbase-mobile-ios-730> voor details.

# **12.2 Club Email beheer**

LionsBase kan berichten gestuurd naar een generiek club email adres doorsturen naar een willekeurige lijst ontvangers indien dit werd geactiveerd voor je multipel district. Eenmaal juist ingesteld, zou dit generiek club email adres dien opgenomen te worden als het officieel club email adres van je club. Meer info: ref:*managing\_club\_information*.

Zoals ook voor andere Lions info, vind je een "Email Alias" record aan de onderkant van je club storage folder:

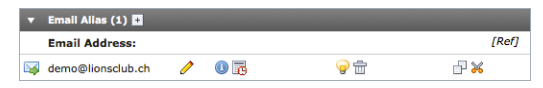

Bij het bijwerken van een email record wordt ook het tekstveld met de toebehorende ontvangers getoond:

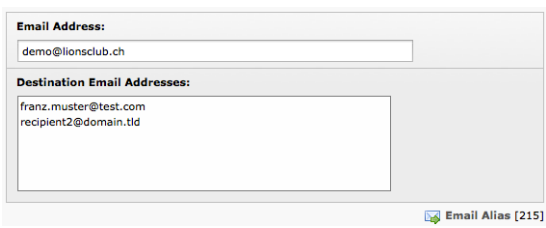

Het input veld voor de lijst der ontvangers laat volgende elementen toe: blanco spatie, komma, semi-colon en nieuwe lijn als email adres scheiding. Gedurende het opslaan zullen foute email adressen verwijderd worden en de ontvangers zullen gesorteerd en lijn per lijn opgenomen worden.

Noteer dat het email adres zelf (vb: demo@lionsclub.ch) enkel kan gewijzigd worden door je: ref:*District LionsBase Master <role\_dlbm>*. Meer info in: ref:*managing\_email\_adresses*.

# HOOFDSTUK 13

# Leden beheren

# <span id="page-92-0"></span>**13.1 Managing Member Information**

Om een ledenprofiel bij te werken, gaat u naar de LionsBase-gegevensmap van uw club, zoekt u het overeenkomstige ledenbestand op en bewerkt u het.

De verschillende gegevens van een ledenprofiel zijn geordend per tabblad:

- *[Algemeen](#page-93-0)*: Algemene ledeninformatie zoals namen en geboortedatum
- *[Private](#page-94-0)*: Privéadres, e-mailadres en telefoonnummers
- *[Business](#page-94-1)*: Zakelijk adres, bedrijf en telefoonnummers
- *[Lions](#page-96-0)*: Lions-gerelateerde informatie zoals de geschiedenis van status en functies
- *[Diversen.](#page-99-0)*: Verschillende extra stukjes informatie
- *[Access](#page-100-0)*: LionsBase toegangsbeheer

## <span id="page-93-0"></span>**13.1.1 Algemene info**

Met dit formulier kunt u algemene ledengerelateerde informatie beheren. Het scherm is verdeeld in twee delen:

De algemene informatie voor de leden zelf:

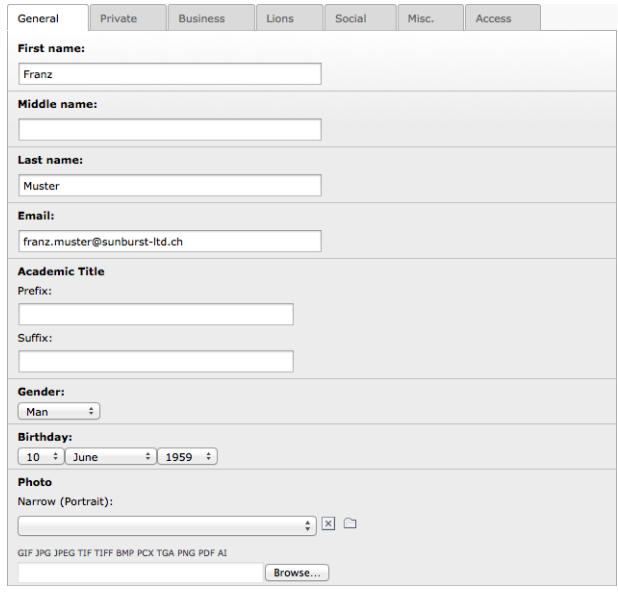

Het e-mailadres van een lid op dit algemene tabblad wordt beschouwd als het belangrijkste e-mailadres en wordt gebruikt om contact op te nemen met leden via e-mail en nieuwsbrief. Op het tabblad privé en zakelijk kunnen ter informatie extra e-mailadressen worden ingevuld.

### **Partner**

De partner van een lid kan worden gedefinieerd met behulp van een echte relatie of vrij:

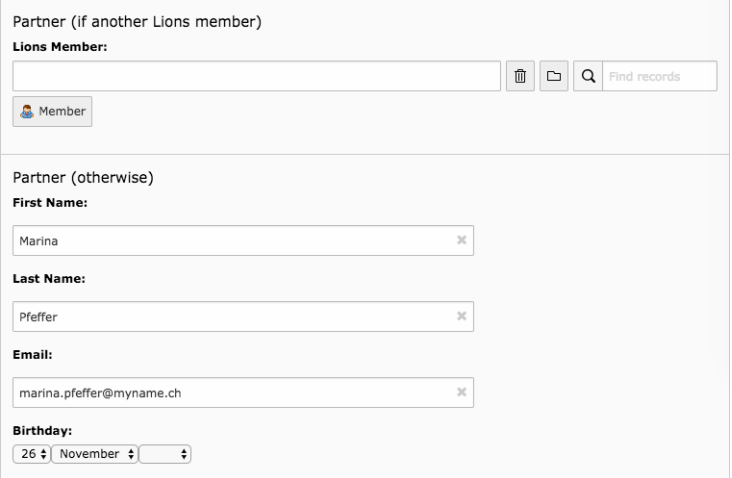

Zoals u op de afbeelding ziet, kan de verjaardag van een partner onvolledig worden gedefinieerd door het jaargedeelte weg te laten.

**Hint:** De echte relatie moet worden gebruikt in plaats van gratis informatie als de partner ook een Lions-lid is. Dit zorgt ervoor dat de informatie automatisch synchroon blijft en stelt je onder andere in staat om naar de partnerprofielpagina te navigeren vanuit *[LionsBase mobile](#page-229-0)*. Bovendien, als je je partner uitnodigt, krijgen ze het evenement ook in hun eigen persoonlijke Lions-kalender.

Hier zijn enkele interne (en meer technische) overwegingen met betrekking tot beide manieren om de partner te specificeren:

- wanneer u een partnerrelatie definieert, worden alle andere partnervelden (voornaam, achternaam, e-mail en verjaardag) automatisch gewist bij het opslaan;
- tegelijkertijd wordt de spiegelrelatie toegevoegd aan de corresponderende partner;
- *maar* corresponderende spiegelvelden (voornaam, . . . ) aan de andere kant **worden niet** gewist.

De grondgedachte is dat als u tijdelijk de verkeerde partner toewijst en opslaat, het wissen van spiegelvelden effectief zou leiden tot informatieverlies na uw correctie. In dat geval is alleen de relatie gedefinieerd en heeft deze uiteraard voorrang op statisch gedefinieerde gegevens. Die nutteloze stukjes informatie voor de partner worden alleen verwijderd wanneer de gegevens van het andere lid worden bijgewerkt.

## <span id="page-94-0"></span>**13.1.2 Prive informatie**

Met dit formulier kunt u privégegevens van het lid beheren.

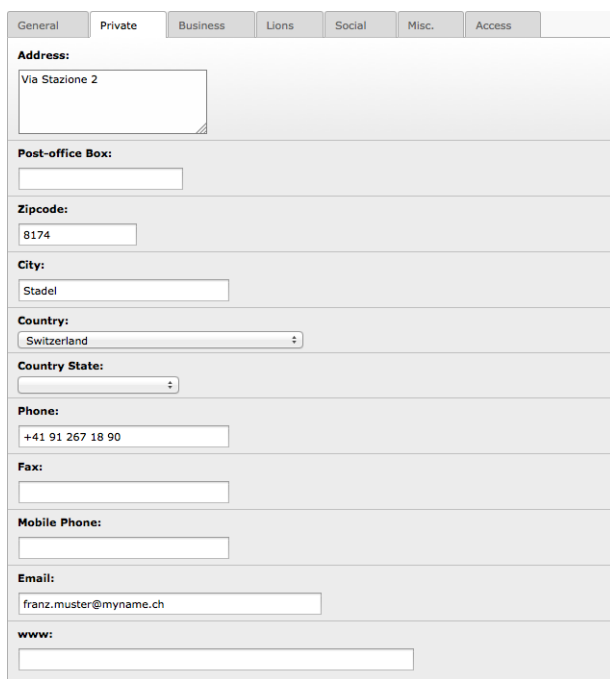

#### **Privaat land & staat**

Oak Brook vereist dat de landstaat wordt gedefinieerd als het privéland de Verenigde Staten of Canada is. Voor alle andere landen is het kiezen van een staat zoals u het wenst.

## <span id="page-94-1"></span>**13.1.3 Bedrijfsinformatie**

Met dit formulier kunt u zakelijke informatie van het lid beheren.

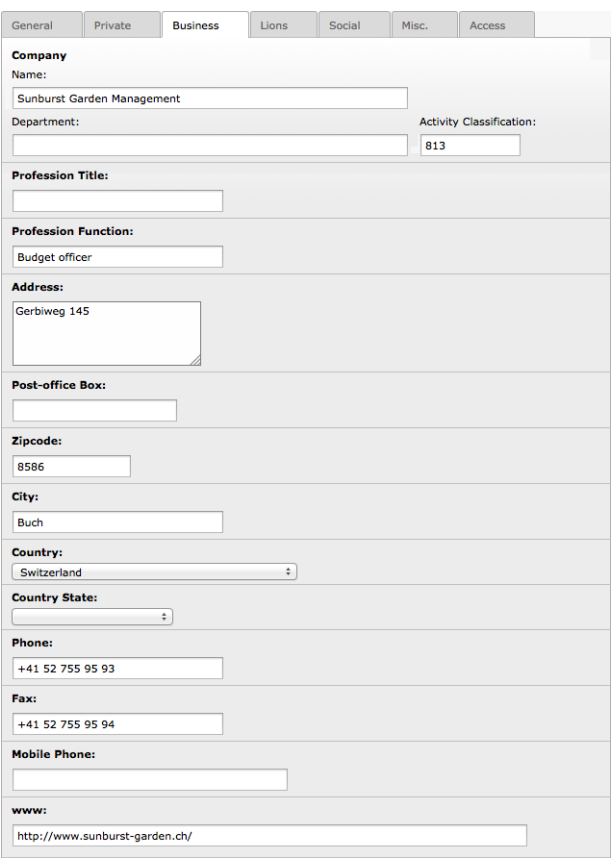

#### **Activiteitsclassificatie**

NACE is het acroniem dat wordt gebruikt om de verschillende statistische classificaties van economische activiteiten aan te duiden die sinds 1970 in de Europese Unie zijn ontwikkeld. NACE biedt het kader voor het verzamelen en presenteren van een groot aantal statistische gegevens naar economische activiteit op het gebied van economische statistieken (bijv. productie, werkgelegenheid, nationale rekeningen) en in andere statistische domeinen.

Op basis van NACE geproduceerde statistieken zijn vergelijkbaar op Europees niveau en in het algemeen op wereldniveau. Het gebruik van NACE is verplicht binnen het Europees Statistisch Systeem.

NACE is de Europese tegenhanger van de wereldstandaard ISIC. Op nationaal niveau zijn landen vrij om hun eigen classificatie te modelleren om rekening te houden met de behoeften van de verschillende belanghebbenden. In Zwitserland heet deze standaard bijvoorbeeld NOGA 2008 en is gemodelleerd naar NACE rev.2. In Oostenrijk heet het ÖNACE 2008 (of OENACE 2008).

Online tools are available to quickly find the code corresponding to a given activity:

- **Switzerland:** <http://www.kubb2008.bfs.admin.ch/?lang=en> (KUBB 2008)
- **Austria:** [http://www.statistik.at/KDBWeb/kdb\\_Einstieg.do](http://www.statistik.at/KDBWeb/kdb_Einstieg.do) > Economic activities > OENACE 2008
- Other countries: See <http://unstats.un.org/unsd/cr/ctryreg/ctrylist2.asp?rg=7>

LionsBase slaat de code alleen op als een reeks cijfers, wat betekent dat als de code die u krijgt van uw nationale classificatie bijvoorbeeld "A 01.23" is (wat overeenkomt met de teelt van citrusvruchten), u het voorvoegsel ( wat gewoon een overbodige manier is om de onderliggende classificatie te ordenen) en voer "0123" in het veld in.

## **Zakelijk land en staat**

Oak Brook vereist dat de landstaat wordt gedefinieerd als het privéland de Verenigde Staten of Canada is. Voor alle andere landen is het kiezen van een staat zoals u het wenst.

## <span id="page-96-0"></span>**13.1.4 Lions Clubs International-gerelateerde info**

This tab groups all Lions Clubs International-related information such as the Lions International identifier or the sponsor members.

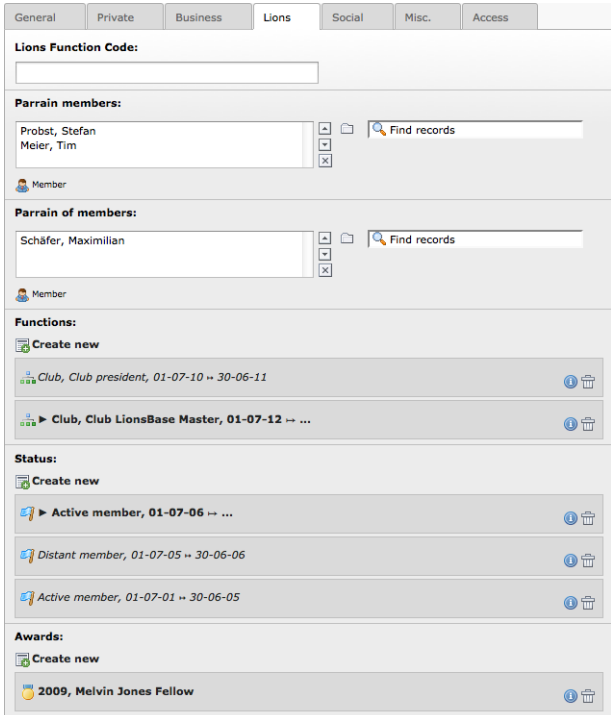

Het veld "Lions-functiecode" moet worden gebruikt om een eretitel van Lions op te slaan, zoals (maar niet beperkt tot): CC (Council Chairman), PCC (Past Council Chairman), :abbr :*DG (districtsgouverneur)*, PDG (voormalig districtsgouverneur), ID (internationaal directeur), PID (voormalig internationaal directeur). Deze eretitel wordt vaak voorafgegaan door de naam van het lid in vermeldingen.

Huidige functies en status worden vet weergegeven met een kleine driehoek ervoor. Eerdere functies en statussen worden weergegeven met een cursief lettertype.

Bestaande functie-, status- en beloningsrecords kunnen worden bewerkt door op hun label te klikken. Dit "breidt" ze uit om u toegang te geven tot hun gegevens.

Om een nieuwe functie, status of onderscheiding toe te voegen, klikt u op de overeenkomstige link "Nieuwe aanmaken" aan het begin van de lijst.

Wijzigingen in die inline functie-, status- of beloningsrecords worden samen met het lid opgeslagen wanneer u de wijzigingen van het lid opslaat. U kunt natuurlijk van het ene tabblad naar het andere gaan en wijzigingen in één keer opslaan als alle wijzigingen zijn aangebracht.

#### **Functies**

De volgende afbeelding toont de details van een functie.

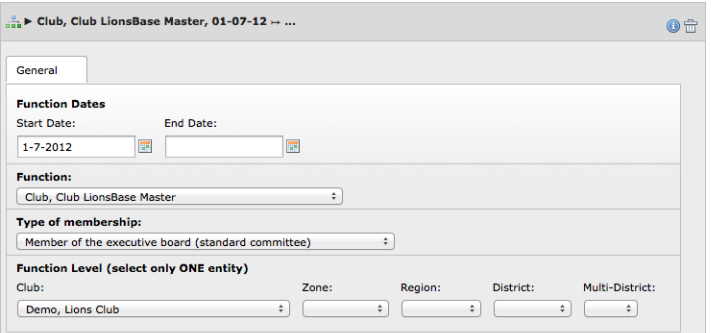

Elke functie vereist een startdatum, die meestal 1 juli is om in overeenstemming te zijn met een Lions-jaar. De einddatum van een functie is meestal niet op voorhand bekend en kan dus leeg gelaten worden.

Als de functie die u wilt toewijzen niet aanwezig is in de vervolgkeuzelijst met alle beschikbare functies, neem dan contact op met uw *[Multiple District LionsBase Master](#page-146-0)*.

Door het lidmaatschapstype kun je — als de functie het toelaat — vrij kiezen of de functie deel uitmaakt van het college van bestuur (standaardcommissie), de functionarissen van het college van bestuur (bijzondere functies) of de accountants. Uw *[Multiple District LionsBase Master](#page-146-0)* is verantwoordelijk voor het in- of uitschakelen van deze optie per functie.

#### **Status**

De volgende afbeelding toont de details van een status.

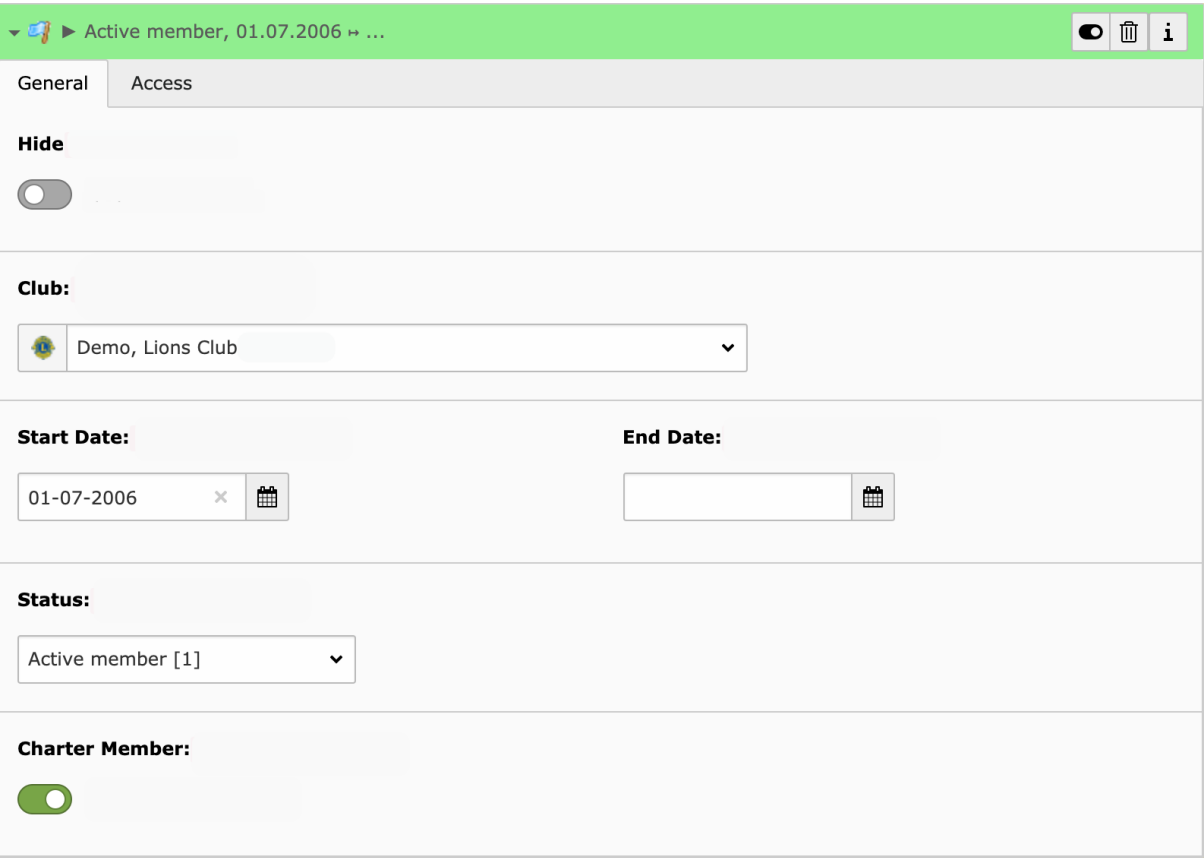

Met LionsBase kun je het hele Lions-leven van je leden opslaan. U kunt voormalige statussen voor al uw leden

aanmaken en beheren. In feite zou je eigenlijk moeten denken in termen van het *toevoegen* van nieuwe statussen en **nooit** *wijzigen* bestaande statussen behalve het corrigeren van begin- en/of einddatums. Natuurlijk kunt u ongeldige statussen verwijderen die u verkeerd hebt aangemaakt of gedupliceerd, maar u mag nooit een bestaande status verwijderen om plaats te maken voor de nieuwe; als het lid zijn status verandert van "actief lid" in "lid voor het leven" of ontslag neemt als Lions-lid, moet u de hele geschiedenis behouden en niet samenvouwen als een enkele status. Op een bepaald moment zult u zeker willen weten *wanneer* het lid zijn/haar status van A naar B heeft gewijzigd. Bovendien, aangezien de ledeninformatie wordt gesynchroniseerd met Oak Brook, VS (Lions Club International), kan het vernietigen van eerdere statussen tot grote problemen leiden bij het synchroniseren van gegevens.

Het kan voorkomen dat het lid is begonnen bij een buitenlandse club en dat deze club niet beschikbaar is voor selectie in de vervolgkeuzelijst van alle clubs. Neem in dat geval contact op met uw *[Multiple District LionsBase](#page-146-0) [Master](#page-146-0)*.

De einddatum van een actieve status is per definitie onbekend en mag dus leeg worden gelaten. De vorige status eindigt meestal de dag voordat de nieuwe status begint.

**Waarschuwing:** If a member is considered as "active" in two clubs at once (for instance with an *active member* status in their main club and an *associated member* status in the other), they will show up in the list of members of both clubs but their profile may only be managed from their main club. The rationale for this behavior is that TYPO3 requires a unique storage for records (the black-icon club storage folder) and LionsBase uses the main Lions Club for this purpose.

#### **Lid voor het leven**

Sommige leden kunnen worden gepromoveerd tot "lid voor het leven". Voorheen was dit een speciale status in LionsBase, net als "Actief lid" of "Erelid". Dit is veranderd in februari 2020 en wordt nu behandeld als een vlag voor het corresponderende lid. Het bleek zelfs dat de Lions Clubs International een record heeft met de standaardstatus van het lid (actief, bevoorrecht, eervol, . . . ) en een vlag die aangeeft dat het lid levenslang wordt beschouwd sinds <een bepaalde datum> .

Als u een lid binnen uw club wilt promoveren en hem lid voor het leven wilt maken, moet u de onderstaande workflow volgen:

- 1. Uw club dient een aanvraag in te vullen en naar LCI te sturen.
- 2. Op een gegeven moment zal het worden goedgekeurd door LCI en zal het overeenkomstige lid worden gemarkeerd als levenslang lid in MyLCI.
- 3. Er wordt een brief gestuurd naar het Algemeen Secretariaat/de GMT van uw meervoudig district, en uiteraard naar uw club.
- 4. **Een LionsBase-hoofd van een district (of een LionsBase-hoofd van meerdere districten) zal het ledenbestand in LionsBase handmatig bijwerken.**

Dit betekent dat je als Club LionsBase Master niets hoeft bij te werken voor het corresponderende lid! Uw club zal gewoon het geluk hebben om een mooie ceremonie voor dat lid voor te bereiden.

#### **Speciale statussen**

LionsBase ondersteunt enkele extra speciale statussen, namelijk "Functielid" en "Servicelid". Houd er allereerst rekening mee dat geen van deze speciale statussen wordt gesynchroniseerd met Oak Brook, LCI.

#### **Functioneel lid**

- Verschijnt als actief lid in lijsten *op de website* (bijv. ledenlijst)
- Wordt niet meegeteld als een echt lid in de statistieken
- Kan niet authenticeren (noch frontend noch backend)

#### **Servicelid**

- Verschijnt nooit in een lijst (bijvoorbeeld een lijst met leden)
- Wordt niet meegeteld als een echt lid in de statistieken
- Kan authenticeren (frontend en/of backend)

**Hint:** Serviceleden zijn meestal handig wanneer externe, niet-Lions, personen sommige delen van LionsBase moeten kunnen beheren (leden, activiteiten, . . . ); bijvoorbeeld op districtsniveau of op multiple districtsniveaus.

#### **Onderscheidingen**

De volgende afbeelding toont de details van een onderscheiding.

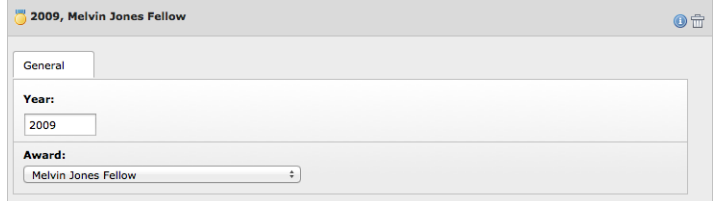

## <span id="page-99-0"></span>**13.1.5 Diversen**

Een paar extra diverse velden:

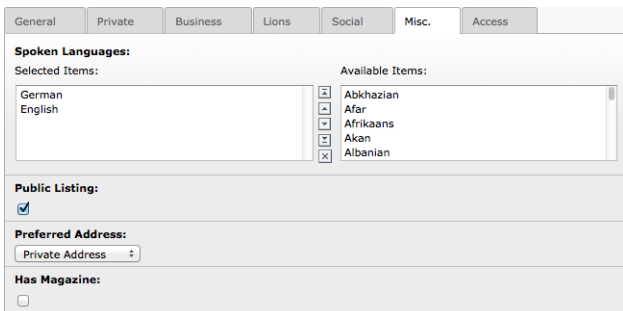

#### **Openbare vermelding**

Het selectievakje "Public Listing" is standaard aangevinkt voor alle leden. Hiermee kan het lid deel uitmaken van elke openbare ledenlijst. Een typisch voorbeeld van zo'n openbare vermelding is de "Leden"-pagina die voor alle clubs beschikbaar is zonder te worden geauthenticeerd. De eigenlijke velden die getoond worden moeten geconfigureerd worden binnen de *[Members plugin](#page-46-0)* zelf.

**Notitie:** De status van dit selectievakje wordt alleen in aanmerking genomen voor anonieme gebruikers; geverifieerde leden zien de hele lijst met leden, ongeacht de status van dit selectievakje. Bovendien wordt de status van dit selectievakje alleen in aanmerking genomen voor de lijst met leden binnen een club, niet voor de lijst met commissieleden die altijd wordt weergegeven, ongeacht de status van dit selectievakje.

**Waarschuwing:** In Oostenrijk wordt dit selectievakje gerespecteerd als het gaat om het exporteren van de ledenlijst voor de ledenlijst, zoals gevraagd in november 2016.

## <span id="page-100-0"></span>**13.1.6 Toegangsrechten**

Op dit laatste tabblad kunt u LionsBase-referenties voor het overeenkomstige lid beheren. Aanvullende velden voor de daadwerkelijke ledenautorisaties zijn beschikbaar als u bent geauthenticeerd als *[District LionsBase Master](#page-130-0)* en worden beschreven in hoofdstuk *[Member Authorizations](#page-134-0)*.

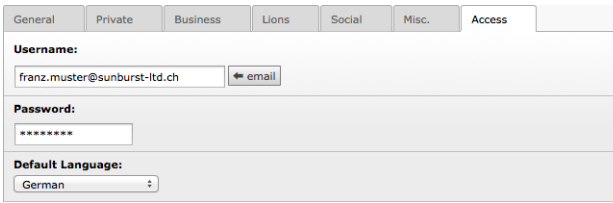

De gebruikersnaam moet het belangrijkste e-mailadres van het lid zijn; die eenvoudig kan worden gekopieerd door op de knop naast het veld te klikken. Als het lid geen e-mailadres heeft, staan we toe dat in plaats daarvan een speciaal gebruikersnaamformaat wordt gebruikt: <voornaam>.<achternaam>@lionsbase (bijv. franz. muster@lionsbase). Bij het opslaan wordt de gebruikersnaam gecontroleerd op uniekheid.

**Hint:** If you suddenly gets a "0" appended to your username when you save (e.g., franz. muster@sunburst-ltd.ch0 with the username you see in the screenshot above), this means that TYPO3 detected that your username is in fact not unique and added a "0" to make it unique again. This basically means that another member is already using that same username. This may happen if the same member is present twice in system. If this happens, you probably want to edit the other member and change their username to something else so that the username is "free" to be used again.

The member's password may be reset with this form but best is to ask the member herself to change or reset their password using the *[password recovery form](#page-21-0)*.

# **13.2 Leden toevoegen**

Het proces van het toevoegen van een lid aan uw club is vergelijkbaar met het toevoegen van een ander record; dat

wil zeggen, u toont de lijst van uw clubleden en u klikt op het pictogram :

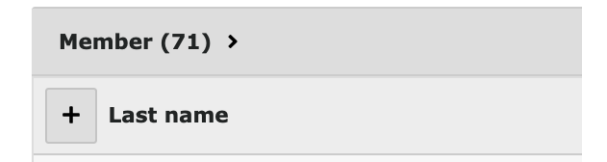

Hierdoor wordt een LionsBase-wizard geopend die u begeleidt bij het toevoegen van een lid:

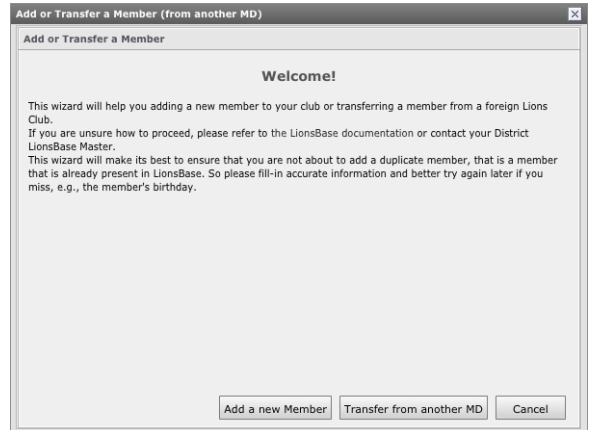

Zoals u ziet, is deze wizard dezelfde die u zult gebruiken wanneer u een lid uit een ander Multiple District wilt overplaatsen.

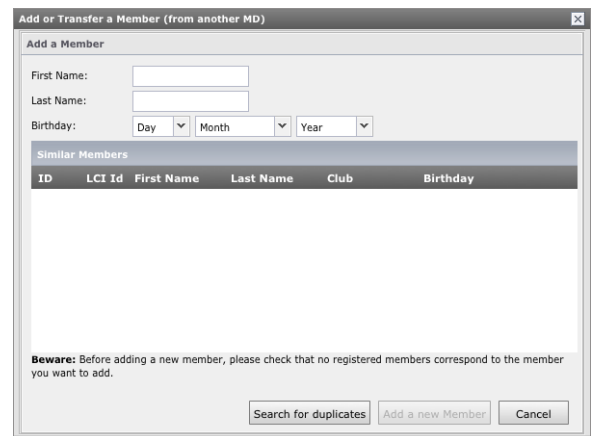

Om het proces te starten, klikt u op de knop "Een nieuw lid toevoegen":

Op dit scherm vult u de voornaam, achternaam en geboortedatum in van het lid dat aan uw club moet worden toegevoegd. Dit is erg belangrijk om zinvolle informatie te geven, omdat de wizard zal opzoeken in LionsBase en zal proberen bestaande leden te vinden die vergelijkbaar zijn met de verstrekte informatie. Hierdoor kun je gemakkelijk zien dat het "nieuwe" lid in feite al lid is (of ooit was) van een Lions Club en in plaats daarvan een *[lokale transfer](#page-101-0)* uitvoeren.

Als u het lid in de lijst vindt, klikt u op het overeenkomstige pictogram **LV** zal in plaats daarvan de overdrachtsworkflow starten. Als het lid dat u wilt toevoegen niet wordt gevonden in de lijst met vergelijkbare leden, klikt u op de knop "Een nieuw lid toevoegen" en gaat u zoals gewoonlijk te werk om *[aanvullende informatie te verstrekken](#page-92-0)*.

# <span id="page-101-0"></span>**13.3 Transferring Members**

Sometimes members relocate and need to be transferred from their former club to another one; this is referred to as a transfer operation in LionsBase.

We distinguish three types of transfer:

- 1. The member is transferred from one club to another one within the same multiple district.
- 2. The member is coming from a foreign club.
- 3. The member is relocated to a foreign club.

We need to tackle with member transfer using a dedicated workflow not only as it is counterproductive to reenter all membership information and personal data in the new club but because the member's Lions life (status, membership, ...) is archived and synchronized to Oak Brook, USA and a relocated member should keep this history in the new Lions club.

## **13.3.1 Transferring Members within the same Multiple District**

The transfer happens in two phases:

- 1. The current club (= "source") selects the member and starts the transfer workflow, putting the member into a stage from which the new club will retrieve them.
- 2. The new club (= "target") accepts the member and as such finalizes the transfer workflow.

To start a transfer, go to your club storage folder and click the right arrow for the member you want to transfer:

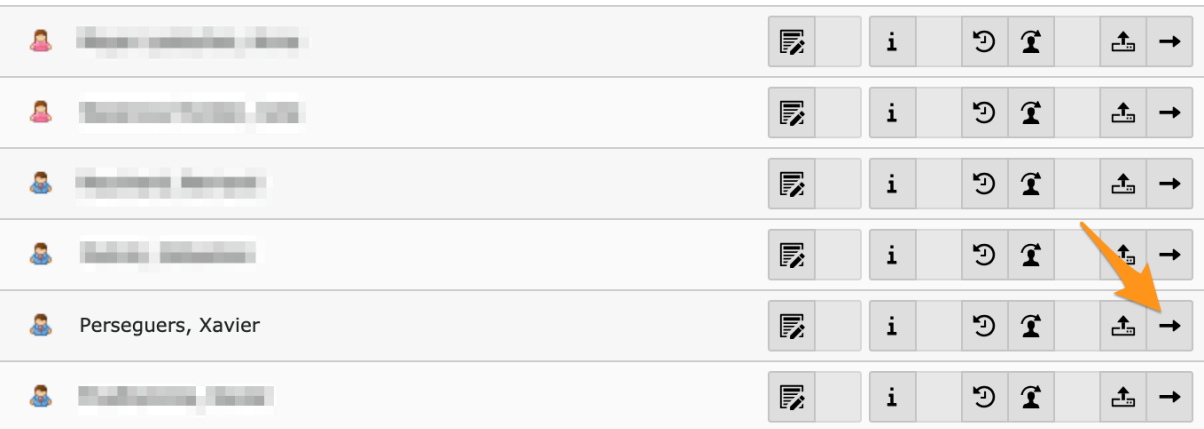

A transfer wizard shows up. You need to press the big "Transfer" button and then follow the instructions by clicking on "Next":

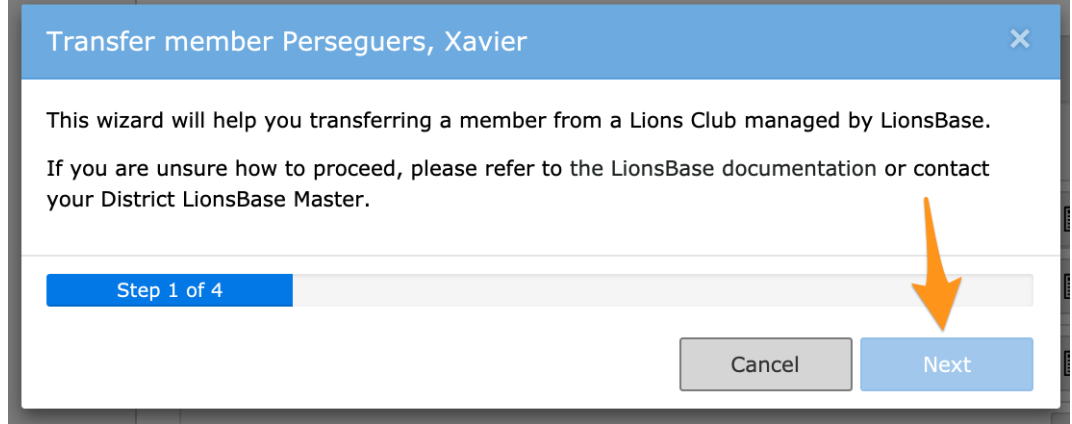

At the end of the process, your club dashboard as "source" will show members that are waiting for approval:

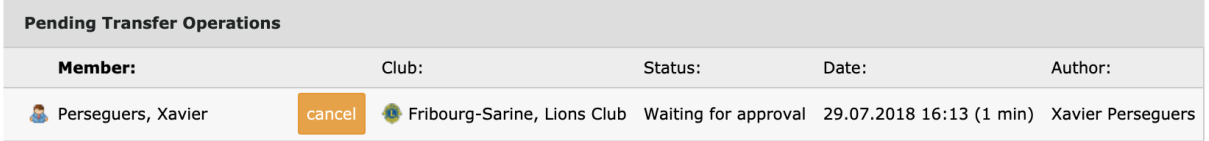

As long as the member as not been accepted, you may cancel the transfer at any time by using the corresponding button in the list.

The dashboard of the "target" club will show a corresponding view with members to be accepted:

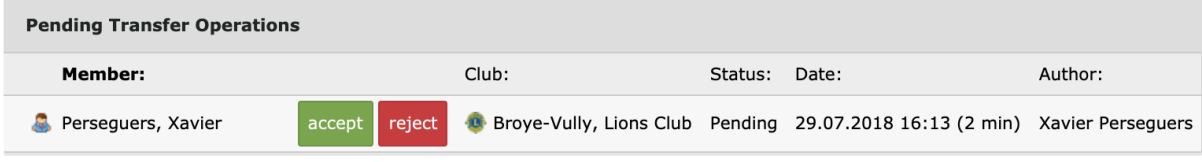

You may accept or reject a member by using the corresponding button in the list of pending operations. Any rejected member will stay in the list as long at the club that initiated the transfer did not acknowledge the rejection by cancelling the transfer operation.

**Please note:** As long as a member is in a pending transfer state, it will not show up in the list of members within your club and cannot be modified.

## **13.3.2 Transfer Members FROM a foreign Multiple District**

Step-by-step procedure:

- 1. DO NOT create the member in LionsBase
- 2. Ask the foreign club to provide following information:
	- Precise name of the foreign club and its LCI Id
	- District of the foreign club
	- Name, sex, birthday, first entry in the foreign club, transfer date and LCI Id of the member to be transferred

Then get in touch with a *[Multiple District LionsBase Master](#page-146-0)* and ask them to actually transfer the member using *[the corresponding transfer procedure](#page-154-0)*.

## **13.3.3 Transfer Members TO a foreign Multiple District**

There is nothing we can do to help the foreign Multiple District. The new club will most probably contact you and ask for a few information such as the LCI identifier.

In your club, you should simply add a new status "Transferred" to the corresponding member with a start date corresponding to the date of the transfer and properly stop the former "Active" status and any function the member had in the various committees within your Multiple District.

# **13.4 Leden verwijderen**

In case you wonder if it is possible to delete a member, you cannot do this yourself as normally a member who resigned from their Lions Club should still be kept for history and statistical purpose. However, LionsBase provides a very special status "*[!!!] Duplicate*" which should only be used if you happen to have a duplicate member in the database who already got a LCI ID from Oak Brook.

Als je ooit een dubbele invoer maakt, moet je zo snel mogelijk contact opnemen met je *[Multiple District LionsBase](#page-146-0) [Master](#page-146-0)* om te proberen dit probleem op te lossen voordat het ooit de centrale database in Oak Brook bereikt.

Als een ledenrecord eenmaal als "duplicaat" is gemarkeerd, hoeft u er niet meer over na te denken, ook al ziet u het nog steeds in uw ledenlijst staan. Het ontwikkelteam van LionsBase zal af en toe zorgen voor het daadwerkelijk verwijderen van foutieve invoer. Aangezien het verwijderen van die dubbele vermeldingen niet volledig geautomatiseerd kan worden (omdat er een paar handmatige onderzoeken nodig zijn om elk afzonderlijk geval te bevestigen), wacht het team op een paar soortgelijke gevallen of een respijtperiode en verwerkt het de lijst met dubbele vermeldingen niet meteen.

## **13.4.1 Lid Afgetreden of Overleden**

De vraag blijft dus hetzelfde. U heeft een lid dat ontslag heeft genomen of is overleden, wat moet u doen?

Dit is heel eenvoudig, je moet zijn profiel bijwerken en naar het tabblad Lions gaan en vervolgens naar beneden scrollen naar de status:

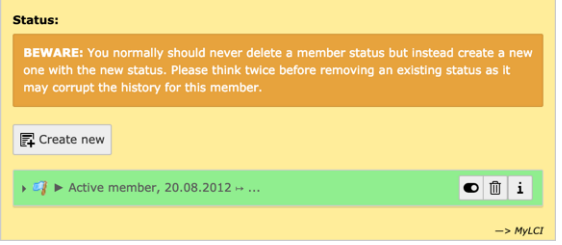

Aangezien we de geschiedenis niet willen verliezen, klikt u gewoon op de knop "Nieuwe maken" om een andere status **toe te voegen**. De nieuwe status moet een **startdatum** hebben die overeenkomt met de datum waarop het lid ontslag heeft genomen (of is overleden). Wanneer je het standaard voorgestelde statustype dat aan dit item gekoppeld is verandert van "actief" in "ontslag genomen" (of "overleden"), zal TYPO3 je vragen of je het profiel van het lid wilt opslaan en opnieuw wilt laden om de wijziging weer te geven. Antwoord gewoon Ja en u zult zien dat de vorige status "actief" automatisch is beëindigd:

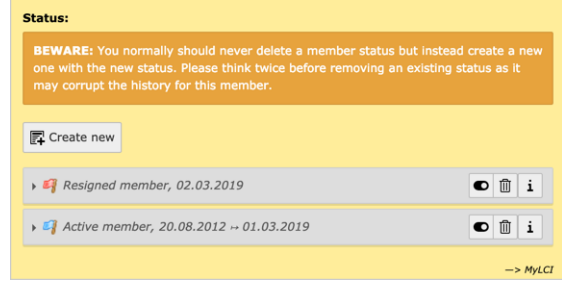

You may naturally adapt the start and end dates afterwards but remember, you should never ever remove a status.

And if the member resigned or deceased, you should enter the corresponding date as "exit date" (of Lions organization) in the corresponding field, at the beginning of that page.

# **13.5 Understanding Problems**

LionsBase runs regularly a task to check the healthiness of member records. This helps ensuring the information is properly stored and allows to perform additional Lions business logic checks that would be difficult if not impossible to do while editing the profile of a member.

In case one or more problems are detected, the corresponding members are marked as inconsistent and **will not be synchronized until the problems are corrected**.

To help correcting the problems, a small description is added to the member's record and shows up both in the member club's dashboard and in the general report (available for *[District](#page-130-0)* and *[Multiple District LionsBase Masters](#page-146-0)*):

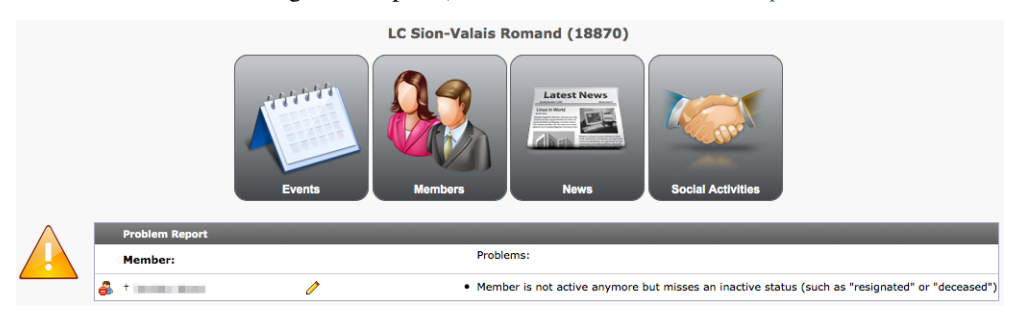

The problem's description should be sufficient to understand what is going wrong but this chapter aims at describing each and every problem in detail, if case you would need additional information.

## **13.5.1 Member Information**

#### **Error: Member has no private country defined**

**Problem:** The Lions Clubs International (Oak Brook) requires that each and every member provides a reference to their country.

**Solution:** To correct this problem, open the member's record on tab "Private":

General Private Business Lions Lions Family Social Misc. Access

Locate the drop-down list of countries and make sure one is selected:

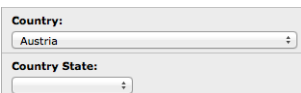

You may set the country state as well. For members in US or Canada, you **must** set it.

## **Error: Preferred address (either private oder business) is incomplete**

**Problem:** The *[Club LionsBase Masters](#page-80-0)* may configure the preferred address of a member to be either their private or business address but the preferred address is incomplete and will result in problems with postal service.

**Solution:** To correct this problem, open the member's record on tab "Misc":

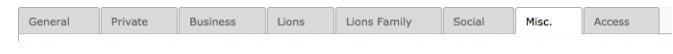

Check which address has been chosen as "preferred":

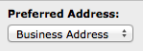

In our example, this is the business address. Now open tab "Business":

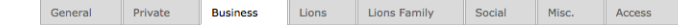

And check that:

- Company *(only for business address)*
- Address (street) *or* Post-Office Box
- Postal Code/Zipcode
- City
- Country

are all properly defined.

#### **Error: Member is not active anymore but has no exit date**

**Problem:** LionsBase lets you store the history of statuses of members but in addition, it provides a field for the exit date as well. Inactive members should have an exit date defined, just for the sake of completeness.

**Solution:** To correct this problem, open the member's record on tab "Lions":

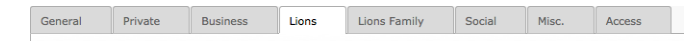

In our example, the member resigned on 01.12.2012 (and is thus inactive since then):

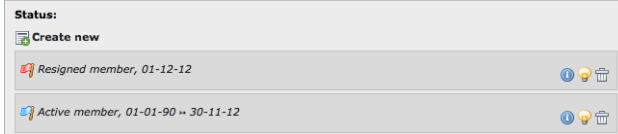

Locate field "Exit date" and make sure it contains "01.12.2012" as well:

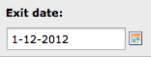

## **13.5.2 Member Status**

### **Error: Member has no status**

**Problem:** The member has absolutely no status defined.

**Solution:** To correct this problem, open the member's record on tab "Lions":

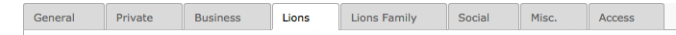

Locate the part containing the list of statuses and create one as required:

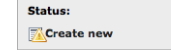

#### **Error: Still has active status although member is not active anymore**

**Problem:** The member is inactive (e.g., "resigned") but an older active status did not yet end.

**Solution:** To correct this problem, open the member's record on tab "Lions":

General Private Business Lions Lions Family Social Misc. Access

Within the part containing the list of statuses, locate the active status that is missing an end date:

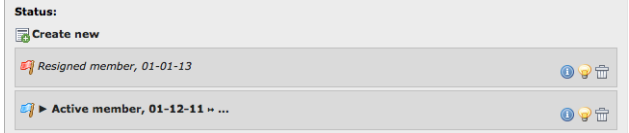

In this example, the member resigned on 01.01.2013 but their active status (starting on 01.12.2011) has not been terminated.

Click on the status line to edit the record and put an end date to the status.

#### **Error: Multiple active statuses**

**Problem:** Multiple active statuses within a given club have been detected.

**Solution:** To correct this problem, open the member's record on tab "Lions":

General Private Business Lions Lions Family Social Misc. Access

Within the part containing the list of statuses, locate the faulty entries:

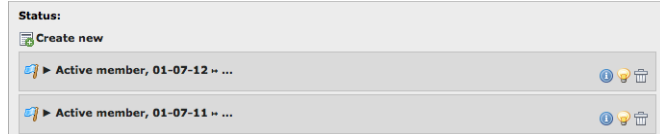

Correct the history of the member Lion's life, possibly terminating statuses or adding missing ones in between.

#### **Error: A status has mixed-up start and end dates**

**Problem:** A status has an end date that is older or equal to the start date.

**Solution:** To correct this problem, open the member's record on tab "Lions":

General Private Business Lions Lions Family Social Misc. Access

Within the part containing the list of statuses, locate the faulty entry:

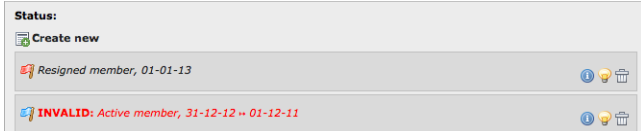

In this example, the status starts on 31.12.2012 and ends one year before on 01.12.2011.

Click on the status line to edit the record and correct the start and end dates.

#### **Error: Member has at least one status whose club is undefined**

**Problem:** Each status in LionsBase is associated to a club in order to have a detailed history of the Member Lion's life. This problem occurs if a status has been defined without providing the corresponding club relation.

**Solution:** To correct this problem, open the member's record on tab "Lions":

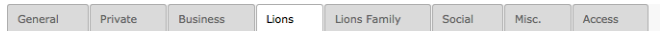

Within the part containing the list of statuses, locate the faulty entry:

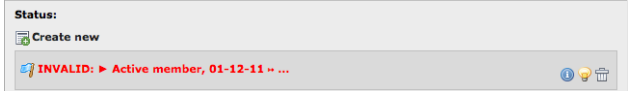

Click on the status line to edit the record and select a club in the drop-down list of clubs.

#### **Error: Member is not active anymore but misses an inactive status (such as "resigned" or "deceased")**

**Problem:** The member is inactive but without an inactive status. This happens if all of their active statuses ended but an inactive status record such as "resigned" or "deceased" is missing.

**Solution:** To correct this problem, open the member's record on tab "Lions":

General Private Business Lions Lions Family Social Misc. Access

Locate the part containing the list of statuses, you should see something similar to this, with all statuses being in the past:

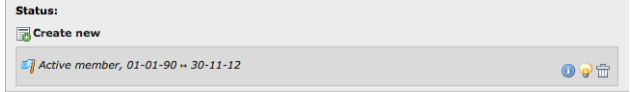

Create a new status for current club, with an appropriate date and an inactive status, e.g., "Resigned":
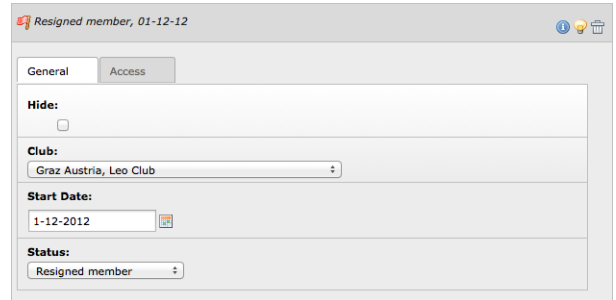

#### **Error: Member is inactive but has no history of former statuses**

**Problem:** The member is inactive but the history of former statuses in the corresponding club has been deleted. This happens if you modify the active status and change it, e.g., to "resigned" instead of creating a new status record for the member.

**Solution:** Correct the history of former statuses by creating at least one active status record with start and end dates in the corresponding club.

## **13.5.3 Member Function**

#### **Error: A function is wrongly defined**

**Problem:** Each function in LionsBase is associated to a club, zone, region, district or multiple district in order to have a detailed history of the Member Lion's life. This problem occurs if either the function line does not specify the related function or if the level of the function (club, zone, . . . ) is undefined.

**Solution:** To correct this problem, open the member's record on tab "Lions":

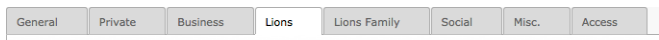

Within the part containing the list of functions, locate the faulty entry:

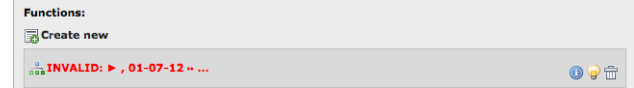

Click on the function line to edit the record and make sure the function (Club president, secretary,  $\dots$ ) is properly set:

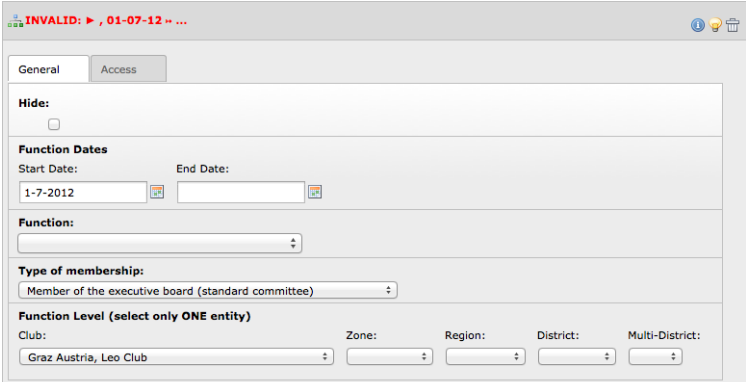

In this example, the function itself is undefined.

In addition, make sure that the level is defined. For example, the member may be Club president but only for a given club, if no club is specified, then the function is considered invalid as well.

#### **Error: Still has active function although member is not active anymore**

**Problem:** The member is inactive but still has an active function, that is a function that did not yet end.

**Solution:** To correct this problem, open the member's record on tab "Lions":

**Business** Lions Lions Family Social Misc.

Locate the part containing the functions and have a look at the list of statuses as well, you should see something similar to this; a member that is inactive but with at least one function not yet terminated:

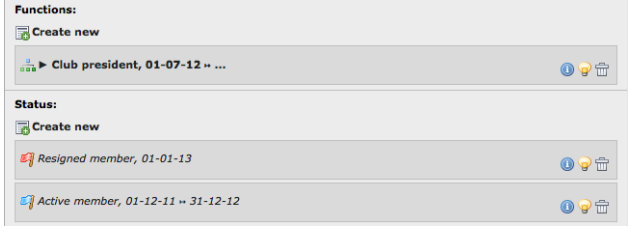

In this example, the member resigned on 01.01.2013 but is still president of their club.

Click on the function "Club president" to edit the record and put an end date to the function.

#### **Error: A function has mixed-up start and end dates**

**Problem:** A function has an end date that is older or equal to the start date.

**Solution:** To correct this problem, open the member's record on tab "Lions":

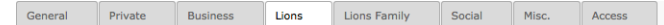

Within the part containing the list of functions, locate the faulty entry:

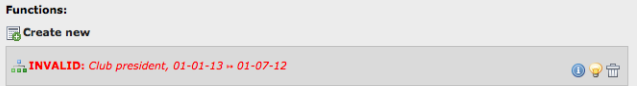

In this example, the function starts on 01.01.2013 and ends a half year before on 01.07.2012.

Click on the function line to edit the record and correct the start and end dates.

#### **Error: Member has at least one function whose level is incompatible with the selected entity (e.g., a district function but within a club)**

**Problem:** Each function in LionsBase is associated to a club, zone, region, district or multiple district in order to have a detailed history of the Member Lion's life. This problem occurs if a function for a given level's position (e.g., a district function such as "District governor") is associated to a level that is not a district, typically the club of the member.

**Solution:** To correct this problem, open the member's record on tab "Lions":

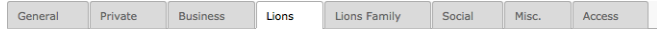

Within the part containing the list of functions, locate the faulty entry:

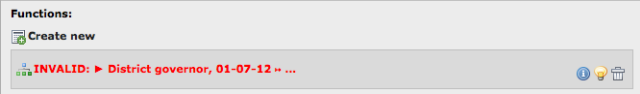

Click on the function line to edit the record and make sure the level is properly set:

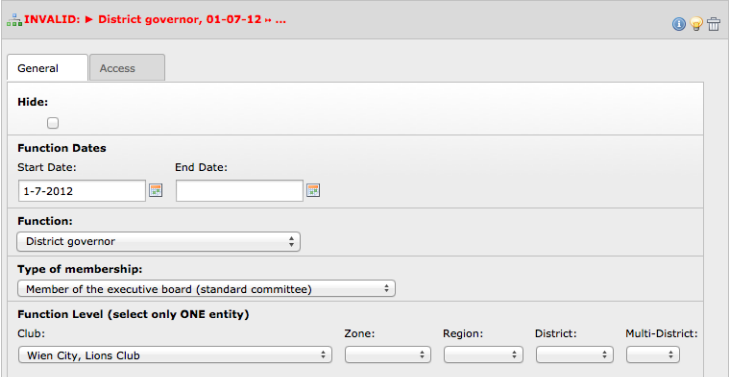

In this example, the function "District governor" cannot be associated to the club "Wien City". This should probably be set to the district of Lions Club Wien City, thus "114 O":

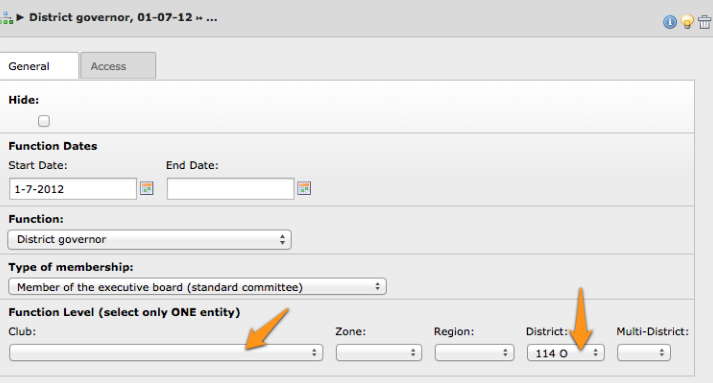

## **13.5.4 Family Unit**

#### **Error: Lions family has no head of family**

**Problem:** Each and every Lions family should have a head of family as stated by Lions Club International. **Solution:** To correct this problem, open one of the family member's record on tab "Lions Family":

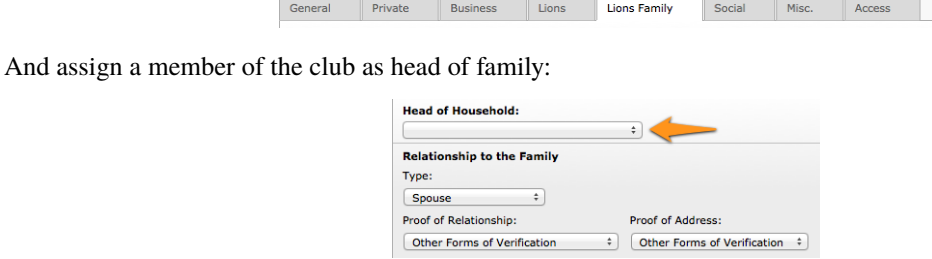

#### **Error: Lions family cannot be composed of a single member**

**Problem:** After family member resigned it happens a Lions family is only composed of a single member.

**Solution:** As this is not a "family" anymore, the Lions family's configuration should be cleared (LionsBase does not keep any history of it as the only purpose of the Lions family is to lower fees when announcing members to the Lions Club International).

### **Error: At least one member of the Lions family is not present in this club's member**

**Problem:** After family member changed their club, such as when a child previously in the same club as their parents grows up and lives somewhere else, the Lions family has a reference to a member external to the club.

**Solution:** Family members should be located in the same club according to the Lions Club International. As such, the Lions family's configuration should be updated to reflect the fact that one of the members left the family.

# HOOFDSTUK 14

# Managing Social Activities

Social (or Service) Activities are a way for Lions clubs to make local communities better places to live. Support for social activities is an integral part of LionsBase since 2001 and help Lions clubs to measure the impact they are making through service to their communities. It features a simple accountancy mechanism to help the Lions club and its multiple district to prepare some statistics.

Being LION means to engage in social activities regularly as implied by the motto "We Serve". Lions clubs help needy people all over the world in form of personal help or cash donations. Each club performs its own social activity program and LionsBase helps this planning the corresponding reporting.

Activities include for example:

- Cleaning a nature reserve
- Excursion with a children's home
- Helping visually impaired and blind people
- Participating in blood donation campaigns
- Supporting farmers
- Packaging Christmas gifts for orphans
- Selling homemade biscuits to the financial support of other engagements
- $\bullet$  ...

Since 2012, the eMMR (electronic Monthly Membership Reports) Web Service from Oak Brook, USA should be used to send monthly reports of these service activities. This report allows clubs to:

- provide a narrative description for each activity;
- share service activity information with other clubs;
- set service objectives and track progress toward achieving them.

**Hint:** A social activity may be reported at any level of the Lions Clubs International level: club, zone, region, district or multiple district.

The following chapters will show you how to manage your social activities in LionsBase:

# **14.1 Managing Social Activity Information**

The social activities of your club are stored as records in your club (respectively zone, region, district and multiple district) storage folder.

## <span id="page-113-0"></span>**14.1.1 Algemene info**

This form lets you manage general social activity's related information. Please note that some fields may be unavailable for you, according to the access rights you were granted.

Since the edit form is quite long, it is split in this documentation into the upper and lower half parts.

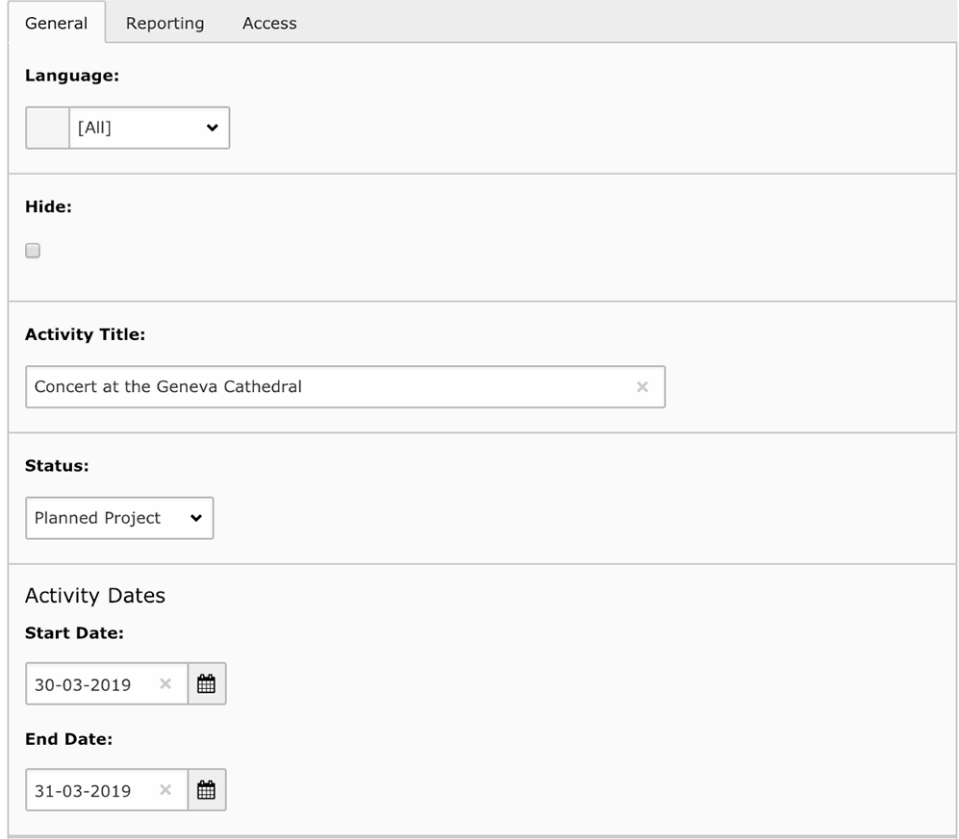

An activity starts with a title and dates. The status (either "Planned Project" or "Confirmed / Done") lets you plan the activity way ahead and do the reporting (see below) afterwards.

**Notitie:** *[The mobile application](#page-236-0)* is able to manage (create and update) social activities as long as they are "planned". Once published, that is status set to "Confirmed / Done", it will get synchronized to Oak Brook and may naturally still be updated at any time but only using this Backend edit form.

The second part of the form lets you provide additional information for your social activity. These pieces of information are not required for reporting to Oak Brook but are naturally very useful for your own history and showing in your club website.

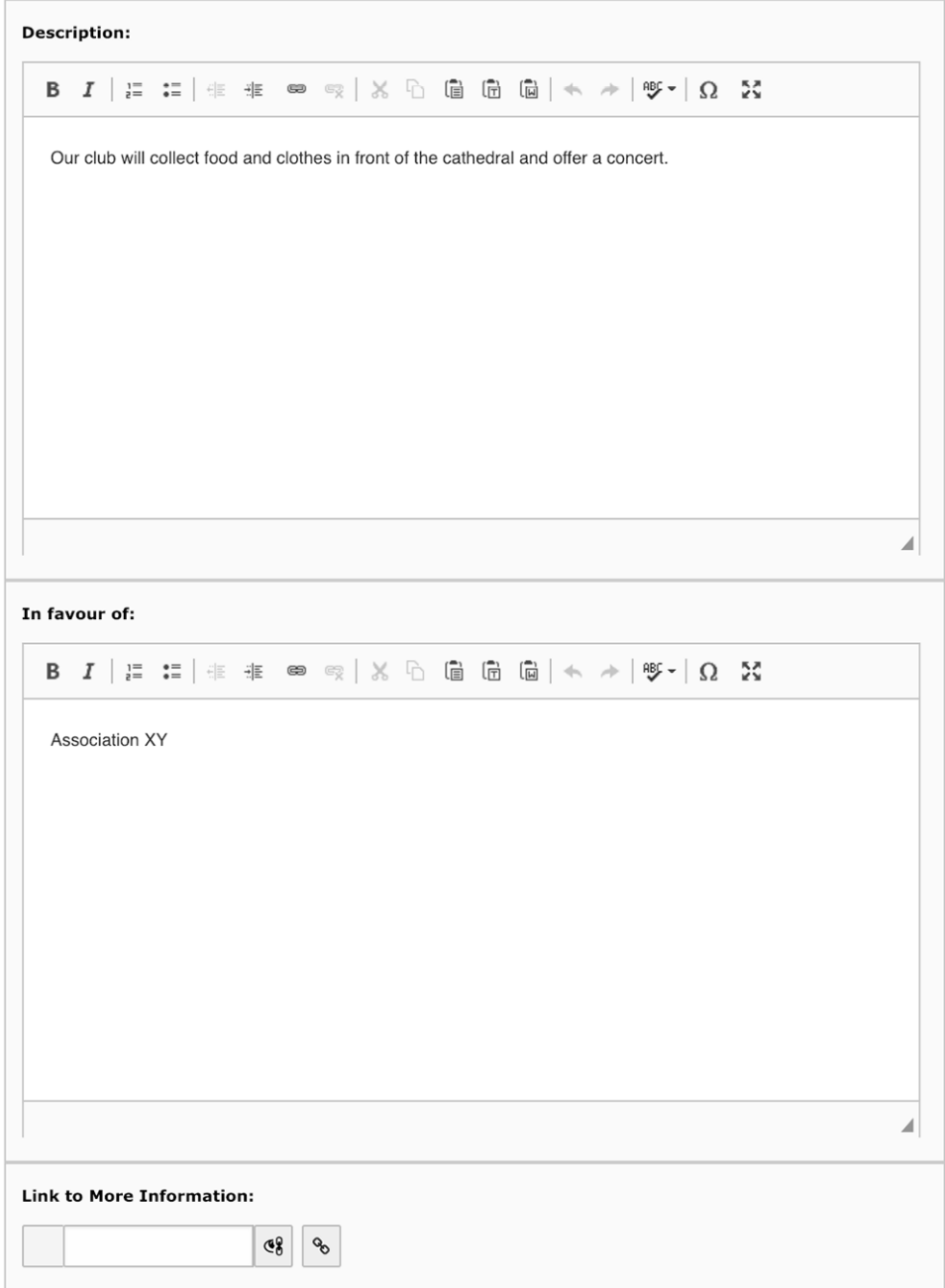

Finally, but this is useful only for DLBM / MDLBM or responsible for social activities at a higher level than your Lions Club, it is possible to set which level is associated with the social activity. It should not be needed to manually change it since it is most probably correctly configured when creating a social activity:

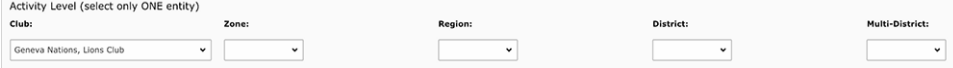

## **14.1.2 Reporting**

This second tab lets you prepare the actual reporting (which is required by Oak Brook LCI). In fact, since 2012, the eMMR Web Service from Oak Brook, USA, should be used to synchronize social activity reports as well. Preparing that reporting (either from this form or from the mobile application) is quick and easy.

The plugin of social activities may then be configured to possibly show those details to authenticated members and thus get a clear summary overview of your various activities over the Lions fiscal years.

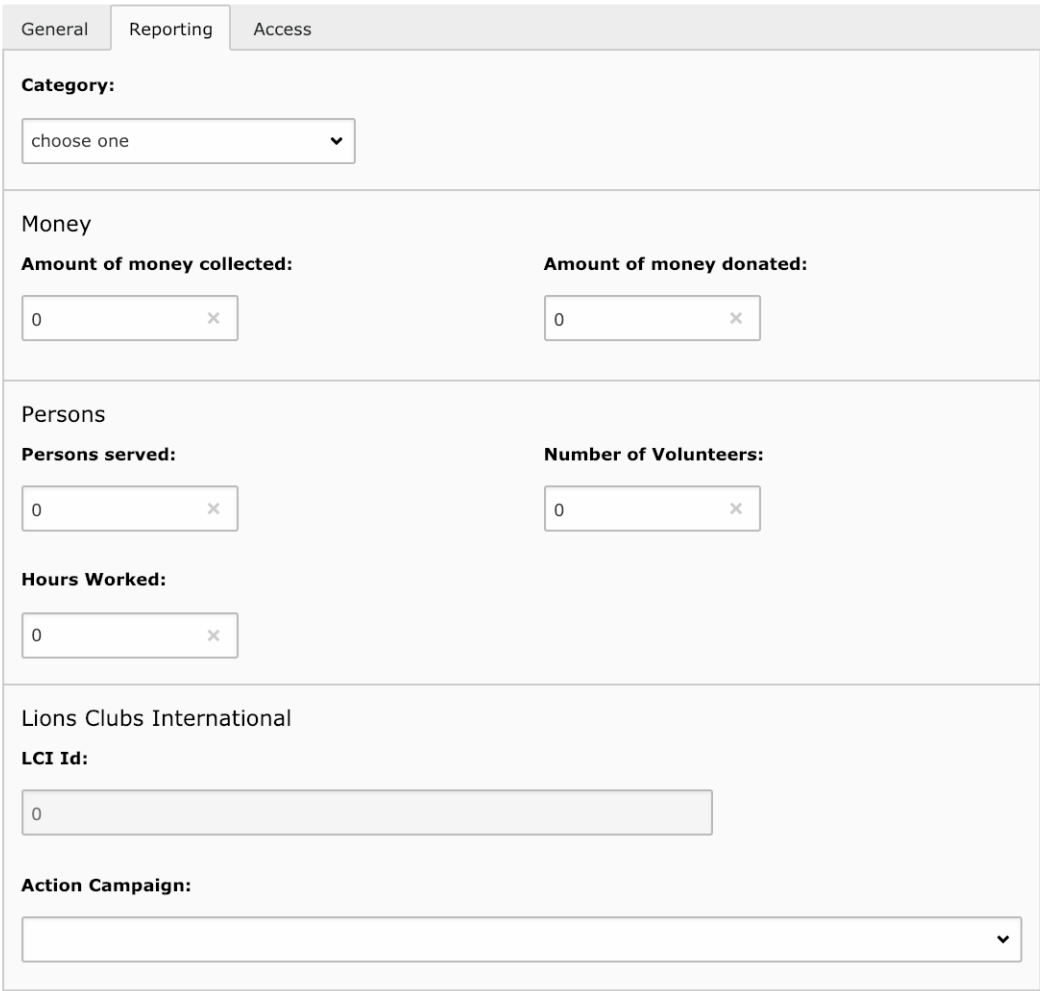

The reporting starts by choosing a category or cause and then providing some details such as the amount of money collected or donated.

### **How to Report a Social Activity**

In order to have consistency among all clubs, it is suggested to stick to these conventions:

- The amount of money collected / donated is a value in your own currency (e.g.,  $\epsilon$  or CHF);
- The number of persons served is how many non-Lions persons benefited from the social activity;
- The number of volunteers is how many Lions participated during the social activity;
- The number of hours worked is the total number of hours invested; that is, the duration of the activity multiplied by the number of volunteers. You may of course include preparation hours.

### **Action Campaign**

The field Action Campaign is used to map your social activity with a world-wide Lions Clubs campaign:

- Diabetes (2017-2018)
- Engaging our Youth (2010-2011, 2011-2012, . . . )
- Protecting our Planet (2010-2011, 2011-2012, ...)
- Relieving the Hunger (2010-2011, 2011-2012, ...)
- Sharing the Vision  $(2010-2011, 2011-2012, ...)$

**Notitie:** These campaigns were mostly heading towards the Centennial Lions Year in 2017-2018 and are probably not useful anymore nowadays. Nevertheless, it is available if someone ever needs it.

## **14.1.3 Automatic Reporting using Events**

Starting with LY 2021-2022, you may now relate a social activity with a calendar event and take benefit of the actual list of participants to automatically populate the number of volunteers (= actual participants) and the number of hours worked for your social activity.

To do so, you first need to enable that option while editing your social activity:

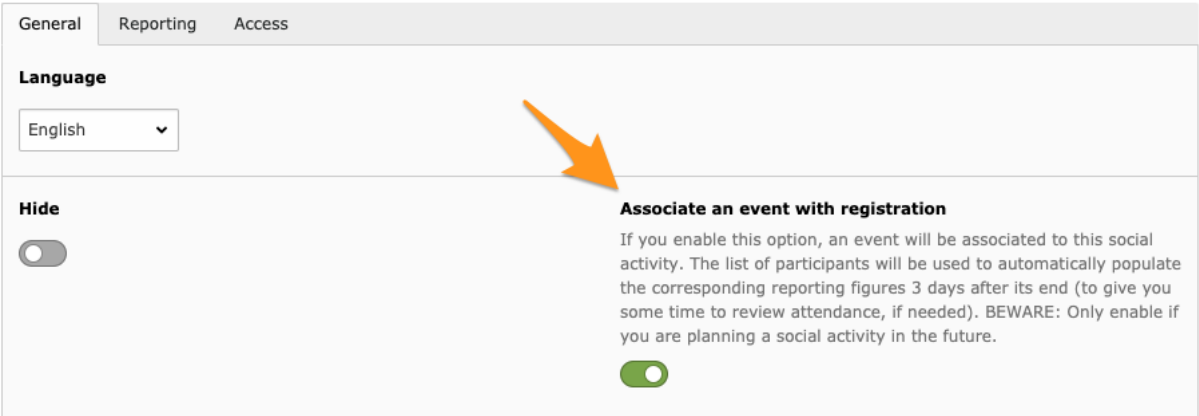

Upon saving your social activity, an event with registration will be created and associated to your social activity.

At this point the social activity itself will not be shown anymore in the list of upcoming events when using the *[LionsBase mobile application](#page-162-0)* but naturally replaced by the corresponding event.

Please note that the automatically-created event is initially marked as "hidden" so that you may then update it to suit your needs (possibly asking for further detail upon registration, etc.).

Please refer to the chapter *[Managing Event Information](#page-118-0)* for information on how to work with calendar events.

**Notitie:** The automatic reporting happens three (3) days after the end of the corresponding event in order to let you have plenty of time to possibly review the list of participants.

The automatic reporting is unrelated to marking your social activity as "confirmed" (see *[Algemene info](#page-113-0)*) and thus the actual reporting to MyLCI / Oak Brook will only be done once your social activity is marked as confirmed.

# HOOFDSTUK 15

## Events beheren

Zoals in elke vereniging, komen Lions Clubs regelmatig samen en een centrale locatie hiervoor hebben om het programma van hun zone, gewest, district of volledig multiple district te tonen is zeer voornaam.

LionsBase laat toe om gemakkelijk events voor te bereiden en in te lassen in de club website en in persoonlijke kalenders. Des te meer het integreert met: ref:*lionsbase\_mobile*.

In de volgende hoofdstukken wordt uitgelegd hoe u uw agenda-afspraken in LionsBase kunt beheren:

# <span id="page-118-0"></span>**15.1 Managing Event Information**

De evenementen van uw club worden als records opgeslagen in uw clubopslagmap.

Evenementen zijn gekoppeld aan een bepaalde "Kalender". Elke club krijgt een speciale kalender die u ziet door naar beneden te scrollen in uw clubdashboard (let op: klik niet op de grote knop om evenementen weer te geven, omdat het in feite alleen uw evenementen toont en u de kalenderrecord zelf niet ziet):

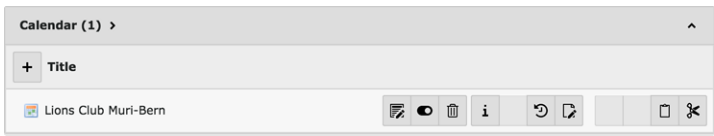

Er is niet veel te configureren binnen dit kalenderrecord, behalve de standaardlijst met reviewers:

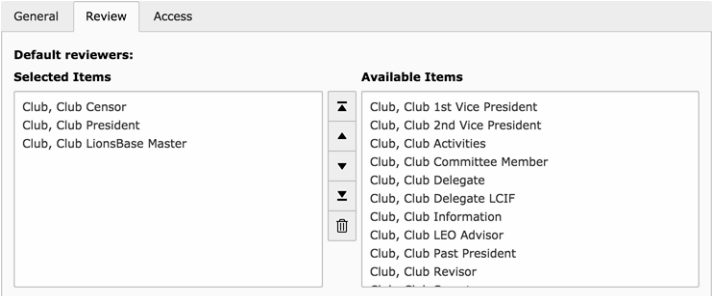

Hierdoor kunt u effectief automatisch een standaardlijst invullen van leden die toegang moeten krijgen tot het bekijken van de aanwezigheid (deelnemend lid of niet) van de evenementen die u maakt. Het is aan te raden om die Lions-functies te behouden (voor een clubkalender):

• Club Censor

- Club Voorzitter
- Club LionsBase Master (CLBM)

maar u kunt deze configuratie natuurlijk aanpassen aan uw eigen voorkeur.

## **15.1.1 Algemene info**

This form lets you manage general calendar event's related information. Please note that some fields may be unavailable for you, according to the access rights you were granted.

Houd er rekening mee dat afhankelijk van het type evenement dat u kiest, sommige tabbladen al dan niet zichtbaar zijn.

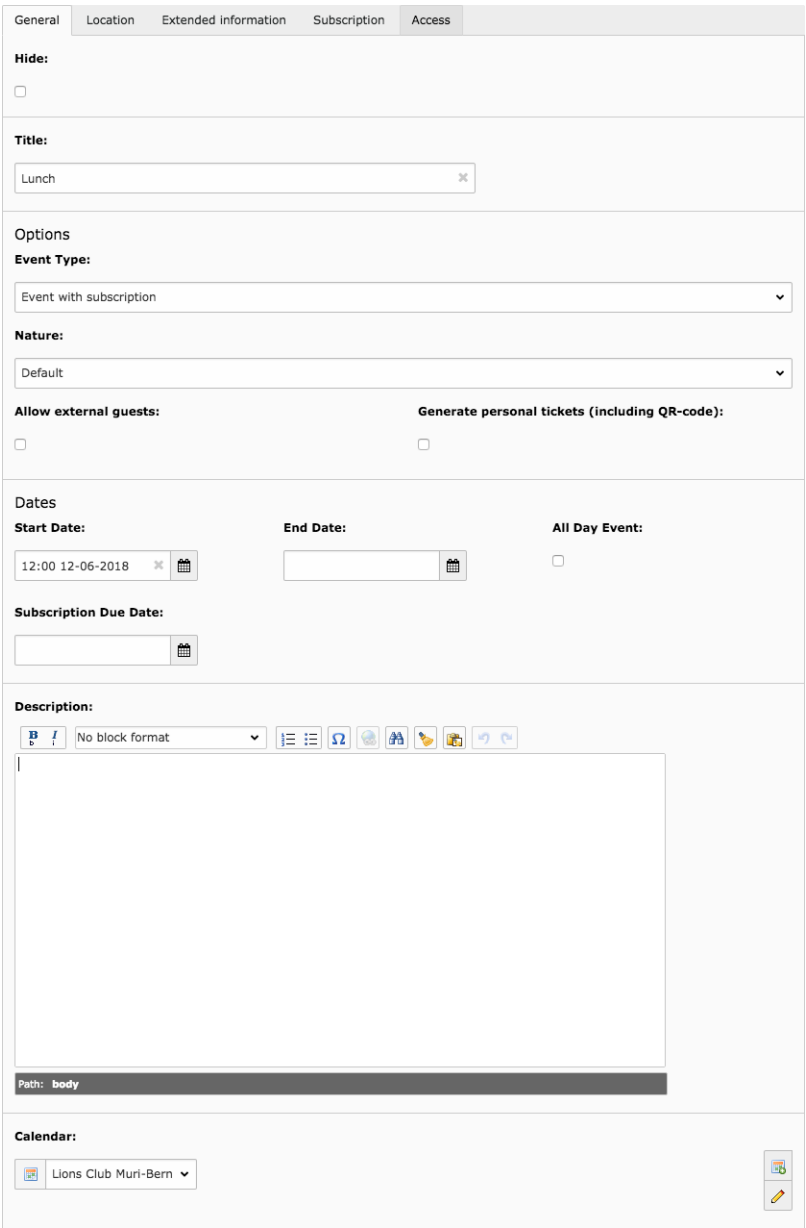

**Goed om te weten:** Als sommige van de toekomstige evenementen niet op de website worden getoond, is dit geen bug in LionsBase maar een indicatie dat de *[Webmaster van de club](#page-30-0)* heeft besloten het aantal te beperken van toekomstige evenementen aanwezig op de website. Lees hoofdstuk *[Configuring the Events Plugin](#page-53-0)* voor details.

#### **Eigenschappen**

De exacte lijst met "eigenschappen" hangt af van uw positie in LionsBase, maar twee zijn bijzonder belangrijk:

- **Standaard:** Niets bijzonders, het evenement gedraagt zich zoals gewoonlijk.
- **Besloten evenement (alleen op uitnodiging):** Dit maakt het evenement echt speciaal in de zin dat **het voor niemand zichtbaar is** behalve voor de leden die expliciet waren uitgenodigd.

#### **Sta externe gasten toe**

Met dit selectievakje kun je externe, niet-Lions-leden uitnodigen voor je evenement. De uitnodiging wordt per e-mail verzonden en de gasten ontvangen een toegangscode waarmee ze de uitnodiging kunnen accepteren of weigeren en zelf aanvullende vragen kunnen beantwoorden, net als reguliere Lions-leden.

#### **Genereer persoonlijke tickets**

Dit selectievakje maakt het genereren van een persoonlijk ticket voor het evenement mogelijk. Bovenal bevat dit ticket een QR-code die typisch kan worden gescand door de *[LionsBase mobiele applicatie](#page-223-0)* om automatisch de aanwezigheid van het lid op het evenement te bevestigen.

## **15.1.2 Locatie**

De locatie van een evenement kan willekeurig worden bepaald of als u elkaar regelmatig op dezelfde plaats ontmoet, kunt u overwegen een locatierecord te maken met wat aanvullende informatie die mooi in de kalender van uw website zal verschijnen.

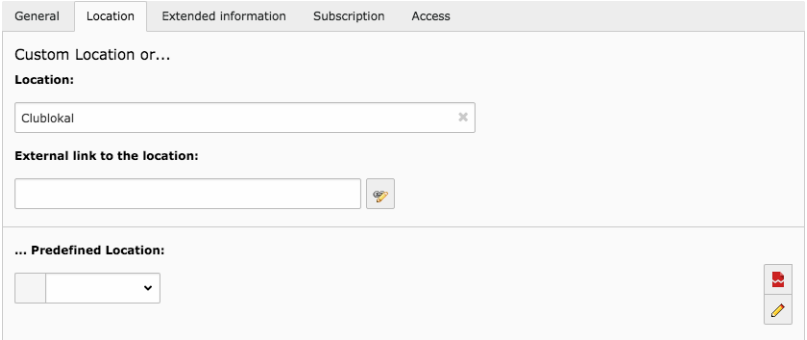

Lees alstublieft hoofdstuk *[Vooraf gedefinieerde locaties beheren](#page-124-0)* om te leren hoe u uw eigen vooraf gedefinieerde locatie-items kunt maken.

# **15.1.3 Uitgebreide informatie**

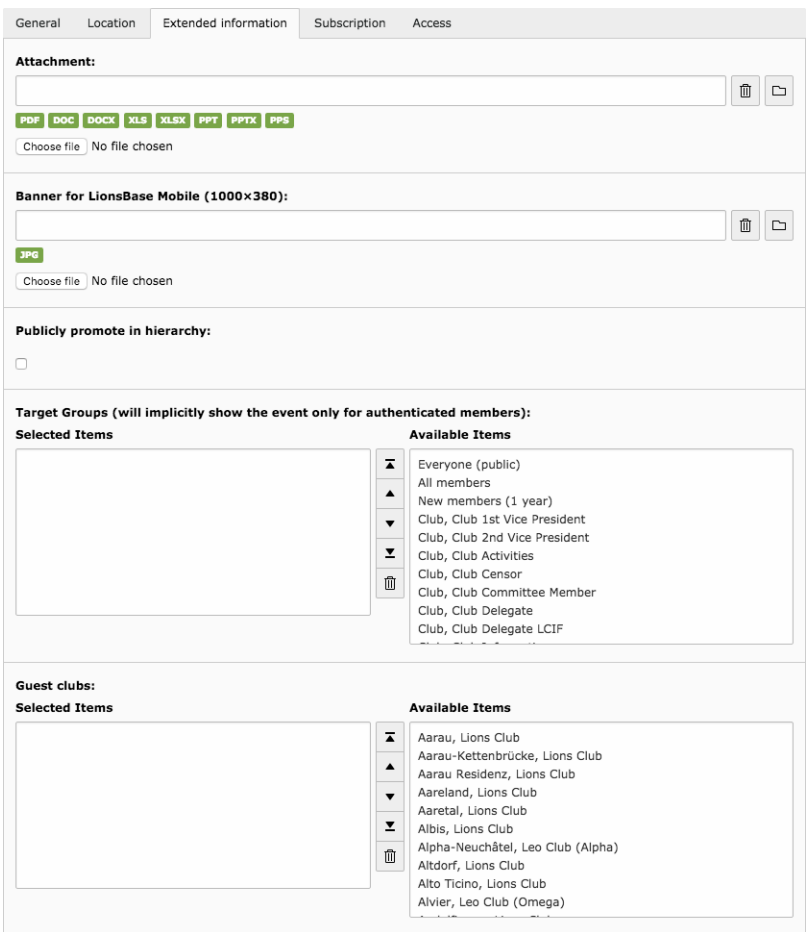

### **Bijlage**

Voor evenementen met registratie kunt u een bestand bijvoegen (bijvoorbeeld een pdf met aanvullende informatie). Dit bestand wordt gekoppeld in de samenvatting van het evenement.

#### **Banner voor LionsBase mobiel**

**Goed om te weten:** Met de release van *[versie 8.4 van de mobiele applicatie](#page-277-0)*, wordt de banner automatisch gevuld met dezelfde banner die u het laatst gebruikte voor een vorige gebeurtenis die plaatsvindt op dezelfde *[voorgedefi](#page-124-0)[nieerde locatie](#page-124-0)*.

U kunt natuurlijk ook een andere banner kiezen als u dat wilt.

#### **Openbaar promoten in hiërarchie**

Dit selectievakje wordt gebruikt om uw evenement publiekelijk te promoten in de hiërarchie (club, zone, regio, district, meerdere districten). De *[calendar plug-in](#page-53-0)* die u op uw website heeft geplaatst, kan dan worden geconfigureerd om dergelijke evenementen weer te geven.

Een typische use case zou zijn om belangrijke clubevenementen weer te geven als onderdeel van een "kalender met meerdere districten".

### <span id="page-122-0"></span>**Doelgroepen**

Doelgroepen worden gebruikt om de persoonlijke kalender van elk geauthenticeerd lid op te stellen.

**Notitie:** Bij evenementen wordt rekening gehouden met doelgroepen op niveau zone, gewest, district of multiple district. Dat wil zeggen, **club**-evenementen zijn impliciet openbaar (in de zin dat ze zichtbaar zijn).

**Hint:** De lijst met beschikbare doelgroepen wordt gefilterd volgens de autorisaties van de LionsBase Master en het niveau van het evenement. Evenementen die aan een clubkalender zijn gekoppeld, tonen bijvoorbeeld geen functies op zone-, gewest-, districts- of multiple district niveaus. LionsBase Masters die uitsluitend toegang tot een bepaald niveau hebben gekregen, zullen voornamelijk alleen de functies van een lager niveau zien:

- Toegang tot zone => Functies op zone- en clubniveau weergegeven;
- Toegang tot gewest => Functies op gewest, zone- en clubniveau weergegeven;
- Toegang tot district => Functies op district-, gewest- en zoneniveau weergegeven;
- Toegang tot multiple districten => functie voor multiple districten en districtsniveau wordt weergegeven.

Naast de functies vindt u aan het begin van de lijst nog twee bijzondere vermeldingen, namelijk "Iedereen (openbaar)" en "Alle leden":

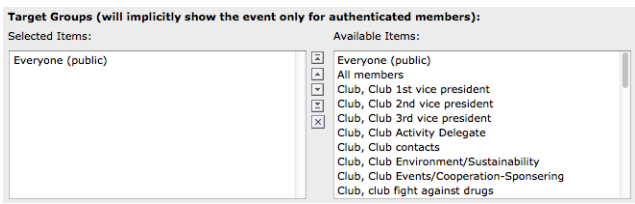

- **Iedereen (openbaar):** Elk lid ziet het evenement en kan het mogelijk bijwonen. Bijvoorbeeld een clubevenement waar leden van andere clubs worden aangemoedigd om deel te nemen.
- **Alle leden:** Niet specifiek gericht op bepaalde functies, maar gebeurtenis moet worden getoond aan elk lid in de Lions-hiërarchie. Een evenement voor een zone moet bijvoorbeeld worden getoond aan alle leden van de clubs in de overeenkomstige zone. Er is een speciaal geval wanneer een clubevenement gericht is op "Alle leden", in die zin dat het effectief gericht is op elk lid in de corresponderende **zone**.

Voor meer informatie over het toekennen van autorisaties aan een lid, lees hoofdstuk *[Member Authorizations](#page-134-0)*.

### **Gastclubs**

Gastclubs zijn vooral handig om aan te geven dat een evenement mede wordt georganiseerd door meer dan één club. Het publiceert het evenement automatisch naar de bijbehorende clubkalender en maakt het evenement zichtbaar voor *alle leden* van die clubs, ongeacht hoe *[het evenement is gericht](#page-122-0)* voor sommige functies.

## **15.1.4 Registratie**

U kunt ervoor kiezen om de registratiemodule voor het bijbehorende evenement te activeren. Om dit te doen, moet u ervoor zorgen dat u het type van uw evenement op de juiste manier wijzigt van "eenvoudig evenement" naar een type dat de registratie ondersteunt.

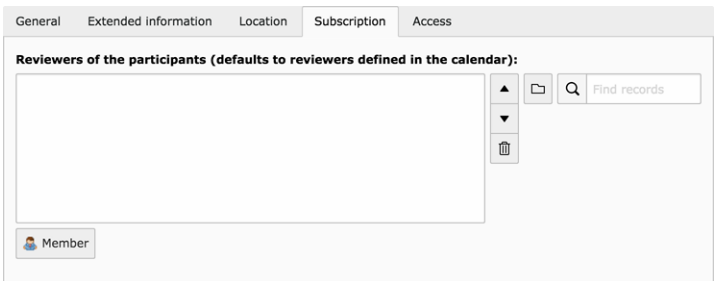

Na het opslaan van je evenement, wordt het reviewer-gedeelte automatisch gevuld met leden die zijn gekoppeld aan de functies die je hebt geselecteerd in je agenda (*[lees meer](#page-118-0)*). U kunt natuurlijk de standaardlijst met reviewers voor een bepaald evenement wijzigen.

#### **Vragen**

U kunt zelfs van het lid verlangen dat hij tijdens de registratie een paar aanvullende vragen beantwoordt:

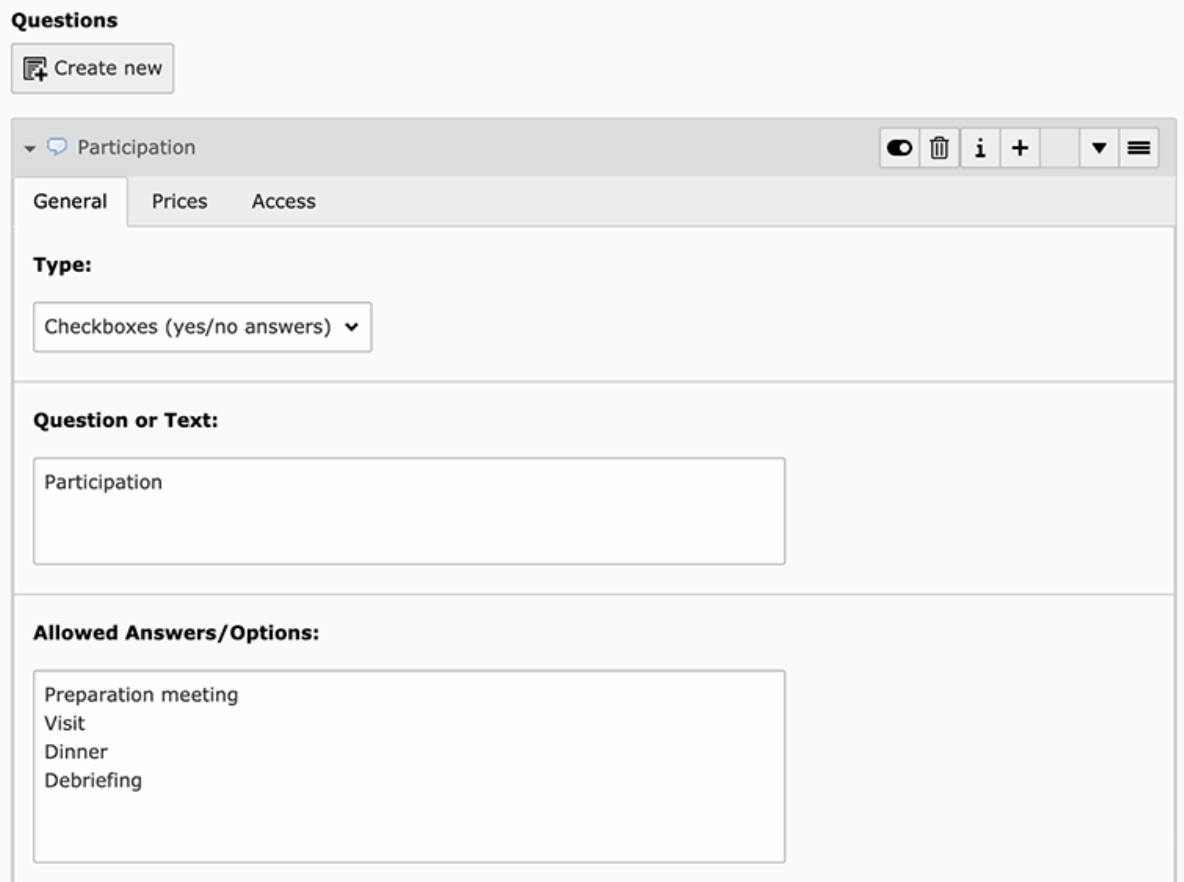

Dit voorbeeld is een typisch gebruiksvoorbeeld van JA/NEE-antwoorden die vervolgens zo worden weergegeven in de LionsBase mobiele applicatie:

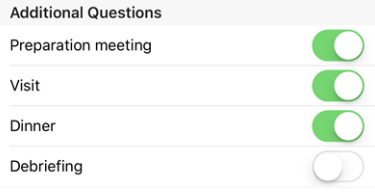

**Hint:** Voor de beste gebruikerservaring en samenvatting in de *[mobiele applicatie \(sinds versie 4.3\)](#page-227-0)*, kun je beter

vasthouden aan de volgende soorten vragen:

- Selectievakjes (JA/NEE antwoorden)
- Keuzerondjes (één optie kiezen uit een paar zoals het bestellen van "menu 1", "menu 2" of "menu 3")
- Numeriek veld (bijv. "Aantal extra kinderen")

**Notitie:** Weet je nog steeds niet zeker hoe elk type vraag zich daadwerkelijk gedraagt in de mobiele applicatie (of de website)? Lees dan zeker de *[release notes van versie 7.3.3](#page-263-0)* die duidelijk weergeeft hoe het eruit zal zien en hoe je de gebruikerservaring het beste kunt maken voor je deelnemers.

**Waarschuwing:** Het gebruik van keuzerondjes met "ja" en "nee" als opties in plaats van een selectievakje is echt geen slim idee, aangezien het resulteert in zowel een slechte gebruikerservaring vanuit het perspectief van het lid als grafieken van antwoorden in de mobiele applicatie die veel minder intuïtief zijn .

# <span id="page-124-0"></span>**15.2 Vooraf gedefinieerde locaties beheren**

# **15.2.1 Algemene info**

Een paar algemene gegevens voor de locatie:

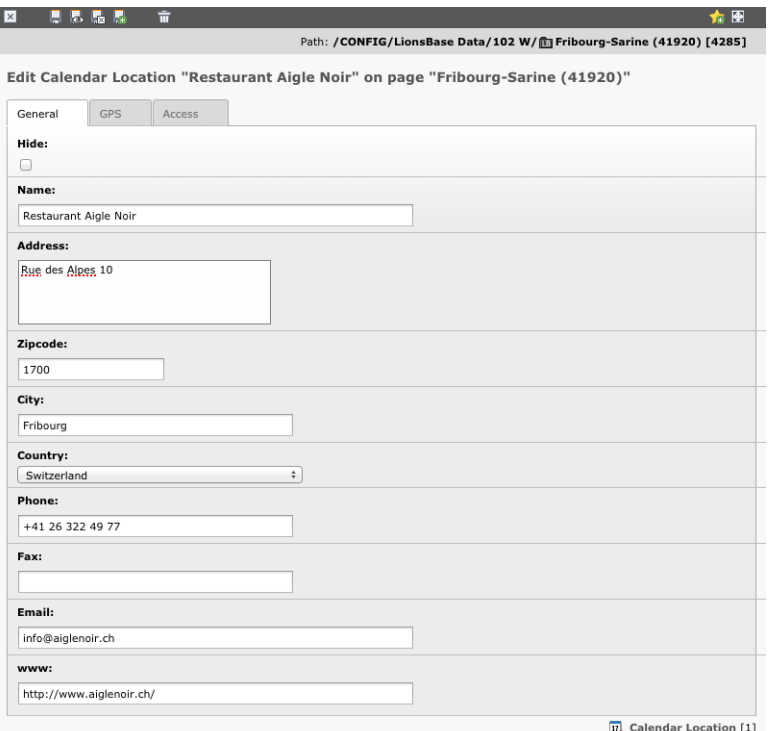

## **15.2.2 Geolocatie van de vooraf gedefinieerde locatie**

Een kaart laat je toe om precies je club te localiseren. Om de breedtegraad en lengtegraad bij te werken moet je de wijzer op de juiste locatie plaatsen.

If you need to change the location to a big extent, you may manually enter latitude and longitude and save the record or zoom out the map, move the drop pin and zoom in again while keeping the drop pin in the view.

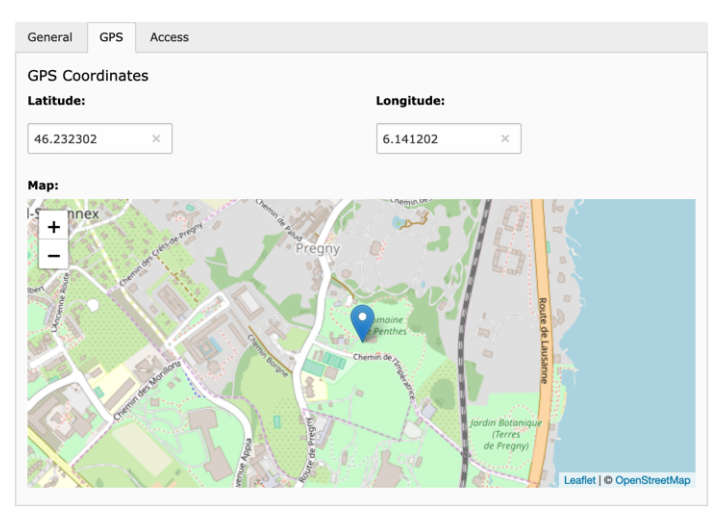

# **15.3 Kaarten genereren en een QR-code scanner gebruiken**

## **15.3.1 Voorbereiding**

- Een enkelvoudige bladzijde werd toegevoegd aan de "mobiele design", vb: voor een paswoord reset vanuit de mobiele app.
- The page (linked as <https://lionsbase.lionsclub.ch/index.php?id=9049> for Switzerland) has just one content element, a plugin of type "LionsBase Calendar - External scanner". This page will shows an error if clicking on the link, this is because it misses an event ID parameter.

## **15.3.2 Gebruik**

- 1. Wees zeker dat je event QR-codes en kaarten gebruikt
- 2. Wees zeker dat de inschrijving termijn voorbij is
- 3. Open de lijst van de deelnemers
- 4. Een kleine scrolling naar onder toont je een zone met de deelnemers:

#### **Review Attendance**

This form lets you batch update the list of actual participants. Format of the Excel file is as follows (based on the Excel file you may download at the end of this page). Content on red<br>background is what matters. Invalid rows will not be taken into account.  $\mathsf{c}$  $\overline{D}$ EVENT 187489 First Name Participating Last Name  $\overline{4}$  $\begin{array}{c} 5 \\ 6 \\ 7 \end{array}$ id 1<br>id 2 Muster<br>Muster Franz<br>Franziska  $\begin{array}{c}\n1 \\
0\n\end{array}$  $\cdots$ Please choose Excel file (\*.xlsx): Choose file No file chosen **R UPLOAD EXCEL FILE EE SCAN A QR-CODE** 

5. Clicking on the "Scan a QR-code" button opens the page we discussed above and will not show an error this time:

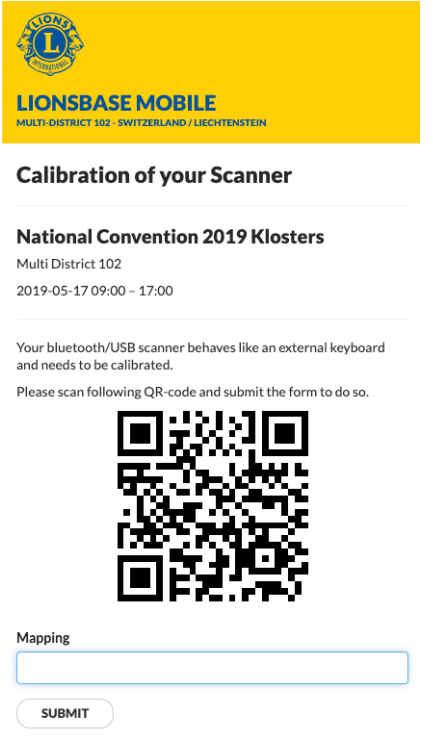

- 6. The calibration is needed because internally the QR-code scanner you use acts as a keyboard for your computer and depending on the layout of the standard keyboard and the configuration of your OS (language, . . . ), the key codes you get from the Bluetooth/USB scanner will be interpreted differently. This calibration part lets LB/TYPO3 know how to interpret the keyboard codes and translate them automatically to their correct ASCII letters and digits, as embedded into the QR-code.
- 7. Wanneer je de QR-code scant, gaat het automatisch naar een verdere stap en het formulier om deelnemers kaarten in te scannen wordt getoond:

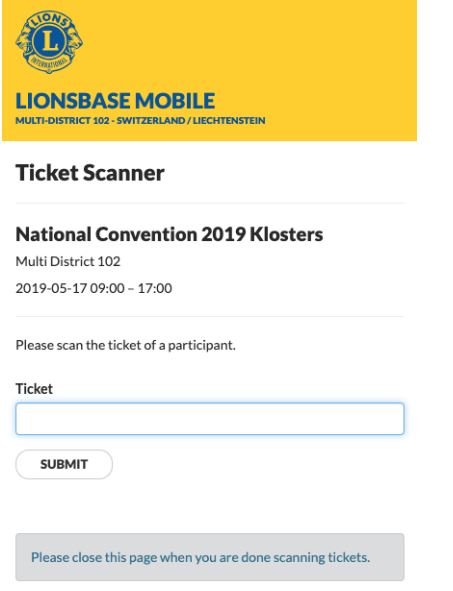

8. Doing so with a valid ticket does that currently:

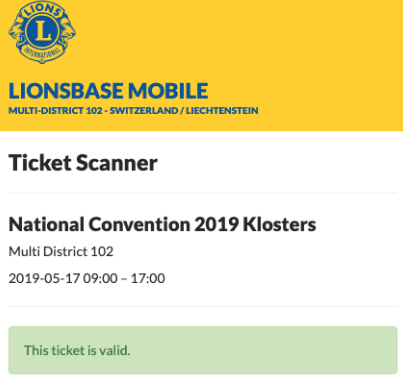

Please scan the ticket of a participant.

**Ticket**  $\sqrt{1}$ 

**SUBMIT** 

# **Deel V**

# **District LionsBase Master**

# HOOFDSTUK 16

## Om te starten

# <span id="page-130-0"></span>**16.1 Understanding the role of District LionsBase Master**

The District LionsBase Master is the person who primarily deals with Lions-related information for zones, regions and their own district. This is mainly related to taking care of social activities and calendar events. Another part of their role is to answer questions and help the *[Webmasters](#page-30-0)* and *[Club LionsBase Masters](#page-80-0)* of their district.

As depicted on the following picture, whenever the District LionsBase Master needs a helping hand, they will get in touch with their *[Multiple District LionsBase Master](#page-146-0)*. In addition, they are responsible for organizing LionsBase Teaching Days for the *[Webmasters](#page-30-0)* and *[Club LionsBase Masters](#page-80-0)* in their district, probably together with other District LionsBase Masters.

It turns out that organizing such event on a yearly basis is very important for maintaining the knowledge and avoid spending too much time in support requests.

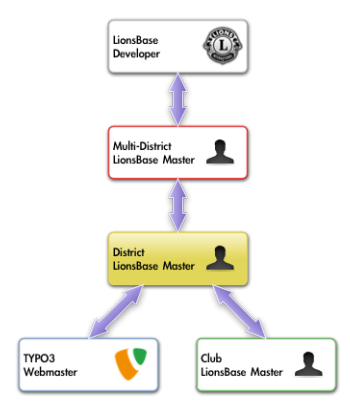

De beste manier om met de gepaste persoon in contact te komen wordt beschreven in hoofdstuk ref:*asking\_help*.

# **16.2 Inloggen in LionsBase**

LionsBase gebruikt een centraal authentificatie systeem om leden toegang te verlenen met steeds dezelfde toegangscodes (hun email adres en persoonlijk paswoord).

Hun huidige toegangsrechten voor de diverse onderdelen van LionsBase worden tijdens deze authentificatie procedure bijgewerkt. Dit verzekerd dat de getoonde elementen overeenstemmen met de rechten welke effectief aan het lid werden gegeven.

## **16.2.1 Inloggen op de Management Website**

The management website is accessible to authorized members by typing https://lionsbase.<yourdomain>/ typo3/ into the address bar of your browser (where <yourdomain> stands for lionsclub.ch, lions.at, . . . ). This shows the so-called Backend login screen:

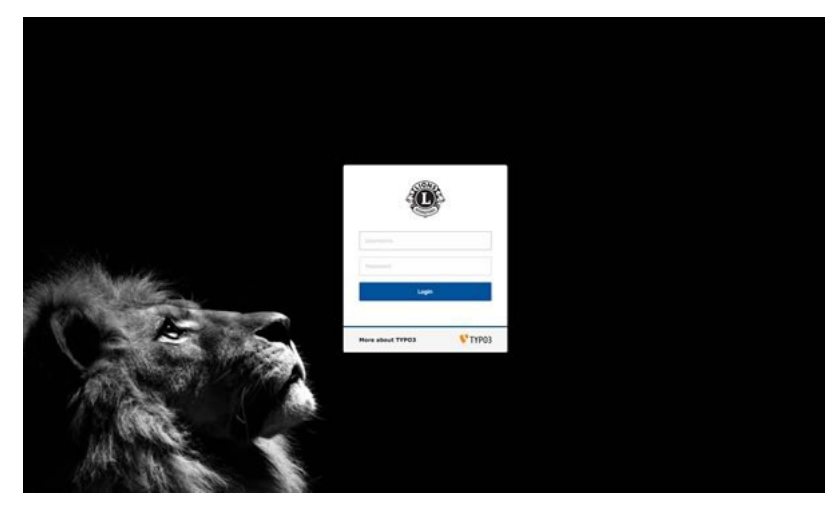

Toegelaten leden kunnen zich aanmelden door gebruik van hun gebruikersnaam (hun email adres) en hun persoonlijk paswoord. Indien dit paswoord vergeten werd, :ref:**`**the same procedure <password\_recovery>`als wanneer getracht wordt in te loggen op de intranet.

# **16.3 Andere leden helpen**

Due to your position, you are very likely to have to answer questions from your *[Club LionsBase Masters](#page-80-0)* and the best way to help them is to see what they see; that is, a trimmed-down version of the TYPO3 Backend.

When you are authenticated as *[District](#page-130-0)* or as *[Multiple District](#page-146-0)* LionsBase Master, an additional popup menu is available next to your name in the main toolbar, on top right of the TYPO3 Backend, next to the "Logout" button:

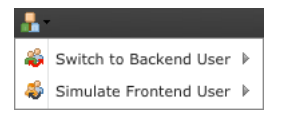

Hover your mouse on "Switch to Backend User" and choose the profile of one of the members you are responsible of in the list that will show up.

Your name and username in the toolbar will change and show that you are acting as another member. To go back to your own profile, simply click on the "Exit" button that took place of the well-known "Logout" button while you are acting as another member.

The second menu "Simulate Frontend User" works *[the same as for Club LionsBase Masters](#page-82-0)* and lists all members within your district.

**Beware:** If you are a *[Multiple District LionsBase Master](#page-146-0)* though, LionsBase does not show the list of all members within the multiple district as this would cause your browser to hang and most probably lead to a script timeout. Instead, LionsBase will trim down the list of available members to those of your own club. But you may of course first switch to another Backend user, typically one of your *[District](#page-130-0)* or *[Club](#page-80-0)* LionsBase Master and thus still be granted access to every member in your multiple district.

# HOOFDSTUK 17

# Leden beheren

# <span id="page-134-0"></span>**17.1 Member Authorizations**

If you are authenticated as a *[District](#page-130-0)* or a *[Multiple District](#page-146-0)* LionsBase, you may grant members access to some of the administration parts of LionsBase.

**Hint:** The member authorizations are technically TYPO3 Backend user groups. Those user groups are assigned to the corresponding Backend user when they authenticate into the TYPO3 Backend.

The management of the member authorizations takes place in the last tab of a member record:

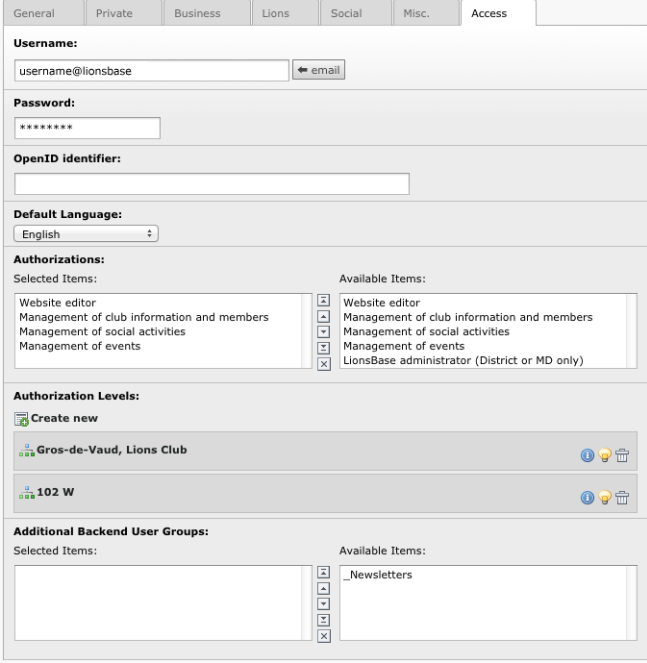

## **17.1.1 Authorizations**

The "Authorizations" part should be seen as a way to assign "roles" to the corresponding member. Please refer to chapter *[Rollen in website beheer](#page-15-0)* for a description of each and every role in this list.

## **17.1.2 Authorization Levels**

The "Authorization Levels" define one or more entry points in the LionsBase hierarchy where those roles apply. The following figure shows the typical structure of a LionsBase install:

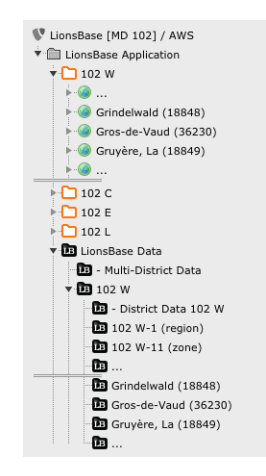

Roles and access:

- The "Website editor" role grants access to one ore more club websites, which are identified with a world  $i$ con  $(\Box)$ .
- The "Management of . . . " roles grant access to one or more LionsBase data folders, which are identified with a black icon  $(\blacksquare)$
- The "LionsBase administrator" roles basically grant access to the folder enclosing the selected level.

Examples:

- Role "Website editor" with authorization level "Gros-de-Vaud, Lions Club" grants access as *[Webmaster](#page-30-0)* for the website  $\lceil \cdot \rceil$  Gros-de-Vaud (36230)].
- Role "Management of events" with authorization level "Gros-de-Vaud, Lions Club" partly grants access as *[Club LionsBase Master](#page-80-0)* for the data folder [ Gros-de-Vaud (36230)].
- Role "Management of activities" with authorization level "102 W" grants access to the data folder [ District Data 102 W].

### **Combination of Roles and Authorization Levels**

Please read this section carefully as the combination of roles and authorization levels is the tricky part to grasp from the management of member authorizations.

Roles and authorization levels are both technically represented by TYPO3 Backend user groups. Backend user groups may define:

- **Access lists:** Members are allowed to read some tables, edit others, see and modify a set of special attributes (e.g., the name of a club), or use a restricted set of content elements, . . .
- **Page mount points:** Members have access to a given part of the page tree.
- **File mount points:** Members have access to a given part of the file system (Module File > Fileadmin).

The roles in LionsBase only configure access lists whereas the authorization levels configure page and file mount points.

Due to technical restrictions from TYPO3, members being part of multiple groups get their TYPO3 authorizations (access lists, page and file mount points) *all applied at the same time*. This means that **it is not feasible** to grant access for instance to management of events solely in a club and management of activities solely at a district level.

The first screenshot shows a member with following roles:

- Website editor;
- Management of club information and members;
- Management of social activities;
- Management of events;

and following authorization levels:

- Gros-de-Vaud, Lions Club;
- 102 W.

The combination of those roles grants their access to:

- $[$  Gros-de-Vaud (36230)]: as webmaster:
- **18** Gros-de-Vaud (36230)]: for events, social activities, club information and member, ...
- $\left| \begin{array}{c} \bullet \end{array} \right|$  = District Data 102 W]: for events, social activities

Club and member records are not allowed outside of club data folders (with the exception of the root data directory

[ LionsBase Data], which is used to hold records for clubs outside of the multiple district, foreign sponsor members, ..., but is only accessible to *[Multiple District LionsBase Masters](#page-146-0)*).

**Please note:** The role "Website editor" may in fact be assigned either as "Level 1" or "Level 2". Please read chapter *[Webmaster Levels](#page-137-0)* for further information.

#### **Final remarks:**

- Access to the club websites for a whole zone or region *at once* is not possible;
- Role "Website editor" has no effect without an authorization level corresponding to a club:
- Role "LionsBase administrator" automatically grants all other roles to the member and give access as webmaster for the corresponding District or Multiple District authorization level.

## **17.1.3 Additional Backend User Groups**

In case the LionsBase install is used for another purpose than purely for LionsBase-generated websites (e.g., the multiple district website), this panel lets you assign arbitrary Backend user groups from TYPO3. Ideally, those user groups should define both access control lists and file or page mount points. Please refer to the TYPO3 documentation for further details.

# <span id="page-137-0"></span>**17.2 Webmaster Levels**

LionsBase comes preconfigured with two different webmaster levels:

- 1. Webmaster "Level 1"
- 2. Webmaster "Level 2"

## **17.2.1 Webmaster "Level 1"**

Standard level for daily use of TYPO3. This level extends the level "basic" and additionally grants access to special attributes of pages, content elements and news such as restricting access to some groups of members or providing start and/or end publishing dates. Please note that this role gives access to a "recycler" bin, allowing deleted records such as pages and content elements to be recovered.

## **17.2.2 Webmaster "Level 2"**

Richer level for members already mastering TYPO3. This level extends the level "Level 1" and additionally grants access to more advanced functions such as sorting pages or creating multiple pages at once and provides an extended list of buttons for the Rich Text Editor used for editing text content elements.

Furthermore, members of this group may hide pages in menu. This does not replace a proper private page with built-in authentication but allows pages to be somehow "hidden".

The *[District LionsBase Master](#page-130-0)* should decide on herself when a member may be granted this access level based on the experience acquired.

**Please note:** As each new level extends the previous one, there is no need to assign more than one level to a member; a higher level inherits settings from the lower one.

# HOOFDSTUK 18

# Synchronization eMMR (Oak Brook)

LionsBase automatically synchronizes clubs, members and activities to Oak Brook, USA, using the official eMMR Web Service. This module is responsible for assigning a LCI ID to new clubs and members and to regularly report changes such as change of address of the club, composition of its committee, general information such as the status (active, privileged,  $\ldots$ ) of the members...

The Oak Brook synchronization module automatically runs daily, over night. A few simple rules are worth knowing:

- New members are announced to Oak Brook.
- Changes of existing members are reported to Oak Brook.
- In case a change on an existing member without an associated LCI ID is detected, the member is announced as a new member to Oak Brook.

Exceptions:

- New members who are inactive (e.g., in case someone registers a former member) are NOT announced to Oak Brook.
- Changes on existing members who are inactive and without any LCI ID are NOT announced to Oak Brook (e.g., when updating a former member who never was announced to Oak Brook).

The following chapters will give you advanced information on the Oak Brook synchronization:

# **18.1 Monitoring the Synchronization Queue**

LionsBase automatically synchronizes data (such as members, clubs or activities information) between the local database and the remote official Lions database in Oak Brook. Sometimes, a synchronization process can fail, due to networking issues for example, resulting in different values in the local and the remote database for the same attribute. Most of the synchronization issues are handled directly by LionsBase (e.g., a failed synchronization process due to networking will be replayed).

However, some decisions cannot be made by LionsBase and require a human intervention. To this end, LionsBase provides a tool, which reports the synchronization status. *[Figure 1](#page-139-0)* depicts the main window where the synchronization events are reported. Several filters are helpful to fund relevant reports.

<span id="page-139-0"></span>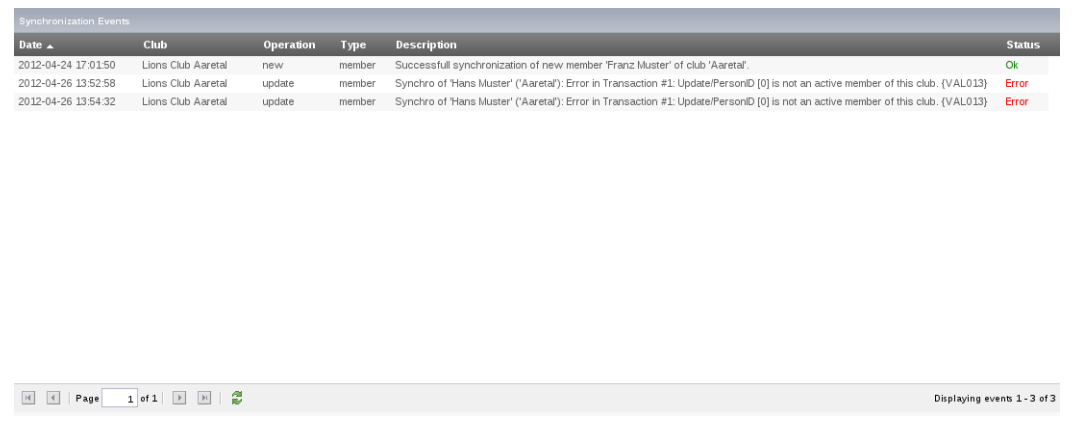

Fig. 1: Figure 1: Synchronization events

# **18.2 Handling Synchronization Errors**

In case of a synchronization failure that LionsBase cannot handle on its own, a window (*[Figure 2](#page-139-1)*) shows the different statuses of the entry that caused the failure using three panels:

<span id="page-139-1"></span>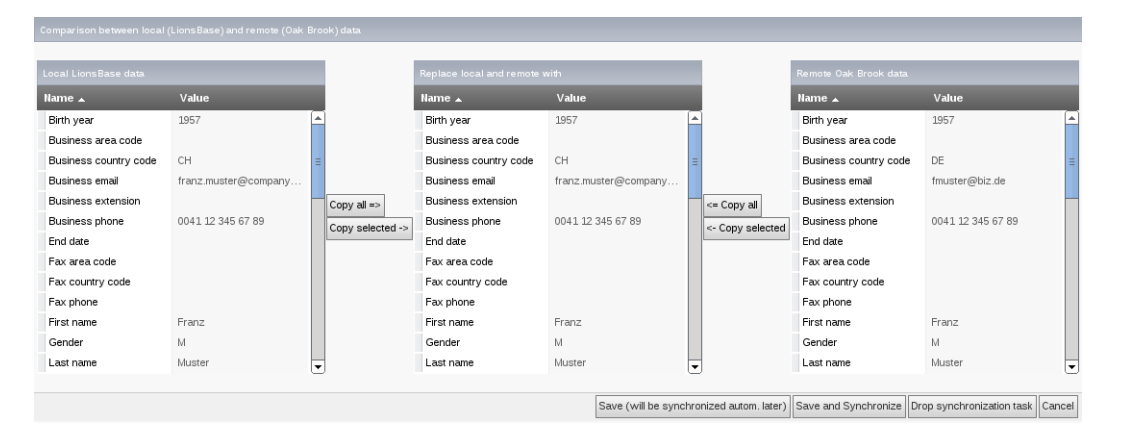

Fig. 2: Figure 1: Resolving synchronization conflicts

## **18.2.1 Local LionBase data**

On the left-hand side panel, the records of the local database of LionsBase are displayed. These records are not editable.

## **18.2.2 Replace local and remote with**

In the middle panel, the records are by default copied from the local LionsBase database. An administrator can now modify the record in order to resolve the issue. To improve the process, values can be copied directly from both the local (LionsBase) and the remote (Oak Brook) databases. When the conflicts are resolved, the record is saved and will be processed automatically when the next synchronization job will occur. If needed, the possibility is given to synchronize the record without waiting for the next synchronization job. Similarly, the synchronization event (or task) can also be dropped.

## **18.2.3 Remote Oak Brook data**

On the right-hand side panel, the records belonging to the remote database at Oak Brook are displayed. These records are not editable.

# HOOFDSTUK<sup>19</sup>

# Managing Email Addresses

LionsBase lets you easily manage email addresses for either for clubs (the generic club email addresses) or other arbitrary forwardings for your district or multiple district (e.g., an email address forwarded to the general secretary).

When a club is created, an email alias record is added to the club's storage folder. Email alias records are used to redirect (or forward) messages sent to an email address of your domain (e.g., demo@lionsclub.ch) to one or more recipients:

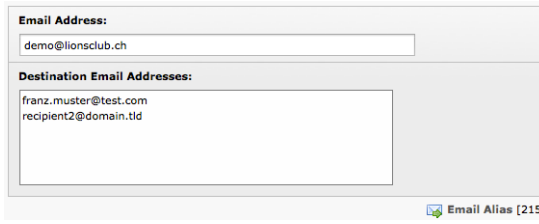

Please read chapter *[Club Email beheer](#page-90-0)* for information on how a *[Club LionsBase Master](#page-80-0)* may manage their generic club email address (aka "alias").

As a *[District LionsBase Master](#page-130-0)*, you are entitled to change the email alias itself. This is needed for instance if the default club email address was not optimally generated (e.g., bern-st.-stephan@lionsclub.ch instead of bern-st-stephan@lionsclub.ch – see the additional period in the former alias?).

LionsBase does not restrict you to generic club email addresses, arbitrary redirections may be configured, although only by a *[Multiple District LionsBase Master](#page-146-0)*. Please read chapter *[Creating Email Addresses](#page-160-0)* for more information.
# **Deel VI**

# **Multiple District LionsBase Master**

## Om te starten

## <span id="page-146-0"></span>**20.1 Understanding the role of Multiple District LionsBase Master**

The Multiple District LionsBase Master is the person who deals with Lions-related information at the multiple district level. But as their position implies it, they are responsible for answering questions and helping the *[District](#page-130-0) [LionsBase Masters](#page-130-0)*. They benefit from a direct connection to the LionsBase Developers at Causal Sàrl in case a special case needs to be tackled with or if a feature would be worth getting implemented.

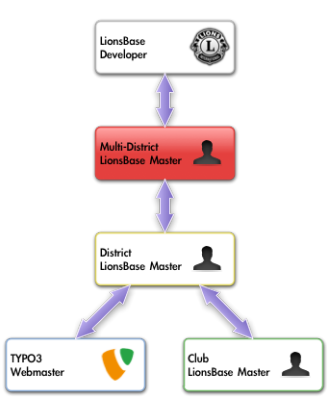

De beste manier om met de gepaste persoon in contact te komen wordt beschreven in hoofdstuk ref:*asking\_help*.

In addition, the Multiple District LionsBase Master is responsible for organizing LionsBase Teaching Days for the *[District LionsBase Masters](#page-130-0)* in the multiple district, probably together with other Multiple District LionsBase Masters and/or with LionsBase Developers.

It turns out that organizing such events on a yearly basis is very important for maintaining the knowledge and avoid spending too much time in support requests.

## **20.2 Inloggen in LionsBase**

LionsBase gebruikt een centraal authentificatie systeem om leden toegang te verlenen met steeds dezelfde toegangscodes (hun email adres en persoonlijk paswoord).

Hun huidige toegangsrechten voor de diverse onderdelen van LionsBase worden tijdens deze authentificatie procedure bijgewerkt. Dit verzekerd dat de getoonde elementen overeenstemmen met de rechten welke effectief aan het lid werden gegeven.

### **20.2.1 Inloggen op de Management Website**

The management website is accessible to authorized members by typing https://lionsbase.<yourdomain>/ typo3/ into the address bar of your browser (where <yourdomain> stands for lionsclub.ch, lions.at, . . . ). This shows the so-called Backend login screen:

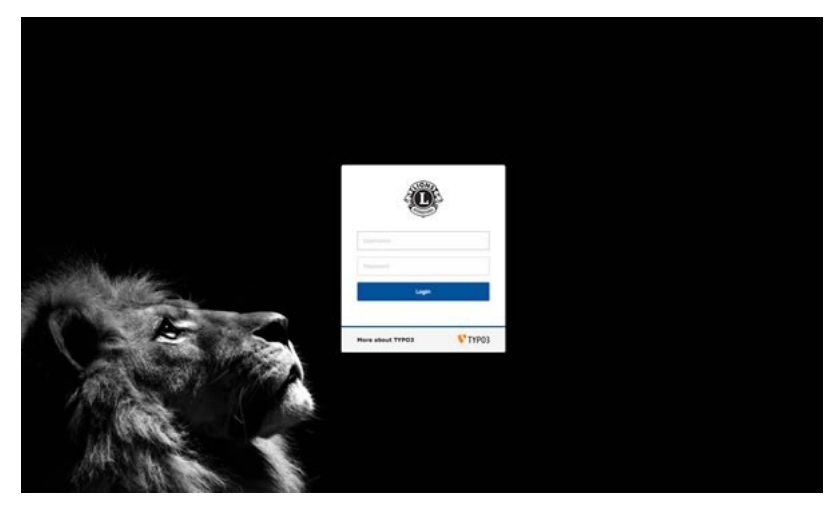

Toegelaten leden kunnen zich aanmelden door gebruik van hun gebruikersnaam (hun email adres) en hun persoonlijk paswoord. Indien dit paswoord vergeten werd, :ref:**`**the same procedure <password\_recovery>`als wanneer getracht wordt in te loggen op de intranet.

## Customizing the Club's Website

## **21.1 Configuring the Social Activities Plugin**

This chapter describes advanced options of the Social Activities plugin. Webmasters of clubs should not need to go that deep into the understanding of the various options. Please refer to the *[corresponding chapter in the Webmaster](#page-51-0) [part](#page-51-0)* for basic configuration options.

As usual when you edit the Social Activities plugin, the "Plugin" tab lets you configure how information should be rendered on the website:

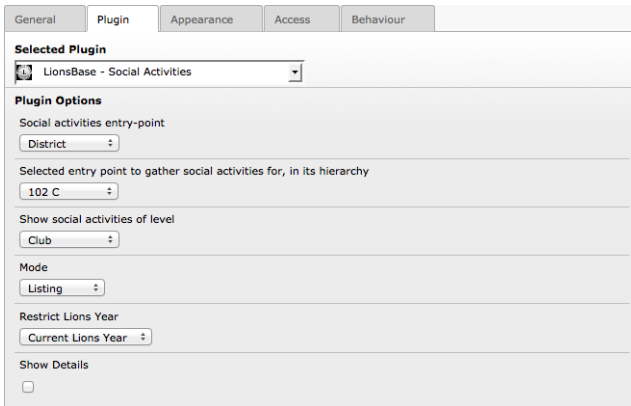

## **21.1.1 Using the Plugin for your Multiple District Website**

On your multiple district website, you may want to show social activities for the different zones, regions and districts as well as for the whole multiple district. Social Activities in LionsBase may be related to any entity. Please read chapter *[Managing Social Activity Information](#page-113-0)* for more information.

We will now explain the first options of the Social Activities plugin, namely the entry point, the entry point and the level of social activities to show. As an example, let's take the entity hierarchy of multiple district 102 (Switzerland and Liechtenstein):

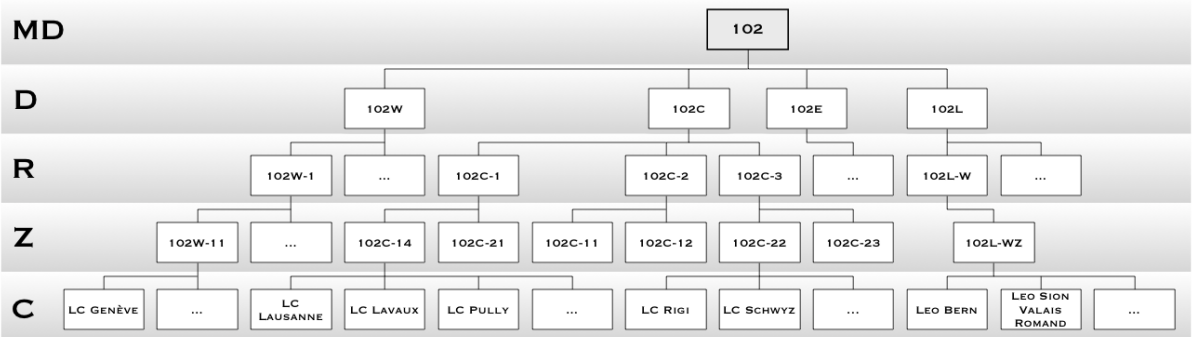

We see the districts West (102W), Centro (102C), East (102E) and the district corresponding to the Leo clubs (102L). Each district is subdivided into "regions", each region into "zones" and finally each zone groups a few geographically close clubs together.

Leo clubs usually do not need this whole hierarchy but as we want a homogenous user experience within LionsBase, the level "region" corresponds to the Lions district it is located in (102L-W, 102L-C or 102L-E) and a single arbitrary zone is created within the region by suffixing "Z" to the region name (e.g., 102L-WZ). This allows Leo clubs to be attached to a zone as well.

The Social Activities plugin is automatically configured to take the current club as entity whose social activities should be fetched. If you need to show social activities for another entity (a zone, region, district or multiple district or even another club), you have to select the entity within field "Selected entry point".

### **Social Activities for a given Entity**

If you want to show the social activities for a given club, zone, region, district or your multiple district, first select the corresponding Lions entity level both as entry point ("Social activities entry point") and "Show social activities of level". Then, select your entity in the drop-down list. That's it!

#### **Social Activities for a set of Entities**

The Social Activities plugin lets you show activities of all Lions entities within the hierarchy. Let's see how it works by describing the plugin configuration shown as first screenshot.

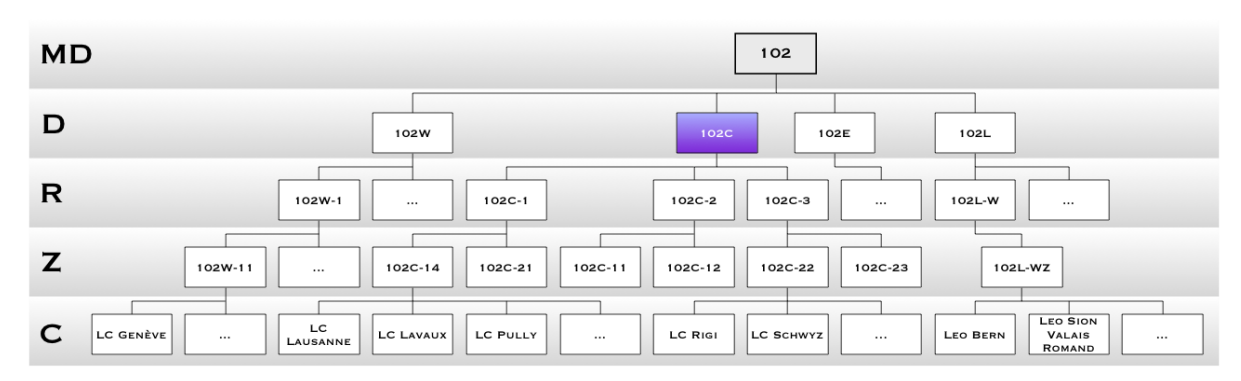

We selected an entry point "District" and the entity District 102-C:

By choosing an entry point for District 102-C, we are able to show social activities within its hierarchy:

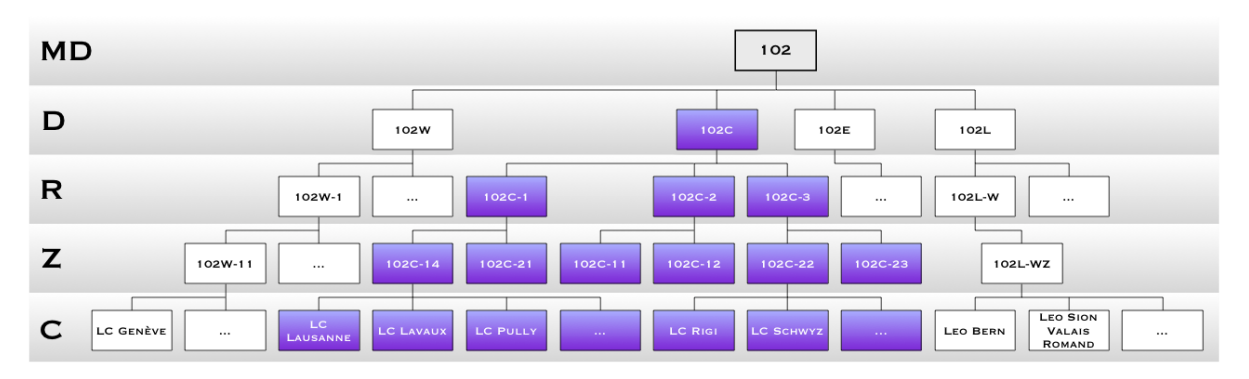

The plugin configuration shows that we selected "Club" as level to be shown. This means that we will show social activities of all clubs in the hierarchy:

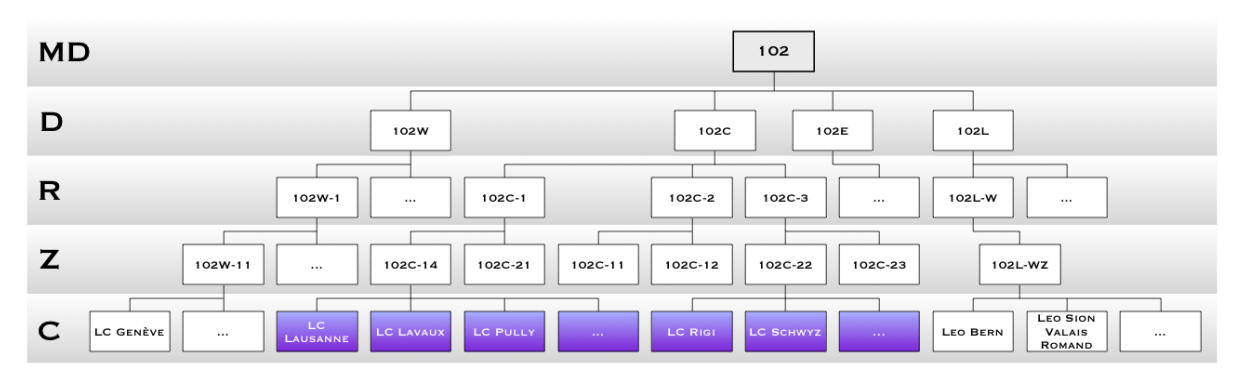

**Please note:** The hierarchy of Lions entities within your organization may be shown by opening module LionsBase > System and choosing "Entities" in the drop-down list, on top:

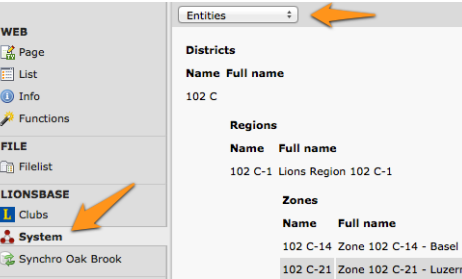

## Managing Clubs

## **22.1 Creating Clubs for the Current Multiple District**

Please use the wizard provided by the Backend module.

**Beware:** Once the default language of a club has been chosen, it cannot be changed without lots of manual work.

## <span id="page-152-0"></span>**22.2 Creating Foreign Clubs**

Foreign club records are required:

- To relate a club from your multiple district with its twinning club;
- To store history of the status of the members outside of your multiple district.

To manage existing foreign clubs or create a new foreign club, open the folder "LionsBase Data" with module Web > List:

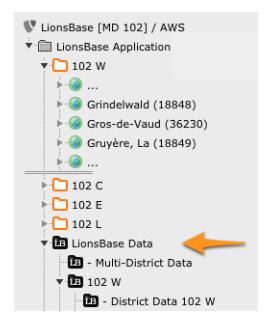

Then create a new record of type "Club". Make sure to select the District it belongs to. You may find the LCI Id from the [Lions Clubs International website:](https://directory.lionsclubs.org/?language=EN)

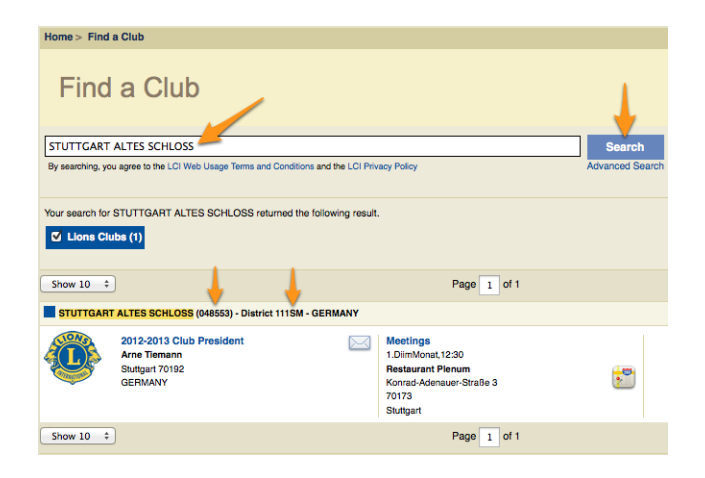

## Leden beheren

## **23.1 Transferring Members**

Sometimes members relocate and need to be transferred from their former club to another one; this is referred to as a transfer operation in LionsBase.

We distinguish three types of transfer:

- 1. The member is transferred from one club to another one within the same multiple district.
- 2. The member is coming from a foreign club.
- 3. The member is relocated to a foreign club.

We need to tackle with member transfer using a dedicated workflow not only as it is counterproductive to reenter all membership information and personal data in the new club but because the member's Lions life (status, membership, ...) is archived and synchronized to Oak Brook, USA and a relocated member should keep this history in the new Lions club.

### **23.1.1 Transferring Members within the same Multiple District**

This operation should be performed by a *[Club LionsBase Master](#page-80-0)*. Please read chapter *[Transferring Members within](#page-101-0) [the same Multiple District](#page-101-0)*.

### **23.1.2 Transfer FROM a foreign Multiple District**

**Beware:** It is currently not possible to automatically transfer members from one multiple district to another one. This is a known limitation of the eMMR Web Service from Oak Brook, USA. This limitation yields even if both multiple districts are using LionsBase.

Before starting, a *[Club LionsBase Master](#page-80-0)* should have contacted you and given you the following information:

- Precise name of the foreign club and its LCI Id
- District of the foreign club
- Name, sex, birthday, first entry in the foreign club, transfer date and LCI Id of the member to be transferred

The **same day**, you should perform following operations:

- 1. If needed, *[create the foreign club in LionsBase](#page-152-0)*
- 2. *[Create the member](#page-100-0)* in LionsBase (name, sex, birthday)
- 3. Manually set the LCI Id of this new member
- 4. Update the member's profile with their entry year in the foreign Club
- 5. Add a member status for the entry and exit of the foreign club

After *at least 1 day*, you should perform following operations:

- 7. Check that the eMMR transaction completed successfully:
	- The previous and new clubs should appear in the LCI member record
- 8. Contact the Club LionsBase Master to tell them that the member is officially part of the club and that they should complete their profile

### **23.1.3 Transfer TO a foreign Multiple District**

**Beware:** It is currently not possible to automatically transfer members from one multiple district to another one. This is a known limitation of the eMMR Web Service from Oak Brook, USA. This limitation yields even if both multiple districts are using LionsBase.

Either you or the corresponding *[Club LionsBase Master](#page-80-0)* should perform following operations:

- 1. Add an exit status for the member
- 2. Possibly contact the new club and give following information:
	- Name, sex, birthday and LCI Id of the member
	- Name of the previous club, its LCI Id
	- Date of the transfer

It is very likely that you will be contacted by the new club thus only first step is actually mandatory to properly mark the member as inactive in your multiple district.

## **23.2 Managing Functions**

To manage existing functions or create a new function, open the folder "LionsBase Data" with module Web > List:

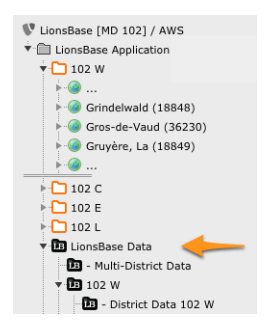

This will show the list of existing functions. Then proceed as usual to create a new record:

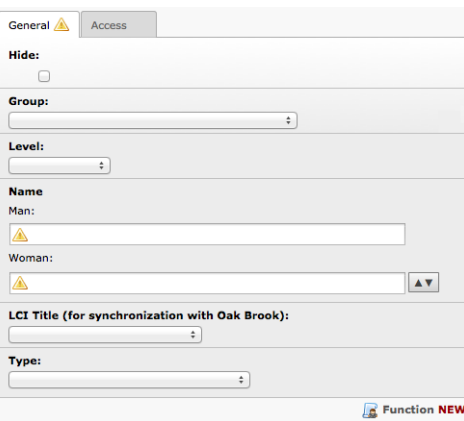

**Group:** This field is used to create arbitrary groups of functions. This is typically used when preparing the directory of members if you want to have sections of related functions, e.g., for the multiple district council. The list is automatically populated with records of type "Function Group" that should be stored at the same place. It lets you group functions from different levels, e.g., to integrate districts governors into the multiple district council.

**Level:** Club, Zone, Region, District or Multiple District.

- **Name:** The name of the function, with alternatives for a man and a woman. Is used in Frontend when rendering the list of functions of a given member.
- **LCI Title:** Lions Clubs International provides a mechanism to synchronize committee membership (with the eMMR web service). However the web service only handles a few common member functions. If you find a corresponding denomination of your function in the list, you may select it; this will ensure that members with the function you add will be mapped to corresponding Lions Clubs International function and thus synchronized to Oak Brook, USA.
- **Type:** This field defines the behavior of the member function, whether it is always part of the standard committee or not. If left empty, then a checkbox "Is Special" will be available when editing the function of a member (see the *[screenshot of a member function](#page-97-0)*).

### **23.2.1 Frontend User Group**

Functions for levels District and Multiple District provide another configuration option at the bottom of the edit form:

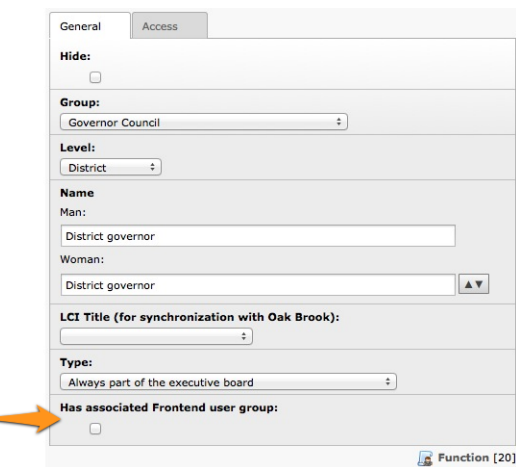

Ticking this checkbox lets you automatically create a Frontend user group for members currently having the corresponding function. In this example, district governors will be assigned a user group "District Governor" of their corresponding district, meaning that you will end up having (for Multiple District 102) three additional Frontend user groups:

- [FUNCTION] 102 C District governor
- [FUNCTION] 102 E District governor
- [FUNCTION] 102 W District governor

These additional user groups will be available as soon as a member with the function has been authenticated. Please read chapter *[Restricting Access to a Group of Users](#page-35-0)* of the Webmaster part to know how to restrict access to your pages.

**Good to know:** Please note that this checkbox is available as well for Function Groups.

## Synchronization eMMR (Oak Brook)

## **24.1 Configuring a Synchronization Cron Job**

Before configuring a synchronization task, attributes that will be synchronized with the remote database in Oak Brook have to be configured. By default, only the attributes marked as "required" by the electronic Monthly Membership Reports (i.e., eMMR) Web Service are synchronized. The attributes to be synchronized to Oak Brook can be selected using a window:

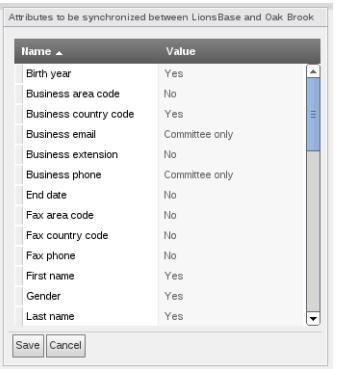

Fig. 1: Figure 1: Select the attributes that will be synchronized to the remote database in Oak Brook.

Currently, three choices are defined:

- **Yes** The attribute is synchronized from the local database (LionsBase) to the remote official Lions database in Oak Brook via the eMMR Web Service.
- **No** The attribute is not synchronized from the local database (LionsBase) to the remote official Lions database in Oak Brook via the eMMR Web Service
- **Committee only** The attribute is synchronized from the local database (LionsBase) to the remote official Lions database in Oak Brook via the eMMR Web Service, only if it belongs to a committee member.

Once the attributes are selected, create a synchronization task in the scheduler of TYPO3:

|                      |                                                                                                    |         |                                             |                                                 |  |                                                                         |  |           |           |                           |                       |                       | $\bigstar$ |  |
|----------------------|----------------------------------------------------------------------------------------------------|---------|---------------------------------------------|-------------------------------------------------|--|-------------------------------------------------------------------------|--|-----------|-----------|---------------------------|-----------------------|-----------------------|------------|--|
|                      | Scheduled tasks                                                                                                    |         |                                             | 7                                               |  |                                                                         |  |           |           |                           |                       |                       |            |  |
| $\circ$              |                                                                                                    |         | The task was successfully deleted.          |                                                 |  |                                                                         |  |           |           |                           |                       |                       |            |  |
|                      | Scheduled tasks                                                                                                    |         |                                             |                                                 |  |                                                                         |  |           |           |                           |                       |                       |            |  |
| г.,                  |                                                                                                    | ID Task |                                             |                                                 |  |                                                                         |  | Type      | Frequency | <b>Parallel Execution</b> | <b>Last Execution</b> | <b>Next Execution</b> |            |  |
| 0                    | ╱═                                                                                                    | 14      | $\qquad \qquad \qquad \qquad \qquad \qquad$ |                                                 |  | Synchronization of LionsBase Data (Ib_oakbrook)                         |  | Recurring | 86400     | No                        | ۰.                    | 30-04-12 16:17        |            |  |
|                      | Execute selected tasks                                                                                                    |         |                                             |                                                 |  |                                                                         |  |           |           |                           |                       |                       |            |  |
|                      |                                                                                                    |         |                                             |                                                 |  |                                                                         |  |           |           |                           |                       |                       |            |  |
| <b>Status Legend</b> |                                                                                                    |         |                                             |                                                 |  |                                                                         |  |           |           |                           |                       |                       |            |  |
|                      | Failure! An error occured during the last execution (move over bullet for more details)                                              |         |                                             |                                                 |  |                                                                         |  |           |           |                           |                       |                       |            |  |
|                      | Currently running                                                                                                    |         | Late, will run with next execution          |                                                 |  |                                                                         |  |           |           |                           |                       |                       |            |  |
|                      |                                                                                                    |         |                                             | Scheduled, will run on next possible execution  |  |                                                                         |  |           |           |                           |                       |                       |            |  |
|                      |                                                                                                    |         |                                             | Disabled, will not be executed, except manually |  |                                                                         |  |           |           |                           |                       |                       |            |  |
|                      | Server time                                                                                                    |         |                                             |                                                 |  |                                                                         |  |           |           |                           |                       |                       |            |  |
|                      | All dates and times in the Scheduler are measured according to the server's time, as the Scheduler is run purely on the server-side. |         |                                             |                                                 |  |                                                                         |  |           |           |                           |                       |                       |            |  |
|                      |                                                                                                    |         |                                             |                                                 |  | Current server time is 26-04-12 16:18 CEST (Europe/Berlin, GMT +02:00). |  |           |           |                           |                       |                       |            |  |
|                      |                                                                                                    |         |                                             |                                                 |  |                                                                         |  |           |           |                           |                       |                       |            |  |

Fig. 2: Figure 2: Scheduling a task

## **24.2 Handling future members status**

Over time, the status of a member varies. Indeed, a member may resign, be transferred to another club or die, changing their status within the club. A future status of a member can be entered in LionsBase. In this case, the synchronization of the member status will take place when the new status becomes active, not when at the point of time it has been entered in LionsBase.

In the case of committee membership (known as "officers" by Lions Clubs International), the start and end dates of a status have to be within the current Lions year. This causes an issue with officer handling their function for more that one year. Therefore, at synchronization time, start and end dates outside the current Lions year range are silently modified to the start and end dates of the current Lions Year, so as to keep the dates within the authorized range.

Let us take an example and consider Lions year "2012-2013", and an officer with a status of club president from 15.01.2010 to 31.12.2014. When synchronizing the officer for the current Lions year (i.e., 2012-2013), LionsBase will modify the start and end dates of the club president with the following dates: start date will be 01.07.2012 and the end date will be 30.06.2013 as a Lions year starts on the 1st of July and ends on the 30th of June according to Lions Clubs International.

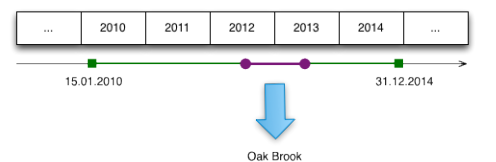

## Creating Email Addresses

As read in chapters *[Club Email beheer](#page-90-0)* and *[Managing Email Addresses](#page-142-0)*, LionsBase is able to redirect messages sent to generic email addresses on your domain (e.g., @lionsclub.ch) to an arbitrary list of recipients.

You role of *[Multiple District LionsBase Master](#page-146-0)* entitles you to create and manage arbitrary new redirections.

To do so, switch to module Web > List and go to directory LionsBase Data > Multiple District Data to find the list of available email addresses:

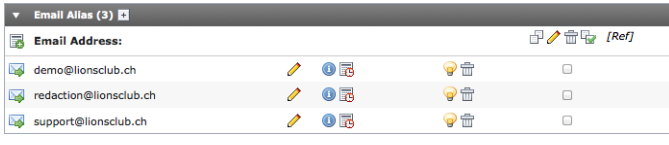

As usual, you may create arbitrary new email addresses with the icon  $\mathbb{R}$  at the beginning of the list.

# **Deel VII**

# **LionsBase Mobile**

LionsBase Mobile is de officiële applicatie om u een handige toegang te geven tot de ledenlijst, snel uw aanwezigheid op een evenement te bevestigen of andere informatie van uw organisatie te controleren.

Deze toepassing is compatibel met:

- Apple apparaten (iPhone, iPad) en uw laptop met macOS (vereist een [Apple silicon CPU](https://support.apple.com/nl-nl/HT211814) ook wel "M1", "M2" of "M3" genoemd);
- Android toestellen (meest voorkomende merken op smartphone en tablet).

Om deze toepassing te gebruiken, moet u uw LionsBase referenties opgeven, aangezien de meeste, zo niet alle functies een geauthenticeerde verbinding met LionsBase vereisen.

## Gebruikershandleiding

## **26.1 Volledige gebruikershandleiding**

Sinds mei 2016 is er een officiële LionsBase mobiele applicatie voor smartphones en tablets beschikbaar. De huidige versie is *[Version 10.6.0](#page-306-0)*, die snel en gemakkelijk toegang biedt tot de ledenlijsten van Lions en LEO-clubs uit Zwitserland, Liechtenstein, Oostenrijk en België, hoe je je kunt registreren voor bijeenkomsten en hoe je deze kunt annuleren, en veel andere nuttige informatie.

Veilige toegang tot deze functies wordt gegarandeerd door exact dezelfde gegevens (e-mail en wachtwoord) te gebruiken als waarmee u zich op de website van uw club verifieert.

De mobiele applicatie van LionsBase is beschikbaar op iOS/iPadOS en macOS<sup>[1](#page-166-0)</sup> (Apple ecosysteem) en Android.

In de volgende paragrafen wordt elke functie van de mobiele applicatie beschreven. De verschillende schermafbeeldingen zijn genomen van een 5,8" iPhone, maar leden die een kleiner scherm gebruiken, evenals Androidgebruikers of gebruikers van een tablet zullen een zeer vergelijkbare gebruikerservaring (UX) hebben en hoeven misschien alleen een beetje meer (of minder) te scrollen om toegang te krijgen tot de verschillende schermen. Als voor belangrijke handelingen het gedrag op Android aanzienlijk anders is, zullen overeenkomstige schermafbeeldingen worden toegevoegd om u te helpen.

### **26.1.1 Voorwoord**

LionsBase mobile is de officiële applicatie voor Lions en LEO leden voor gebruikers van het LionsBase manage-ment systeem. Dit is een native applicatie voor smartphones en tablets op zowel iOS/iPadOS en macOS<sup>[1](#page-166-1)</sup> (Apple ecosysteem) als Android.

Deze applicatie is beschikbaar sinds mei 2016 en wordt sindsdien zeer regelmatig onderhouden. LionsBase mobile is volledig meertalig (Engels, Nederlands, Frans, Duits, Italiaans, Fins, Portugees, Spaans, Zweeds en Kroatisch) om zo goed mogelijk aan te sluiten bij uw voorkeurstaal.

Gebruikers van de applicatie hebben toegang tot elk aspect van hun clubleven:

• de lijst van leden in hun club, hun zone tot hun volledige meervoudige district met telefoonnummers, emailadressen, postadressen (privé en zakelijk) en veel andere informatie zoals links naar hun sociale netwerken en hun hele Lions Clubs geschiedenis;

<span id="page-166-0"></span><sup>&</sup>lt;sup>1</sup> LionsBase mobile draait probleemloos op macOS Big Sur, macOS Monterey, macOS Ventura en macOS Sonoma (beta) als je laptop wordt aangedreven door een [Apple silicon CPU](https://support.apple.com/nl-nl/HT211814) aka "M1", "M2" of "M3".

<span id="page-166-1"></span><sup>&</sup>lt;sup>1</sup> LionsBase mobile draait probleemloos op macOS Big Sur, macOS Monterey, macOS Ventura en macOS Sonoma (beta) als je laptop wordt aangedreven door een [Apple silicon CPU](https://support.apple.com/nl-nl/HT211814) aka "M1", "M2" of "M3".

- de lijst van komende kalender evenementen van hun club en als ze meer verantwoordelijkheden krijgen in de Lions Clubs vereniging, hun vergadering als zone president, district gouverneur of een evenement gericht op een of andere functie;
- documenten (bv. notulen van vergaderingen en andere nuttige documenten voor onderweg);
- recente nieuwsberichten uit artikelen van het LION magazine of activiteiten van andere clubs;
- en nog veel meer.

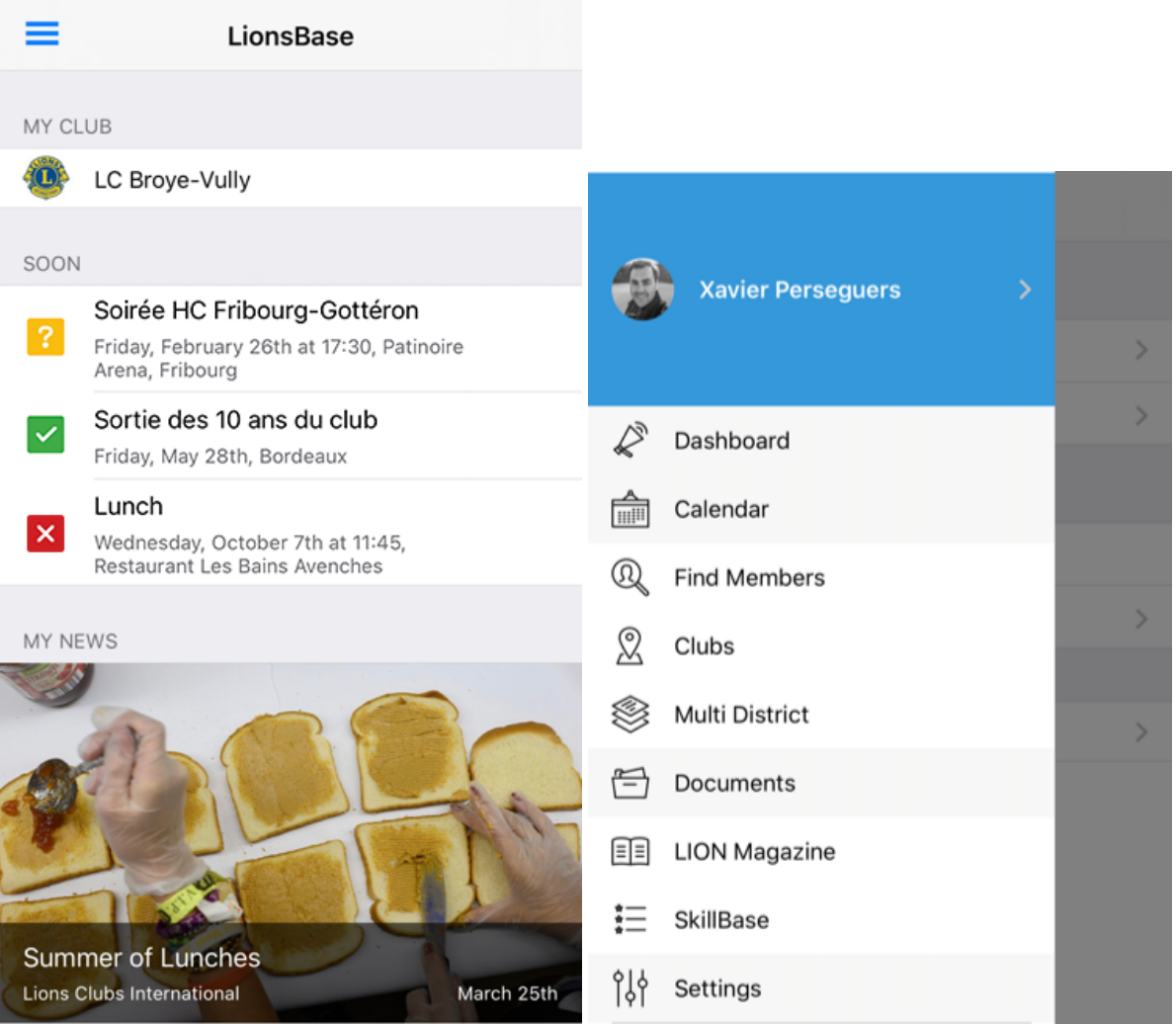

### **Voor elk lid**

LionsBase mobile is echt gericht op alle leden, van jonge LEO-leden tot mogelijk niet-technisch onderlegde oudere leden.

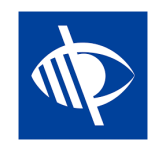

"Zicht" is een van de weinige topprioriteiten van de organisatie Lions Clubs International en als zodanig is deze applicatie volledig bruikbaar voor visueel gehandicapte gebruikers en wij onderhouden en verbeteren deze compatibiliteit regelmatig door feedback uit het veld te verzamelen.

### **Vergelijking met MyLion**

Zoals u wellicht weet, is er een andere applicatie voor Lions-leden. Deze heet "MyLion" en is beschikbaar in de App Store (iOS / iPadOS) en de Play Store (Android), net als LionsBase mobile.

Er zijn een aantal overeenkomsten tussen deze toepassingen en tegelijkertijd een aantal verschillen. Kortom, My-Lion is echt gericht op het beheer van sociale activiteiten en het promoten van elk Lions-lid als individu (via persoonlijke posts, badges gebaseerd op het aantal sociale activiteiten die je hebt georganiseerd of bijgewoond (via de applicatie) en het aantal "volgers" dat je hebt.

LionsBase mobile, daarentegen, is meer het hulpmiddel waarop u kunt vertrouwen om u te helpen op een moderne manier een actief lid van uw club te zijn. In tegenstelling tot MyLion omvat het elk aspect van uw clubleven: evenementen organiseren en uw aanwezigheid of die van anderen beheren, uitgebreide informatie vinden over elk lid binnen uw meervoudig district en eventueel de omringende landen als zij besluiten hun informatie te delen met buitenlandse leden, documenten raadplegen, de lijst van functionarissen op elk niveau in de organisatie opzoeken (clubcomités tot de raad van gouverneurs), nieuwsartikelen uit het LION magazine lezen en natuurlijk sociale activiteiten organiseren en statistieken opvragen.

**Notitie:** Wilt u nog meer weten over de belangrijkste verschillen en overeenkomsten tussen MyLion en LionsBase mobile? Bekijk dan dit [vergelijkingsformulier.](https://m.lionsbase.org/comparison.php)

### **26.1.2 Installatie**

Laten we beginnen met de installatie van de LionsBase mobiele applicatie. Wat heeft u nodig? Het antwoord is: een smartphone of een tablet. Dus ofwel een iPhone/iPad of een Android toestel (by. Samsung, Huawei<sup>[1](#page-168-0)</sup>, Nexus, Google Pixel, ... ).

Er zijn enkele vereisten, maar waarschijnlijk werkt elke moderne smartphone of tablet (Android-gebruikers: lees de voetnoot over Huawei-toestellen).

De snelste manier om de applicatie op uw toestel te installeren is door op de afbeelding te klikken die overeenkomt met uw toestel:

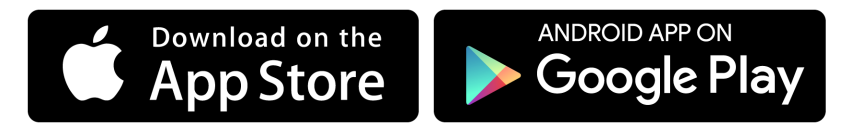

U kunt ook de volgende hoofdstukken raadplegen.

### **iPhone/iPad en macOS**

Zoek op een iPhone, iPad of mac $OS<sup>2</sup>$  $OS<sup>2</sup>$  $OS<sup>2</sup>$  de applicatie "App Store" en open deze:

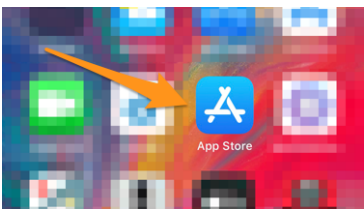

Ga dan naar Zoeken:

<span id="page-168-0"></span><sup>1</sup> (02.09.2020) **Een belangrijke informatie betreffende Huawei toestellen.** Huawei is op de US Entity list geplaatst waardoor Huawei en Google geen zaken met elkaar kunnen doen. Dit betekent dat Huawei niet in staat is om Google Play Services te licenseren, vandaar dat deze is weggelaten uit de telefoon. Om de LionsBase mobiele applicatie te kunnen gebruiken, moet u de Google Play Store handmatig installeren op nieuwere toestellen, zoals de Huawei P40 Pro. Instructies kunnen gemakkelijk online worden [gevonden.](https://phandroid.com/2020/06/01/how-to-install-google-play-store-huawei-p40-pro/)

<span id="page-168-1"></span><sup>2</sup> LionsBase mobile draait probleemloos op macOS Big Sur, macOS Monterey, macOS Ventura en macOS Sonoma (beta) als je laptop wordt aangedreven door een [Apple silicon CPU](https://support.apple.com/nl-nl/HT211814) aka "M1", "M2" of "M3".

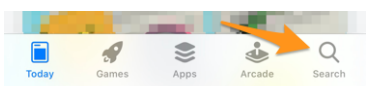

Voer "lionsbase" in het zoekvak in en u ziet de mobiele toepassing LionsBase die u kunt installeren door op de knop "GET" te tikken:

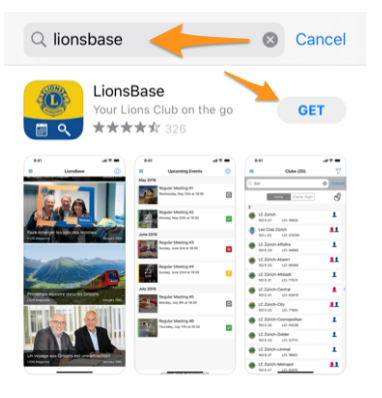

**Notitie:** Als u wordt gevraagd om een gebruikersnaam en/of wachtwoord in te voeren, is dit uw Apple of iTunes account die op dit punt wordt gevraagd.

### **Android**

Zoek op uw Android-toestel de toepassing "Google Play" en open deze:

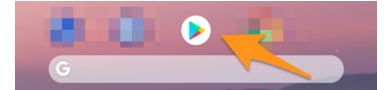

Mogelijk moet u zich eerst aanmelden met uw Google-account:

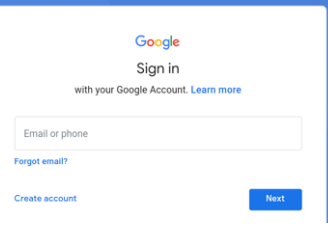

Voer "lionsbase" in het zoekvak in en open vervolgens de LionsBase mobile applicatie:

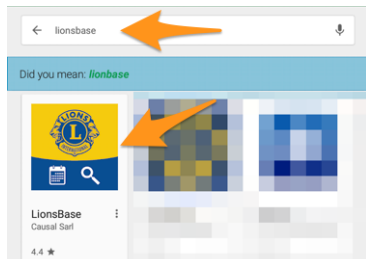

En tik tenslotte op de knop "Installeren":

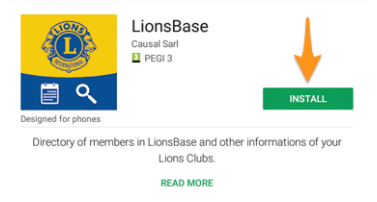

### **26.1.3 Gebruik**

Om de mobiele toepassing LionsBase te gebruiken, zoekt u het pictogram met het blauwe Lions-logo op een gele achtergrond en de kleine witte kalender- en loepsymbolen en tikt u erop om de toepassing te starten:

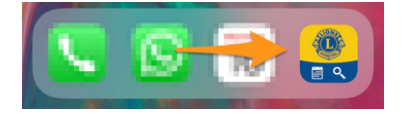

#### **Eerste keer inloggen**

De eerste keer dat U de toepassing opent (of wanneer U kiest voor *[manueel afmelden](#page-172-0)*), zal een bericht U verwelkomen en uitleggen dat U zich moet authentiseren in "Instellingen", die beschikbaar is via het "hamburger-achtige" icoon linksboven<sup>[1](#page-170-0)</sup>, een symbool dat U zeker kent van andere toepassingen en dat het menu van de LionsBase mobiele toepassing toont.

Maar er is nog een snellere optie door gewoon op de blauwe knop "Let's authenticate" te tikken:

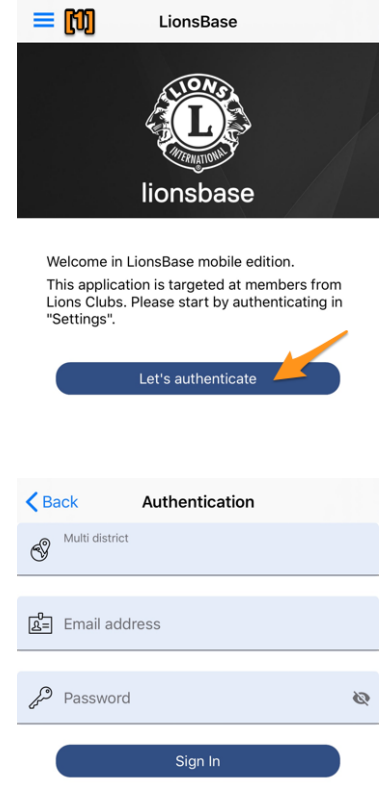

Dit toont u het authenticatieformulier:

U moet drie stukken informatie verstrekken:

<span id="page-170-0"></span><sup>1</sup> De hamburgerknop, zo genoemd vanwege de onbedoelde gelijkenis met een hamburger, is een knop die meestal in de bovenhoek van een toepassing of website wordt geplaatst. De functie ervan is om een menu (soms hamburger menu genoemd) of navigatiebalk om te schakelen tussen ingeklapt achter de knop of weergegeven op het scherm.

Password forgotten?

- 1. **Uw multiple district** (dit is in principe uw land en is nodig omdat dezelfde applicatie wordt gebruikt voor andere landen en het moet weten welke LionsBase server moet worden gecontacteerd). Tik op het veld en het toont u een dropdown lijst van landen, scroll om het uwe te selecteren en valideer.
- 2. **Uw e-mailadres**. Dit is hetzelfde e-mailadres als waarmee u zich authentiseert op de website van uw club.
- 3. **Uw persoonlijke wachtwoord**. Dit is hetzelfde wachtwoord als het wachtwoord waarmee u zich authentiseert op de website van uw club.

**Hint:** Gebruik de link "Wachtwoord vergeten?" als u uw wachtwoord niet meer weet of, om welke reden dan ook, uw wachtwoord niet wordt geaccepteerd. U krijgt dan snel een e-mail met een link om uw wachtwoord opnieuw in te stellen.

<span id="page-171-0"></span>Tik dan op de blauwe knop "Aanmelden" om verder te gaan. Als alles in orde is, wordt u verwelkomd met uw naam:

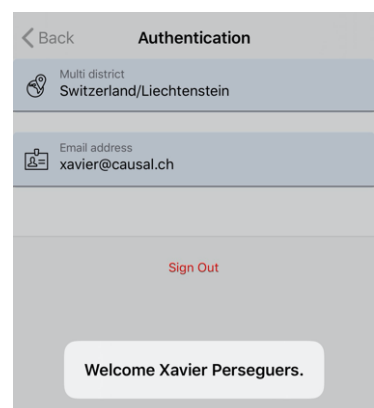

U kunt nu teruggaan naar het "Dashboard" in het menu door één of meer keren op "< Terug", "< Instellingen" of het hamburgermenu te tikken tot u het ziet:

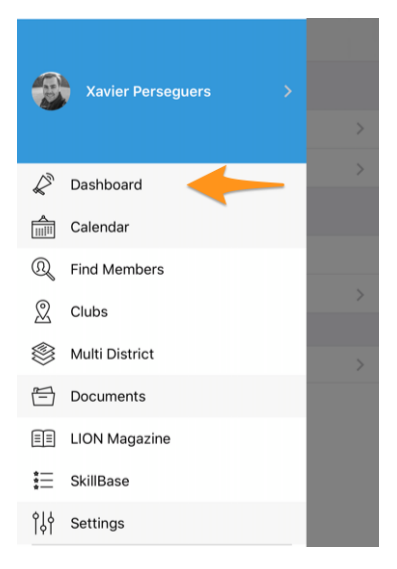

### <span id="page-172-0"></span>**Afmelden**

De link "Sign Out" van *[het scherm hierboven](#page-171-0)* kunt u gebruiken om uw sessie af te sluiten, maar wij raden u aan dit niet te doen omdat de applicatie veel leuker in gebruik is als u zich niet telkens hoeft te authenticeren. De toegang tot uw smartphone of tablet is naar verwachting al beperkt met een pincode, uw vingerafdruk of gezichtsherkenning en dat zou voldoende moeten zijn.

Als u zich echter wilt afmelden, open dan het menu van de LionsBase mobiele applicatie (denk eraan, via het hamburger menu), ga naar Instellingen en tik op uw naam om toegang te krijgen tot het verificatieformulier:

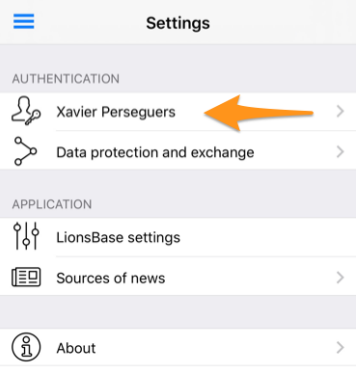

### **Taal**

De mobiele applicatie van LionsBase is volledig vertaald in de volgende talen:

- Engels
- Nederlands
- Frans
- Duits
- Italiaans
- Finse
- Portugees
- Spaans
- Zweedse
- Kroatisch

De taal die in de applicatie wordt gebruikt is gebaseerd op de taal die u gebruikt op uw smartphone/tablet en zal anders standaard Engels zijn.

**Hint:** Op iOS/iPadOS kunt u voor een bepaalde toepassing een andere taal afdwingen. Ga daarvoor naar Instellingen > LionsBase (of scroll een beetje naar beneden voor het zoekveld, zoek naar "LionsBase") en kies dan een andere "voorkeurstaal" alleen voor die toepassing:

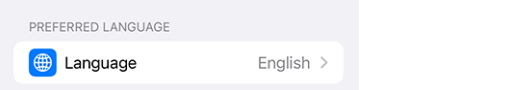

### **Dark Mode**

Since iOS 13.0, people can choose to adopt a dark system-wide appearance called Dark Mode. In Dark Mode, the system uses a darker color palette for all screens, views, menus, and controls, and it uses more vibrancy to make foreground content stand out against the darker backgrounds.

People can choose Dark Mode as their default interface style, and they can use Settings > Display & Brightness to make their devices automatically switch to Dark Mode when ambiant light is low:

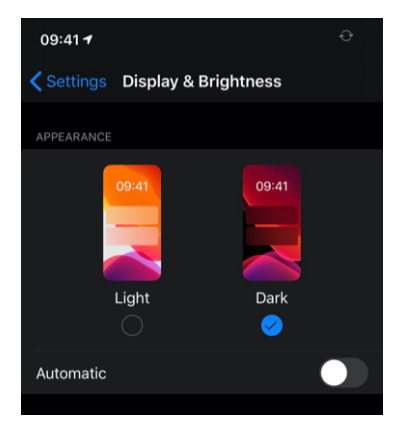

LionsBase mobile ondersteunt Dark Mode sinds *[versie 6.1](#page-241-0)* om uw gebruikerservaring tijdens het gebruik van uw toestel te stroomlijnen.

Here are some side-by-side examples on how the application behaves in Light Mode and in Dark Mode:

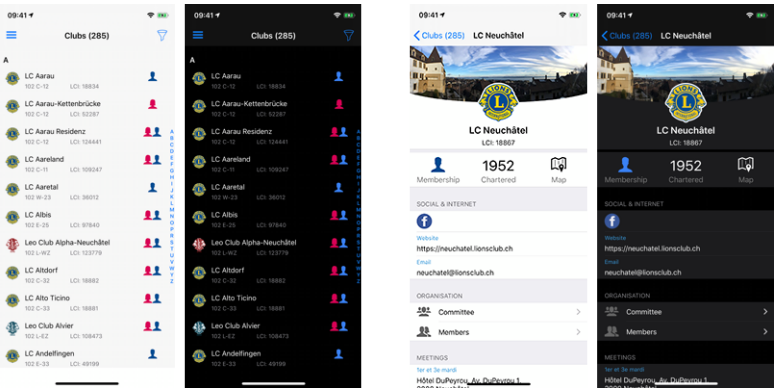

### **26.1.4 Overzicht**

Nu u geauthenticeerd bent, komt u telkens wanneer u de LionsBase mobiele applicatie opent op het zogenaamde "Dashboard" terecht.

#### **Dashboard**

Het dashboard is het hoofdscherm van de toepassing en toont u nuttige informatie gegroepeerd in een paar secties:

- **Mijn Club**, waarop de naam van je club staat. Tik erop om toegang te krijgen tot *[de details van je eigen](#page-195-0) [club](#page-195-0)*;
- **Snel**, persoonlijke evenementen die in de komende dagen beginnen of evenementen waarvan de registratieperiode bijna voorbij is. Tik op een evenement om *[meer informatie te krijgen](#page-175-0)*;
- **Mijn nieuws**, dat u verschillende nieuwsberichten toont *[gebaseerd op uw interesses](#page-211-0)*. Nieuwsartikelen kunt u in een ander browservenster openen, bijvoorbeeld om ze te delen op uw favoriete sociale netwerken, of *[delen met uw eigen club](#page-270-0)*.

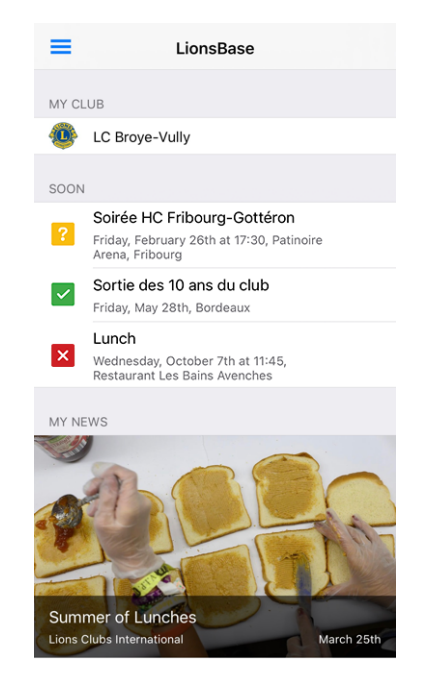

**Hint:** Het aantal nieuwsberichten in het dashboard is vast en gebonden aan de **30 meest recente artikelen** van al uw bronnen/interesses.

### <span id="page-174-0"></span>**Toegang tot het menu**

Het hamburger menu (het icoontje met drie vette lijnen linksboven)

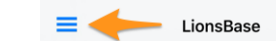

geeft U directe toegang tot de verschillende onderdelen van de LionsBase mobiele applicatie die in de volgende hoofdstukken worden beschreven.

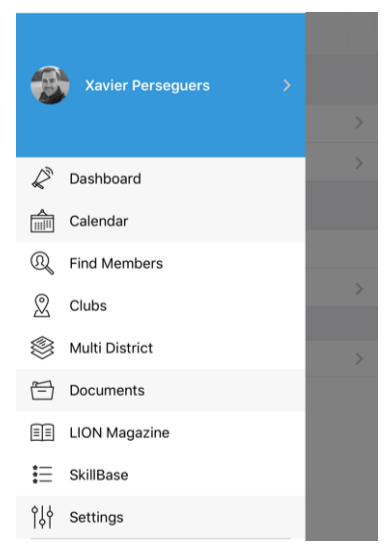

**Hint:** Een andere manier om het menu te openen (of terug te gaan naar het vorige scherm) is door uw vinger aan de linkerkant van uw toestel te plaatsen en naar rechts te vegen, dus naar het midden van het scherm.

#### **Persoonlijk profiel**

Het bovenste deel van het menu geeft u snel toegang tot uw eigen profiel:

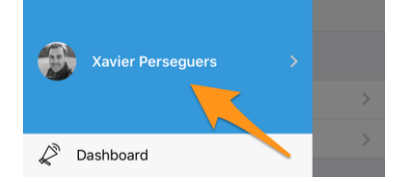

De toegang tot uw profiel is vergelijkbaar met de profielpagina van elk lid dat u zoekt, met enkele extra bewerkingsmogelijkheden. Dit wordt beschreven in hoofdstuk *[Profielpagina van een lid](#page-189-0)*.

### **26.1.5 Kalender**

Voor toegang tot uw persoonlijke lijst van komende evenementen, *[open het menu](#page-174-0)* en kies "Kalender":

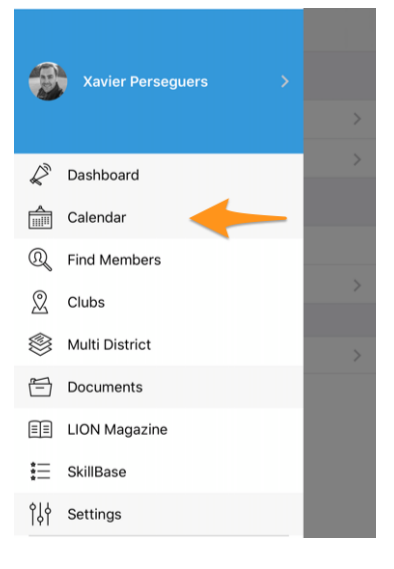

### <span id="page-175-0"></span>**Persoonlijke kalender**

Wanneer u uw agenda opent, krijgt u een lijst met al uw komende evenementen:

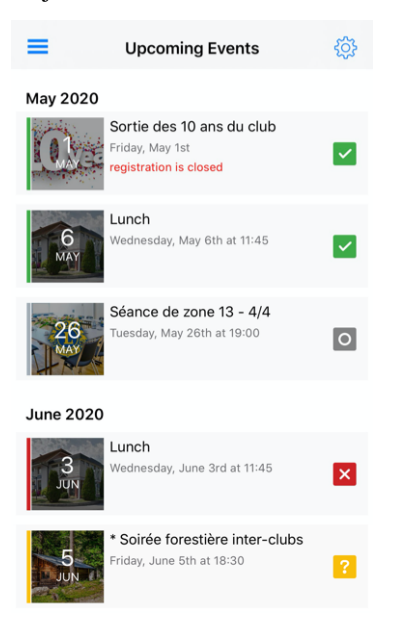

Zoals je ziet worden de gebeurtenissen weergegeven met verschillende kleuren en symbolen. Hun betekenis is:

- en groene rand: je bent **aanwezig** bij het evenement;
- en rode rand: u woont het evenement **niet bij**;
- en gele rand: u heeft nog niet geantwoord of u het evenement wel of niet zult bijwonen;
- en grijze rand: dit evenement heeft geen ingebouwd registratiesysteem. Het is ofwel een "save-the-date" of een evenement waarvan de registratie extern moet worden afgehandeld, bv. via een Google-formulier, een extern ticketsysteem of iets dergelijks.

Er is nog een ander symbool dat af en toe opduikt:

• en blauwe rand: dit is een *[sociale activiteit](#page-199-0)* die plaatsvindt voor uw club.

**Hint:** De lijst van komende evenementen wordt geladen wanneer u de toepassing opent en vervolgens om de 6 uur ververst. Als u wilt, kunt u de lijst omlaag vegen om een verversing te forceren.

### **De uitnodiging beantwoorden**

Om de uitnodiging te beantwoorden en dus te zeggen of u al dan niet deelneemt, of gewoon om meer informatie te krijgen over een bepaald evenement, tikt u zoals gewoonlijk op het evenement in de lijst. Onderaan uw scherm ziet u grote RSVP knoppen die aanvankelijk grijs zijn omdat u nog niet geantwoord heeft:

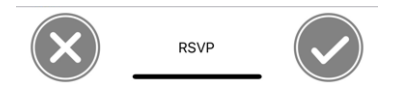

Tik op het kruisje links als u het evenement niet kunt bijwonen of op het vinkje rechts als u het evenement zult bijwonen, en de knoppen zullen hun status dienovereenkomstig aanpassen.

#### **U woont het evenement bij:**

**U woont het evenement niet bij:**

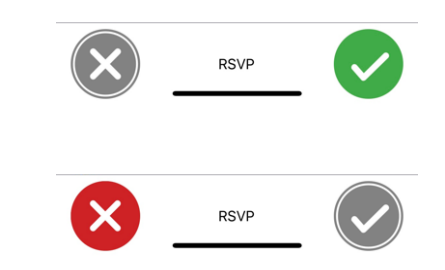

U kunt te allen tijde van gedachten veranderen zolang de inschrijvingsperiode niet voorbij is. Als u achteraf van gedachten moet veranderen, moet u contact opnemen met een *beoordelaar* van het evenement (bv. de Club LionsBase Master of uw voorzitter), omdat deze personen de registraties voor *[alle deelnemers](#page-179-0)* kunnen beheren, zelfs nadat de registratie is gesloten.

#### **De gebeurtenis exporteren naar uw agenda**

U hebt twee mogelijkheden om uw Lions-evenementen in uw agenda te krijgen. De eerste is door handmatig een evenement te exporteren vanaf de detailpagina via het "delen" icoontje rechtsboven:

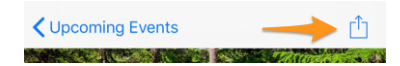

De andere manier is veel interessanter omdat het idee is om te *abonneren* op de komende gebeurtenissen zodat:

- evenementen die u bijwoont automatisch in uw agenda verschijnen;
- evenementen die u niet meer wilt bijwonen, verdwijnen automatisch uit uw agenda;
- uitnodigingen voor evenementen die u nog niet hebt beantwoord, worden in uw agenda gemarkeerd met een voorvoegsel [?] voor hun titel;
- wordt u herinnerd aan uitnodigingen voor evenementen die u de laatste 4 dagen voor de einddatum van de registratie (of de daadwerkelijke start van het evenement) nog niet hebt beantwoord;
- elke wijziging van het evenement (datum of tijd wordt gewijzigd, locatie verandert of details worden bijgewerkt) wordt automatisch in uw agenda weergegeven.

Om dit te doen (dit hoeft slechts eenmaal voor iedereen te gebeuren), moet u op het tandwielpictogram rechtsboven in de lijst van komende evenementen tikken:

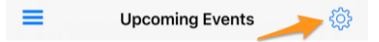

Dit toont een eenvoudige pagina met een link waarop u kunt tikken (wacht **een paar seconden** tot de persoonlijke link is gegenereerd):

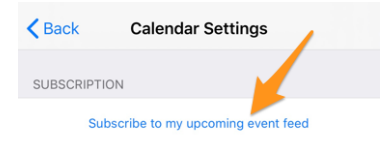

Nu verschilt het einde van het proces voor *[iPhone/iPad](#page-177-0)* en voor *[Android](#page-178-0)* gebruikers.

**Hint:** Als U zich wilt abonneren op uw persoonlijke kalender vanaf uw laptop of desktop computer en om een of andere reden wordt het abonnement dat U op uw mobiele apparaat hebt ingesteld niet gekopieerd, lees dan het hoofdstuk *[Toegang tot agenda's](#page-26-0)* in de algemene LionsBase documentatie.

Het is vermeldenswaard dat dezelfde abonnementslink die u krijgt van de mobiele applicatie natuurlijk bruikbaar is vanaf elk ander apparaat of computer. Deel hem nooit met anderen.

#### <span id="page-177-0"></span>**iPhone/iPad**

U krijgt een dialoogvenster met de vraag of u zich wilt abonneren op de Lions agenda. Tik op het betreffende antwoord en u bent klaar:

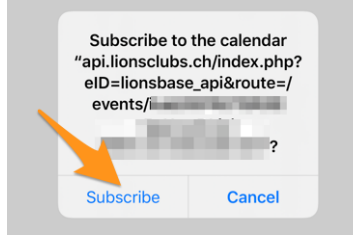

#### <span id="page-178-0"></span>**Android**

Net als bij iOS-gebruikers wordt bij het aantikken van de knop meteen je Google Agenda geopend en kun je bevestigen dat je je echt op de feed wilt abonneren.

**Notitie:** Als u niet bent geverifieerd met uw Google-account, kan u worden gevraagd dit te doen om het aanmeldingsproces te voltooien.

#### **Detail of an Event**

De pagina spreekt waarschijnlijk voor zich:

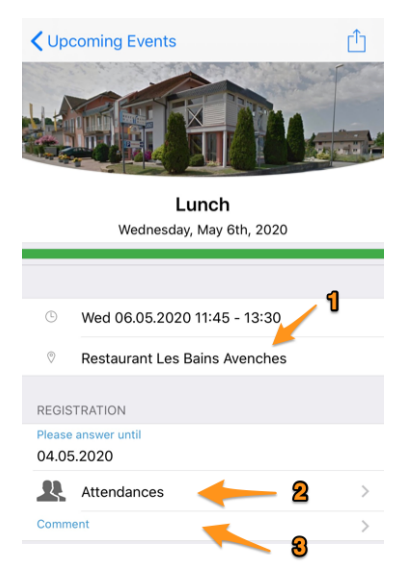

- 1. De locatie is (meestal) een werkende link die uw kaartenapplicatie opent als leidraad.
- 2. Tik op deze tekst om de lijst van deelnemers te zien, wie niet komt en wie nog niet heeft geantwoord.
- 3. Tik op de zone Commentaar om een korte opmerking achter te laten voor de organisatoren. Dit is vooral handig als je wilt uitleggen waarom je een belangrijk evenement niet kunt bijwonen in plaats van jezelf gewoon als niet aanwezig te markeren.

Er kan meer informatie beschikbaar zijn, u hoeft alleen maar een beetje naar beneden te scrollen.

**Notitie:** LionsBase mobile ondersteunt links in de beschrijving van het evenement sinds *[versie 8.3](#page-275-0)* en presenteert ze op een toegankelijke manier (ook voor slechtzienden):

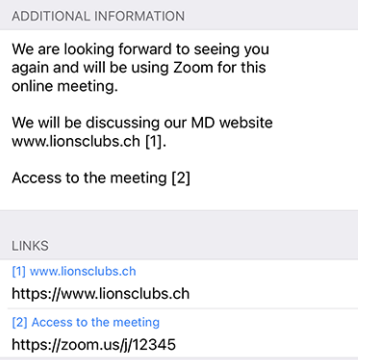

#### **Aanvullende vragen**

Soms hebben de organisatoren een paar extra vragen nodig dan alleen de vraag of u al dan niet aanwezig bent. In dat geval wordt u na uw registratie gevraagd om die paar extra vragen te beantwoorden, die direct na het blok "Registratie" beschikbaar zijn.

De vragen kunnen variëren. Dit kunnen JA/NEE-vragen zijn zoals hieronder afgebeeld, of een meerkeuzevraag (bv. om een menu te kiezen uit een paar alternatieven) of de vraag hoeveel personen er nog met u meekomen enz).

De JA/NEE-vragen maken gebruik van een schakelcontrole die de onbepaalde toestand ondersteunt (zolang u niet positief of negatief hebt geantwoord) waardoor duidelijk wordt welke vragen nog niet zijn beantwoord.

Uw lijst van komende evenementen is ook visueel verbeterd, zodat u meteen kunt zien of u een evenement bijwoont, maar bent vergeten alle vragen te beantwoorden<sup>[1](#page-179-1)</sup>:

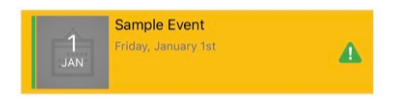

### <span id="page-179-0"></span>**Lijst van deelnemers**

Dit toont de lijst van deelnemers:

Om toegang te krijgen tot de lijst van deelnemers, evenals de personen die de uitnodiging hebben geweigerd en degenen die niet hebben geantwoord, tikt u op de link "Aanwezigheden" in het detail van het evenement:

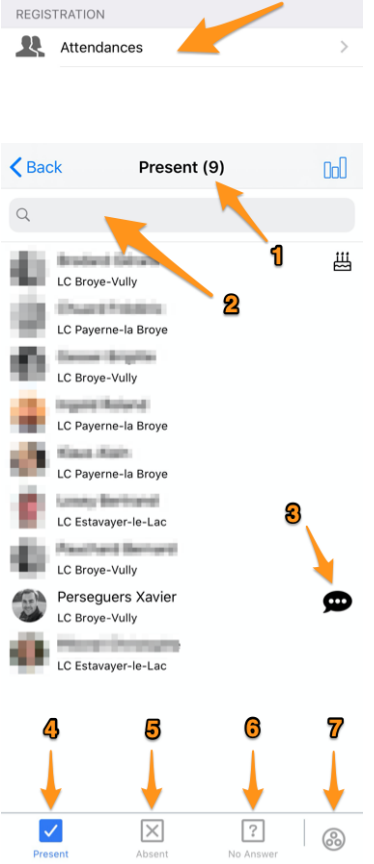

1. Telkens wanneer u het type lijst wijzigt dat u wilt tonen (aanwezig, afwezig, geen antwoord), ziet u het aantal

- overeenkomstige personen in de lijst.
- 2. Als het aantal personen groot is, wilt u misschien snel iemand vinden; gebruik dit invoerveld om de lijst te filteren.

<span id="page-179-1"></span><sup>1</sup> De detectie van onbeantwoorde vragen werkt voor zowel *[checkbox- als radiogebaseerde vragen](#page-123-0)*.
- 3. Dit symbool geeft aan dat de persoon *[een commentaar heeft achtergelaten](#page-178-0)*, tik erop om te lezen wat de persoon heeft geschreven.
- 4. Standaard toont de lijst de deelnemende gebruikers, maar als u wijzigt, tikt u op deze link om terug te gaan naar de lijst met deelnemers.
- 5. Ga naar de lijst van personen die het evenement niet bijwonen.
- 6. Ga naar de lijst van personen die niet op de uitnodiging hebben gereageerd.
- 7. Ongeacht de lijst die u toont (aanwezig, afwezig of geen antwoord), tikt u op om te wisselen tussen een lijst van personen gegroepeerd per club of een lijst van personen alfabetisch gesorteerd:

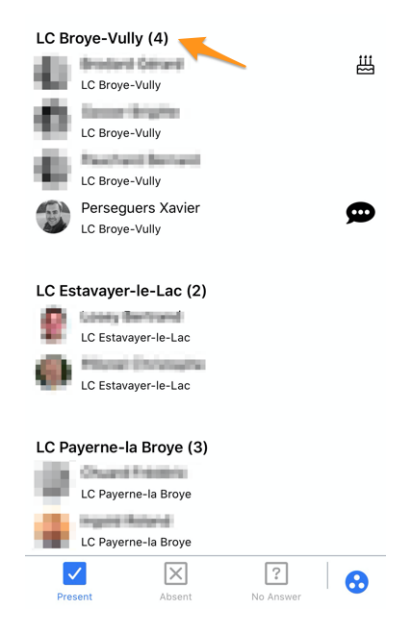

Zoals u ziet, toont de naam van de club nu het aantal corresponderende personen, wat erg handig kan zijn.

#### **Gasten uitnodigen**

Op de *[detailpagina](#page-178-0)*, en als de organisator *[die functie heeft ingeschakeld bij de voorbereiding van het evenement](#page-120-0)*, zie je een sectie met al je gasten (eventueel leeg) en een directe link om snel iemand anders uit te nodigen:

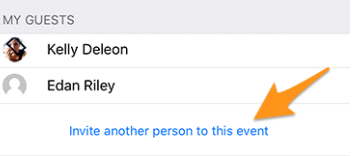

**Notitie:** Het gedrag is dan precies hetzelfde als met het pictogram dat een lid met een "+" markering rechtsboven in de lijst van deelnemers toont:

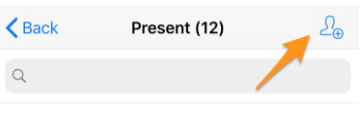

Wat deze link doet, is u een paar snelle actiemogelijkheden geven om ofwel uw partner uit te nodigen, ofwel een ander Lions/LEO-lid, ofwel een willekeurige externe persoon die mogelijk in uw adresboek staat:

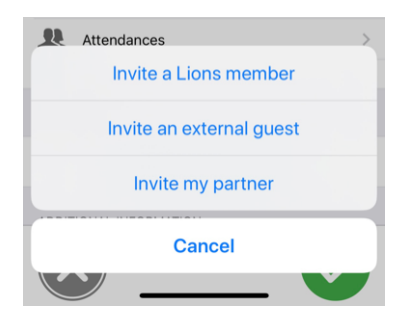

Eenmaal uitgenodigd, wordt uw gast automatisch toegevoegd aan de lijst en kunt u hen beheren zoals beschreven in de vorige secties. Dit betekent dat u kunt beheren of zij het evenement bijwonen, maar ook eventuele aanvullende vragen namens hen kunt beantwoorden<sup>[2](#page-181-0)</sup>.

#### **Nodig een Lions-lid uit**

Het *[zoekformulier voor leden](#page-188-0)* wordt getoond, zoek iemand en tik op zijn naam. In plaats van hun persoonlijke profielpagina te tonen, wordt u gevraagd of het lid moet worden uitgenodigd voor uw evenement. Bevestig en dat is het.

Het Lions (of LEO) lid ziet het evenement in zijn persoonlijke agenda en moet zoals gewoonlijk op de uitnodiging ingaan.

#### **Een externe gast uitnodigen**

Er wordt een uitnodigingsformulier getoond:

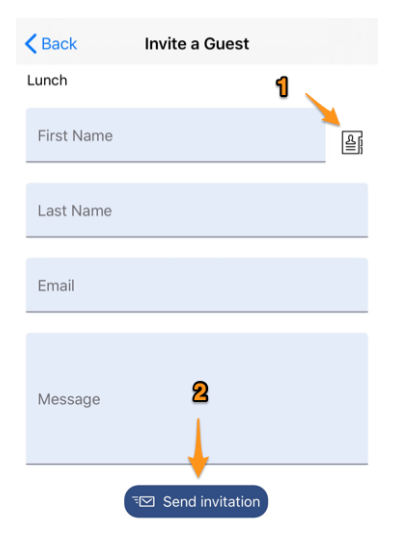

- 1. In plaats van handmatig de volledige naam en het e-mailadres van uw gast in te voeren, kunt u met dit pictogram iemand uit uw persoonlijke adresboek kiezen.
- 2. Nadat u een (kort) persoonlijk bericht hebt geschreven, tikt u op deze knop om de uitnodiging te verzenden.

U en deze externe gast ontvangen een e-mail met dat korte bericht en een persoonlijke link waarmee zij de registratie vanaf een webpagina kunnen beheren. Eventuele aanvullende vragen worden uiteraard ook ondersteund.

**Notitie:** Wanneer een externe gast wordt gemarkeerd als "VIP" of "Speciale gast" (evenementbeheerders kunnen dat doen), wordt de betreffende deelnemer gemarkeerd met een medaille-symbool (zie *[Symbolen](#page-189-0)*).

<span id="page-181-0"></span><sup>&</sup>lt;sup>2</sup> Het beheer van de uitnodiging van een gast werkt alleen voor externe personen en uw partner (beschouwd als een speciale, maar ook externe persoon). Alleen beoordelaars van het evenement kunnen de inschrijving van een ander Lions/LEO-lid namens hen beheren.

#### **Mijn partner uitnodigen**

Als uw partner is opgeslagen in uw LionsBase profiel, maakt deze optie het gemakkelijk om hem of haar uit te nodigen. In dat geval markeren we uw partner zelfs meteen als "aanwezig" voor het evenement, zonder enige extra stap. Op die manier, en tenzij er extra vragen aan het evenement zijn verbonden die u namens hem of haar moet beantwoorden, is uw partner slechts **één enkele** tik verwijderd van deelname aan een evenement waar u aanwezig bent!

**Hint:** Uw partner is nog niet opgeslagen in uw LionsBase profiel? Geen probleem, sinds versie 7.3 van de mobiele applicatie kunt u dat eenvoudig zelf wijzigen. Zie de *[bijbehorende release notes](#page-258-0)* voor details.

#### **Gemeenschappelijke valkuil**

Als u uw partner niet kunt uitnodigen, kan dat te maken hebben met een van de volgende redenen:

- 1. **U bent zelf niet aanwezig.** Uw partner uitnodigen kan alleen als u er ook bij bent.
- 2. **Uw partner is nog niet opgeslagen in uw LionsBase profiel.** Werk uw profiel bij met hun gegevens, zie hierboven.
- 3. **Uw partner is reeds uitgenodigd.** Eenmaal uitgenodigd, kunt u hem of haar uiteraard niet nogmaals uitnodigen; u beheert zijn of haar aanwezigheid gewoon als elke andere gast, zie hieronder.

#### **Deelnemers beheren**

Als standaardlid kunt u gemakkelijk de registratie van uw gasten beheren door hun naam in uw gastenlijst aan te tikken:

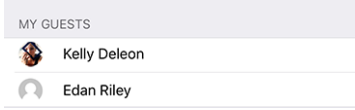

Als beoordelaar kunt u, binnen de lijst van deelnemers, *lang* op een naam in een van de lijsten (aanwezig, afwezig, geen antwoord) tikken om een popupmenu te tonen om de registratie van die persoon te beheren:

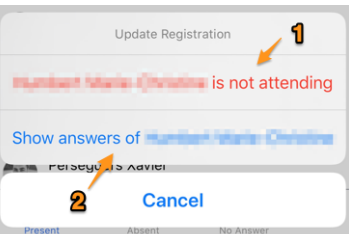

- 1. Als u in de lijst staat van personen die **deelnemen** aan het evenement, hebt u de optie om die persoon niet meer aan het evenement te laten deelnemen. Als u in de lijst staat van personen **die niet deelnemen** aan het evenement, hebt u de omgekeerde optie, en als u ten slotte in de lijst staat van personen **die nog niet hebben geantwoord**, hebt u twee opties om al dan niet deel te nemen.
- 2. Door antwoorden van iemand te tonen, krijgt u een scherm waarin u het antwoord op elke bijkomende vraag (en het bijbehorende commentaar) kunt zien. Die antwoorden zijn standaard alleen-lezen. Om het antwoord te wijzigen, moet u rechtsboven op de link "Bewerken" tikken:

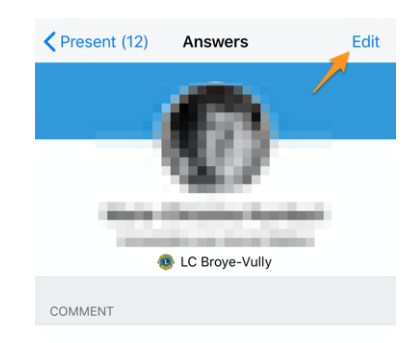

#### **Samenvatting van de antwoorden**

Als u naar de website van uw club gaat en de lijst van deelnemers opent, kunt u alles exporteren naar MS Excel. Dat is een optie als u de details van elk lid wilt weten en wilt weten wie precies welke optie heeft gekozen, draaitabellen wilt maken of iets dergelijks.

In de LionsBase mobiele applicatie hebben we enkele grafieken opgenomen om de door de deelnemers gekozen opties samen te vatten. Om die grafieken te openen, moet u rechtsboven in de lijst van deelnemers het grafiekpictogram intikken:

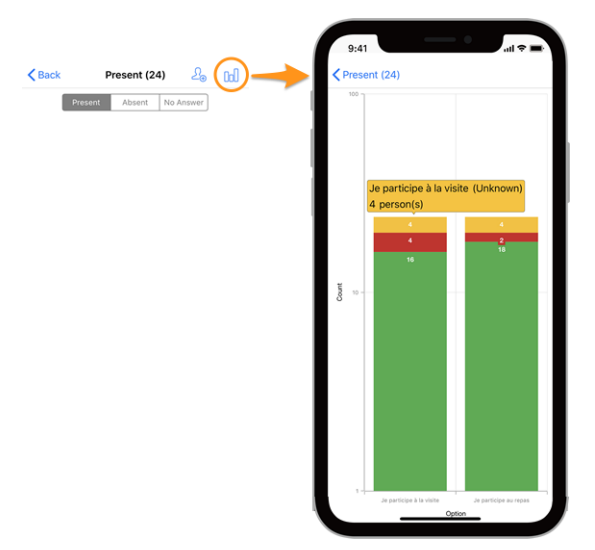

#### **Legend**

- In groen, aantal positieve antwoorden
- In rood, aantal negatieve antwoorden
- In geel, aantal personen die de vraag niet expliciet hebben beantwoord

**Hint:** U kunt knijpen en zoomen, op een gekleurde zone tikken of uw toestel draaien om de grafieken beter te kunnen lezen.

## **Hoe lees je de grafiek**

Hier is nog een voorbeeld van een grafiek (van een testevenement met slechts 2 deelnemers) om uit te leggen hoe die correct moet worden gelezen, voor het geval u niet zo vertrouwd bent met het stapelen van kolommenreeksen.

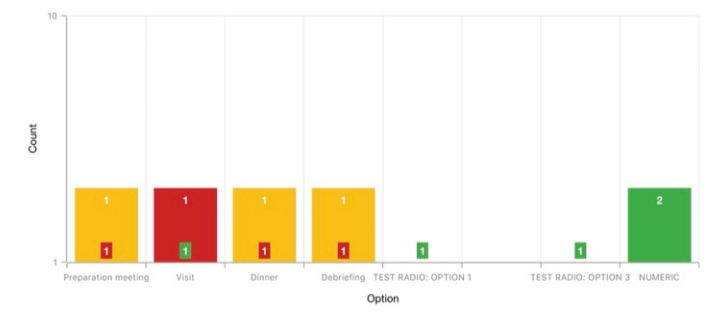

Voor grafieken met een zeer groot verschil in absolute waarden, typisch wanneer u statistieken moet tonen voor een nationale conventie met honderden deelnemers en bijvoorbeeld een bezoekoptie met 30 [deelnemers] als antwoord terwijl de lunch #1 500 is, gebruikt u op de Y-as een logaritmische schaal.

Aangezien de kolommen gestapeld zijn, moet de bovenstaande grafiek zo worden gelezen:

- for option "Preparation Meeting", 1 person did not answer (orange) and 1 person answered NO (red):
- voor optie "Visit" antwoordde 1 persoon NEE (rood) en 1 persoon JA (groen);
- voor (radio-optie) "TEST RADIO" (waarbij de deelnemers "OPTIE 1" *of* "OPTIE 2" *of* "OPTIE 3" konden kiezen) koos 1 persoon "OPTIE 1", een andere "OPTIE 3" en niemand "OPTIE 2". Dit leidt tot een totaal van 2 antwoorden, wat overeenkomt met het aantal deelnemers;
- voor vraag "NUMERIC" (waar u een getal vraagt) is het **totaal** onder alle deelnemers 2.

#### <span id="page-184-0"></span>**Evenementen met tickets**

Wanneer u zich registreert voor een evenement dat is ingesteld om een persoonlijk ticket te genereren, krijgt u binnen 15-30 minuten na uw registratie een kopie van dit ticket per e-mail. Maar misschien vergeet je het mee te nemen wanneer je naar het evenement vertrekt. In dat geval kun je je persoonlijke ticket downloaden vanuit de applicatie:

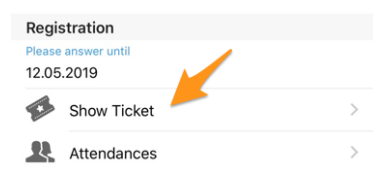

Dit kan vooral handig zijn als je een AirPort- of wifi-printer (of iets dergelijks) naast je hebt staan.

#### **QR-code**

Op evenementen met een ticket staat een QR-code. Mogelijk is het ticket niet absoluut verplicht en is alleen de QR-code ervan nodig om uw aanwezigheid te controleren.

If you are attending an event and you open its detail within the app, an menu lets you show your personal QR-code which confirms that you are really attending the event:

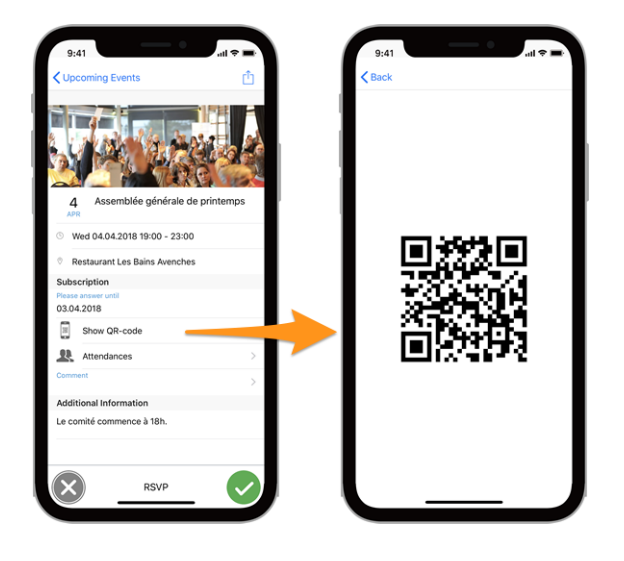

**Notitie:** Het item "Toon QR-code" verschijnt alleen als u het evenement bijwoont en pas als de registratie is gesloten.

# **Scanning a QR-code**

This option is restricted to the event reviewers. If you have been assigned as reviewer for an ongoing event, an additional menu item "QR-Code Scanner" in the drawer menu will let you scan the QR-code of the participants and thus automatically confirm their presence.

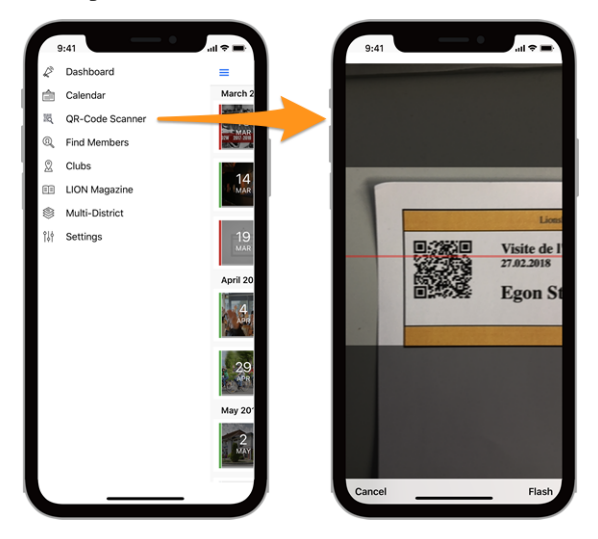

De QR-code scanner zal een feedback op geel/oranje achtergrond tonen (in plaats van groen) bij de beoordeling van deelnemers aan evenementen die zijn gemarkeerd als Nationale Conventie en of de deelnemer moet worden beschouwd als "Afgevaardigde" (en dus mogelijk stemmateriaal ontvangt). Uiteraard zal een feedbacktekst naast de gekleurde achtergrond vertellen dat het lid een afgevaardigde is:

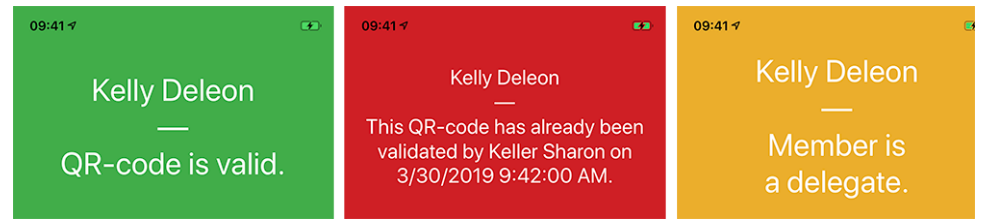

#### **Lijst van berichten**

Naast de enkele voorbeeldteksten voor feedback hierboven, is hier de lijst van de verschillende berichten die u kunt lezen:

- Er is een onbekende fout opgetreden tijdens het scannen van de QR-code.
- De QR-code is ongeldig.
- U bent niet gemachtigd om de deelname van het lid te bevestigen.
- De QR-code is al gevalideerd door {0} op {1}.
- De QR-code is niet meer geldig. Waarschijnlijk is de deelname inmiddels geweigerd.
- U kunt deze QR-code niet valideren aangezien de registratie voor het evenement nog open is.
- De QR-code is ongeldig voor dit evenement.

**Notitie:** U kunt een *[Bluetooth streepjescodelezer](#page-212-0)* gebruiken in plaats van de camera van uw smartphone.

#### **Nieuwe gebeurtenissen creëren**

Sinds de release van versie 8.4 van de applicatie kunnen CLBMs (Club LionsBase Masters) algemeen geconfigureerde evenementen aanmaken zonder de *[LionsBase Backend](#page-118-0)* te hoeven openen. Daartoe kunnen ze op het omcirkelde "+" icoontje tikken dat ze bovenaan de kalender zien:

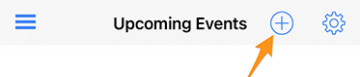

Dit toont je een modaal venster waarin de nuttigste opties worden gepresenteerd:

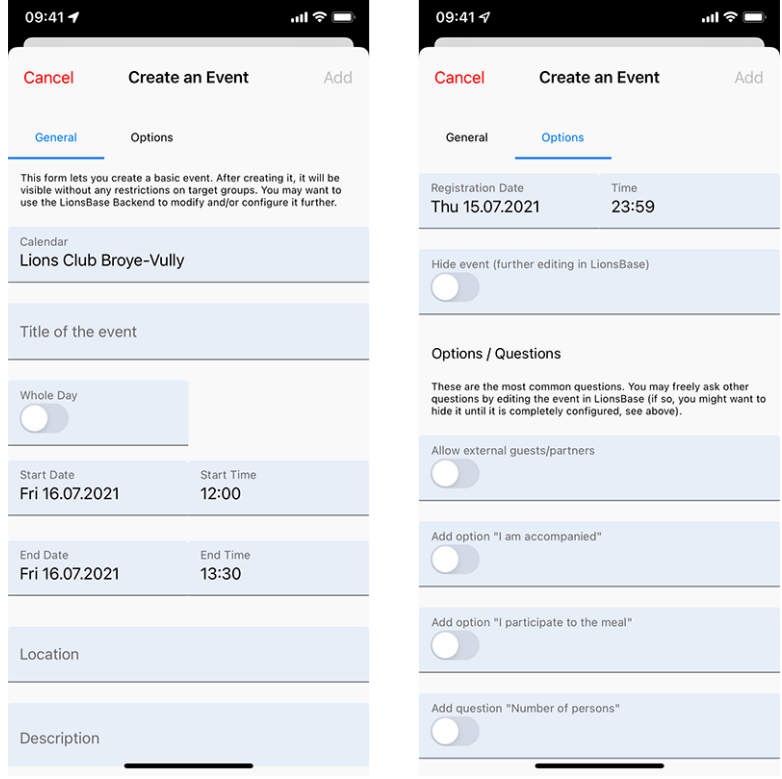

We hebben gekozen voor de meest gebruikte en belangrijkste opties bij het maken van een evenement vanuit de mobiele app. Het doel is om je snel evenementen te laten toevoegen aan je clubagenda terwijl je het programma bespreekt tijdens een vergadering<sup>[3](#page-187-0)</sup>.

De verschillende datum- en tijdvelden zijn bijvoorbeeld gesynchroniseerd zodat de duur hetzelfde blijft als je de starttijd eerder of later verandert, of als je een evenement van één of meerdere dagen uitstelt. We zijn ervan overtuigd dat je hier misschien niet eens op zult letten, omdat het gewoon heel natuurlijk aanvoelt.

In een tweede scherm (rechts op de vorige schermafbeelding) kun je de evenementdefinitie verfijnen met wat meer geavanceerde opties, zoals het toevoegen van een of meer van de meest gebruikte vragen voor je deelnemers.

**Hint:** If you need to configure anything else, you might want to hide the event while creating it (this will prevent members to participate right away) and further configure it in LionsBase (see *[Managing Event Information](#page-118-0)*).

Tenslotte kunt u via het tabblad "Doelgroep" kiezen op welke groepen leden dat evenement gericht is:

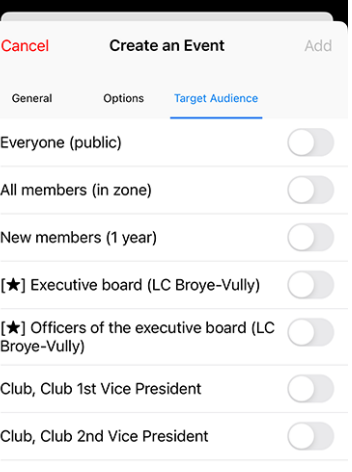

**Notitie:** Om het aanmaken van de hele agenda van een club te vergemakkelijken, worden de belangrijkste onderdelen van het laatste evenement dat je hebt aangemaakt hergebruikt als standaardwaarden voor het volgende evenement dat je aanmaakt.

This really speeds up the preparation since the calendar, the dates and the predefined location are preselected, thus logically preventing you from having to "scroll longer and longer" (for the date fields) as you create events further and further away.

Het formulier voor het aanmaken van evenementen gaat 2 uur na het aanmaken van het laatste evenement terug naar de standaard, volledig lege, instellingen.

**Hint:** Although the description field is only allowing plain text, it is worth mentioning that (basic) [Markdown](https://github.com/adam-p/markdown-here/wiki/Markdown-Cheatsheet) [formatting](https://github.com/adam-p/markdown-here/wiki/Markdown-Cheatsheet) is supported, thus letting you format your description with bold, italic, lists, and adding links by pasting some URL in it.

<span id="page-187-0"></span><sup>&</sup>lt;sup>3</sup> Although the description field is only allowing plain text, it is worth mentioning that (basic) [Markdown formatting](https://github.com/adam-p/markdown-here/wiki/Markdown-Cheatsheet) is supported, thus letting you format your description with bold, italic, lists, and adding links by pasting some URL in it.

# **26.1.6 Leden vinden**

Om een lid te zoeken, *[open het menu](#page-174-0)* en kies "Zoek leden":

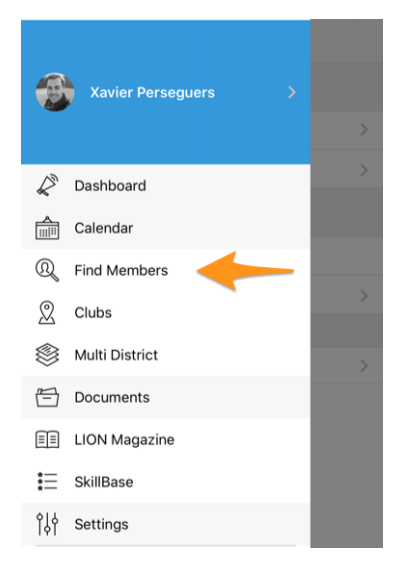

## <span id="page-188-0"></span>**Zoekformulier**

Gebruik het invoerveld om leden te vinden:

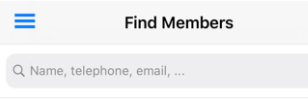

U kunt leden zoeken op vele stukjes informatie, zoals voorgesteld kunt u een deel van hun naam, een telefoonnummer, een e-mailadres, een bedrijfsnaam, de naam van hun partner, . . . typen.

Na het typen van een paar tekens zal de mobiele applicatie automatisch zoeken naar overeenkomstige leden en beginnen met het tonen van resultaten die overeenkomen met uw zoekopdracht:

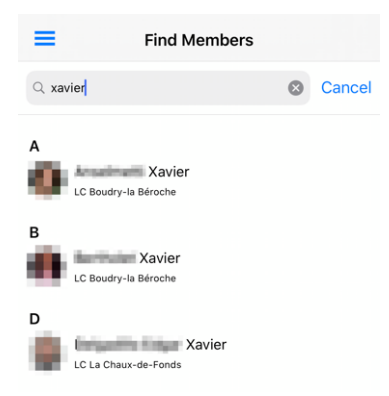

Tik gewoon op een lid om *[hun profielpagina](#page-189-1)* te openen en meer informatie te krijgen.

## <span id="page-189-0"></span>**Symbolen**

Such a list of members will be reused at various places in the application. E.g., when you show the *[list of parti](#page-179-0)[cipants of an event](#page-179-0)* or the committee of a club, of a zone, . . . For some members you may see some icons next to them:

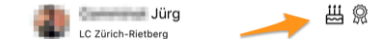

Here is their meaning:

•  $\frac{111}{200}$ : the member is in their birthday period; this symbol is shown starting 10 days before and is kept visible until 2 days after the actual birthday;

- : the member has received one or more awards, typically Melvin Jones; (in the context of *[the participants](#page-179-0) [to an event](#page-179-0)*, this may be related to the guest being marked as a "VIP" or a "Special Guest" as well);
- $\bullet$   $\circled{2}$ : the member is a Guiding Lion and is happy to help you if you have general questions about the Lions Clubs International or if you want to create a new club.

#### **Recent bezochte ledenprofielen**

Elke keer dat u een profiel van een lid bezoekt, door op het lid te tikken in een willekeurige lijst van de mobiele applicatie, wordt het toegevoegd aan uw lijst van "onlangs bezochte ledenprofielen" en de volgende keer dat u het menu gebruikt om een lid te zoeken, ziet u die lijst:

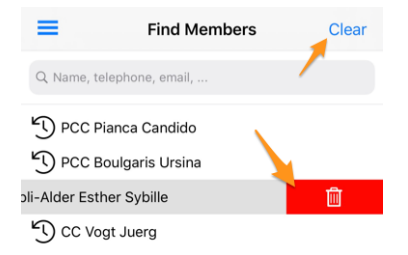

U kunt natuurlijk op elk lid in deze lijst tikken om snel het bijbehorende profiel te openen.

Met de link "Wissen" (rechtsboven) kunt u de hele lijst wissen, terwijl als u een item naar links veegt, een prullenbakpictogram verschijnt waarmee u afzonderlijke items kunt verwijderen.

**Notitie:** De lijst is zo gesorteerd dat het meest recente profiel dat u hebt bezocht bovenaan de lijst staat.

#### <span id="page-189-1"></span>**Profielpagina van een lid**

Wanneer u op de naam van een lid in een lijst tikt, wordt zijn persoonlijke profielpagina geopend waar u veel meer over hem te weten kunt komen:

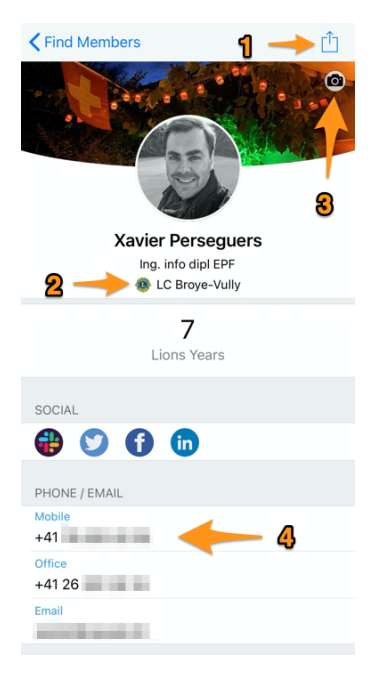

Veel delen van de profielpagina zijn feitelijke links naar verdere operaties. Bijvoorbeeld:

- 1. Tik op dit pictogram om het lid naar uw persoonlijke adresboek te exporteren.
- 2. Dat is een verborgen snelkoppeling! Tik op de naam van de club om *[de profielpagina](#page-195-0)* van de betreffende club te openen.
- 3. Als u uw eigen profiel bekijkt, ziet u dit camerapictogram waarmee u uw achtergrondafbeelding kunt veranderen (in dit voorbeeld het feest voor de nationale feestdag van Zwitserland op 1 augustus). Standaard krijgen leden een blauwe achtergrond.

**Notitie:** Er werd ons gevraagd hoe je terug kunt gaan naar de blauwe achtergrond als je die eenmaal hebt veranderd voor een aangepaste foto: dit is niet mogelijk, dus als je je achtergrondfoto niet meer mooi vindt, is dat eenvoudig: verander hem gewoon voor een nieuwe!

4. Tik op een telefoonnummer, een e-mailadres, een postadres, . . . en een logische handeling start: een emailadres start een nieuwe mail naar dat lid, een postadres opent uw kaartentoepassing voor begeleiding, . . .

Vermeldenswaard is dat **het aantikken van een telefoonnummer niet meteen een gesprek start**, maar een menu toont met mogelijke handelingen. Met name voor mobiele nummers zijn dit de verschillende opties:

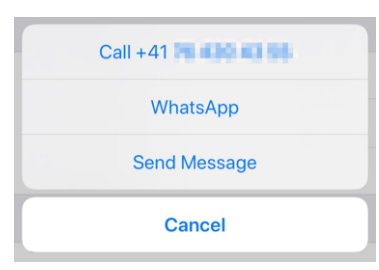

#### **Sociale Netwerken**

U kunt op het pictogram van een sociaal netwerk (Facebook, Twitter, Skype, . . . ) tikken om daar de profielpagina van het lid te openen:

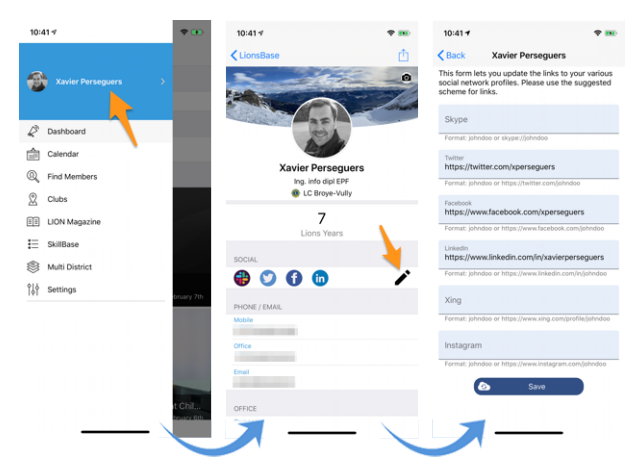

- 1. Alles begint vanuit het lade menu door op je naam te tikken.
- 2. Dit toont uw eigen profiel met bewerkingsmogelijkheden.
- 3. Tik op het pictogram bewerken/potlood om een pagina te openen waar u gemakkelijk links naar uw verschillende sociale profielen kunt definiëren.
- 4. Opslaan en klaar!

#### **Vaardigheden en interesses**

Vaardigheden en interesses zijn zichtbaar in het profiel van het lid (klik op een item om te zoeken naar andere leden met dezelfde interesse):

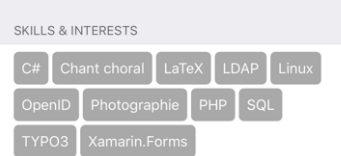

#### **Informatie over Lions Clubs**

Naast de LCI-identificatie en de datum van toetreding tot de club ziet u tot drie grote pictogrammen:

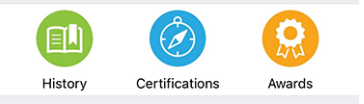

Merk op dat terwijl "Geschiedenis" beschikbaar is voor alle ledenprofielen, "Certificeringen" alleen zal verschijnen als het lid een of meer certificeringen heeft (bijv. Lions Guide) en "Awards" alleen zal verschijnen als het lid een of meer onderscheidingen heeft (typisch een [Melvin Jones\)](https://www.lionsclubs.org/en/give-how-to-give/melvin-jones-fellowship).

#### **Lions Geschiedenis**

Als u op het pictogram Geschiedenis tikt, krijgt u toegang tot de Lions-geschiedenis van het lid, die u elke club laat zien waarvan het lid deel heeft uitgemaakt en de huidige en vroegere functies die het lid bekleedde:

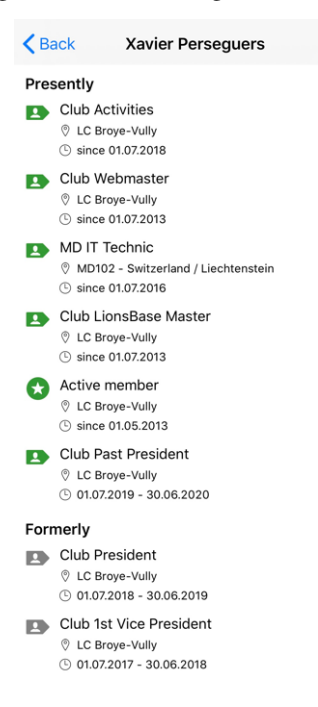

#### **Certifications**

Als u op het pictogram Certificaten tikt, krijgt u toegang tot een lijst van certificeringen die door het lid zijn behaald:

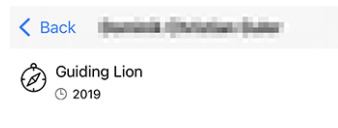

Als u op een bepaalde certificering tikt, kunt u zoeken naar andere leden met dezelfde certificering:

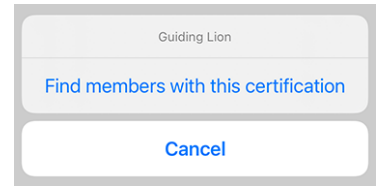

#### **Onderscheidingen**

Door op het pictogram Awards te tikken krijgt u toegang tot een lijst van onderscheidingen die het lid heeft ontvangen:

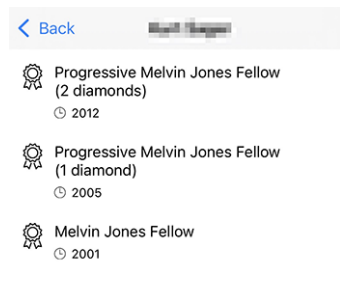

Als u een bepaalde onderscheiding lang intikt, kunt u zoeken naar andere leden met dezelfde onderscheiding:

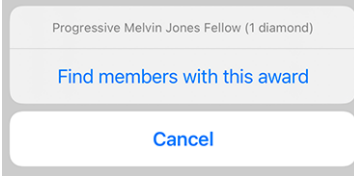

#### **Sponsorleden**

Scroll nog verder naar beneden op de profielpagina en je ziet de sponsors van het lid en raad eens? Ja, je mag op de naam tikken om de profielpagina van het sponsorlid te openen!

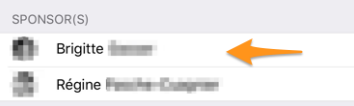

#### **Edit Personal Profile Data**

In case you are visiting your own personal profile (see *[Persoonlijk profiel](#page-175-0)*) and your *[Club LionsBase Master](#page-80-0)* has enabled that option for members of your club, you will find another button/link, at the end of your profile page, which lets you edit some of your personal profile data:

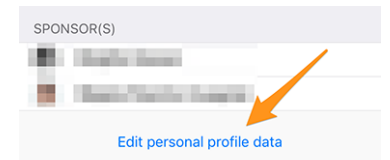

For more information, please read the release notes of *[Versie 7.3.0](#page-258-0)*. This is the version which added this feature and we described there everything you need to know.

# **26.1.7 Clubs**

To access the list of clubs, *[open the menu](#page-174-0)* and choose "Clubs":

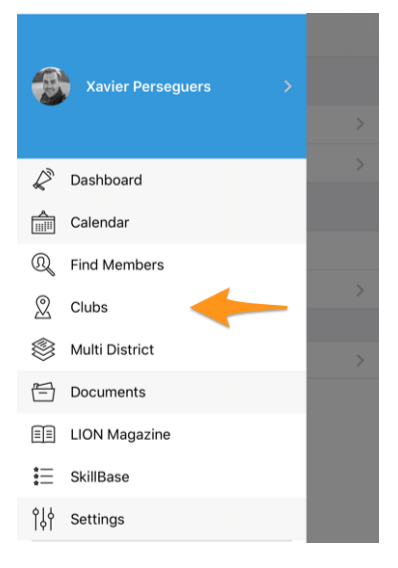

Dit toont je de lijst met alle clubs binnen je meervoudige district, gesorteerd en gegroepeerd op naam:

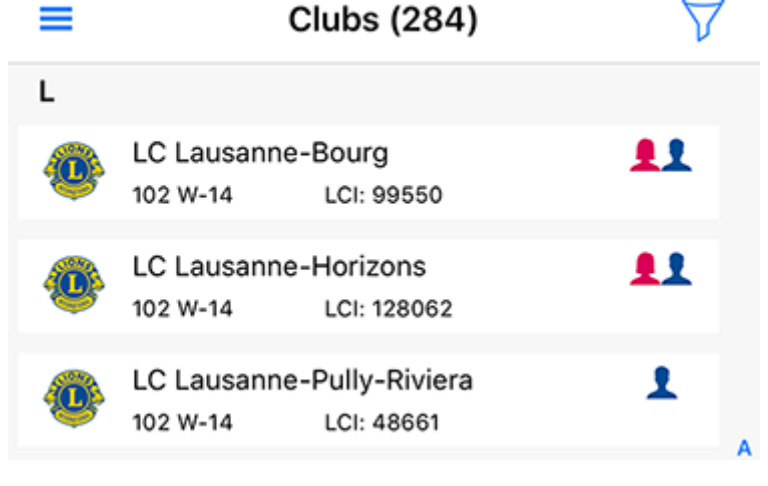

In a glance you see important information about the club:

- its type: Lions Club:  $\bullet$ , LEO Club Omega:  $\bullet$  or LEO Club Alpha:  $\bullet$
- which district it belongs to;
- its Lions Club International ID;
- whether the club is accepting only gentlemen: A, ladies: or both:

#### <span id="page-194-0"></span>**Een club zoeken**

By default the list of clubs is filtered on your multiple district ("102" in our example, which is the international ID for "Switzerland/Liechtenstein"). Tap the filter icon to get access to the search field:

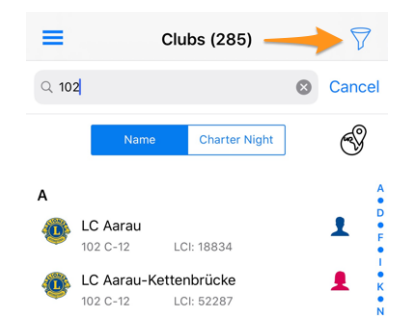

U kunt een ander internationaal ID invoeren (maar wacht en lees *[Looking for Foreign Clubs](#page-195-1)* hieronder, dat is veel gemakkelijker) of aanvullen met een districtsnaam (bijv. "102 C" om alleen clubs te tonen in district 102 Centro), of een regionaam (bijv. "102 C-1" voor de regio 1 in district 102 Centro), ... u snapt het!

And of course, you can type the name of a club to filter the list and access it quickly!

By default, clubs are sorted alphabetically by name, but sometimes it may be interesting to sort them by charter night (thus by date of creation) instead. To do that, simply tap the corresponding button:

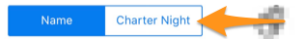

## <span id="page-195-1"></span>**Looking for Foreign Clubs**

A few other countries are using (or testing) the LionsBase mobile application. To access those clubs, the easiest way is to tap on the globe icon:

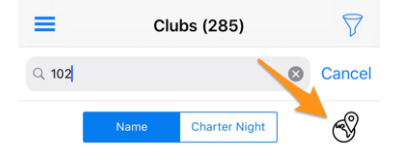

This will present you a list of available countries (well, multiple districts):

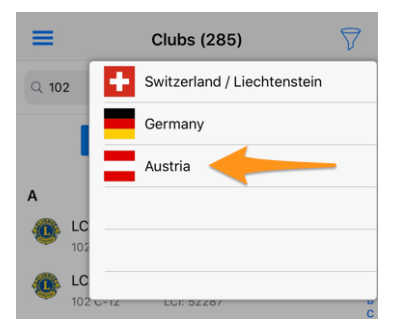

Choose a country and instantly the list of clubs will be filtered accordingly.

**Hint:** You can then open the profile page of a foreign club just as you would for clubs within your multiple district. However, access to private information such as the list of members will be restricted. In order to be visible as a foreign member, you will have to explicitly share your profile with foreign clubs and mark the exact pieces of information you are willing to share (e.g., you share your private email address but not any phone number nor your date of birth).

Lees het hoofdstuk *[Gegevensbescherming en -uitwisseling](#page-209-0)* voor meer informatie.

## <span id="page-195-0"></span>**Details of a Club**

When you tap the name of a club in a list<sup>[1](#page-195-2)</sup>, it opens its profile page:

<span id="page-195-2"></span><sup>1</sup> This works for foreign clubs as well if those clubs are using LionsBase (*[read more](#page-195-1)*). This is typically the case when you show the profile page of a club within your multiple district and you tap the name of its twinning club is located for instance in Austria.

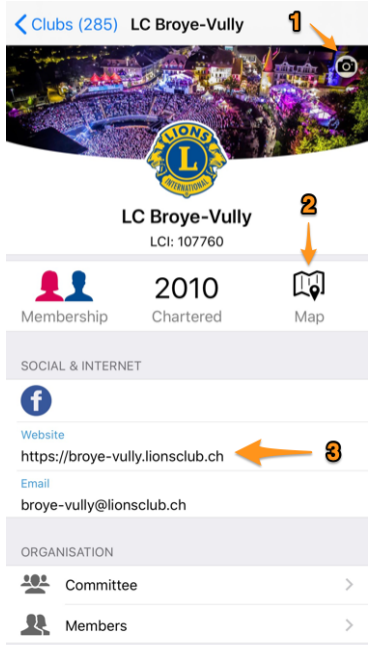

Veel delen van de profielpagina zijn feitelijke links naar verdere operaties. Bijvoorbeeld:

- 1. If you are browsing your own club and you are (one of) its *[Club LionsBase Master](#page-80-0)*, you will see this camera icon that lets you change the background image associated to your club (the Roman arenas by night in this example). By default clubs get a blue background.
- 2. Tap the map icon and your maps application will open to guide you to the meeting point of this club.
- 3. Tap an email address, a postal address or a meeting, . . . and a logical operation will start: an email address will start a new mail to the club, a postal address will open your maps application to provide guidance, ...

#### **Organisation**

When you browse a club profile, the most important information right after the contact information is how that club is organised. The two links "Committee" and "Members" show you the Executive board and their officers:

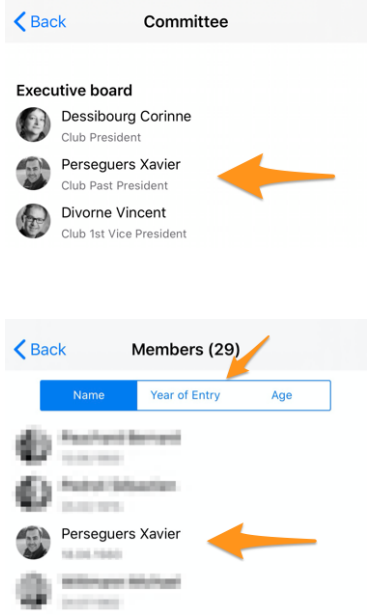

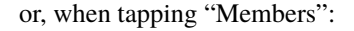

As usual when see a member in a list, tap on their name to open *[the profile page](#page-189-1)*.

De commissie is gegroepeerd en gesorteerd op belangrijkheid van de functie, dus er zijn geen sorteermogelijkheden. Voor de ledenlijst echter zijn de personen alfabetisch gesorteerd op naam (met hun geboortedatum als secundaire regel), maar je kunt ze ook sorteren op jaar van toetreding (de secundaire regel verandert dan ook in hun jaar van toetreding), of op leeftijd.

You may long tap the name of a member to access the list of other members having held the corresponding position:

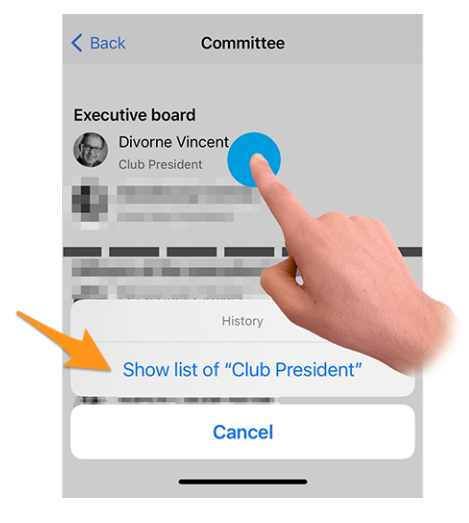

#### **Adding a Member**

Club administrators may easily add a new member to their club. How? By tapping the circled "+" icon in the toolbar:

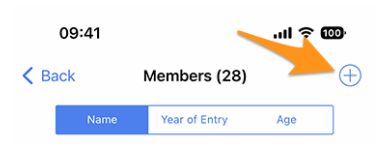

This will show a simple wizard with the most useful information so that the new member may be enrolled as quickly as possible:

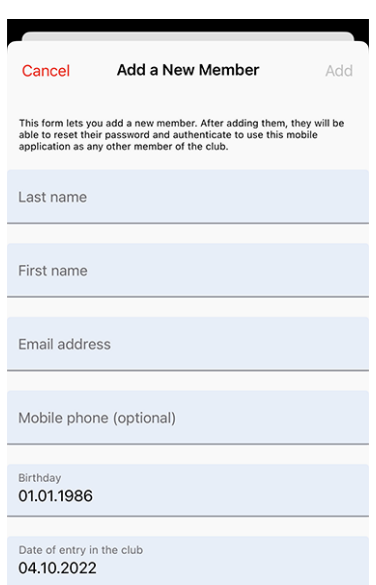

The new member will automatically receive a multilingual welcome message with instructions on how to install the LionsBase mobile application.

#### **Meetings**

Tap on a meeting to get guidance to the club local or restaurant:

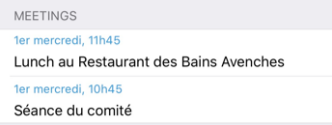

#### **Agenda**

Het leven van de club is gegroepeerd in een sectie "Agenda":

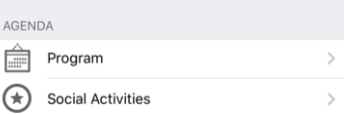

#### **Program**

The link "Program" will show a list of upcoming events strictly limited to this club. If some of those events are opened to members of other clubs, then you will have the chance to register to it and the corresponding event will then be part of your personal calendar. If you want to see what's up next for you, we advise you to always use the *[Calendar](#page-175-1)* menu entry instead, and not this link within your own club's profile page; this way, you are sure you really see everything that is targeted at yourself, and not only part of those events.

#### **Sociale activiteiten**

This link shows the various social activities of the club. Since there is a lot to say, this is described in *[a dedicated](#page-199-0) [section below](#page-199-0)*.

#### <span id="page-198-0"></span>**General & Sponsors**

Finally, the profile page shows some general information (as usual, tap the name of the zone or the district to go to the profile page of that level, see the list of officers at this level or the clubs in that area):

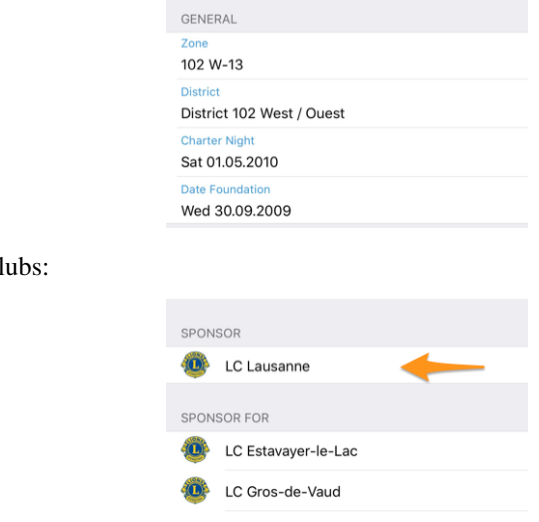

and the list of sponsor c

Simply tap the name of a sponsor club to learn more from it!

#### <span id="page-199-0"></span>**Sociale activiteiten**

Social activities are the heart of Lions Clubs. This is the reason why every member is granted access to the list of both past, ongoing and planned social activities for any club within their multiple district:

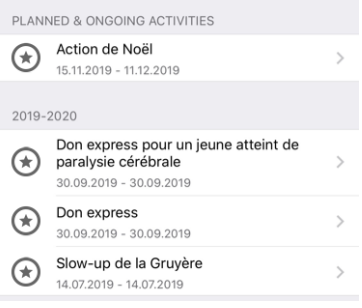

**Notitie:** The icon associated to a given activity is based on its category. For more information, please see *[Overzicht](#page-272-0) [van de pictogrammen voor sociale activiteiten](#page-272-0)*.

**Hint:** Tap an activity to get additional information. We describe this later, when explaining *[how to create and](#page-200-0) [update your club activities](#page-200-0)* right within the LionsBase mobile application.

At the beginning you see key values for the social activities and a comparison with the previous year. When you tap the property, it will cycle through:

- Het bedrag dat je gedoneerd hebt;
- Het bedrag dat je hebt opgehaald;
- Aantal personen dat wordt bediend;
- Aantal uren per lid;
- Lijst van de sociale activiteiten

Wanneer u op de rij "Meer statistieken" tikt, tonen wij bovendien een verdeling van de categorieën waarin de club actief was:

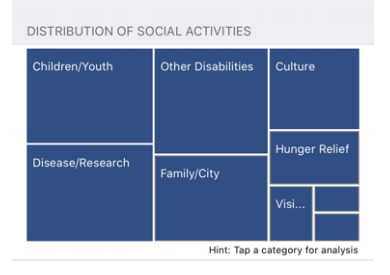

**Notitie:** De verdeling houdt rekening met **alle** sociale activiteiten.

U kunt dan op een bepaald vakje tikken om enkele indicatoren te tonen die verband houden met de overeenkomstige categorie van sociale activiteiten:

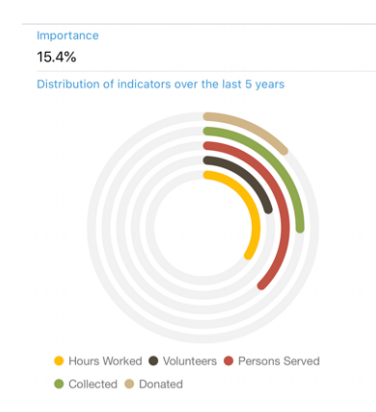

De ringen tonen bekende indicatoren voor de hoeveelheid geld die u hebt geschonken, ingezameld, . . . in verband met sociale activiteiten die u in de afgelopen 5 leeuwenjaren hebt gedaan en laten u zien hoe belangrijk ze zijn in vergelijking met andere categorieën.

**Waarschuwing:** We cannot stress it enough but it is important to understand that the list of social activities as well as the various figures (income, spending, number person served, . . . ) is **never** shared with another multiple district (to make it clear: e.g., between Switzerland/Liechtenstein and Austria).

**Some** information is reported back to MyLCI as regulated by the Lions Clubs International organization.

Op de websites van de clubs zal LionsBase nooit zelf cijfers publiceren aan niet-geauthenticeerde leden van uw meervoudig district. Een club kan er echter expliciet voor kiezen zijn sociale activiteitencijfers aan iedereen beschikbaar te stellen. Als webmaster kunt u het hoofdstuk *[Configuring the Social Activities Plugin](#page-51-0)* lezen.

#### <span id="page-200-0"></span>**Detail and Editing of Social Activities**

From the list of social activities, tap an item to instantly get more information about it:

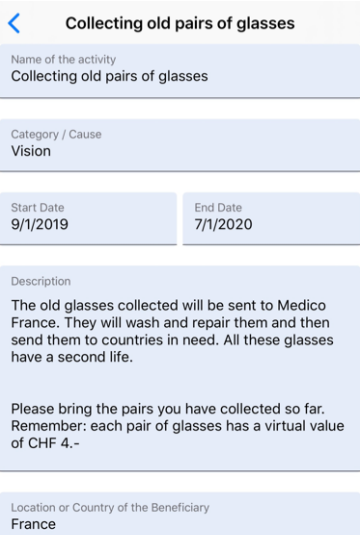

A few members are granted editing capabilities for the social activities, typically the president, the members of the social activity commission and the Club LionsBase Master. If you have this privilege, you may tap any field to update it.

Het is belangrijk om de verschillende knoppen, aan het einde van het formulier, goed te begrijpen:

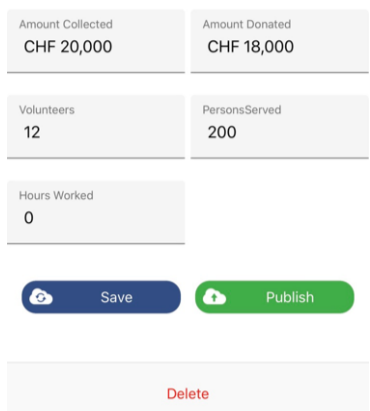

- 1. De knop "Bewaar" zal de aanpassingen bewaren.
- 2. Button "Publish" will be made available once reporting is done (at least one of the reporting field must be greater than zero). Once a social activity is "published", it actually means that it switches from status "planned" to status "done" in LionsBase, meaning it will be pushed to MyLCI.
- 3. De knop "Verwijder" zal het veld als verwijderd aantonen.

Om een nieuwe sociale activiteit te creëren, tikt u op het omcirkelde "+"-pictogram rechtsboven in de lijst met sociale activiteiten:

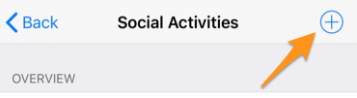

You may want to read chapter *[Managing Social Activity Information](#page-113-0)* for further information.

# **26.1.8 Multidistrict**

To access information on your multiple district (its council, the conventions, the districts, . . . ), *[open the menu](#page-174-0)* and choose "Multiple District":

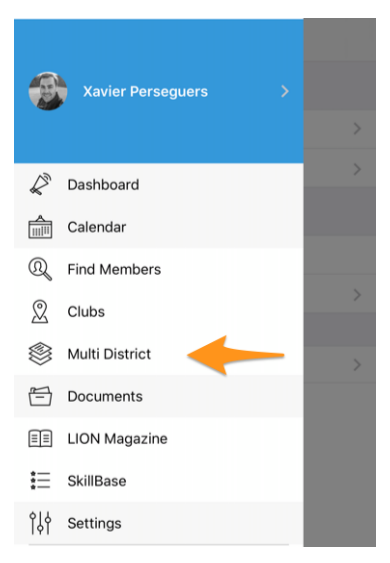

This Multiple District menu item is in fact the entry point for the whole multiple district hierarchy:

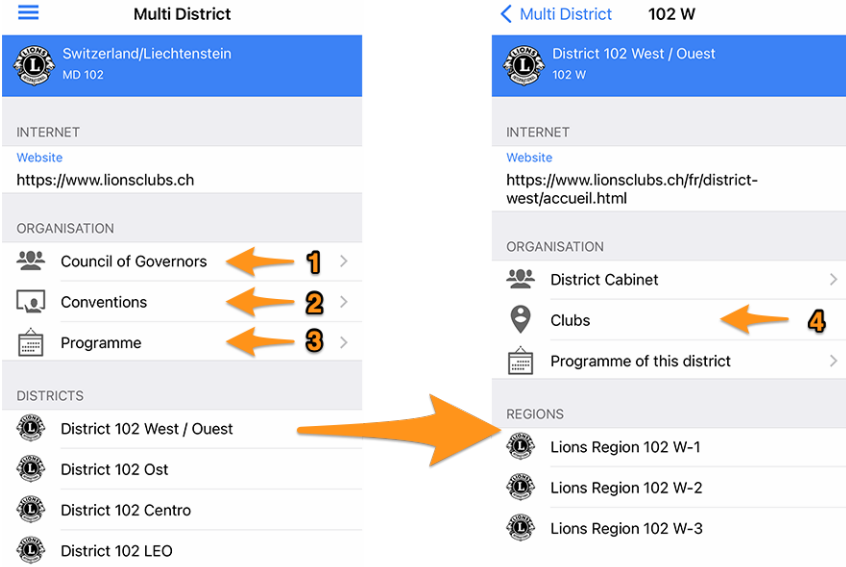

You can tap on each and every piece of information:

- 1. If you tap on "*[Council of Governors](#page-203-0)*" for the multiple district, you get what the list of corresponding members together with their function (council chairperson, the various governors and vice-governors, etc.).
- 2. Als u klikt op "*[Conventies](#page-203-1)*", krijgt u een lijst van alle vroegere en komende conventies in uw meervoudig district. Dit impliceert dat uw *[Multidistrict LionsBase Master](#page-146-0)* ze natuurlijk in het systeem heeft aangemaakt.
- 3. Als u op "Programma" klikt, krijgt u een lijst van alle evenementen, vergelijkbaar met uw persoonlijke *[kalender](#page-175-1)*, maar strikt beperkt tot het meervoudige district (en zodra u de hiërarchie naar beneden gaat, tot de overeenkomstige entiteit).

U kunt dan op een district klikken om in de hiërarchie van Lions-entiteiten naar beneden te gaan en op dit niveau hetzelfde doen, het "comité" van een district tonen (in die context het "districtskabinet" genoemd), vervolgens van een regio en tenslotte van een zone.

Eindelijk:

4. Beginnend met een bepaald district, dan een regio of een zone, kunt u *[de lijst van clubs](#page-194-0)* openen gefilterd op het overeenkomstige district, de overeenkomstige regio of de overeenkomstige zone.

**Hint:** Als u op een *[clubprofielpagina bent en op de zone of het district](#page-198-0)* tikt, komt u op het corresponderende niveau in het menu "Multiple District". Dit is een effectieve manier om naar een club te navigeren en snel te zien welke andere clubs zich in die zone of dat district bevinden.

En dit is onnodig te zeggen dat u vanuit de zone, regio, . . . een niveau hoger terug kunt gaan met behulp van de natuurlijke en contextuele teruglink linksboven:

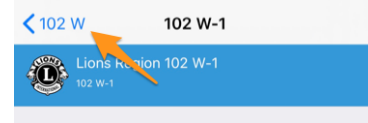

#### <span id="page-203-0"></span>**Raad van Bestuur / Districtsraad / Comité**

Als voorbeeld, dit is een deel van wat je krijgt als je op "Raad van Bestuur" tikt voor het meervoudige district:

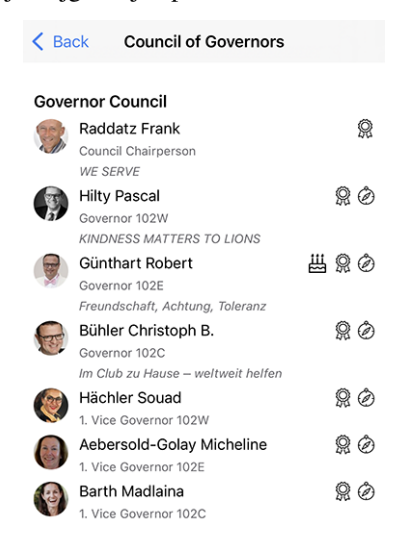

and as usual, tap the name of a member to *[open their profile page](#page-189-1)* and *[long tap a name](#page-269-0)* to access the list of other members having held the same position.

The corresponding function when you are on a district page is named "District Cabinet". For lower levels (region, zone and club), this is simply named "Committee".

**Notitie:** The small symbols/icons you see next to the members have been described in section *[Symbolen](#page-189-0)*.

#### <span id="page-203-1"></span>**Conventies**

Dit is bijvoorbeeld een deel van wat je te zien krijgt als je op "Conventies" tikt:

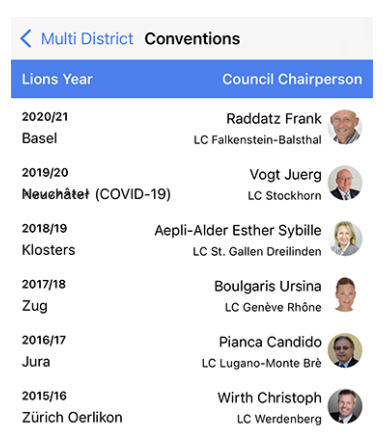

Vermeldenswaard is dat Zwitserland/Liechtenstein de volledige lijst van verdragen tot 1950 heeft!

**Notitie:** Hoewel dit geen standaard ledenlijst is, is er toch een link beschikbaar naar de profielpagina van de voorzitter van de raad.

# **26.1.9 Documenten**

Dashboard  $\frac{\Delta}{\ln\left|\mathbf{H}\right|}$  Calendar <sup>2</sup> Find Members Q Clubs Multi District **三** Documents **目** LION Magazine  $\equiv$  SkillBase <sup>1</sup>↓ Settings

To access important documents, *[open the menu](#page-174-0)* and choose "Documents":

Afhankelijk van wat je webmaster (of in Zwitserland je zone, district en meervoudig district) heeft gepubliceerd, zie je verschillende mappen en soorten documenten zoals, in dit voorbeeld, notulen van recente clubbijeenkomsten:

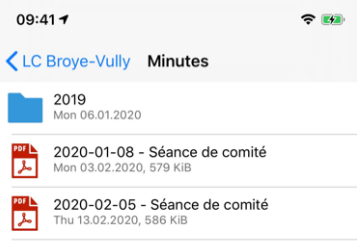

**Hint:** De lijst met beschikbare documenten wordt geladen telkens wanneer je de hoofdpagina van de documenten opent. Als je om wat voor reden dan ook een verversing wilt forceren zonder de documenten te verlaten en opnieuw te openen, kun je dit doen door naar beneden te vegen over de lijst. Dit werkt echter alleen vanaf de hoofdpagina en niet vanuit een subdirectory waarin je bladert.

**Notitie:** Webmasters are encouraged to read chapter *[Dealing with Files](#page-60-0)* to publish documents the best possible way.

# **26.1.10 LION Magazine**

Magazine":

,<br>*i*er Perseauer Dashboard  $\frac{A}{\|.\|.\|}$  Calendar Q Find Members  $\mathbb{Q}$  Clubs Multi District Documents **EE** LION Magazine  $\mathbf{:=}$  SkillBase ใใง Settings

To access the digital version of your favourite LION magazine (aka "Digimag"), *[open the menu](#page-174-0)* and choose "LION

In the background, this menu entry launches a browser and opens the URL associated to the latest release of the digital version of the the LION magazine:

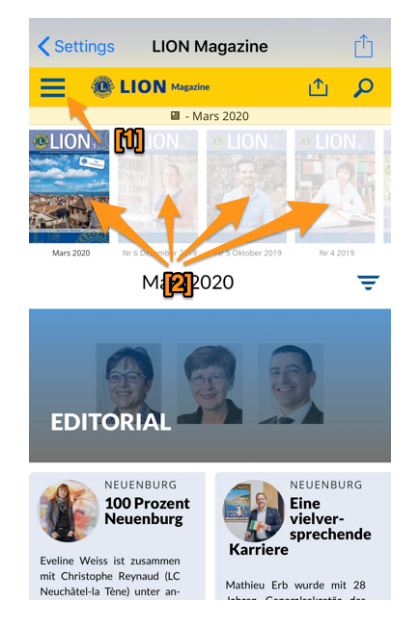

Er zij op gewezen dat de Digimag een eigen menu heeft dat toegankelijk is via [1] en dat oudere nummers van het tijdschrift vrij toegankelijk zijn door op de desbetreffende cover te tikken [2].

#### **Specifieke toepassing**

Wanneer u een LION magazine leest in de LionsBase mobiele applicatie, gaat u in feite naar de **website** van de betreffende Digimag. Mogelijk ziet u rechtsonder een knop die aangeeft dat u in plaats daarvan de speciale applicatie moet installeren.

Op iOS:

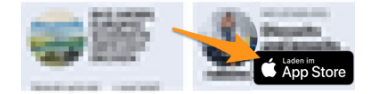

Op Android:

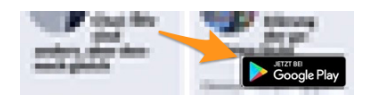

You are free to install this application on your mobile device but this is absolutely not mandatory. We think it is much more efficient to have a single Lions application rather than multiple ones.

## **Andere LION Tijdschriften**

Met de mobiele applicatie kunt u gemakkelijk toegang krijgen tot LION-tijdschriften uit enkele andere landen bij u in de buurt. U kunt daarvoor op het tandwielpictogram rechtsboven tikken om een ander tijdschrift te kiezen:

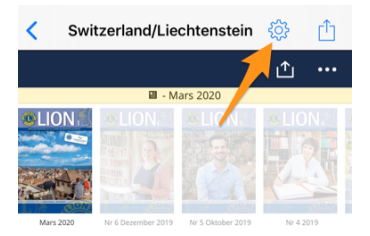

En kies dan het tijdschrift dat u wilt lezen:

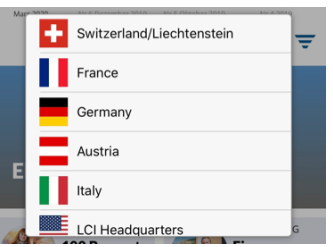

**Notitie:** De lijst en volgorde van andere tijdschriften kan variëren afhankelijk van uw land en uw *[voorkeurstaal](#page-172-0)*.

# **26.1.11 SkillBase**

SkillBase is an innovative tool for Lions in Switzerland and Liechtenstein that promotes the use of the network among members.

To access it, *[open the menu](#page-174-0)* and choose "SkillBase":

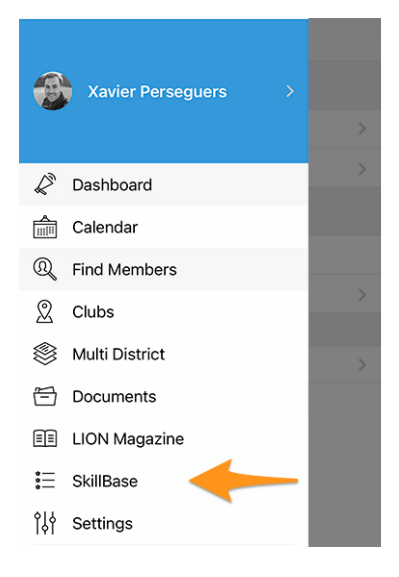

#### <span id="page-207-0"></span>**Waar gaat het allemaal om?**

Met deze tool kunnen Lions hun persoonlijke en professionele vaardigheden delen. Dit geeft hen de mogelijkheid om nog beter te netwerken. Hoe meer Lions hun kennis en expertise aan de database (SkillBase) toevoegen, hoe waardevoller deze wordt voor alle anderen.

Het is mogelijk om niet alleen professionele vaardigheden in te voeren, maar ook persoonlijke vaardigheden (bijv. marketingspecialist of wijnkenner, projectmanager of paardenfokker). Deze persoonlijke vaardigheden en interesses worden dan zichtbaar gemaakt in het profiel van een lid:

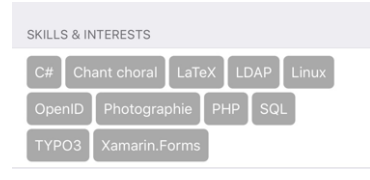

**Hint:** Je kunt op een bel tikken om andere leden met dezelfde vaardigheid of interesse te zoeken.

#### **Hoe beheer ik mijn gegevens?**

De allereerste vraag die je moet beantwoorden is of je je vaardigheden en interesses met anderen wilt delen:

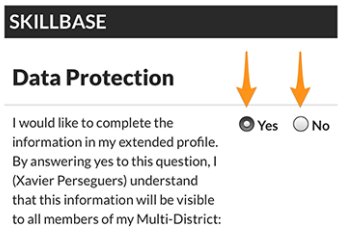

Als u ervoor kiest om uw gegevens NIET te delen, dan worden alle vaardigheden of interesses die u eerder hebt opgegeven **uit de database verwijderd**.

Als je akkoord gaat met het delen van je informatie, en we hopen dat je dat doet omdat SkillBase alleen zin heeft als veel Leeuwen hun vaardigheidsprofiel invullen, dan krijg je een paar secties met specifieke vragen te zien. Bijv,

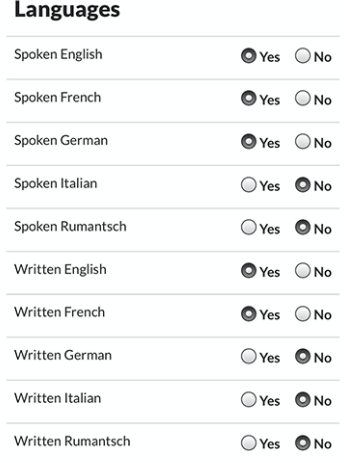

Op elke vraag kun je gewoon antwoorden met "ja" of "nee"; zo simpel is het!

De lijst met vaardigheden wordt samengesteld door het Multiple District. De verantwoordelijke personen zullen de lijst met vaardigheden waarin ze geïnteresseerd zijn mogelijk bijwerken, afhankelijk van specifieke behoeften en functies die ze bereid zijn te vervullen binnen het Multiple District.

Als je naar beneden scrolt, vind je nog een gedeelte waar je vrijelijk een paar vaardigheden of interesses van jezelf kunt toevoegen.

**Important:** those skills and interests are the ones you will then find in your member's profile, in the mobile application (*[see screenshot at the beginning of this chapter](#page-207-0)*).

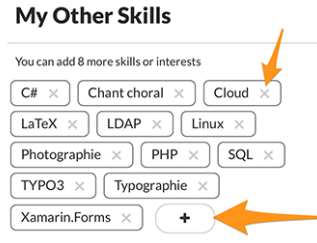

**Hint:** Tap on the "+" button to add a new skill or interest and on the cross mark next to an existing skill or interest to forget about it.

To make it even easier for you to complete your profile, we can show you some suggestions of skills and interests of people with a profile similar to yours. Simply click on a bubble to add a suggestion to your own profile:

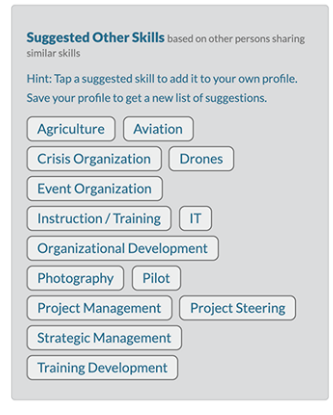

Nadat je je SkillBase-profiel hebt ingevuld of bijgewerkt, moet je op de knop Opslaan drukken:

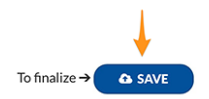

# **26.1.12 Instellingen**

Om verschillende instellingen van de LionsBase mobiele applicatie te openen, *[open het menu](#page-174-0)* en kies "Instellingen":

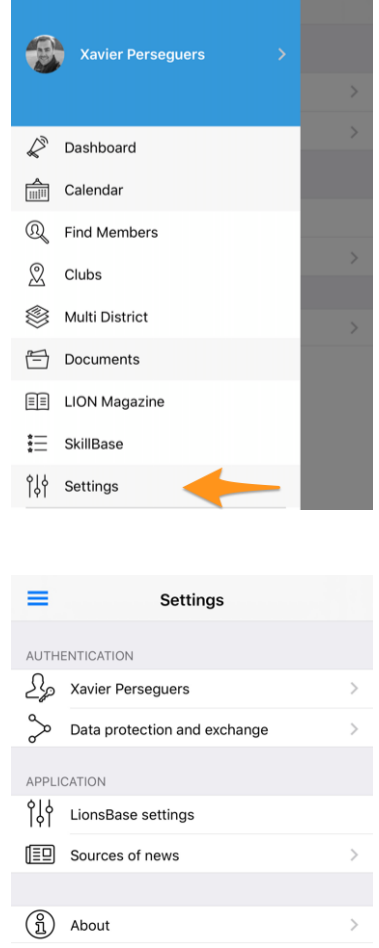

Dit laat zien:

When you tap your name, you land on the authentication form we described already in chapter *[Eerste keer inloggen](#page-170-0)*.

## <span id="page-209-0"></span>**Gegevensbescherming en -uitwisseling**

Zoals u ongetwijfeld weet, maken momenteel drie districten gebruik van LionsBase, namelijk MD 102 (Zwitserland/Liechtenstein), MD 114 (Oostenrijk) en, sinds januari 2023, MD 112 (België). De leden van deze landen maken met succes gebruik van deze mobiele applicatie.

Wat denk je? Wij hebben natuurlijk heel lang gedacht dat het geweldig zou zijn om informatie te kunnen krijgen over clubs in het andere land en contacten te zoeken, net zoals we dagelijks (ok, of wekelijks) doen voor Lions en LEO leden in ons eigen land.

De bedoeling was om informatie over de grenzen heen uit te wisselen.

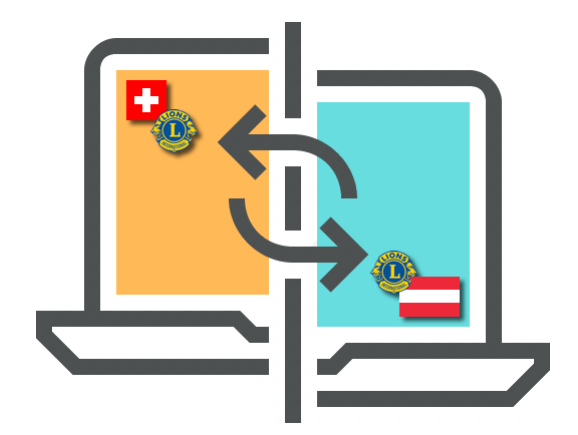

**GDPR**. U weet ongetwijfeld dat het staat voor *Algemene Verordening Gegevensbescherming* en dat het al van kracht is in Europa, dus Oostenrijk en België. Maar ook in Zwitserland nemen we privacy en gegevensbescherming serieus. Daarom zijn we blij te kunnen aankondigen dat **uitwisseling van gegevens tussen Zwitserland/Liechtenstein, Oostenrijk en België (en elk toekomstig land) niet automatisch is**.

Het reglement is logisch. Indien je info wenst over een lid in een ander LionsBase land, moet je je eigen profiel delen. Opgelet: we vragen niet al je info te delen, maar enkel wat we aanzien als "basic Lions info", zoals, je naam, je photo, je club en je Lions geschiedenis.

**Hint: \*\***OPGELET:**\*\***Data uitwisseling is volledig vrij en wordt standaard niet gedaan. We hopen nochtans dat je info zal delen (basis info over jou is reeds beschikbaar voor alle Lions leden, wereldwijd, bij LCI ). Maar als je voor andere buitenlandse LionsBase gebruikers anoniem wenst te blijven, is dat OK voor ons!

Na toelating gegeven te hebben om je basis profiel info te delen, kan je selecteren welke delen van info je wenst te tonen. Dit is bv. email adres, tel nummer, professionele data,...

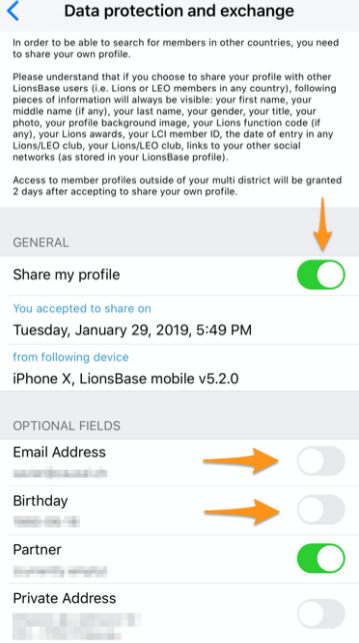

#### **LionsBase Instellingen**

Dit zijn "geavanceerde" instellingen voor de toepassing. De volgende opties zijn beschikbaar:

- het in- of uitschakelen van het gebruik van een *[Bluetooth streepjescodelezer](#page-212-0)* voor gebruik bij het controleren van de toegang tot grote *[evenementen met tickets](#page-184-0)*;
- het in- of uitschakelen van de snelkoppeling naar WhatsApp<sup>[1](#page-211-0)</sup>.

#### **Bron van het nieuws**

In dit scherm kunt u instellen welke nieuwsartikelen u kunt lezen wanneer u de toepassing opent:

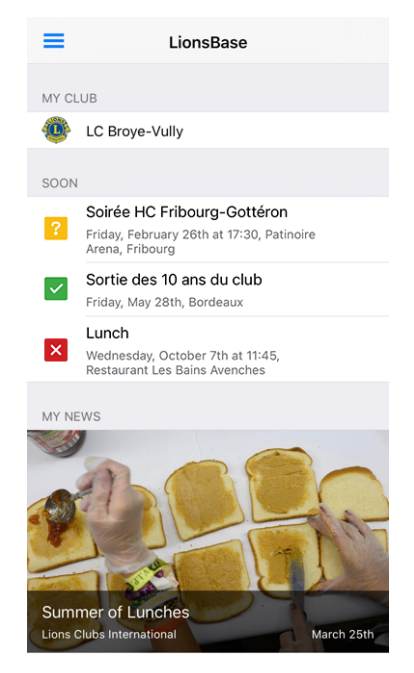

Die nieuwsartikelen zijn verzameld uit verschillende "bronnen":

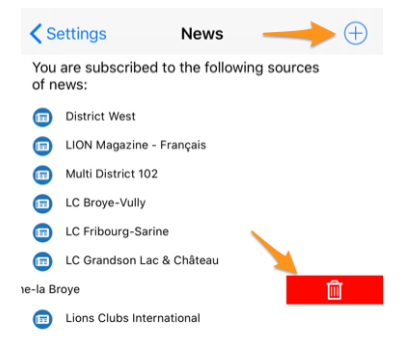

Standaard krijgt u nieuws te zien dat is aangemaakt voor:

- de websites van clubs in uw zone;
- jouw zone;
- jouw district;
- uw multiple district.

Maar u kunt de lijst natuurlijk aanpassen, andere bronnen toevoegen (klik op het omcirkelde "+"-pictogram rechtsboven om andere beschikbare bronnen van nieuwsartikelen te zien) of individuele bronnen verwijderen door een

<span id="page-211-0"></span><sup>1</sup> Beschikbaar sinds *[Versie 8.5.0](#page-279-0)*.

item naar links te vegen om een prullenbakpictogram bloot te leggen waarmee u die bron uit uw interesselijst kunt verwijderen.

**Hint:** Als u elk item in uw lijst verwijdert, wordt uw lijst automatisch opnieuw geconfigureerd naar de standaardinstellingen.

#### **Over**

Op dit scherm kunt u controleren welke versie van de LionsBase mobile applicatie u gebruikt, of dit de laatste is, de applicatie tonen op [App Store](https://itunes.apple.com/us/app/lionsbase/id1087023654?ls=1&mt=8) of [Google Play](https://play.google.com/store/apps/details?id=ch.causal.lionsbase) en een beoordeling achterlaten, of toegang krijgen tot deze documentatie.

# <span id="page-212-0"></span>**26.1.13 Bluetooth streepjescodelezer**

LionsBase mobile kan een externe Bluetooth-gebaseerde barcodelezer gebruiken. Van het volgende apparaat is bekend dat het goed werkt:

- Merk: **Canmax Technology Ltd.**
- Model: **CM-2D600W** / **CM-2D601**
- Link: <https://www.canmax.com.tw/>

# **Koppelen met iOS apparaat**

1. Configureer de uitvoerinterface van de scanner naar iOS door de volgende reeks barcodes te scannen:

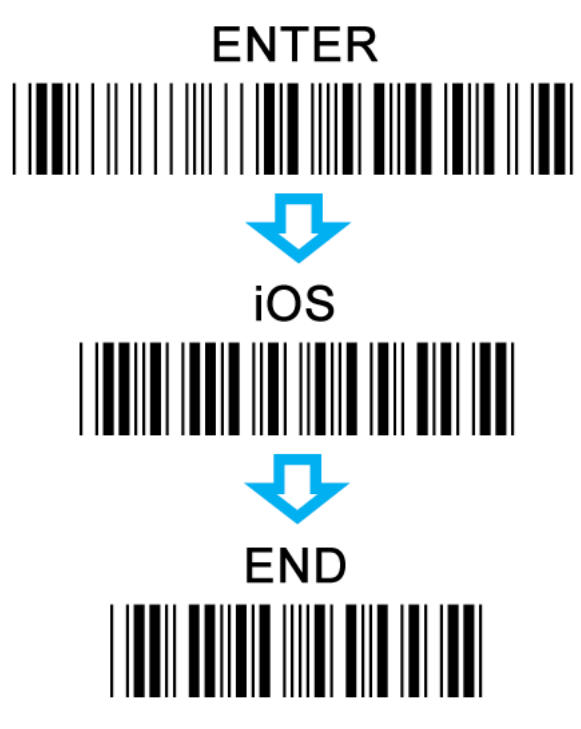

2. Zet je scanner in Bluetooth-modus:

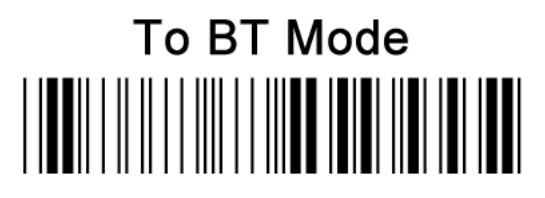

3. Koppel je scanner met je iOS-apparaat:

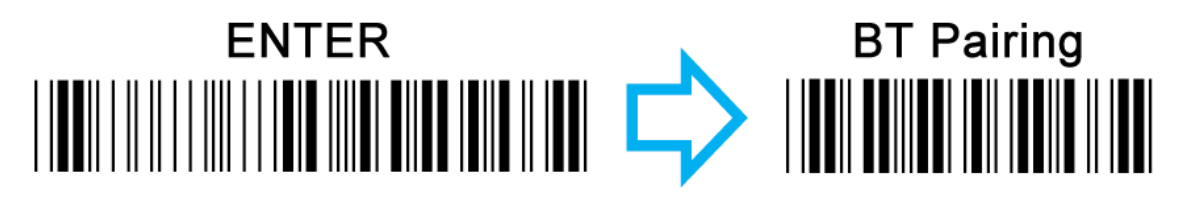

4. Schakel Bluetooth in op je iOS-apparaat. Selecteer in de lijst met beschikbare Bluetooth-apparaten het apparaat dat je wilt koppelen.

**Hint:** De barcodelezer gedraagt zich als een extern toetsenbord en schakelt dus helaas ook het ingebouwde virtuele toetsenbord uit. Zorg ervoor dat je Bluetooth ontkoppelt of uitschakelt als je het virtuele toetsenbord terug wilt.

**Notitie:** Chapter *[Kaarten genereren en een QR-code scanner gebruiken](#page-125-0)* shows how to use such a scanner with the Web UI instead of the mobile application.

Heel lang hebben we gedacht dat de LionsBase mobiele applicatie zo eenvoudig te gebruiken moest zijn dat het schrijven van een handleiding niet nodig was. Na verloop van tijd hebben we echter zoveel nieuwe functies en soms licht verborgen pareltjes toegevoegd dat bleek dat zelfs ervaren gebruikers niet altijd elk trucje kenden.

Lees de *[Volledige gebruikershandleiding](#page-166-0)* om alles te weten te komen over deze mobiele toepassing.

# HOOFDSTUK 27

# Verschijningsdatum

# **27.1 iOS (iPhone / iPad)**

Kies een versie van de LionsBase mobiele applicatie om informatie te krijgen over de wijzigingen:

# **27.1.1 Versie 1.0.0**

**Verschijningsdatum** 1 maart 2016

**Compatibiliteit** iOS 7, iOS 8, iOS 9

• Eerste versie

# **27.1.2 Versie 1.1.0**

**Verschijningsdatum** 24 maart 2016

**Compatibiliteit** iOS 7, iOS 8, iOS 9

- Persoonlijk Kalender met toekomstige events
- Laat toe om een event te aanvaarden of te verwerpen, door schuiven van het event naar links
- Nu beschikbaar in het Frans, Duits en Italiaans

# **27.1.3 Versie 1.2.0**

**Verschijningsdatum** 5 april 2016

**Compatibiliteit** iOS 7, iOS 8, iOS 9

De gebruikers interface werd opgefrist. Daarbij werden tal van nieuwigheden toegevoegd.

#### **Evenementen**

- Je kan nu een enkelvoudige lijn, toebehorende aan je inschrijving, bijwerken
- Indien het event bijkomende vragen heeft, kan u ze gemakkelijk beantwoorden
- Het optioneel bijvoegsel (vb. PDF met officiële uitnodiging) kan getoond worden
- Lijst van de ingeschreven leden voor het event

#### **Lijst van de leden**

- Iemand snel oproepen door lang-intoetsen van een element in de resultaat lijst
- De detail page toont nu de links naar sociale netwerken (Facebook, Twitter, Linkedln,. . . )
- Klik op de club na een lid opgezocht te hebben om de overeenstemmende club data te laten verschijnen
- Leden met een MJF of andere erkenning worden met een kleine badge gekenmerkt

#### **Lijst van de clubs**

- Lijst van alle Lions en Leo clubs in je Multiple district
- Deze detail page toont algemene informatie
- Toont club op de kaart
- Toegang tot de lijst van de bestuursleden
- Toegang tot de ledenlijst

# **27.1.4 Versie 1.2.1**

**Verschijningsdatum** 11 april 2016

**Compatibiliteit** iOS 7, iOS 8, iOS 9

- Reparatie van een applicatie crash, onder specifieke omstandigheden, wanneer me tracht een event's vraag te beantwoorden
- De functies van de bestuursleden worden nu vertaald in je voorkeurs taal
- Link naar de club website in de detail page
- Verschillende aanpassingen welke de app beter laat werken

# **27.1.5 Versie 1.3.0**

**Verschijningsdatum** 5 mei 2016

#### **Compatibiliteit** iOS 7, iOS 8, iOS 9

We zijn zeer opgetogen deze nieuwe versie van Lionsbase Mobile aan te kondigen. Er werden veel verbeteringen toegevoegd:

- Nieuw dashboard
- Clubvergaderingen
- Sponsors en jumelage clubs
- Bijkomende detail informatie voor leden
- Notificaties (herinneringen voor events)
• Verschillende aanpassingen welke de app beter laat werken

# **27.1.6 Versie 2.0.0**

**Verschijningsdatum** 24 mei 2016

**Compatibiliteit** iOS 7, iOS 8, iOS 9

We hebben zoveel nieuwe kenmerken en verbeteringen dat we menen dat deze versie een " major update" mag genaamd worden!

Je vroeg erom en we zijn ervan overtuigd dat je dit geweldig zult vinden. . .

#### **Kalender van Events**

- Wil je de evenementen van een andere club zien? Open de detailpagina en je krijgt een link naar het programma.
- U kunt zich nu inschrijven voor openbare evenementen van een andere club.
- De lijst van personen bevat nu de leden die aanwezig en niet aanwezig zijn, alsmede degenen die nog niet hebben geantwoord.
- Oh, hadden we al gezegd dat u een evenement naar uw eigen kalender kunt exporteren? Dat is nog beter dan uw agenda vol te proppen met elk evenement, zelfs als u het niet kunt bijwonen.

### **Ledenlijst**

- Het is nu duidelijk dat u leden kunt zoeken op naam of telefoonnummer (gedeeltelijk telefoonnummer natuurlijk).
- Bij het tonen van de gegevens van een lid zal het aantikken van een telefoonnummer het lid niet meer in één keer bellen, maar om bevestiging vragen. Dit voorkomt dat iemand per ongeluk wordt gebeld.
- Wanneer u op een mobiel telefoonnummer tikt, kunt u nu kiezen om het nummer te bellen of een SMS te sturen, handig toch?
- Met een nieuwe rubriek "Geschiedenis" kunt u de hele Lions-geschiedenis van een lid zien, inclusief statussen en functies op alle niveaus.
- In de lijst van leden binnen een club (op de detailpagina van een club) kun je ze sorteren op naam, jaar van toetreding of leeftijd.

#### **Lijst van de Clubs**

• U kunt de lijst met clubs nu filteren op zone- of districtsnaam, naast de clubnaam.

En zoals gewoonlijk diverse verbeteringen zodat de app soepeler en aantrekkelijker in gebruik is.

# **27.1.7 Versie 2.1.0**

**Verschijningsdatum** 18 juni 2016 **Compatibiliteit** iOS 7, iOS 8, iOS 9

### **Kalender van Events**

• De lijst van toekomstige events werd opgefrist en heeft nu nieuwe banners.

#### **Ledenlijst**

• Je kan nu gelijk welk lid exporteren naar je adresboek, zo eenvoudig is dat!

### **Lijst van de Clubs**

- Deze lijst kan gesorteerd worden op naam (default ) ofwel op jaartal van de charter night.
- Clubinformatie werd bijgewerkt om beter zichtbaar te zijn.
- Support van links naar sociale netwerken.

# **27.1.8 Versie 2.1.1**

**Verschijningsdatum** 20 juni 2016

**Compatibiliteit** iOS 7, iOS 8, iOS 9

- Het programma liep bij de meeste gebruikers vast wanneer men probeerde een lid naar het adresboek te exporteren.
- Meer-daagse events toonden enkel de begindatum.

Dit werd nu aangepast!

# **27.1.9 Versie 2.2.0**

**Verschijningsdatum** 6 juli 2016

**Compatibiliteit** iOS 7, iOS 8, iOS 9, iOS 10

We zijn zeer verheugd de Oostenrijkse Lions te verwelkomen.

# <span id="page-217-0"></span>**27.1.10 Versie 2.3.0**

**Verschijningsdatum** 22 september 2016 **Compatibiliteit** iOS 7, iOS 8, iOS 9, iOS 10

### **Algemeen**

- Kleine aanpassing in de applicatie icoon.
- Bijgewerkte Duitse en Italiaanse vertalingen.

### **Kalender van Events**

• Support voor extern registratie formulier (Facebook, Google Forms,. . . ).

### **Ledenlijst**

- Lijst van recentelijk opgezochte leden
- Toont het aantal leden en bestuursleden.

#### **Lijst van de Clubs**

• Snel filter voor clubs van een zone of van een welbepaalde club.

Dit is de laatste versie met functies die zowel iOS 7 als iOS 8 ondersteunen. Toekomstige versies zullen alleen iOS 9 en iOS 10 ondersteunen.

# **27.1.11 Versie 2.4.0**

**Verschijningsdatum** 30 november 2016

#### **Compatibiliteit** iOS 9, iOS 10

We zijn zeer opgetogen met deze nieuwe versie. Lionsbase mobiel is nu meer dan alleen maar leden vinden en uw club protocol informeren over je toetreding tot een volgend event. Deze versie brengt een grotere sociale dimensie en zal hopelijk bijdragen tot een grotere verbinding met de club en aanverwanten door gebruik van de item "laatste nieuws van de clubs, webmaster, en district " welke je wenst te volgen.

#### **Dashboard**

- Laatste nieuws van de club die je volgt.
- Bij default is je account geconfigureerd om nieuws van de clubs van je zone en eventueel het district of multiple district te volgen.
- Gebruik Instellingen> Nieuws om de oorsprong van de nieuwsberichten te kiezen; de lijst zal automatisch gesynchroniseerd zijn met elk toestel je gebruikt.

### **Kalender van Events**

• Kies de kleuren voor events.

#### **Ledenlijst**

- Support voor bijkomende sociale netwerken (Instagram, Flickr, YouTube en Pinterest).
- Fase out animatie bij sluiten van een lid's photo.

#### **Lijst van de Clubs**

• Support voor bijkomende sociale netwerken (Instagram, Flickr, YouTube en Pinterest).

**Waarschuwing:** Zoals aangekondigd bij de laatste versie (*[v2.3](#page-217-0)*), ondersteunt deze versie nu alleen iOS 9 en iOS 10.

# **27.1.12 Versie 2.4.1**

**Verschijningsdatum** 17 januari 2017

**Compatibiliteit** iOS 9, iOS 10

De leden met geboortedatum op 29 februari (wanneer het geen schrikkeljaar was, zoals in 2017)veroorzaakten een app crash wanneer ze verschenen in een ledenlijst of wanneer hun profiel werd getoond. Dit is nu opgelost.

## **27.1.13 Versie 2.5.0**

**Verschijningsdatum** 13 maart 2017

**Compatibiliteit** iOS 9, iOS 10

De lijst van de komende events en de manier waarop je de uitnodiging beantwoord werd volledig herwerkt. Het is nu veel eenvoudiger en sneller om te antwoorden en je status te bekijken.

Daarbij, (optioneel) worden ook uitgenodigde clubs getoond en de organiserende club (club, zone,. . . ) is zichtbaar zelfs wanneer het event niet is georganiseerd door je eigen club.

Deze aanpassing opent de weg naar nieuwe verbeteringen.

We kwamen erachter dat meldingen niet meer werkten bij gebruik van iOS 10. Dit is nu verholpen.

# <span id="page-219-0"></span>**27.1.14 Versie 3.0.0**

**Verschijningsdatum** 25 mei 2017

#### **Compatibiliteit** iOS 9, iOS 10

Lions jaar 2016-2017 is bijna voorbij, maar we willen niet dat je deze release voor de zomer mist. En als het nog niet gedaan is, is dit een mooie gelegenheid om het nieuwe jaar te beginnen door ervoor te zorgen dat al je Lions-vrienden deze app ook actief gebruiken.

#### **Algemeen**

• De volledige icoon balk werd herwerkt en vertoont nu een nog scherper beeld.

#### **Inlogformulier**

- Gebruikers met een verouderd wachtwoord krijgen nu een hint te zien om uit te leggen wat ze moeten doen, in plaats van alleen maar "Ongeldige referenties" te lezen.
- Wachtwoord is te oud voor de app of gewoon vergeten? Je hebt nu een link om je wachtwoord opnieuw in te stellen.
- Bug fix: referenties werden niet opgeslagen als je je e-mailadres veranderde. Dit is nu verholpen.

### **Dashboard**

• De nieuwscarrousel is stabieler geworden. Het vereist nu een dubbele tik om het volledige nieuwsverhaal te lezen.

#### **Ledenlijst**

- De ledenlijst toont nu ook sponsorleden. Ontbreken er sponsors? Vraag dan je Club LionsBase Master om je profiel aan te vullen.
- Meer informatie (sociale netwerken) worden nu geëxporteerd naar uw adresboek.

## <span id="page-220-0"></span>**27.1.15 Versie 3.1.0**

#### **Verschijningsdatum** 3 juli 2017

**Compatibiliteit** iOS 9, iOS 10

Gelukkig nieuw Lionsjaar 2017-2018 en vier met ons het 100-jarig bestaan van Lions Clubs International.

We zijn blij met die nieuwe functies:

#### **Algemeen**

- Op verschillende plaatsen zijn helptips toegevoegd om je te helpen alle functies van deze app te benutten. U kunt ze natuurlijk verbergen zodra u zich zeker genoeg voelt (of gewoon denken dat u zeer bedreven bent en zich afvragen waarom we u lastigvallen met nutteloze tips die de UX vervuilen; sorry daarvoor!).
- De grote navigatiepictogrammen onderaan zijn vervangen door een schuifmenu (het "hamburger" pictogram).
- Snelle toegang tot het LION magazine geoptimaliseerd voor smartphones en tablets (alleen MD 102).

#### **Evenementen**

• Aanvullende vragen maken nu deel uit van de details en hoeven niet meer te worden ingetikt om ze te openen.

#### **Andere belangrijke nieuwe functies**

• Informatie over je multiple district, districten, gewesten en zones

Ten slotte zijn we erin geslaagd het geheugengebruik te verminderen en een paar bugs te verhelpen.

## **27.1.16 Versie 3.2.0**

**Verschijningsdatum** 29 augustus 2017 **Compatibiliteit** iOS 9, iOS 10, iOS 11

### **Multidistrict**

- De leden van het comité zijn nu gegroepeerd per functiegroep (indien beschikbaar) of per type functie.
- Nieuwe sectie met de lijst van voorbije (en mogelijk toekomstige) nationale conventies.

### **District / Regio / Zone / Club**

• Bestuursleden zijn nu gegroepeerd per groep/functie type.

### **Digimag**

• Het menu-item haalt nu de URI op van LionsBase. Hierdoor kunnen we automatisch naar de laatste uitgave verwijzen, aangezien de bijbehorende URI helaas niet algemeen is.

### **Leden**

• Exporteren naar het adresboek werkt weer.

### **Talen**

• De applicatie is vertaald naar het Spaans en Portugees.

# **27.1.17 Versie 3.2.1**

**Verschijningsdatum** 27 september 2017

**Compatibiliteit** iOS 9, iOS 10, iOS 11

### **Kalender van Events**

- Prevent confusion by making it clear that listing events for one's club is not the same as showing the personal calendar.
- Some of you could possibly not answer questions such as "how many persons are coming". Problem has been analysed and fixed.

#### **Nieuws**

• Nieuwe tooltip om uit te leggen hoe je een nieuwsbron uit de lijst verwijdert.

#### **Misc.**

- The various lists have been optimised for [iPhone X](https://www.apple.com/lae/iphone-x/) in landscape mode.
- Slightly enhanced the UX for searching members.

# **27.1.18 Versie 3.3.0**

**Verschijningsdatum** 11 oktober 2017

**Compatibiliteit** iOS 9, iOS 10, iOS 11

Stay up-to-date with the detection of new versions available. This is particularly useful if you did not yet enable automatic updates.

# **27.1.19 Versie 3.3.1**

**Verschijningsdatum** 30 oktober 2017

**Compatibiliteit** iOS 9, iOS 10, iOS 11

- De rode achtergrond voor het mand (afval) icoon is terug.
- Club filter's input background is white again when using iOS 11.
- Kijk na of de tooltip switch in Instellingen op aan gezet werd voor iedereen.

# **27.1.20 Versie 3.4.0**

**Verschijningsdatum** 16 december 2017

**Compatibiliteit** iOS 9, iOS 10, iOS 11

Vergeet nooit meer om een events uitnodiging op tijd te beantwoorden! Deze versie toont de komende events en activiteiten op het dashboard.

Sommige gebruikers kunnen een crash gehad hebben tijdens het opstarten. Dit had te maken met het gebruik van een exotisch systeem Locale zoals English (Zwitserland) en is nu bijgewerkt.

# **27.1.21 Versie 3.4.1**

**Verschijningsdatum** 19 januari 2018

**Compatibiliteit** iOS 9, iOS 10, iOS 11

Deze versie corrigeert gedeeltelijk gemengde commentaren en een crash in de lijst van de deelnemers in het kalender.

# **27.1.22 Versie 4.0.0**

**Verschijningsdatum** 21 januari 2018

**Compatibiliteit** iOS 9, iOS 10, iOS 11

Deze versie toont je persoonlijke QR-code voor aanwezigheid op een event.

Daarenboven, indien je een toegelaten recensent bent, kan je deze persoonlijke QR-codes valideren dank zij een ingebouwde QR-code scanner. Je kan ook vanuit de lijst van de deelnemers nog andere Lions leden op je event uitnodigen.

Last but not least, externe gasten zijn nu opgenomen in de deelnemerslijst en kunnen eveneens uitgenodigd worden, juist zoals andere Lions leden.

### <span id="page-223-0"></span>**Showing the QR-code**

If you are attending an event and you open its detail within the app, an menu lets you show your personal QR-code which confirms that you are really attending the event:

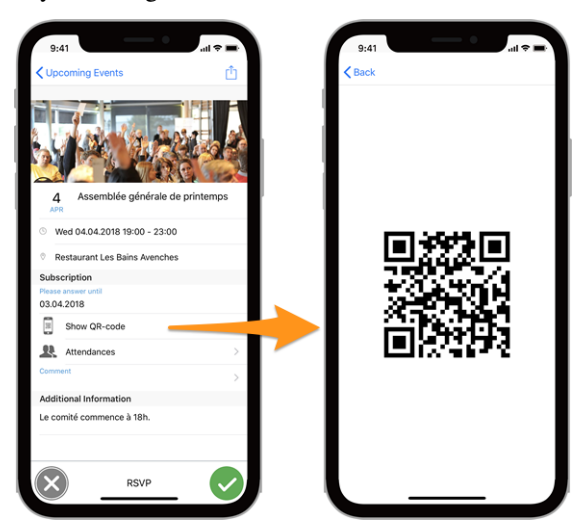

#### **Please note:**

- the QR-code is only available if *[tickets are generated for the corresponding event](#page-120-0)*;
- the "Show QR-code" item only shows up if you attend the event and once registration is closed.

### **Scanning a QR-code**

This option is restricted to the event reviewers. If you have been assigned as reviewer for an ongoing event, an additional menu item "QR-Code Scanner" in the drawer menu will let you scan the QR-code of the participants and thus automatically confirm their presence.

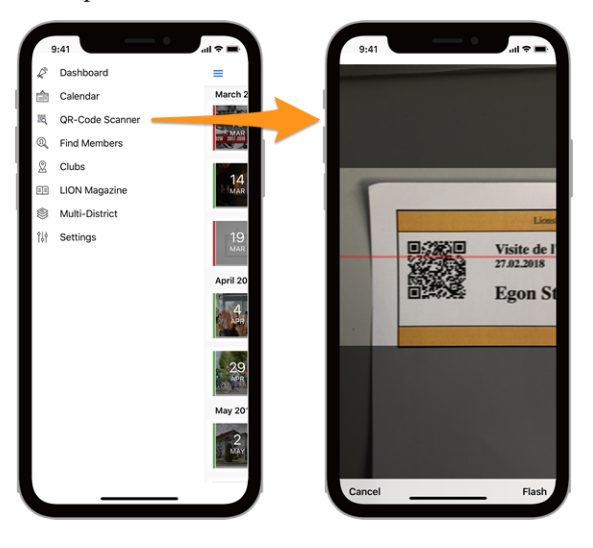

**Hint:** An alternative to scanning a QR-code with the built-in camera is to use a *[Bluetooth barcoder reader](#page-212-0)* or a [standalone desktop application.](https://git.causal.ch/lionsbase/qr-code-scanner)

# **27.1.23 Versie 4.1.0**

**Verschijningsdatum** 9 mei 2018

**Compatibiliteit** iOS 9, iOS 10, iOS 11

Deze versie heeft enkele nieuwe mogelijkheden en ook enkele correcties.

### <span id="page-224-0"></span>**Nieuwe mogelijkheden**

Je kan nu makkelijk inschrijven voor de events welke je bijwoont (enkel deze, niet diegene die je negeerde). Om dit te doen, gebruik "versnelling" icoon van de lijst toekomstige events. Je zal een knop vinden om de inschrijving URI naar je mobiel clipboard te kopieren.

Basis applicatievoorkeuren (op dit moment of je de hulp tooltips wilt tonen) zijn nu toegankelijk vanuit de algemene applicatie instellingen in iOS. Dit is veel natuurlijker en UX-vriendelijker omdat LionsBase mobile zich nu eindelijk gedraagt als elke andere standaard app die u op uw apparaat installeert.

### **Agenda-abonnementen toevoegen aan je iPhone of iPad**

Eenmaal de inschrijving's URI gekopieerd, kan je een nieuw kalender aanmaken voor deze Lions events. Ziehier hoe.

- 1. Launch the **Settings app** on your iPhone or iPad.
- 2. Tap on **Accounts & Passwords**.
- 3. Tap on **Add Account**.

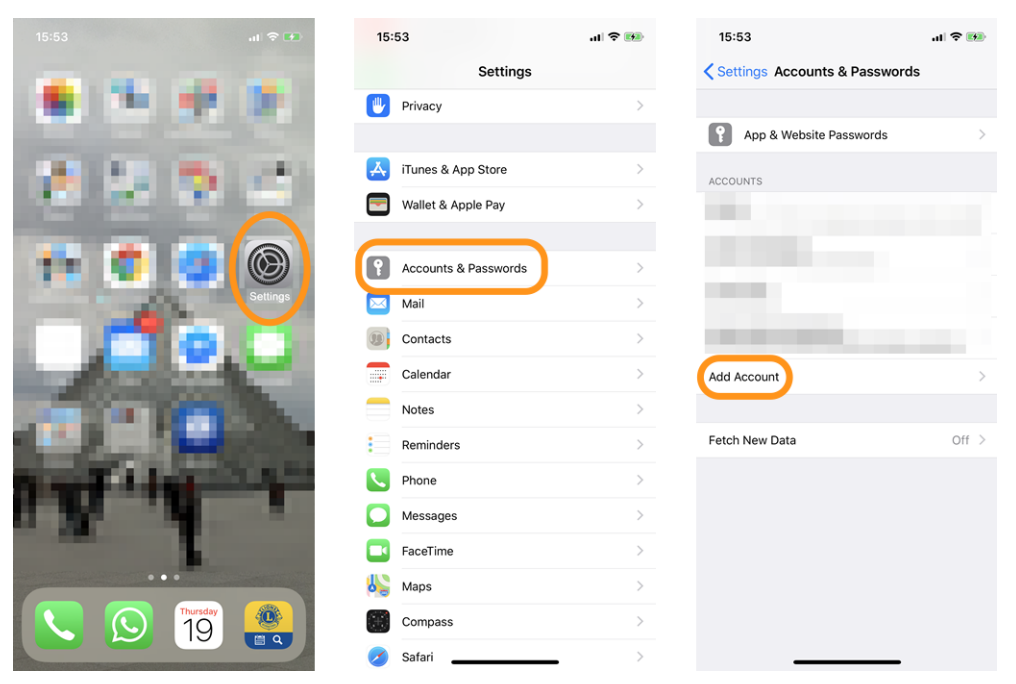

- 4. Tap on **Other**.
- 5. Tap on **Add Subscribed Calendar** under the **Calendars section**.
- 6. Paste the server location you got from the mobile application.

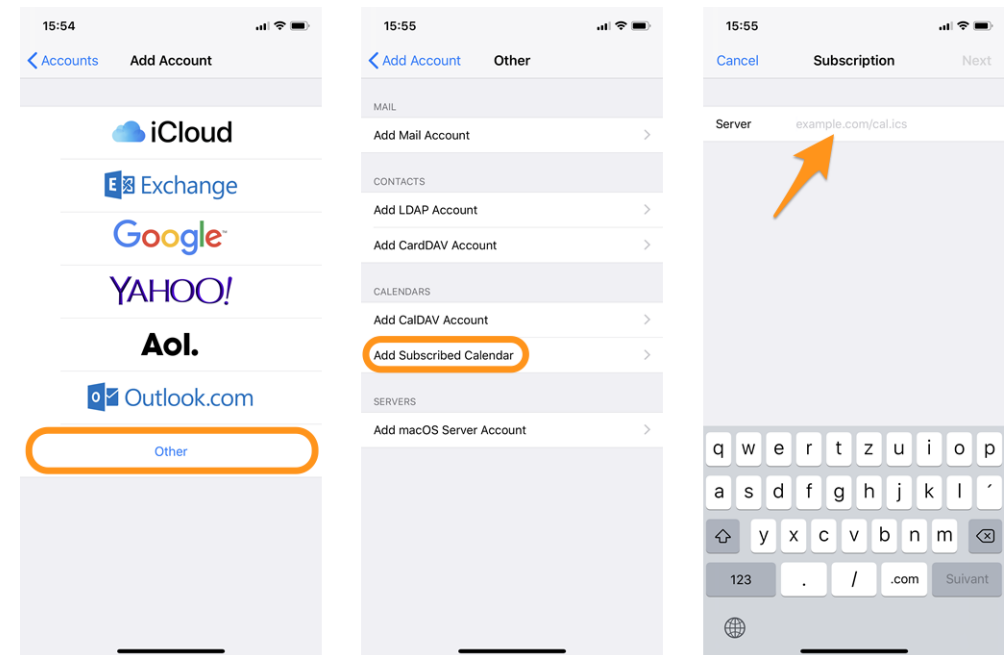

- 7. Tap the **Next** button.
- 8. Tap the **Save** button.

That's it, the list of upcoming Lions events will now show up in the Calendar app.

**Hint:** Depending on how you synchronize your iPhone or iPad, you may need to repeat the operation on your computer as well.

#### **Correcties**

- Export of Lions events to your calendar is fixed. We figured out that most of the time the application froze while trying to tell you that the event had been exported; well, in fact, the event was not even properly exported every time.
- Upgrade van diverse interne componenten en bibliotheken.

### **Voorname wijzigingen**

De manier waarop de inloggegevens en instellingen bewaard blijven werd bijgewerkt. Een migratietool werd niet voorzien. Dit betekent dat na upgrade naar deze versie het multipel district, gebruikersnaam, paswoord, en of je al dan niet tooltips wenst te gebruiken, dienen opnieuw ingesteld te worden.

De nieuws bronnen die je interesseren zijn centraal opgenomen in je Lionsbase profiel en zijn aldus niet beïnvloed door deze aanpassing.

# **27.1.24 Versie 4.2.0**

**Verschijningsdatum** 31 mei 2018

**Compatibiliteit** iOS 9, iOS 10, iOS 11

Deze versie heeft enkele nieuwe mogelijkheden en ook enkele correcties.

#### **Nieuw**

De detail pagina van een club werd hertekend:

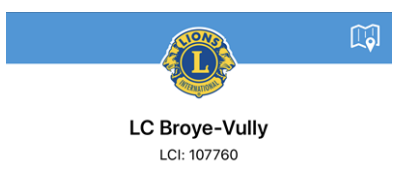

Ook de detail pagina van een lid werd hertekend:

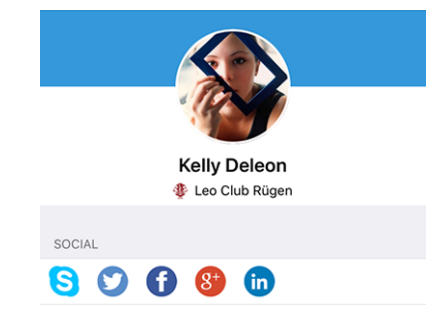

### **Correcties**

Bovendien zijn er een paar bugs verholpen:

- het is nu eenvoudiger je multipel district te selecteren bij het inbrengen van je inloggegevens;
- de eerste koptekst van de lijst bestuursleden (gebruikelijk "Bestuur") was grotendeels verborgen;
- the list of social networks should now appear every time as soon as you open a detail page (club or member) and should not require you to scroll a bit first for the social icons to pop up;
- tapping the Skype social network for a member now properly launches the Skype application;
- de begeleiding met tooltips voor toegankelijkheid wordt niet meer ge-reset wanneer men manueel uitlogt;
- de algemene stabiliteit werd verbeterd wanneer de connectie met de Lionsbase servers niet betrouwbaar genoeg is.

# **27.1.25 Versie 4.3.0**

**Verschijningsdatum** 26 juni 2018

**Compatibiliteit** iOS 9, iOS 10, iOS 11, iOS 12 (bèta)

Deze versie toont belangrijke aanpassingen in de events app:

- Je kan nu grafieken tonen welke de samenvatting van de antwoorden op vragen weergeeft
- Individuele antwoorden van een wel bepaald lid kunnen opgehaald worden
- Recensenten kunnen nu de update status van een deelnemer bijwerken (neemt deel/neemt niet deel)

#### **Nieuw**

#### **Grafieken van antwoorden**

From the list of participants, you may now easily see how many persons chose which option (radio/checkbox questions) or the total of any numeric question (e.g., "number of guests"):

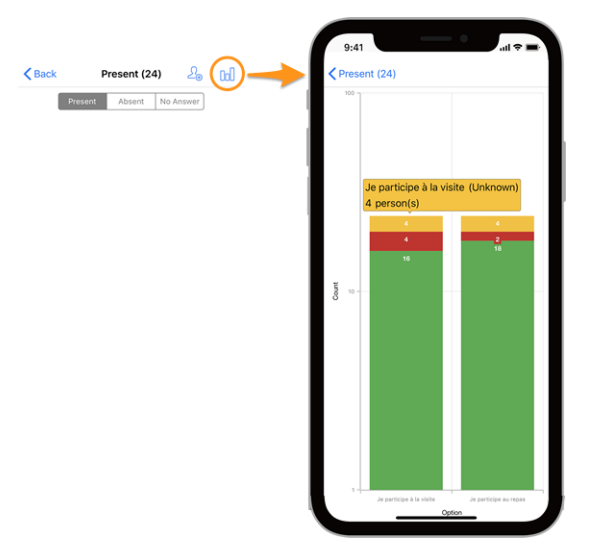

#### **Legend**

- In groen, aantal positieve antwoorden
- In rood, aantal negatieve antwoorden
- In geel, aantal personen die de vraag niet expliciet hebben beantwoord

Don't know how to prepare questions for your events? Please read *[chapter Registration](#page-123-0)* and try to stick to checkboxes ("on"/"off"), radio buttons (choosing one option among multiple ones) and numeric text fields since open questions such as free text may obviously not be exported as graphs.

If you happen to have many questions, the well-known gesture pinch-to-zoom on the graphs will let you focus on a given question.

### <span id="page-228-0"></span>**Evenementen**

- When attending an event with additional questions, you are now notified that you should not forget to answer those questions.
- *[The reviewers of an event](#page-122-0)* may now change the status of a participant (whether they are attending or not). Until the beginning of the event (and even after the registration period is officially over), the update is considered as if the member changed their mind. After the event has started, this is considered an actual review of the participation. To do so, reviewer should long press (press and hold) a member's name in the list and use the popup menu to update the participation:

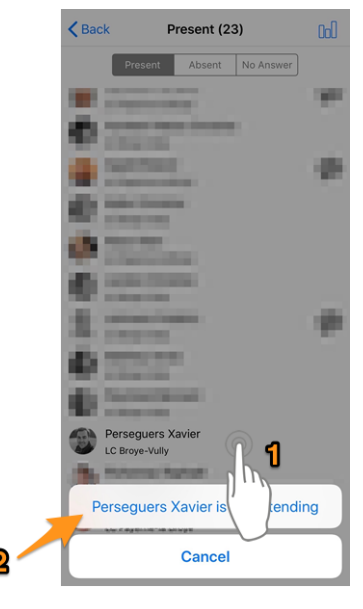

• Similarly, a long press on a member item now lets you show their answers to the additional questions.

#### **Dashboard**

A spinner icon is now visible in the dashboard when fetching data. This has the benefit to be more consistent with the rest of the application and show you that the application is currently waiting for data.

#### **Voorname wijzigingen**

- As a consequence of the notification to think about answering the additional questions, it is not possible anymore to accept/dismiss an invitation directly from the list of upcoming events, by swiping the event to the left. You are thus required to show the event's detail page instead.
- It is not possible anymore to swipe a person to the left to call them directly. Rationale is that swipe gesture will be streamlined and reused for more meaningful operations, likely limited to dealing with some state of the item like removing an item from the list (history of previous searches). It is just as easy and quick to show the member's detail page and choose a contact action from there.

# <span id="page-229-0"></span>**27.1.26 Versie 4.4.0**

**Verschijningsdatum** 17 augustus 2018

**Compatibiliteit** iOS 9, iOS 10, iOS 11, iOS 12

Deze versie geeft support voor vertaalde events en geassocieerde vragen en laat gemakkelijk toe een partner uit te nodigen.

#### **Nieuw**

Het concept van externe gasten werd nu bijgewerkt in Lionsbase en het is nu gemakkelijker om je eigen partner uit te nodigen. Dit is weerspiegeld in deze versie van de mobiele app welke je toelaat:

- je eigen partner uit te nodigen (niet nodig haar/zijn voornaam of familie naam of email adres in te vullen);
- update haar/zijn inschrijving (vb.om de bijkomende vragen te beantwoorden).

Op dezelfde manier, kunnen recensenten van het event de registratie van om het even welke externe gast bijwerken.

Tenslotte, indien je partner ook een Lions is, en het in LionsBase als dusdanig is opgenomen, kan je surfen naar haar/zijn lid profiel vanuit jouw profiel.

**Hint:** Indien de informatie over je partner niet up-to-date is ofwel niet verwijst naar een ander Lions lid, neem dan contact op met je CLBM (Club LionsBase Master) en zeg hem/haar het *[hoofdstuk over beheer partners](#page-93-0)* te lezen.

### **Correcties**

Daarnaast zijn enkele bugs geplet en kleine verbeteringen geïntegreerd:

- Verbeterde vertalingen;
- nieuws met vertaling wordt nu weergegeven, uiteraard indien beschikbaar, in je voorkeurs taal;
- het dashboard wordt steeds opgefrist na een succesvolle authentificatie;
- de algemene stabiliteit werd verbeterd wanneer de connectie met de Lionsbase servers niet betrouwbaar genoeg is.

### **27.1.27 Versie 5.0.0**

**Verschijningsdatum** 9 oktober 2018

**Compatibiliteit** iOS 9, iOS 10, iOS 11, iOS 12

Deze versie brengt voorname verbeteringen doordat de QR-code in het kaartje werd verwerkt .

#### **Nieuw**

#### **QR-Code Scanner**

Support voor scanning QR-codes werd aangepast:

- De scanner is nu ook in direct beschikbaar op het events detail blad;
- Een "op-maat" overlay werd ingewerkt. Dit laat toe om een achtergrond in het groen (Ok) of rood (fout) te tonen bij het scannen van een QR-code;
- Voorheen zou je toestel een trilling geven met een Ok of fout klank. De foutmelding klank was storend en nu zal het toestel een Ok klank geven (geen trilling) en zal wel trillen wanneer een fout gevonden wordt bij het scannen van een QR-code;

• Support voor een externe QR-code scanner werd toegevoegd. Lees details in *[Bluetooth streepjescodelezer](#page-212-0)* .

### **Calendar Feed (iCal)**

Subscription to your personal calendar feed (feature introduced in *[version 4.1](#page-224-0)*) is now easier since we found a way to bypass the clipboard step altogether.

### **Beantwoorde vragen**

Sinds ref:**`**version 4.3 <lionsbase\_mobile-android-430>`kon je de antwoorden van andere deelnemers zien wanneer je zelf aanwezig was; nu is dit zichtbaar ook wanneer je zelf niet aanwezig was.

### **Toegankelijkheid**

Accessibility which allows you to get bigger (or smaller) font size in the applications is now partly implemented in the various screens of this application.

### **Help info**

Support voor info tips (ingevoerd met ref:*version 3.1 <lionsbase\_mobile-ios-310>*) werd nu verwijderd.

De reden is dat de layout er rommelig uitzag met info dat in elk geval zou uitgeschakeld worden door de meer ervaren gebruiker. De ervaring heeft ons echter geleerd dat zelfs na een jaar gebruik weinig ervaren gebruikers deze info tips uitschakelden en dus bleven werken met het rommelig beeld tot ze er attent op werden gemaakt.

We denken dat de mobiele applicatie intuïtief genoeg moet zijn om te kunnen werken zonder deze info tips.

**Hint:** U vindt enkele instellingen voor de mobiele toepassing in het lade menu door te tikken op "Instellingen". U wordt echt aangemoedigd om daarheen te gaan en rond te kijken.

### **Correcties**

Daarnaast zijn enkele bugs geplet en kleine verbeteringen geïntegreerd:

- Voorheen vertoonde een "volledige dag" event een start tijd van "12:00 AM" op het dashboard, nu vertoont het event de volledige dag;
- De app detecteert dat je een bèta versie gebruikt in plaats van de laatste publieke versie. We kunnen je alleen maar bedanken voor het vrijwillig testen;
- Latest iOS devices iPhone XR, XS and XS max are now supported;
- verschillende interne bibliotheken zijn bijgewerkt.

# **27.1.28 Versie 5.1.0**

**Verschijningsdatum** 28 december 2018

**Compatibiliteit** iOS 9, iOS 10, iOS 11, iOS 12

Deze versie komt met talrijke UX verbeteringen, voornamelijk voor club en leden profiel pages.

### **Nieuw**

### **Applicatie icoon**

De applicatie icoon werd licht bijgewerkt:

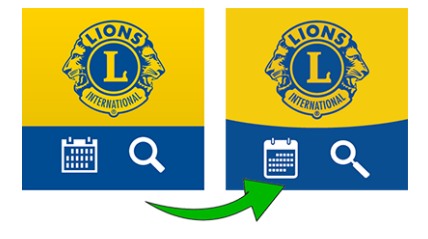

### **Lijst van de Clubs**

De clublijst toont nu of enkel mannen, dames of beide aanvaard worden:

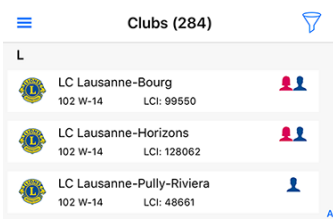

### **Profile Pages**

Club en leden pages welke herwerkt werden in ref:**`**lionsbase\_mobile-android-420`werden opnieuw verwijderd.

You see the bottom-rounded background image? So now you get why the application icon got a slightly rounded background instead of two straight-delimited colors.

In vorige versies was het bovenste deel van het profiel blad van een club of lid vast (geen scrolling). Dit was een probleem voor de gebruikers van een klein formaat toestel. Het was niet eenvoudig op te lossen! Probeer nu te scrollen en het grote deel wordt kleiner getoond zodat je kan concentreren op de diverse eigenschappen:

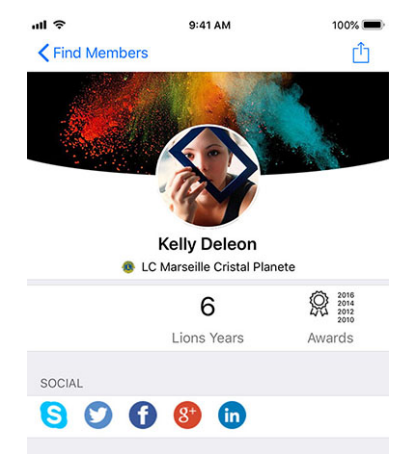

**Hint:** Leden kunnen nu vrij hun persoonlijk background beeld kiezen door in hun profiel de kleine camera (top rechts van het background beeld) aan te klikken.

**Hint:** Om het background beeld van een club profiel aan te passen, moet het lid toelating krijgen voor clubbeheer in ref:*associated LionsBase authorizations <member\_authorizations>*.

### <span id="page-232-0"></span>**Snelkoppeling naar persoonlijk profiel**

Je kan nu je persoonlijk profiel snel openen vanuit het dashboard:

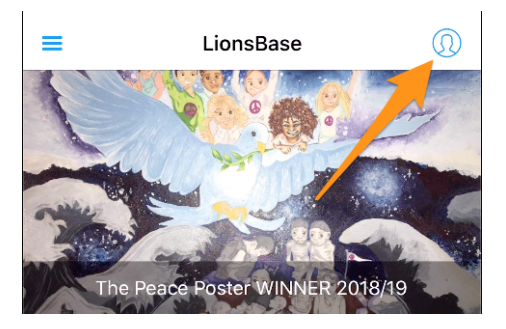

#### **Enkelvoudige login met Club Websites**

Een bijkomende eigenschap is wanneer je klikt om een club website te openen. De app zorgt ervoor dat je automatisch herkend wordt. Dit wil zeggen dat je toegang krijgt tot elke beveiligde omgeving zonder opnieuw te moeten inloggen.

#### **Verbeterd UX voor bijwerking van de deelnemers**

Als recensent weet je dat je de registratie van elke deelnemer kan bijwerken (deze mogelijkheid werd toegevoegd in ref:*lionsbase\_mobile-android-430*). De user interface werd bijgewerkt zodat het aanvinken van iemand als "niet deelnemer" nu in het rood getoond wordt.

#### **Correcties**

Daarnaast zijn enkele bugs geplet en kleine verbeteringen geïntegreerd:

• sommige UX werden bijgewerkt zodat de app beter toont;

# **27.1.29 Versie 5.1.1**

**Verschijningsdatum** 6 januari 2019

**Compatibiliteit** iOS 9, iOS 10, iOS 11, iOS 12

This is a bug fix release.

Due to regular problems and regressions with an underlying library which empowered us to use SVG (vectorial) images instead of traditional bitmaps (introduced in *[v3.0.0](#page-219-0)*, back in May 2017), we decided that we could no longer put fragility into this mobile application and refactored the code and image handling to move "back" to bitmaps.

This makes a dependency less on 3rd-party libraries which is always a good idea anyway.

To be more clear, as an end user, what you will see with this bug fix release is that images are crisp again and take full advantage of your modern retina display.

Daarnaast zou het verwijderen van leden uit je zoekgeschiedenis of nieuwsbron voor je feed nu iets gemakkelijker moeten zijn.

# <span id="page-233-0"></span>**27.1.30 Versie 5.2.0**

**Verschijningsdatum** 7 februari 2019

**Compatibiliteit** iOS 9, iOS 10, iOS 11, iOS 12

In het kort, deze release komt met twee grote aanpassingen:

- 1. Het dashboard werd bijgewerkt en het nieuws wordt nu verticaal getoond.
- 2. Je bent nu verbonden met andere landen! *Lees meer voor details a.u.b.*

Daarbij zal dec app automatisch detecteren of het recent werd bijgewerkt, en indien het zo is, wordt er een news item getoond welke verwijst naar de aanpassing. Dit zal toelaten om alle nieuwigheden beter te begrijpen.

#### **Nieuw**

### **Nieuws**

- Het nieuws wordt nu verticaal getoond, zoals in je voorkeurs news of sociale app.
- De layout werd ook bijgewerkt, je ziet nu de aankondiging, de auteur en de publicatie datum. Daarbij wordt het nieuws gelinkt aan het Lions (of Leo) lid, en de photo wordt getoond.

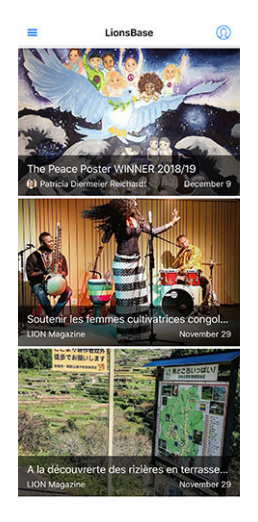

**Hint:** De link naar het lid wordt automatisch aangemaakt voor nieuwe bestanden. Voor oudere kan je het nieuws item bewerken en de link naar de auteur handmatig invoeren:

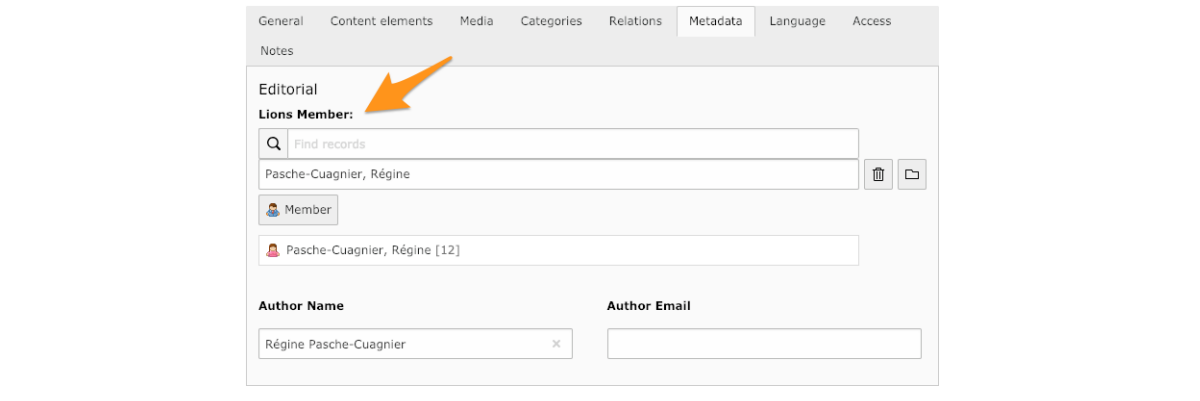

### <span id="page-234-0"></span>**Uitwisseling van informatie**

#### Neen! Dit kan niet!

As you certainly know, two multiple districts are currently using LionsBase, namely MD 102 (Switzerland/Liechtenstein) and MD 114 (Austria). Members of both countries are successfully using this mobile application. Guess what? for a very long time we naturally thought that it would be terrific to be able to get information about clubs in the other country and look for contacts just as we do daily (ok, or weekly) for Lions and LEO members in our own country.

#### **Clubs**

De lijst met dec clubs en toebehorende info is publiek (website,. . . ), er moet niets bijzonders gedaan worden om buitenlandse clubs te tonen. Klik het filter icoon bovenaan rechts en daarna het icoon van de lands vlag:

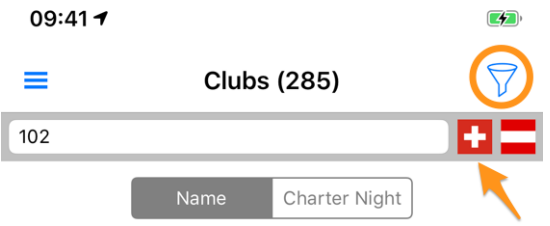

#### **Leden**

De bedoeling was om informatie over de grenzen heen uit te wisselen.

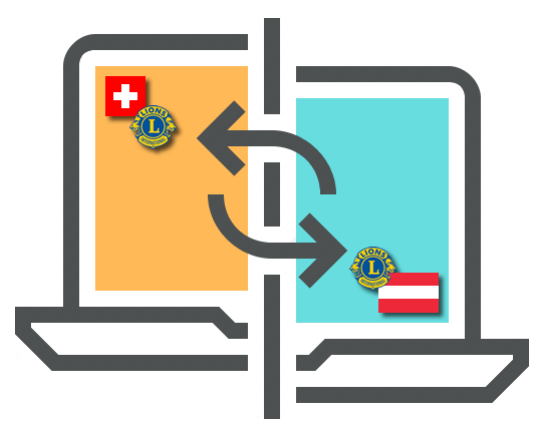

**GDPR**. Deze Europese reglementering verbied data uit te wisselen tussen de landen op automatische wijze\*\*.

Het reglement is logisch. Indien je info wenst over een lid in een ander LionsBase land, moet je je eigen profiel delen. Opgelet: we vragen niet al je info te delen, maar enkel wat we aanzien als "basic Lions info", zoals, je naam, je photo, je club en je Lions geschiedenis.

**Hint: \*\***OPGELET:**\*\***Data uitwisseling is volledig vrij en wordt standaard niet gedaan. We hopen nochtans dat je info zal delen (basis info over jou is reeds beschikbaar voor alle Lions leden, wereldwijd, bij LCI ). Maar als je voor andere buitenlandse LionsBase gebruikers anoniem wenst te blijven, is dat OK voor ons!

Hoe gaat dit te werk? Open instellingen; Klik op "Data protectie en uitwisseling" en geef toelating om je basis profiel info met buitenlandse LionsBase gebruikers te delen.

Na toelating gegeven te hebben om je basis profiel info te delen, kan je selecteren welke delen van info je wenst te tonen. Dit is bv. email adres, tel nummer, professionele data,. . .

### **Sociale Netwerken**

[Slack](https://slack.com/) vervangt Google+ in onze LionsBase gemeenschap. Slack werd aldus toegevoegd aan de lijst van ondersteunde sociale netwerken.

Noteer dat je niets moet doen om dit bijkomend sociaal netwerk te beheren. Wanneer je het opstart zal je Lions profiel automatisch bijgewerkt worden in je Slack ID.

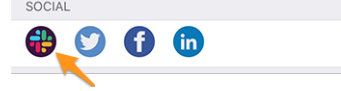

Deze wijziging leidt automatisch naar:

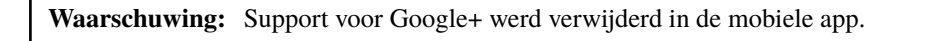

### <span id="page-235-0"></span>**Ledenlijst**

De verschillende ledenlijsten vertonen een puntje voor de foto om de activiteit aan te duiden van het overeenstemmend lid in de mobiele app:

- **Green**: High activity;
- **Orange:** Medium activity;
- **Red**: Low activity;
- **Black**: De mobiele app wordt helemaal niet gebruikt.

## <span id="page-236-1"></span>**Toegankelijkheid**

We hebben de grootte van de letters gestroomlijnd om de grootte naar uw gewenste leesgrootte aan te passen.

Bovendien zorgen enkele aanpassingen ervoor dat deze toepassing nu beter geschikt is voor gebruik door visueel gehandicapten:

- Standaard zal VoiceOver elk stukje informatie beschrijven (label, afbeeldingen, . . . ). Gewoonlijk brengen sommige afbeeldingen geen echte betekenis over en kunnen beter "onzichtbaar" zijn dan beschreven. De reden is dat de tekst ernaast vaak meer informatie bevat. Bijgevolg hebben wij sommige van deze afbeeldingen gedeactiveerd;
- De toegankelijkheid van de nieuwsartikelen op het dashboard is verbeterd;
- de toegankelijkheid voor de details van een evenement en de bijbehorende registratie is verbeterd;
- de toegang tot de sociale netwerken van een club of een lid is verbeterd.

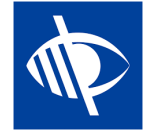

# **27.1.31 Versie 5.2.1**

**Verschijningsdatum** 11 februari 2019

**Compatibiliteit** iOS 9, iOS 10, iOS 11, iOS 12

This is a bug fix release targeted at iPad users.

The dashboard was either not showing the titles of the news articles or they were much truncated. This is now fixed.

# **27.1.32 Versie 5.3.0**

**Verschijningsdatum** 17 februari 2019

**Compatibiliteit** iOS 9, iOS 10, iOS 11, iOS 12

Dit laat toe om sociale activiteiten te beheren in de mobiele app!

#### **Nieuw**

#### <span id="page-236-0"></span>**Sociale activiteiten**

Bestaande LionsBase managers voor sociale activiteiten (in Backend) alsook de voorzitter en/of lid van de groep activiteiten, kunnen nu ook sociale activiteiten voorbereiden (aanmaken, bijwerken,. . . ) in hun club.

Om dit te kunnen doen, zullen toegestane leden naar hun club profiel page gaan, en er de overeenstemmende link "Sociale Activiteiten" selecteren:

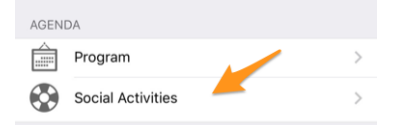

Ze zullen getoond worden met een lijst van sociale activiteiten gekenmerkt als "gepland" in LionsBase (zie:ref:**`**managing\_social\_activity\_information`voor meer info).

Bij aanklikken van een activiteit komt er een pop-up formulier te voorschijn welke toelaat meer info in te brengen of een verslag aan te maken (bedrag ontvangen / uitbesteed, aantal beholpen personen,. . . ).

Het is belangrijk om de verschillende knoppen, aan het einde van het formulier, goed te begrijpen:

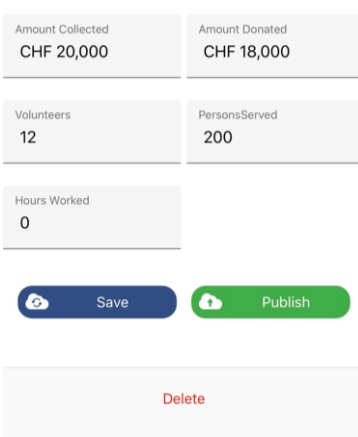

- 1. De knop "Bewaar" zal de aanpassingen bewaren.
- 2. De knop "Publiceer" wordt getoond wanneer het verslag werd opgemaakt (éen van de verslagvelden moet groter dan nul zijn). Eenmaal de sociale activiteit gepubliceerd gaat de status ervan van "gepland" naar de status "afgewerkt"in LionsBase, hetgeen betekend dat het naar Oak Brook zal verstuurd worden. **Eenmaal gepubliceerd kan het verslag dus niet meer aangepast worden in de mobiele app**.
- 3. De knop "Verwijder" zal het veld als verwijderd aantonen.

### **Correcties**

Daarnaast zijn enkele bugs geplet en kleine verbeteringen geïntegreerd:

- Sommige pictogrammen zijn gestroomlijnd. Zo gebruikt het comité van een club, zone, . . . een ander pictogram dan dat voor de ledenlijst of de deelnemerslijst. De reden is dat een comité een hiërarchische, georganiseerde lijst van personen is en niet "plat" zoals de ledenlijst.
- De lijst met conventies voor het meerdere district wordt nu visueel beter asynchroon geladen, dit geeft een gevoel van een meer responsieve applicatie.

# **27.1.33 Versie 5.4.0**

**Verschijningsdatum** 1 maart 2019

**Compatibiliteit** iOS 9, iOS 10, iOS 11, iOS 12

Bij deze release vervalt de activiteitsbadge die aan de leden is gekoppeld.

This was introduced in *[version 5.2](#page-235-0)* but some members felt like they were suddenly considered "bad members" if they did not use the mobile application as much as others presumably "better members". Of course this was never our intent to put any member in the pillory.

Dus om een lang verhaal kort te maken, of je erg actief bent of wat minder (met deze applicatie! dit was nooit gerelateerd aan het geweldige werk dat je doet als LION lid en hoe goed je dient) is niet meer beschikbaar. De gekleurde badge bovenaan de foto's is weg!

## **Andere wijzigingen**

Daarnaast zijn enkele bugs geplet en kleine verbeteringen geïntegreerd:

- The login (authentication) form has been redesigned and is now providing a similar user experience as when editing social activities (see *[version 5.3](#page-236-0)*).
- LionsBase ondersteunt nu het instellen van een tijdcomponent voor de registratiedeadline. Deze tijd, indien ingesteld (dus niet "middernacht"), wordt ook getoond.
- Since new multiple districts / countries are supported (Germany and France), having flags next to another when filtering the list of clubs (introduced in *[version 5.2](#page-234-0)*) was not the best idea anymore so we switched to a popup menu instead.
- De applicatie bevroor langzaam als u probeerde de gegevens van een lid dat u eerder zocht opnieuw te laden en dit lid haar verjaardag niet deelde (dit is een mogelijk geval voor buitenlandse Lions-leden). Dit probleem is nu verholpen.

# **27.1.34 Versie 5.5.0**

**Verschijningsdatum** 15 maart 2019

**Compatibiliteit** iOS 9, iOS 10, iOS 11, iOS 12

Deze versie bevat enkele nieuwe functies:

- U kunt nu op een jumelageclub tikken en naar de detailpagina gaan als de overeenkomstige (buitenlandse) club ook LionsBase gebruikt.
- Sinds *[versie 5.3](#page-236-0)* kunnen enkele clubleden sociale activiteiten beheren vanuit de app. Maar dit betekende niet dat ze allemaal doorhadden dat ze het omcirkelde "+" icoontje rechtsboven konden gebruiken om nieuwe sociale activiteiten aan te maken. Nu, als er geen sociale activiteit beschikbaar is (de lijst is leeg), zal een vriendelijke boodschap hen naar dit actiepictogram leiden.
- De app ondersteunt nu Guiding Lion certificering en toont een kompas icoon voor leden die gecertificeerd zijn; bijvoorbeeld in het zoekresultaat:

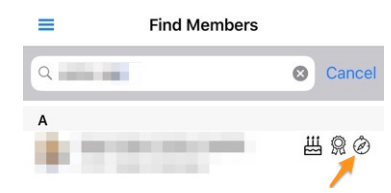

### **Correcties**

In addition, a minor enhancement has been integrated:

• The "RSVP" part in the detail of an event would show greyed-out buttons once the registration period was over, which was not really handy to reflect your actual registration. This is now changed so that your answer (yes or no) is shown in color, while the other option is disabled.

# **27.1.35 Versie 6.0.0**

**Verschijningsdatum** 16 april 2019

**Compatibiliteit** iOS 9, iOS 10, iOS 11, iOS 12

Deze release zit boordevol nieuwe functies!

#### **Nieuw**

#### **Evenementen**

We hebben hard gewerkt aan het stroomlijnen en verbeteren van de gebruikerservaring (UX) met evenementen:

- het is nu gemakkelijker en natuurlijker om om te gaan met evenementen waarvan de registratie wordt beheerd met een extern registratieformulier;
- de lijst van deelnemers is opnieuw ontworpen. Filters voor aanwezige/afwezige/onbekende personen zijn nu toegankelijk via de onderkant van het scherm, waar uw duim er gemakkelijk bij kan. U kunt de lijst van deelnemers uitfilteren met de filterzone bovenaan. Last but not least is het nu mogelijk om deelnemers per club te groeperen (klein gestippeld en afgerond icoontje rechtsonder) en wordt het aantal overeenkomstige deelnemers samen met de naam van de club getoond:

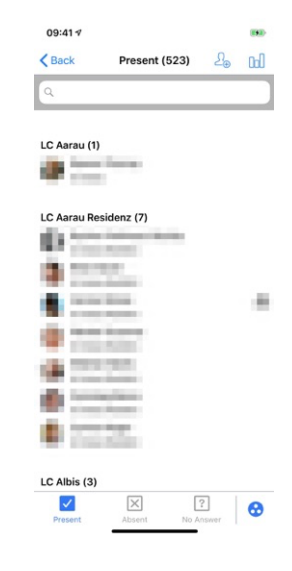

**Hint:** Gasten zijn verbonden aan de club van het lid dat hen heeft uitgenodigd.

### **QR-Code Scanner**

De QR-code scanner zal een feedback op geel/oranje achtergrond tonen (in plaats van groen) bij de beoordeling van deelnemers aan evenementen die zijn gemarkeerd als Nationale Conventie en of de deelnemer moet worden beschouwd als "Afgevaardigde" (en dus mogelijk stemmateriaal ontvangt). Uiteraard zal een feedbacktekst naast de gekleurde achtergrond vertellen dat het lid een afgevaardigde is:

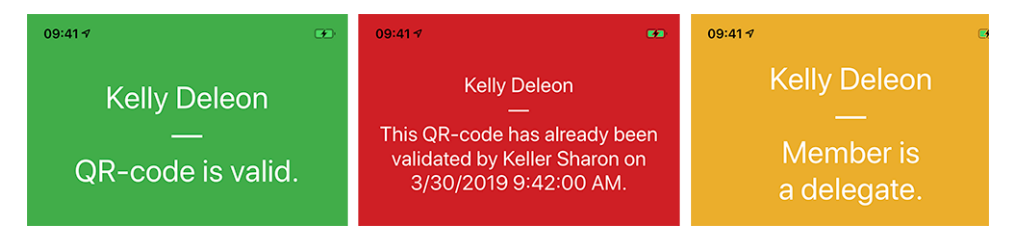

### **Ticket**

In addition to showing your personal QR-code (available since *[version 4.0](#page-223-0)*), it is now possible for you to download your personal ticket:

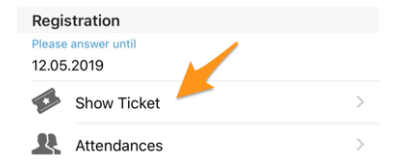

This is particularly useful if you have an AirPort-enabled (or alike) printer next to you and you forgot to download it from your computer.

**Notitie:** De beoordelaars van de evenementen kunnen dit doen voor elke deelnemer.

#### **Beheer van de deelnemers**

As you know, since *[version 4.3](#page-228-0)*, you may easily change the attending status of a participant and show their answer to any additional question. In *[version 4.4](#page-229-0)*, we added an option to easily invite additional members or external guests and reviewers could quickly update the full registration of external guests, using a direct link to the guest registration form. However, the same did not hold for Lions and LEO members; the reviewer had no easy way to answer additional questions on behalf of a participant, neither in the mobile app or on the website.

Raad eens? Dit is eindelijk mogelijk! Wanneer u als beoordelaar antwoorden van een bepaalde deelnemer toont, kunt u via een bewerkingslink de bewerkingsmodus inschakelen en namens de deelnemer antwoorden:

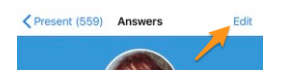

**Hint:** Het eenvoudige registratiecommentaar kan eveneens worden bijgewerkt als u een recensent bent.

#### **Dashboard**

The automatic news article pointing to these release notes (introduced in *[version 5.2](#page-233-0)*) is now taking your preferred language (= language of your mobile device) into account.

#### **Andere wijzigingen**

Daarnaast zijn enkele bugs geplet en kleine verbeteringen geïntegreerd:

- de verjaardag aan het begin van het profiel, in de verjaardagsperiode, werd in sommige talen vreemd geformatteerd (bv. als "18.Mars" in het Frans of "18.März." in het Duits). Dit is nu verholpen;
- Engelse data in de lijsten van komende evenementen zijn mooier gemaakt en gebruiken nu een ordinale dag  $(1st, 2nd, ...)$ ;
- de Lions-functiecode wordt weergegeven in de verschillende ledenlijsten;
- support for history of search results persisted before version 5.2 of the app has been dropped (version 5.2 is when we introduced a way to *[exchange information across borders](#page-234-0)* and thus switched internally from a simple member identifier to an extended one, taking the multiple district into account);
- soms werd de "RSVP"-zone in het detail van een evenement getoond hoewel geen registratie was ingeschakeld; dit is nu verholpen.
- achtergrondafbeelding voor clubs en leden wordt nu in de cache geplaatst voor een (iets) snellere weergave en geoptimaliseerde bandbreedte.
- De link om met behulp van de QR-code scanner de aanwezigheid te beoordelen was zichtbaar wanneer de gebruiker was gemarkeerd als beoordelaar van een bepaald evenement. Dit had geen zin als het betreffende evenement geen "tickets" had. Daar is nu rekening mee gehouden;
- Soms werden evenementen uit het verleden of komende evenementen, maar ver in de toekomst, in het dashboard weergegeven als evenementen die "binnenkort" plaatsvinden. Dit kwam door een foutieve test op de registratiedatum en is verholpen;
- the notch present on iPhone X led us to use some special margins in the app, for a few application screens. The check was however not good enough and did not take into account iPhone XR or iPhone XS models. This is now fixed;
- verschillende interne bibliotheken zijn bijgewerkt.

# **27.1.36 Versie 6.0.1**

**Verschijningsdatum** 5 september 2019

**Compatibiliteit** iOS 9, iOS 10, iOS 11, iOS 12, iOS 13

Dit is een standaard onderhoudsversie.

### **Wijzigingen**

Daarnaast zijn enkele bugs geplet en kleine verbeteringen geïntegreerd:

- de foutmelding bij authenticatie met ongeldige referenties toont nu (opnieuw) dat het probleem te maken heeft met ongeldige referenties, in plaats van de cryptische boodschap "Waarde kan niet nul zijn. Parameternaam: waarde";
- bij het uitnodigen van een externe gast toont het bericht dat de gast met succes is uitgenodigd nu dat een "gast" en niet een "Lions-lid" was uitgenodigd;
- enkele aanroepen naar de LionsBase API worden nu verhinderd als we vaststellen dat ze nutteloos zijn wegens ontbrekende informatie;
- the link to the LionsBase app in the App Store is now market-agnostic (instead of the hard-coded "US" market which triggered a redirect to your local market afterwards);
- enkele typefouten zijn gecorrigeerd;
- verschillende interne bibliotheken zijn bijgewerkt.

# **27.1.37 Versie 6.1.0**

**Verschijningsdatum** 20 september 2019

**Compatibiliteit** iOS 9, iOS 10, iOS 11, iOS 12, iOS 13, iPadOS 13

Deze release bevat veel nieuwe functies en biedt ondersteuning voor de donkere modus in iOS 13.

**Waarschuwing: Update 24.09.2019:** The application is crashing on iPad 2 or iPad 3 running iOS 9.3 but is working fine on some iPhones running iOS 9.3. Problem is triggered from internal framework and libraries and actually not bound to iPad vs iPhone but to the use of a 32-bit device (iPhone 4, 4S, 5, 5C, iPad 2, 3, 4th generation). Such hardware was sold until mid-2013.

### **Nieuw**

### **Flyout menu**

The drawer or flyout menu introduced in *[version 3.1](#page-220-0)* and the *[quick link to your personal profile](#page-232-0)* have been streamlined into a brand new flyout menu:

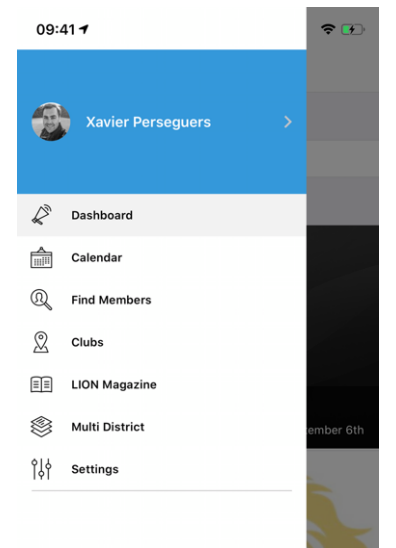

Vanuit technisch oogpunt brengt dit veel belangrijke verbeteringen onder de motorkap, maar als het gaat om de gebruikerservaring (UX), heeft deze evolutie twee directe grote voordelen:

- 1. Het is veel logischer om je foto en naam in het centrale menu te zien en daar gewoon op te hoeven tikken om je persoonlijke profiel te openen dan om een klein actiepictogram van het dashboard te gebruiken.
- 2. De schermen van smartphones worden steeds groter en dat maakt het gemakkelijker om de verschillende menu-items met je duim te openen als die menu-items wat meer naar de onderkant van het scherm zijn geschoven.

### **Dark Mode**

Since iOS 13.0, people can choose to adopt a dark system-wide appearance called Dark Mode. In Dark Mode, the system uses a darker color palette for all screens, views, menus, and controls, and it uses more vibrancy to make foreground content stand out against the darker backgrounds.

People can choose Dark Mode as their default interface style, and they can use Settings > Display & Brightness to make their devices automatically switch to Dark Mode when ambiant light is low:

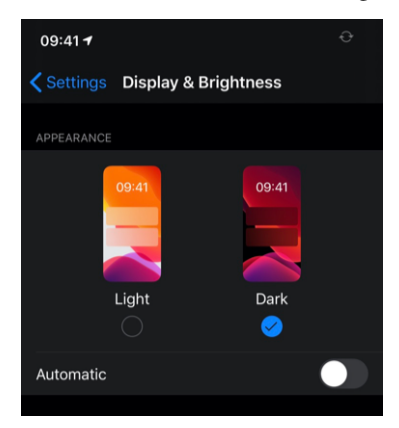

This release of LionsBase mobile brings support for Dark Mode to streamline your user experience while using your device. This may sound something minor but was in fact an enormous refactoring job to support it properly.

Here are some side-by-side examples on how the application behaves in Light Mode and in Dark Mode:

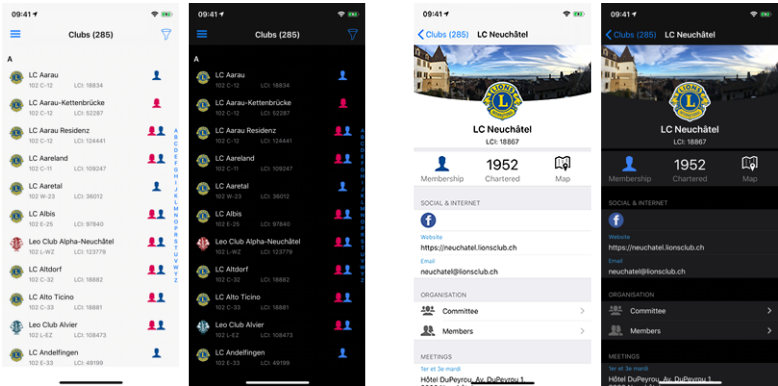

#### **Evenementen**

- Het ontwerp van een evenement is gestroomlijnd met andere detailweergaven
- De gebruikerservaring voor het beantwoorden van aangepaste vragen is verbeterd, en meer in het bijzonder de vragen van het type "Radio":

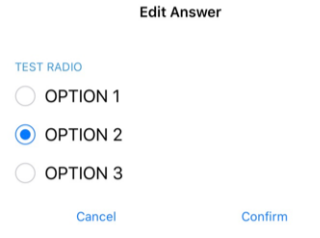

### **Link naar WhatsApp**

WhatsApp is niet de enige chatapplicatie die veel leden regelmatig gebruiken in plaats van standaard SMS, maar dit is wel het meest gebruikte alternatief en het wordt door de meeste leden gebruikt.

Als je op een mobiel telefoonnummer tikt op de profielpagina van een lid, kun je nu snel een WhatsApp-chat starten met die persoon:

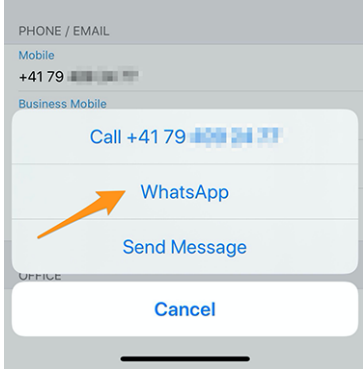

**Notitie:** Intern maken we gebruik van de "click to chat" functie van WhatsApp [\(lees meer\)](https://faq.whatsapp.com/nl/android/26000030/). Enkele leden hebben gemeld dat ze heel graag met hun clubleden of de deelnemers aan een bepaald evenement in groep willen kunnen chatten. Helaas biedt WhatsApp geen programmatische manier om dynamisch een groep aan te maken of een chat te starten met een vooraf gedefinieerde reeks telefoonnummers.

Verder is er momenteel ook geen plan om een ingebouwde chatapplicatie te integreren in LionsBase mobile. De redenering is dat de verwachtingen op het gebied van bruikbaarheid eigenlijk te hoog zijn en we liever wachten op WhatsApp (of vergelijkbare applicaties) om dergelijke functies mogelijk te maken voor applicaties van derden dan een halfbakken functie in te bouwen die uiteindelijk niet gebruikt zal worden. *Heeft iemand de ingebouwde chat van MyLion geprobeerd? Dan snap je zeker wat we bedoelen.*

## **Andere wijzigingen**

Daarnaast zijn enkele bugs geplet en kleine verbeteringen geïntegreerd:

- authenticeren vanuit het welkomstscherm (dashboard) is nu veel gemakkelijker dankzij een actieknop,
- soms werd de "Mijn Club" zone in dashboard weergegeven na het nieuws, dit is nu verholpen,
- as part of supporting Dark Mode into this application, the whole theming has been thought again and some colors have been adjusted to better stand out, even when using the pre-iOS 13 standard "Light" mode,
- de prestaties zijn een beetje verbeterd door een extra modern ontwerppatroon toe te passen op de pagina's van de toepassingen,
- diverse interne bibliotheken zijn opgewaardeerd, dit geeft automatisch een fade-in en fade-out effect bij het overschakelen van de ene pagina naar de andere, wat visueel aantrekkelijk is.

# <span id="page-244-0"></span>**27.1.38 Versie 6.1.1**

**Verschijningsdatum** 26 september 2019

**Compatibiliteit** iOS 9, iOS 10, iOS 11, iOS 12, iOS 13, iPadOS 13

Dit is een standaard onderhoudsversie.

**Waarschuwing:** This is the last version supporting 32-bit devices (iPhone 4, 4S, 5, 5C, iPad 2, 3, 4th generation). We are proud to have been able to support those devices that long but time flies; 64-bit hardware started to be sold already 6 years ago, in September 2013.

Furthermore, and as the very mast majority of users are running at least iOS 12.0, we will take the opportunity to drop support for iOS 9, iOS 10 and iOS 11 with the next version. iOS 12 is compatible with iPhone 5s/iPad mini 2 and up.

Thank you for your understanding.

### **Wijzigingen**

Een paar bugs zijn geplet:

- an optimization technique turned out to possibly crash the application when enabling the accessibility helper VoiceOver;
- 32-bit devices could not load the application at all, it was crashing at startup.

# **27.1.39 Versie 6.2.0**

#### **Verschijningsdatum** 22 oktober 2019

**Compatibiliteit** iOS 12, iOS 13, iPadOS 13

Met deze versie kunnen clubleden de lopende sociale activiteiten in hun club volgen. Bovendien zijn verschillende grafieken en statistieken voor sociale activiteiten geïntegreerd.

Let op: het is echt de moeite waard om enige tijd te investeren in het opnieuw categoriseren van uw eerdere activiteiten, indien nodig. Op die manier kunnen namelijk cijfers en getallen op een hoger niveau worden verzameld en samengevoegd.

#### **Nieuw**

### **Sociale activiteiten**

Since *[version 5.3](#page-236-0)*, a few club members could manage social activities from within the application. Other club members had to use the club website to see a summary of their club activities. They now get the same view as the members in charge for social activities, but naturally without editing capabilities.

Om dit te kunnen doen, zullen toegestane leden naar hun club profiel page gaan, en er de overeenstemmende link "Sociale Activiteiten" selecteren:

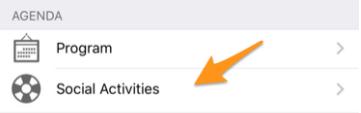

Ze zullen getoond worden met een lijst van sociale activiteiten gekenmerkt als "gepland" in LionsBase (zie:ref:**`**managing\_social\_activity\_information`voor meer info).

U ziet nu kernwaarden voor uw sociale activiteiten en een vergelijking met het voorgaande jaar. Als u op de eigenschap tikt, fietst deze door:

- Het bedrag dat je gedoneerd hebt;
- Het bedrag dat je hebt opgehaald;
- Aantal personen dat wordt bediend;
- Aantal uren per lid;
- Lijst van de sociale activiteiten

Wanneer u op de rij "Meer statistieken" tikt, tonen wij bovendien een verdeling van de categorieën waarin de club actief was:

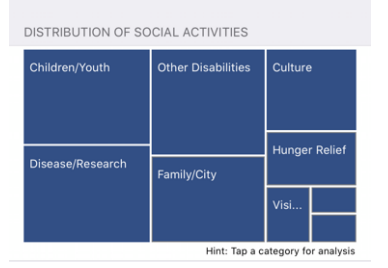

**Notitie:** De verdeling houdt rekening met **alle** sociale activiteiten.

U kunt dan op een bepaald vakje tikken om enkele indicatoren te tonen die verband houden met de overeenkomstige categorie van sociale activiteiten:

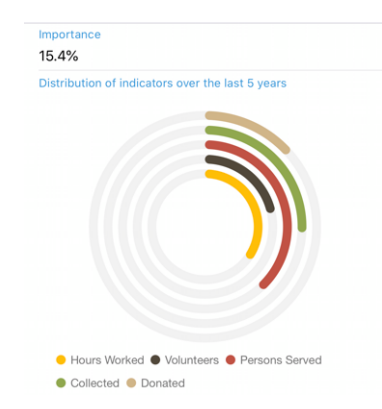

De ringen tonen bekende indicatoren voor de hoeveelheid geld die u hebt geschonken, ingezameld, . . . in verband met sociale activiteiten die u in de afgelopen 5 leeuwenjaren hebt gedaan en laten u zien hoe belangrijk ze zijn in vergelijking met andere categorieën.

### **Regio- en zonecomités**

De comités voor zones en regio's zijn uitgebreid:

- de zonecommissie omvat nu ook de corresponderende clubvoorzitters;
- de regiocommissie omvat nu leden met een actieve functie in de desbetreffende zones.

### **Andere wijzigingen**

Daarnaast zijn enkele bugs geplet en kleine verbeteringen geïntegreerd:

- we have dropped support for 32-bit devices and from now on only target iOS 12 and up, as *[announced](#page-244-0) [previously](#page-244-0)*;
- de profielpagina van het lid toont nu naast de beroepstitel ook de beroepsfunctie;
- a visual effect has been added in various places so that the user interface "reacts" when touched;
- verschillende interne bibliotheken zijn bijgewerkt.

# <span id="page-246-0"></span>**27.1.40 Versie 6.3.0**

**Verschijningsdatum** 21 december 2019

**Compatibiliteit** iOS 12, iOS 13, iPadOS 13

Deze release komt vooral met een betere toegankelijkheid voor slechtzienden en verbeterde ondersteuning voor evenementen met extra vragen.

#### **Nieuw**

We have started to work towards making this application best suited to the visually impaired with the *[version 5.2.0](#page-236-1)*. However, due to the high number of changes and new features since then (more than 9 months), some screens were no longer fully optimized. This version therefore takes the opportunity to improve the user experience (UX) in this context.

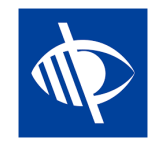

**Notitie:** Momenteel is bekend dat de toepassing niet volledig bruikbaar is voor visueel gehandicapten, omdat de focus niet goed verspringt van het ene bedieningselement naar het andere wanneer het ontwerp tuimelschakelaars toont (zoals JA/NEE-vragen, zie hieronder, of bij het configureren van de uitwisseling van persoonlijke gegevens). Dit is een bekend probleem waar wij helaas geen invloed op hebben. We hebben geprobeerd dit te ondervangen door een betere spraakfeedback te geven op het bijbehorende beschrijvingslabel.

### **Evenementen**

Since *[version 4.3.0](#page-228-0)*, you have been notified if the event you are attending was configured to ask you a few additional questions. Unfortunately and as usual, it turned out that nobody really dares reading notifications and over the time it became clear that many users regularly "forgot" to answer those additional questions.

Bovendien werden de checkbox- of JA/NEE-vragen standaard op "NEE" gezet, maar alleen omdat de controle die wij gebruikten geen onbepaalde status had (d.w.z. noch "JA" noch "NEE"). Later was het dus moeilijk te begrijpen of het lid het standaardantwoord daadwerkelijk niet veranderde omdat "NEE" inderdaad zijn antwoord was of dat hij vergat te antwoorden.

Wij introduceren nu een nieuwe JA/NEE-schakelaar die de onbepaalde toestand ondersteunt en duidelijk maakt welke vragen nog niet zijn beantwoord.

Uw persoonlijke agenda is verbeterd zodat u meteen kunt zien of u een evenement bijwoont maar vergeten bent alle vragen te beantwoorden<sup>[1](#page-247-0)</sup>:

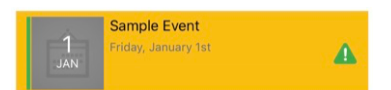

Wat de toegankelijkheid voor slechtzienden betreft, hebben we ervoor gezorgd dat het hele evenementblok in één keer wordt geselecteerd, in plaats van de verschillende onderdelen afzonderlijk (afbeelding, datum, titel, ...). Hierdoor kunnen we VoiceOver leren om een duidelijke feedback te geven afhankelijk van je deelname status. Bijv,

*Sample Event. . . Vrijdag 1 januari. . . U woont dit evenement bij maar bent vergeten alle vragen te beantwoorden.*

**Notitie:** Als u een *[Club LionsBase Master](#page-80-0)* bent, wilt u misschien meer lezen over *[vragen bij evenementen](#page-123-0)*.

Finally, the form used to invite external guests has been streamlined with the rest of the application. A minor UI bug has been fixed when using Dark Mode and accessing the smartphone's address book does not crash anymore on some devices.

### **Grafieken van antwoorden**

**Notitie:** De grafiek van de antwoorden is natuurlijk alleen beschikbaar als u aanvullende vragen stelt.

You certainly know the graph of answers we have introduced in version 4.3; if not, here again is how you may access it, from the list of participants:

<span id="page-247-0"></span><sup>1</sup> De detectie van onbeantwoorde vragen werkt voor zowel *[checkbox- als radiogebaseerde vragen](#page-123-0)*.

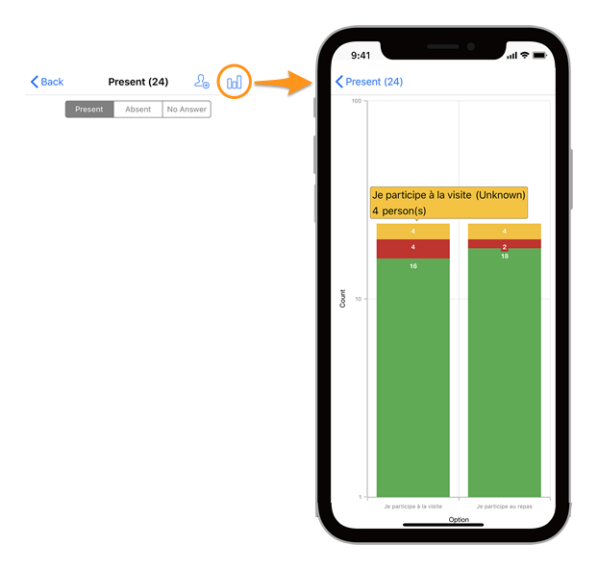

### **Legend**

- In groen, aantal positieve antwoorden
- In rood, aantal negatieve antwoorden
- In geel, aantal personen die de vraag niet expliciet hebben beantwoord

#### **Veranderingen**

We hebben nu enkele aanpassingen gedaan om de grafieken leesbaarder te maken:

- $\bullet$  lege (= 0) waarden worden helemaal uit de grafiek verwijderd;
- *[technische]* opties met dezelfde gestapelde waarden<sup>[2](#page-248-0)</sup> werden voorheen gegroepeerd, wat leidde tot een totaal gebrek aan leesbaarheid; dit is nu verholpen.

**Hint:** Misschien wilt u uw smartphone naar liggend draaien voor een beter overzicht. En vergeet niet dat knijpen en dan vegen de grafiek verandert de zoom en laat je beter lezen.

#### **Hoe lees je de grafiek**

**Notitie:** De onderstaande informatie legt uit hoe u de grafiek correct kunt lezen wanneer deze een logaritmische schaal gebruikt voor "Count" (Y). Dit was altijd het geval sinds versie 4.3, maar met deze versie hebben we een bedrijfslogica toegevoegd om uit te zoeken of we kunnen vasthouden aan een standaard lineaire schaal (die gemakkelijker te lezen is) of dat we echt een logaritmische schaal moeten gebruiken om grote verschillen in de Y-waarden op te vangen.

De onderstaande grafiek is dan ook een screenshot van het gedrag voordat we deze bedrijfslogica toevoegden en de versie die u werkelijk gebruikt zou in dat specifieke voorbeeld een lineaire Y-schaal tonen.

Hier is nog een voorbeeld van een grafiek (van een testevenement met slechts 2 deelnemers) om uit te leggen hoe die correct moet worden gelezen, voor het geval u niet zo vertrouwd bent met het stapelen van kolommenreeksen.

<span id="page-248-0"></span><sup>2</sup> Wij gebruiken stapelreeksen van kolommen voor de waarden JA, NEE en ONBEKEND van een bepaalde optie.

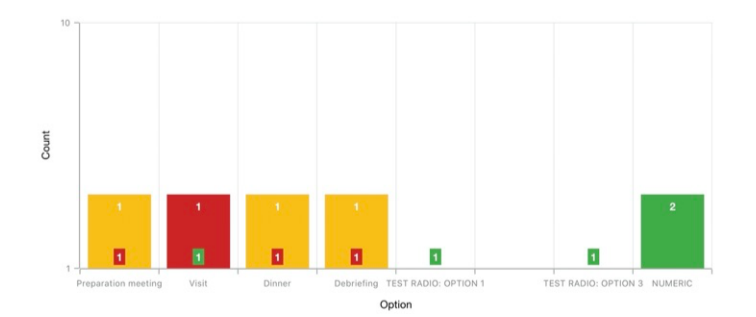

Voor grafieken met een zeer groot verschil in absolute waarden, typisch wanneer u statistieken moet tonen voor een nationale conventie met honderden deelnemers en bijvoorbeeld een bezoekoptie met 30 [deelnemers] als antwoord terwijl de lunch #1 500 is, gebruikt u op de Y-as een logaritmische schaal.

Aangezien de kolommen gestapeld zijn, moet de bovenstaande grafiek zo worden gelezen:

- for option "Preparation Meeting", 1 person did not answer (orange) and 1 person answered NO (red):
- voor optie "Visit" antwoordde 1 persoon NEE (rood) en 1 persoon JA (groen);
- voor (radio-optie) "TEST RADIO" (waarbij de deelnemers "OPTIE 1" *of* "OPTIE 2" *of* "OPTIE 3" konden kiezen) koos 1 persoon "OPTIE 1", een andere "OPTIE 3" en niemand "OPTIE 2". Dit leidt tot een totaal van 2 antwoorden, wat overeenkomt met het aantal deelnemers;
- voor vraag "NUMERIC" (waar u een getal vraagt) is het **totaal** onder alle deelnemers 2.

### **Andere wijzigingen**

Daarnaast zijn enkele bugs geplet en kleine verbeteringen geïntegreerd:

- we hebben de gebruikersinterface op tablets wat opgepoetst;
- de placeholder-tekst voor het zoeken naar leden toonde "Naam, telefoon, e-mail"; we kregen de vraag of zoeken op bedrijf ook gemakkelijk zou zijn en realiseerden ons dus dat een paar personen die lijst met *voorbeelden* als een vaste set zoekopties opvatten, terwijl je al op veel andere attributen kunt zoeken, zoals natuurlijk de bedrijfsnaam of de partner van een lid. Om dit duidelijker te maken, hebben we ellipsen toegevoegd aan die placeholder;
- verschillende interne bibliotheken zijn bijgewerkt.

# **27.1.41 Versie 6.3.1**

**Verschijningsdatum** 14 januari 2020

**Compatibiliteit** iOS 12, iOS 13, iPadOS 13

Dit is een onderhoudsversie die een belangrijke bug verhelpt bij het bijwerken van het persoonlijk commentaar bij de deelname aan een evenement.

### **Wat is opgelost?**

A serious bug was introduced with *[version 6.3.0](#page-246-0)*: whenever you updated the comment associated to your participation, your attending status would be automatically updated to "present". You could naturally update again your attending status afterwards to be not present if this is what you want.

Het grootste probleem was echter dat je (gewijzigde) aanwezigheidsstatus niet werd bijgewerkt in de mobiele applicatie totdat de lijst met evenementen opnieuw werd opgehaald van de LionsBase servers. Dit leidde tot veel verwarring bij de gebruikers.

Dit probleem is in deze versie opgelost.

### **Andere wijzigingen**

Daarnaast zijn enkele bugs geplet en kleine verbeteringen geïntegreerd:

- de lijst van gebeurtenissen wordt nu ververst wanneer u alle vragen van een bepaalde gebeurtenis hebt beantwoord, zodat deze niet gemarkeerd blijft als "onvolledig";
- verschillende interne bibliotheken zijn bijgewerkt.

# **27.1.42 Versie 6.4.0**

**Verschijningsdatum** 30 januari 2020

**Compatibiliteit** iOS 12, iOS 13, iPadOS 13

Wanneer u externe personen uitnodigt voor een evenement, maakt deze release het veel gemakkelijker om de registratie van die gasten namens hen te beheren.

Bovendien tonen wij u nu alle sociale activiteiten van elke club binnen uw multidistrict.

### **Nieuw**

#### **Evenementen**

In *[versie 4.4](#page-229-0)* introduceerden we een manier om gemakkelijk je eigen partner uit te nodigen. Sindsdien kon u het popupmenu gebruiken door lang op hun naam te tikken in de lijst van deelnemers om het externe registratieformulier te openen waartoe zij toegang hadden:

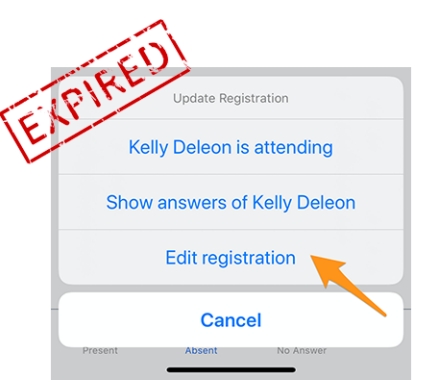

Het bleek bruikbaar maar niet gebruiksvriendelijk genoeg, aangezien het lid zijn partner (of meer algemeen zijn gast) moest zoeken in de lijst van deelnemers om zijn naam lang in te tikken en toegang te krijgen tot het popupmenu. Een extern formulier om de registratie van deze gast te beheren betekende een andere gebruikerservaring (UX) dan de efficiëntie die de mobiele applicatie bood voor de eigen registratie.

Aangezien deze mobiele applicatie actief wordt gebruikt voor zeer grote evenementen zoals de jaarlijkse Nationale Conventie (dit jaar gehouden in Neuchatel voor het Multiple District 102 - Zwitserland/Liechtenstein), wilden we een aantal duidelijke verbeteringen voor de afhandeling van gasten.

Dit is de reden waarom in deze versie de link "Registratie bewerken" wegvalt en snelle links naar uw eigen gasten worden getoond vanuit het algemene detail van het evenement, waar u uw eigen registratie beheert:

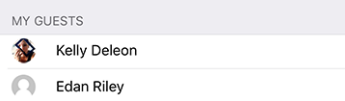

U bent nu slechts één tik verwijderd van het beheer van de registratie van uw gasten vanuit de mobiele applicatie!

### **Gasten uitnodigen**

Deze versie maakt het uitnodigen van gasten gemakkelijker door een directe link toe te voegen in de lijst van uw gasten (beschikbaar zelfs als u nog geen gast heeft uitgenodigd):

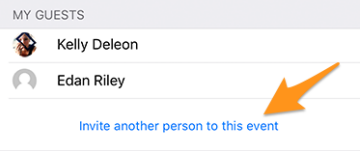

The behaviour is then exactly the same as using the icon showing a member with a "+" mark top right in the list of participants. It prompts you a few quick action options in order to either invite your partner, or another Lions/LEO member, or an arbitrary external person to be found within your address book.

Zodra uw gast is uitgenodigd, wordt hij automatisch toegevoegd aan de lijst en kunt u hem beheren zoals beschreven in de vorige paragraaf.

**Hint:** We weten dat het uitnodigen van je partner zo eenvoudig mogelijk moet zijn, dus om je een extra stap te besparen, hebben we je partner zelfs gemarkeerd als "aanwezig" voor het evenement als je ervoor kiest hem of haar uit te nodigen. Op die manier, en tenzij er extra vragen aan het evenement zijn verbonden die u namens hen moet beantwoorden, is uw partner slechts **één enkele** tik verwijderd van deelname aan een evenement dat u bijwoont!

**Notitie:** De organisator moet die functie natuurlijk *[inschakelen bij de voorbereiding van het evenement](#page-120-1)*.

**Notitie:** Beware: In this release, the invitation link is only available if the event is configured with additional questions. This will be corrected in *[upcoming release 7.0](#page-252-0)*.

#### **Leden uit een ander land uitnodigen**

Do you remember that you may exchange part of your information with foreign Lions members? If not then please head to *[the release notes for version 5.2](#page-234-0)*. If you want the quickest way how to get started, then have a look at the animation below which depicts the process of sharing some of your information with foreign Lions members.

Leden uit een ander land uitnodigen is zo eenvoudig als kiezen voor "Een lid uitnodigen" wanneer je iemand anders wilt uitnodigen en dan zoeken naar dat buitenlandse lid. Dat is het!<sup>[1](#page-251-0)</sup>

Wegens de huidige beperking wordt het buitenlandse lid uitgenodigd als een externe gast, maar u hoeft niet te zoeken naar hun e-mailadres of een bericht te schrijven, dat lid wordt net zo snel uitgenodigd als u een lid uit uw eigen land uitnodigt, in enkele seconden!

**BONUS 1:** Iedere deelnemer ziet zijn foto in de deelnemerslijst, net als bij standaard Lions of LEO leden.

**BONUS 2:** Als je je eigen profiel deelt en iemand heeft een buitenlands lid uitgenodigd, kun je hun profiel openen net zoals elk Lions of LEO lid in jouw land. Als je je eigen profiel niet hebt gedeeld, zal een vriendelijk bericht je vertellen dat de toegang tot het overeenkomstige profiel beperkt is en je zal, indien je dat wenst, uitgenodigd worden om je eigen profiel te delen.

<span id="page-251-0"></span><sup>1</sup> Het uitnodigen van andere (Lions of LEO) leden is een optie die alleen beschikbaar is voor *[de beoordelaars](#page-118-0)* (dus organisatoren) van het evenement.
## **Sociale activiteiten**

We brought editing of social activities with *[version 5.3](#page-236-0)*. A while later, with *[version 6.2](#page-245-0)*, we made the list of ongoing activities visible to each and every member of the club by heading to their club profile page and tapping the corresponding "Social Activities" link:

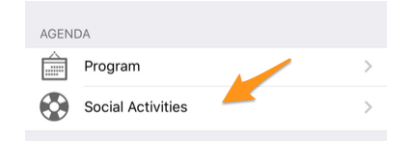

De functie was echter beperkt tot het beheer van zogenaamde **geplande** (of lopende) activiteiten; dat wil zeggen, eenmaal gepubliceerd, zouden ze verdwijnen uit de mobiele applicatie en alleen achteraf worden gewijzigd vanuit LionsBase Backend.

Enkele leden meldden dat het veel zou helpen als alle activiteiten in de applicatie zouden staan, ook die welke zijn gedaan en gepubliceerd, zowel voor standaardclubleden om te weten wat hun club in het verleden heeft gedaan als voor managers van sociale activiteiten om te voorkomen dat dezelfde activiteit twee keer door verschillende managers wordt gemeld.

Zo tonen we nu alle vroegere sociale activiteiten voor uw club en als u ze mag beheren, kunt u elke activiteit bijwerken, zelfs nadat ze werden gepubliceerd.

Bovendien, en het is de moeite waard het nog eens te schrijven: sociale activiteiten en diensten vormen het hart van Lions Clubs. Dit is de reden waarom elk lid nu toegang krijgt tot de lijst van sociale activiteiten voor elke club binnen hun meervoudig district.

## **Andere wijzigingen**

Daarnaast zijn enkele bugs geplet en kleine verbeteringen geïntegreerd:

- de applicatie crasht niet meer na het bijwerken van antwoorden voor een bepaalde deelnemer;
- Sinds LionsBase ondersteuning heeft toegevoegd voor hogere niveaus van Progressive Melvin Jones Fellow awards, ondersteunt deze applicatie deze ook;
- [donkere modus] wanneer de lijst met aankomende evenementen een waarschuwing liet zien voor een evenement waarbij je niet alle vragen had beantwoord, en je beantwoordde ze wel, dan werd de geel/oranje achtergrondkleur van de waarschuwing verwijderd, maar de kleur van de titel van het evenement bleef zwart, wat in de donkere modus gewoon onleesbaar is; dit is nu verholpen;
- verschillende interne bibliotheken zijn bijgewerkt.

# **27.1.43 Versie 7.0.0**

**Verschijningsdatum** 26 februari 2020

**Compatibiliteit** iOS 12, iOS 13, iPadOS 13

Deze versie bevat veel nieuwe functies:

- enkele bewerkingsmogelijkheden zijn toegevoegd aan je persoonlijke profiel;
- nieuwe module "Documenten" om gemakkelijk belangrijke bestanden binnen uw club te delen;
- tonen en zoeken naar vaardigheden en interesses van leden (alleen in Zwitserland/Liechtenstein).

# **Nieuw**

# **Persoonlijk profiel**

Je weet vast nog wel dat we *[in versie 5.1](#page-231-0)* een manier introduceerden om je eigen profielpagina te personaliseren door je een mooie achtergrondafbeelding te laten uploaden in plaats van de standaard blauwe Lions-kleur.

Het is tijd om een stap verder te gaan. De *[Club LionsBase Master](#page-80-0)* kan namelijk al heel lang de links naar de sociale netwerken van hun leden beheren, maar dat is natuurlijk grotendeels onpraktisch. We hebben toen een plugin gemaakt zodat leden die links kunnen beheren via hun profielpagina na authenticatie op de website van hun club. Deze pagina bleek echter enorm onbekend en vooral ongebruikt en we dachten dat we dit beheer veel gemakkelijker konden maken.

Deze release baant de weg voor de toekomst door u snel en eenvoudig beheer van uw sociale netwerken te bieden – en zo meer controle te krijgen over de gegevens van uw eigen profiel – terwijl u uw favoriete Lions-toepassing gebruikt:

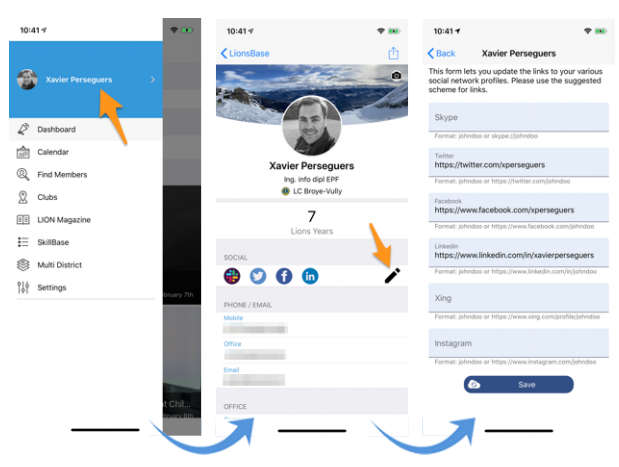

- 1. Alles begint vanuit het lade menu door op je naam te tikken.
- 2. Dit toont uw eigen profiel met bewerkingsmogelijkheden.
- 3. Tik op het pictogram bewerken/potlood om een pagina te openen waar u gemakkelijk links naar uw verschillende sociale profielen kunt definiëren.
- 4. Opslaan en klaar!

# **Documenten**

Het lade menu is uitgebreid met een nieuwe module "Documenten":

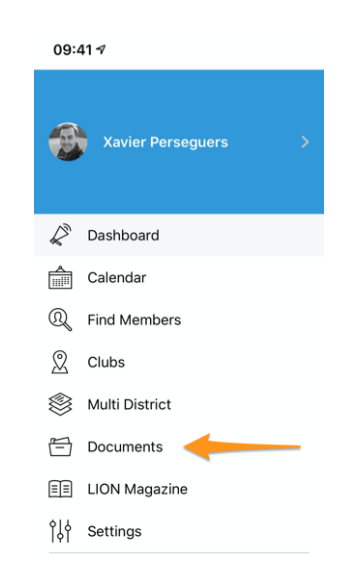

Documenten geeft u gemakkelijk toegang tot belangrijke documenten die door uw webmaster zijn gedeeld en logisch zijn georganiseerd per type document (notulen, . . . ) en publicatiejaar, zodat u ze altijd snel en handig kunt raadplegen.

**Notitie:** Om documenten te laten verschijnen, moet de webmaster de eigenschappen van een bestand in zijn club directory bewerken en één (of meer) van de *Document: \** categorieën (1). Zorg er bovendien onder "Toegang" (2) voor dat het bestand "zichtbaar" is en beperk (indien nodig) de toegang, bijvoorbeeld alleen tot het bestuur:

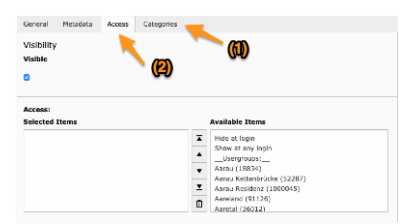

Lees hoofdstuk *[Dealing with Files](#page-60-0)* voor meer informatie.

**Notitie:** De volgende soorten documenten worden ondersteund: PDF, Word (doc, docx) en Excel (xls, xlsx).

#### <span id="page-254-0"></span>**Vaardigheden en interesses**

**Notitie:** Dit is alleen beschikbaar in MD 102 Zwitserland / Liechtenstein.

**Notitie:** Toegang tot deze functie zal stapsgewijs worden uitgerold, dus maak je geen zorgen als dit voor jou nog niet toegankelijk is.

Vaardigheden en interesses zijn zichtbaar in het profiel van het lid (klik op een item om te zoeken naar andere soortgelijke leden):

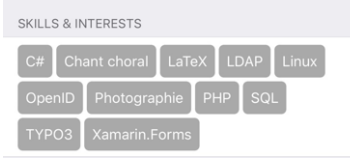

# **Andere wijzigingen**

Daarnaast zijn enkele bugs geplet en kleine verbeteringen geïntegreerd:

- bij evenementen waarbij u externe gasten kon uitnodigen, kon u ze niet daadwerkelijk uitnodigen als er geen extra vragen waren geconfigureerd; dit probleem is nu opgelost;
- "Multi District" in het lade menu is verplaatst;
- verschillende interne bibliotheken zijn bijgewerkt.

# **27.1.44 Versie 7.1.0**

**Verschijningsdatum** 31 maart 2020

**Compatibiliteit** iOS 12, iOS 13, iPadOS 13

Deze release brengt een paar coole nieuwe functies:

- krijgt u nu een mooie URL en een betekenisvolle documentnaam wanneer u een clubdocument downloadt;
- de LION magazines van een paar buurlanden van jullie zijn nu beschikbaar om te lezen;
- een *[volledige gebruikershandleiding](#page-166-0)* is nu beschikbaar.

#### **Nieuw**

Any external content you show in the application (Digimag, ticket, club document) may now be opened in an external browser. This allows you to do whatever you want afterwards, like downloading the file, sharing or sending it to other devices or friends.

## **Conventies**

De lijst van vroegere conventies (toegankelijk via Multidistrict > Conventies) is uitgebreid zodat de voorzitter van de raad kan worden vermeld, zelfs als het lid nooit in LionsBase is geregistreerd. Bovendien wordt hun club nu weergegeven:

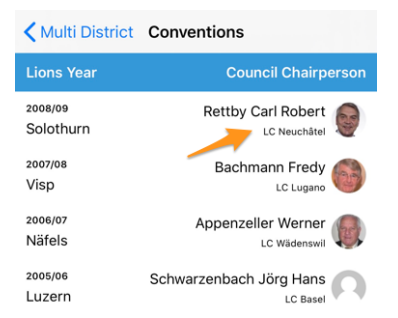

# **Digimag**

Wij vonden dat u gemakkelijk toegang moest hebben tot de LION magazines in een paar landen in uw omgeving. Dus nadat u het LION magazine van uw meerdere districten in het applicatiemenu hebt getoond, kunt u met het tandwielpictogram in de werkbalk een ander land kiezen:

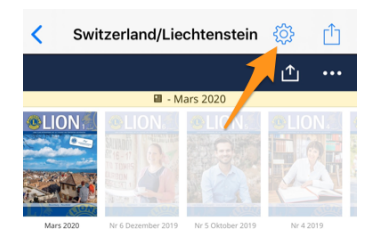

Dit opent een popup met enkele andere tijdschriften. Merk op dat de lijst en de volgorde kunnen verschillen afhankelijk van uw land en de taal van uw voorkeur:

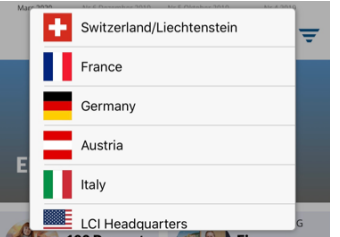

#### **Gebruikershandleiding**

Heel lang hebben we gedacht dat de LionsBase mobiele applicatie zo eenvoudig te gebruiken moest zijn dat het schrijven van een handleiding niet nodig was. Na verloop van tijd hebben we echter zoveel nieuwe functies en soms licht verborgen pareltjes toegevoegd dat bleek dat zelfs ervaren gebruikers niet altijd elk trucje kenden.

We zullen nieuwe functies blijven beschrijven in deze release notes, zodat u gemakkelijk kunt leren wat er nieuw is in een bepaalde versie van de mobiele applicatie, maar als u er zeker van wilt zijn dat u absoluut alles weet wat u moet weten, ga dan naar de *[Complete Gebruikershandleiding](#page-166-0)*.

#### **Andere wijzigingen**

Daarnaast zijn enkele bugs geplet en kleine verbeteringen geïntegreerd:

- link naar de documentatie in Instellingen > Over verwijst nu naar de *[Complete gebruikershandleiding](#page-166-0)*;
- verschillende interne bibliotheken zijn bijgewerkt.

# **27.1.45 Versie 7.1.1**

**Verschijningsdatum** 16 april 2020

**Compatibiliteit** iOS 12, iOS 13, iPadOS 13

Deze release verhelpt enkele kleine problemen die zijn gemeld.

# **Nieuw**

Wanneer u *[informatie raadpleegt over uw meervoudig district](#page-201-0)* of een van zijn districten, zijn de links naar het overeenkomstige "Comité" hernoemd tot respectievelijk "Raad van Bestuur" en "Districtskabinet". Dit is dus in overeenstemming met de officiële naamgeving van de Lions Clubs International.

# **Andere wijzigingen**

Daarnaast zijn enkele bugs geplet en kleine verbeteringen geïntegreerd:

• verschillende interne bibliotheken zijn bijgewerkt.

# <span id="page-257-0"></span>**27.1.46 Versie 7.2.0**

**Verschijningsdatum** 6 juni 2020

**Compatibiliteit** iOS 12, iOS 13, iPadOS 13

This release prevents and fixes a nasty crash when updating (some) answers to additional questions for an arbitrary participant. In addition, the display of additional questions is slightly enhanced.

## **Nieuw**

Allereerst de fix bij het bijwerken van antwoorden voor een willekeurige deelnemer. Beoordelaars van een evenement kunnen de antwoorden op de aanvullende vragen van een willekeurige deelnemer uit de lijst van deelnemers tonen. Daartoe moeten zij op een bepaalde naam long-tappen en kiezen om de antwoorden te tonen. Vervolgens kunnen zij het formulier in de bewerkmodus zetten en de antwoorden vrijelijk bijwerken.

Door een verkeerde veronderstelling in de levenscyclus van de verschillende pagina's van de app, zou u bij de tweede keer dat u het antwoord op een vraag bijwerkt (of van plan bent bij te werken), behalve bij de JA/NEE-knoppen, in plaats van terug te gaan naar het overzicht van de antwoorden, teruggaan naar de lijst van deelnemers.

Het probleem is dat de app op het punt stond een pagina weer te geven om het bijbehorende antwoord te bewerken en dit leidde tot een crash vanwege een verwisselde lijst met pagina's in de navigatiestapel.

Dit probleem is nu opgelost.

# **Andere wijzigingen**

De mobiele applicatie presenteerde aanvullende vragen op een andere manier dan de website door in de meeste gevallen de eigenlijke "vraag" te verbergen die aan de JA/NEE-antwoorden was gekoppeld. In de meeste gevallen was dit helemaal geen probleem als de antwoorden goed waren opgesteld, zoals het hoort om een begrijpelijke samenvatting van de antwoorden en een goede telling van de antwoorden te krijgen. Maar in sommige randgevallen zou het verbergen van de vraag het beantwoorden van die extra vragen juist belemmeren.

Zo'n geval zou zijn dat twee "vragen" van het type JA/NEE antwoorden met beide soortgelijke toegestane "antwoorden":

- 1. (Vraag) Overnachting op vrijdag
	- (Toegestaan antwoord) Ik heb een eenvoudige kamer nodig
	- (Toegestaan antwoord) Ik heb een tweepersoonskamer nodig
- 2. (Vraag) Overnachting op zaterdag
	- (Toegestaan antwoord) Ik heb een eenvoudige kamer nodig
	- (Toegestaan antwoord) Ik heb een tweepersoonskamer nodig

Hoewel die vragen anders geformuleerd of veranderd hadden kunnen worden in meerkeuzevragen, hebben wij ingezien dat de formulering en de verwachtingen legitiem waren en hebben wij in dat verband de algemene titel "Aanvullende vragen", die voor elke groep antwoorden werd gebruikt, veranderd in gewoon de eigenlijke vraagtekst.

Daarnaast zijn enkele bugs geplet en kleine verbeteringen geïntegreerd:

• de velden beschrijving en begunstigde bij het aanmaken of bewerken van een sociale activiteit breiden zich nu automatisch uit;

- de publicatieknop reageert nu visueel correct wanneer de status verandert van "uitgeschakeld" naar "ingeschakeld";
- verschillende interne bibliotheken zijn bijgewerkt.

# <span id="page-258-0"></span>**27.1.47 Versie 7.3.0**

**Verschijningsdatum** 15 juli 2020

**Compatibiliteit** iOS 12, iOS 13, iOS 14 (bèta), iPadOS 13, iPadOS 14 (bèta)

Het nieuwe Leeuwenjaar begint sterk! We brengen bewerkingsmogelijkheden naar je eigen profiel en polijsten de gebruikersinterface.

# **Nieuw**

Wanneer u uw eigen profiel bezoekt en naar het einde van de pagina scrolt, is er nu een knop beschikbaar waarmee u (sommige) van uw persoonlijke profielgegevens kunt bewerken:

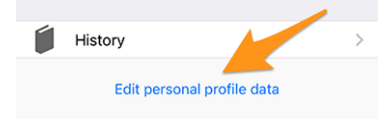

Tik erop en uw profielpagina zal lichtjes veranderen om u veel van uw persoonlijke profielgegevens te tonen. Tik gewoon op een van de gegevens om deze te bewerken:

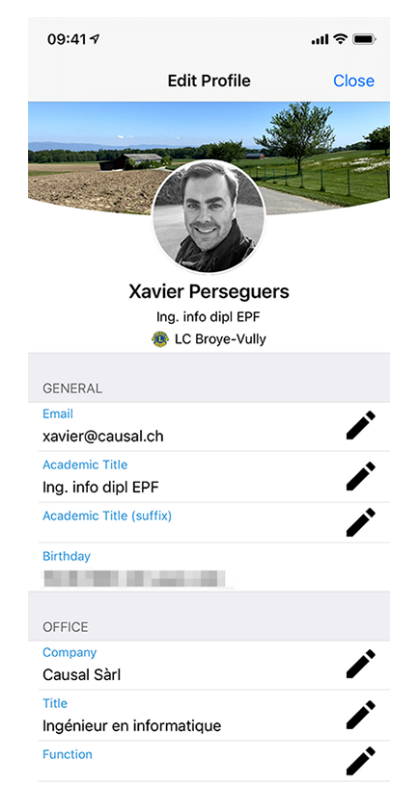

Als u klaar bent, tikt u op de knop Sluiten (rechtsboven) om terug te keren naar uw niet-wijzigbare profielpagina.

# **Bewerkbare eigenschappen**

De volgende persoonlijke eigenschappen kunnen worden bewerkt:

- Algemeen
	- **–** Hoofd e-mailadres
	- **–** Academische titel
	- **–** Academische titel (achtervoegsel)
- Kantoor
	- **–** Naam van het bedrijf
	- **–** Titel
	- **–** Functie
	- **–** Telefoonnummer
	- **–** Mobiel telefoonnummer
	- **–** E-mailadres
	- **–** Postadres
	- **–** Website
- Privé
	- **–** Telefoonnummer
	- **–** Mobiel telefoonnummer
	- **–** E-mailadres
	- **–** Postadres
	- **–** Website
	- **–** Voornaam van de partner
	- **–** Achternaam van de partner
	- **–** E-mailadres van de partner
	- **–** Verjaardag van de partner (jaar mag worden weggelaten)

De wijziging van een e-mailadres is onderworpen aan een extra kwaliteitscontrole. In feite zal het systeem, om een e-mailadres te wijzigen, zich ervan vergewissen dat het nieuwe e-mailadres het uwe is door u een verificatiecode te sturen. Zodra u het bericht krijgt, kunt u teruggaan naar het dashboard in de mobiele applicatie en krijgt u de lopende operaties te zien:

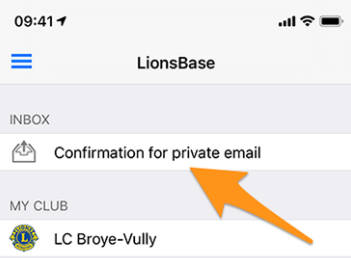

Tik op een lopende bewerking en bevestig de wijziging met de verificatiecode die u hebt ontvangen:

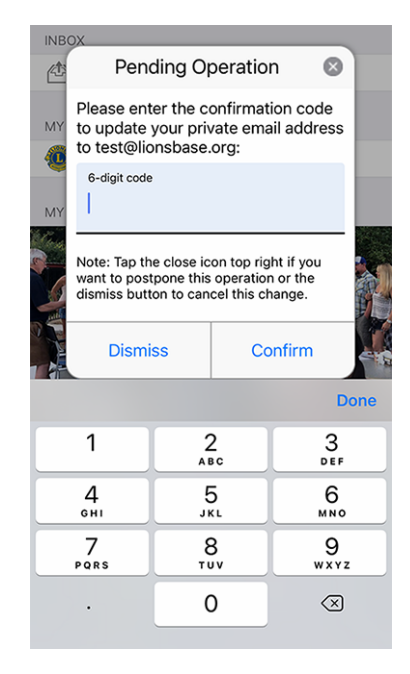

**Notitie:** Een paar leden vroegen om een manier om hun foto bij te werken. We hebben erover nagedacht en gediscussieerd. Het blijkt dat de raad van gouverneurs nog niet klaar is om u uw foto te laten veranderen. In feite wordt de foto op verschillende plaatsen gebruikt en we doen ons best om ervoor te zorgen dat de kwaliteit voldoende is, bijvoorbeeld voor afdrukdoeleinden in het LION magazine.

En helaas weten wij uit ervaring (!) dat enkele leden het systeem misbruiken en in plaats van hun foto een Lionslogo, een mooie kat of andere schattige dieren plaatsen. Dus al met al moet u toch uw betere foto naar uw CLBM sturen en ons zo de best mogelijke datakwaliteit in LionsBase laten garanderen! Bedankt voor uw begrip.

**Hint:** Om leden in staat te stellen hun profiel te bewerken, moet hun CLBM die functie eerst inschakelen door het clubrecord te bewerken en het overeenkomstige selectievakje aan te vinken:

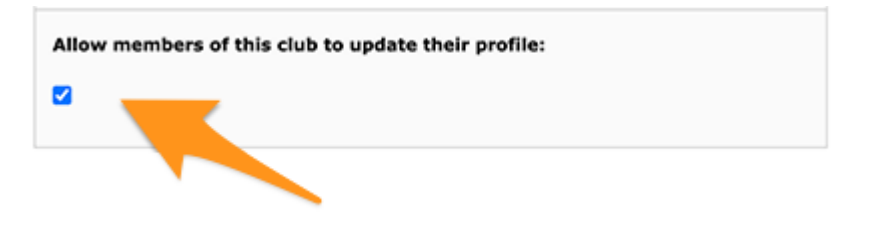

# **Andere wijzigingen**

Daarnaast zijn enkele bugs geplet en kleine verbeteringen geïntegreerd:

- de laadindicator is nu beter toegankelijk voor visueel gehandicapten;
- de foto van een lid is nu verwijderd uit de zogenaamde "toegankelijkheidsboom", wat betekent dat visueel gehandicapten geen aandacht krijgen voor dit UI-element (aangezien het in die context totaal nutteloos is);
- twee bewerkingsschermen, namelijk dat voor het bijwerken van sociale netwerken en dat voor het bewerken van het antwoord op een evenementvraag, zijn gestroomlijnd om een verbeterde gebruikerservaring (UX) te bieden met knoppen Annuleren en Opslaan in het bovenste gedeelte, zoals bij veel andere toepassingen;
- de organisator van het evenement is nu direct zichtbaar in de lijst van komende evenementen;
- verschillende interne bibliotheken zijn bijgewerkt.

# **27.1.48 Versie 7.3.1**

**Verschijningsdatum** 4 augustus 2020

**Compatibiliteit** iOS 12, iOS 13, iOS 14 (bèta), iPadOS 13, iPadOS 14 (bèta)

Deze release verhelpt enkele problemen en crashes die zijn gemeld.

## **Nieuw**

As you know, since last release (*[Versie 7.3.0](#page-258-0)*), you may update some of your personal profile data. When it comes to changing an email address, we send you a confirmation code. The message you receive is now properly translated in your preferred language (when available: in Switzerland/Liechtenstein either in English, French, German or Italian; in Austria either in English or German).

**Notitie:** Als u de link om uw persoonlijk profiel te bewerken en bij te werken niet ziet, betekent dit dat uw CLBM ofwel vergeten is die functie in te schakelen door het clubrecord te bewerken en het bijbehorende selectievakje aan te vinken:

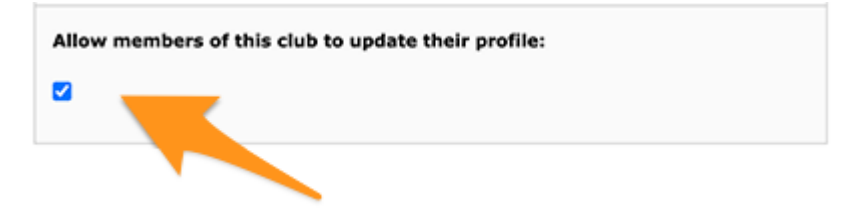

. . . of dat je club om een of andere reden niet bereid is om je je persoonlijke profiel zelf te laten bijwerken. In beide gevallen kan het de moeite waard zijn om het met hen en je clubvoorzitter te bespreken.

Een andere leuke verandering is wanneer u uw hoofd e-mailadres bijwerkt: aangezien dit wordt gebruikt als uw gebruikersnaam om te authenticeren met LionsBase, werkt de toepassing nu uw opgeslagen referenties bij, zodat u de volgende keer dat u de toepassing opnieuw opent, automatisch wordt geverifieerd met uw nieuwe e-mailadres en u dit niet handmatig hoeft bij te werken.

Daarnaast hebben we een kleine UX-verbetering aangebracht door een groene achtergrondkleur te gebruiken voor de bevestigingsknop en een rode achtergrondkleur voor de annuleringsknop:

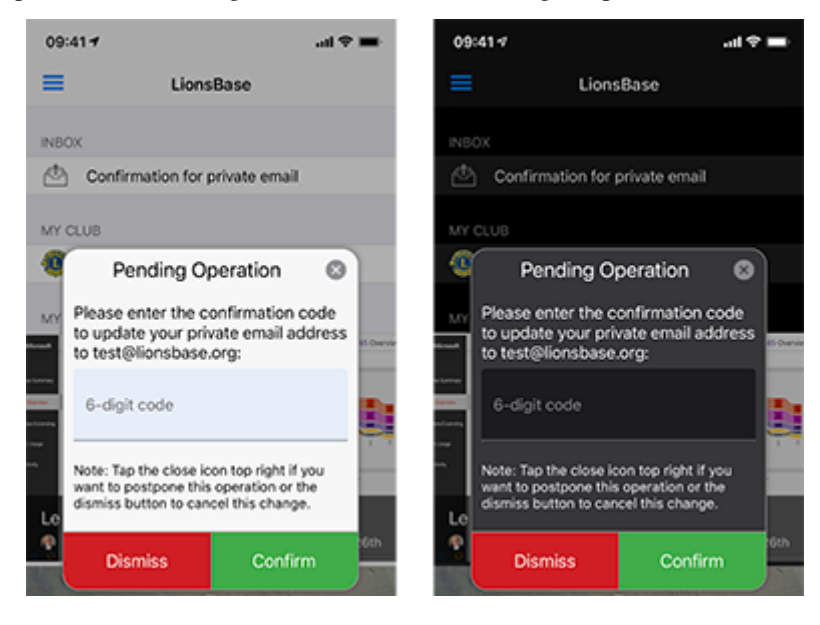

# **Andere wijzigingen**

Daarnaast zijn enkele bugs geplet en kleine verbeteringen geïntegreerd:

- Als u probeert meer statistieken te krijgen voor de sociale activiteiten van een club met verkeerde of oude/verouderde categorieën, kan de toepassing vastlopen; dit wordt nu voorkomen;
- bij sommige gebruikers kon de toepassing soms crashen bij het tonen van de lijst met clubs of bij het tonen van het formulier om leden te zoeken. Dit had te maken met enkele onvolledige parameters die door de UI werden verzonden en is nu voorkomen;
- sociale activiteiten met een oude categorie (die dus niet meer wordt ondersteund) zouden niet in de lijst verschijnen; dit wordt nu omzeild door ze te associëren met de categorie "Andere";
- the confirmation popup when changing an email address was not properly supporting Dark Mode (iOS 13 and later, *[read more](#page-173-0)*); this is now fixed;
- het lid kon zijn partner niet meteen uitnodigen nadat hij had gekozen voor deelname aan het evenement; dit is nu verholpen.
- de laadindicator is nu beter toegankelijk voor visueel gehandicapten;
- De volgende apparaten worden nu goed herkend: iPhone SE (2e generatie), iPad Pro 12,9-inch (4e generatie), iPad Pro 11-inch (2e generatie);
- the main framework library has been downgraded to the version used in *[Versie 7.2.0](#page-257-0)* as we have figured out that it was unfortunately causing lots of strange crashes since *[Versie 7.3.0](#page-258-0)*; as you can imagine, tracking bugs down to external dependencies which are supposed to be really stable is always disappointing but unfortunately a reality nowadays;
- verschillende interne bibliotheken zijn bijgewerkt.

# **27.1.49 Versie 7.3.2**

**Verschijningsdatum** 23 augustus 2020

**Compatibiliteit** iOS 12, iOS 13, iOS 14 (bèta), iPadOS 13, iPadOS 14 (bèta)

Deze release verhelpt enkele kleine problemen die we hebben ontdekt en (voor Oostenrijkse Lions en LEO-leden) brengt een wijziging aan in de presentatie van het profiel van een lid.

## **Nieuw**

De raad van gouverneurs van Multiple District 114 - Oostenrijk heeft gevraagd dat de berekende leeftijd van een lid in zijn profiel niet meer zichtbaar is:

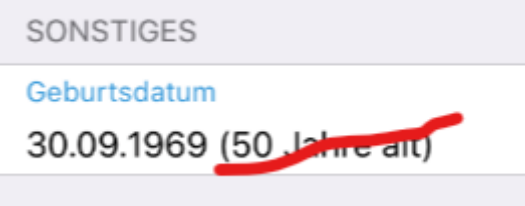

Met deze release wordt die eis uitgevoerd en wordt de berekende leeftijd nu verborgen als u lid bent van de Oostenrijkse Lions of LEO.

**Notitie:** Voor alle duidelijkheid: dit is niet gewijzigd voor gebruikers in Zwitserland/Liechtenstein.

# **Andere wijzigingen**

Daarnaast zijn enkele bugs geplet en kleine verbeteringen geïntegreerd:

- bij het beantwoorden van een radio-vraag met een lange optie werd de tekst afgekapt; dit is nu verholpen door de tekst van langere opties op meerdere regels te zetten;
- wanneer u een commentaar op een evenement probeerde te geven zonder eerst de uitnodiging te hebben beantwoord (en dus in de lijst "nog niet beantwoord" van mogelijke deelnemers stond), verdween het ingevoerde commentaar na het opslaan, wat logisch is omdat u geen commentaar kunt geven zonder eerst te zeggen of u al dan niet zult deelnemen, maar het kon in het begin verwarrend zijn, dus voorkomen we nu dat u een commentaar typt zolang u de uitnodiging niet hebt beantwoord;
- werd ons door Multiple District 102 Zwitserland/Liechtenstein gevraagd om naast VIP ook een vlag "speciale gast" te ondersteunen. Aangezien deze VIP-personen in de verschillende deelnemerslijsten met een medaillesymbool zijn gemarkeerd, worden "speciale gasten" op dezelfde manier gemarkeerd;
- verschillende interne bibliotheken zijn bijgewerkt.

# **27.1.50 Versie 7.3.3**

**Verschijningsdatum** 15 september 2020

**Compatibiliteit** iOS 12, iOS 13, iOS 14, iPadOS 13, iPadOS 14

Precies op tijd voor iOS 14 en iPadOS 14. Deze release verhelpt een bug in de presentatie van vragen bij grote evenementen zoals een nationale conventie.

## **Nieuw**

Wanneer u een evenement aanmaakt met een paar "eenvoudige" vragen, zal de LionsBase mobiele applicatie automatisch slimme secties aanmaken om de vragen te groeperen.

Een veel voorkomend geval is dat u begint met een checkbox-gebaseerde vraag "Deelname" met een paar toegestane "antwoorden" (bv. "Voorbereidingsvergadering", "Bezoek", "Diner" en "Debriefing"):

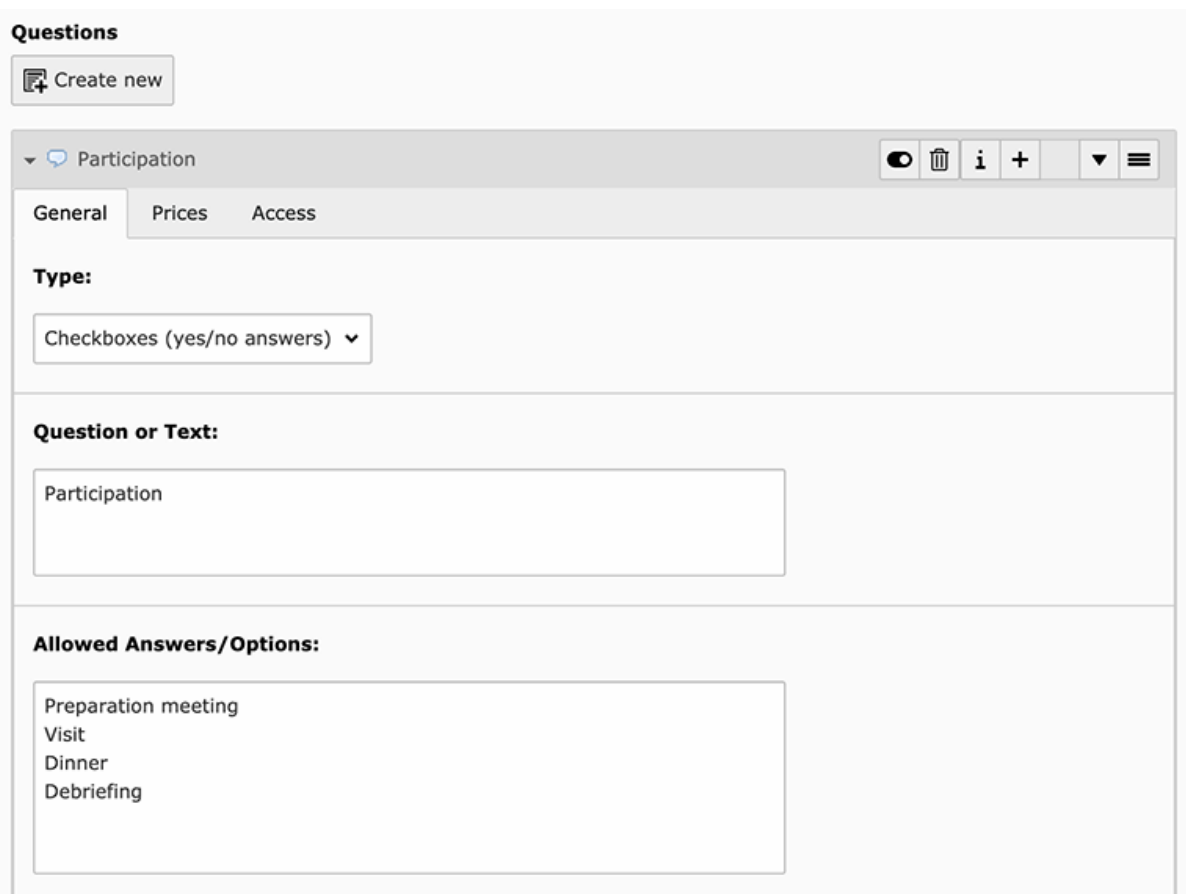

en dan een paar andere vragen van elk type (radio-based, enkele tekst, . . . ):

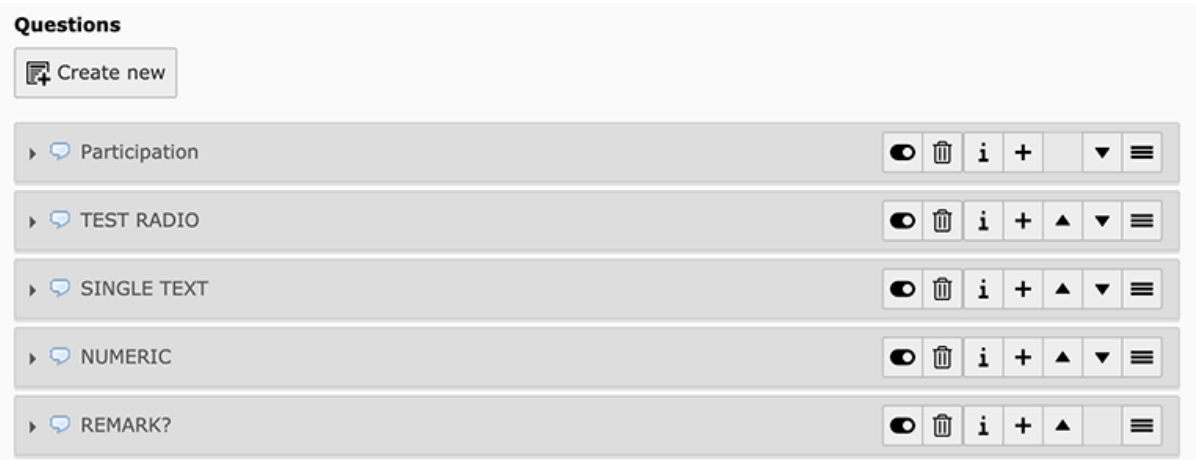

De mobiele toepassing zou 2 secties voor uw vragen tonen, waarvan de eerste de JA/NEE-vragen (checkboxgebaseerd) groepeert en vervolgens alle vragen van het andere type:

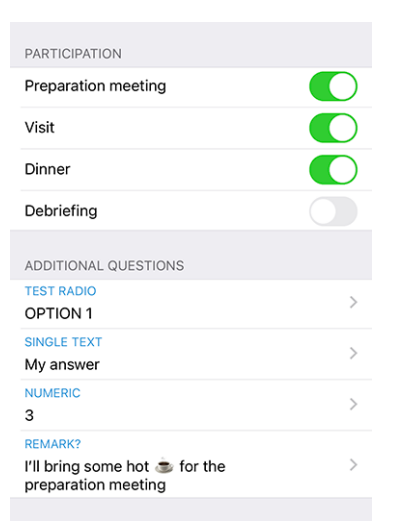

**Notitie:** Op dit punt vraagt u zich misschien nog steeds af wat het precieze verschil is tussen vragen met selectievakjes en vragen met radio. Uit de bovenstaande screenshots moet duidelijk zijn hoe een checkbox-gebaseerde vraag wordt gepresenteerd: de geautoriseerde "antwoorden" worden in feite weergegeven als *afzonderlijke* vragen waarop u kunt antwoorden met "ja" of "nee".

Een radio-gebaseerde vraag daarentegen gebruikt de verschillende toegestane antwoorden als *opties om uit te kiezen*; dit betekent dat u een optiekiezer te zien krijgt en *één* antwoord moet kiezen dat aan uw behoeften voldoet:

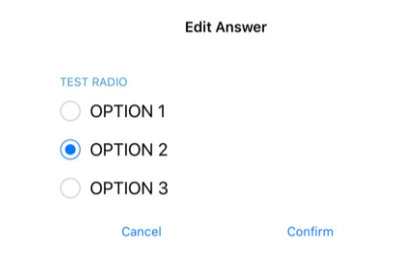

Voor grotere evenementen, zoals een nationale conventie, is het gebruikelijk dat de JA/NEE-vragen (op basis van aankruisvakjes) worden gemarkeerd als "meta-evenementen", waardoor ze een beetje als "sub-evenementen" kunnen worden beschouwd. Deze "meta-evenementen" kunnen een speciale prijs hebben, mogelijk een beperking van het aantal deelnemers, of zelfs gericht zijn op bepaalde functies (bv. districtsgouverneurs en 1e vice-gouverneur), leden van een bepaald district (bv. algemene vergadering van district West) of alleen op externe gasten (bv. stadsrondleiding voor de partners van de Lions-leden).

In dat verband gebruikt de organisator vragen van het type "Header" om de talrijke metagebeurtenissen visueel te scheiden:

#### **Ouestions**

E Create new

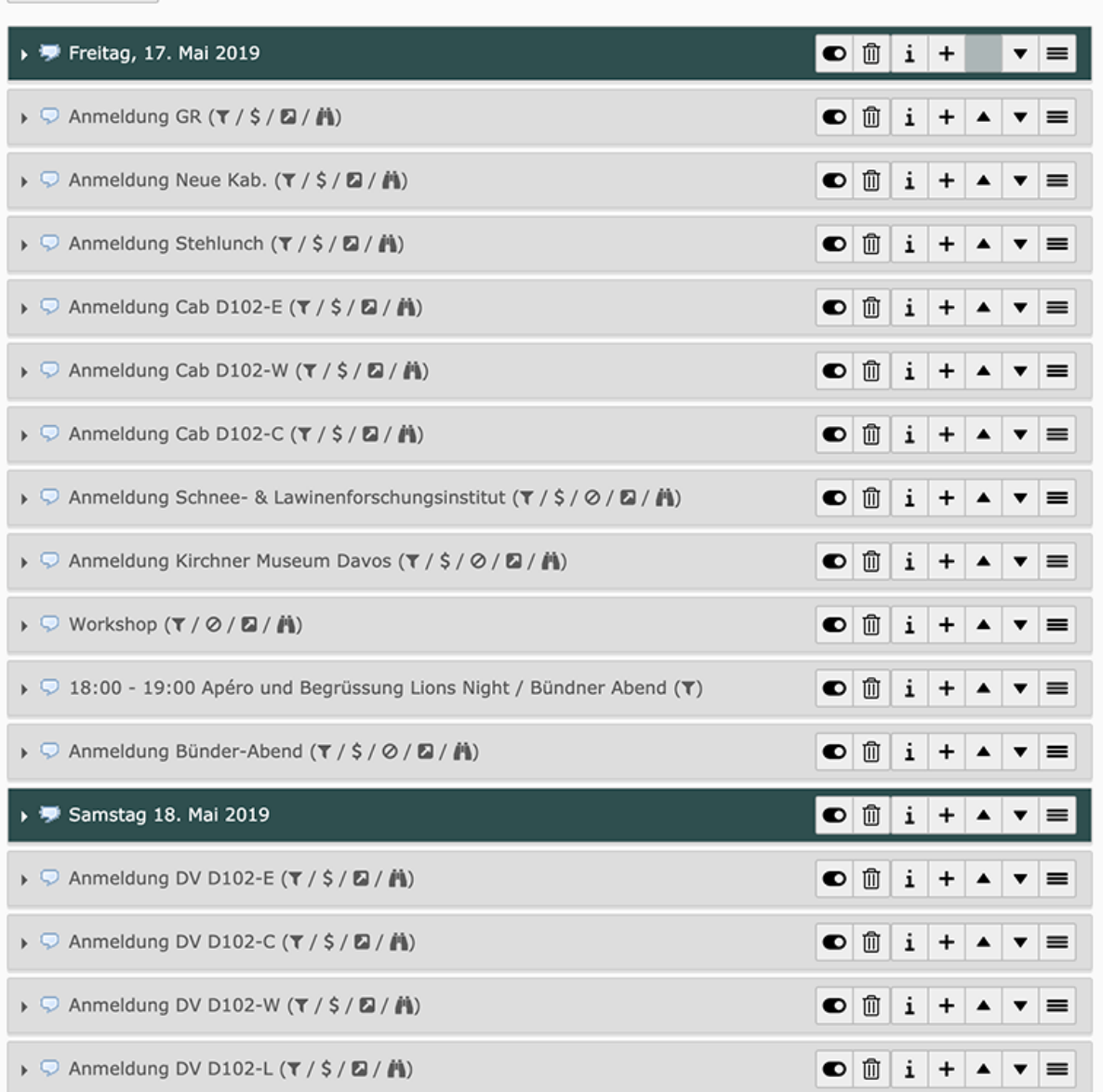

De verwachte weergave is dan om die Koppen te gebruiken om de JA/NEE-vragen te groeperen in plaats van hun "Vraag"-gedeelte te gebruiken als titel voor de sectie.

Juist deze groepering werkte niet goed in de mobiele applicatie en is nu gecorrigeerd.

## **Andere wijzigingen**

Daarnaast zijn enkele bugs geplet en kleine verbeteringen geïntegreerd:

- de animatie van de foto en de achtergrondafbeelding wanneer je door het profiel van een persoon (of club) scrolt, is veel vloeiender en heeft nu een parallax-effect;
- we hebben de optie om de foto van een lid te vergroten laten vallen, omdat de meeste foto's eigenlijk kleiner waren dan standaard weergegeven. Als u een hogere resolutie wilt voor uw adresboek, dan kunt u gewoon *[de kaart van het lid](#page-189-0)* exporteren;
- evenementen waarvan de inschrijving in de komende 10 dagen afloopt, werden vermeld in de aanstaande evenementen op het dashboard, maar verdwenen uit die lijst op de laatste dag van de inschrijving; dit is nu

verholpen;

- vaardigheden en interesses kunnen nu op dezelfde manier bewerkt worden als bij uw sociale netwerken vanuit *[uw eigen profielpagina](#page-175-0)* (*[lees meer](#page-206-0)*);
- soms was de laatste jumelageclub gedeeltelijk verborgen; we hebben voor de zekerheid wat extra opvulling toegevoegd;
- verschillende interne bibliotheken zijn bijgewerkt.

# **27.1.51 Versie 7.4.0**

**Verschijningsdatum** 22 oktober 2020

**Compatibiliteit** iOS 12, iOS 13, iOS 14, iPadOS 13, iPadOS 14

Deze release biedt een verbeterde gebruikerservaring (UX) in het dashboard en voegt ondersteuning toe voor het selecteren en kopiëren van belangrijke informatie naar het klembord van het apparaat.

#### **Nieuw**

#### **Dashboard**

We have enhanced the way upcoming events (introduced in *[version 3.4.0](#page-222-0)*) are presented in the dashboard. In fact, it turned out that many members are opening the LionsBase mobile application to have a glance at upcoming events. We now show all upcoming events, including those you are not attending, together with your status:

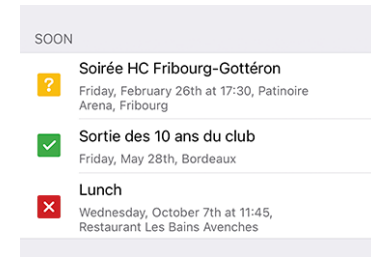

Dit gedraagt zich dus precies zoals in uw *[Persoonlijke kalender](#page-175-1)*.

# **Detail of an Event**

Je kunt nu de beschrijving of een deel ervan selecteren en kopiëren:

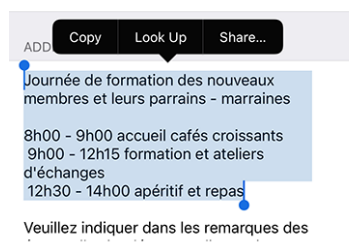

**Notitie:** Dit werkt ook voor beschrijvings"vragen" bij grotere evenementen, zoals een Nationale Conventie.

# **Andere wijzigingen**

Daarnaast zijn enkele bugs geplet en kleine verbeteringen geïntegreerd:

- de sectie aanvullende informatie in het detail van een gebeurtenis werd soms gedeeltelijk afgekapt; dit moet nu worden gecorrigeerd;
- iPhone 12 mini, iPhone 12, iPhone 12 Pro en iPhone 12 Pro Max goed herkennen zodra ze worden verzonden;
- verschillende interne bibliotheken zijn bijgewerkt.

# **27.1.52 Versie 7.4.1**

**Verschijningsdatum** 24 november 2020

**Compatibiliteit** iOS 12, iOS 13, iOS 14, iPadOS 13, iPadOS 14

Dit is een standaard onderhoudsversie met verbeterde ondersteuning voor de Nationale Conventie 2021. Bovendien wordt uw persoonlijke wachtwoord veiliger opgeslagen.

## **Nieuw**

## **Evenementen**

Ondersteuning voor de komende Nationale Conventie 2021 is verbeterd en toont nu goed de begin- en eindtijd van meta-evenementen:

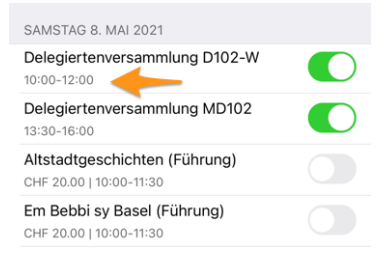

# **Beveiliging**

<sup>[1](#page-268-0)</sup> Het wachtwoord dat u gebruikt om te verifiëren wordt nu veilig opgeslagen in [Keychain.](https://support.apple.com/en-gb/guide/security/secb0694df1a/1/web/1)

**Notitie:** In sommige gevallen worden sleutelhangergegevens gesynchroniseerd met iCloud, en als u de applicatie verwijdert, worden de beveiligde waarden (dus uw gebruikerswachtwoord) mogelijk niet verwijderd van iCloud en andere apparaten die u aan uw account hebt gekoppeld.

For more information on Keychain syncing, please refer to [this Apple Platform Security article.](https://support.apple.com/en-gb/guide/security/sec0a319b35f/1/web/1)

<span id="page-268-0"></span><sup>1</sup> Information in this section is adapted from <https://docs.microsoft.com/en-us/xamarin/essentials/secure-storage?tabs=ios>

#### **Nieuws**

Since we introduced news in the dashboard (back in *[Versie 2.4.0](#page-218-0)*), only public news created in your club website were included in the LionsBase mobile application.

Deze beperking is opgeheven; dit betekent dat uw webmaster nu nieuws kan aanmaken dat alleen zichtbaar is voor geauthenticeerde leden. Een andere verbetering is dat de mobiele applicatie nu nieuwsberichten ondersteunt die zijn geconfigureerd als een omleiding naar een interne pagina of naar een externe website.

## **Andere wijzigingen**

Daarnaast zijn enkele bugs geplet en kleine verbeteringen geïntegreerd:

- Onder sommige omstandigheden kan een poging om toegang te krijgen tot een website van een club met een stille authenticatie leiden tot een fout in de toepassing met de tekst ["http://](http://) Invalid URI: The hostname could not be parsed". We vonden een bug in de API voor LionsBase Oostenrijk en hebben die meteen verholpen (met dank aan O. Krauss voor het melden van het probleem). Uiteindelijk hebben we een extra stap genomen om altijd aan de veilige kant te zijn en ervoor te zorgen dat deze bug niet meer kan voorkomen in geval van een probleem met de LionsBase API;
- bij het openen van uw clubwebsite tonen we nu een korte melding die u vraagt even te wachten tot het laden van de website. Dit is nuttig omdat het openen van de voorbereiding van de stille authenticatielink naar uw website een paar seconden duurt en wij vonden het de moeite waard om u een korte feedback te geven;
- de kleuren van de gebruikersinterface zijn gestandaardiseerd;
- verschillende interne bibliotheken zijn bijgewerkt.

# <span id="page-269-1"></span>**27.1.53 Versie 8.0.0**

**Verschijningsdatum** 11 januari 2021

## **Compatibiliteit** iOS 12, iOS 13, iOS 14, iPadOS 13, iPadOS 14

Deze versie bevat veel nieuwe functies:

- de geschiedenis van een bepaalde functie weergeven (lijst van voormalige clubvoorzitters, . . . );
- deel interessant nieuws van bronnen die je volgt met je eigen club;
- profielpagina's van leden nog sneller tonen;
- en meer.

#### **Nieuw**

#### <span id="page-269-0"></span>**Comité**

Wanneer u een club-, zone- of regiocommissie, een districtsbestuur of de raad van gouverneurs weergeeft, kunt u nu lang op een bepaalde functie tikken en de lijst van andere leden die de overeenkomstige functie hebben bekleed, opvragen; bijvoorbeeld de lijst van voormalige clubvoorzitters:

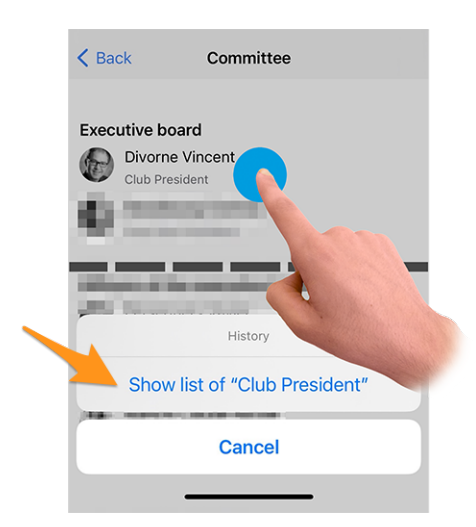

Druk op de actie "Toon lijst van. . . " om te ontdekken welke leden die functie hadden in de geschiedenis van de club, de zone, ...

**Hint:** Als u de geschiedenis van voormalige voorzitters van de Raad probeert te tonen, wordt u doorverwezen naar de *[lijst van voormalige nationale conventies](#page-203-0)*, aangezien die pagina meer informatie bevat dan een eenvoudige ledenlijst.

**Notitie:** Wanneer u de commissie (of het kabinet/de raad van bestuur) van een zone, regio, district of meerdere districten opent, kunt u extra functies te zien krijgen waarvan het niveau verschilt. De commissie van een zone toont bijvoorbeeld zowel zonegebonden functies zoals de zonevoorzitter of de 1e vice-zonevoorzitter, maar ook clubgebonden functies met de verschillende clubvoorzitters.

In dat geval wordt de actie om de geschiedenis van een bepaalde functie te tonen uitgeschakeld voor functies van andere niveaus (in ons voorbeeld de clubvoorzitters).

## **Nieuws**

Allereerst hebben we ontdekt dat de lijst met nieuwsberichten niet regelmatig werd ververst. Dit is nu verholpen, zodat u geen interessante artikelen mist als u de LionsBase mobiele applicatie vaak op de achtergrond houdt.

Op het dashboard, wanneer u een nieuwsartikel opent, bevat het deelpictogram rechtsboven nu een optie om dat nieuwsartikel te delen naar uw eigen club:

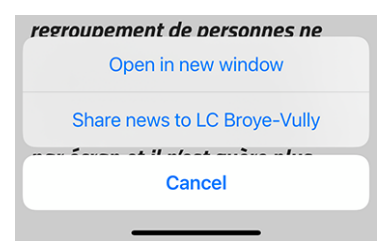

Eenmaal gedeeld, kan het nieuws zoals gebruikelijk door de webmaster worden beheerd vanuit de *[LionsBase Bac](#page-58-0)[kend](#page-58-0)*. Het is vermeldenswaard dat gedeeld nieuws voorlopig alleen zichtbaar is in de mobiele applicatie, maar niet op de website van uw club.

Omdat het misschien niet voor iedereen duidelijk is wat het doel is van het delen van nieuws aan je medeclubleden, zullen we het idee beschrijven.

Standaard is een gebruiker automatisch geabonneerd op nieuwsberichten van zijn club, clubs in zijn zone en nieuwsberichten van hogere niveaus zoals het district en het meervoudige district. Het is heel gebruikelijk dat sommige gebruikers zich *[abonneren op aanvullende bronnen](#page-211-0)* van nieuwsartikelen. In die context kunt u toegang hebben tot artikelen die andere leden van uw club niet zien in hun eigen feed. Het delen van nieuws is dus tweeledig: enerzijds kunt u de blik van uw leden verruimen met andere interessante artikelen en anderzijds kunt u een hecht netwerk creëren tussen clubs.

**Hint:** Om u een nieuwsartikel te laten delen, controleert LionsBase of u een webmaster bent van de betreffende club.

Als u webmaster bent van verschillende clubs, kunt u naar elk van hen delen.

Dit kan te allen tijde worden uitgebreid, bijvoorbeeld zodat leden met de functie "Clubcommunicatieafgevaardigde" ook toegang krijgen tot het delen van nieuwsberichten.

**Notitie:** Deze functie zal beschikbaar zijn voor Oostenrijkse leden nadat de migratie naar de nieuwere versie van TYPO3 is voltooid; hartelijk dank voor uw begrip.

## **Responsiviteit**

De applicatie reageert nu veel beter wanneer je op een lid tikt om zijn profielpagina te openen.

This was made possible by removing a visual effect introduced in the *[Versie 6.2.0](#page-245-0)*. That visual effect became useless due to updates to underlying framework libraries. Moreover, in most cases, the profile information of the member you want to show is already locally available and as such there is no need to wait at all.

# **Sociale activiteiten**

The icon for accessing the list of social activities has been changed (on the left side, the lifebuoy symbol used since *[version 5.3](#page-236-1)* and on the right the new circled star symbol):

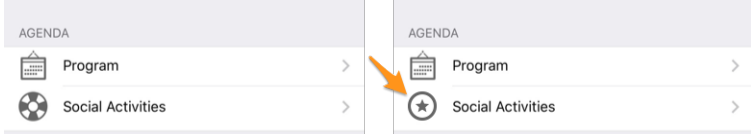

Is het gewoon een cosmetische verandering? Eigenlijk niet! We hebben van de gelegenheid gebruik gemaakt om pictogrammen te introduceren op basis van het type/de categorie van de sociale activiteit. Hierdoor wordt in één oogopslag de verdeling van uw sociale activiteiten beter weergegeven en kunt u eventuele onjuiste categorisering snel opsporen:

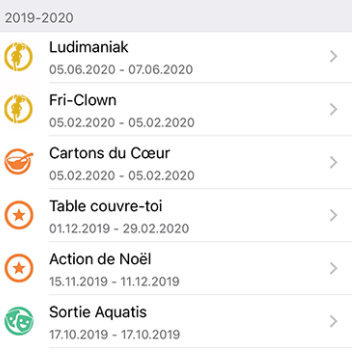

# **Overzicht van de pictogrammen voor sociale activiteiten**

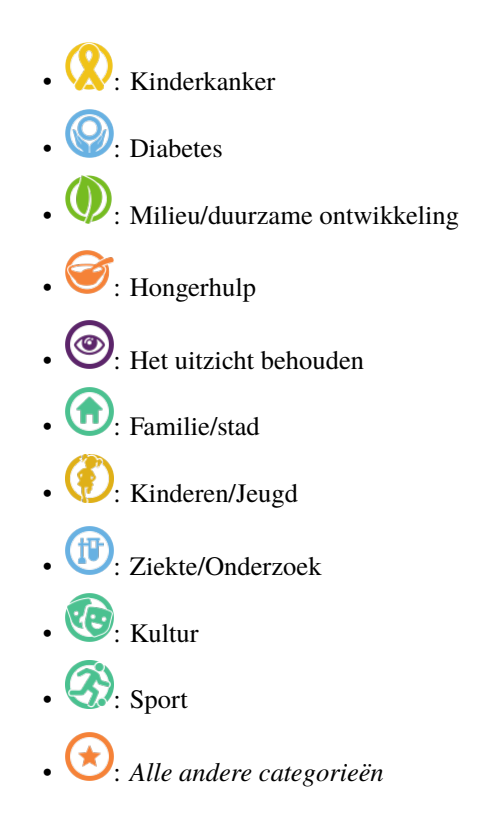

# **Andere wijzigingen**

Daarnaast zijn enkele bugs geplet en kleine verbeteringen geïntegreerd:

- Net als bij elke lijst met commissieleden, kunt u nu op een voorzitter van de Raad tikken in de lijst van *[conventies](#page-203-0)* om de profielpagina van het lid te openen;
- de lijst van clubs is nu beter toegankelijk voor visueel gehandicapten;
- we hebben de kleur van de tekst "registratie is gesloten" in de lijst van komende evenementen veranderd van rood naar donkeroranje; de achterliggende gedachte is dat sommige leden ten onrechte dachten dat ze niet aanwezig waren bij het desbetreffende evenement terwijl ze iets "roods" zagen; we hopen natuurlijk dat dit hun gebruikerservaring zal verbeteren terwijl het uiteindelijk niets verandert voor de andere gebruikers;
- verschillende interne bibliotheken zijn bijgewerkt.

# **27.1.54 Versie 8.1.0**

**Verschijningsdatum** 25 februari 2021

**Compatibiliteit** iOS 12, iOS 13, iOS 14, iPadOS 13, iPadOS 14

Deze release geeft u een beter overzicht van uitnodigingen voor evenementen die wachten om beantwoord te worden.

#### **Nieuw**

#### <span id="page-273-0"></span>**Badges**

Een badge toont nu het aantal evenementen dat u moet behandelen, hetzij om aan te kondigen dat u het zult bijwonen (of niet), hetzij door extra vragen te beantwoorden.

The badge is visible on the application icon:

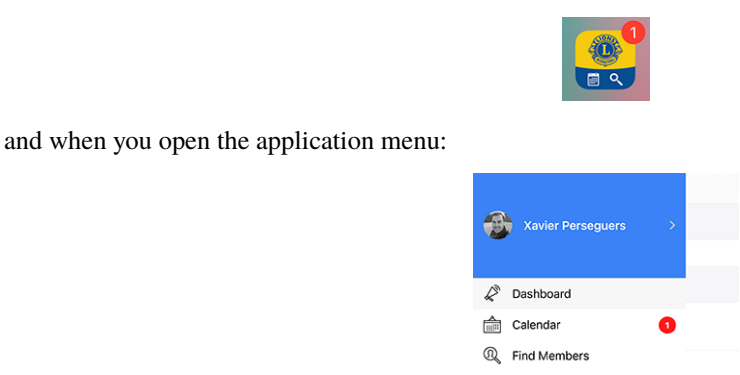

Wij begrijpen dat wij niet langer dan enkele weken voor de uiterste inschrijvingsdatum van een evenement de nadruk moeten leggen op het beantwoorden van de uitnodiging; dit is de reden waarom wij, om te voorkomen dat deze badge gedurende langere tijd wordt getoond, alleen rekening houden met evenementen voor de volgende maand.

## **Andere wijzigingen**

Daarnaast zijn enkele bugs geplet en kleine verbeteringen geïntegreerd:

- kan de applicatie nu willekeurige onderscheidingen aan een lid toekennen;
- een bevriende Oostenrijkse Lion wees erop dat de tekst "Veröffentlichen" bij het aanmaken/bijwerken van een sociale activiteit grotendeels werd afgekapt op smartphoneschermen. Dit werd veroorzaakt door de combinatie van een nutteloos grote padding voor de knop en natuurlijk het zeer lange zelfstandig naamwoord in het Duits;
- enkele merkwaardigheden inzake gebruikerservaring (UX) en toegankelijkheid in verband met het gebruik van de toepassing als visueel gehandicapte zijn verholpen door het gebruik van het onderliggende toepassingskader naar de laatste grote release te brengen;
- verschillende interne bibliotheken zijn bijgewerkt.

# **27.1.55 Versie 8.1.1**

**Verschijningsdatum** 17 maart 2021

**Compatibiliteit** iOS 12, iOS 13, iOS 14, iPadOS 13, iPadOS 14

This is a standard maintenance release that fixes some accessibility issues.

#### **Nieuw**

A visually impaired member reported that she could not take advantage of VoiceOver to get the focus on the two big buttons to attend an event or decline the invitation:

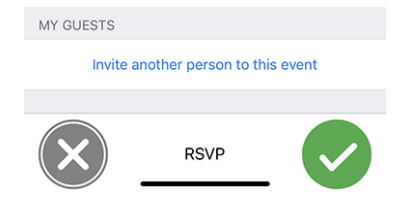

We could successfully reproduce that issue and figure out that the behaviour had changed at some point for buttons or action link disguised as an image instead of some text.

With this release, those two big buttons are now properly exposed again to VoiceOver. As such, participation to an event is accessible again to the visually impaired.

#### **Andere wijzigingen**

Daarnaast zijn enkele bugs geplet en kleine verbeteringen geïntegreerd:

- the detail of an event has been slightly enhanced for the visually impaired by combining some labels together for VoiceOver and removing the "RSVP" text from the list of accessible elements as it does not convey any useful information;
- sometimes a toolbar icon (top right) could get duplicated after using it, this problem is now prevented altogether;
- verschillende interne bibliotheken zijn bijgewerkt.

# **27.1.56 Versie 8.2.0**

**Verschijningsdatum** 24 mei 2021

**Compatibiliteit** iOS 12, iOS 13, iOS 14, iPadOS 13, iPadOS 14

Deze release voegt een kleine functie toe aan de geschiedenis van een lid om in één oogopslag te zien of hij een stichtend lid is en lost enkele problemen op om de applicatie nog stabieler te maken.

#### **Nieuw**

Bij het openen van de *[Lions Geschiedenis](#page-192-0)* van een lid, toont de lijst nu of het lid een charterlid van de club is:

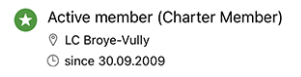

**Notitie:** Als de chartervlag ontbreekt voor een van uw leden, kan de corresponderende *[Club LionsBase Master](#page-80-0)* dit gemakkelijk corrigeren door *[the member's profile and adapting their status](#page-97-0)*.

## **Andere wijzigingen**

Daarnaast zijn enkele bugs geplet en kleine verbeteringen geïntegreerd:

- de applicatie zou crashen na het (succesvol) uitnodigen van een ander lid voor uw evenement; dit werd bijgewerkt;
- als gebeurtenisbeheerder crashte de applicatie na het bijwerken van iemands antwoord en het terugkeren naar de lijst met deelnemers; dit werd ook bijgewerkt;
- nog steeds als evenementbeheerder, is de opmerking van de deelnemer nu gemakkelijker te openen en te bewerken, zelfs als deze aanvankelijk leeg is;
- de +/- knoppen bij het beantwoorden van een numerieke vraag zijn niet meer vervormd;
- verschillende interne bibliotheken zijn bijgewerkt.

# **27.1.57 Versie 8.3.0**

**Verschijningsdatum** 6 juli 2021

**Compatibiliteit** iOS 12, iOS 13, iOS 14, iOS 15 (bèta), iPadOS 13, iPadOS 14, iPadOS 15 (bèta)

We streven ernaar om u de gedrukte ledenlijst te laten vergeten. Waarom? Omdat het kappen van zoveel bomen voor informatie die verouderd is nog voordat deze gedrukt is, naar onze mening totale nonsens is.

Om dit te doen, geeft deze versie je nu toegang tot het motto van je president, gouverneur en raadsvoorzitter.

#### **Nieuw**

#### **Motto**

LionsBase kan nu motto's bijhouden zoals je ziet voor het districtskabinet van District 102 West:

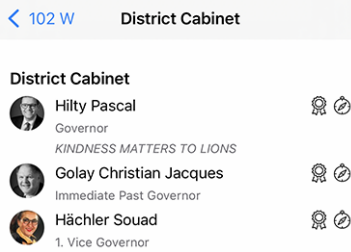

Naturally, you can get the "history of mottos" by taking advantage of the feature introduced in version 8.0.0, namely getting the *[history of a given function](#page-269-0)*:

| District Cabinet History |                                                                                                    |     |
|--------------------------|----------------------------------------------------------------------------------------------------|-----|
| Governor                 |                                                                                                    |     |
|                          | <b>Hilty Pascal</b><br>2020-2021                                                                                      | Q 6 |
|                          | <b>KINDNESS MATTERS TO LIONS</b><br><b>Golay Christian Jacques</b><br>2019-2020                                       | Q   |
|                          | FINHEIT IN DER VIEL FALT.<br>L'UNITÉ DANS LA DIVERSITÉ.                                                               |     |
|                          | <b>Braun Michel</b><br>2018-2019                                                                                      |     |
|                          | Das Gute, das wir tun, erfüllt die Seele mit<br>seinem Duft. (V. Hugo)<br>Le bien au'on fait parfume l'âme. (V. Hugo) |     |
|                          | Steiner Egon<br>2017-2018<br>We Serve.                                                                                |     |

**Hint:** Als CLBM kan het motto worden opgeslagen door de bijbehorende *[functie van het lid](#page-97-1)* te bewerken.

De volgende functies kunnen een motto bevatten:

- Clubvoorzitter:
- Districtsgouverneur (en voorzitter van de LEO-tak);
- Voorzitter van de Raad.

**Notitie:** In order to let you see the history of mottos for Council Chairpersons, we had to change part of the business logic introduced in *[Versie 8.0.0](#page-269-1)*, namely that you will not be redirected to the *[list of former National](#page-203-0) [Conventions](#page-203-0)* when trying to show the list of former Council Chairpersons.

#### **Toegankelijkheid**

The accessibility for the list of members has been improved. Instead of focusing individually on each line of information, VoiceOver will now read the block of information related to the member as a whole.

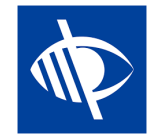

#### **Evenementen**

Sommige webmasters vertelden ons dat ze links in de beschrijving van een evenement zouden willen opnemen, bijvoorbeeld om een link naar een externe website toe te voegen.

Zoals je weet, wordt de beschrijving van het evenement gezuiverd wanneer het wordt geopend vanuit de mobiele applicatie. Dit zorgt voor een betere gebruikerservaring (UX) door het verwijderen van opmaak, kleuren en dergelijke.

Het opnemen van links in de beschrijving is echter heel redelijk en na er over nagedacht te hebben, hebben we een goede aanpak gevonden. Hier is een voorbeeld van een evenement op de website van een club:

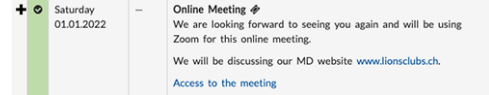

en hier is hoe ze nu worden weergegeven in de mobiele applicatie:

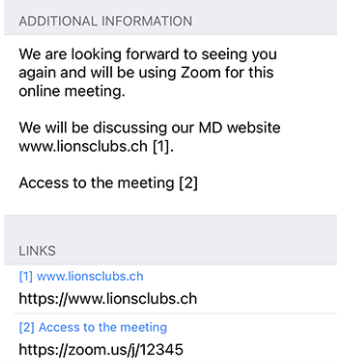

Zoals je je kunt voorstellen, houden we door de links uit de beschrijving te halen, deze "schoon" en maken we het openen van een link heel eenvoudig en tegelijkertijd veel toegankelijker voor visueel gehandicapten dan wanneer we ze in het midden van de beschrijving hadden gehouden.

# **Sociale activiteiten**

Een andere discrete verbetering is zichtbaar in de lijst met sociale activiteiten van de club. De applicatie toont nu de naam van de corresponderende voorzitter:

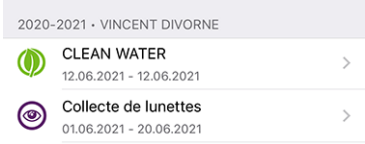

## **Andere wijzigingen**

Daarnaast zijn enkele bugs geplet en kleine verbeteringen geïntegreerd:

- de sectie "Partner" voor een lid is nu meer geslachtsneutraal in het Duits;
- we zorgen er nu voor dat de lijst met jaren van onderscheidingen (bovenaan het *[Profielpagina van een lid](#page-189-0)*) alleen "verschillende jaren" toont (bijv. wanneer een lid meer dan één MJF ontving tijdens een Lions Jaar);
- de steun voor de prijs "Leeuw van het jaar" wordt uitgebreid;
- voor een paar clubs was de laatste sponsor/twinningclub gedeeltelijk verborgen, dit moet nu worden voorkomen;
- er is een betere caching-strategie geïmplementeerd voor de verschillende commissies en de lijst met voormalige nationale conventies; al met al zouden deze pagina's sneller moeten worden weergegeven (vooral buiten de periode van frequente wijzigingen zoals van juni tot begin juli);
- verschillende interne bibliotheken zijn bijgewerkt.

# **27.1.58 Versie 8.4.0**

**Verschijningsdatum** 27 juli 2021

**Compatibiliteit** iOS 12, iOS 13, iOS 14, iOS 15 (bèta), iPadOS 13, iPadOS 14, iPadOS 15 (bèta)

Nieuwe bewerkingsmogelijkheden voor LionsBase! Naast de gebruikelijke bugfixes en het oppoetsen van de app, kunnen nu ook evenementen worden aangemaakt vanuit de mobiele app; clubbestuurders zullen zo hun Lions Club leven kunnen leiden.

## **Nieuw**

## **Evenementen**

The CLBM may now create events from within the mobile application.

Open hiervoor je persoonlijke agenda en gebruik het omcirkelde "+" pictogram in de werkbalk:

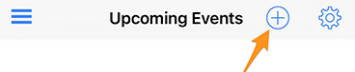

Dit toont je een modaal venster waarin de nuttigste opties worden gepresenteerd:

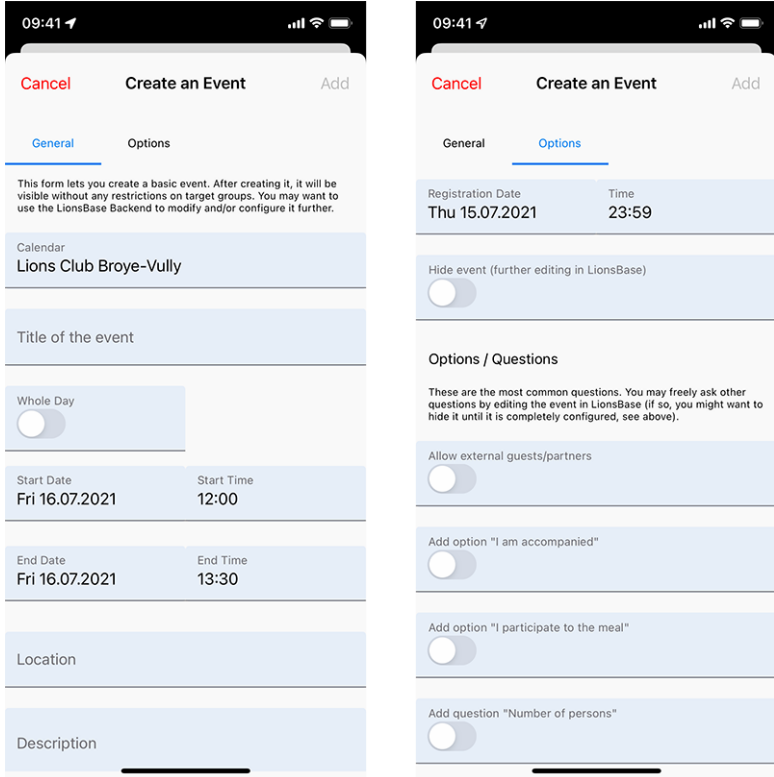

We hebben gekozen voor de meest gebruikte en belangrijkste opties bij het maken van een evenement vanuit de mobiele app. Het doel is om je snel evenementen te laten toevoegen aan je clubagenda terwijl je het programma bespreekt tijdens een vergadering<sup>[1](#page-278-0)</sup>.

De verschillende datum- en tijdvelden zijn bijvoorbeeld gesynchroniseerd zodat de duur hetzelfde blijft als je de starttijd eerder of later verandert, of als je een evenement van één of meerdere dagen uitstelt. We zijn ervan overtuigd dat je hier misschien niet eens op zult letten, omdat het gewoon heel natuurlijk aanvoelt.

In een tweede scherm (rechts op de vorige schermafbeelding) kun je de evenementdefinitie verfijnen met wat meer geavanceerde opties, zoals het toevoegen van een of meer van de meest gebruikte vragen voor je deelnemers.

**Hint:** If you need to configure anything else, you might want to hide the event while creating it (this will prevent members to participate right away) and further configure it in LionsBase (see *[Managing Event Information](#page-118-0)*).

**Notitie:** Om het aanmaken van de hele agenda van een club te vergemakkelijken, worden de belangrijkste onderdelen van het laatste evenement dat je hebt aangemaakt hergebruikt als standaardwaarden voor het volgende evenement dat je aanmaakt.

This really speeds up the preparation since the calendar, the dates and the predefined location are preselected, thus logically preventing you from having to "scroll longer and longer" (for the date fields) as you create events further and further away.

Het formulier voor het aanmaken van evenementen gaat 2 uur na het aanmaken van het laatste evenement terug naar de standaard, volledig lege, instellingen.

<span id="page-278-0"></span><sup>&</sup>lt;sup>1</sup> Although the description field is only allowing plain text, it is worth mentioning that (basic) [Markdown formatting](https://github.com/adam-p/markdown-here/wiki/Markdown-Cheatsheet) is supported, thus letting you format your description with bold, italic, lists, and adding links by pasting some URL in it.

# **Sociale activiteiten**

The form to manage social activities (introduced in *[version 5.3](#page-236-0)*) has been enhanced to reflect the User Experience (UX) of the creation of new events:

- begin- en einddatum gebruiken nu een langer formaat zoals "vr 16.07.2021" in plaats van "16.07.21";
- de begin- en einddatumkiezers worden gesynchroniseerd.

**Notitie:** Binnenkort kun je evenementen aanmaken die gerelateerd zijn aan je sociale activiteiten (maar dan in LionsBase Backend, niet in de applicatie). Dit heeft voordelen:

- de overeenkomstige sociale actie wordt niet opgenomen in de kalender, maar wordt vervangen door een evenement waarvoor je leden zich zoals gewoonlijk kunnen inschrijven;
- once the event is over, the *[reporting](#page-236-1)* associated to the social activity (number of persons, hours worked) will be computed automatically for you, based on the actual list of participants.

Read more in chapter *[Automatic Reporting using Events](#page-116-0)*.

## **Andere wijzigingen**

Daarnaast zijn enkele bugs geplet en kleine verbeteringen geïntegreerd:

- door het analyseren van een aantal automatische foutmeldingen (geen crashes), kwamen we erachter dat, meestal in Oostenrijk zoals het lijkt, sommige ledenrecords die waren opgehaald van de API niet goed konden worden "instantiated" en dus niet beschikbaar waren in de applicatie. In het kort betekent dit dat het zoeken naar sommige leden ze helemaal niet zou vinden, alsof ze geen Lions-leden waren! En hoe ongelooflijk het ook klinkt, dit probleem is nooit gerapporteerd, hoewel de kans groot is dat veel gebruikers erachter zijn gekomen dat sommige van hun Lions-vrienden niet aanwezig waren;
- Het pop-upbericht dat aangeeft dat een lid op de juiste manier is uitgenodigd, vereist geen interactie meer omdat het is vervangen door een tijdelijk meldingsbericht;
- Voor een paar leden, vooral degenen met veel awards, kon de profielpagina een beetje ingekort worden; dit zou nu voorkomen moeten worden;
- verschillende interne bibliotheken zijn bijgewerkt.

# **27.1.59 Versie 8.5.0**

**Verschijningsdatum** 20 augustus 2021

**Compatibiliteit** iOS 12, iOS 13, iOS 14, iOS 15 (bèta), iPadOS 13, iPadOS 14, iPadOS 15 (bèta)

Je kunt leden nu gemakkelijker bereiken met Threema en de koppeling met WhatsApp uitschakelen als je er geen gebruik van maakt.

#### **Nieuw**

#### **Link naar WhatsApp**

After Facebook reached a definitive agreement to acquire WhatsApp back in 2014, [\(read more\)](https://about.fb.com/news/2014/02/facebook-to-acquire-whatsapp/), following years have shown no change whatsoever in how both services would logically start taking advantage of each other.

Dit is een paar maanden geleden veranderd toen WhatsApp in [een blogpost](https://faq.whatsapp.com/general/security-and-privacy/what-information-does-whatsapp-share-with-the-facebook-companies?lang=nl) aankondigde dat ze [sommige] informatie zouden gaan delen met Facebook. Hoewel het eigenlijk niet zo "schadelijk" was als het klonk, besloten veel gebruikers te stoppen of hun gebruik van deze applicatie ernstig te verminderen ten gunste van andere chatapplicaties zoals Threema, Signal en/of Telegram.

**Notitie:** If you want to know even more about it, you may be interested in this article from the RTS (thus in French): [Les utilisateurs suisses face aux nouvelles conditions de WhatsApp.](https://www.rts.ch/info/suisse/12198756-les-utilisateurs-suisses-face-aux-nouvelles-conditions-de-whatsapp.html)

Omdat de meeste leden tot dan toe WhatsApp op hun smartphone hadden, hadden we er al in *[versie 6.1](#page-243-0)* van LionsBase mobile een speciale link naar gemaakt. Je kon (en kan nog steeds) inderdaad een mobiel telefoonnummer tikken op de profielpagina van een lid om snel te beginnen chatten met die persoon:

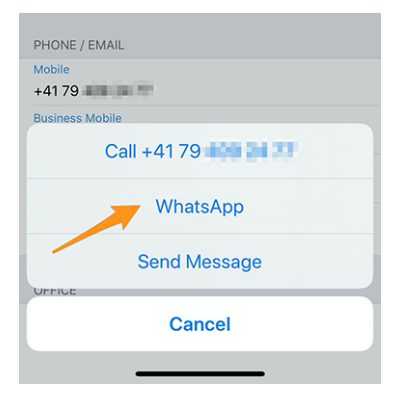

Als je echter geen WhatsApp gebruikt, is deze link totaal nutteloos omdat deze chatapplicatie uiteraard niet wordt gestart op je apparaat. Dit is de reden waarom je nu de toepassing kunt configureren om die actie te verbergen. Daarvoor moet je de *[LionsBase-instellingen](#page-209-0)* openen en kiezen om die functie uit te schakelen:

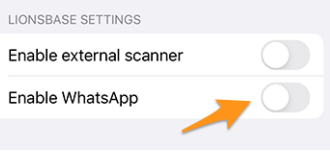

**Hint:** Aangezien WhatsApp nog steeds veel wordt gebruikt, blijft deze functie **standaard** ingeschakeld. Dit betekent dat er geen extra configuratie nodig is voor bestaande gebruikers om die koppeling naar WhatsApp te blijven gebruiken of voor nieuwe gebruikers om er gebruik van te maken. Alleen gebruikers van applicaties die van deze potentieel nutteloze actie af willen, kunnen er nu voor kiezen deze uit te schakelen.

# **Ondersteuning voor Threema**

Similarly, another very secure (and Swiss) application has gained popularity among many members<sup>[1](#page-280-0)</sup>: [Threema.](https://threema.ch/en/) In contrast with other similar chat applications such as Signal or Telegram, Threema is not bound to the mobile phone number of the user and as such is considered just like any other *social network* application you can configure on your own:

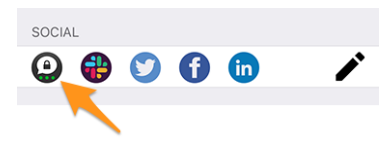

As you know, the pencil icon (on the right) lets you *[manage your social networks](#page-191-0)* when you open your *[personal](#page-175-0) [profile](#page-175-0)*.

**Notitie:** We zijn niet van plan om snelle acties toe te voegen voor andere berichtentoepassingen zoals we hebben gedaan voor WhatsApp. De reden hiervoor is dat we absoluut geen manier hebben om erachter te komen of het lid

<span id="page-280-0"></span><sup>&</sup>lt;sup>1</sup> Grofweg 12-13% van de leden voor MD 102 - Zwitserland/Liechtenstein. Let op: bij het voorbereiden van deze release hebben we geprobeerd om zoveel mogelijk Threema ID's te matchen voor Lions en LEO leden, zodat de meesten van jullie de link naar Threema zien zonder deze te hoeven configureren. In een paar gevallen waren er meerdere Threema accounts beschikbaar (bijvoorbeeld privé en zakelijk) en is er een willekeurige gekozen.

waarmee je contact wilt opnemen de bijbehorende applicatie gebruikt. Omdat WhatsApp in het verleden zo veel werd gebruikt, was dit bijna vanzelfsprekend.

Want to better learn the key differences between Threema, Signal, Telegram and WhatsApp? Here is a comprehensive comparison of those messaging applications: [https://threema.ch/en/messenger-comparison.](https://threema.ch/en/messenger-comparison)

## **Andere wijzigingen**

Daarnaast zijn enkele bugs geplet en kleine verbeteringen geïntegreerd:

- de applicatie crashte wanneer je de geboortedatum van je partner probeerde bij te werken op een apparaat in de Franse taal;
- sommige van de LionsBase-instellingen bij gebruik van Engels als standaardtaal werden in het Duits getoond; dit is nu verholpen;
- verschillende interne bibliotheken zijn bijgewerkt.

# **27.1.60 Versie 8.6.0**

**Verschijningsdatum** 23 september 2021

#### **Compatibiliteit**

- iOS 12, iOS 13, iOS 14, iOS 15
- iPadOS 13, iPadOS 14, iPadOS 15
- macOS Big Sur, macOS Monterey, macOS Ventura (Vereist een [Apple silicon CPU](https://support.apple.com/nl-nl/HT211814) aka "M1")

This release declutters the profile page of a member and optimises the User Experience (UX) firstly for the visually impaired and secondly for other users.

#### **Nieuw**

#### **Profile Pages**

De profielpagina van een lid is geoptimaliseerd om te voorkomen dat je veel moet scrollen als sommige leden een lange lijst met onderscheidingen hebben.

Zoals u op het volgende screenshot ziet, hebben we de pagina geherstructureerd met grote "knoppen" om u toegang te geven tot de *[Lions Geschiedenis](#page-192-0)*, de lijst van certificeringen en de lijst van onderscheidingen, allemaal gepresenteerd op speciale pagina's van de applicatie:

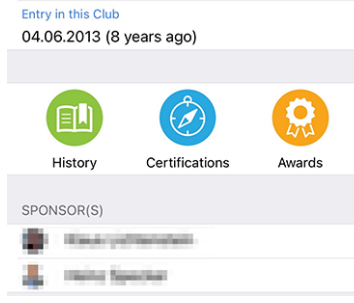

# **Certifications**

**Onderscheidingen**

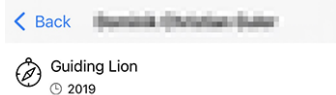

You may search for other members with a given certification by long-tapping it in the list:

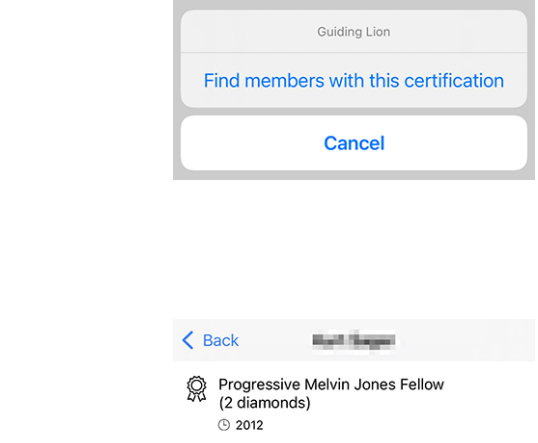

ලි: Progressive Melvin Jones Fellow<br><sup>273</sup> (1 diamond)  $\odot$  2005 Melvin Jones Fellow  $\odot$  2001

You may search for other members with a given award by long-tapping it in the list:

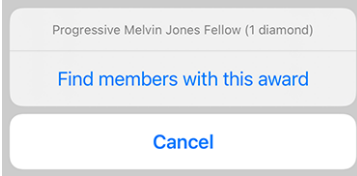

## **Toegankelijkheid**

LionsBase mobile streeft ernaar om de User Experience (UX) van visueel gehandicapten zo soepel mogelijk te maken. Dankzij een externe audit en de feedback die we kregen, hebben we een aantal punten geïdentificeerd die verbeterd moeten worden.

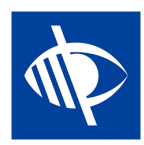

We zijn blij te kunnen aankondigen dat meerdere toegankelijkheidsproblemen zijn verholpen:

- the multiple district dropdown in the authentication form was not clearly described and could therefore easily be left empty, thus hindering the login workflow;
- meerdere actieknoppen zoals de knop "Aanmelden" in het verificatieformulier of de knoppen om sociale activiteiten op te slaan of te publiceren werden niet door VoiceOver gelezen;
- the number of pending invitations or events with unanswered questions (see *[Badges](#page-273-0)*) is now self-explanatory;
- het menu-item voor toegang tot de *[LION Magazine](#page-205-0)* en *[SkillBase](#page-206-0)* (Zwitserland/Liechtenstein) wordt beter beschreven;
- zogenaamde belangrijke eigenschappen van een ledenprofiel (overzicht van certificeringen en onderscheidingen en het aantal Lions-jaren) worden niet meer door VoiceOver gelezen omdat ze een efficiënte toegang tot actuele, nuttige informatie in de weg stonden;
- sociale media iconen in het ledenprofiel werden niet gelezen door VoiceOver;
- vaardigheden in het ledenprofiel werden niet gelezen door VoiceOver;
- de *[camerapictogram](#page-231-0)* om de achtergrondafbeelding op de eigen profielpagina te veranderen werd niet gelezen door VoiceOver;
- de knop voor groeperen/ontwerpen in de deelnemerslijst was niet toegankelijk voor VoiceOver;
- all toolbar icons are now described (hereafter, the description will be "Show summary of answers for the participants"):

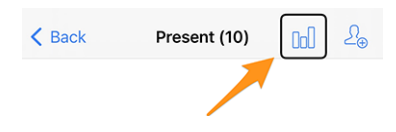

## **Sociale activiteiten**

The input form to manage social activities has been updated to let you define the "scope"; that is, whether your social activity is supporting a "Local" beneficiary or one that is in another country:

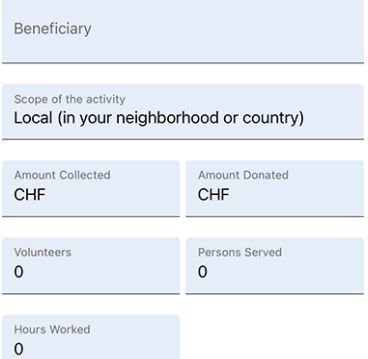

This information is useful for statistics purposes.

## **Dark Mode**

We hebben twee jaar geleden ondersteuning voor Dark Mode toegevoegd, in *[Versie 6.1.0](#page-241-0)* toen deze beschikbaar kwam met iOS 13.

Van tijd tot tijd blijkt dat sommige kleuren die we gekozen hebben niet geschikt zijn bij het overschakelen naar de donkere modus. Dit is wat er gebeurde met de *[skills bubbels](#page-254-0)* van ledenprofielen. Hieronder zie je het verschil voor (links) en na (rechts):

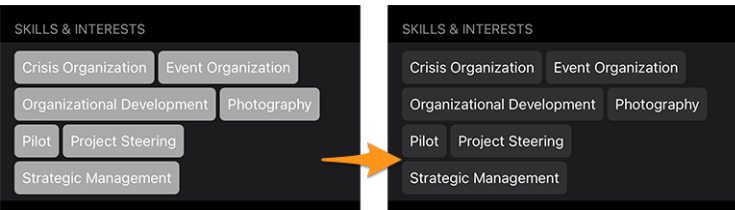

## **Andere wijzigingen**

Daarnaast zijn enkele bugs geplet en kleine verbeteringen geïntegreerd:

- de bovenste inkeping (gebied met de frontcamera en luidspreker) werd niet goed gedetecteerd voor gebruikers van een iPhone 12;
- de hele line-up van iPhone 13, zoals aangekondigd op de Apple conferentie van 14 september, is nu gedetecteerd, hetzelfde geldt voor de nieuwe iPads; dit zorgt voor de beste UX waarvan u kunt dromen;
- verschillende interne bibliotheken zijn bijgewerkt.

# **27.1.61 Versie 8.7.0**

**Verschijningsdatum** 13 november 2021

#### **Compatibiliteit**

- iOS 12, iOS 13, iOS 14, iOS 15
- iPadOS 13, iPadOS 14, iPadOS 15
- macOS Big Sur, macOS Monterey, macOS Ventura (Vereist een [Apple silicon CPU](https://support.apple.com/nl-nl/HT211814) aka "M1")

This is a standard maintenance release with some bug fixes, management of your partner's telephone number and support for some additional awards.

#### **Nieuw**

You may now show and manage your partner's telephone number when *[editing your personal profile data](#page-193-0)*.

#### **Andere wijzigingen**

Daarnaast zijn enkele bugs geplet en kleine verbeteringen geïntegreerd:

- de extractie van de apparaatidentificatie is nu gestroomlijnd, wat de weg vrijmaakt voor een toekomstige versie die gebruik maakt van meldingen;
- the naming of the various awards and certifications is now more coherent and complete;
- we now hide the popup menu item which let you show the answers of a potential participant to an event before they answer as this could not work anyway;
- in English, the format of the short birthday date was only showing the month and not the day; this is now fixed;
- verschillende interne bibliotheken zijn bijgewerkt.

# <span id="page-284-0"></span>**27.1.62 Versie 8.8.0**

#### **Verschijningsdatum** 23 januari 2022

#### **Compatibiliteit**

- iOS 12, iOS 13, iOS 14, iOS 15
- iPadOS 13, iPadOS 14, iPadOS 15
- macOS Big Sur, macOS Monterey, macOS Ventura (Vereist een [Apple silicon CPU](https://support.apple.com/nl-nl/HT211814) aka "M1")

This version supports further European languages and uses singular/plural form at various places for a better User Experience (UX).

## **Nieuw**

While adding support for Croatian, we thought it was a perfect opportunity to do some fine tuning by using a singular or plural form for the labels, depending on the corresponding quantity. For example the number of Lions years when you show the profile page of a member:

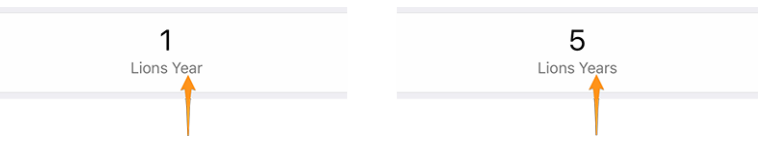

This applies to a few other labels as well, such as using "Sponsor" or "Sponsors" when listing one's list of sponsor members or showing "Guest Club" if there's only one such club associated to an event.

**Hint:** Possibly you didn't know that most European languages consider 0 as being plural (and 1 naturally singular). But French on the other hand only uses the plural form for 2 and more.

Some languages have even more than one plural form. If you want to learn more, please see the [Language Plural](https://unicode-org.github.io/cldr-staging/charts/37/supplemental/language_plural_rules.html) [Rules](https://unicode-org.github.io/cldr-staging/charts/37/supplemental/language_plural_rules.html) from the Unicode Standard.

## **Andere wijzigingen**

Daarnaast zijn enkele bugs geplet en kleine verbeteringen geïntegreerd:

- the application is now available in Croatian;
- the application is now available in Finnish;
- the application is now available in Swedish;
- events with an external registration form are not wrongly counted as being "unanswered" since we have no way to know whether you answered or not anyway;
- verschillende interne bibliotheken zijn bijgewerkt.

# **27.1.63 Versie 9.0.0**

**Verschijningsdatum** 24 maart 2022

## **Compatibiliteit**

- iOS 12, iOS 13, iOS 14, iOS 15
- iPadOS 13, iPadOS 14, iPadOS 15
- macOS Big Sur, macOS Monterey, macOS Ventura (Vereist een [Apple silicon CPU](https://support.apple.com/nl-nl/HT211814) aka "M1")

Hopelijk effent dit de weg voor meer uitwisselingen met andere Europese leden.

# **Nieuw**

# **Support for other countries**

*[Versie 8.8.0](#page-284-0)* voegde ondersteuning toe voor veel meer belangrijke Europese talen. Nu is het tijd om een stap verder te gaan. In een poging om andere Europese landen te overtuigen zich bij ons aan te sluiten op LionsBase mobile, hebben we ondersteuning toegevoegd voor meer landen / meerdere districten:

- MD 101: Sweden
- MD 104: Norway
- MD 105: United Kingdom
- MD 106: Denmark
- MD 107: Finland
- MD 108: Italy
- MD 110: The Netherlands
- MD 112: Belgium
- MD 115: Portugal
- MD 116: Spain
- D 126: Croatia
- D 129: Slovenia
- D 133: Republic of Ireland

This is depicted on this map (blue for countries using the mobile application for many years, yellow for supported countries and green for European countries not yet taken into account):

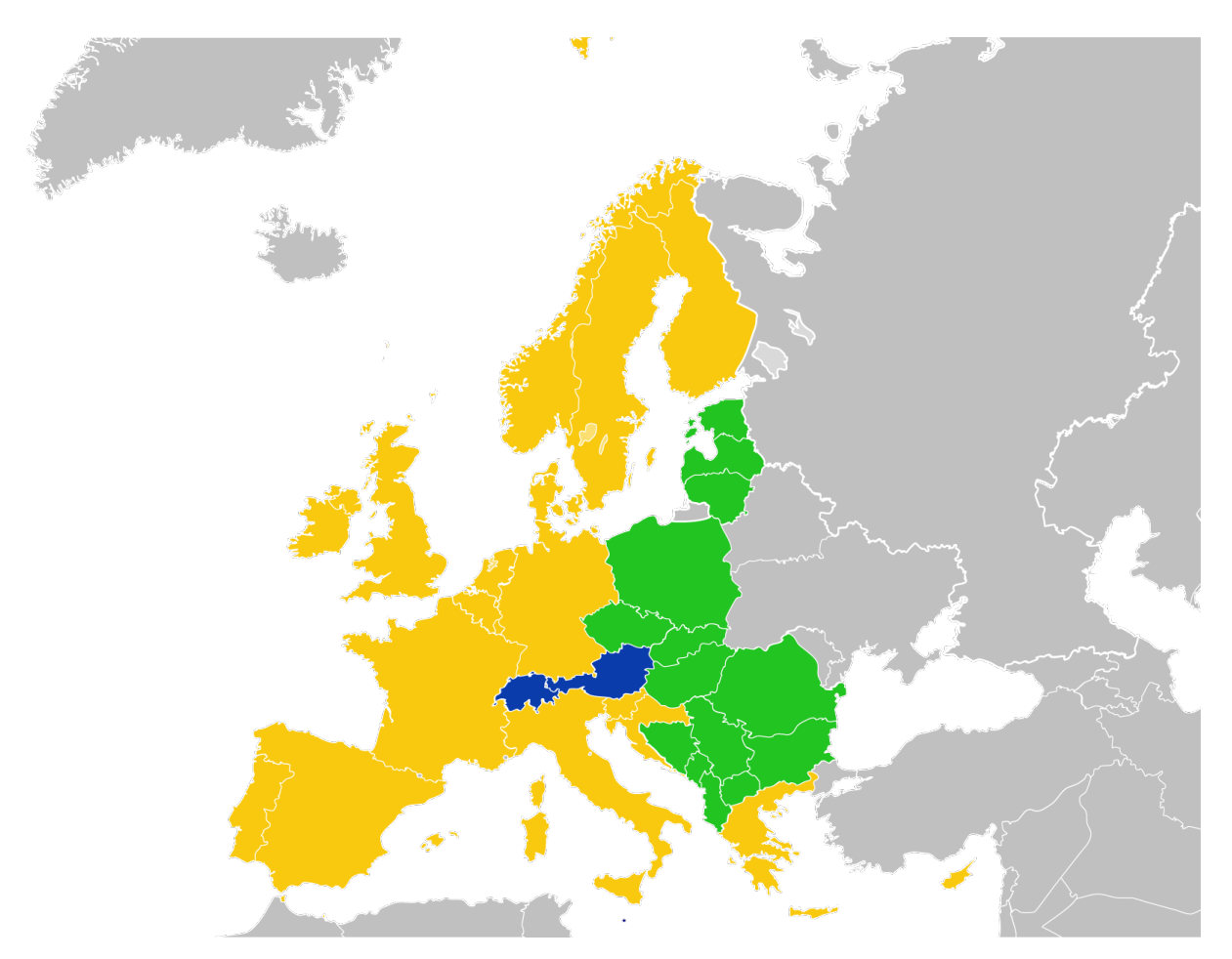

For the time being, this is reflected in the *[authentication form](#page-170-0)*. Having them in the application lets us then easily get them on board.

In dat verband is het vermeldenswaard dat de lijst van meerdere districten nu alfabetisch is gesorteerd in plaats van op basis van de bijbehorende ID, wat veel gebruiksvriendelijker is.

## **Bookmarks**

We hebben de lijst van recent doorzochte leden (geïntroduceerd in *[Versie 2.3.0](#page-217-0)*) vervangen door een concept van *bookmarks*, dat dagelijks veel nuttiger zal zijn:

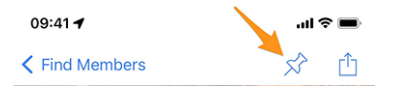

Bookmarks are then visible when you open the page to search a member but did not yet start to type something.

**Notitie:** Similarly to the behaviour of the list of recently searched members, please note that bookmarks are stored locally on your device and thus not kept in sync with your other devices running LionsBase mobile.
## **Evenementen**

Going to the detail of the multiple district, a district, a region or a zone, you may now see the corresponding programme. In most cases, this will be informational only as most events are targeted at some functions or members of the corresponding area.

For details, please read the (updated) chapter *[Multidistrict](#page-201-0)* in the complete user manual.

### **Andere wijzigingen**

Daarnaast zijn enkele bugs geplet en kleine verbeteringen geïntegreerd:

- the application is now using version 2 of the LionsBase API;
- the documents were possibly mistakenly unavailable; after some investigations, we found the problem that could arise randomly and fixed it;
- De volgende apparaten worden nu goed herkend: iPhone SE (3e generatie), iPad Air (5e generatie);
- usage of "Multiple District" has been streamlined; previously we used "Multi District" or "Multi-District";
- verschillende interne bibliotheken zijn bijgewerkt.

## <span id="page-288-0"></span>**27.1.64 Versie 9.0.1**

**Verschijningsdatum** 22 april 2022

### **Compatibiliteit**

- iOS 12, iOS 13, iOS 14, iOS 15
- iPadOS 13, iPadOS 14, iPadOS 15
- macOS Big Sur, macOS Monterey, macOS Ventura (Vereist een [Apple silicon CPU](https://support.apple.com/nl-nl/HT211814) aka "M1")

This release fixes minor glitches with District 126 - Croatia and makes it more user friendly for potential Belgian Lions to use the application since we now feature a Dutch user interface as well.

### **Nieuw**

Ondersteuning voor Croatia is toegevoegd in *[Versie 9.0.0](#page-285-0)* en we hebben kleine problemen gevonden die we met deze nieuwe release hebben opgelost.

Daarnaast is de applicatie nu ook beschikbaar in het Nederlands. Dit betekent dat LionsBase mobile nu beschikbaar is in 10 talen: Engels, Nederlands, Frans, Duits, Italiaans, Fins, Portugees, Spaans, Zweeds en Kroatisch.

### **Andere wijzigingen**

Daarnaast zijn enkele bugs geplet en kleine verbeteringen geïntegreerd:

- a few country flags were missing in the mobile application;
- vertalingen zijn verbeterd;
- news may now reference the author's photo with an external URI, which is handy for some RSS sources;
- verschillende interne bibliotheken zijn bijgewerkt.

# <span id="page-289-0"></span>**27.1.65 Versie 9.1.0**

**Verschijningsdatum** 27 juni 2022

### **Compatibiliteit**

- iOS 12, iOS 13, iOS 14, iOS 15, iOS 16 bèta
- iPadOS 13, iPadOS 14, iPadOS 15, iPadOS 16 bèta
- macOS Big Sur, macOS Monterey, macOS Ventura (bèta) (Vereist een [Apple silicon CPU](https://support.apple.com/nl-nl/HT211814) aka "M1")

This release brings support for multiple email addresses for the members.

### **Nieuw**

As requested by Austrian members, the mobile application now shows all email addresses associated to a member, including those in relation with their function(s).

### **Andere wijzigingen**

Daarnaast zijn enkele bugs geplet en kleine verbeteringen geïntegreerd:

- radio-based questions will now appear in yellow if they are unanswered;
- verschillende interne bibliotheken zijn bijgewerkt.

# <span id="page-289-1"></span>**27.1.66 Versie 10.0.0**

**Verschijningsdatum** 12 oktober 2022

### **Compatibiliteit**

- iOS 12, iOS 13, iOS 14, iOS 15, iOS 16
- iPadOS 13, iPadOS 14, iPadOS 15, iPadOS 16 bèta
- macOS Big Sur, macOS Monterey, macOS Ventura (bèta) (Vereist een [Apple silicon CPU](https://support.apple.com/nl-nl/HT211814) aka "M1")

Do more and more for your Lions Club right from your smartphone:

- add a new member to your club;
- target new events to selected groups of members;
- speed-up the reporting for your social activities.

#### **Nieuw**

In the age of always having our smartphone with us, and after empowering club members by letting them edit some personal pieces of data, it is time for more!

### **Club Members**

Twee jaar geleden (de tijd vliegt) introduceerden we een manier voor clubs om hun leden enkele van hun persoonlijke gegevens te laten bewerken (*[lees meer](#page-258-0)*).

This release gets one step further and enables club administrators to add a new member to their club from within the list of members.

How? By tapping the circled "+" icon in the toolbar:

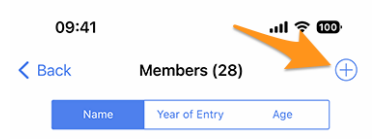

Vergelijkbaar met het aanmaken van een nieuwe gebeurtenis (geïntroduceerd in *[versie 8.4](#page-277-0)*), zal dit een eenvoudige wizard tonen met de meest nuttige informatie, zodat het nieuwe lid zo snel mogelijk kan worden ingeschreven:

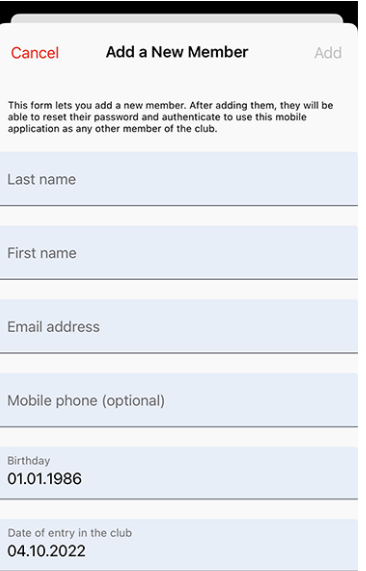

The new member will automatically receive a multilingual welcome message with instructions on how to install the LionsBase mobile application.

### **Evenementen**

In het invoerformulier van *[maak een nieuwe gebeurtenis aan](#page-277-0)* kunt u nu kiezen op welke groepen leden die gebeurtenis gericht is:

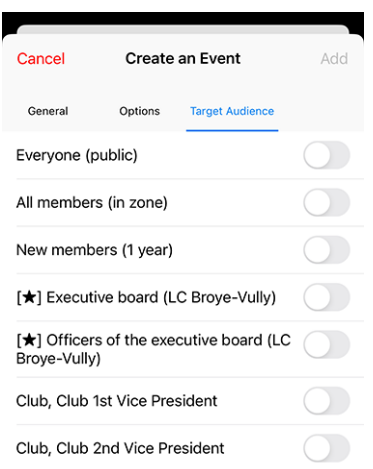

### **Sociale activiteiten**

The input form to manage social activities has been reworked so that publishing a social activity is quicker than ever. As such there is no more "status" as social activities are considered "done" when added to LionsBase.

Hint: As requested by MD 102 Switzerland / Liechtenstein, club secretaries are now granted management to social activities from within the mobile application.

### **Overzicht van de pictogrammen voor sociale activiteiten**

De lijst geïntroduceerd in *[versie 8.0](#page-272-0)* is enigszins aangepast:

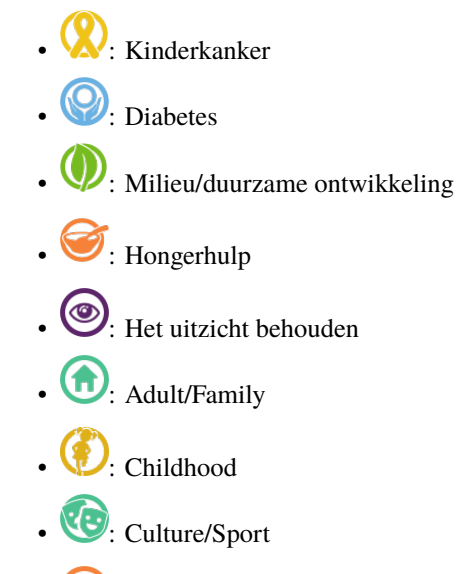

• : *Alle andere categorieën*

### **Andere wijzigingen**

Daarnaast zijn enkele bugs geplet en kleine verbeteringen geïntegreerd:

• verschillende interne bibliotheken zijn bijgewerkt.

## <span id="page-292-0"></span>**27.1.67 Versie 10.1.0**

**Verschijningsdatum** 21 november 2022

#### **Compatibiliteit**

- iOS 12, iOS 13, iOS 14, iOS 15, iOS 16
- iPadOS 13, iPadOS 14, iPadOS 15, iPadOS 16
- macOS Big Sur, macOS Monterey, macOS Ventura (Vereist een [Apple silicon CPU](https://support.apple.com/nl-nl/HT211814) aka "M1")

Deze release zorgt voor een beter overzicht van uw meerdere districten en maakt het uitwisselen van contactinformatie tijdens internationale ontmoetingen digitaler en moderner.

### **Nieuw**

We waren onlangs op het Europa Forum in Zagreb en terwijl we ideeën bespraken met andere collega Lions en leden constant Lions visitekaartjes zagen uitwisselen met als enig doel om daarna contact te kunnen opnemen met nieuwe Lions vrienden, kwamen we op een aantal nieuwe functies voor de LionsBase mobiele applicatie.

#### **Zoeken**

De pagina om leden te zoeken is veranderd in een "globale zoekfunctie" binnen LionsBase. Momenteel geeft dit leden en clubs terug op basis van uw zoekcriteria.

Als zodanig is het menu-item (en het bijbehorende symbool) veranderd van "Leden zoeken" in "Zoeken":

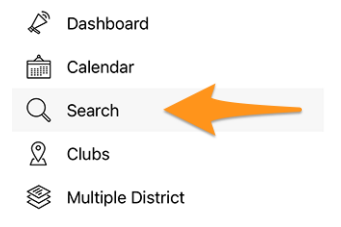

#### **Multipel District / Districten / Gewesten / Zones**

De pagina's voor het multidistrict, de verschillende districten, regio's en zones zijn verbeterd om u meteen nuttige informatie te geven:

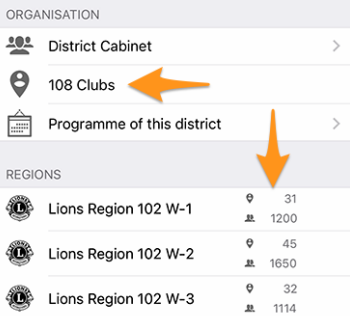

Namelijk:

- in plaats van een "Clubs" link, zie je het aantal clubs in overeenstemmend district, gewest of zone;
- alvorens naar een district , een gewest of een zone te surfen, zie je het aantal clubs en leden in het overeenstemmend niveau van je organisatie.

### **Profile Page**

We hebben de manier waarop de Lions functie [code] wordt weergegeven, herwerkt. In plaats van het te tonen na de clubnaam, tonen we het nu zonder inkorting boven de naam. Dit is het best te zien met een screenshot:

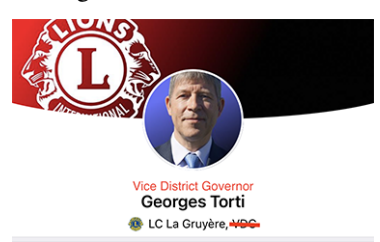

Huidige aanpassingen betreffende de behandeling van "titels":

- in het begin van het menu, zal de link naar het profiel enkel de volledige naam van het ingelogd lid weergeven, zonder enige titel;
- (zoals hierboven getoond) toont het bovendeel van het profiel de Lions functie, als die bestaat, of de academische titel (voorvoegsel) of indien geen titel (achtervoegsel) zoals "M.Sc."; verschijnt er niets meer.
- binnen de verschillende eigenschappen, hieronder, worden de titels (voorvoegsel/achtervoegsel) getoond.

### <span id="page-293-0"></span>**Lions Business Card**

Wanneer u uw persoonlijke profielpagina opent vanuit het lade menu:

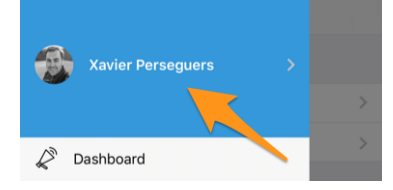

Je kan nu je persoonlijke "Lions business card" als een QR-code met anderen uitwisselen, voornamelijk tijdens (internationale)conferenties door het aanklikken van het "deel" icoon, bovenaan, rechts van je eigen profiel:

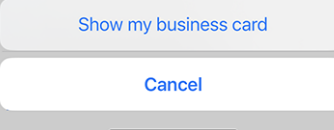

Dit toont een QR-code, in je Business card ingewerkt, zodat iedereen het kan inscannen en aan zijn adresboek kan toevoegen:

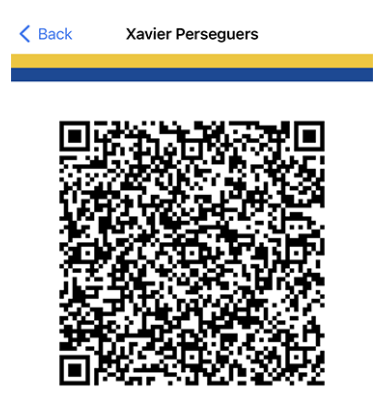

Volgende info elementen maken deel uit van dit Lions Business card:

- Volledige naam, incl. elke Lions functie code (PDG,. . . );
- academische titel, indien aanwezig;
- voornaamste email adres (het email adres geassocieerd met de hoogste functie die je bekleed hebt. Indien niet beschikbaar, wordt het standaard email adres gebruikt);
- privaat mobiel telefoonnummer;
- naam van je district en club (incl. de website van je club);
- je LCI ID;
- link voor download van je officiële photo (kan momenteel niet verwerkt worden wegens lengte restricties in de QR specificaties).

Edit: sinds *[Versie 10.5.0](#page-304-0)*, is de foto ingebed als een URI in de QR code. Dat betekent dat elke moderne smartphone de foto transparant zou moeten kunnen downloaden en weergeven in het adresboek.

**Notitie:** In theorie zouden we meer details kunnen opnemen maar het idee is om de meest voorname info te delen om niet te overdrijven.

### **Andere wijzigingen**

Daarnaast zijn enkele bugs geplet en kleine verbeteringen geïntegreerd:

- er was een "looping bug" als je naar het profiel van een lid ging, naar een sponsor navigeerde en terug wilde gaan: je liep dan terug naar de sponsor. Dit is nu opgelost en je gaat "terug" naar het zoekformulier zoals verwacht (dit is eigenlijk het verstandigste gedrag als je erover nadenkt en de mogelijke implicaties van een andere manier van handelen);
- we hebben het "bladwijzerpictogram" in de werkbalk verwijderd (zie *[versie 9.0](#page-287-0)*) wanneer je je eigen profiel toont, omdat het in die context geen zin heeft;
- het nieuws verwijzende naar de laatste release notas na upgrade van de mobiele app zal nu leiden tot deze Nederlandstalige versie indien nodig (werk in uitvoering);
- de Nederlandse vertalingen zijn dubbel gecontroleerd en verbeterd; veel dank aan Jean-Luc, uit België;
- verschillende interne bibliotheken zijn bijgewerkt.

# <span id="page-295-0"></span>**27.1.68 Versie 10.1.1**

**Verschijningsdatum** 20 december 2022

### **Compatibiliteit**

- iOS 12, iOS 13, iOS 14, iOS 15, iOS 16
- iPadOS 13, iPadOS 14, iPadOS 15, iPadOS 16
- macOS Big Sur, macOS Monterey, macOS Ventura (Vereist een [Apple silicon CPU](https://support.apple.com/nl-nl/HT211814) aka "M1")

Het einde van het jaar is nabij en u bent zeker nog druk bezig met anderen te helpen en u voor te bereiden op wat ontspanning met uw vrienden, familie en gezin. We hebben niet veel nieuwe functies toegevoegd, maar alleen kleine details opgepoetst om klaar te zijn voor 2023! Veel plezier en. . . We Serve!

### **Nieuw**

Om Belgische Leeuwen zo goed mogelijk aan boord te verwelkomen, bevat deze release een kleine wijziging met betrekking tot het API-eindpunt dat zij in de toekomst zullen gebruiken.

### **Andere wijzigingen**

Daarnaast zijn enkele bugs geplet en kleine verbeteringen geïntegreerd:

- bij gebruik van *[Dark Mode](#page-242-0)*, was de beschrijving van een gebeurtenis donkerder grijs dan de omringende UI-elementen en dat zag er vreselijk uit; dit is nu verholpen; met dank aan Othmar voor het signaleren van dit probleem;
- verschillende interne bibliotheken zijn bijgewerkt.

# <span id="page-295-1"></span>**27.1.69 Versie 10.1.2**

**Verschijningsdatum** 8 februari 2023

### **Compatibiliteit**

- iOS 12, iOS 13, iOS 14, iOS 15, iOS 16
- iPadOS 13, iPadOS 14, iPadOS 15, iPadOS 16
- macOS Big Sur, macOS Monterey, macOS Ventura (Vereist een [Apple silicon CPU](https://support.apple.com/nl-nl/HT211814) aka "M1")

Dit is een standaard onderhoudsversie die een paar problemen oplost die we ontdekten.

#### **Nieuw**

We hebben een probleem gevonden bij het tonen van hoeveel personen al dan niet deelnemen aan een evenement of nog niet hebben geantwoord. De teller is nu correct en geeft goed weer wanneer de lijst van uitnodigingen met hangende antwoorden is ingekort.

## **Andere wijzigingen**

Daarnaast zijn enkele bugs geplet en kleine verbeteringen geïntegreerd:

- de nieuwste iOS- en iPadOS-apparaten worden nu beter herkend voor een betere toegankelijkheid;
- verschillende interne bibliotheken zijn bijgewerkt.

# <span id="page-296-0"></span>**27.1.70 Versie 10.2.0**

**Verschijningsdatum** 12 maart 2023

### **Compatibiliteit**

- iOS 12, iOS 13, iOS 14, iOS 15, iOS 16
- iPadOS 13, iPadOS 14, iPadOS 15, iPadOS 16
- macOS Big Sur, macOS Monterey, macOS Ventura (Vereist een [Apple silicon CPU](https://support.apple.com/nl-nl/HT211814) aka "M1")

Deze versie bevat veel nieuwe functies:

- opnieuw ontworpen lijst van de Melvin Jones pins;
- snelle kopie van een sociale activiteit;
- late inschrijving voor evenementen.

#### **Nieuw**

Nu de Nationale Conventie over enkele maanden weer plaatsvindt, en in het kader van de 75e verjaardag van MD 102 (Zwitserland/Liechtenstein), hebben we van de gelegenheid gebruik gemaakt om aan verschillende nieuwe functies te werken die de mobiele applicatie van LionsBase nog aantrekkelijker zullen maken.

### **Profile Page**

Tijdens besprekingen met andere Lions tijdens het laatste Europese Forum in Zagreb/Kroatië (2022) bleek dat ons begrip van het Melvin Jones Fellowship programma gedeeltelijk onjuist was.

Maar voordat u verder gaat, weet u misschien ook niet precies wat MJF en PMJF zijn? Dus laten we beginnen dat uit te leggen, zoals het beschreven staat op [Lions Clubs International website:](https://www.lionsclubs.org/en/give-how-to-give/melvin-jones-fellowship)

De Melvin Jones Fellowship (MJF) is de ruggengraat van onze stichting. Het wordt uitgereikt aan degenen die 1.000 US\$ aan LCIF doneren of aan mensen voor wie een donatie door anderen is gedaan. Het is een geweldige bijdrage aan de mensheid en aan de nalatenschap van onze oprichter, Melvin Jones.

Bijdragen voor de MJF kunnen worden gedaan door individuen (ook niet-Lions), clubs of districten. Donaties kunnen in één keer of in termijnen worden gedaan. Melvin Jones Fellows ontvangen een speciale reversspeld, een plaquette en een felicitatiebrief.

Het Progressive Melvin Jones Fellowship (PMJF) programma is een manier voor donateurs om hun betrokkenheid bij LCIF uit te breiden. Er zijn 54 erkenningsniveaus naast de initiële MJF-bijdrage van 1.000 US\$ met een unieke speld voor elk geefniveau.

So far, so good, dus terug naar veranderingen in die versie de mobiele applicatie!

Daarom hebben we de manier waarop deze toekenningen in LionsBase worden opgeslagen volledig herzien. Dit heeft als voordeel dat we nu alle 50+ niveaus van het programma volledig ondersteunen!

Maar wat heeft dit te maken met de mobiele applicatie? Wel, we hebben van de gelegenheid gebruik gemaakt om de verschillende onderscheidingen van de leden op een betere manier te tonen. Melvin Jones bijvoorbeeld staan nu los van alle andere awards en worden nu samen gepresenteerd met een foto van de bijbehorende pin:

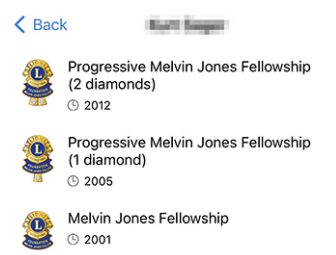

Onnodig te zeggen hoe trots we zijn op hoe prachtig die pins zijn afgebeeld! Onze ontwerpster heeft geweldig werk geleverd op basis van hun foto! Veel dank aan haar.

Als je alle verschillende MJF-awards (met een mooie afbeelding) wilt ontdekken die we momenteel ondersteunen in LionsBase, zie dan *[de lijst hieronder](#page-299-0)*.

### **Sociale activiteiten**

We hebben het beheer van sociale activiteiten opgenomen in *[versie 5.3.0](#page-236-0)*. Sindsdien zijn de bewerkingsmogelijkheden en de rapportage verbeterd.

Met deze versie kunt u nu een bestaande sociale activiteit kopiëren om deze te gebruiken als sjabloon voor een nieuwe, wat erg handig is als u regelmatig vergelijkbare sociale activiteiten hebt.

Hiervoor kunt u een sociale activiteit in de lijst long-tappen en de bijbehorende actie kiezen uit het contextuele menu:

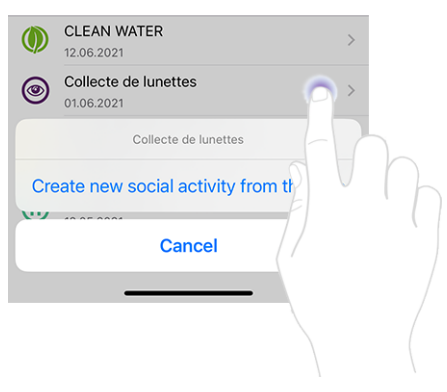

### **Evenementen**

**Hint:** De volgende verbeteringen in de lijst van deelnemers zijn beperkt tot beoordelaars van het desbetreffende evenement.

#### **Late registratie van personen zonder registratie**

Het gedrag van het "+"-pictogram rechtsboven is licht aangepast:

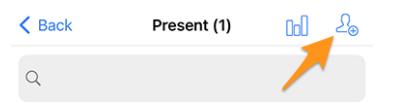

Door op dit icoontie te drukken kon u vroeger andere deelnemers uitnodigen. Dit konden andere leden van uw meervoudig district zijn (of een buitenlands district, op voorwaarde dat u en de buitenlandse leden hebben gekozen voor *[het delen van hun profiel](#page-209-0)*), of eventueel willekeurige externe gasten (indien de optie was ingeschakeld voor het betreffende evenement) :

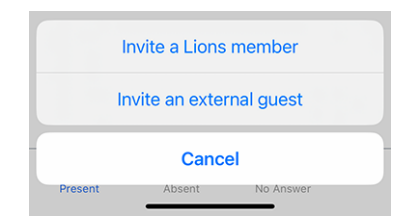

Maar dat blijkt niet te volstaan wanneer je, typisch in de context van een nationale conventie, te maken krijgt met personen die de tijd niet hebben genomen om zich te registreren tot op de uiterste registratiedatum van het evenement en die vrolijk bij de welkomststand opduiken en vragen of ze het evenement mogen bijwonen. Dat is niet eens een late inschrijving!

Beoordelaars kunnen gemakkelijk zoeken binnen de lijst van beoogde personen en zoeken naar juist die persoon die niet heeft geantwoord. Maar in de context van een Nationale Conventie is de kans groot dat die persoon niet eens in de lijst voorkomt, aangezien wij slechts maximaal 80 deelnemers zonder antwoord tonen.

Hoe gaat u met deze situatie om? Wij hebben ervoor gekozen hetzelfde mechanisme te gebruiken als hierboven voor het uitnodigen van extra deelnemers, maar in plaats van een uitnodiging te sturen, wordt de deelnemer onmiddellijk geregistreerd, zodat u zijn antwoorden op eventuele extra vragen kunt bewerken.

Daarvoor moet u eerst overschakelen naar de lijst van personen die niet op de uitnodiging hebben geantwoord:

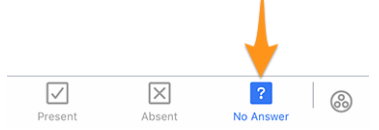

Als u vervolgens rechtsboven op het "+"-pictogram tikt, verschijnt een soortgelijk menu als bij het uitnodigen van extra personen, maar dit keer staat er dat het om een registratie gaat:

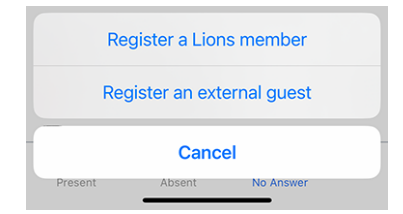

### **Anderen uitnodigen namens een deelnemer**

Je bent blij, want je hebt dit late lid kunnen inschrijven. Maar dan doet zich een ander probleem voor. . . Hun partner (of een andere gast) is er en wil natuurlijk ook meedoen. Wat doet u?

U moet eerst overschakelen naar de lijst van personen die het evenement werkelijk bijwonen:

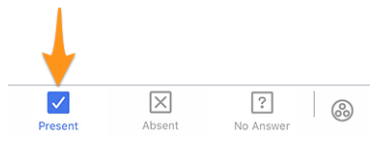

Op die pagina hebben we het popup-menu dat we introduceerden in *[versie 4.3](#page-228-0)* uitgebreid. Als u dus lang op een deelnemer tikt, vindt u extra opties om iemand *namens* die persoon uit te nodigen:

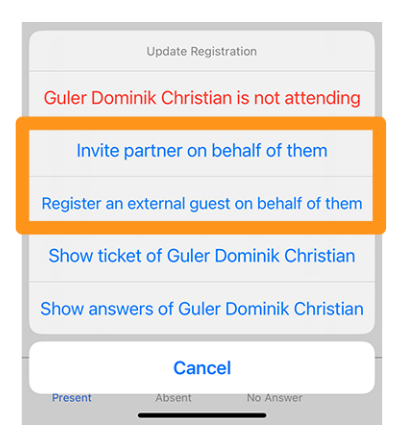

Het vermelden waard:

- 1. U kunt hun partner uitnodigen als die informatie up-to-date is in LionsBase. Is dat niet het geval, vraag dan een CLBM om het *[hoofdstuk over het beheren van partners](#page-93-0)* te lezen.
- 2. De optie waarmee een externe gast namens hem/haar kan worden geregistreerd is alleen beschikbaar als de registratieperiode is gesloten; anders moet die deelnemer het zelf doen (in tegenstelling tot de partner die echt een speciaal iemand is; de optie is dus altijd beschikbaar).

### **Andere wijzigingen**

Daarnaast zijn enkele bugs geplet en kleine verbeteringen geïntegreerd:

- de positie van de tabbladen bij het aanmaken van een evenement is gewijzigd naar de onderkant van het scherm, net als op de pagina met de prijzen van het lid;
- ontbrekende etiketten voor enkele certificaten zijn toegevoegd;
- MJF-awards met meer dan 10 diamanten hebben eigenlijk helemaal geen "diamanten" meer; die hogere niveaus hebben nu de juiste naamgeving;
- vertalingen zijn verbeterd;
- <span id="page-299-0"></span>• verschillende interne bibliotheken zijn bijgewerkt.

#### **Afbeeldingen van de verschillende Melvin Jones pins**

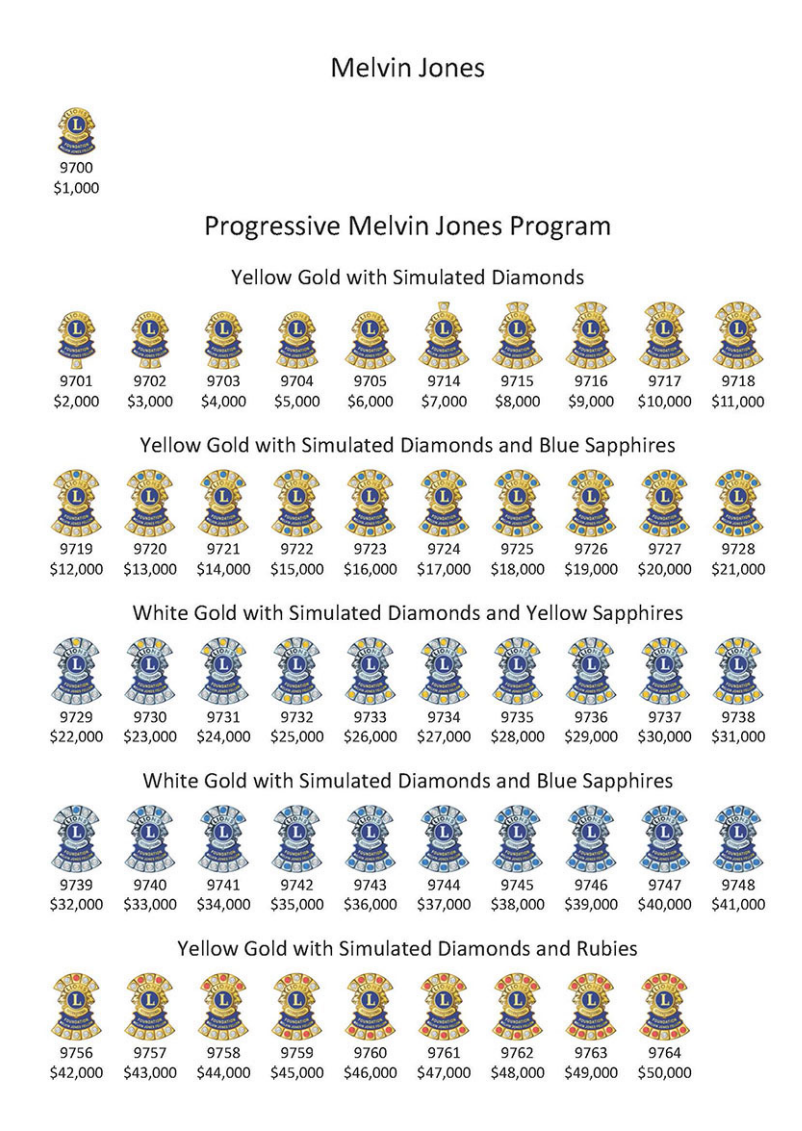

## <span id="page-300-0"></span>**27.1.71 Versie 10.3.0**

**Verschijningsdatum** 27 april 2023

### **Compatibiliteit**

- iOS 12, iOS 13, iOS 14, iOS 15, iOS 16
- iPadOS 13, iPadOS 14, iPadOS 15, iPadOS 16
- macOS Big Sur, macOS Monterey, macOS Ventura (Vereist een [Apple silicon CPU](https://support.apple.com/nl-nl/HT211814) aka "M1")

Deze versie voegt ondersteuning toe voor meldingen en eenrichtingscommunicatie van organisatoren van evenementen.

#### **Nieuw**

We brengen ondersteuning voor notificaties in de mobiele applicatie. Bij het installeren van de app werd u mogelijk gevraagd om meldingen van LionsBase mobile toe te staan, maar we hebben dit kanaal tot vandaag niet gebruikt.

Op dit moment worden meldingen gerelateerd aan berichten die door organisatoren van evenementen naar de feitelijke deelnemers worden gestuurd. Een nieuwe functie in deze versie is een eenrichtingscommunicatiekanaal van de organisator(en) naar de deelnemers van een bepaald kalenderevenement. Dit zal vooral nuttig zijn voor last-minute communicatie.

#### **Meldingen inschakelen**

Als u niet zeker weet of u de meldingen voor de LionsBase mobiele app hebt ingeschakeld, kunt u deze dubbel controleren en zo inschakelen:

- Open Instellingen
- Open Meldingen > LionsBase of:
	- **–** Scroll omlaag tot u de toepassing LionsBase ziet, tik erop en tik op Meldingen
	- **–** U kunt ook de zoekingang gebruiken om LionsBase te vinden door licht naar beneden te vegen bij het openen van Instellingen

Je zou zoiets als dit moeten zien:

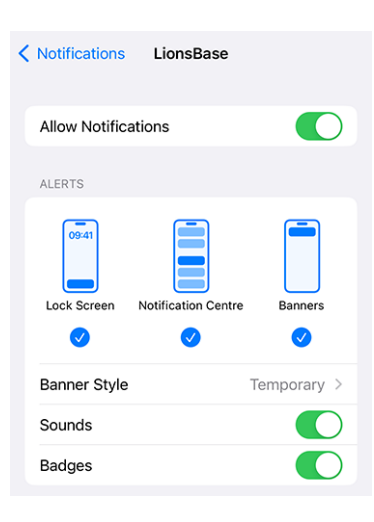

#### **Berichten lezen**

De ontvangen berichten zijn zichtbaar op het dashboard:

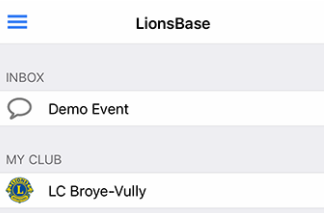

Tik zoals gewoonlijk op een bericht om het gesprek te openen:

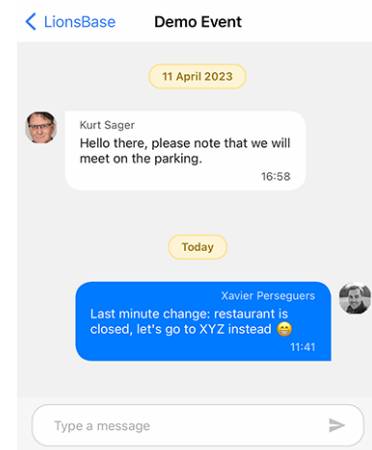

Merk op dat berichten momenteel verband houden met een evenement en dat alleen organisatoren een bericht naar de deelnemers kunnen sturen.

### **Een bericht versturen**

**Notitie:** Toegang tot deze functie is voorbehouden aan organisatoren van evenementen (ook wel "reviewers" genoemd).

Om een bericht naar alle deelnemers van een bepaalde gebeurtenis te sturen, opent u de gebeurtenis en tikt u op het chatpictogram in de werkbalk:

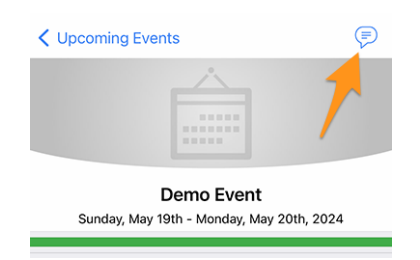

Eventuele eerdere berichten worden geladen en u kunt dan het invoerveld onderaan gebruiken om uw bericht te typen en te verzenden.

Vermeldenswaard: zoals hierboven gesuggereerd, wanneer u een gesprek opent vanuit het dashboard, kunt u van daaruit ook een ander bericht versturen.

**Notitie:** De ontvangers van een bericht worden berekend wanneer het bericht wordt verzonden. Dit betekent dat elk lid dat ervoor kiest het evenement bij te wonen nadat een bepaald bericht is verzonden, GEEN eerdere berichten ziet die aan de deelnemers zijn verzonden.

### **Andere wijzigingen**

Daarnaast zijn enkele bugs geplet en kleine verbeteringen geïntegreerd:

- er is een optie toegevoegd aan de *[Instellingen](#page-209-1)* waarmee u de *export van een enkele gebeurtenis* naar uw kalender kunt **uitschakelen**. Krachtige gebruikers weten dat het abonneren op je Lions event feed veel beter is (*[lees meer](#page-177-0)*);
- het bewerkingsformulier voor sociale activiteiten is enigszins aangepast;
- de applicatie is nu in het Pools vertaald, dankzij het werk van Hanna en twee LEO's die haar hielpen;
- verschillende interne bibliotheken zijn bijgewerkt.

## <span id="page-303-0"></span>**27.1.72 Versie 10.3.1**

**Verschijningsdatum** 31 mei 2023

### **Compatibiliteit**

- iOS 12, iOS 13, iOS 14, iOS 15, iOS 16
- iPadOS 13, iPadOS 14, iPadOS 15, iPadOS 16
- macOS Big Sur, macOS Monterey, macOS Ventura (Vereist een [Apple silicon CPU](https://support.apple.com/nl-nl/HT211814) aka "M1" of "M2")

Deze versie verhelpt een regressie in een bibliotheek van derden.

### **Nieuw**

Na de release van de *[Versie 10.3.0](#page-300-0)* kwamen we erachter dat het aanmaken van nieuwe gebeurtenissen gedeeltelijk was verbroken. We stelden snel vast dat dit verband hield met een bugregressie in een bibliotheek van derden, die inmiddels is bijgewerkt en verholpen.

# <span id="page-303-1"></span>**27.1.73 Versie 10.4.0**

### **Verschijningsdatum** 25 juli 2023

### **Compatibiliteit**

- iOS 12, iOS 13, iOS 14, iOS 15, iOS 16, iOS 17 (beta)
- iPadOS 13, iPadOS 14, iPadOS 15, iPadOS 16, iPadOS 17 (beta)
- macOS Big Sur, macOS Monterey, macOS Ventura, macOS Sonoma (beta) (Vereist een [Apple silicon CPU](https://support.apple.com/nl-nl/HT211814) aka "M1" of "M2")

Het logo van de applicatie is bijgewerkt.

### **Nieuw**

Om verwarring te voorkomen, is het pictogram van de applicatie aangepast zodat het niet het logo van Lions Clubs International bevat, wat misleidend zou kunnen zijn voor gebruikers die ten onrechte denken dat de applicatie een officiële applicatie van Lions Clubs International is.

Het nieuwe pictogram vervangt het voormalige LCI-logogedeelte door een mooi uitziende leeuwenkop; waardoor het nog duidelijker is dat dit de mobiele applicatie van LionsBase is. Bonuspunt: het lanceringspictogram ziet er nog mooier uit op het startscherm van je apparaat!

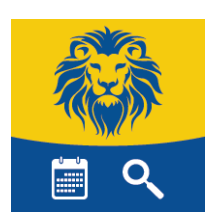

# <span id="page-304-0"></span>**27.1.74 Versie 10.5.0**

**Verschijningsdatum** 31 oktober 2023

### **Compatibiliteit**

- iOS 12, iOS 13, iOS 14, iOS 15, iOS 16, iOS 17
- iPadOS 13, iPadOS 14, iPadOS 15, iPadOS 16, iPadOS 17
- macOS Big Sur, macOS Monterey, macOS Ventura, macOS Sonoma (Vereist een [Apple](https://support.apple.com/nl-nl/HT211814) [silicon CPU](https://support.apple.com/nl-nl/HT211814) aka "M1" of "M2")

Deze versie voegt ondersteuning toe voor de nieuwe juridische disclaimer die is geïntroduceerd door uw Multiple District.

### **Nieuw**

Uw Multiple District (of District) dwingt nu de weergave van een juridische disclaimer af wanneer u zich voor het eerst aanmeldt bij de mobiele applicatie of de LionsBase website. Deze disclaimer wordt slechts één keer getoond, aan het begin van een nieuw Lionsjaar.

Je moet deze disclaimer accepteren voordat je verder kunt gaan met het gebruik van de mobiele applicatie of andere LionsBase diensten.

### **Andere wijzigingen**

Daarnaast zijn enkele bugs geplet en kleine verbeteringen geïntegreerd:

- de *[Lions Business Card](#page-293-0)* bevat nu de URI van je foto, indien aanwezig; dit betekent dat het scannen van de QR-code met een fatsoenlijk moderne smartphone ervoor zorgt dat de persoon die je hebt ontmoet je foto in zijn adresboek heeft; wat altijd handig is;
- we zorgen er nu voor dat een gastuitnodiging bewerkt kan worden vanuit de mobiele applicatie;
- je wordt nu automatisch doorgestuurd naar het dashboard nadat je je handmatig hebt aangemeld;
- de hele line-up van iPhone 15 zoals aangekondigd op de Apple conferentie wordt nu gedetecteerd; dit zorgt voor de beste UX waar je van kunt dromen;
- verschillende interne bibliotheken zijn bijgewerkt.

# <span id="page-304-1"></span>**27.1.75 Versie 10.5.1**

**Verschijningsdatum** 3 november 2023

### **Compatibiliteit**

- iOS 12, iOS 13, iOS 14, iOS 15, iOS 16, iOS 17
- iPadOS 13, iPadOS 14, iPadOS 15, iPadOS 16, iPadOS 17
- macOS Big Sur, macOS Monterey, macOS Ventura, macOS Sonoma (Vereist een [Apple](https://support.apple.com/nl-nl/HT211814) [silicon CPU](https://support.apple.com/nl-nl/HT211814) aka "M1" of "M2")

Dit is een bugfix-release. Helaas hield de vorige versie niet goed rekening met kleine schermen. Met de introductie van de juridische disclaimer konden gebruikers met een klein scherm deze niet accepteren. In deze versie is dit probleem opgelost.

# <span id="page-305-0"></span>**27.1.76 Versie 10.5.2**

### **Verschijningsdatum** 18 december 2023

### **Compatibiliteit**

- iOS 12, iOS 13, iOS 14, iOS 15, iOS 16, iOS 17
- iPadOS 13, iPadOS 14, iPadOS 15, iPadOS 16, iPadOS 17
- macOS Big Sur, macOS Monterey, macOS Ventura, macOS Sonoma (Vereist een [Apple](https://support.apple.com/nl-nl/HT211814) [silicon CPU](https://support.apple.com/nl-nl/HT211814) aka "M1" of "M2")

Deze versie zorgt ervoor dat sociale activiteiten vlotter kunnen worden aangemaakt/bijgewerkt door rekening te houden met de wijziging (bv. in cijfers) die je hebt ingevoerd, maar die je technisch gezien niet goed hebt "gevalideerd" door naar een ander veld te gaan voordat je ervoor koos om de activiteit op te slaan.

### **Nieuw**

Daarnaast is het type en de categorie van een sociale activiteit niet meer vooraf ingesteld op standaardwaarden, zodat er minder kans is dat je vergeet het te wijzigen in iets passends en zo foutieve statistieken voorkomt.

De zogenaamde "Plaats van het effect van de activiteit" is nog steeds ingesteld op "Binnenlands" omdat dit een verstandige standaard is voor de meeste activiteiten. Zorg ervoor dat je het verandert in "Buitenland" als dat nodig is.

### **Andere wijzigingen**

Daarnaast zijn enkele bugs geplet en kleine verbeteringen geïntegreerd:

- de informatie onder de naam van een lid ververste niet altijd goed als je op de verschillende bestelopties (Naam, Jaar van toetreding, Leeftijd) tikte; dit was al langer bekend, maar is nu verholpen;
- verschillende interne bibliotheken zijn bijgewerkt.

# <span id="page-305-1"></span>**27.1.77 Versie 10.5.3**

**Verschijningsdatum** 6 februari 2024

### **Compatibiliteit**

- iOS 12, iOS 13, iOS 14, iOS 15, iOS 16, iOS 17
- iPadOS 13, iPadOS 14, iPadOS 15, iPadOS 16, iPadOS 17
- macOS Big Sur, macOS Monterey, macOS Ventura, macOS Sonoma (Vereist een [Apple](https://support.apple.com/nl-nl/HT211814) [silicon CPU](https://support.apple.com/nl-nl/HT211814) aka "M1" of "M2")

Dit is een standaard onderhoudsversie.

### **Nieuw**

In de *[release notes van versie 10.5.2](#page-305-0)*, schreven we dat het type en de categorie van een sociale activiteit niet meer vooraf waren ingesteld op bepaalde standaardwaarden om foutieve statistieken te voorkomen en we vermeldden expliciet dat de zogenaamde "Activiteitseffectlocatie" nog steeds vooraf was ingesteld op "Binnenlands" omdat dit een verstandige standaardwaarde was voor de meeste activiteiten.

We hebben besloten om deze logische keuze voor de impactlocatie te maken, omdat we hebben gezien dat clubs door de jaren heen en in zeer grote mate (ongeveer 93-97% van de activiteiten, voor alle meervoudige districten) de "Binnenlands" locatie hebben gebruikt. Zelfs als sommige rapportages verkeerd zijn gedaan, zijn we ervan overtuigd dat dit nog steeds een goede indicatie is van de realiteit.

Echter, door opmerkingen van managers die ervan overtuigd zijn dat dit slecht is voor statistieken op districts- en meervoudig districtsniveau, is deze optie niet langer voorgedefinieerd. Dit betekent dat je nu expliciet moet kiezen of de nieuwe sociale activiteit een "Binnenlands" of "Buitenland" impact heeft.

### **Andere wijzigingen**

Daarnaast zijn enkele bugs geplet en kleine verbeteringen geïntegreerd:

- het ticket van een evenement wordt nu gegenereerd met de juiste taal die je gebruikt in de app;
- we hebben voorlopig de detectie van de Apple Vision Pro toegevoegd, maar we hebben nog niet kunnen testen hoe de app zich zal gedragen met de bijbehorende simulator;
- verschillende interne bibliotheken zijn bijgewerkt.

# <span id="page-306-0"></span>**27.1.78 Version 10.6.0**

**Verschijningsdatum** 9 mei 2024

### **Compatibiliteit**

- iOS 12, iOS 13, iOS 14, iOS 15, iOS 16, iOS 17
- iPadOS 13, iPadOS 14, iPadOS 15, iPadOS 16, iPadOS 17
- macOS Big Sur, macOS Monterey, macOS Ventura, macOS Sonoma (Vereist een [Apple](https://support.apple.com/nl-nl/HT211814) [silicon CPU](https://support.apple.com/nl-nl/HT211814) aka "M1", "M2" of "M3")

Dit is een versie met nieuwe functies.

### **Nieuw**

Leden van een club worden nu extra gegroepeerd op hun status (actief, ere, enz.) wanneer je ze sorteert op naam.

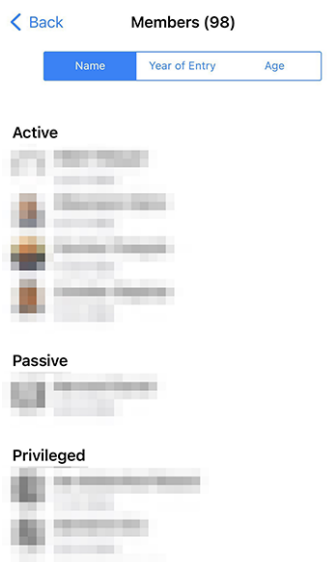

### **Gasten uitnodigen**

Een andere verbetering heeft te maken met het uitnodigen van gasten voor een evenement. Voorheen, als de gast om wat voor reden dan ook niet kon worden uitgenodigd, kreeg je een kort bericht "Sorry, Jan Jansen kon niet worden uitgenodigd."; en je had geen idee waarom. Nu krijg je een meer gedetailleerd bericht, zoals "Sorry, Jan Jansen kon niet worden uitgenodigd. Het e-mailadres wordt al gebruikt door een andere gast.".

We denken dat dit het voor jou gemakkelijker maakt om gasten uit te nodigen voor je evenementen.

#### **Andere wijzigingen**

Daarnaast zijn enkele bugs geplet en kleine verbeteringen geïntegreerd:

- het gebruik van "Sponsor" voor een lid is gelijkgetrokken in het Frans en Duits, zodat het nu respectievelijk "Parrain/Marraine" en "Pate/Patin" is;<sup>[1](#page-307-0)</sup>
- een paar andere kleine vertaalproblemen zijn opgelost;
- wanneer een QR-code wordt gescand als onderdeel van het inchecken voor een evenement en de persoon wordt beschouwd als een afgevaardigde, toont de applicatie nu "Je stemkaart afgeven." in plaats van "Lid is een afgevaardigde." om duidelijker te maken wat de volgende stap is;
- de frameworkbibliotheek die werd gebruikt om mogelijke crashs van applicaties te monitoren, is aangekondigd als deprecated en zal over ongeveer 1 jaar niet meer werken; we hebben van de gelegenheid gebruik gemaakt om het helemaal te laten vallen en te vertrouwen op native platform crashmonitoring;
- de volgende apparaten die tijdens het Apple "Let Loose"-evenement van 7 mei zijn aangekondigd, worden nu goed herkend: iPad Air 11-inch (M2), iPad Air 13-inch (M2), iPad Pro 11-inch (M4), iPad Pro 13-inch (M4);
- verschillende interne bibliotheken zijn bijgewerkt.

<span id="page-307-0"></span><sup>1</sup> Hoewel we ons best doen om zo genderneutraal mogelijk te zijn, zijn de regels en conventies de afgelopen jaren sterk geëvolueerd. We zijn ons ervan bewust dat de huidige oplossing niet perfect is en staan altijd open voor suggesties voor verbetering. Voel je vrij om contact met ons op te nemen via de gebruikelijke kanalen of via je *[District LionsBase Master](#page-130-0)*.

# <span id="page-308-0"></span>**27.1.79 Versie 11.0.0**

**Verschijningsdatum** *not yet released*

### **Compatibiliteit**

- iOS 12, iOS 13, iOS 14, iOS 15, iOS 16, iOS 17, iOS 18 (beta)
- iPadOS 13, iPadOS 14, iPadOS 15, iPadOS 16, iPadOS 17, iPadOS 18 (beta)
- macOS Big Sur, macOS Monterey, macOS Ventura, macOS Sonoma, macOS Sequoia beta (Vereist een [Apple silicon CPU](https://support.apple.com/nl-nl/HT211814) aka "M1", "M2" of "M3")

Deze release bevat veel nieuwe functies en verbeteringen, vooral voor het onderdeel evenementbeheer van de applicatie. We hebben ook een paar bugs geplet.

### **Nieuw**

TODO

### **Evenementen**

We hebben de JA/NEE-schakelaar verfijnd sinds onze laatste verbeteringen in *[versie 6.3.0](#page-247-0)*.

In feite ondersteunt de schakelaar een tussentoestand om duidelijk te maken dat de gebruiker nog geen beslissing heeft genomen:

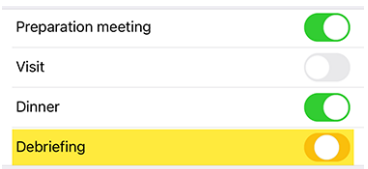

Maar in de loop der jaren (versie 6.3 dateert van eind 2019) hebben we feedback gekregen dat de schakelaar voor sommige leden niet intuïtief genoeg was en dat ze het concept van het schakelen tussen "aan" en "uit" om "ja" of "nee" te antwoorden op een bepaalde vraag niet echt begrepen.

We hebben erover nagedacht en kwamen met een licht verbeterde versie van de schakelaar om het concept van "ja" of "nee" antwoorden op een vraag beter weer te geven door dezelfde visuele feedback te lenen bij het bijwonen (of niet) van een evenement in de lijst van aankomende activiteiten:

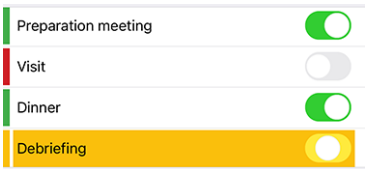

Zoals je ziet is de oranje achtergrond nu iets donkerder om mooier te zijn voor het oog en om overeen te komen met het "oranje" dat we in andere delen van de app gebruiken. En de "aan" en "uit" status worden nu visueel versterkt door een groen/rode markering aan de linkerkant.

We denken dat deze verandering het voor iedereen makkelijker zal maken, ook voor degenen die nooit problemen hebben gehad met de schakelaar, om het concept erachter te begrijpen zonder de gebruikersinterface te vervuilen met extra tekst of pictogrammen.

### **Verplicht antwoord**

We bespraken hierboven de verbetering met de schakelaar, die wordt gebruikt bij vragen die een JA/NEE antwoord vereisen en we markeren de vraag correct als "beantwoord" als de gebruiker een expliciete beslissing heeft genomen.

Maar veel organisatoren klaagden dat ze te maken kregen met leden die andere vragen niet beantwoordden, hoewel ze deze als verplicht beschouwden. Inderdaad, tot vandaag beschouwden we alleen de JA/NEE-vragen als verplicht, maar de andere niet.

We hebben nu een nieuwe functie toegevoegd om een vraag als "verplicht" te markeren wanneer de organisator deze als verplicht beschouwt. De gebruiker wordt dan visueel gevraagd de vraag te beantwoorden om de achtergrondkleur van de vraag te veranderen van oranje naar "normaal" (wit/grijs afhankelijk van het thema):

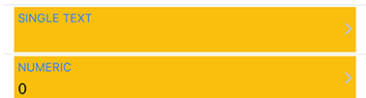

Een antwoord is nu verplicht als:

- de vraag een JA/NEE-vraag is (ook wel "selectievakje" genoemd);
- de vraag een meerkeuzevraag is (ook wel "keuzerondje" genoemd);
- de vraag uit één regel tekst of een numeriek veld bestaat en als "verplicht" is gemarkeerd door de organisator.

**Notitie:** Als een numeriek antwoord vereist is, wordt de gebruiker gevraagd een getal groter dan nul in te voeren. Organisatoren moeten dus vermijden een numeriek veld als "verplicht" te markeren als ze niet zeker weten dat het antwoord groter dan nul zal zijn.

Het is belangrijk om te onthouden dat leden hun deelname aan een evenement kunnen bevestigen zonder alle vereiste vragen te hebben beantwoord.

De applicatie zal echter verschillende waarschuwingsberichten en visuele markeringen weergeven om aan te geven dat bepaalde vragen nog niet beantwoord zijn. We zien dit als een compromis tussen de wens van de organisator om alle vragen beantwoord te hebben en de wens van de gebruiker om zijn deelname aan een evenement te bevestigen zonder verplicht te zijn om alle vragen in één keer te beantwoorden, vooral wanneer er een groot aantal vragen zijn (zoals voor een Nationale Conventie) en de gebruiker niet over alle benodigde informatie beschikt om ze onmiddellijk te beantwoorden, of iemand anders moet raadplegen voordat hij ze beantwoordt.

### **Andere wijzigingen**

Daarnaast zijn enkele bugs geplet en kleine verbeteringen geïntegreerd:

- het kon gebeuren dat een evenement werd gemarkeerd als niet volledig beantwoord in de lijst van aankomende activiteiten, hoewel alle vragen waren beantwoord. Dit zou niet meer mogen gebeuren;
- het bleek dat de applicatie geen lopende handelingen op het dashboard weergaf (zoals het bevestigen van de wijziging van iemands e-mailadres) als er geen sms-berichten waren om ook weer te geven (wat in de meeste gevallen het geval is). Dit probleem is nu opgelost;
- verschillende interne bibliotheken zijn bijgewerkt.
- Versie *[1.0.0](#page-214-0)* | *[1.1.0](#page-214-1)* | *[1.2.0](#page-214-2)* | *[1.2.1](#page-215-0)* | *[1.3.0](#page-215-1)*
- Versie *[2.0.0](#page-216-0)* | *[2.1.0](#page-216-1)* | *[2.1.1](#page-217-0)* | *[2.2.0](#page-217-1)* | *[2.3.0](#page-217-2)* | *[2.4.0](#page-218-0)* | *[2.4.1](#page-219-0)* | *[2.5.0](#page-219-1)*
- Versie *[3.0.0](#page-219-2)* | *[3.1.0](#page-220-0)* | *[3.2.0](#page-220-1)* | *[3.2.1](#page-221-0)* | *[3.3.0](#page-222-0)* | *[3.3.1](#page-222-1)* | *[3.4.0](#page-222-2)* | *[3.4.1](#page-222-3)*
- Versie *[4.0.0](#page-222-4)* | *[4.1.0](#page-224-0)* | *[4.2.0](#page-226-0)* | *[4.3.0](#page-227-0)* | *[4.4.0](#page-229-0)*
- Versie *[5.0.0](#page-229-1)* | *[5.1.0](#page-231-0)* | *[5.1.1](#page-232-0)* | *[5.2.0](#page-233-0)* | *[5.2.1](#page-236-1)* | *[5.3.0](#page-236-2)* | *[5.4.0](#page-237-0)* | *[5.5.0](#page-238-0)*
- Versie *[6.0.0](#page-239-0)* | *[6.0.1](#page-241-0)* | *[6.1.0](#page-241-1)* | *[6.1.1](#page-244-0)* | *[6.2.0](#page-245-0)* | *[6.3.0](#page-246-0)* | *[6.3.1](#page-249-0)* | *[6.4.0](#page-250-0)*
- Versie *[7.0.0](#page-252-0)* | *[7.1.0](#page-255-0)* | *[7.1.1](#page-256-0)* | *[7.2.0](#page-257-0)* | *[7.3.0](#page-258-1)* | *[7.3.1](#page-261-0)* | *[7.3.2](#page-262-0)* | *[7.3.3](#page-263-0)* | *[7.4.0](#page-267-0)* | *[7.4.1](#page-268-0)*
- Versie *[8.0.0](#page-269-0)* | *[8.1.0](#page-272-1)* | *[8.1.1](#page-273-0)* | *[8.2.0](#page-274-0)* | *[8.3.0](#page-275-0)* | *[8.4.0](#page-277-1)* | *[8.5.0](#page-279-0)* | *[8.6.0](#page-281-0)* | *[8.7.0](#page-284-0)* | *[8.8.0](#page-284-1)*
- Versie *[9.0.0](#page-285-0)* | *[9.0.1](#page-288-0)* | *[9.1.0](#page-289-0)*
- Versie *[10.0.0](#page-289-1)* | *[10.1.0](#page-292-0)* | *[10.1.1](#page-295-0)* | *[10.1.2](#page-295-1)* | *[10.2.0](#page-296-0)* | *[10.3.0](#page-300-0)* | *[10.3.1](#page-303-0)* | *[10.4.0](#page-303-1)* | *[10.5.0](#page-304-0)* | *[10.5.1](#page-304-1)* | *[10.5.2](#page-305-0)* | *[10.5.3](#page-305-1)* | *[10.6.0](#page-306-0)*
- Versie *[11.0.0](#page-308-0)*

# **27.2 Android**

Kies een versie van de LionsBase mobiele applicatie om informatie te krijgen over de wijzigingen:

# **27.2.1 Versie 1.0.0**

**Verschijningsdatum** 23 februari 2016

**Compatibiliteit** Android 4 (Ice Cream Sandwich/Jelly Bean/KitKat), Android 5 (Lollipop)

• Eerste versie

# **27.2.2 Versie 1.0.1**

**Verschijningsdatum** 12 maart 2016

**Compatibiliteit** Android 4 (Ice Cream Sandwich/Jelly Bean/KitKat), Android 5 (Lollipop)

• Authenticatieprobleem opgelost.

# **27.2.3 Versie 1.1.0**

**Verschijningsdatum** 13 maart 2016

**Compatibiliteit** Android 4 (Ice Cream Sandwich/Jelly Bean/KitKat), Android 5 (Lollipop)

- Persoonlijk Kalender met toekomstige events
- Laat toe om een event te aanvaarden of te verwerpen, door schuiven van het event naar links
- Nu beschikbaar in het Frans, Duits en Italiaans

# **27.2.4 Versie 1.2.0**

**Verschijningsdatum** 24 maart 2016

**Compatibiliteit** Android 4 (Ice Cream Sandwich/Jelly Bean/KitKat), Android 5 (Lollipop) De gebruikers interface werd opgefrist. Daarbij werden tal van nieuwigheden toegevoegd.

### **Evenementen**

- Je kan nu een enkelvoudige lijn, toebehorende aan je inschrijving, bijwerken
- Indien het event bijkomende vragen heeft, kan u ze gemakkelijk beantwoorden
- Het optioneel bijvoegsel (vb. PDF met officiële uitnodiging) kan getoond worden
- Lijst van de ingeschreven leden voor het event

#### **Lijst van de leden**

- Iemand snel oproepen door lang-intoetsen van een element in de resultaat lijst
- De detail page toont nu de links naar sociale netwerken (Facebook, Twitter, Linkedln,. . . )
- Klik op de club na een lid opgezocht te hebben om de overeenstemmende club data te laten verschijnen
- Leden met een MJF of andere erkenning worden met een kleine badge gekenmerkt

#### **Lijst van de clubs**

- Lijst van alle Lions en Leo clubs in je Multiple district
- Deze detail page toont algemene informatie
- Toont club op de kaart
- Toegang tot de lijst van de bestuursleden
- Toegang tot de ledenlijst

## **27.2.5 Versie 1.2.1**

**Verschijningsdatum** 3 april 2016

**Compatibiliteit** Android 4 (Ice Cream Sandwich/Jelly Bean/KitKat), Android 5 (Lollipop)

• Verwijderd tabs met iconen alleen. Dit maakt surfen duidelijker.

# **27.2.6 Versie 1.2.2**

**Verschijningsdatum** 9 april 2016

**Compatibiliteit** Android 4 (Ice Cream Sandwich/Jelly Bean/KitKat), Android 5 (Lollipop)

- Reparatie van een applicatie crash, onder specifieke omstandigheden, wanneer me tracht een event's vraag te beantwoorden
- De functies van de bestuursleden worden nu vertaald in je voorkeurs taal
- Link naar de club website in de detail page
- Verschillende aanpassingen welke de app beter laat werken

# **27.2.7 Versie 1.3.0**

### **Verschijningsdatum** 4 mei 2016

**Compatibiliteit** Android 4 (Ice Cream Sandwich/Jelly Bean/KitKat), Android 5 (Lollipop)

We zijn zeer opgetogen deze nieuwe versie van Lionsbase Mobile aan te kondigen. Er werden veel verbeteringen toegevoegd:

- Nieuw "light" thema
- Nieuw dashboard
- Clubvergaderingen
- Sponsors en jumelage clubs
- Bijkomende detail informatie voor leden
- Notificaties (herinneringen voor events)
- Verschillende aanpassingen welke de app beter laat werken

# **27.2.8 Versie 2.0.0**

**Verschijningsdatum** 23 mei 2016

**Compatibiliteit** Android 4 (Ice Cream Sandwich/Jelly Bean/KitKat), Android 5 (Lollipop)

We hebben zoveel nieuwe kenmerken en verbeteringen dat we menen dat deze versie een " major update" mag genaamd worden!

We zijn zo verheugd over al het nieuws in deze update versie dat we u willen aansporen ze zelf te ontdekken. Veel genoegen!

Bijkomende details kunnen bekeken worden in de ref:*corresponding iOS release <lionsbase\_mobile-ios-200>*.

# **27.2.9 Versie 2.1.0**

**Verschijningsdatum** 16 juni 2016

**Compatibiliteit** Android 4 (Ice Cream Sandwich/Jelly Bean/KitKat), Android 5 (Lollipop)

# **Kalender van Events**

• De lijst van toekomstige events werd opgefrist en heeft nu nieuwe banners.

### **Ledenlijst**

• Je kan nu gelijk welk lid exporteren naar je adresboek, zo eenvoudig is dat!

### **Lijst van de Clubs**

- Deze lijst kan gesorteerd worden op naam (default ) ofwel op jaartal van de charter night.
- Clubinformatie werd bijgewerkt om beter zichtbaar te zijn.
- Support van links naar sociale netwerken.

## **27.2.10 Versie 2.1.1**

**Verschijningsdatum** 17 juni 2016

**Compatibiliteit** Android 4 (Ice Cream Sandwich/Jelly Bean/KitKat), Android 5 (Lollipop)

• Deze update lost het probleem op van layout wanneer de registratie van een event wordt afgesloten.

## **27.2.11 Versie 2.1.2**

**Verschijningsdatum** 18 juni 2016

**Compatibiliteit** Android 4 (Ice Cream Sandwich/Jelly Bean/KitKat), Android 5 (Lollipop)

• Meer-daagse events toonden enkel de begindatum.

Dit werd nu aangepast!

# **27.2.12 Versie 2.2.0**

**Verschijningsdatum** 4 juli 2016

**Compatibiliteit** Android 4 (Ice Cream Sandwich/Jelly Bean/KitKat), Android 5 (Lollipop), Android 6 (Marshmallow)

We zijn zeer verheugd de Oostenrijkse Lions te verwelkomen.

# **27.2.13 Versie 2.2.1**

**Verschijningsdatum** 5 september 2016

**Compatibiliteit** Android 4 (Ice Cream Sandwich/Jelly Bean/KitKat), Android 5 (Lollipop), Android 6 (Marshmallow)

De crash bij opstart met Samsung Galaxy S7 werd deels bijgewerkt.

# **27.2.14 Versie 2.2.2**

#### **Verschijningsdatum** 16 september 2016

**Compatibiliteit** Android 4 (Ice Cream Sandwich/Jelly Bean/KitKat), Android 5 (Lollipop), Android 6 (Marshmallow)

De crash bij opstart met Samsung Galaxy S7 is verholpen.

# **27.2.15 Versie 2.3.0**

### **Verschijningsdatum** 19 september 2016

**Compatibiliteit** Android 4 (Ice Cream Sandwich/Jelly Bean/KitKat), Android 5 (Lollipop), Android 6 (Marshmallow)

### **Algemeen**

- Kleine aanpassing in de applicatie icoon.
- Bijgewerkte Duitse en Italiaanse vertalingen.

### **Kalender van Events**

• Support voor extern registratie formulier (Facebook, Google Forms,. . . ).

### **Ledenlijst**

- Lijst van recentelijk opgezochte leden
- Toont het aantal leden en bestuursleden.

### **Lijst van de Clubs**

• Snel filter voor clubs van een zone of van een welbepaalde club.

# **27.2.16 Versie 2.4.0**

### **Verschijningsdatum** 28 november 2016

**Compatibiliteit** Android 4 (Ice Cream Sandwich/Jelly Bean/KitKat), Android 5 (Lollipop), Android 6 (Marshmallow)

We zijn zeer opgetogen met deze nieuwe versie. Lionsbase mobiel is nu meer dan alleen maar leden vinden en uw club protocol informeren over je toetreding tot een volgend event. Deze versie brengt een grotere sociale dimensie en zal hopelijk bijdragen tot een grotere verbinding met de club en aanverwanten door gebruik van de item "laatste nieuws van de clubs, webmaster, en district " welke je wenst te volgen.

### **Dashboard**

- Laatste nieuws van de club die je volgt.
- Bij default is je account geconfigureerd om nieuws van de clubs van je zone en eventueel het district of multiple district te volgen.
- Gebruik Instellingen> Nieuws om de oorsprong van de nieuwsberichten te kiezen; de lijst zal automatisch gesynchroniseerd zijn met elk toestel je gebruikt.

### **Kalender van Events**

• Kies de kleuren voor events.

### **Ledenlijst**

- Support voor bijkomende sociale netwerken (Instagram, Flickr, YouTube en Pinterest).
- Fase out animatie bij sluiten van een lid's photo.

### **Lijst van de Clubs**

• Support voor bijkomende sociale netwerken (Instagram, Flickr, YouTube en Pinterest).

# **27.2.17 Versie 2.4.1**

**Verschijningsdatum** 16 januari 2017

**Compatibiliteit** Android 4 (Ice Cream Sandwich/Jelly Bean/KitKat), Android 5 (Lollipop), Android 6 (Marshmallow)

De leden met geboortedatum op 29 februari (wanneer het geen schrikkeljaar was, zoals in 2017)veroorzaakten een app crash wanneer ze verschenen in een ledenlijst of wanneer hun profiel werd getoond. Dit is nu opgelost.

# **27.2.18 Versie 2.4.2**

**Verschijningsdatum** 7 februari 2017

**Compatibiliteit** Android 4 (Ice Cream Sandwich/Jelly Bean/KitKat), Android 5 (Lollipop), Android 6 (Marshmallow)

Verbetering van kleur in de hoofdingen zodat ze niet meer gelijken op links.

# **27.2.19 Versie 2.5.0**

### **Verschijningsdatum** 10 maart 2017

**Compatibiliteit** Android 4 (Ice Cream Sandwich/Jelly Bean/KitKat), Android 5 (Lollipop), Android 6 (Marshmallow)

De lijst van de komende events en de manier waarop je de uitnodiging beantwoord werd volledig herwerkt. Het is nu veel eenvoudiger en sneller om te antwoorden en je status te bekijken.

Daarbij, (optioneel) worden ook uitgenodigde clubs getoond en de organiserende club (club, zone,. . . ) is zichtbaar zelfs wanneer het event niet is georganiseerd door je eigen club.

Deze aanpassing opent de weg naar nieuwe verbeteringen.

# **27.2.20 Versie 3.0.0**

### **Verschijningsdatum** 25 mei 2017

**Compatibiliteit** Android 5 (Lollipop), Android 6 (Marshmallow), Android 7 (Nougat)

We zijn zeer blij uiteindelijk support te brengen voor swipe bewegingen. Dit laat toe een lid op te bellen of een element uit de lijst te halen door een swipe naar rechts in plaats van een lange klik.

Andere wijzigingen:

- De volledige icoon balk werd herwerkt en vertoont nu een nog scherper beeld.
- De ledenlijst toont nu ook de sponsor leden.
- Link voor een snel paswoord reset
- Dubbel klik op de nieuws carrousel om meer details te bekomen

## **27.2.21 Versie 3.0.1**

**Verschijningsdatum** 7 juni 2017

**Compatibiliteit** Android 5 (Lollipop), Android 6 (Marshmallow), Android 7 (Nougat)

We hebben gemerkt dat de app meer crashte dan voorheen. De reden was meestal een "out-of-memory-exception". Deze versie tracht dit probleem te verhelpen.

# **27.2.22 Versie 3.1.0**

**Verschijningsdatum** 1 juli 2017

**Compatibiliteit** Android 5 (Lollipop), Android 6 (Marshmallow), Android 7 (Nougat)

Vele nieuwe mogelijkheden, inbegrepen:

- Snelle hulp met gebruik van tooltips
- Nieuwe navigatie door gebruik van een lade menu
- Snelle toegang tot the LIONS magazine ( Enkel voor MD 102)
- Informatie over je multiple district, districten, gewesten en zones

# **27.2.23 Versie 3.1.1**

**Verschijningsdatum** 25 juli 2017

**Compatibiliteit** Android 5 (Lollipop), Android 6 (Marshmallow), Android 7 (Nougat)

Het draai component voor nieuws is nu iets trager voor nieuws aanpassing, zoals het was voor IOS.

Indien je veelvuldige crashes ondervind met het dashboard, kan dit te maken hebben met een goedkoper Android toestel met weinig geheugen. Probeer de tooltips in Instellingen uit te zetten.

# **27.2.24 Versie 3.2.0**

**Verschijningsdatum** 29 augustus 2017

**Compatibiliteit** Android 5 (Lollipop), Android 6 (Marshmallow), Android 7 (Nougat)

- Bestuursleden zijn nu gegroepeerd per groep/functie type.
- Lijst van de nationale conventies.
- Digimag punten voor laatste probleem.
- Beschikbaar in het Spaans en Portugees

## **27.2.25 Versie 3.2.1**

**Verschijningsdatum** 25 september 2017

**Compatibiliteit** Android 5 (Lollipop), Android 6 (Marshmallow), Android 7 (Nougat)

- Correctie van de crash veroorzaakt door een bug in de Nieuws rotator plugin.
- Voorkom een crash wanneer een onbekende "custom locale" (vb. "en\_CH") gebruikt wordt.
- Wees zeker dat je steeds een antwoord kan geven op een event's vraag met numeriek veld.

## **27.2.26 Versie 3.2.2**

**Verschijningsdatum** 28 september 2017

**Compatibiliteit** Android 5 (Lollipop), Android 6 (Marshmallow), Android 7 (Nougat)

Voert opnieuw de zoek balk in voor het vinden van leden. Dit is een omzeiling van een gekend probleem met Android N (7.0).

### **27.2.27 Versie 3.2.3**

**Verschijningsdatum** 6 oktober 2017

**Compatibiliteit** Android 5 (Lollipop), Android 6 (Marshmallow), Android 7 (Nougat)

Deze versie corrigeert enkele bugs en bevat bijgewerkte bibliotheken.

## **27.2.28 Versie 3.3.0**

**Verschijningsdatum** 10 oktober 2017

**Compatibiliteit** Android 5 (Lollipop), Android 6 (Marshmallow), Android 7 (Nougat)

- Herkend nu of een nieuwe versie beschikbaar is.
- Kader van bibliotheken bijgewerkt.

## **27.2.29 Versie 3.3.1**

**Verschijningsdatum** 25 oktober 2017

**Compatibiliteit** Android 5 (Lollipop), Android 6 (Marshmallow), Android 7 (Nougat)

- De rode achtergrond voor het mand (afval) icoon is terug.
- Kijk na of de tooltip switch in Instellingen op aan gezet werd voor iedereen.

## **27.2.30 Versie 3.4.0**

**Verschijningsdatum** 16 december 2017

**Compatibiliteit** Android 5 (Lollipop), Android 6 (Marshmallow), Android 7 (Nougat)

Vergeet nooit meer om een events uitnodiging op tijd te beantwoorden! Deze versie toont de komende events en activiteiten op het dashboard.

Sommige gebruikers kunnen een crash gehad hebben tijdens het opstarten. Dit had te maken met het gebruik van een exotisch systeem Locale zoals English (Zwitserland) en is nu bijgewerkt.

# **27.2.31 Versie 3.4.1**

**Verschijningsdatum** 19 januari 2018

**Compatibiliteit** Android 5 (Lollipop), Android 6 (Marshmallow), Android 7 en 7.1 (Nougat)

- Deze versie corrigeert gedeeltelijk gemengde commentaren en een crash in de lijst van de deelnemers in het kalender.
- Deze app is nu officieel compatible met Android 7.1.

# **27.2.32 Versie 3.4.2**

**Verschijningsdatum** 19 januari 2018

**Compatibiliteit** Android 5 (Lollipop), Android 6 (Marshmallow), Android 7 en 7.1 (Nougat)

- Deze versie corrigeert gedeeltelijk gemengde commentaren en een crash in de lijst van de deelnemers in het kalender.
- Deze app is nu officieel compatible met Android 7.1.

## **27.2.33 Versie 4.0.0**

**Verschijningsdatum** 21 januari 2018

**Compatibiliteit** Android 5 (Lollipop), Android 6 (Marshmallow), Android 7 en 7.1 (Nougat)

Deze versie toont je persoonlijke QR-code voor aanwezigheid op een event.

Daarenboven, indien je een toegelaten recensent bent, kan je deze persoonlijke QR-codes valideren dank zij een ingebouwde QR-code scanner. Je kan ook vanuit de lijst van de deelnemers nog andere Lions leden op je event uitnodigen.

Last but not least, externe gasten zijn nu opgenomen in de deelnemerslijst en kunnen eveneens uitgenodigd worden, juist zoals andere Lions leden.

Voor verdere details en instructies, gelieve te raadplegen *[iOS release](#page-222-4)*.

# **27.2.34 Versie 4.1.0**

### **Verschijningsdatum** 9 mei 2018

**Compatibiliteit** Android 5 (Lollipop), Android 6 (Marshmallow), Android 7 en 7.1 (Nougat)

Deze versie heeft enkele nieuwe mogelijkheden en ook enkele correcties.

## **Nieuwe mogelijkheden**

Je kan nu makkelijk inschrijven voor de events welke je bijwoont (enkel deze, niet diegene die je negeerde). Om dit te doen, gebruik "versnelling" icoon van de lijst toekomstige events. Je zal een knop vinden om de inschrijving URI naar je mobiel clipboard te kopieren.

### **Hoe kalender inschrijvingen toevoegen in uw Android**

Eenmaal de inschrijving's URI gekopieerd, kan je een nieuw kalender aanmaken voor deze Lions events. Ziehier hoe.

### **Setup het Google account van je Android toestel.**

- 1. Log in op de Google website met het account van je Android toestel; en daarna klik op "Meer>Kalender" van het top-menu.
- 2. Volg de instructies op [Google Kalender](https://support.google.com/calendar/answer/37100?hl=nl) om de kalender feed op te nemen.
- 3. Je zal de kalender inschrijving zien verschijnen onder "Anderen Kalenders".
- 4. Bevestig dat de inschrijving accuraat is door te bevestigen dat de geplande events te zien zijn in de Kalender rooster.

### **Configureer je Android toestel om te synchroniseren met de Google Kalender.**

- 1. Ga naar je Kalender app van je toestel, overtuig je dat je Google account aangevinkt staat, selecteer dan "Sync Nu".
- 2. Je zou de Google account Kalender kunnen selecteren, dan onder "Andere Kalenders", vink de onderschreven Kalenders waarvoor Android zou moeten synchroniseren (standaard zijn "Andere Kalenders" niet aangevinkt).

**Notitie:** Als alternatief op de "officiële"methode, zoals hierboven beschreven, is door gebruik van een externe app in Google Play.

### **Voorname wijzigingen**

De manier waarop de inloggegevens en instellingen bewaard blijven werd bijgewerkt. Een migratietool werd niet voorzien. Dit betekent dat na upgrade naar deze versie het multipel district, gebruikersnaam, paswoord, en of je al dan niet tooltips wenst te gebruiken, dienen opnieuw ingesteld te worden.

De nieuws bronnen die je interesseren zijn centraal opgenomen in je Lionsbase profiel en zijn aldus niet beïnvloed door deze aanpassing.

# **27.2.35 Versie 4.2.0**

### **Verschijningsdatum** 31 mei 2018

**Compatibiliteit** Android 5 (Lollipop), Android 6 (Marshmallow), Android 7 en 7.1 (Nougat), Android 8.0 (Oreo)

Deze versie ondersteund nu officieel Android 8.0 (Oreo); er zijn verbeteringen en enkele correcties.

### **Nieuw**

De detail pagina van een club werd hertekend:

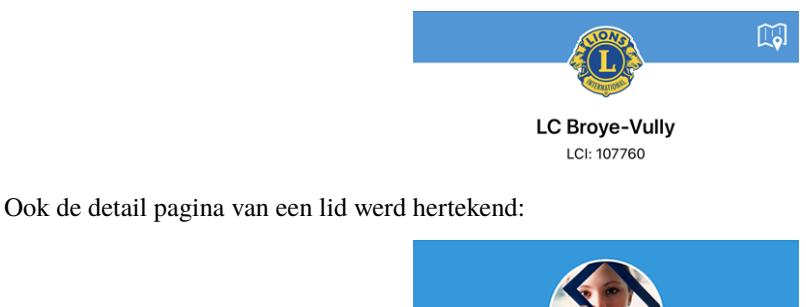

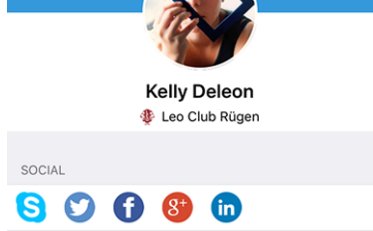

### **Correcties**

Bovendien zijn er een paar bugs verholpen:

- het is nu eenvoudiger je multipel district te selecteren bij het inbrengen van je inloggegevens;
- de eerste koptekst van de lijst bestuursleden (gebruikelijk "Bestuur") was grotendeels verborgen;
- de begeleiding met tooltips voor toegankelijkheid wordt niet meer ge-reset wanneer men manueel uitlogt;
- de algemene stabiliteit werd verbeterd wanneer de connectie met de Lionsbase servers niet betrouwbaar genoeg is.

# **27.2.36 Versie 4.3.0**

### **Verschijningsdatum** 25 juni 2018

**Compatibiliteit** Android 5 (Lollipop), Android 6 (Marshmallow), Android 7 en 7.1 (Nougat), Android 8.0 (Oreo)

Deze versie toont belangrijke aanpassingen in de events app:

- Je kan nu grafieken tonen welke de samenvatting van de antwoorden op vragen weergeeft
- Individuele antwoorden van een wel bepaald lid kunnen opgehaald worden
- Recensenten kunnen nu de update status van een deelnemer bijwerken (neemt deel/neemt niet deel)

#### **Nieuw**

Omdat de release notes voor Android in principe dezelfde zijn als voor IOS, gelieve de *[release notes voor IOS](#page-227-0)* te raadplegen.

# **27.2.37 Versie 4.4.0**

#### **Verschijningsdatum** 17 augustus 2018

**Compatibiliteit** Android 5 (Lollipop), Android 6 (Marshmallow), Android 7 en 7.1 (Nougat), Android 8.0 (Oreo)

Deze versie geeft support voor vertaalde events en geassocieerde vragen en laat gemakkelijk toe een partner uit te nodigen.

#### **Nieuw**

Het concept van externe gasten werd nu bijgewerkt in Lionsbase en het is nu gemakkelijker om je eigen partner uit te nodigen. Dit is weerspiegeld in deze versie van de mobiele app welke je toelaat:

- je eigen partner uit te nodigen (niet nodig haar/zijn voornaam of familie naam of email adres in te vullen);
- update haar/zijn inschrijving (vb.om de bijkomende vragen te beantwoorden).

Op dezelfde manier, kunnen recensenten van het event de registratie van om het even welke externe gast bijwerken.

Tenslotte, indien je partner ook een Lions is, en het in LionsBase als dusdanig is opgenomen, kan je surfen naar haar/zijn lid profiel vanuit jouw profiel.

**Hint:** Indien de informatie over je partner niet up-to-date is ofwel niet verwijst naar een ander Lions lid, neem dan contact op met je CLBM en zeg hem/haar het *[hoofdstuk over beheer partners](#page-93-0)* te lezen.

#### **Correcties**

Daarnaast zijn enkele bugs geplet en kleine verbeteringen geïntegreerd:

- Verbeterde vertalingen;
- nieuws met vertaling wordt nu weergegeven, uiteraard indien beschikbaar, in je voorkeurs taal;
- het dashboard wordt steeds opgefrist na een succesvolle authentificatie;
- de algemene stabiliteit werd verbeterd wanneer de connectie met de Lionsbase servers niet betrouwbaar genoeg is.

# **27.2.38 Versie 5.0.0**

#### **Verschijningsdatum** 8 oktober 2018

**Compatibiliteit** Android 5 (Lollipop), Android 6 (Marshmallow), Android 7 en 7.1 (Nougat), Android 8.0 (Oreo)

Deze versie brengt voorname verbeteringen doordat de QR-code in het kaartje werd verwerkt .

### **Nieuw**

### **QR-Code Scanner**

Support voor scanning QR-codes werd aangepast:

- De scanner is nu ook in direct beschikbaar op het events detail blad;
- Je kan nu doorlopend QR-codes scannen;
- Een "op-maat" overlay werd ingewerkt. Dit laat toe om een achtergrond in het groen (Ok) of rood (fout) te tonen bij het scannen van een QR-code;
- Voorheen zou je toestel een trilling geven met een Ok of fout klank. De foutmelding klank was storend en nu zal het toestel een Ok klank geven (geen trilling) en zal wel trillen wanneer een fout gevonden wordt bij het scannen van een QR-code;
- Support voor een externe QR-code scanner werd toegevoegd. Lees details in *[Bluetooth streepjescodelezer](#page-212-0)* .

### **Beantwoorde vragen**

Sinds ref:**`**version 4.3 <lionsbase\_mobile-android-430>`kon je de antwoorden van andere deelnemers zien wanneer je zelf aanwezig was; nu is dit zichtbaar ook wanneer je zelf niet aanwezig was.

### **Toegankelijkheid**

De mogelijkheid om grotere (of smallere) karakters te bekomen in de apps is nu beter behandeld zodat je nu veel minder inhoud met halve weergave zal bemerken.

### **Help info**

Support voor info tips (ingevoerd met ref:*version 3.1 <lionsbase\_mobile-android-310>*) werd nu verwijderd.

De reden is dat de layout er rommelig uitzag met info dat in elk geval zou uitgeschakeld worden door de meer ervaren gebruiker. De ervaring heeft ons echter geleerd dat zelfs na een jaar gebruik weinig ervaren gebruikers deze info tips uitschakelden en dus bleven werken met het rommelig beeld tot ze er attent op werden gemaakt.

We denken dat de mobiele applicatie intuïtief genoeg moet zijn om te kunnen werken zonder deze info tips.

### **Correcties**

Daarnaast zijn enkele bugs geplet en kleine verbeteringen geïntegreerd:

- De lijst van de deelnemende leden werd niet op de volledige schermhoogte getoond maar dit werd nu aangepast;
- Voorheen vertoonde een "volledige dag" event een start tijd van "12:00 AM" op het dashboard, nu vertoont het event de volledige dag;
- De app detecteert dat je een bèta versie gebruikt in plaats van de laatste publieke versie. We kunnen je alleen maar bedanken voor het vrijwillig testen;
- verschillende interne bibliotheken zijn bijgewerkt.

# **27.2.39 Versie 5.1.0**

### **Verschijningsdatum** 4 januari 2019

**Compatibiliteit** Android 5 (Lollipop), Android 6 (Marshmallow), Android 7 en 7.1 (Nougat), Android 8.0 (Oreo)

Deze versie komt met talrijke UX verbeteringen, voornamelijk voor club en leden profiel pages.

### **Nieuw**

### **Applicatie icoon**

De applicatie icoon werd licht bijgewerkt:

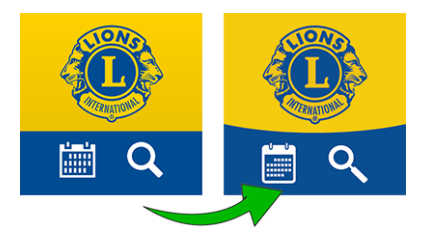

### **Lijst van de Clubs**

De clublijst toont nu of enkel mannen, dames of beide aanvaard worden:

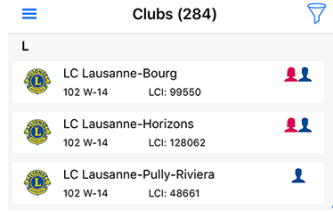

### **Profile Pages**

Club en leden pages welke herwerkt werden in ref:**`**lionsbase\_mobile-android-420`werden opnieuw verwijderd.

You see the bottom-rounded background image? So now you get why the application icon got a slightly rounded background instead of two straight-delimited colors.

In vorige versies was het bovenste deel van het profiel blad van een club of lid vast (geen scrolling). Dit was een probleem voor de gebruikers van een klein formaat toestel. Het was niet eenvoudig op te lossen! Probeer nu te scrollen en het grote deel wordt kleiner getoond zodat je kan concentreren op de diverse eigenschappen:
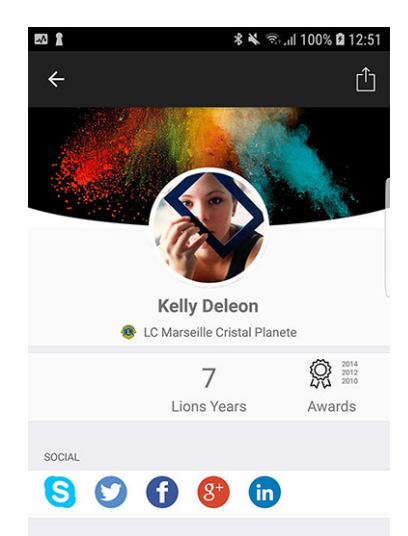

**Hint:** Leden kunnen nu vrij hun persoonlijk background beeld kiezen door in hun profiel de kleine camera (top rechts van het background beeld) aan te klikken.

**Hint:** Om het background beeld van een club profiel aan te passen, moet het lid toelating krijgen voor clubbeheer in ref:*associated LionsBase authorizations <member\_authorizations>*.

## <span id="page-324-0"></span>**Snelkoppeling naar persoonlijk profiel**

Je kan nu je persoonlijk profiel snel openen vanuit het dashboard:

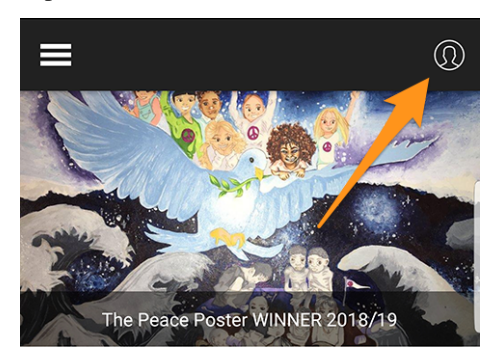

### **Enkelvoudige login met Club Websites**

Een bijkomende eigenschap is wanneer je klikt om een club website te openen. De app zorgt ervoor dat je automatisch herkend wordt. Dit wil zeggen dat je toegang krijgt tot elke beveiligde omgeving zonder opnieuw te moeten inloggen.

### **Verbeterd UX voor bijwerking van de deelnemers**

Als recensent weet je dat je de registratie van elke deelnemer kan bijwerken (deze mogelijkheid werd toegevoegd in ref:*lionsbase\_mobile-android-430*). De user interface werd bijgewerkt zodat het aanvinken van iemand als "niet deelnemer" nu in het rood getoond wordt.

### **Correcties**

Daarnaast zijn enkele bugs geplet en kleine verbeteringen geïntegreerd:

- Sommige UX werden bijgewerkt zodat de app beter toont;
- Aanpassingen verwerkt in :ref:**`**v5.1.1 release for iOS <lionsbase\_mobile-ios-511>`maken deel uit van deze release.

# <span id="page-325-0"></span>**27.2.40 Versie 5.2.0**

**Verschijningsdatum** 7 februari 2019

**Compatibiliteit** Android 5 (Lollipop), Android 6 (Marshmallow), Android 7 en 7.1 (Nougat), Android 8.0 (Oreo)

In het kort, deze release komt met twee grote aanpassingen:

- 1. Het dashboard werd bijgewerkt en het nieuws wordt nu verticaal getoond.
- 2. Je bent nu verbonden met andere landen! *Lees meer voor details a.u.b.*

Daarbij zal dec app automatisch detecteren of het recent werd bijgewerkt, en indien het zo is, wordt er een news item getoond welke verwijst naar de aanpassing. Dit zal toelaten om alle nieuwigheden beter te begrijpen.

#### **Nieuw**

#### **Nieuws**

- Het nieuws wordt nu verticaal getoond, zoals in je voorkeurs news of sociale app.
- De layout werd ook bijgewerkt, je ziet nu de aankondiging, de auteur en de publicatie datum. Daarbij wordt het nieuws gelinkt aan het Lions (of Leo) lid, en de photo wordt getoond.

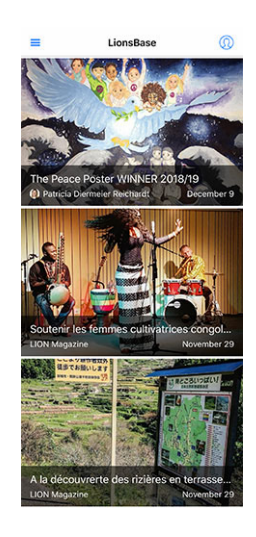

**Hint:** De link naar het lid wordt automatisch aangemaakt voor nieuwe bestanden. Voor oudere kan je het nieuws item bewerken en de link naar de auteur handmatig invoeren:

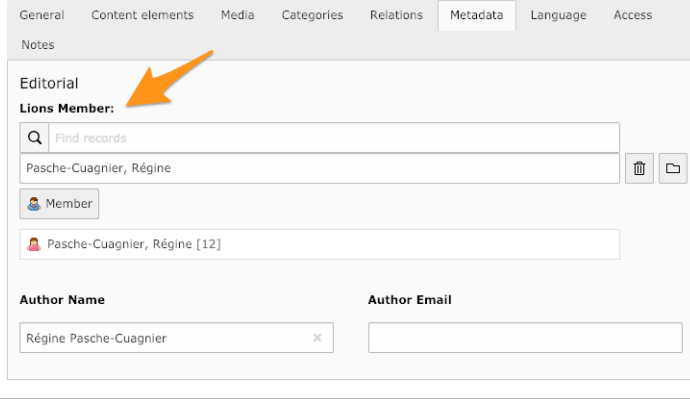

### <span id="page-326-0"></span>**Uitwisseling van informatie**

Neen! Dit kan niet!

As you certainly know, two multiple districts are currently using LionsBase, namely MD 102 (Switzerland/Liechtenstein) and MD 114 (Austria). Members of both countries are successfully using this mobile application. Guess what? for a very long time we naturally thought that it would be terrific to be able to get information about clubs in the other country and look for contacts just as we do daily (ok, or weekly) for Lions and LEO members in our own country.

#### **Clubs**

De lijst met dec clubs en toebehorende info is publiek (website,. . . ), er moet niets bijzonders gedaan worden om buitenlandse clubs te tonen. Klik het filter icoon bovenaan rechts en daarna het icoon van de lands vlag:

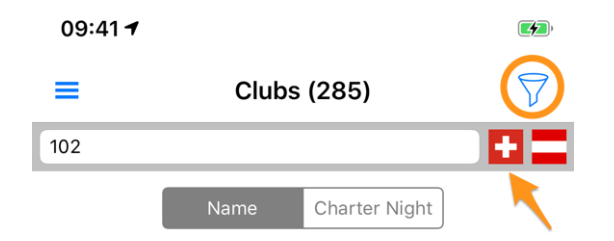

### **Leden**

De bedoeling was om informatie over de grenzen heen uit te wisselen.

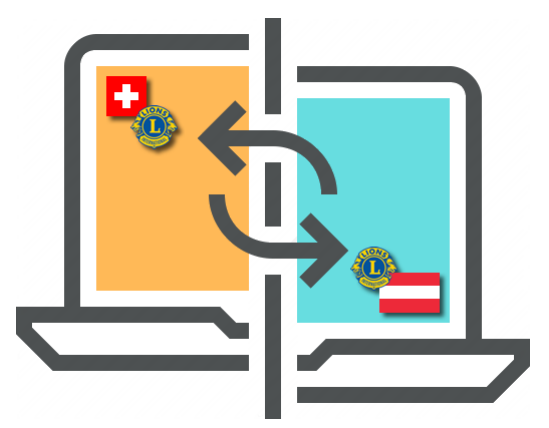

**GDPR**. Deze Europese reglementering verbied data uit te wisselen tussen de landen op automatische wijze\*\*.

Het reglement is logisch. Indien je info wenst over een lid in een ander LionsBase land, moet je je eigen profiel delen. Opgelet: we vragen niet al je info te delen, maar enkel wat we aanzien als "basic Lions info", zoals, je naam, je photo, je club en je Lions geschiedenis.

**Hint: \*\***OPGELET:**\*\***Data uitwisseling is volledig vrij en wordt standaard niet gedaan. We hopen nochtans dat je info zal delen (basis info over jou is reeds beschikbaar voor alle Lions leden, wereldwijd, bij LCI ). Maar als je voor andere buitenlandse LionsBase gebruikers anoniem wenst te blijven, is dat OK voor ons!

Hoe gaat dit te werk? Open instellingen; Klik op "Data protectie en uitwisseling" en geef toelating om je basis profiel info met buitenlandse LionsBase gebruikers te delen.

Na toelating gegeven te hebben om je basis profiel info te delen, kan je selecteren welke delen van info je wenst te tonen. Dit is bv. email adres, tel nummer, professionele data,. . .

## **Sociale Netwerken**

[Slack](https://slack.com/) vervangt Google+ in onze LionsBase gemeenschap. Slack werd aldus toegevoegd aan de lijst van ondersteunde sociale netwerken.

Noteer dat je niets moet doen om dit bijkomend sociaal netwerk te beheren. Wanneer je het opstart zal je Lions profiel automatisch bijgewerkt worden in je Slack ID.

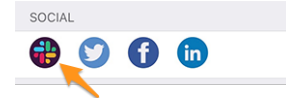

Deze wijziging leidt automatisch naar:

**Waarschuwing:** Support voor Google+ werd verwijderd in de mobiele app.

## <span id="page-328-0"></span>**Ledenlijst**

De verschillende ledenlijsten vertonen een puntje voor de foto om de activiteit aan te duiden van het overeenstemmend lid in de mobiele app:

- **Green**: High activity;
- **Orange:** Medium activity;
- **Red**: Low activity;
- **Black**: De mobiele app wordt helemaal niet gebruikt.

# <span id="page-328-1"></span>**Toegankelijkheid**

We hebben de grootte van de letters gestroomlijnd om de grootte naar uw gewenste leesgrootte aan te passen.

Bovendien zorgen enkele aanpassingen ervoor dat deze toepassing nu beter geschikt is voor gebruik door visueel gehandicapten:

- Standaard zal [TalkBack](https://play.google.com/store/apps/details?id=com.google.android.marvin.talkback) elk stukje informatie beschrijven (label, afbeeldingen, . . . ). Gewoonlijk brengen sommige afbeeldingen geen echte betekenis over en kunnen beter "onzichtbaar" zijn dan beschreven. De reden is dat de tekst ernaast vaak meer informatie bevat. Bijgevolg hebben wij sommige van deze afbeeldingen gedeactiveerd;
- De toegankelijkheid van de nieuwsartikelen op het dashboard is verbeterd;
- de toegankelijkheid voor de details van een evenement en de bijbehorende registratie is verbeterd;
- de toegang tot de sociale netwerken van een club of een lid is verbeterd.

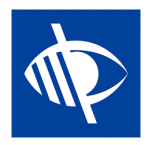

## **Correcties**

Bovendien zijn er een paar bugs geplet:

• De zoekzone bij het zoeken naar een lid werd in *[versie 3.2.2](#page-317-0)* teruggezet naar een minder gepolijste versie. Het probleem was eigenlijk gerelateerd aan een bug in Android 7.0 (Nougat) die sinds Android 7.1 verholpen zou zijn, maar waarvan bekend is dat het nog steeds problemen oplevert op sommige toestellen. Bovendien is het bekend dat Samsung-gebruikers sowieso bijna geen updates voor hun Android-versie krijgen (of pas na zeer lange tijd, in de orde van 1-2 jaar). Uiteindelijk vonden we een verklaring voor de eigenlijke bug en een workaround waarmee we zelfs op die toestellen de moderne zoekbalk terug konden krijgen. Dit voorkomt dat we deze specifieke "hotfix" moeten toepassen op elke Android-release van deze toepassing sindsdien!

## <span id="page-329-1"></span>**27.2.41 Versie 5.3.0**

#### **Verschijningsdatum** 17 februari 2019

**Compatibiliteit** Android 5 (Lollipop), Android 6 (Marshmallow), Android 7 en 7.1 (Nougat), Android 8.0 (Oreo)

Dit laat toe om sociale activiteiten te beheren in de mobiele app!

#### **Nieuw**

#### <span id="page-329-0"></span>**Sociale activiteiten**

Bestaande LionsBase managers voor sociale activiteiten (in Backend) alsook de voorzitter en/of lid van de groep activiteiten, kunnen nu ook sociale activiteiten voorbereiden (aanmaken, bijwerken,. . . ) in hun club.

Om dit te kunnen doen, zullen toegestane leden naar hun club profiel page gaan, en er de overeenstemmende link "Sociale Activiteiten" selecteren:

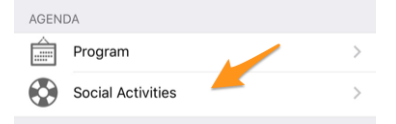

Ze zullen getoond worden met een lijst van sociale activiteiten gekenmerkt als "gepland" in LionsBase (zie:ref:**`**managing\_social\_activity\_information`voor meer info).

Bij aanklikken van een activiteit komt er een pop-up formulier te voorschijn welke toelaat meer info in te brengen of een verslag aan te maken (bedrag ontvangen / uitbesteed, aantal beholpen personen,. . . ).

Het is belangrijk om de verschillende knoppen, aan het einde van het formulier, goed te begrijpen:

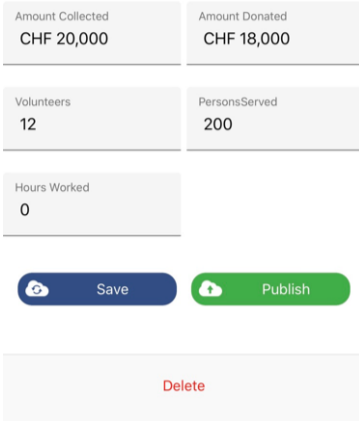

- 1. De knop "Bewaar" zal de aanpassingen bewaren.
- 2. De knop "Publiceer" wordt getoond wanneer het verslag werd opgemaakt (éen van de verslagvelden moet groter dan nul zijn). Eenmaal de sociale activiteit gepubliceerd gaat de status ervan van "gepland" naar de status "afgewerkt"in LionsBase, hetgeen betekend dat het naar Oak Brook zal verstuurd worden. **Eenmaal gepubliceerd kan het verslag dus niet meer aangepast worden in de mobiele app**.
- 3. De knop "Verwijder" zal het veld als verwijderd aantonen.

## **Correcties**

Daarnaast zijn enkele bugs geplet en kleine verbeteringen geïntegreerd:

- Pictogrammen voor het bestuur, de ledenlijst en het programma binnen het profiel van een club waren te klein. Dit kwam door de onvolledige refactoring van de detailpagina (in *[versie 5.1](#page-323-0)*).
- Sommige pictogrammen zijn gestroomlijnd. Zo gebruikt het comité van een club, zone, . . . een ander pictogram dan dat voor de ledenlijst of de deelnemerslijst. De reden is dat een comité een hiërarchische, georganiseerde lijst van personen is en niet "plat" zoals de ledenlijst.
- De lijst met conventies voor het meerdere district wordt nu visueel beter asynchroon geladen, dit geeft een gevoel van een meer responsieve applicatie.
- Nieuwsartikelen werden onderaan iets afgekapt bij gebruik van een Samsung Edge-toestel. We gebruikten een workaround om deze display bug te verzachten.

# **27.2.42 Versie 5.3.1**

**Verschijningsdatum** 18 februari 2019

**Compatibiliteit** Android 5 (Lollipop), Android 6 (Marshmallow), Android 7 en 7.1 (Nougat), Android 8.0 (Oreo)

- Machtigingen worden beter afgehandeld: we kwamen erachter dat het aanvragen van schrijftoegang tot je agenda niet nodig was, dus deze toestemming wordt niet meer gevraagd. Toegang tot schrijfcontacten werd echter niet meer verleend sinds Android Marshmallow (6.0) en gebruikers moesten handmatig naar Instellingen > Apps gaan voordat ze een lid naar hun adresboek konden exporteren. Dit was omslachtig en voor velen niet gemakkelijk te begrijpen. Je krijgt nu een duidelijke vraag om de mobiele app toestemming te geven voor toegang tot je adresboek, de eerste keer dat je een lid probeert te exporteren. Na het verlenen van toegang werkt het exporteren zoals verwacht.
- Met de applicatie kun je het nu verplaatsen naar elke SD-kaart die je hebt in plaats van het te dwingen om het op de interne opslag te installeren. U kunt naar apparaatinstellingen> Toepassingen> Toepassingen beheren gaan en vervolgens op LionsBase tikken om de app-details te bekijken. U zult een knop "Verplaatsen naar SD-kaart" vinden die nu beschikbaar is.

# **27.2.43 Versie 5.4.0**

**Verschijningsdatum** 1 maart 2019

**Compatibiliteit** Android 5 (Lollipop), Android 6 (Marshmallow), Android 7 en 7.1 (Nougat), Android 8.0 (Oreo)

Bij deze release vervalt de activiteitsbadge die aan de leden is gekoppeld.

Dit werd ingevoerd in *[versie 5.2](#page-328-0)* maar sommige leden hadden het gevoel dat ze plotseling als "slechte leden" werden beschouwd als ze de mobiele applicatie niet zoveel gebruikten als andere, vermoedelijk "betere leden". Natuurlijk was het nooit onze bedoeling om een lid aan de schandpaal te nagelen.

Dus om een lang verhaal kort te maken, of je erg actief bent of wat minder (met deze applicatie! dit was nooit gerelateerd aan het geweldige werk dat je doet als LION lid en hoe goed je dient) is niet meer beschikbaar. De gekleurde badge bovenaan de foto's is weg!

## **Andere wijzigingen**

Daarnaast zijn enkele bugs geplet en kleine verbeteringen geïntegreerd:

- Het aanmeldingsformulier (authenticatie) is opnieuw ontworpen en biedt nu een soortgelijke gebruikerservaring als bij het bewerken van sociale activiteiten (zie *[versie 5.3](#page-329-0)*).
- LionsBase ondersteunt nu het instellen van een tijdcomponent voor de registratiedeadline. Deze tijd, indien ingesteld (dus niet "middernacht"), wordt ook getoond.
- Aangezien nieuwe meerdere districten / landen worden ondersteund (Duitsland en Frankrijk), was het niet meer het beste idee om vlaggen naast elkaar te zetten bij het filteren van de lijst met clubs (geïntroduceerd in *[versie 5.2](#page-326-0)*), dus zijn we overgestapt op een popup-menu.
- De applicatie bevroor langzaam als u probeerde de gegevens van een lid dat u eerder zocht opnieuw te laden en dit lid haar verjaardag niet deelde (dit is een mogelijk geval voor buitenlandse Lions-leden). Dit probleem is nu verholpen.

## **27.2.44 Versie 5.5.0**

**Verschijningsdatum** 14 maart 2019

**Compatibiliteit** Android 5 (Lollipop), Android 6 (Marshmallow), Android 7 en 7.1 (Nougat), Android 8.0 (Oreo)

Deze versie bevat enkele nieuwe functies:

- U kunt nu op een jumelageclub tikken en naar de detailpagina gaan als de overeenkomstige (buitenlandse) club ook LionsBase gebruikt.
- Sinds *[versie 5.3](#page-236-0)* kunnen enkele clubleden sociale activiteiten beheren vanuit de app. Maar dit betekende niet dat ze allemaal doorhadden dat ze het omcirkelde "+" icoontje rechtsboven konden gebruiken om nieuwe sociale activiteiten aan te maken. Nu, als er geen sociale activiteit beschikbaar is (de lijst is leeg), zal een vriendelijke boodschap hen naar dit actiepictogram leiden.
- De app ondersteunt nu Guiding Lion certificering en toont een kompas icoon voor leden die gecertificeerd zijn; bijvoorbeeld in het zoekresultaat:

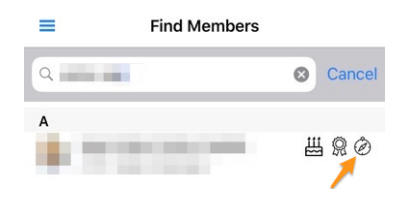

## **Andere wijzigingen**

Bovendien is een zeer oude bug eindelijk geplet:

• Telkens wanneer de toepassing naar de achtergrond ging (bv. na het indrukken van de "Home"-knop), werd ze niet echt wakker door ze terug naar de voorgrond te brengen door opnieuw op het toepassingspictogram te tikken, en de gebruiker kreeg uiteindelijk veel lege lijsten te zien (kalender, lijst van clubs, . . . ) en kreeg fouten bij het zoeken naar leden (en zeker veel andere gebruiksgevallen). Na veel speurwerk kwamen we er uiteindelijk achter dat Android meerdere contexten in het geheugen had en dat sommige daarvan geen goede verbinding hadden met de LionsBase API, waardoor de applicatie zich niet meer correct gedroeg en de enige oplossing was om de applicatie volledig af te sluiten en opnieuw te starten. Deze bug is eindelijk verdwenen!

# **27.2.45 Versie 6.0.0**

### **Verschijningsdatum** 16 april 2019

**Compatibiliteit** Android 5 (Lollipop), Android 6 (Marshmallow), Android 7 en 7.1 (Nougat), Android 8.0 (Oreo)

Deze release zit boordevol nieuwe functies!

### **Nieuw**

### **Evenementen**

We hebben hard gewerkt aan het stroomlijnen en verbeteren van de gebruikerservaring (UX) met evenementen:

- het is nu gemakkelijker en natuurlijker om om te gaan met evenementen waarvan de registratie wordt beheerd met een extern registratieformulier;
- de lijst van deelnemers is opnieuw ontworpen. Filters voor aanwezige/afwezige/onbekende personen zijn nu toegankelijk via de onderkant van het scherm, waar uw duim er gemakkelijk bij kan. U kunt de lijst van deelnemers uitfilteren met de filterzone bovenaan. Last but not least is het nu mogelijk om deelnemers per club te groeperen (klein gestippeld en afgerond icoontje rechtsonder) en wordt het aantal overeenkomstige deelnemers samen met de naam van de club getoond:

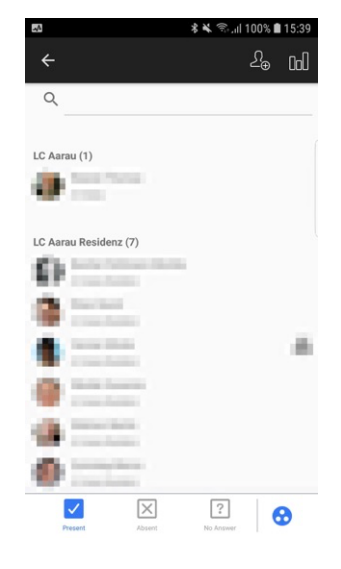

**Hint:** Gasten zijn verbonden aan de club van het lid dat hen heeft uitgenodigd.

## **QR-Code Scanner**

De QR-code scanner zal een feedback op geel/oranje achtergrond tonen (in plaats van groen) bij de beoordeling van deelnemers aan evenementen die zijn gemarkeerd als Nationale Conventie en of de deelnemer moet worden beschouwd als "Afgevaardigde" (en dus mogelijk stemmateriaal ontvangt). Uiteraard zal een feedbacktekst naast de gekleurde achtergrond vertellen dat het lid een afgevaardigde is:

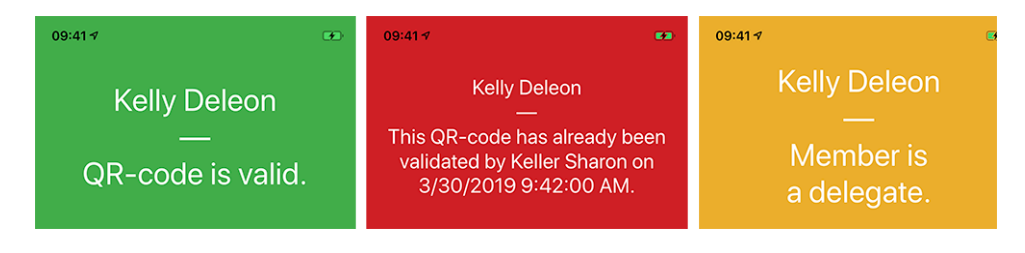

#### **Ticket**

Naast het tonen van uw persoonlijke QR-code (beschikbaar sinds *[versie 4.0](#page-318-0)*) kunt u nu ook uw persoonlijke ticket downloaden:

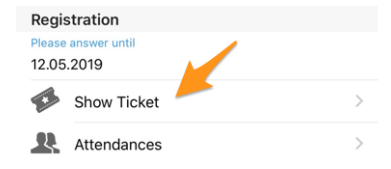

Dit is vooral handig als u een printer met wifi-functionaliteit (of iets dergelijks) naast u hebt staan en u bent vergeten deze van uw computer te downloaden.

**Notitie:** De beoordelaars van de evenementen kunnen dit doen voor elke deelnemer.

#### **Beheer van de deelnemers**

Zoals u weet, kunt u sinds *[versie 4.3](#page-320-0)* eenvoudig de aanwezigheidsstatus van een deelnemer wijzigen en hun antwoord op aanvullende vragen tonen. In *[versie 4.4](#page-321-0)* hebben we een optie toegevoegd om eenvoudig extra leden of externe gasten uit te nodigen en konden beoordelaars snel de volledige registratie van externe gasten bijwerken, via een directe link naar het registratieformulier voor gasten. Hetzelfde gold echter niet voor Lions- en LEO-leden; de reviewer had geen gemakkelijke manier om aanvullende vragen namens een deelnemer te beantwoorden, noch in de mobiele app, noch op de website.

Raad eens? Dit is eindelijk mogelijk! Wanneer u als beoordelaar antwoorden van een bepaalde deelnemer toont, kunt u via een bewerkingslink de bewerkingsmodus inschakelen en namens de deelnemer antwoorden:

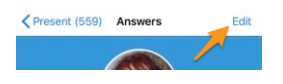

**Hint:** Het eenvoudige registratiecommentaar kan eveneens worden bijgewerkt als u een recensent bent.

#### **Dashboard**

Het automatische nieuwsartikel dat naar deze release notes verwijst (geïntroduceerd in *[versie 5.2](#page-325-0)*) houdt nu rekening met uw voorkeurstaal (= taal van uw mobiele apparaat).

#### **Andere wijzigingen**

- de verjaardag aan het begin van het profiel, in de verjaardagsperiode, werd in sommige talen vreemd geformatteerd (bv. als "18.Mars" in het Frans of "18.März." in het Duits). Dit is nu verholpen;
- Engelse data in de lijsten van komende evenementen zijn mooier gemaakt en gebruiken nu een ordinale dag  $(1st, 2nd, ...)$ ;
- de Lions-functiecode wordt weergegeven in de verschillende ledenlijsten;
- ondersteuning voor geschiedenis van zoekresultaten van vóór versie 5.2 van de app is vervallen (versie 5.2 is toen we een manier introduceerden om *[informatie uit te wisselen over grenzen heen](#page-326-0)* en dus intern overschakelden van een eenvoudige lidmaatschapsidentificatie naar een uitgebreide, rekening houdend met de meerdere wijken);
- soms werd de "RSVP"-zone in het detail van een evenement getoond hoewel geen registratie was ingeschakeld; dit is nu verholpen.
- achtergrondafbeelding voor clubs en leden wordt nu in de cache geplaatst voor een (iets) snellere weergave en geoptimaliseerde bandbreedte.
- De link om met behulp van de QR-code scanner de aanwezigheid te beoordelen was zichtbaar wanneer de gebruiker was gemarkeerd als beoordelaar van een bepaald evenement. Dit had geen zin als het betreffende evenement geen "tickets" had. Daar is nu rekening mee gehouden;
- Soms werden evenementen uit het verleden of komende evenementen, maar ver in de toekomst, in het dashboard weergegeven als evenementen die "binnenkort" plaatsvinden. Dit kwam door een foutieve test op de registratiedatum en is verholpen;
- op sommige apparaten werd de naam van de auteur van een nieuwsbericht, in het dashboard, gedeeltelijk afgekapt; dit zou nu verholpen moeten zijn;
- verschillende interne bibliotheken zijn bijgewerkt.

## **27.2.46 Versie 6.0.1**

**Verschijningsdatum** 4 september 2019

**Compatibiliteit** Android 5 (Lollipop), Android 6 (Marshmallow), Android 7 and 7.1 (Nougat), Android 8 and 8.1 (Oreo), Android 9.0 (Pie)

Dit is een standaard onderhoudsversie.

## **Wijzigingen**

Daarnaast zijn enkele bugs geplet en kleine verbeteringen geïntegreerd:

- de foutmelding bij authenticatie met ongeldige referenties toont nu (opnieuw) dat het probleem te maken heeft met ongeldige referenties, in plaats van de cryptische boodschap "Waarde kan niet nul zijn. Parameternaam: waarde";
- bij het uitnodigen van een externe gast toont het bericht dat de gast met succes is uitgenodigd nu dat een "gast" en niet een "Lions-lid" was uitgenodigd;
- we bieden nu een 64-bits versie van de app (gericht op [ABI arm64-v8a\)](https://developer.android.com/ndk/guides/abis.html)
- enkele aanroepen naar de LionsBase API worden nu verhinderd als we vaststellen dat ze nutteloos zijn wegens ontbrekende informatie;
- enkele typefouten zijn gecorrigeerd;
- verschillende interne bibliotheken zijn bijgewerkt.

## **27.2.47 Versie 6.1.0**

**Verschijningsdatum** 19 september 2019

**Compatibiliteit** Android 5 (Lollipop), Android 6 (Marshmallow), Android 7 and 7.1 (Nougat), Android 8 and 8.1 (Oreo), Android 9.0 (Pie)

Deze release zit boordevol nieuwe functies!

#### **Nieuw**

#### **Flyout menu**

Het lade- of flyout-menu dat in *[versie 3.1](#page-316-0)* en de *[snelkoppeling naar uw persoonlijke profiel](#page-324-0)* zijn gestroomlijnd tot een gloednieuw flyout-menu:

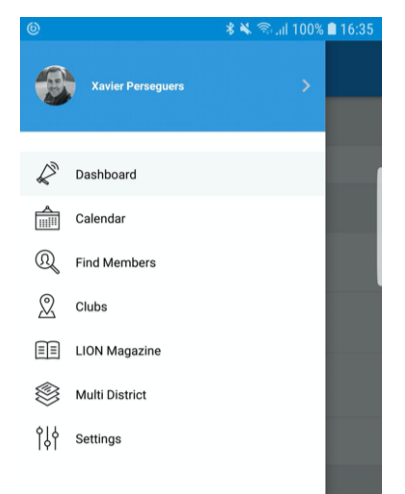

Vanuit technisch oogpunt brengt dit veel belangrijke verbeteringen onder de motorkap, maar als het gaat om de gebruikerservaring (UX), heeft deze evolutie twee directe grote voordelen:

- 1. Het is veel logischer om je foto en naam in het centrale menu te zien en daar gewoon op te hoeven tikken om je persoonlijke profiel te openen dan om een klein actiepictogram van het dashboard te gebruiken.
- 2. De schermen van smartphones worden steeds groter en dat maakt het gemakkelijker om de verschillende menu-items met je duim te openen als die menu-items wat meer naar de onderkant van het scherm zijn geschoven.

### **Evenementen**

- Het ontwerp van een evenement is gestroomlijnd met andere detailweergaven
- De gebruikerservaring voor het beantwoorden van aangepaste vragen is verbeterd, en meer in het bijzonder de vragen van het type "Radio":

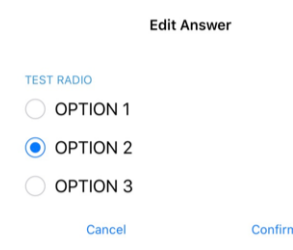

### **Link naar WhatsApp**

WhatsApp is niet de enige chatapplicatie die veel leden regelmatig gebruiken in plaats van standaard SMS, maar dit is wel het meest gebruikte alternatief en het wordt door de meeste leden gebruikt.

Als je op een mobiel telefoonnummer tikt op de profielpagina van een lid, kun je nu snel een WhatsApp-chat starten met die persoon:

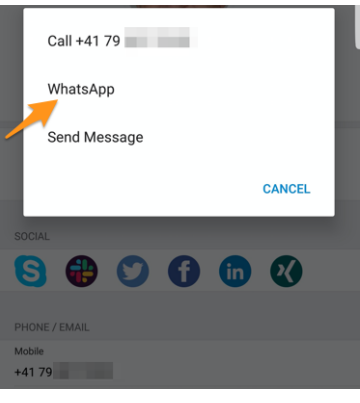

**Notitie:** Intern maken we gebruik van de "click to chat" functie van WhatsApp [\(lees meer\)](https://faq.whatsapp.com/nl/android/26000030/). Enkele leden hebben gemeld dat ze heel graag met hun clubleden of de deelnemers aan een bepaald evenement in groep willen kunnen chatten. Helaas biedt WhatsApp geen programmatische manier om dynamisch een groep aan te maken of een chat te starten met een vooraf gedefinieerde reeks telefoonnummers.

Verder is er momenteel ook geen plan om een ingebouwde chatapplicatie te integreren in LionsBase mobile. De redenering is dat de verwachtingen op het gebied van bruikbaarheid eigenlijk te hoog zijn en we liever wachten op WhatsApp (of vergelijkbare applicaties) om dergelijke functies mogelijk te maken voor applicaties van derden dan een halfbakken functie in te bouwen die uiteindelijk niet gebruikt zal worden. *Heeft iemand de ingebouwde chat van MyLion geprobeerd? Dan snap je zeker wat we bedoelen.*

## **Andere wijzigingen**

- door eerdere technische beperkingen werd het aantal deelnemers niet weergegeven in de paginatitel, in tegenstelling tot de iOS-gebruikers; dit is nu verholpen,
- authenticeren vanuit het welkomstscherm (dashboard) is nu veel gemakkelijker dankzij een actieknop,
- soms werd de "Mijn Club" zone in dashboard weergegeven na het nieuws, dit is nu verholpen,
- als onderdeel van de ondersteuning van de donkere modus voor iOS-gebruikers, is de hele thematisering opnieuw doordacht en zijn sommige kleuren aangepast om beter op te vallen,
- de prestaties zijn een beetje verbeterd door een extra modern ontwerppatroon toe te passen op de pagina's van de toepassingen,
- diverse interne bibliotheken zijn opgewaardeerd, dit geeft automatisch een fade-in en fade-out effect bij het overschakelen van de ene pagina naar de andere, wat visueel aantrekkelijk is.

# **27.2.48 Versie 6.1.1**

**Verschijningsdatum** 27 september 2019

**Compatibiliteit** Android 5 (Lollipop), Android 6 (Marshmallow), Android 7 and 7.1 (Nougat), Android 8 and 8.1 (Oreo), Android 9.0 (Pie)

Dit is een standaard onderhoudsversie.

## **Wijzigingen**

Een paar bugs zijn geplet:

• een optimalisatie techniek bleek nogal onstabiel op Android en kon leiden tot een totaal verwarde UI. Bijvoorbeeld, bij het scrollen door de lijst van komende evenementen:

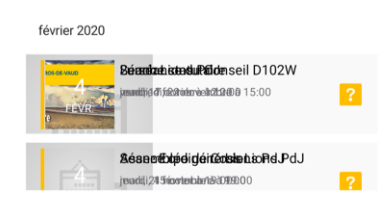

## <span id="page-337-0"></span>**27.2.49 Versie 6.2.0**

**Verschijningsdatum** 21 oktober 2019

**Compatibiliteit** Android 5 (Lollipop), Android 6 (Marshmallow), Android 7 and 7.1 (Nougat), Android 8 and 8.1 (Oreo), Android 9.0 (Pie), Android 10.0

Met deze versie kunnen clubleden de lopende sociale activiteiten in hun club volgen. Bovendien zijn verschillende grafieken en statistieken voor sociale activiteiten geïntegreerd.

Let op: het is echt de moeite waard om enige tijd te investeren in het opnieuw categoriseren van uw eerdere activiteiten, indien nodig. Op die manier kunnen namelijk cijfers en getallen op een hoger niveau worden verzameld en samengevoegd.

#### **Nieuw**

#### **Sociale activiteiten**

Sinds *[versie 5.3](#page-329-0)* konden enkele clubleden sociale activiteiten beheren vanuit de applicatie. Andere clubleden moesten de clubwebsite gebruiken om een overzicht van hun clubactiviteiten te zien. Zij krijgen nu dezelfde weergave als de leden die verantwoordelijk zijn voor de sociale activiteiten, maar uiteraard zonder bewerkingsmogelijkheden.

Om dit te kunnen doen, zullen toegestane leden naar hun club profiel page gaan, en er de overeenstemmende link "Sociale Activiteiten" selecteren:

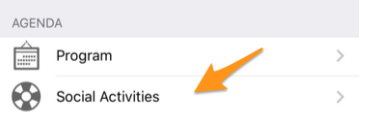

Ze zullen getoond worden met een lijst van sociale activiteiten gekenmerkt als "gepland" in LionsBase (zie:ref:**`**managing\_social\_activity\_information`voor meer info).

U ziet nu kernwaarden voor uw sociale activiteiten en een vergelijking met het voorgaande jaar. Als u op de eigenschap tikt, fietst deze door:

• Het bedrag dat je gedoneerd hebt;

- Het bedrag dat je hebt opgehaald;
- Aantal personen dat wordt bediend;
- Aantal uren per lid;
- Lijst van de sociale activiteiten

Wanneer u op de rij "Meer statistieken" tikt, tonen wij bovendien een verdeling van de categorieën waarin de club actief was:

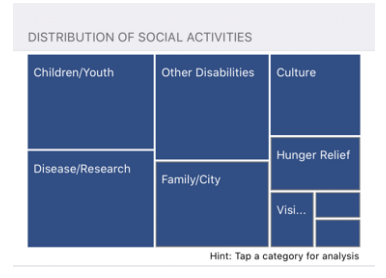

**Notitie:** De verdeling houdt rekening met **alle** sociale activiteiten.

**Notitie:** De verdeling ziet er iets anders uit dan op de schermafbeelding hierboven. Dit komt door een bug op Android in de onderliggende grafiekbibliotheek. We hebben de bug gemeld, die werd erkend, en het kleine verschil in weergave dan op iOS wordt veroorzaakt door de workaround die ons werd voorgesteld. Dit zal stilletjes worden opgelost in een toekomstige release.

U kunt dan op een bepaald vakje tikken om enkele indicatoren te tonen die verband houden met de overeenkomstige categorie van sociale activiteiten:

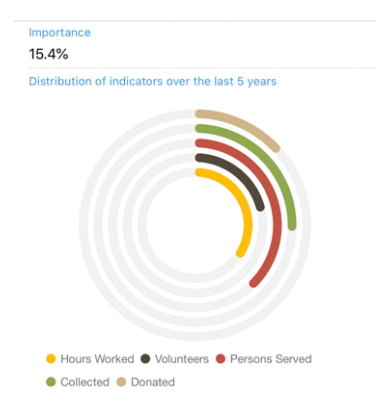

De ringen tonen bekende indicatoren voor de hoeveelheid geld die u hebt geschonken, ingezameld, . . . in verband met sociale activiteiten die u in de afgelopen 5 leeuwenjaren hebt gedaan en laten u zien hoe belangrijk ze zijn in vergelijking met andere categorieën.

## **Regio- en zonecomités**

De comités voor zones en regio's zijn uitgebreid:

- de zonecommissie omvat nu ook de corresponderende clubvoorzitters;
- de regiocommissie omvat nu leden met een actieve functie in de desbetreffende zones.

## **Andere wijzigingen**

Daarnaast zijn enkele bugs geplet en kleine verbeteringen geïntegreerd:

- de profielpagina van het lid toont nu naast de beroepstitel ook de beroepsfunctie;
- verschillende interne bibliotheken zijn bijgewerkt.

# <span id="page-339-1"></span>**27.2.50 Versie 6.3.0**

**Verschijningsdatum** 20 december 2019

**Compatibiliteit** Android 5 (Lollipop), Android 6 (Marshmallow), Android 7 and 7.1 (Nougat), Android 8 and 8.1 (Oreo), Android 9.0 (Pie), Android 10.0

Deze release komt vooral met een betere toegankelijkheid voor slechtzienden en verbeterde ondersteuning voor evenementen met extra vragen.

#### **Nieuw**

Met de *[versie 5.2.0](#page-328-1)* zijn we begonnen deze applicatie zo goed mogelijk geschikt te maken voor slechtzienden. Door het grote aantal wijzigingen en nieuwe functies sindsdien (meer dan 9 maanden) waren sommige schermen echter niet meer volledig geoptimaliseerd. Deze versie maakt daarom van de gelegenheid gebruik om de gebruikerservaring (UX) in deze context te verbeteren.

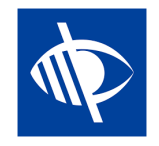

**Notitie:** Momenteel is bekend dat de toepassing niet volledig bruikbaar is voor visueel gehandicapten, omdat de focus niet goed verspringt van het ene bedieningselement naar het andere wanneer het ontwerp tuimelschakelaars toont (zoals JA/NEE-vragen, zie hieronder, of bij het configureren van de uitwisseling van persoonlijke gegevens). Dit is een bekend probleem waar wij helaas geen invloed op hebben. We hebben geprobeerd dit te ondervangen door een betere spraakfeedback te geven op het bijbehorende beschrijvingslabel.

## **Evenementen**

Sinds *[versie 4.3.0](#page-320-0)* krijgt u een melding als het evenement dat u bijwoont is ingesteld om u een paar extra vragen te stellen. Helaas en zoals gewoonlijk bleek dat niemand de meldingen echt durft te lezen en na verloop van tijd werd duidelijk dat veel gebruikers regelmatig "vergaten" die extra vragen te beantwoorden.

Bovendien werden de checkbox- of JA/NEE-vragen standaard op "NEE" gezet, maar alleen omdat de controle die wij gebruikten geen onbepaalde status had (d.w.z. noch "JA" noch "NEE"). Later was het dus moeilijk te begrijpen of het lid het standaardantwoord daadwerkelijk niet veranderde omdat "NEE" inderdaad zijn antwoord was of dat hij vergat te antwoorden.

Wij introduceren nu een nieuwe JA/NEE-schakelaar die de onbepaalde toestand ondersteunt en duidelijk maakt welke vragen nog niet zijn beantwoord.

Uw persoonlijke agenda is verbeterd zodat u meteen kunt zien of u een evenement bijwoont maar vergeten bent alle vragen te beantwoorden<sup>[1](#page-339-0)</sup>:

<span id="page-339-0"></span>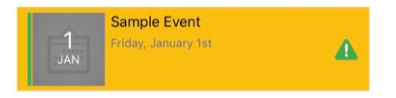

<sup>1</sup> De detectie van onbeantwoorde vragen werkt voor zowel *[checkbox- als radiogebaseerde vragen](#page-123-0)*.

Wat de toegankelijkheid voor slechtzienden betreft, hebben we ervoor gezorgd dat het hele evenementblok in één keer wordt geselecteerd, in plaats van de verschillende onderdelen afzonderlijk (afbeelding, datum, titel, . . . ). Hierdoor kunnen we TalkBack leren om een duidelijke feedback te geven afhankelijk van je deelname status. Bijv,

*Sample Event. . . Vrijdag 1 januari. . . U woont dit evenement bij maar bent vergeten alle vragen te beantwoorden.*

**Notitie:** Als u een *[Club LionsBase Master](#page-80-0)* bent, wilt u misschien meer lezen over *[vragen bij evenementen](#page-123-0)*.

Ten slotte is het formulier om externe gasten uit te nodigen gestroomlijnd met de rest van de applicatie. De toegang tot het adresboek van de smartphone crasht niet meer op sommige toestellen.

#### **Grafieken van antwoorden**

**Notitie:** De grafiek van de antwoorden is natuurlijk alleen beschikbaar als u aanvullende vragen stelt.

U kent ongetwijfeld de grafiek van de antwoorden die wij in versie 4.3 hebben ingevoerd. Zo niet, hier is nog eens hoe u er toegang toe krijgt, vanuit de deelnemerslijst:

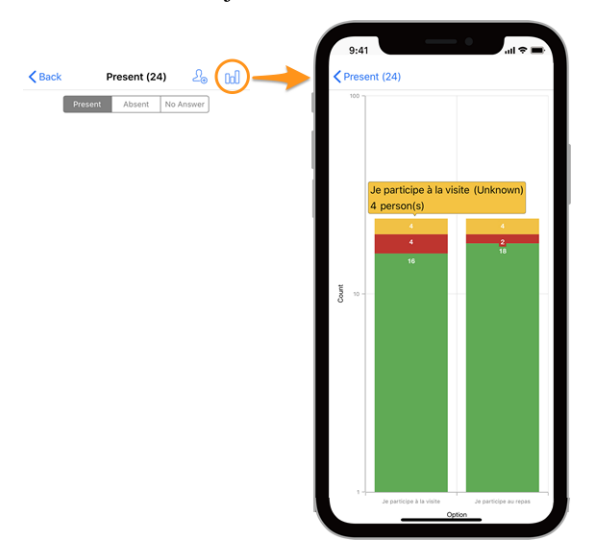

#### **Legend**

- In groen, aantal positieve antwoorden
- In rood, aantal negatieve antwoorden
- In geel, aantal personen die de vraag niet expliciet hebben beantwoord

#### **Veranderingen**

We hebben nu enkele aanpassingen gedaan om de grafieken leesbaarder te maken:

- lege (= 0) waarden worden helemaal uit de grafiek verwijderd;
- *[technische]* opties met dezelfde gestapelde waarden<sup>[2](#page-340-0)</sup> werden voorheen gegroepeerd, wat leidde tot een totaal gebrek aan leesbaarheid; dit is nu verholpen.

**Hint:** Misschien wilt u uw smartphone naar liggend draaien voor een beter overzicht. En vergeet niet dat knijpen en dan vegen de grafiek verandert de zoom en laat je beter lezen.

#### **Hoe lees je de grafiek**

<span id="page-340-0"></span><sup>2</sup> Wij gebruiken stapelreeksen van kolommen voor de waarden JA, NEE en ONBEKEND van een bepaalde optie.

**Notitie:** De onderstaande informatie legt uit hoe u de grafiek correct kunt lezen wanneer deze een logaritmische schaal gebruikt voor "Count" (Y). Dit was altijd het geval sinds versie 4.3, maar met deze versie hebben we een bedrijfslogica toegevoegd om uit te zoeken of we kunnen vasthouden aan een standaard lineaire schaal (die gemakkelijker te lezen is) of dat we echt een logaritmische schaal moeten gebruiken om grote verschillen in de Y-waarden op te vangen.

De onderstaande grafiek is dan ook een screenshot van het gedrag voordat we deze bedrijfslogica toevoegden en de versie die u werkelijk gebruikt zou in dat specifieke voorbeeld een lineaire Y-schaal tonen.

Hier is nog een voorbeeld van een grafiek (van een testevenement met slechts 2 deelnemers) om uit te leggen hoe die correct moet worden gelezen, voor het geval u niet zo vertrouwd bent met het stapelen van kolommenreeksen.

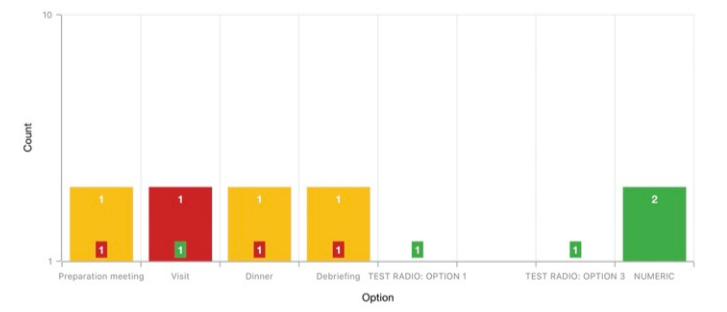

Voor grafieken met een zeer groot verschil in absolute waarden, typisch wanneer u statistieken moet tonen voor een nationale conventie met honderden deelnemers en bijvoorbeeld een bezoekoptie met 30 [deelnemers] als antwoord terwijl de lunch #1 500 is, gebruikt u op de Y-as een logaritmische schaal.

Aangezien de kolommen gestapeld zijn, moet de bovenstaande grafiek zo worden gelezen:

- voor de optie "Preparation Meeting" heeft 1 persoon niet geantwoord (oranje) en 1 persoon heeft NEE geantwoord (rood);
- voor optie "Visit" antwoordde 1 persoon NEE (rood) en 1 persoon JA (groen);
- voor (radio-optie) "TEST RADIO" (waarbij de deelnemers "OPTIE 1" *of* "OPTIE 2" *of* "OPTIE 3" konden kiezen) koos 1 persoon "OPTIE 1", een andere "OPTIE 3" en niemand "OPTIE 2". Dit leidt tot een totaal van 2 antwoorden, wat overeenkomt met het aantal deelnemers;
- voor vraag "NUMERIC" (waar u een getal vraagt) is het **totaal** onder alle deelnemers 2.

#### **Andere wijzigingen**

- we hebben de gebruikersinterface op tablets wat opgepoetst;
- de placeholder-tekst voor het zoeken naar leden toonde "Naam, telefoon, e-mail"; we kregen de vraag of zoeken op bedrijf ook gemakkelijk zou zijn en realiseerden ons dus dat een paar personen die lijst met *voorbeelden* als een vaste set zoekopties opvatten, terwijl je al op veel andere attributen kunt zoeken, zoals natuurlijk de bedrijfsnaam of de partner van een lid. Om dit duidelijker te maken, hebben we ellipsen toegevoegd aan die placeholder;
- verschillende interne bibliotheken zijn bijgewerkt.

# **27.2.51 Versie 6.3.1**

### **Verschijningsdatum** 13 januari 2020

**Compatibiliteit** Android 5 (Lollipop), Android 6 (Marshmallow), Android 7 and 7.1 (Nougat), Android 8 and 8.1 (Oreo), Android 9.0 (Pie), Android 10.0

Dit is een onderhoudsversie die een belangrijke bug verhelpt bij het bijwerken van het persoonlijk commentaar bij de deelname aan een evenement.

## **Wat is opgelost?**

Met *[versie 6.3.0](#page-339-1)* werd een ernstige bug geïntroduceerd: telkens wanneer u het commentaar bij uw deelname bijwerkte, werd uw aanwezigheidsstatus automatisch bijgewerkt naar "aanwezig". U kunt natuurlijk achteraf uw aanwezigheidsstatus weer bijwerken naar "niet aanwezig" als u dat wilt.

Het grootste probleem was echter dat je (gewijzigde) aanwezigheidsstatus niet werd bijgewerkt in de mobiele applicatie totdat de lijst met evenementen opnieuw werd opgehaald van de LionsBase servers. Dit leidde tot veel verwarring bij de gebruikers.

Dit probleem is in deze versie opgelost.

## **Andere wijzigingen**

Daarnaast zijn enkele bugs geplet en kleine verbeteringen geïntegreerd:

- de lijst van gebeurtenissen wordt nu ververst wanneer u alle vragen van een bepaalde gebeurtenis hebt beantwoord, zodat deze niet gemarkeerd blijft als "onvolledig";
- verschillende interne bibliotheken zijn bijgewerkt.

# **27.2.52 Versie 6.4.0**

**Verschijningsdatum** 29 januari 2020

**Compatibiliteit** Android 5 (Lollipop), Android 6 (Marshmallow), Android 7 and 7.1 (Nougat), Android 8 and 8.1 (Oreo), Android 9.0 (Pie), Android 10.0

Wanneer u externe personen uitnodigt voor een evenement, maakt deze release het veel gemakkelijker om de registratie van die gasten namens hen te beheren.

Bovendien tonen wij u nu alle sociale activiteiten van elke club binnen uw multidistrict.

### **Nieuw**

#### **Evenementen**

In *[versie 4.4](#page-321-0)* introduceerden we een manier om gemakkelijk je eigen partner uit te nodigen. Sindsdien kon u het popupmenu gebruiken door lang op hun naam te tikken in de lijst van deelnemers om het externe registratieformulier te openen waartoe zij toegang hadden:

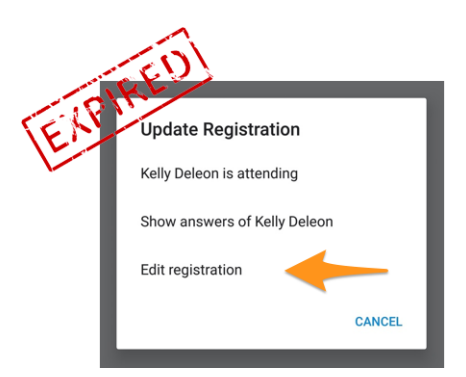

Het bleek bruikbaar maar niet gebruiksvriendelijk genoeg, aangezien het lid zijn partner (of meer algemeen zijn gast) moest zoeken in de lijst van deelnemers om zijn naam lang in te tikken en toegang te krijgen tot het popupmenu. Een extern formulier om de registratie van deze gast te beheren betekende een andere gebruikerservaring (UX) dan de efficiëntie die de mobiele applicatie bood voor de eigen registratie.

Aangezien deze mobiele applicatie actief wordt gebruikt voor zeer grote evenementen zoals de jaarlijkse Nationale Conventie (dit jaar gehouden in Neuchatel voor het Multiple District 102 - Zwitserland/Liechtenstein), wilden we een aantal duidelijke verbeteringen voor de afhandeling van gasten.

Dit is de reden waarom in deze versie de link "Registratie bewerken" wegvalt en snelle links naar uw eigen gasten worden getoond vanuit het algemene detail van het evenement, waar u uw eigen registratie beheert:

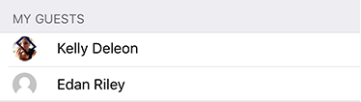

U bent nu slechts één tik verwijderd van het beheer van de registratie van uw gasten vanuit de mobiele applicatie!

#### **Gasten uitnodigen**

Deze versie maakt het uitnodigen van gasten gemakkelijker door een directe link toe te voegen in de lijst van uw gasten (beschikbaar zelfs als u nog geen gast heeft uitgenodigd):

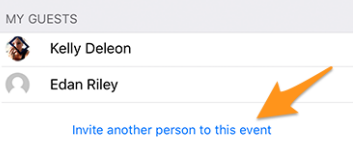

Het gedrag is dan precies hetzelfde als met het pictogram dat een lid met een "+" markering rechtsboven in de lijst van deelnemers toont. Het vraagt u welke snelle actie-opties u kunt gebruiken om ofwel uw partner uit te nodigen, ofwel een ander Lions/LEO-lid, ofwel een willekeurige externe persoon die u in uw adresboek kunt vinden.

Zodra uw gast is uitgenodigd, wordt hij automatisch toegevoegd aan de lijst en kunt u hem beheren zoals beschreven in de vorige paragraaf.

**Hint:** We weten dat het uitnodigen van je partner zo eenvoudig mogelijk moet zijn, dus om je een extra stap te besparen, hebben we je partner zelfs gemarkeerd als "aanwezig" voor het evenement als je ervoor kiest hem of haar uit te nodigen. Op die manier, en tenzij er extra vragen aan het evenement zijn verbonden die u namens hen moet beantwoorden, is uw partner slechts **één enkele** tik verwijderd van deelname aan een evenement dat u bijwoont!

**Notitie:** De organisator moet die functie natuurlijk *[inschakelen bij de voorbereiding van het evenement](#page-120-0)*.

**Notitie: Let op:** In deze release is de uitnodigingslink alleen beschikbaar als het evenement is geconfigureerd

met extra vragen. Dit zal worden gecorrigeerd in *[aanstaande release 7.0](#page-345-0)*.

### **Leden uit een ander land uitnodigen**

Weet u nog dat u een deel van uw informatie mag uitwisselen met buitenlandse Lions-leden? Zo niet, ga dan naar *[de release notes voor versie 5.2](#page-326-0)*. Als u het snelst aan de slag wilt, kijk dan eens naar de onderstaande animatie die het proces van het delen van een deel van uw informatie met buitenlandse Lions-leden weergeeft.

Leden uit een ander land uitnodigen is zo eenvoudig als kiezen voor "Een lid uitnodigen" wanneer je iemand anders wilt uitnodigen en dan zoeken naar dat buitenlandse lid. Dat is het!

Wegens de huidige beperking wordt het buitenlandse lid uitgenodigd als een externe gast, maar u hoeft niet te zoeken naar hun e-mailadres of een bericht te schrijven, dat lid wordt net zo snel uitgenodigd als u een lid uit uw eigen land uitnodigt, in enkele seconden!

**BONUS 1:** Iedere deelnemer ziet zijn foto in de deelnemerslijst, net als bij standaard Lions of LEO leden.

**BONUS 2:** Als je je eigen profiel deelt en iemand heeft een buitenlands lid uitgenodigd, kun je hun profiel openen net zoals elk Lions of LEO lid in jouw land. Als je je eigen profiel niet hebt gedeeld, zal een vriendelijk bericht je vertellen dat de toegang tot het overeenkomstige profiel beperkt is en je zal, indien je dat wenst, uitgenodigd worden om je eigen profiel te delen.

#### **Sociale activiteiten**

Met *[versie 5.3](#page-329-1)* brachten we het bewerken van sociale activiteiten. Een tijdje later, met *[versie 6.2](#page-337-0)*, maakten we de lijst van lopende activiteiten zichtbaar voor elk lid van de club door naar hun clubprofielpagina te gaan en op de overeenkomstige link "Sociale activiteiten" te tikken:

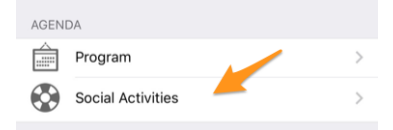

De functie was echter beperkt tot het beheer van zogenaamde **geplande** (of lopende) activiteiten; dat wil zeggen, eenmaal gepubliceerd, zouden ze verdwijnen uit de mobiele applicatie en alleen achteraf worden gewijzigd vanuit LionsBase Backend.

Enkele leden meldden dat het veel zou helpen als alle activiteiten in de applicatie zouden staan, ook die welke zijn gedaan en gepubliceerd, zowel voor standaardclubleden om te weten wat hun club in het verleden heeft gedaan als voor managers van sociale activiteiten om te voorkomen dat dezelfde activiteit twee keer door verschillende managers wordt gemeld.

Zo tonen we nu alle vroegere sociale activiteiten voor uw club en als u ze mag beheren, kunt u elke activiteit bijwerken, zelfs nadat ze werden gepubliceerd.

Bovendien, en het is de moeite waard het nog eens te schrijven: sociale activiteiten en diensten vormen het hart van Lions Clubs. Dit is de reden waarom elk lid nu toegang krijgt tot de lijst van sociale activiteiten voor elke club binnen hun meervoudig district.

<span id="page-344-0"></span><sup>1</sup> Het uitnodigen van andere (Lions of LEO) leden is een optie die alleen beschikbaar is voor *[de beoordelaars](#page-118-0)* (dus organisatoren) van het evenement.

## **Andere wijzigingen**

Daarnaast zijn enkele bugs geplet en kleine verbeteringen geïntegreerd:

- de applicatie crasht niet meer na het bijwerken van antwoorden voor een bepaalde deelnemer;
- Sinds LionsBase ondersteuning heeft toegevoegd voor hogere niveaus van Progressive Melvin Jones Fellow awards, ondersteunt deze applicatie deze ook;
- een paar afbeeldingen zijn gestroomlijnd;
- verschillende interne bibliotheken zijn bijgewerkt.

# <span id="page-345-0"></span>**27.2.53 Versie 7.0.0**

**Verschijningsdatum** 26 februari 2020

**Compatibiliteit** Android 5 (Lollipop), Android 6 (Marshmallow), Android 7 and 7.1 (Nougat), Android 8 and 8.1 (Oreo), Android 9.0 (Pie), Android 10.0

Deze versie bevat veel nieuwe functies:

- enkele bewerkingsmogelijkheden zijn toegevoegd aan je persoonlijke profiel;
- nieuwe module "Documenten" om gemakkelijk belangrijke bestanden binnen uw club te delen;
- tonen en zoeken naar vaardigheden en interesses van leden (alleen in Zwitserland/Liechtenstein).

#### **Nieuw**

#### **Persoonlijk profiel**

Je weet vast nog wel dat we in versie 5.1 <lionsbase-mobile-android-510-profile>` een manier introduceerden om je eigen profielpagina te personaliseren door je een mooie achtergrondafbeelding te laten uploaden in plaats van de standaard blauwe Lions-kleur.

Het is tijd om een stap verder te gaan. De *[Club LionsBase Master](#page-80-0)* kan namelijk al heel lang de links naar de sociale netwerken van hun leden beheren, maar dat is natuurlijk grotendeels onpraktisch. We hebben toen een plugin gemaakt zodat leden die links kunnen beheren via hun profielpagina na authenticatie op de website van hun club. Deze pagina bleek echter enorm onbekend en vooral ongebruikt en we dachten dat we dit beheer veel gemakkelijker konden maken.

Deze release baant de weg voor de toekomst door u snel en eenvoudig beheer van uw sociale netwerken te bieden – en zo meer controle te krijgen over de gegevens van uw eigen profiel – terwijl u uw favoriete Lions-toepassing gebruikt:

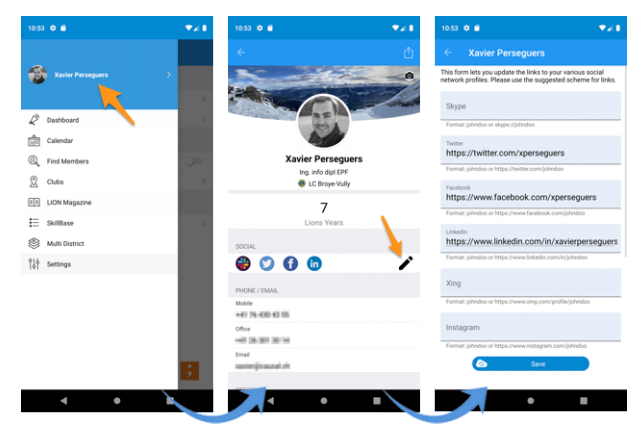

- 1. Alles begint vanuit het lade menu door op je naam te tikken.
- 2. Dit toont uw eigen profiel met bewerkingsmogelijkheden.
- 3. Tik op het pictogram bewerken/potlood om een pagina te openen waar u gemakkelijk links naar uw verschillende sociale profielen kunt definiëren.
- 4. Opslaan en klaar!

### **Documenten**

Het lade menu is uitgebreid met een nieuwe module "Documenten":

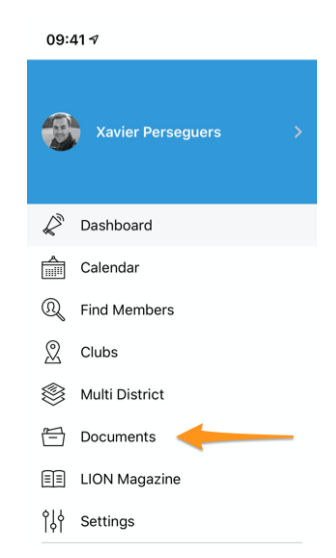

Documenten geeft u gemakkelijk toegang tot belangrijke documenten die door uw webmaster zijn gedeeld en logisch zijn georganiseerd per type document (notulen, . . . ) en publicatiejaar, zodat u ze altijd snel en handig kunt raadplegen.

**Notitie:** Om documenten te laten verschijnen, moet de webmaster de eigenschappen van een bestand in zijn club directory bewerken en één (of meer) van de *Document: \** categorieën (1). Zorg er bovendien onder "Toegang" (2) voor dat het bestand "zichtbaar" is en beperk (indien nodig) de toegang, bijvoorbeeld alleen tot het bestuur:

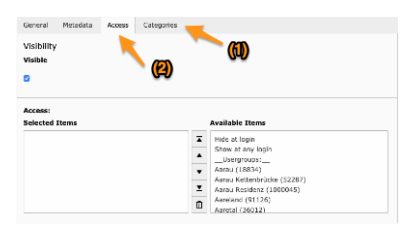

Lees hoofdstuk *[Dealing with Files](#page-60-0)* voor meer informatie.

**Notitie:** De volgende soorten documenten worden ondersteund: PDF, Word (doc, docx) en Excel (xls, xlsx).

### **Speciale opmerking voor Android-gebruikers**

Beste Android gebruikers, misschien hebben jullie gezien dat jullie vrienden op iOS een betere User Experience (UX) krijgen met externe content? In *[versie 3.2](#page-317-1)* introduceren we bijvoorbeeld een link naar de digitale versie van uw LION Magazine (aka "Digimag"), maar in tegenstelling tot iOS-gebruikers waar de link opent en het magazine toont **binnen** de mobiele applicatie, wordt u omgeleid naar Chrome en "verlaat" u de mobiele applicatie.

Hetzelfde gebeurt bij het ophalen van een ticket voor een evenement of, met deze release, bij het openen van een clubdocument. Gebruikers op iOS krijgen alles binnen de mobiele applicatie en kunnen het document meteen lezen. Maar als het openen van een externe browser geen groot probleem is voor het LION Magazine, als het gaat om documenten (PDF, Word, Excel) hebben we een groter probleem: Chrome is niet bereid om het document gewoon te openen en te renderen zoals je gewend bent op een desktopcomputer. Nee! Het document wordt *gedownload* en moet daarna worden geopend met een van uw "Bestanden"-toepassingen op uw apparaat.

Als u een Android-ontwikkelaar bent en weet hoe u deze beperking kunt omzeilen, neem dan contact met ons op. We zouden graag gewoon een ingebouwde browser gebruiken en alle externe inhoud tonen zoals we op iOS doen.

**Notitie:** Het lijkt erop dat, tenminste voor PDF-bestanden, de manier om Chrome het bestand in de browser te laten renderen in plaats van het te downloaden, is om een speciaal gemaakte URL te gebruiken die Google Drive vraagt om het bestand te converteren en te renderen als HTML, net zoals *pdf.js* doet. Dit is nog niet geïmplementeerd omdat we Google Drive momenteel niet willen voeden met mogelijk gevoelige documenten achter uw rug om.

#### **Vaardigheden en interesses**

**Notitie:** Dit is alleen beschikbaar in MD 102 Zwitserland / Liechtenstein.

**Notitie:** Toegang tot deze functie zal stapsgewijs worden uitgerold, dus maak je geen zorgen als dit voor jou nog niet toegankelijk is.

Vaardigheden en interesses zijn zichtbaar in het profiel van het lid (klik op een item om te zoeken naar andere soortgelijke leden):

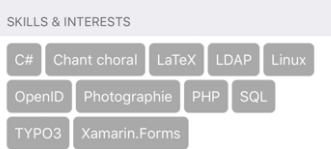

#### **Andere wijzigingen**

- bij evenementen waarbij u externe gasten kon uitnodigen, kon u ze niet daadwerkelijk uitnodigen als er geen extra vragen waren geconfigureerd; dit probleem is nu opgelost;
- "Multi District" in het lade menu is verplaatst;
- verschillende interne bibliotheken zijn bijgewerkt.

# **27.2.54 Versie 7.1.0**

**Verschijningsdatum** 31 maart 2020

**Compatibiliteit** Android 5 (Lollipop), Android 6 (Marshmallow), Android 7 and 7.1 (Nougat), Android 8 and 8.1 (Oreo), Android 9.0 (Pie), Android 10.0

Deze release brengt een paar coole nieuwe functies:

- krijgt u nu een mooie URL en een betekenisvolle documentnaam wanneer u een clubdocument downloadt;
- de LION magazines van een paar buurlanden van jullie zijn nu beschikbaar om te lezen;
- een *[volledige gebruikershandleiding](#page-166-0)* is nu beschikbaar.

### **Nieuw**

Android-gebruikers krijgen meer verbeteringen dan hun iOS-vrienden:

- 1. We hebben ontdekt dat de Digimag nu compatibel is met een in-app weergave. Dit betekent dat je het nu kunt lezen zonder de LionsBase mobiele applicatie te verlaten.
- 2. We hebben een truc gevonden, zonder afhankelijk te zijn van een bibliotheek van derden, om je een voorbeeld van een PDF-document te laten bekijken in de app. Dit maakt het veel handiger om clubdocumenten te lezen.

**Notitie:** Android is in dat opzicht nog erg beperkt en dit werkt alleen voor PDF-bestanden en helaas niet voor andere gangbare bestanden zoals MS Word en MS Excel waarvoor je een of andere applicatie uit Google Play moet installeren.

Naast dit grote nieuws zijn de andere veranderingen hetzelfde als voor iOS, namelijk dat elke externe inhoud die u in de applicatie toont (Digimag, ticket, clubdocument) nu in een externe browser kan worden geopend. Hierdoor kun je daarna doen wat je wilt, zoals het bestand downloaden, delen of versturen naar andere apparaten of vrienden.

## **Conventies**

De lijst van vroegere conventies (toegankelijk via Multidistrict > Conventies) is uitgebreid zodat de voorzitter van de raad kan worden vermeld, zelfs als het lid nooit in LionsBase is geregistreerd. Bovendien wordt hun club nu weergegeven:

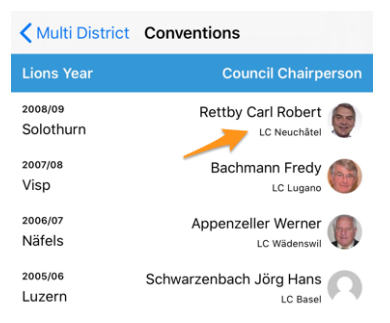

## **Digimag**

Wij vonden dat u gemakkelijk toegang moest hebben tot de LION magazines in een paar landen in uw omgeving. Dus nadat u het LION magazine van uw meerdere districten in het applicatiemenu hebt getoond, kunt u met het tandwielpictogram in de werkbalk een ander land kiezen:

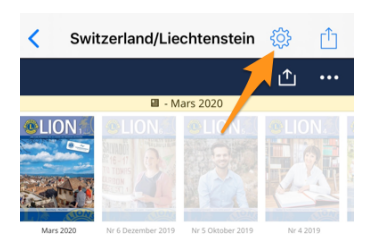

Dit opent een popup met enkele andere tijdschriften. Merk op dat de lijst en de volgorde kunnen verschillen afhankelijk van uw land en de taal van uw voorkeur:

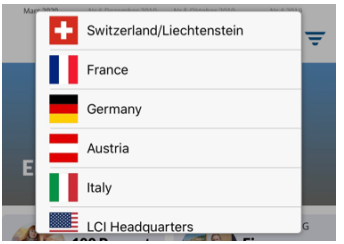

### **Gebruikershandleiding**

Heel lang hebben we gedacht dat de LionsBase mobiele applicatie zo eenvoudig te gebruiken moest zijn dat het schrijven van een handleiding niet nodig was. Na verloop van tijd hebben we echter zoveel nieuwe functies en soms licht verborgen pareltjes toegevoegd dat bleek dat zelfs ervaren gebruikers niet altijd elk trucje kenden.

We zullen nieuwe functies blijven beschrijven in deze release notes, zodat u gemakkelijk kunt leren wat er nieuw is in een bepaalde versie van de mobiele applicatie, maar als u er zeker van wilt zijn dat u absoluut alles weet wat u moet weten, ga dan naar de *[Complete Gebruikershandleiding](#page-166-0)*.

## **Andere wijzigingen**

Daarnaast zijn enkele bugs geplet en kleine verbeteringen geïntegreerd:

- link naar de documentatie in Instellingen > Over verwijst nu naar de *[Complete gebruikershandleiding](#page-166-0)*;
- verschillende interne bibliotheken zijn bijgewerkt.

## **27.2.55 Versie 7.1.1**

**Verschijningsdatum** 16 april 2020

**Compatibiliteit** Android 5 (Lollipop), Android 6 (Marshmallow), Android 7 and 7.1 (Nougat), Android 8 and 8.1 (Oreo), Android 9.0 (Pie), Android 10.0

Deze release verhelpt enkele kleine problemen die zijn gemeld.

### **Nieuw**

Wanneer u *[informatie raadpleegt over uw meervoudig district](#page-201-0)* of een van zijn districten, zijn de links naar het overeenkomstige "Comité" hernoemd tot respectievelijk "Raad van Bestuur" en "Districtskabinet". Dit is dus in overeenstemming met de officiële naamgeving van de Lions Clubs International.

## **Andere wijzigingen**

Daarnaast zijn enkele bugs geplet en kleine verbeteringen geïntegreerd:

- de sectie "Mijn Club" op het dashboard verscheen twee keer nadat de app naar de achtergrond was gegaan en opnieuw werd geopend. Dit is nu opgelost;
- het lade-menu zou items missen zoals het LION magazine (Digimag) en toegang tot de clubdocumenten nadat de app naar de achtergrond ging en opnieuw werd geopend. Dit is nu opgelost;
- verschillende interne bibliotheken zijn bijgewerkt.

## <span id="page-350-0"></span>**27.2.56 Versie 7.2.0**

#### **Verschijningsdatum** 5 juni 2020

**Compatibiliteit** Android 5 (Lollipop), Android 6 (Marshmallow), Android 7 and 7.1 (Nougat), Android 8 and 8.1 (Oreo), Android 9.0 (Pie), Android 10.0

Deze release voorkomt en verhelpt een vreemd wangedrag bij het bijwerken van (sommige) antwoorden op aanvullende vragen voor een willekeurige deelnemer. Daarnaast is de weergave van aanvullende vragen iets verbeterd.

### **Nieuw**

Allereerst de fix bij het bijwerken van antwoorden voor een willekeurige deelnemer. Beoordelaars van een evenement kunnen de antwoorden op de aanvullende vragen van een willekeurige deelnemer uit de lijst van deelnemers tonen. Daartoe moeten zij op een bepaalde naam long-tappen en kiezen om de antwoorden te tonen. Vervolgens kunnen zij het formulier in de bewerkmodus zetten en de antwoorden vrijelijk bijwerken.

Door een verkeerde veronderstelling in de levenscyclus van de verschillende pagina's van de app, zou u bij de tweede keer dat u het antwoord op een vraag bijwerkt (of van plan bent bij te werken), behalve bij de JA/NEE-knoppen, in plaats van terug te gaan naar het overzicht van de antwoorden, teruggaan naar de lijst van deelnemers.

Dit probleem is nu opgelost.

## **Andere wijzigingen**

De mobiele applicatie presenteerde aanvullende vragen op een andere manier dan de website door in de meeste gevallen de eigenlijke "vraag" te verbergen die aan de JA/NEE-antwoorden was gekoppeld. In de meeste gevallen was dit helemaal geen probleem als de antwoorden goed waren opgesteld, zoals het hoort om een begrijpelijke samenvatting van de antwoorden en een goede telling van de antwoorden te krijgen. Maar in sommige randgevallen zou het verbergen van de vraag het beantwoorden van die extra vragen juist belemmeren.

Zo'n geval zou zijn dat twee "vragen" van het type JA/NEE antwoorden met beide soortgelijke toegestane "antwoorden":

- 1. (Vraag) Overnachting op vrijdag
	- (Toegestaan antwoord) Ik heb een eenvoudige kamer nodig
	- (Toegestaan antwoord) Ik heb een tweepersoonskamer nodig
- 2. (Vraag) Overnachting op zaterdag
	- (Toegestaan antwoord) Ik heb een eenvoudige kamer nodig

• (Toegestaan antwoord) Ik heb een tweepersoonskamer nodig

Hoewel die vragen anders geformuleerd of veranderd hadden kunnen worden in meerkeuzevragen, hebben wij ingezien dat de formulering en de verwachtingen legitiem waren en hebben wij in dat verband de algemene titel "Aanvullende vragen", die voor elke groep antwoorden werd gebruikt, veranderd in gewoon de eigenlijke vraagtekst.

Daarnaast zijn enkele bugs geplet en kleine verbeteringen geïntegreerd:

- de velden beschrijving en begunstigde bij het aanmaken of bewerken van een sociale activiteit breiden zich nu automatisch uit;
- de publicatieknop reageert nu visueel correct wanneer de status verandert van "uitgeschakeld" naar "ingeschakeld";
- verschillende interne bibliotheken zijn bijgewerkt.

## <span id="page-351-0"></span>**27.2.57 Versie 7.3.0**

**Verschijningsdatum** 15 juli 2020

**Compatibiliteit** Android 5 (Lollipop), Android 6 (Marshmallow), Android 7 and 7.1 (Nougat), Android 8 and 8.1 (Oreo), Android 9.0 (Pie), Android 10.0

Het nieuwe Leeuwenjaar begint sterk! We brengen bewerkingsmogelijkheden naar je eigen profiel en polijsten de gebruikersinterface.

#### **Nieuw**

Wanneer u uw eigen profiel bezoekt en naar het einde van de pagina scrolt, is er nu een knop beschikbaar waarmee u (sommige) van uw persoonlijke profielgegevens kunt bewerken:

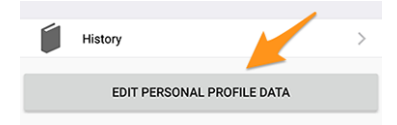

Tik erop en uw profielpagina zal lichtjes veranderen om u veel van uw persoonlijke profielgegevens te tonen. Tik gewoon op een van de gegevens om deze te bewerken:

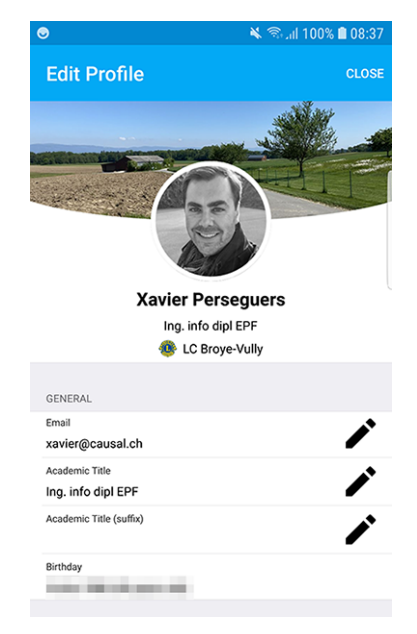

Als u klaar bent, tikt u op de knop Sluiten (rechtsboven) om terug te keren naar uw niet-wijzigbare profielpagina.

## **Bewerkbare eigenschappen**

De volgende persoonlijke eigenschappen kunnen worden bewerkt:

- Algemeen
	- **–** Hoofd e-mailadres
	- **–** Academische titel
	- **–** Academische titel (achtervoegsel)
- Kantoor
	- **–** Naam van het bedrijf
	- **–** Titel
	- **–** Functie
	- **–** Telefoonnummer
	- **–** Mobiel telefoonnummer
	- **–** E-mailadres
	- **–** Postadres
	- **–** Website
- Privé
	- **–** Telefoonnummer
	- **–** Mobiel telefoonnummer
	- **–** E-mailadres
	- **–** Postadres
	- **–** Website
	- **–** Voornaam van de partner
	- **–** Achternaam van de partner
	- **–** E-mailadres van de partner
	- **–** Verjaardag van de partner (jaar mag worden weggelaten)

De wijziging van een e-mailadres is onderworpen aan een extra kwaliteitscontrole. In feite zal het systeem, om een e-mailadres te wijzigen, zich ervan vergewissen dat het nieuwe e-mailadres het uwe is door u een verificatiecode te sturen. Zodra u het bericht krijgt, kunt u teruggaan naar het dashboard in de mobiele applicatie en krijgt u de lopende operaties te zien:

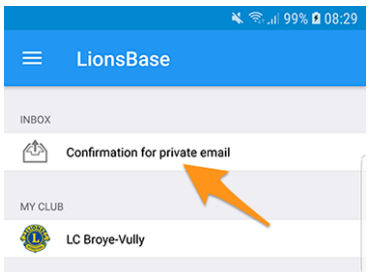

Tik op een lopende bewerking en bevestig de wijziging met de verificatiecode die u hebt ontvangen:

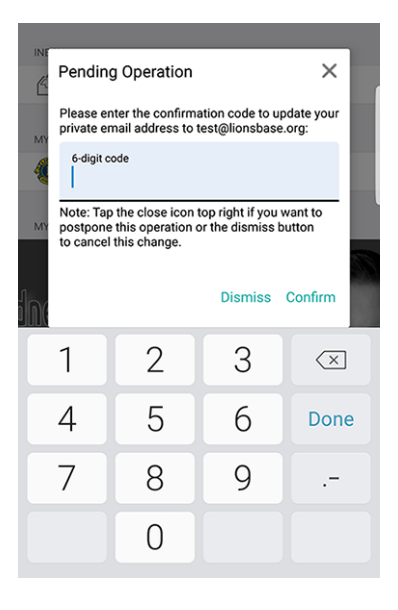

**Notitie:** Een paar leden vroegen om een manier om hun foto bij te werken. We hebben erover nagedacht en gediscussieerd. Het blijkt dat de raad van gouverneurs nog niet klaar is om u uw foto te laten veranderen. In feite wordt de foto op verschillende plaatsen gebruikt en we doen ons best om ervoor te zorgen dat de kwaliteit voldoende is, bijvoorbeeld voor afdrukdoeleinden in het LION magazine.

En helaas weten wij uit ervaring (!) dat enkele leden het systeem misbruiken en in plaats van hun foto een Lionslogo, een mooie kat of andere schattige dieren plaatsen. Dus al met al moet u toch uw betere foto naar uw CLBM sturen en ons zo de best mogelijke datakwaliteit in LionsBase laten garanderen! Bedankt voor uw begrip.

**Hint:** Om leden in staat te stellen hun profiel te bewerken, moet hun CLBM die functie eerst inschakelen door het clubrecord te bewerken en het overeenkomstige selectievakje aan te vinken:

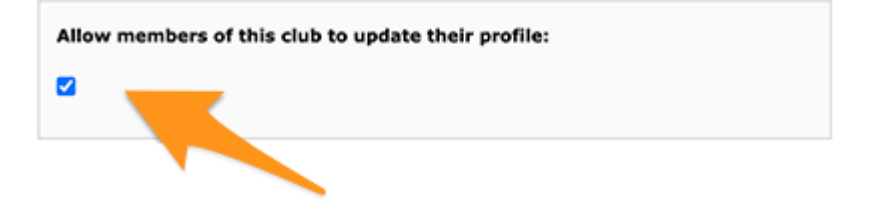

## **Andere wijzigingen**

- de laadindicator is nu beter toegankelijk voor visueel gehandicapten;
- de foto van een lid is nu verwijderd uit de zogenaamde "toegankelijkheidsboom", wat betekent dat visueel gehandicapten geen aandacht krijgen voor dit UI-element (aangezien het in die context totaal nutteloos is);
- twee bewerkingsschermen, namelijk dat voor het bijwerken van sociale netwerken en dat voor het bewerken van het antwoord op een evenementvraag, zijn gestroomlijnd om een verbeterde gebruikerservaring (UX) te bieden met knoppen Annuleren en Opslaan in het bovenste gedeelte, zoals bij veel andere toepassingen;
- de organisator van het evenement is nu direct zichtbaar in de lijst van komende evenementen;
- verschillende interne bibliotheken zijn bijgewerkt.

# **27.2.58 Versie 7.3.1**

**Verschijningsdatum** 5 augustus 2020

**Compatibiliteit** Android 5 (Lollipop), Android 6 (Marshmallow), Android 7 and 7.1 (Nougat), Android 8 and 8.1 (Oreo), Android 9.0 (Pie), Android 10.0

Deze release verhelpt enkele problemen en crashes die zijn gemeld.

#### **Nieuw**

Zoals u weet, kunt u sinds de laatste release (*[Versie 7.3.0](#page-351-0)*) enkele van uw persoonlijke profielgegevens bijwerken. Als het gaat om het wijzigen van een e-mailadres, sturen wij u een bevestigingscode. Het bericht dat u ontvangt is nu correct vertaald in uw voorkeurstaal (indien beschikbaar: in Zwitserland/Liechtenstein in het Engels, Frans, Duits of Italiaans; in Oostenrijk in het Engels of Duits).

**Notitie:** Als u de link om uw persoonlijk profiel te bewerken en bij te werken niet ziet, betekent dit dat uw CLBM ofwel vergeten is die functie in te schakelen door het clubrecord te bewerken en het bijbehorende selectievakje aan te vinken:

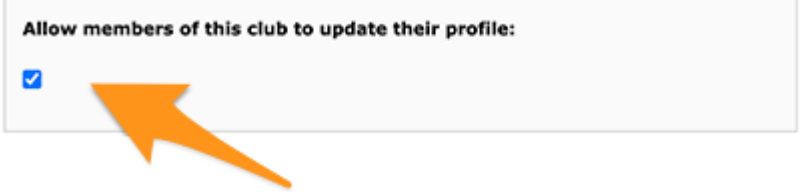

. . . of dat je club om een of andere reden niet bereid is om je je persoonlijke profiel zelf te laten bijwerken. In beide gevallen kan het de moeite waard zijn om het met hen en je clubvoorzitter te bespreken.

Een andere leuke verandering is wanneer u uw hoofd e-mailadres bijwerkt: aangezien dit wordt gebruikt als uw gebruikersnaam om te authenticeren met LionsBase, werkt de toepassing nu uw opgeslagen referenties bij, zodat u de volgende keer dat u de toepassing opnieuw opent, automatisch wordt geverifieerd met uw nieuwe e-mailadres en u dit niet handmatig hoeft bij te werken.

Daarnaast hebben we een kleine UX-verbetering aangebracht door een groene achtergrondkleur te gebruiken voor de bevestigingsknop en een rode achtergrondkleur voor de annuleringsknop.

## **Andere wijzigingen**

- Als u probeert meer statistieken te krijgen voor de sociale activiteiten van een club met verkeerde of oude/verouderde categorieën, kan de toepassing vastlopen; dit wordt nu voorkomen;
- bij sommige gebruikers kon de toepassing soms crashen bij het tonen van de lijst met clubs of bij het tonen van het formulier om leden te zoeken. Dit had te maken met enkele onvolledige parameters die door de UI werden verzonden en is nu voorkomen;
- sociale activiteiten met een oude categorie (die dus niet meer wordt ondersteund) zouden niet in de lijst verschijnen; dit wordt nu omzeild door ze te associëren met de categorie "Andere";
- het lid kon zijn partner niet meteen uitnodigen nadat hij had gekozen voor deelname aan het evenement; dit is nu verholpen.
- de laadindicator is nu beter toegankelijk voor visueel gehandicapten;
- de hoofdbibliotheek is gedowngrade naar de versie gebruikt in *[Versie 7.2.0](#page-350-0)* omdat we ontdekt hebben dat deze helaas veel vreemde crashes veroorzaakte sinds *[Versie 7.3.0](#page-351-0)*; zoals je je kunt voorstellen, is het opsporen

van bugs in externe afhankelijkheden die verondersteld worden echt stabiel te zijn altijd teleurstellend maar helaas een realiteit tegenwoordig;

• verschillende interne bibliotheken zijn bijgewerkt.

# **27.2.59 Versie 7.3.2**

**Verschijningsdatum** 22 augustus 2020

**Compatibiliteit** Android 5 (Lollipop), Android 6 (Marshmallow), Android 7 and 7.1 (Nougat), Android 8 and 8.1 (Oreo), Android 9.0 (Pie), Android 10.0

Deze release verhelpt enkele kleine problemen die we hebben ontdekt en (voor Oostenrijkse Lions en LEO-leden) brengt een wijziging aan in de presentatie van het profiel van een lid.

Bovendien hebben we de mobiele toepassing met succes getest met Android 11.0 (bèta) en als zodanig is dit aankomende OS gemarkeerd als ondersteund.

#### **Nieuw**

De raad van gouverneurs van Multiple District 114 - Oostenrijk heeft gevraagd dat de berekende leeftijd van een lid in zijn profiel niet meer zichtbaar is:

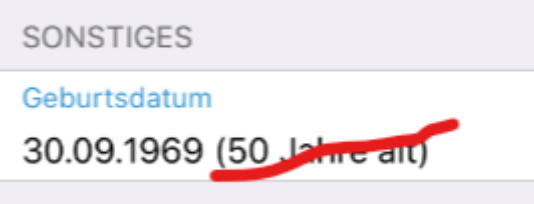

Met deze release wordt die eis uitgevoerd en wordt de berekende leeftijd nu verborgen als u lid bent van de Oostenrijkse Lions of LEO.

**Notitie:** Voor alle duidelijkheid: dit is niet gewijzigd voor gebruikers in Zwitserland/Liechtenstein.

## **Andere wijzigingen**

- bij het beantwoorden van een radio-vraag met een lange optie werd de tekst afgekapt; dit is nu verholpen door de tekst van langere opties op meerdere regels te zetten;
- wanneer u een commentaar op een evenement probeerde te geven zonder eerst de uitnodiging te hebben beantwoord (en dus in de lijst "nog niet beantwoord" van mogelijke deelnemers stond), verdween het ingevoerde commentaar na het opslaan, wat logisch is omdat u geen commentaar kunt geven zonder eerst te zeggen of u al dan niet zult deelnemen, maar het kon in het begin verwarrend zijn, dus voorkomen we nu dat u een commentaar typt zolang u de uitnodiging niet hebt beantwoord;
- werd ons door Multiple District 102 Zwitserland/Liechtenstein gevraagd om naast VIP ook een vlag "speciale gast" te ondersteunen. Aangezien deze VIP-personen in de verschillende deelnemerslijsten met een medaillesymbool zijn gemarkeerd, worden "speciale gasten" op dezelfde manier gemarkeerd;
- verschillende interne bibliotheken zijn bijgewerkt.

# **27.2.60 Versie 7.3.3**

**Verschijningsdatum** 13 september 2020

**Compatibiliteit** Android 5 (Lollipop), Android 6 (Marshmallow), Android 7 and 7.1 (Nougat), Android 8 and 8.1 (Oreo), Android 9.0 (Pie), Android 10.0

Deze release verhelpt een bug in de presentatie van vragen bij grote evenementen zoals een nationale conventie.

#### **Nieuw**

Wanneer u een evenement aanmaakt met een paar "eenvoudige" vragen, zal de LionsBase mobiele applicatie automatisch slimme secties aanmaken om de vragen te groeperen.

Een veel voorkomend geval is dat u begint met een checkbox-gebaseerde vraag "Deelname" met een paar toegestane "antwoorden" (bv. "Voorbereidingsvergadering", "Bezoek", "Diner" en "Debriefing"):

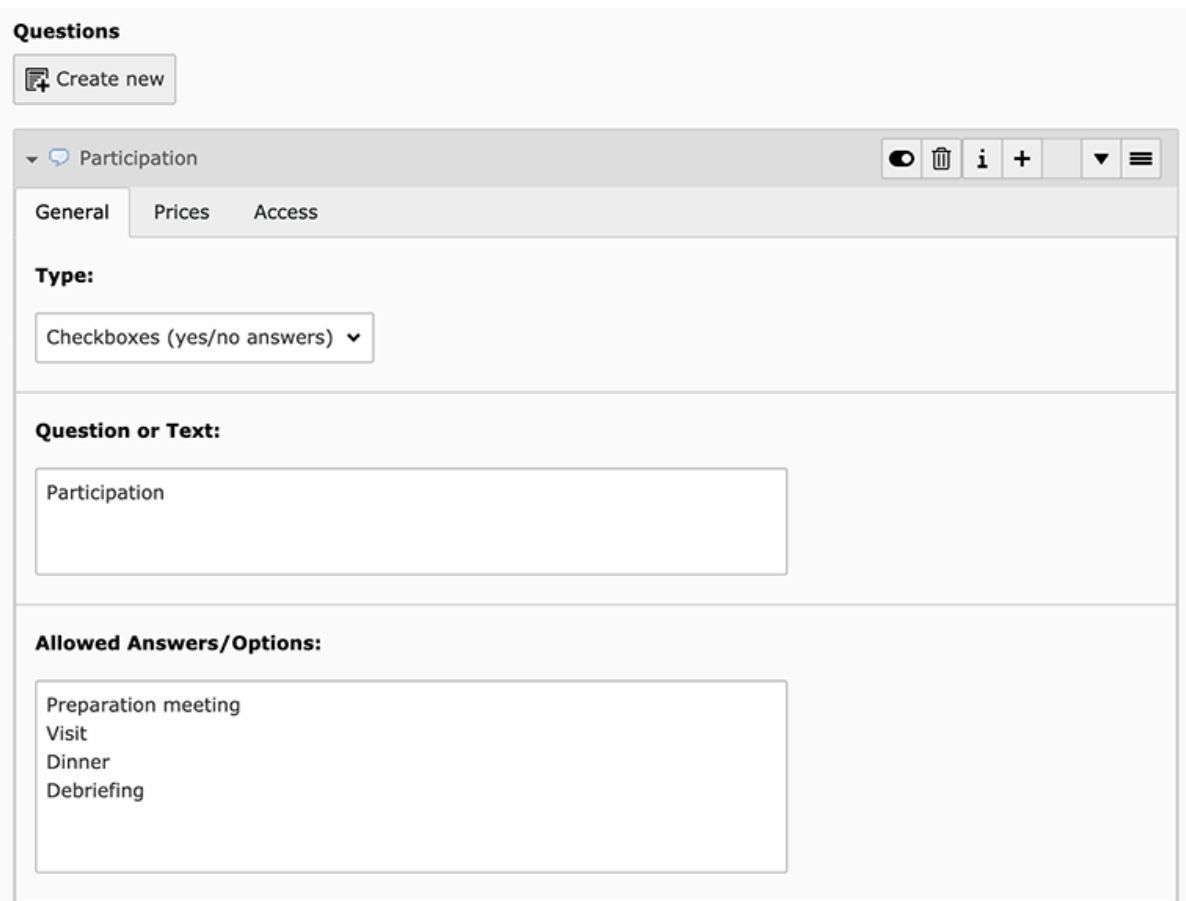

en dan een paar andere vragen van elk type (radio-based, enkele tekst, . . . ):

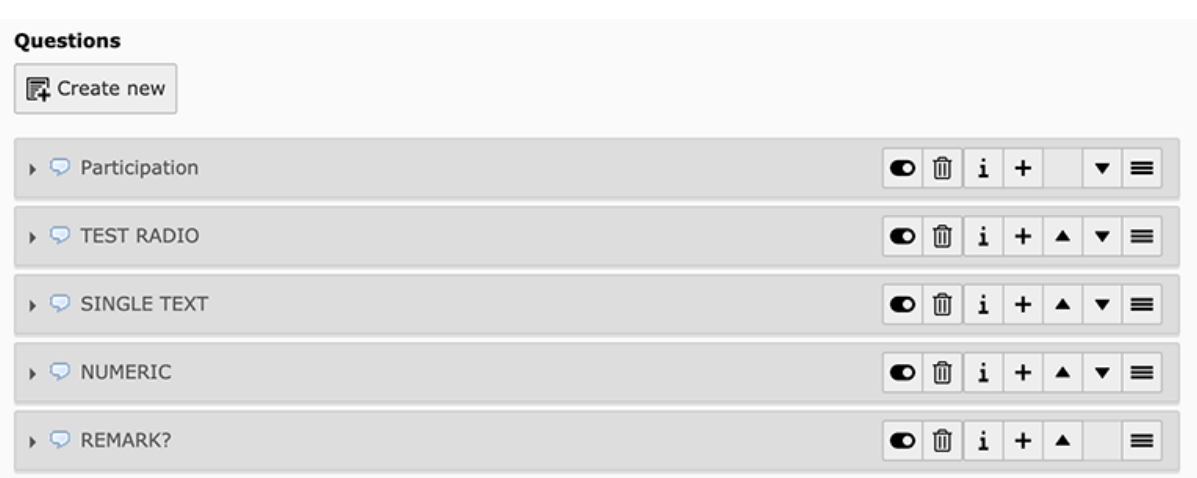

De mobiele toepassing zou 2 secties voor uw vragen tonen, waarvan de eerste de JA/NEE-vragen (checkboxgebaseerd) groepeert en vervolgens alle vragen van het andere type:

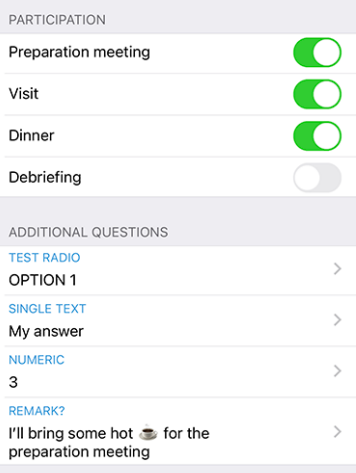

**Notitie:** Op dit punt vraagt u zich misschien nog steeds af wat het precieze verschil is tussen vragen met selectievakjes en vragen met radio. Uit de bovenstaande screenshots moet duidelijk zijn hoe een checkbox-gebaseerde vraag wordt gepresenteerd: de geautoriseerde "antwoorden" worden in feite weergegeven als *afzonderlijke* vragen waarop u kunt antwoorden met "ja" of "nee".

Een radio-gebaseerde vraag daarentegen gebruikt de verschillende toegestane antwoorden als *opties om uit te kiezen*; dit betekent dat u een optiekiezer te zien krijgt en *één* antwoord moet kiezen dat aan uw behoeften voldoet:

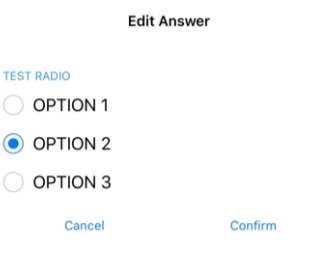

Voor grotere evenementen, zoals een nationale conventie, is het gebruikelijk dat de JA/NEE-vragen (op basis van aankruisvakjes) worden gemarkeerd als "meta-evenementen", waardoor ze een beetje als "sub-evenementen" kunnen worden beschouwd. Deze "meta-evenementen" kunnen een speciale prijs hebben, mogelijk een beperking van het aantal deelnemers, of zelfs gericht zijn op bepaalde functies (bv. districtsgouverneurs en 1e vice-gouverneur), leden van een bepaald district (bv. algemene vergadering van district West) of alleen op externe gasten (bv. stadsrondleiding voor de partners van de Lions-leden).

In dat verband gebruikt de organisator vragen van het type "Header" om de talrijke metagebeurtenissen visueel te scheiden:

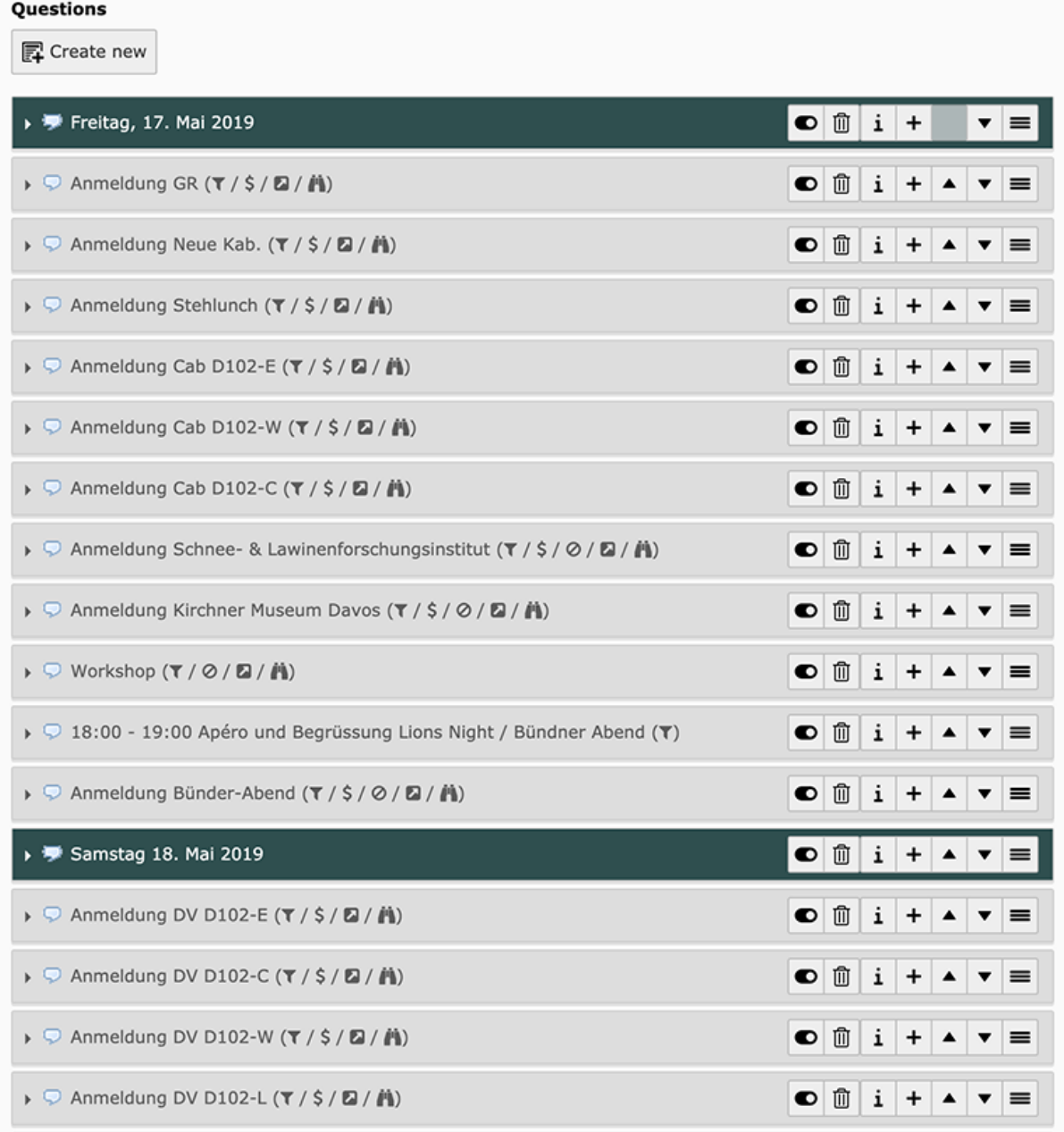

De verwachte weergave is dan om die Koppen te gebruiken om de JA/NEE-vragen te groeperen in plaats van hun "Vraag"-gedeelte te gebruiken als titel voor de sectie.

Juist deze groepering werkte niet goed in de mobiele applicatie en is nu gecorrigeerd.

## **Andere wijzigingen**

Daarnaast zijn enkele bugs geplet en kleine verbeteringen geïntegreerd:

- de animatie van de foto en de achtergrondafbeelding wanneer je door het profiel van een persoon (of club) scrolt, is veel vloeiender en heeft nu een parallax-effect;
- we hebben de optie om de foto van een lid te vergroten laten vallen, omdat de meeste foto's eigenlijk kleiner waren dan standaard weergegeven. Als u een hogere resolutie wilt voor uw adresboek, dan kunt u gewoon *[de kaart van het lid](#page-189-0)* exporteren;
- evenementen waarvan de inschrijving in de komende 10 dagen afloopt, werden vermeld in de aanstaande evenementen op het dashboard, maar verdwenen uit die lijst op de laatste dag van de inschrijving; dit is nu verholpen;
- vaardigheden en interesses kunnen nu op dezelfde manier bewerkt worden als bij uw sociale netwerken vanuit *[uw eigen profielpagina](#page-175-0)* (*[lees meer](#page-206-0)*);
- soms was de laatste jumelageclub gedeeltelijk verborgen; we hebben voor de zekerheid wat extra opvulling toegevoegd;
- verschillende interne bibliotheken zijn bijgewerkt.

# **27.2.61 Versie 7.4.0**

#### **Verschijningsdatum** 21 oktober 2020

**Compatibiliteit** Android 5 (Lollipop), Android 6 (Marshmallow), Android 7 and 7.1 (Nougat), Android 8 and 8.1 (Oreo), Android 9.0 (Pie), Android 10.0

Deze release brengt een verbeterde gebruikerservaring (UX) in het dashboard.

#### **Nieuw**

#### **Dashboard**

We hebben de manier waarop komende evenementen (geïntroduceerd in *[versie 3.4.0](#page-318-1)*) worden gepresenteerd in het dashboard verbeterd. Het is namelijk gebleken dat veel leden de LionsBase mobiele applicatie openen om een blik te werpen op komende evenementen. We tonen nu alle komende evenementen, ook die waar u niet aanwezig bent, samen met uw status:

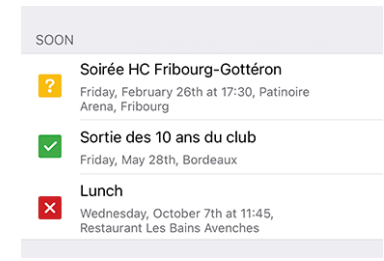

Dit gedraagt zich dus precies zoals in uw *[Persoonlijke kalender](#page-175-1)*.

We hebben ontdekt dat voor gebruikers op een tablet nieuwsartikelen vaak werden gepresenteerd met alleen de afbeelding en ofwel geen overlappende informatie ofwel een informatie-overlay die grotendeels bedekt was. Dit zou nu verholpen moeten zijn:
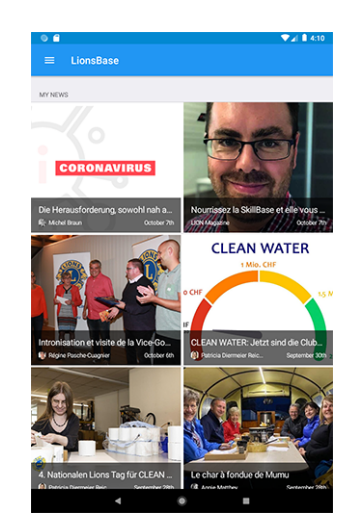

# **Andere wijzigingen**

Daarnaast zijn enkele bugs geplet en kleine verbeteringen geïntegreerd:

- de sectie aanvullende informatie in het detail van een gebeurtenis werd soms gedeeltelijk afgekapt; dit moet nu worden gecorrigeerd;
- verschillende interne bibliotheken zijn bijgewerkt.

# **27.2.62 Versie 7.4.1**

**Verschijningsdatum** 23 november 2020

**Compatibiliteit** Android 5 (Lollipop), Android 6 (Marshmallow), Android 7 and 7.1 (Nougat), Android 8 and 8.1 (Oreo), Android 9.0 (Pie), Android 10.0

Dit is een standaard onderhoudsversie met verbeterde ondersteuning voor de Nationale Conventie 2021. Bovendien wordt uw persoonlijke wachtwoord veiliger opgeslagen.

# **Nieuw**

# **Evenementen**

Ondersteuning voor de komende Nationale Conventie 2021 is verbeterd en toont nu goed de begin- en eindtijd van meta-evenementen:

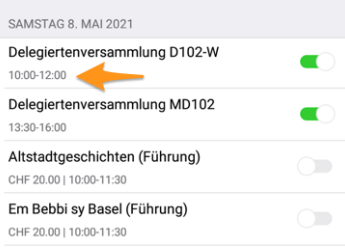

# **Beveiliging**

 $1$  Het wachtwoord dat u gebruikt om te authenticeren is nu versleuteld met een cijfersleutel die is opgeslagen in de [Android KeyStore.](https://developer.android.com/training/articles/keystore.html)

Op Android 6 (Marshmallow) en nieuwer wordt een AES-sleutel verkregen uit de Android KeyStore en gebruikt met een AES/GCM/NoPadding-code om het wachtwoord te versleutelen voordat het wordt opgeslagen in een gedeeld voorkeurenbestand.

Op Android 5 (Lollipop) ondersteunt de Android KeyStore alleen de opslag van RSA-sleutels, die worden gebruikt met een RSA/ECB/PKCS1Padding-cijfer om een AES-sleutel te versleutelen (willekeurig gegenereerd tijdens runtime) en opgeslagen in de gedeelde voorkeurenbestanden onder de sleutel *SecureStorageKey*, als er nog geen is gegenereerd.

**Notitie:** Als een apparaat een upgrade uitvoert van Android 5 (Lollipop) naar een nieuwere versie van het besturingssysteem, blijft het type versleuteling gebruikt worden, tenzij de app wordt verwijderd. Maar het is vermeldenswaard dat de meeste LionsBase-gebruikers al veel nieuwere versies van Android draaien.

Enkele woorden over **Auto Backup for Apps**. Auto Backup for Apps is een functie van Android 6.0 en later die een back-up maakt van de app-gegevens van de gebruiker (gedeelde voorkeuren, bestanden in de interne opslag van de app en andere specifieke bestanden). De gegevens worden hersteld wanneer een app opnieuw wordt geïnstalleerd of op een nieuw apparaat wordt geïnstalleerd. Dit kan mogelijk gevolgen hebben voor de veilige opslag van uw gebruikerswachtwoord dat gebruik maakt van gedeelde voorkeuren waarvan een back-up wordt gemaakt en die niet kunnen worden ontsleuteld wanneer het herstel plaatsvindt. Maar we hebben een extra stap genomen om een uitzondering te configureren in de back-upstrategie, zodat deze automatische back-up nooit uw wachtwoord bevat.

#### **Nieuws**

Sinds we nieuws in het dashboard introduceerden (terug in *[Versie 2.4.0](#page-314-0)*), werd alleen openbaar nieuws dat in uw clubwebsite was aangemaakt opgenomen in de LionsBase mobile applicatie.

Deze beperking is opgeheven; dit betekent dat uw webmaster nu nieuws kan aanmaken dat alleen zichtbaar is voor geauthenticeerde leden. Een andere verbetering is dat de mobiele applicatie nu nieuwsberichten ondersteunt die zijn geconfigureerd als een omleiding naar een interne pagina of naar een externe website.

# **Andere wijzigingen**

Daarnaast zijn enkele bugs geplet en kleine verbeteringen geïntegreerd:

- Onder sommige omstandigheden kan een poging om toegang te krijgen tot een website van een club met een stille authenticatie leiden tot een fout in de toepassing met de tekst ["http://](http://) Invalid URI: The hostname could not be parsed". We vonden een bug in de API voor LionsBase Oostenrijk en hebben die meteen verholpen (met dank aan O. Krauss voor het melden van het probleem). Uiteindelijk hebben we een extra stap genomen om altijd aan de veilige kant te zijn en ervoor te zorgen dat deze bug niet meer kan voorkomen in geval van een probleem met de LionsBase API;
- bij het openen van uw clubwebsite tonen we nu een korte melding die u vraagt even te wachten tot het laden van de website. Dit is nuttig omdat het openen van de voorbereiding van de stille authenticatielink naar uw website een paar seconden duurt en wij vonden het de moeite waard om u een korte feedback te geven;
- de kleuren van de gebruikersinterface zijn gestandaardiseerd;
- verschillende interne bibliotheken zijn bijgewerkt.

<span id="page-361-0"></span><sup>1</sup> De informatie in dit deel is overgenomen van <https://docs.microsoft.com/en-us/xamarin/essentials/secure-storage?tabs=android>

# <span id="page-362-1"></span>**27.2.63 Versie 8.0.0**

**Verschijningsdatum** 10 januari 2021

**Compatibiliteit** Android 5.1 (Lollipop), Android 6 (Marshmallow), Android 7 and 7.1 (Nougat), Android 8 and 8.1 (Oreo), Android 9.0 (Pie), Android 10.0, Android 11.0 (R)

Deze versie bevat veel nieuwe functies:

- de geschiedenis van een bepaalde functie weergeven (lijst van voormalige clubvoorzitters, . . . );
- deel interessant nieuws van bronnen die je volgt met je eigen club;
- profielpagina's van leden nog sneller tonen:
- en meer.

#### **Nieuw**

### <span id="page-362-0"></span>**Comité**

Wanneer u een club-, zone- of regiocommissie, een districtsbestuur of de raad van gouverneurs weergeeft, kunt u nu lang op een bepaalde functie tikken en de lijst van andere leden die de overeenkomstige functie hebben bekleed, opvragen; bijvoorbeeld de lijst van voormalige clubvoorzitters:

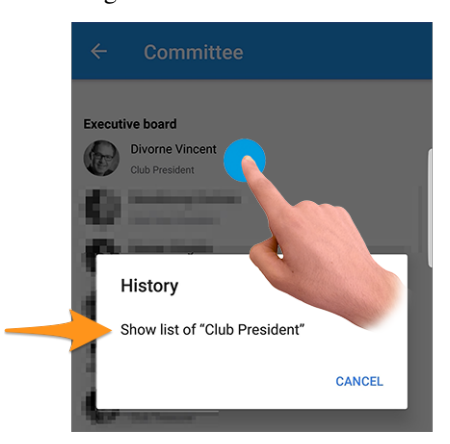

Druk op de actie "Toon lijst van. . . " om te ontdekken welke leden die functie hadden in de geschiedenis van de club, de zone, ...

**Hint:** Als u de geschiedenis van voormalige voorzitters van de Raad probeert te tonen, wordt u doorverwezen naar de *[lijst van voormalige nationale conventies](#page-203-0)*, aangezien die pagina meer informatie bevat dan een eenvoudige ledenlijst.

**Notitie:** Wanneer u de commissie (of het kabinet/de raad van bestuur) van een zone, regio, district of meerdere districten opent, kunt u extra functies te zien krijgen waarvan het niveau verschilt. De commissie van een zone toont bijvoorbeeld zowel zonegebonden functies zoals de zonevoorzitter of de 1e vice-zonevoorzitter, maar ook clubgebonden functies met de verschillende clubvoorzitters.

In dat geval wordt de actie om de geschiedenis van een bepaalde functie te tonen uitgeschakeld voor functies van andere niveaus (in ons voorbeeld de clubvoorzitters).

#### **Nieuws**

Allereerst hebben we ontdekt dat de lijst met nieuwsberichten niet regelmatig werd ververst. Dit is nu verholpen, zodat u geen interessante artikelen mist als u de LionsBase mobiele applicatie vaak op de achtergrond houdt.

Op het dashboard, wanneer u een nieuwsartikel opent, bevat het deelpictogram rechtsboven nu een optie om dat nieuwsartikel te delen naar uw eigen club:

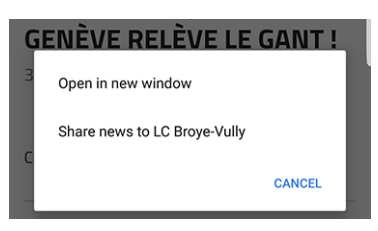

Eenmaal gedeeld, kan het nieuws zoals gebruikelijk door de webmaster worden beheerd vanuit de *[LionsBase Bac](#page-58-0)[kend](#page-58-0)*. Het is vermeldenswaard dat gedeeld nieuws voorlopig alleen zichtbaar is in de mobiele applicatie, maar niet op de website van uw club.

Omdat het misschien niet voor iedereen duidelijk is wat het doel is van het delen van nieuws aan je medeclubleden, zullen we het idee beschrijven.

Standaard is een gebruiker automatisch geabonneerd op nieuwsberichten van zijn club, clubs in zijn zone en nieuwsberichten van hogere niveaus zoals het district en het meervoudige district. Het is heel gebruikelijk dat sommige gebruikers zich *[abonneren op aanvullende bronnen](#page-211-0)* van nieuwsartikelen. In die context kunt u toegang hebben tot artikelen die andere leden van uw club niet zien in hun eigen feed. Het delen van nieuws is dus tweeledig: enerzijds kunt u de blik van uw leden verruimen met andere interessante artikelen en anderzijds kunt u een hecht netwerk creëren tussen clubs.

**Hint:** Om u een nieuwsartikel te laten delen, controleert LionsBase of u een webmaster bent van de betreffende club.

Als u webmaster bent van verschillende clubs, kunt u naar elk van hen delen.

Dit kan te allen tijde worden uitgebreid, bijvoorbeeld zodat leden met de functie "Clubcommunicatieafgevaardigde" ook toegang krijgen tot het delen van nieuwsberichten.

**Notitie:** Deze functie zal beschikbaar zijn voor Oostenrijkse leden nadat de migratie naar de nieuwere versie van TYPO3 is voltooid; hartelijk dank voor uw begrip.

### **Responsiviteit**

De applicatie reageert nu veel beter wanneer je op een lid tikt om zijn profielpagina te openen.

Dit werd mogelijk gemaakt door een visueel effect te verwijderen dat werd geïntroduceerd in de *[Versie 6.2.0](#page-337-0)*. Dat visuele effect werd nutteloos door updates van onderliggende framebibliotheken. Bovendien is in de meeste gevallen de profielinformatie van het lid dat u wilt tonen al lokaal beschikbaar en hoeft u dus helemaal niet te wachten.

# **Sociale activiteiten**

Het pictogram voor toegang tot de lijst van sociale activiteiten is gewijzigd (links het reddingsboeisymbool dat sinds *[versie 5.3](#page-329-0)* wordt gebruikt en rechts het nieuwe omcirkelde stersymbool):

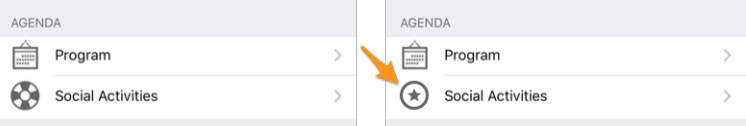

Is het gewoon een cosmetische verandering? Eigenlijk niet! We hebben van de gelegenheid gebruik gemaakt om pictogrammen te introduceren op basis van het type/de categorie van de sociale activiteit. Hierdoor wordt in één oogopslag de verdeling van uw sociale activiteiten beter weergegeven en kunt u eventuele onjuiste categorisering snel opsporen:

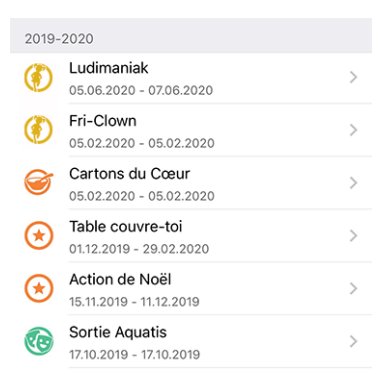

# <span id="page-364-0"></span>**Overzicht van de pictogrammen voor sociale activiteiten**

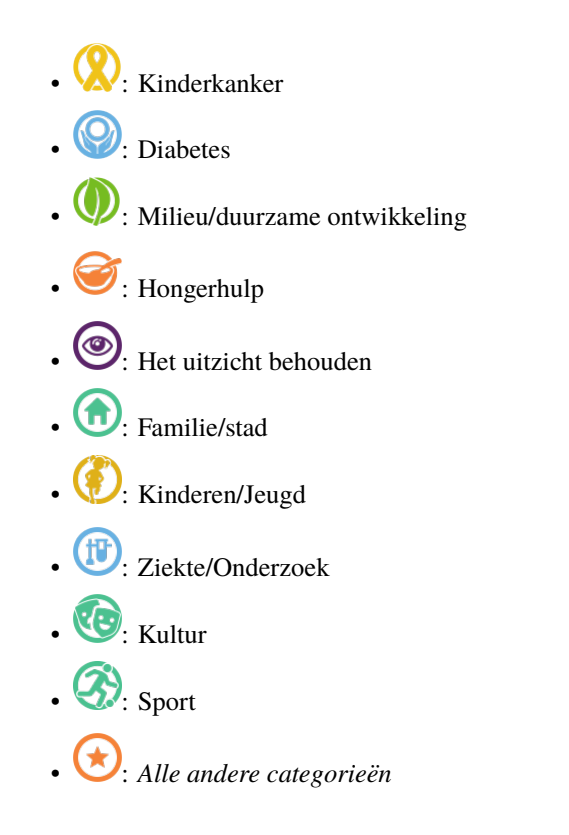

## **Andere wijzigingen**

Daarnaast zijn enkele bugs geplet en kleine verbeteringen geïntegreerd:

- Net als bij elke lijst met commissieleden, kunt u nu op een voorzitter van de Raad tikken in de lijst van *[conventies](#page-203-0)* om de profielpagina van het lid te openen;
- de lijst van clubs is nu beter toegankelijk voor visueel gehandicapten;
- we hebben de kleur van de tekst "registratie is gesloten" in de lijst van komende evenementen veranderd van rood naar donkeroranje; de achterliggende gedachte is dat sommige leden ten onrechte dachten dat ze niet aanwezig waren bij het desbetreffende evenement terwijl ze iets "roods" zagen; we hopen natuurlijk dat dit hun gebruikerservaring zal verbeteren terwijl het uiteindelijk niets verandert voor de andere gebruikers;
- we hebben deze toepassing met succes getest op Android 11.0 (API Level 30) en daarmee de compatibiliteit verhoogd;
- we konden Android 5.0 Lollipop (API-niveau 21) niet blijven ondersteunen terwijl we de lat voor Android 11.0 hoger legden, dus de minimale beoogde versie is nu Android 5.1 (API-niveau 22).
- verschillende interne bibliotheken zijn bijgewerkt.

# **27.2.64 Versie 8.1.0**

**Verschijningsdatum** 25 februari 2021

**Compatibiliteit** Android 5.1 (Lollipop), Android 6 (Marshmallow), Android 7 and 7.1 (Nougat), Android 8 and 8.1 (Oreo), Android 9.0 (Pie), Android 10.0, Android 11.0 (R)

Deze release geeft u een beter overzicht van uitnodigingen voor evenementen die wachten om beantwoord te worden.

### **Nieuw**

### **Badges**

Een badge toont nu het aantal evenementen dat u moet behandelen, hetzij om aan te kondigen dat u het zult bijwonen (of niet), hetzij door extra vragen te beantwoorden.

De badge is zichtbaar wanneer u het toepassingsmenu opent:

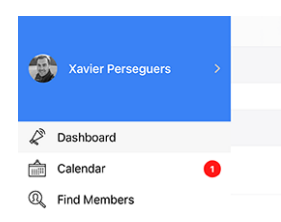

Wij begrijpen dat wij niet langer dan enkele weken voor de uiterste inschrijvingsdatum van een evenement de nadruk moeten leggen op het beantwoorden van de uitnodiging; dit is de reden waarom wij, om te voorkomen dat deze badge gedurende langere tijd wordt getoond, alleen rekening houden met evenementen voor de volgende maand.

# **Andere wijzigingen**

Daarnaast zijn enkele bugs geplet en kleine verbeteringen geïntegreerd:

- kan de applicatie nu willekeurige onderscheidingen aan een lid toekennen;
- een bevriende Oostenrijkse Lion wees erop dat de tekst "Veröffentlichen" bij het aanmaken/bijwerken van een sociale activiteit grotendeels werd afgekapt op smartphoneschermen. Dit werd veroorzaakt door de combinatie van een nutteloos grote padding voor de knop en natuurlijk het zeer lange zelfstandig naamwoord in het Duits;
- enkele merkwaardigheden inzake gebruikerservaring (UX) en toegankelijkheid in verband met het gebruik van de toepassing als visueel gehandicapte zijn verholpen door het gebruik van het onderliggende toepassingskader naar de laatste grote release te brengen;
- verschillende interne bibliotheken zijn bijgewerkt.

# **27.2.65 Versie 8.2.0**

**Verschijningsdatum** 23 mei 2021

**Compatibiliteit** Android 5.1 (Lollipop), Android 6 (Marshmallow), Android 7 and 7.1 (Nougat), Android 8 and 8.1 (Oreo), Android 9.0 (Pie), Android 10.0, Android 11.0 (R)

Deze release voegt een kleine functie toe aan de geschiedenis van een lid om in één oogopslag te zien of hij een stichtend lid is en lost enkele problemen op om de applicatie nog stabieler te maken.

### **Nieuw**

Bij het openen van de *[Lions Geschiedenis](#page-192-0)* van een lid, toont de lijst nu of het lid een charterlid van de club is:

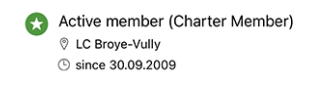

**Notitie:** Als de chartervlag ontbreekt voor een van uw leden, kan de corresponderende *[Club LionsBase Master](#page-80-0)* dit gemakkelijk corrigeren door *[the member's profile and adapting their status](#page-97-0)*.

# **Andere wijzigingen**

Daarnaast zijn enkele bugs geplet en kleine verbeteringen geïntegreerd:

- de applicatie zou crashen na het (succesvol) uitnodigen van een ander lid voor uw evenement; dit werd bijgewerkt;
- als gebeurtenisbeheerder crashte de applicatie na het bijwerken van iemands antwoord en het terugkeren naar de lijst met deelnemers; dit werd ook bijgewerkt;
- nog steeds als evenementbeheerder, is de opmerking van de deelnemer nu gemakkelijker te openen en te bewerken, zelfs als deze aanvankelijk leeg is;
- de +/- knoppen bij het beantwoorden van een numerieke vraag zijn niet meer vervormd;
- verschillende interne bibliotheken zijn bijgewerkt.

# **27.2.66 Versie 8.3.0**

#### **Verschijningsdatum** 6 juli 2021

**Compatibiliteit** Android 5.1 (Lollipop), Android 6 (Marshmallow), Android 7 and 7.1 (Nougat), Android 8 and 8.1 (Oreo), Android 9.0 (Pie), Android 10.0, Android 11.0 (R)

We streven ernaar om u de gedrukte ledenlijst te laten vergeten. Waarom? Omdat het kappen van zoveel bomen voor informatie die verouderd is nog voordat deze gedrukt is, naar onze mening totale nonsens is.

Om dit te doen, geeft deze versie je nu toegang tot het motto van je president, gouverneur en raadsvoorzitter.

#### **Nieuw**

#### **Motto**

LionsBase kan nu motto's bijhouden zoals je ziet voor het districtskabinet van District 102 West:

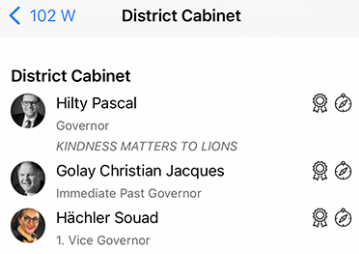

Natuurlijk kun je de "geschiedenis van motto's" krijgen door gebruik te maken van de functie die in versie 8.0.0 is geïntroduceerd, namelijk het verkrijgen van de *[geschiedenis van een bepaalde functie](#page-362-0)*:

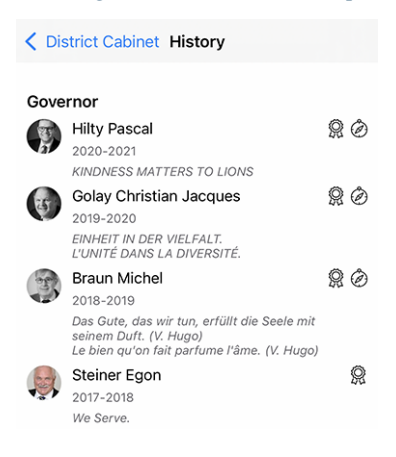

**Hint:** Als CLBM kan het motto worden opgeslagen door de bijbehorende *[functie van het lid](#page-97-1)* te bewerken.

De volgende functies kunnen een motto bevatten:

- Clubvoorzitter:
- Districtsgouverneur (en voorzitter van de LEO-tak);
- Voorzitter van de Raad.

**Notitie:** In order to let you see the history of mottos for Council Chairpersons, we had to change part of the business logic introduced in *[Versie 8.0.0](#page-362-1)*, namely that you will not be redirected to the *[list of former National](#page-203-0) [Conventions](#page-203-0)* when trying to show the list of former Council Chairpersons.

# **Toegankelijkheid**

De toegankelijkheid van de ledenlijst is verbeterd. In plaats van op elke regel informatie afzonderlijk te focussen, leest TalkBack nu het blok met informatie over het lid als geheel.

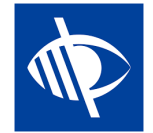

#### **Evenementen**

Sommige webmasters vertelden ons dat ze links in de beschrijving van een evenement zouden willen opnemen, bijvoorbeeld om een link naar een externe website toe te voegen.

Zoals je weet, wordt de beschrijving van het evenement gezuiverd wanneer het wordt geopend vanuit de mobiele applicatie. Dit zorgt voor een betere gebruikerservaring (UX) door het verwijderen van opmaak, kleuren en dergelijke.

Het opnemen van links in de beschrijving is echter heel redelijk en na er over nagedacht te hebben, hebben we een goede aanpak gevonden. Hier is een voorbeeld van een evenement op de website van een club:

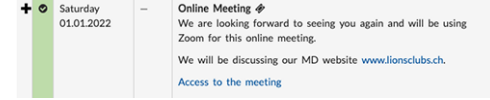

en hier is hoe ze nu worden weergegeven in de mobiele applicatie:

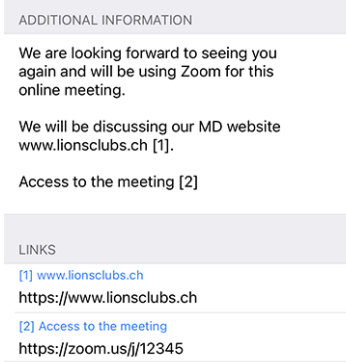

Zoals je je kunt voorstellen, houden we door de links uit de beschrijving te halen, deze "schoon" en maken we het openen van een link heel eenvoudig en tegelijkertijd veel toegankelijker voor visueel gehandicapten dan wanneer we ze in het midden van de beschrijving hadden gehouden.

## **Sociale activiteiten**

Een andere discrete verbetering is zichtbaar in de lijst met sociale activiteiten van de club. De applicatie toont nu de naam van de corresponderende voorzitter:

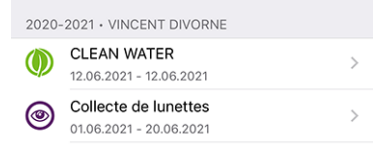

# **Andere wijzigingen**

Daarnaast zijn enkele bugs geplet en kleine verbeteringen geïntegreerd:

- de sectie "Partner" voor een lid is nu meer geslachtsneutraal in het Duits;
- we zorgen er nu voor dat de lijst met jaren van onderscheidingen (bovenaan het *[Profielpagina van een lid](#page-189-0)*) alleen "verschillende jaren" toont (bijv. wanneer een lid meer dan één MJF ontving tijdens een Lions Jaar);
- de steun voor de prijs "Leeuw van het jaar" wordt uitgebreid;
- voor een paar clubs was de laatste sponsor/twinningclub gedeeltelijk verborgen, dit moet nu worden voorkomen;
- er is een betere caching-strategie geïmplementeerd voor de verschillende commissies en de lijst met voormalige nationale conventies; al met al zouden deze pagina's sneller moeten worden weergegeven (vooral buiten de periode van frequente wijzigingen zoals van juni tot begin juli);
- verschillende interne bibliotheken zijn bijgewerkt.

# **27.2.67 Versie 8.4.0**

#### **Verschijningsdatum** 26 juli 2021

**Compatibiliteit** Android 5.1 (Lollipop), Android 6 (Marshmallow), Android 7 and 7.1 (Nougat), Android 8 and 8.1 (Oreo), Android 9.0 (Pie), Android 10.0, Android 11.0 (R)

Nieuwe bewerkingsmogelijkheden voor LionsBase! Naast de gebruikelijke bugfixes en het oppoetsen van de app, kunnen nu ook evenementen worden aangemaakt vanuit de mobiele app; clubbestuurders zullen zo hun Lions Club leven kunnen leiden.

### **Nieuw**

### <span id="page-369-0"></span>**Evenementen**

The CLBM may now create events from within the mobile application.

Open hiervoor je persoonlijke agenda en gebruik het omcirkelde "+" pictogram in de werkbalk:

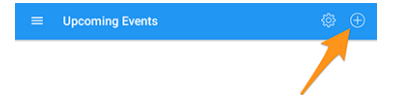

Dit toont je een modaal venster waarin de nuttigste opties worden gepresenteerd:

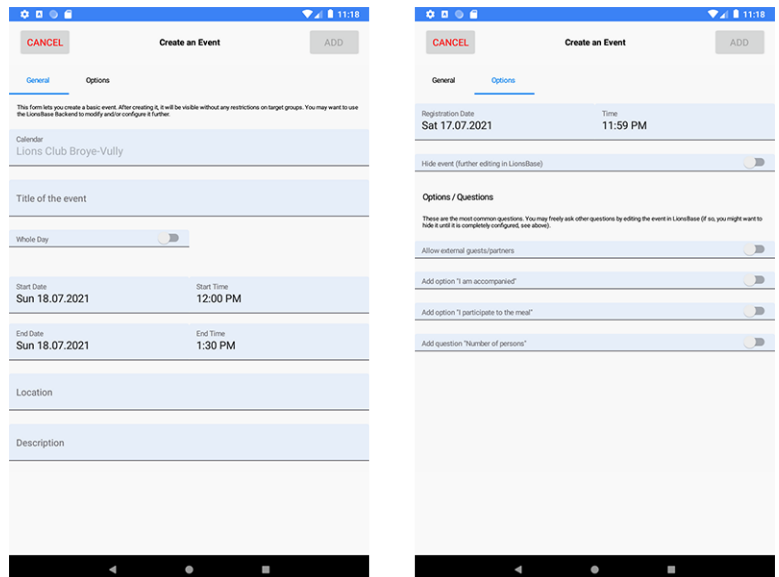

We hebben gekozen voor de meest gebruikte en belangrijkste opties bij het maken van een evenement vanuit de mobiele app. Het doel is om je snel evenementen te laten toevoegen aan je clubagenda terwijl je het programma bespreekt tijdens een vergadering<sup>[1](#page-370-0)</sup>.

De verschillende datum- en tijdvelden zijn bijvoorbeeld gesynchroniseerd zodat de duur hetzelfde blijft als je de starttijd eerder of later verandert, of als je een evenement van één of meerdere dagen uitstelt. We zijn ervan overtuigd dat je hier misschien niet eens op zult letten, omdat het gewoon heel natuurlijk aanvoelt.

In een tweede scherm (rechts op de vorige schermafbeelding) kun je de evenementdefinitie verfijnen met wat meer geavanceerde opties, zoals het toevoegen van een of meer van de meest gebruikte vragen voor je deelnemers.

**Hint:** If you need to configure anything else, you might want to hide the event while creating it (this will prevent members to participate right away) and further configure it in LionsBase (see *[Managing Event Information](#page-118-0)*).

**Notitie:** Om het aanmaken van de hele agenda van een club te vergemakkelijken, worden de belangrijkste onderdelen van het laatste evenement dat je hebt aangemaakt hergebruikt als standaardwaarden voor het volgende evenement dat je aanmaakt.

Dit versnelt de voorbereiding echt omdat de kalender, de datums en de voorgedefinieerde locatie vooraf zijn geselecteerd, waardoor je logischerwijs voorkomt dat je "steeds meer datums moet overslaan" als je gebeurtenissen creëert die steeds verder weg liggen.

Het formulier voor het aanmaken van evenementen gaat 2 uur na het aanmaken van het laatste evenement terug naar de standaard, volledig lege, instellingen.

<span id="page-370-0"></span> $<sup>1</sup>$  Although the description field is only allowing plain text, it is worth mentioning that (basic) [Markdown formatting](https://github.com/adam-p/markdown-here/wiki/Markdown-Cheatsheet) is supported, thus</sup> letting you format your description with bold, italic, lists, and adding links by pasting some URL in it.

## **Sociale activiteiten**

The form to manage social activities (introduced in *[version 5.3](#page-329-1)*) has been enhanced to reflect the User Experience (UX) of the creation of new events:

- begin- en einddatum gebruiken nu een langer formaat zoals "vr 16.07.2021" in plaats van "16.07.21";
- de begin- en einddatumkiezers worden gesynchroniseerd.

**Notitie:** Binnenkort kun je evenementen aanmaken die gerelateerd zijn aan je sociale activiteiten (maar dan in LionsBase Backend, niet in de applicatie). Dit heeft voordelen:

- de overeenkomstige sociale actie wordt niet opgenomen in de kalender, maar wordt vervangen door een evenement waarvoor je leden zich zoals gewoonlijk kunnen inschrijven;
- once the event is over, the *[reporting](#page-329-0)* associated to the social activity (number of persons, hours worked) will be computed automatically for you, based on the actual list of participants.

Read more in chapter *[Automatic Reporting using Events](#page-116-0)*.

### **Andere wijzigingen**

Daarnaast zijn enkele bugs geplet en kleine verbeteringen geïntegreerd:

- door het analyseren van een aantal automatische foutmeldingen (geen crashes), kwamen we erachter dat, meestal in Oostenrijk zoals het lijkt, sommige ledenrecords die waren opgehaald van de API niet goed konden worden "instantiated" en dus niet beschikbaar waren in de applicatie. In het kort betekent dit dat het zoeken naar sommige leden ze helemaal niet zou vinden, alsof ze geen Lions-leden waren! En hoe ongelooflijk het ook klinkt, dit probleem is nooit gerapporteerd, hoewel de kans groot is dat veel gebruikers erachter zijn gekomen dat sommige van hun Lions-vrienden niet aanwezig waren;
- Het pop-upbericht dat aangeeft dat een lid op de juiste manier is uitgenodigd, vereist geen interactie meer omdat het is vervangen door een tijdelijk meldingsbericht;
- Voor een paar leden, vooral degenen met veel awards, kon de profielpagina een beetje ingekort worden; dit zou nu voorkomen moeten worden;
- verschillende interne bibliotheken zijn bijgewerkt.

# **27.2.68 Versie 8.5.0**

**Verschijningsdatum** 20 augustus 2021

**Compatibiliteit** Android 5.1 (Lollipop), Android 6 (Marshmallow), Android 7 and 7.1 (Nougat), Android 8 and 8.1 (Oreo), Android 9.0 (Pie), Android 10.0, Android 11.0 (R)

Je kunt leden nu gemakkelijker bereiken met Threema en de koppeling met WhatsApp uitschakelen als je er geen gebruik van maakt.

### **Nieuw**

### **Link naar WhatsApp**

After Facebook reached a definitive agreement to acquire WhatsApp back in 2014, [\(read more\)](https://about.fb.com/news/2014/02/facebook-to-acquire-whatsapp/), following years have shown no change whatsoever in how both services would logically start taking advantage of each other.

Dit is een paar maanden geleden veranderd toen WhatsApp in [een blogpost](https://faq.whatsapp.com/general/security-and-privacy/what-information-does-whatsapp-share-with-the-facebook-companies?lang=nl) aankondigde dat ze [sommige] informatie zouden gaan delen met Facebook. Hoewel het eigenlijk niet zo "schadelijk" was als het klonk, besloten veel gebruikers te stoppen of hun gebruik van deze applicatie ernstig te verminderen ten gunste van andere chatapplicaties zoals Threema, Signal en/of Telegram.

**Notitie:** If you want to know even more about it, you may be interested in this article from the RTS (thus in French): [Les utilisateurs suisses face aux nouvelles conditions de WhatsApp.](https://www.rts.ch/info/suisse/12198756-les-utilisateurs-suisses-face-aux-nouvelles-conditions-de-whatsapp.html)

Omdat tot dan toe de meeste leden WhatsApp op hun smartphone hadden, hadden we er al in *[versie 6.1](#page-336-0)* van LionsBase mobile een speciale link naar gemaakt. Je kon (en kan nog steeds) inderdaad een mobiel telefoonnummer tikken op de profielpagina van een lid om snel te beginnen chatten met die persoon:

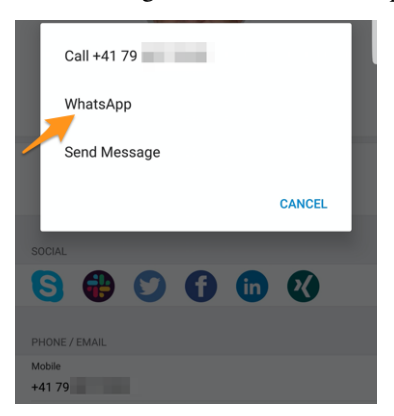

Als je echter geen WhatsApp gebruikt, is deze link totaal nutteloos omdat deze chatapplicatie uiteraard niet wordt gestart op je apparaat. Dit is de reden waarom je nu de toepassing kunt configureren om die actie te verbergen. Daarvoor moet je de *[LionsBase-instellingen](#page-209-0)* openen en kiezen om die functie uit te schakelen:

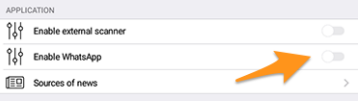

**Hint:** Aangezien WhatsApp nog steeds veel wordt gebruikt, blijft deze functie **standaard** ingeschakeld. Dit betekent dat er geen extra configuratie nodig is voor bestaande gebruikers om die koppeling naar WhatsApp te blijven gebruiken of voor nieuwe gebruikers om er gebruik van te maken. Alleen gebruikers van applicaties die van deze potentieel nutteloze actie af willen, kunnen er nu voor kiezen deze uit te schakelen.

# **Ondersteuning voor Threema**

Similarly, another very secure (and Swiss) application has gained popularity among many members<sup>[1](#page-372-0)</sup>: [Threema.](https://threema.ch/en/) In contrast with other similar chat applications such as Signal or Telegram, Threema is not bound to the mobile phone number of the user and as such is considered just like any other *social network* application you can configure on your own:

<span id="page-372-0"></span><sup>&</sup>lt;sup>1</sup> Grofweg 12-13% van de leden voor MD 102 - Zwitserland/Liechtenstein. Let op: bij het voorbereiden van deze release hebben we geprobeerd om zoveel mogelijk Threema ID's te matchen voor Lions en LEO leden, zodat de meesten van jullie de link naar Threema zien zonder deze te hoeven configureren. In een paar gevallen waren er meerdere Threema accounts beschikbaar (bijvoorbeeld privé en zakelijk) en is er een willekeurige gekozen.

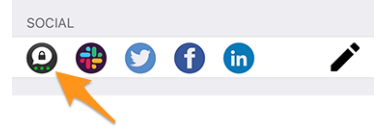

As you know, the pencil icon (on the right) lets you *[manage your social networks](#page-191-0)* when you open your *[personal](#page-175-0) [profile](#page-175-0)*.

**Notitie:** We zijn niet van plan om snelle acties toe te voegen voor andere berichtentoepassingen zoals we hebben gedaan voor WhatsApp. De reden hiervoor is dat we absoluut geen manier hebben om erachter te komen of het lid waarmee je contact wilt opnemen de bijbehorende applicatie gebruikt. Omdat WhatsApp in het verleden zo veel werd gebruikt, was dit bijna vanzelfsprekend.

Want to better learn the key differences between Threema, Signal, Telegram and WhatsApp? Here is a comprehensive comparison of those messaging applications: [https://threema.ch/en/messenger-comparison.](https://threema.ch/en/messenger-comparison)

#### **Andere wijzigingen**

Daarnaast zijn enkele bugs geplet en kleine verbeteringen geïntegreerd:

- de applicatie crashte wanneer je de geboortedatum van je partner probeerde bij te werken op een apparaat in de Franse taal;
- verschillende interne bibliotheken zijn bijgewerkt.

## **27.2.69 Versie 8.6.0**

**Verschijningsdatum** 23 september 2021

**Compatibiliteit** Android 5.1 (Lollipop), Android 6 (Marshmallow), Android 7 and 7.1 (Nougat), Android 8 and 8.1 (Oreo), Android 9.0 (Pie), Android 10.0, Android 11.0 (R)

Deze release maakt de profielpagina van een lid overzichtelijker en optimaliseert de gebruikerservaring (UX) voor visueel gehandicapten.

#### **Nieuw**

#### **Profile Pages**

De profielpagina van een lid is geoptimaliseerd om te voorkomen dat je veel moet scrollen als sommige leden een lange lijst met onderscheidingen hebben.

Zoals u op het volgende screenshot ziet, hebben we de pagina geherstructureerd met grote "knoppen" om u toegang te geven tot de *[Lions Geschiedenis](#page-192-0)*, de lijst van certificeringen en de lijst van onderscheidingen, allemaal gepresenteerd op speciale pagina's van de applicatie:

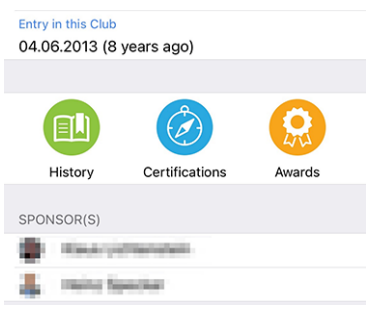

## **Certifications**

**Onderscheidingen**

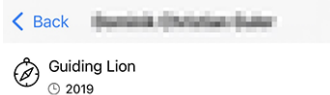

You may search for other members with a given certification by long-tapping it in the list:

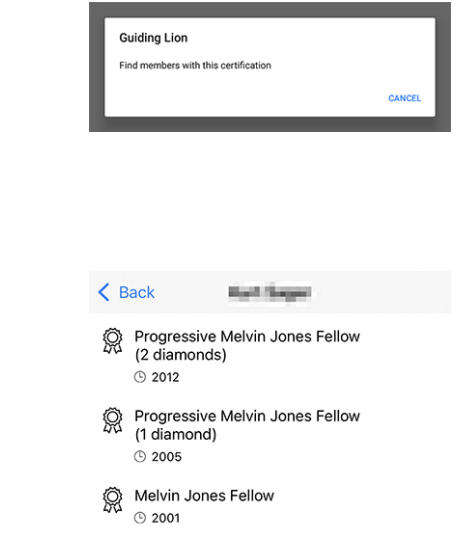

You may search for other members with a given award by long-tapping it in the list:

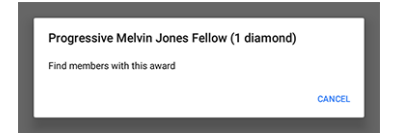

### **Toegankelijkheid**

LionsBase mobile streeft ernaar om de User Experience (UX) van visueel gehandicapten zo soepel mogelijk te maken. Dankzij een externe audit en de feedback die we kregen, hebben we een aantal punten geïdentificeerd die verbeterd moeten worden.

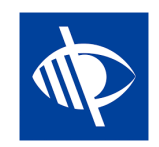

We zijn blij te kunnen aankondigen dat meerdere toegankelijkheidsproblemen zijn verholpen:

- the multiple district dropdown in the authentication form was not clearly described and could therefore easily be left empty, thus hindering the login workflow;
- meerdere actieknoppen zoals de knop "Aanmelden" in het verificatieformulier of de knoppen om sociale activiteiten op te slaan of te publiceren werden niet door TalkBack gelezen;
- the number of pending invitations or events with unanswered questions (see *[Badges](#page-273-0)*) is now self-explanatory;
- zogenaamde belangrijke eigenschappen van een ledenprofiel (overzicht van certificeringen en onderscheidingen en het aantal Lions-jaren) worden niet meer door TalkBack gelezen omdat ze een efficiënte toegang tot actuele, nuttige informatie in de weg stonden;
- social media icons in the member profile were not read by TalkBack;
- skills in the member profile were not read by TalkBack;
- de *[camerapictogram](#page-323-0)* om de achtergrondafbeelding op de eigen profielpagina te veranderen werd niet gelezen door TalkBack;
- de knop voor groeperen/ontwerpen in de deelnemerslijst was niet toegankelijk voor TalkBack;
- all toolbar icons are now described (hereafter, the description will be "Show summary of answers for the participants"):

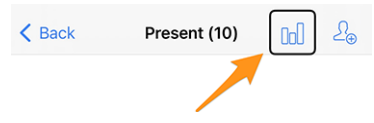

### **Sociale activiteiten**

The input form to manage social activities has been updated to let you define the "scope"; that is, whether your social activity is supporting a "Local" beneficiary or one that is in another country:

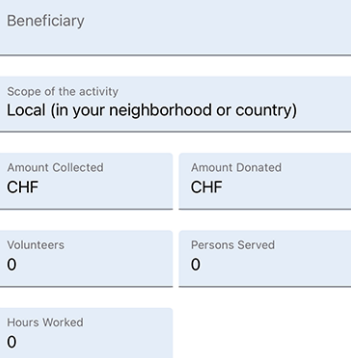

This information is useful for statistics purposes.

# **Andere wijzigingen**

Daarnaast zijn enkele bugs geplet en kleine verbeteringen geïntegreerd:

• verschillende interne bibliotheken zijn bijgewerkt.

# **27.2.70 Versie 8.7.0**

**Verschijningsdatum** 13 november 2021

**Compatibiliteit** Android 5.1 (Lollipop), Android 6 (Marshmallow), Android 7 and 7.1 (Nougat), Android 8 and 8.1 (Oreo), Android 9.0 (Pie), Android 10.0, Android 11.0 (R)

This is a standard maintenance release with some bug fixes, management of your partner's telephone number and support for some additional awards.

### **Nieuw**

You may now show and manage your partner's telephone number when *[editing your personal profile data](#page-193-0)*.

# **Andere wijzigingen**

Daarnaast zijn enkele bugs geplet en kleine verbeteringen geïntegreerd:

- the naming of the various awards and certifications is now more coherent and complete;
- we now hide the popup menu item which let you show the answers of a potential participant to an event before they answer as this could not work anyway;
- in English, the format of the short birthday date was only showing the month and not the day; this is now fixed;
- verschillende interne bibliotheken zijn bijgewerkt.

# <span id="page-376-0"></span>**27.2.71 Versie 8.8.0**

**Verschijningsdatum** 23 januari 2022

**Compatibiliteit** Android 5.1 (Lollipop), Android 6 (Marshmallow), Android 7 and 7.1 (Nougat), Android 8 and 8.1 (Oreo), Android 9.0 (Pie), Android 10.0, Android 11.0 (R), Android 12.0 (S)

This version supports further European languages and uses singular/plural form at various places for a better User Experience (UX).

### **Nieuw**

While adding support for Croatian, we thought it was a perfect opportunity to do some fine tuning by using a singular or plural form for the labels, depending on the corresponding quantity. For example the number of Lions years when you show the profile page of a member:

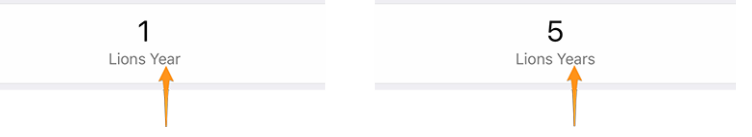

This applies to a few other labels as well, such as using "Sponsor" or "Sponsors" when listing one's list of sponsor members or showing "Guest Club" if there's only one such club associated to an event.

**Hint:** Possibly you didn't know that most European languages consider 0 as being plural (and 1 naturally singular). But French on the other hand only uses the plural form for 2 and more.

Some languages have even more than one plural form. If you want to learn more, please see the [Language Plural](https://unicode-org.github.io/cldr-staging/charts/37/supplemental/language_plural_rules.html) [Rules](https://unicode-org.github.io/cldr-staging/charts/37/supplemental/language_plural_rules.html) from the Unicode Standard.

# **Andere wijzigingen**

Daarnaast zijn enkele bugs geplet en kleine verbeteringen geïntegreerd:

- the application is now available in Croatian;
- the application is now available in Finnish;
- the application is now available in Swedish;
- events with an external registration form are not wrongly counted as being "unanswered" since we have no way to know whether you answered or not anyway;
- verschillende interne bibliotheken zijn bijgewerkt.

# <span id="page-377-0"></span>**27.2.72 Versie 9.0.0**

**Verschijningsdatum** 24 maart 2022

**Compatibiliteit** Android 5.1 (Lollipop), Android 6 (Marshmallow), Android 7 and 7.1 (Nougat), Android 8 and 8.1 (Oreo), Android 9.0 (Pie), Android 10.0, Android 11.0 (R), Android 12.0 (S)

Hopelijk effent dit de weg voor meer uitwisselingen met andere Europese leden.

### **Nieuw**

### **Support for other countries**

*[Versie 8.8.0](#page-376-0)* added support for much many important European languages. Now it is time to get one step further. In an attempt to convince other European countries to join us on LionsBase mobile, we added support for more countries / multiple districts:

- MD 101: Sweden
- MD 104: Norway
- MD 105: United Kingdom
- MD 106: Denmark
- MD 107: Finland
- MD 108: Italy
- MD 110: The Netherlands
- MD 112: Belgium
- MD 115: Portugal
- MD 116: Spain
- D 126: Croatia
- D 129: Slovenia
- D 133: Republic of Ireland

This is depicted on this map (blue for countries using the mobile application for many years, yellow for supported countries and green for European countries not yet taken into account):

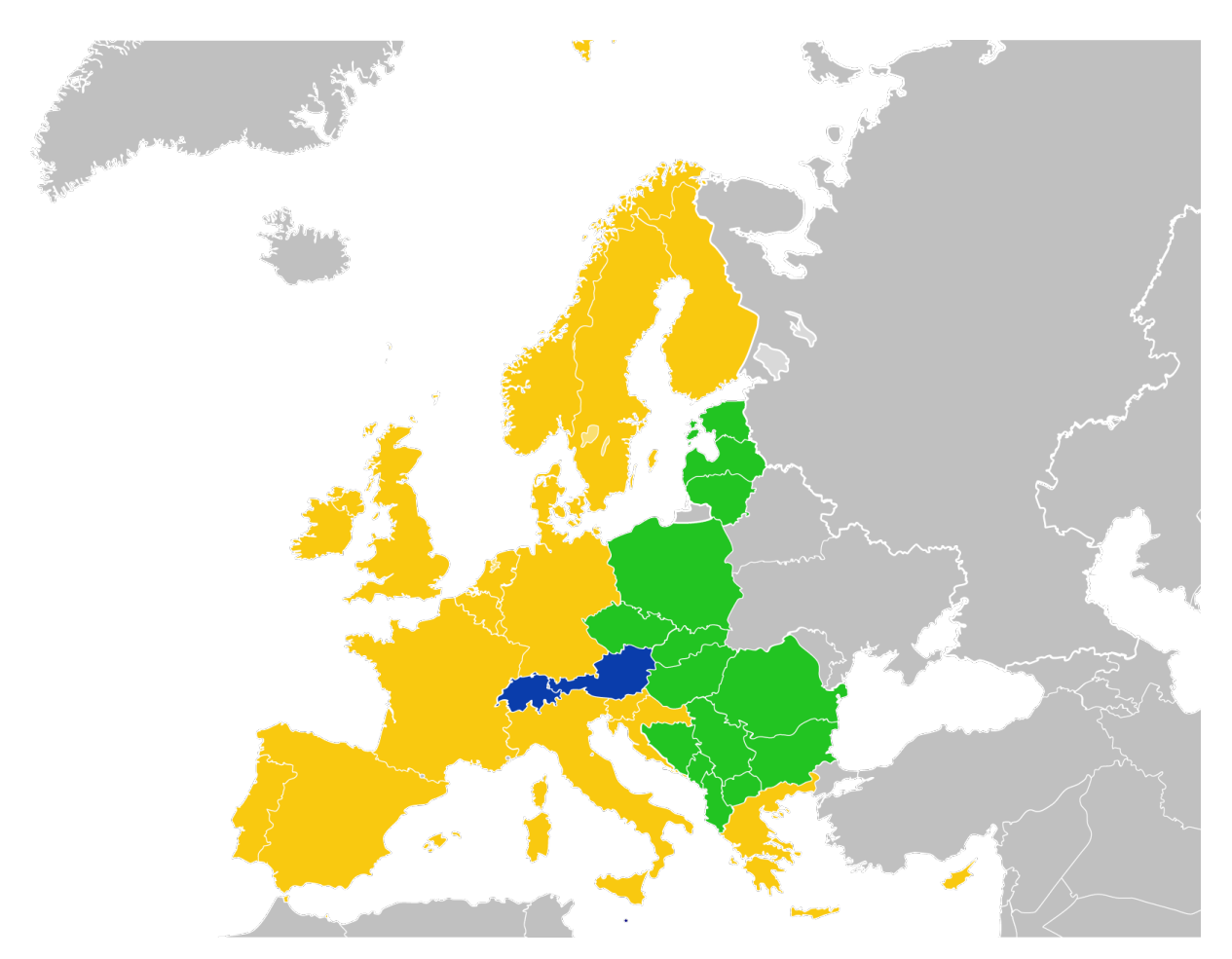

For the time being, this is reflected in the *[authentication form](#page-170-0)*. Having them in the application lets us then easily get them on board.

In dat verband is het vermeldenswaard dat de lijst van meerdere districten nu alfabetisch is gesorteerd in plaats van op basis van de bijbehorende ID, wat veel gebruiksvriendelijker is.

# <span id="page-378-0"></span>**Bookmarks**

We replaced the list of recently searched members (introduced in *[Versie 2.3.0](#page-314-1)*) with a concept of *bookmarks*, which will be much more useful on a daily basis:

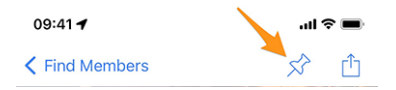

Bookmarks are then visible when you open the page to search a member but did not yet start to type something.

**Notitie:** Similarly to the behaviour of the list of recently searched members, please note that bookmarks are stored locally on your device and thus not kept in sync with your other devices running LionsBase mobile.

# **Evenementen**

Going to the detail of the multiple district, a district, a region or a zone, you may now see the corresponding programme. In most cases, this will be informational only as most events are targeted at some functions or members of the corresponding area.

For details, please read the (updated) chapter *[Multidistrict](#page-201-0)* in the complete user manual.

## **Andere wijzigingen**

Daarnaast zijn enkele bugs geplet en kleine verbeteringen geïntegreerd:

- the application is now using version 2 of the LionsBase API;
- the documents were possibly mistakenly unavailable; after some investigations, we found the problem that could arise randomly and fixed it;
- usage of "Multiple District" has been streamlined; previously we used "Multi District" or "Multi-District";
- verschillende interne bibliotheken zijn bijgewerkt.

# **27.2.73 Versie 9.0.1**

#### **Verschijningsdatum** 21 april 2022

**Compatibiliteit** Android 5.1 (Lollipop), Android 6 (Marshmallow), Android 7 and 7.1 (Nougat), Android 8 and 8.1 (Oreo), Android 9.0 (Pie), Android 10.0, Android 11.0 (R), Android 12.0 (S)

This release fixes minor glitches with District 126 - Croatia and makes it more user friendly for potential Belgian Lions to use the application since we now feature a Dutch user interface as well.

### **Nieuw**

Support for Croatia has been added in *[Versie 9.0.0](#page-377-0)* and we found minor problems that we addressed with this new release.

Daarnaast is de applicatie nu ook beschikbaar in het Nederlands. Dit betekent dat LionsBase mobile nu beschikbaar is in 10 talen: Engels, Nederlands, Frans, Duits, Italiaans, Fins, Portugees, Spaans, Zweeds en Kroatisch.

# **Andere wijzigingen**

Daarnaast zijn enkele bugs geplet en kleine verbeteringen geïntegreerd:

- a few country flags were missing in the mobile application;
- vertalingen zijn verbeterd;
- news may now reference the author's photo with an external URI, which is handy for some RSS sources;
- verschillende interne bibliotheken zijn bijgewerkt.

# **27.2.74 Versie 9.1.0**

**Verschijningsdatum** 27 juni 2022

**Compatibiliteit** Android 5.1 (Lollipop), Android 6 (Marshmallow), Android 7 and 7.1 (Nougat), Android 8 and 8.1 (Oreo), Android 9.0 (Pie), Android 10.0, Android 11.0 (R), Android 12.0 (S)

This release brings support for multiple email addresses for the members.

### **Nieuw**

As requested by Austrian members, the mobile application now shows all email addresses associated to a member, including those in relation with their function(s).

### **Andere wijzigingen**

Daarnaast zijn enkele bugs geplet en kleine verbeteringen geïntegreerd:

- radio-based questions will now appear in yellow if they are unanswered;
- verschillende interne bibliotheken zijn bijgewerkt.

# **27.2.75 Versie 10.0.0**

**Verschijningsdatum** 11 oktober 2022

**Compatibiliteit** Android 5.1 (Lollipop), Android 6 (Marshmallow), Android 7 and 7.1 (Nougat), Android 8 and 8.1 (Oreo), Android 9.0 (Pie), Android 10.0, Android 11.0 (R), Android 12.0 (S), Android 13.0 (Tiramisu)

Do more and more for your Lions Club right from your smartphone:

- add a new member to your club;
- target new events to selected groups of members;
- speed-up the reporting for your social activities.

### **Nieuw**

In the age of always having our smartphone with us, and after empowering club members by letting them edit some personal pieces of data, it is time for more!

### **Club Members**

Two years ago (time flies), we introduced a way for clubs to let their members edit some of their personal information (*[read more](#page-351-0)*).

This release gets one step further and enables club administrators to add a new member to their club from within the list of members.

How? By tapping the circled "+" icon in the toolbar:

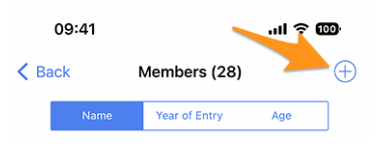

Similarly to the creation of a new event (introduced in *[version 8.4](#page-369-0)*), this will show a simple wizard with the most useful information so that the new member may be enrolled as quickly as possible:

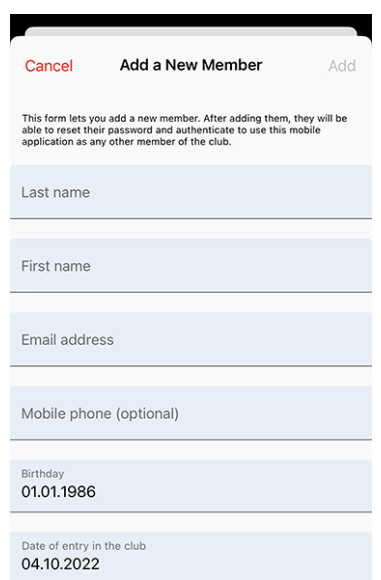

The new member will automatically receive a multilingual welcome message with instructions on how to install the LionsBase mobile application.

#### **Evenementen**

The input form to *[create a new event](#page-369-0)* lets you now choose which groups of members are targeted by that event:

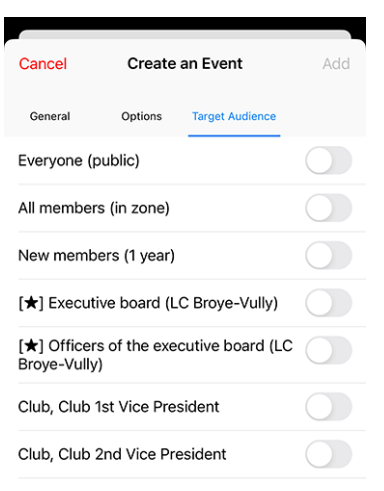

#### **Kalender van Events**

Back in *[version 4.1](#page-319-0)*, we introduced a button to let you subscribe to your personal feed of events. Unfortunately, and unlike users on iOS, the application actually only helped you by copying the subscription URL into the clipboard.

Android users had then to follow *[rather convoluted steps](#page-319-1)* in order to actually subscribe to the feed.

Thanks to Fabrice from LC Estavayer-le-Lac (MD 102), we could raise the user experience to the same level as iOS users experienced so far: tapping the button will now open your Google Calendar right away and let you confirm that you really want to subscribe to the feed.

**Notitie:** This opens Google Calendar in a mobile browser and thus does not require any additional authorization on your smartphone, which is much better than asking you to grant LionsBase mobile access and management of all of your calendars.

# **Sociale activiteiten**

The input form to manage social activities has been reworked so that publishing a social activity is quicker than ever. As such there is no more "status" as social activities are considered "done" when added to LionsBase.

**Hint:** As requested by MD 102 Switzerland / Liechtenstein, club secretaries are now granted management to social activities from within the mobile application.

# **Overzicht van de pictogrammen voor sociale activiteiten**

De lijst geïntroduceerd in *[versie 8.0](#page-364-0)* is enigszins aangepast:

 $\sum$  Kinderkanker **9** Diabetes : Milieu/duurzame ontwikkeling • : Hongerhulp  $\frac{1}{2}$ : Het uitzicht behouden **1)**: Adult/Family  $\cdot$  Childhood Culture/Sport • : *Alle andere categorieën*

# **Andere wijzigingen**

Daarnaast zijn enkele bugs geplet en kleine verbeteringen geïntegreerd:

• verschillende interne bibliotheken zijn bijgewerkt.

# **27.2.76 Versie 10.1.0**

### **Verschijningsdatum** 21 november 2022

**Compatibiliteit** Android 5.1 (Lollipop), Android 6 (Marshmallow), Android 7 and 7.1 (Nougat), Android 8 and 8.1 (Oreo), Android 9.0 (Pie), Android 10.0, Android 11.0 (R), Android 12.0 (S), Android 13.0 (Tiramisu)

Deze release zorgt voor een beter overzicht van uw meerdere districten en maakt het uitwisselen van contactinformatie tijdens internationale ontmoetingen digitaler en moderner.

#### **Nieuw**

We waren onlangs op het Europa Forum in Zagreb en terwijl we ideeën bespraken met andere collega Lions en leden constant Lions visitekaartjes zagen uitwisselen met als enig doel om daarna contact te kunnen opnemen met nieuwe Lions vrienden, kwamen we op een aantal nieuwe functies voor de LionsBase mobiele applicatie.

#### **Zoeken**

De pagina om leden te zoeken is veranderd in een "globale zoekfunctie" binnen LionsBase. Momenteel geeft dit leden en clubs terug op basis van uw zoekcriteria.

Als zodanig is het menu-item (en het bijbehorende symbool) veranderd van "Leden zoeken" in "Zoeken":

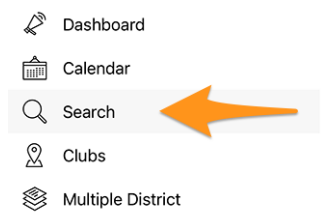

#### **Multipel District / Districten / Gewesten / Zones**

De pagina's voor het multidistrict, de verschillende districten, regio's en zones zijn verbeterd om u meteen nuttige informatie te geven:

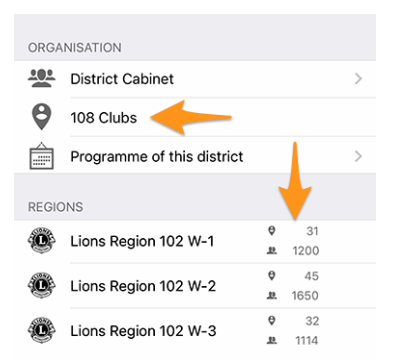

Namelijk:

- in plaats van een "Clubs" link, zie je het aantal clubs in overeenstemmend district, gewest of zone;
- alvorens naar een district , een gewest of een zone te surfen, zie je het aantal clubs en leden in het overeenstemmend niveau van je organisatie.

#### **Profile Page**

We hebben de manier waarop de Lions functie [code] wordt weergegeven, herwerkt. In plaats van het te tonen na de clubnaam, tonen we het nu zonder inkorting boven de naam. Dit is het best te zien met een screenshot:

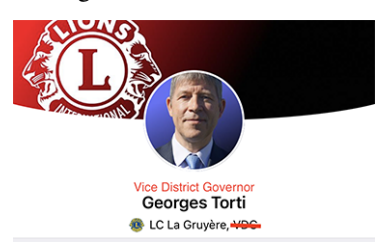

Huidige aanpassingen betreffende de behandeling van "titels":

- in het begin van het menu, zal de link naar het profiel enkel de volledige naam van het ingelogd lid weergeven, zonder enige titel;
- (zoals hierboven getoond) toont het bovendeel van het profiel de Lions functie, als die bestaat, of de academische titel (voorvoegsel) of indien geen titel (achtervoegsel) zoals "M.Sc."; verschijnt er niets meer.
- binnen de verschillende eigenschappen, hieronder, worden de titels (voorvoegsel/achtervoegsel) getoond.

## <span id="page-384-0"></span>**Lions Business Card**

Wanneer u uw persoonlijke profielpagina opent vanuit het lade menu:

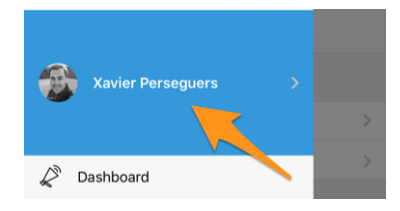

Je kan nu je persoonlijke "Lions business card" als een QR-code met anderen uitwisselen, voornamelijk tijdens (internationale)conferenties door het aanklikken van het "deel" icoon, bovenaan, rechts van je eigen profiel:

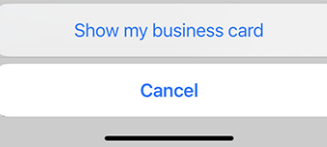

Dit toont een QR-code, in je Business card ingewerkt, zodat iedereen het kan inscannen en aan zijn adresboek kan toevoegen:

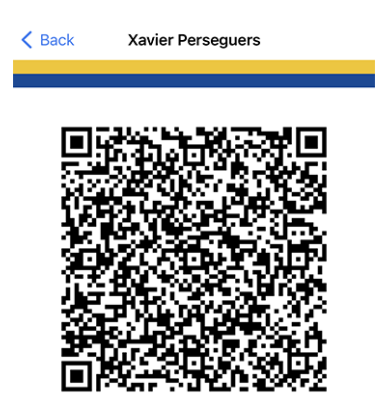

Volgende info elementen maken deel uit van dit Lions Business card:

- Volledige naam, incl. elke Lions functie code (PDG,...);
- academische titel, indien aanwezig;
- voornaamste email adres (het email adres geassocieerd met de hoogste functie die je bekleed hebt. Indien niet beschikbaar, wordt het standaard email adres gebruikt);
- privaat mobiel telefoonnummer;
- naam van je district en club (incl. de website van je club);
- je LCI ID;
- link voor download van je officiële photo (kan momenteel niet verwerkt worden wegens lengte restricties in de QR specificaties).

Edit: sinds *[Versie 10.5.0](#page-394-0)*, is de foto ingebed als een URI in de QR code. Dat betekent dat elke moderne smartphone de foto transparant zou moeten kunnen downloaden en weergeven in het adresboek.

**Notitie:** In theorie zouden we meer details kunnen opnemen maar het idee is om de meest voorname info te delen om niet te overdrijven.

# **Andere wijzigingen**

Daarnaast zijn enkele bugs geplet en kleine verbeteringen geïntegreerd:

- er was een "looping bug" als je naar het profiel van een lid ging, naar een sponsor navigeerde en terug wilde gaan: je liep dan terug naar de sponsor. Dit is nu opgelost en je gaat "terug" naar het zoekformulier zoals verwacht (dit is eigenlijk het verstandigste gedrag als je erover nadenkt en de mogelijke implicaties van een andere manier van handelen);
- we hebben het "bladwijzerpictogram" in de werkbalk verwijderd (zie *[versie 9.0](#page-378-0)*) wanneer je je eigen profiel toont, omdat het in die context geen zin heeft;
- Het nieuws verwijzende naar de laatste release notas na upgrade van de mobiele app zal nu leiden tot deze Nederlandstalige versie indien nodig (werk in uitvoering);
- de Nederlandse vertalingen zijn dubbel gecontroleerd en verbeterd; veel dank aan Jean-Luc, uit België;
- verschillende interne bibliotheken zijn bijgewerkt.

# **27.2.77 Versie 10.1.1**

**Verschijningsdatum** 20 december 2022

**Compatibiliteit** Android 5.1 (Lollipop), Android 6 (Marshmallow), Android 7 and 7.1 (Nougat), Android 8 and 8.1 (Oreo), Android 9.0 (Pie), Android 10.0, Android 11.0 (R), Android 12.0 (S), Android 13.0 (Tiramisu)

Het einde van het jaar is nabij en u bent zeker nog druk bezig met anderen te helpen en u voor te bereiden op wat ontspanning met uw vrienden, familie en gezin. We hebben niet veel nieuwe functies toegevoegd, maar alleen kleine details opgepoetst om klaar te zijn voor 2023! Veel plezier en. . . We Serve!

#### **Nieuw**

Om Belgische Leeuwen zo goed mogelijk aan boord te verwelkomen, bevat deze release een kleine wijziging met betrekking tot het API-eindpunt dat zij in de toekomst zullen gebruiken.

### **Andere wijzigingen**

Daarnaast zijn enkele bugs geplet en kleine verbeteringen geïntegreerd:

• verschillende interne bibliotheken zijn bijgewerkt.

# **27.2.78 Versie 10.1.2**

**Verschijningsdatum** 8 februari 2023

**Compatibiliteit** Android 5.1 (Lollipop), Android 6 (Marshmallow), Android 7 and 7.1 (Nougat), Android 8 and 8.1 (Oreo), Android 9.0 (Pie), Android 10.0, Android 11.0 (R), Android 12.0 (S), Android 13.0 (Tiramisu)

Dit is een standaard onderhoudsversie die een paar problemen oplost die we ontdekten.

### **Nieuw**

We hebben een probleem gevonden bij het tonen van hoeveel personen al dan niet deelnemen aan een evenement of nog niet hebben geantwoord. De teller is nu correct en geeft goed weer wanneer de lijst van uitnodigingen met hangende antwoorden is ingekort.

# **Andere wijzigingen**

Daarnaast zijn enkele bugs geplet en kleine verbeteringen geïntegreerd:

- vanaf Chrome OS versie M53 zouden alle Android-apps die niet expliciet een touchscreen vereisen, op alle Chromebooks moeten kunnen draaien; we hebben die instelling gewijzigd zodat u deze toepassing hopelijk ook op die andere apparaten kunt installeren;
- verschillende interne bibliotheken zijn bijgewerkt.

# **27.2.79 Versie 10.2.0**

**Verschijningsdatum** 12 maart 2023

**Compatibiliteit** Android 5.1 (Lollipop), Android 6 (Marshmallow), Android 7 and 7.1 (Nougat), Android 8 and 8.1 (Oreo), Android 9.0 (Pie), Android 10.0, Android 11.0 (R), Android 12.0 (S), Android 13.0 (Tiramisu)

Deze versie bevat veel nieuwe functies:

- opnieuw ontworpen lijst van de Melvin Jones pins;
- snelle kopie van een sociale activiteit;
- late inschrijving voor evenementen.

### **Nieuw**

Nu de Nationale Conventie over enkele maanden weer plaatsvindt, en in het kader van de 75e verjaardag van MD 102 (Zwitserland/Liechtenstein), hebben we van de gelegenheid gebruik gemaakt om aan verschillende nieuwe functies te werken die de mobiele applicatie van LionsBase nog aantrekkelijker zullen maken.

# **Profile Page**

Tijdens besprekingen met andere Lions tijdens het laatste Europese Forum in Zagreb/Kroatië (2022) bleek dat ons begrip van het Melvin Jones Fellowship programma gedeeltelijk onjuist was.

Maar voordat u verder gaat, weet u misschien ook niet precies wat MJF en PMJF zijn? Dus laten we beginnen dat uit te leggen, zoals het beschreven staat op [Lions Clubs International website:](https://www.lionsclubs.org/en/give-how-to-give/melvin-jones-fellowship)

De Melvin Jones Fellowship (MJF) is de ruggengraat van onze stichting. Het wordt uitgereikt aan degenen die 1.000 US\$ aan LCIF doneren of aan mensen voor wie een donatie door anderen is gedaan. Het is een geweldige bijdrage aan de mensheid en aan de nalatenschap van onze oprichter, Melvin Jones.

Bijdragen voor de MJF kunnen worden gedaan door individuen (ook niet-Lions), clubs of districten. Donaties kunnen in één keer of in termijnen worden gedaan. Melvin Jones Fellows ontvangen een speciale reversspeld, een plaquette en een felicitatiebrief.

Het Progressive Melvin Jones Fellowship (PMJF) programma is een manier voor donateurs om hun betrokkenheid bij LCIF uit te breiden. Er zijn 54 erkenningsniveaus naast de initiële MJF-bijdrage van 1.000 US\$ met een unieke speld voor elk geefniveau.

So far, so good, dus terug naar veranderingen in die versie de mobiele applicatie!

Daarom hebben we de manier waarop deze toekenningen in LionsBase worden opgeslagen volledig herzien. Dit heeft als voordeel dat we nu alle 50+ niveaus van het programma volledig ondersteunen!

Maar wat heeft dit te maken met de mobiele applicatie? Wel, we hebben van de gelegenheid gebruik gemaakt om de verschillende onderscheidingen van de leden op een betere manier te tonen. Melvin Jones bijvoorbeeld staan nu los van alle andere awards en worden nu samen gepresenteerd met een foto van de bijbehorende pin:

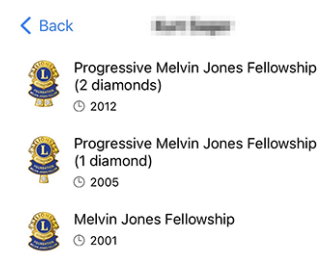

Onnodig te zeggen hoe trots we zijn op hoe prachtig die pins zijn afgebeeld! Onze ontwerpster heeft geweldig werk geleverd op basis van hun foto! Veel dank aan haar.

Als je alle verschillende MJF-awards (met een mooie afbeelding) wilt ontdekken die we momenteel ondersteunen in LionsBase, zie dan *[de lijst hieronder](#page-390-0)*.

#### **Sociale activiteiten**

We hebben het beheer van sociale activiteiten opgenomen in *[versie 5.3.0](#page-329-0)*. Sindsdien zijn de bewerkingsmogelijkheden en de rapportage verbeterd.

Met deze versie kunt u nu een bestaande sociale activiteit kopiëren om deze te gebruiken als sjabloon voor een nieuwe, wat erg handig is als u regelmatig vergelijkbare sociale activiteiten hebt.

Hiervoor kunt u een sociale activiteit in de lijst long-tappen en de bijbehorende actie kiezen uit het contextuele menu:

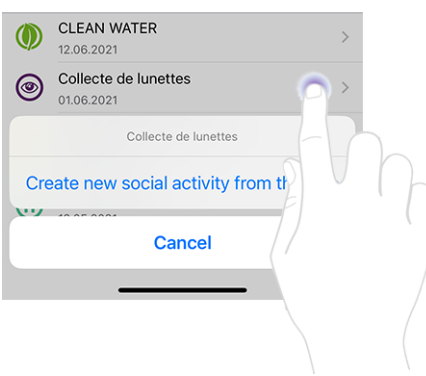

#### **Evenementen**

**Hint:** De volgende verbeteringen in de lijst van deelnemers zijn beperkt tot beoordelaars van het desbetreffende evenement.

### **Late registratie van personen zonder registratie**

Het gedrag van het "+"-pictogram rechtsboven is licht aangepast:

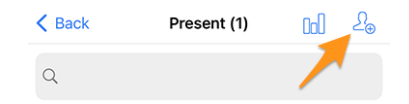

Door op dit icoontje te drukken kon u vroeger andere deelnemers uitnodigen. Dit konden andere leden van uw meervoudig district zijn (of een buitenlands district, op voorwaarde dat u en de buitenlandse leden hebben gekozen voor *[het delen van hun profiel](#page-209-1)*), of eventueel willekeurige externe gasten (indien de optie was ingeschakeld voor het betreffende evenement) :

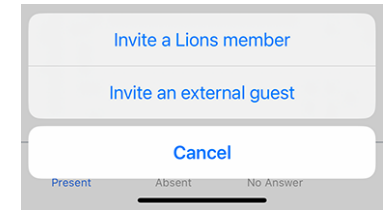

Maar dat blijkt niet te volstaan wanneer je, typisch in de context van een nationale conventie, te maken krijgt met personen die de tijd niet hebben genomen om zich te registreren tot op de uiterste registratiedatum van het evenement en die vrolijk bij de welkomststand opduiken en vragen of ze het evenement mogen bijwonen. Dat is niet eens een late inschrijving!

Beoordelaars kunnen gemakkelijk zoeken binnen de lijst van beoogde personen en zoeken naar juist die persoon die niet heeft geantwoord. Maar in de context van een Nationale Conventie is de kans groot dat die persoon niet eens in de lijst voorkomt, aangezien wij slechts maximaal 80 deelnemers zonder antwoord tonen.

Hoe gaat u met deze situatie om? Wij hebben ervoor gekozen hetzelfde mechanisme te gebruiken als hierboven voor het uitnodigen van extra deelnemers, maar in plaats van een uitnodiging te sturen, wordt de deelnemer onmiddellijk geregistreerd, zodat u zijn antwoorden op eventuele extra vragen kunt bewerken.

Daarvoor moet u eerst overschakelen naar de lijst van personen die niet op de uitnodiging hebben geantwoord:

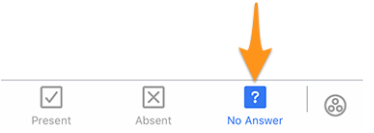

Als u vervolgens rechtsboven op het "+"-pictogram tikt, verschijnt een soortgelijk menu als bij het uitnodigen van extra personen, maar dit keer staat er dat het om een registratie gaat:

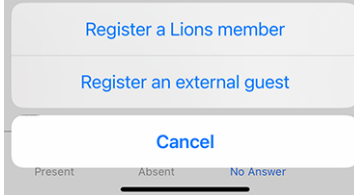

### **Anderen uitnodigen namens een deelnemer**

Je bent blij, want je hebt dit late lid kunnen inschrijven. Maar dan doet zich een ander probleem voor. . . Hun partner (of een andere gast) is er en wil natuurlijk ook meedoen. Wat doet u?

U moet eerst overschakelen naar de lijst van personen die het evenement werkelijk bijwonen:

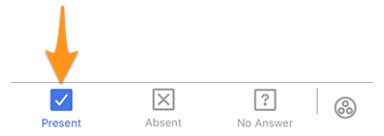

Op die pagina hebben we het popup-menu dat we introduceerden in *[versie 4.3](#page-228-0)* uitgebreid. Als u dus lang op een deelnemer tikt, vindt u extra opties om iemand *namens* die persoon uit te nodigen:

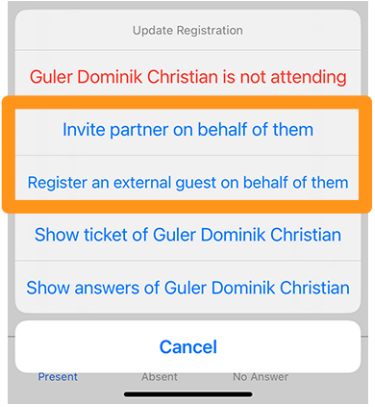

Het vermelden waard:

- 1. U kunt hun partner uitnodigen als die informatie up-to-date is in LionsBase. Is dat niet het geval, vraag dan een CLBM om het *[hoofdstuk over het beheren van partners](#page-93-0)* te lezen.
- 2. De optie waarmee een externe gast namens hem/haar kan worden geregistreerd is alleen beschikbaar als de registratieperiode is gesloten; anders moet die deelnemer het zelf doen (in tegenstelling tot de partner die echt een speciaal iemand is; de optie is dus altijd beschikbaar).

### **Andere wijzigingen**

Daarnaast zijn enkele bugs geplet en kleine verbeteringen geïntegreerd:

- de positie van de tabbladen bij het aanmaken van een evenement is gewijzigd naar de onderkant van het scherm, net als op de pagina met de prijzen van het lid;
- ontbrekende etiketten voor enkele certificaten zijn toegevoegd;
- MJF-awards met meer dan 10 diamanten hebben eigenlijk helemaal geen "diamanten" meer; die hogere niveaus hebben nu de juiste naamgeving;
- vertalingen zijn verbeterd;
- verschillende interne bibliotheken zijn bijgewerkt.

#### <span id="page-390-0"></span>**Afbeeldingen van de verschillende Melvin Jones pins**

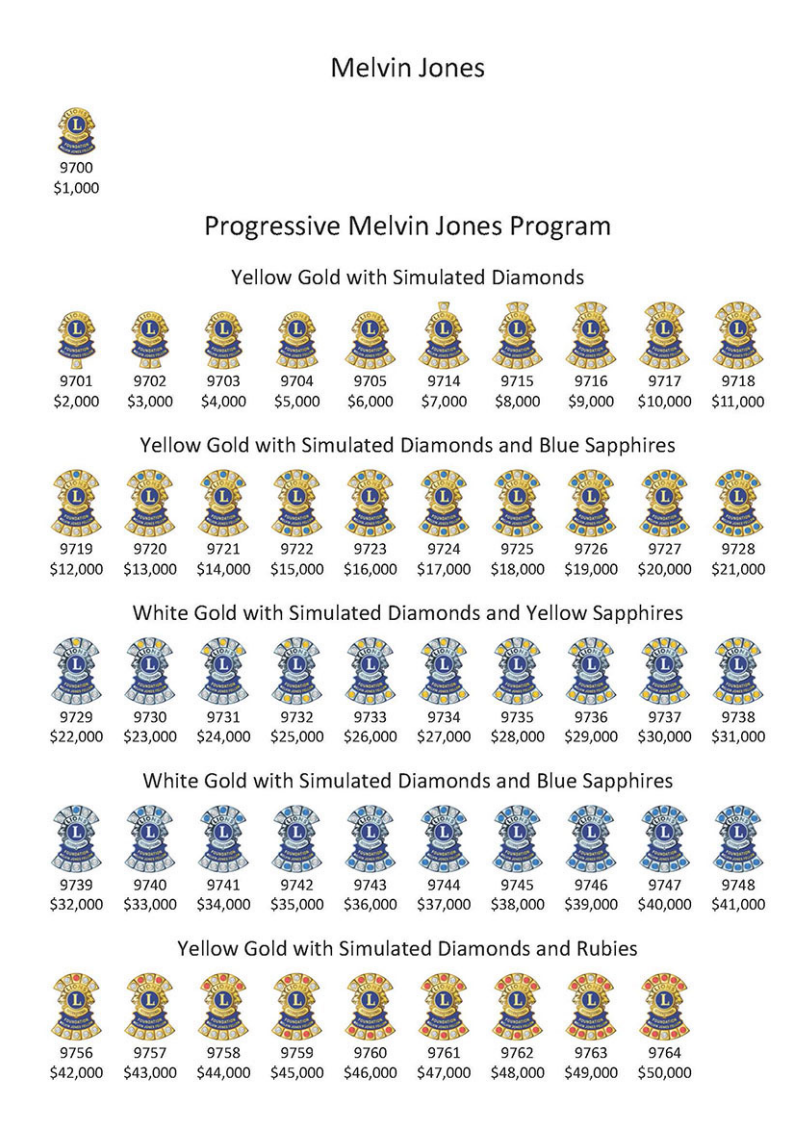

# <span id="page-390-1"></span>**27.2.80 Versie 10.3.0**

#### **Verschijningsdatum** 27 april 2023

**Compatibiliteit** Android 5.1 (Lollipop), Android 6 (Marshmallow), Android 7 and 7.1 (Nougat), Android 8 and 8.1 (Oreo), Android 9.0 (Pie), Android 10.0, Android 11.0 (R), Android 12.0 (S), Android 13.0 (Tiramisu)

Deze versie voegt ondersteuning toe voor meldingen en eenrichtingscommunicatie van organisatoren van evenementen.

#### **Nieuw**

We brengen ondersteuning voor notificaties in de mobiele applicatie. Bij het installeren van de app werd u mogelijk gevraagd om meldingen van LionsBase mobile toe te staan, maar we hebben dit kanaal tot vandaag niet gebruikt.

Op dit moment worden meldingen gerelateerd aan berichten die door organisatoren van evenementen naar de feitelijke deelnemers worden gestuurd. Een nieuwe functie in deze versie is een eenrichtingscommunicatiekanaal van de organisator(en) naar de deelnemers van een bepaald kalenderevenement. Dit zal vooral nuttig zijn voor last-minute communicatie.

### **Meldingen inschakelen**

Als u niet zeker weet of u de meldingen voor de LionsBase mobiele app hebt ingeschakeld, kunt u deze dubbel controleren en zo inschakelen:

- Open Instellingen
- Open Meldingen > App Instellingen > (Alle apps) LionsBase

Je zou zoiets als dit moeten zien:

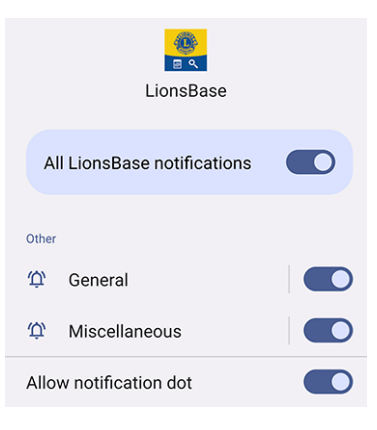

### **Berichten lezen**

De ontvangen berichten zijn zichtbaar op het dashboard:

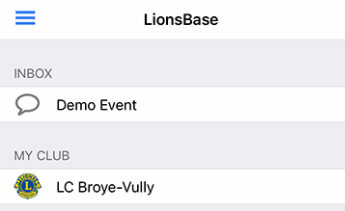

Tik zoals gewoonlijk op een bericht om het gesprek te openen:

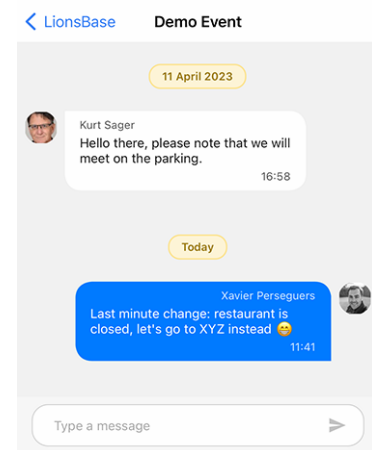

Merk op dat berichten momenteel verband houden met een evenement en dat alleen organisatoren een bericht naar de deelnemers kunnen sturen.

### **Een bericht versturen**

**Notitie:** Toegang tot deze functie is voorbehouden aan organisatoren van evenementen (ook wel "reviewers" genoemd).

Om een bericht naar alle deelnemers van een bepaalde gebeurtenis te sturen, opent u de gebeurtenis en tikt u op het chatpictogram in de werkbalk:

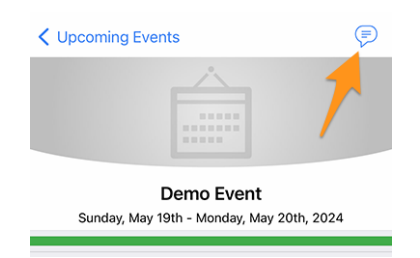

Eventuele eerdere berichten worden geladen en u kunt dan het invoerveld onderaan gebruiken om uw bericht te typen en te verzenden.

Vermeldenswaard: zoals hierboven gesuggereerd, wanneer u een gesprek opent vanuit het dashboard, kunt u van daaruit ook een ander bericht versturen.

**Notitie:** De ontvangers van een bericht worden berekend wanneer het bericht wordt verzonden. Dit betekent dat elk lid dat ervoor kiest het evenement bij te wonen nadat een bepaald bericht is verzonden, GEEN eerdere berichten ziet die aan de deelnemers zijn verzonden.

# **Andere wijzigingen**

Daarnaast zijn enkele bugs geplet en kleine verbeteringen geïntegreerd:

- er is een optie toegevoegd aan de *[Instellingen](#page-209-0)* waarmee u de *export van een enkele gebeurtenis* naar uw kalender kunt **uitschakelen**. Krachtige gebruikers weten dat het abonneren op je Lions event feed veel beter is (*[lees meer](#page-177-0)*);
- het bewerkingsformulier voor sociale activiteiten is enigszins aangepast;
- de applicatie is nu in het Pools vertaald, dankzij het werk van Hanna en twee LEO's die haar hielpen;
- verschillende interne bibliotheken zijn bijgewerkt.

# **27.2.81 Versie 10.3.1**

**Verschijningsdatum** 31 mei 2023

**Compatibiliteit** Android 5.1 (Lollipop), Android 6 (Marshmallow), Android 7 and 7.1 (Nougat), Android 8 and 8.1 (Oreo), Android 9.0 (Pie), Android 10.0, Android 11.0 (R), Android 12.0 (S), Android 13.0 (Tiramisu)

Deze versie verhelpt een regressie in een bibliotheek van derden.

### **Nieuw**

Na de release van de *[Versie 10.3.0](#page-390-1)* kwamen we erachter dat het aanmaken van nieuwe gebeurtenissen gedeeltelijk was verbroken. We stelden snel vast dat dit verband hield met een bugregressie in een bibliotheek van derden, die inmiddels is bijgewerkt en verholpen.

# **27.2.82 Versie 10.4.0**

**Verschijningsdatum** 24 juli 2023

**Compatibiliteit** Android 5.1 (Lollipop), Android 6 (Marshmallow), Android 7 and 7.1 (Nougat), Android 8 and 8.1 (Oreo), Android 9.0 (Pie), Android 10.0, Android 11.0 (R), Android 12.0 (S), Android 13.0 (Tiramisu), Android 14.0 (beta)

Het logo van de applicatie is bijgewerkt.

### **Nieuw**

Om verwarring te voorkomen, is het pictogram van de applicatie aangepast zodat het niet het logo van Lions Clubs International bevat, wat misleidend zou kunnen zijn voor gebruikers die ten onrechte denken dat de applicatie een officiële applicatie van Lions Clubs International is.

Het nieuwe pictogram vervangt het voormalige LCI-logogedeelte door een mooi uitziende leeuwenkop; waardoor het nog duidelijker is dat dit de mobiele applicatie van LionsBase is. Bonuspunt: het lanceringspictogram ziet er nog mooier uit op het startscherm van je apparaat!

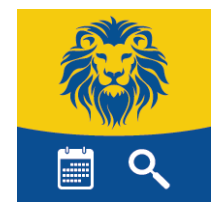

# <span id="page-394-0"></span>**27.2.83 Versie 10.5.0**

**Verschijningsdatum** 31 oktober 2023

**Compatibiliteit** Android 5.1 (Lollipop), Android 6 (Marshmallow), Android 7 and 7.1 (Nougat), Android 8 and 8.1 (Oreo), Android 9.0 (Pie), Android 10.0, Android 11.0 (R), Android 12.0 (S), Android 13.0 (Tiramisu), Android 14.0 (Upside Down Cake)

Deze versie voegt ondersteuning toe voor de nieuwe juridische disclaimer die is geïntroduceerd door uw Multiple **District** 

## **Nieuw**

Uw Multiple District (of District) dwingt nu de weergave van een juridische disclaimer af wanneer u zich voor het eerst aanmeldt bij de mobiele applicatie of de LionsBase website. Deze disclaimer wordt slechts één keer getoond, aan het begin van een nieuw Lionsjaar.

Je moet deze disclaimer accepteren voordat je verder kunt gaan met het gebruik van de mobiele applicatie of andere LionsBase diensten.

# **Andere wijzigingen**

Daarnaast zijn enkele bugs geplet en kleine verbeteringen geïntegreerd:

- de *[Lions Business Card](#page-384-0)* bevat nu de URI van je foto, indien aanwezig; dit betekent dat het scannen van de QR-code met een fatsoenlijk moderne smartphone ervoor zorgt dat de persoon die je hebt ontmoet je foto in zijn adresboek heeft; wat altijd handig is;
- we zorgen er nu voor dat een gastuitnodiging bewerkt kan worden vanuit de mobiele applicatie;
- je wordt nu automatisch doorgestuurd naar het dashboard nadat je je handmatig hebt aangemeld;
- verschillende interne bibliotheken zijn bijgewerkt.

# **27.2.84 Versie 10.5.1**

### **Verschijningsdatum** 3 november 2023

**Compatibiliteit** Android 5.1 (Lollipop), Android 6 (Marshmallow), Android 7 and 7.1 (Nougat), Android 8 and 8.1 (Oreo), Android 9.0 (Pie), Android 10.0, Android 11.0 (R), Android 12.0 (S), Android 13.0 (Tiramisu), Android 14.0 (Upside Down Cake)

Dit is een bugfix-release. Helaas hield de vorige versie niet goed rekening met kleine schermen. Met de introductie van de juridische disclaimer konden gebruikers met een klein scherm deze niet accepteren. In deze versie is dit probleem opgelost.

# <span id="page-394-1"></span>**27.2.85 Versie 10.5.2**

### **Verschijningsdatum** 18 december 2023

**Compatibiliteit** Android 5.1 (Lollipop), Android 6 (Marshmallow), Android 7 and 7.1 (Nougat), Android 8 and 8.1 (Oreo), Android 9.0 (Pie), Android 10.0, Android 11.0 (R), Android 12.0 (S), Android 13.0 (Tiramisu), Android 14.0 (Upside Down Cake)

Deze versie zorgt ervoor dat sociale activiteiten vlotter kunnen worden aangemaakt/bijgewerkt door rekening te houden met de wijziging (bv. in cijfers) die je hebt ingevoerd, maar die je technisch gezien niet goed hebt "gevalideerd" door naar een ander veld te gaan voordat je ervoor koos om de activiteit op te slaan.

#### **Nieuw**

Daarnaast is het type en de categorie van een sociale activiteit niet meer vooraf ingesteld op standaardwaarden, zodat er minder kans is dat je vergeet het te wijzigen in iets passends en zo foutieve statistieken voorkomt.

De zogenaamde "Plaats van het effect van de activiteit" is nog steeds ingesteld op "Binnenlands" omdat dit een verstandige standaard is voor de meeste activiteiten. Zorg ervoor dat je het verandert in "Buitenland" als dat nodig is.

### **Andere wijzigingen**

Daarnaast zijn enkele bugs geplet en kleine verbeteringen geïntegreerd:

- de informatie onder de naam van een lid ververste niet altijd goed als je op de verschillende bestelopties (Naam, Jaar van toetreding, Leeftijd) tikte; dit was al langer bekend, maar is nu verholpen;
- verschillende interne bibliotheken zijn bijgewerkt.

# **27.2.86 Versie 10.5.3**

#### **Verschijningsdatum** 6 februari 2024

**Compatibiliteit** Android 5.1 (Lollipop), Android 6 (Marshmallow), Android 7 and 7.1 (Nougat), Android 8 and 8.1 (Oreo), Android 9.0 (Pie), Android 10.0, Android 11.0 (R), Android 12.0 (S), Android 13.0 (Tiramisu), Android 14.0 (Upside Down Cake)

Dit is een standaard onderhoudsversie.

### **Nieuw**

In de *[release notes van versie 10.5.2](#page-394-1)*, schreven we dat het type en de categorie van een sociale activiteit niet meer vooraf waren ingesteld op bepaalde standaardwaarden om foutieve statistieken te voorkomen en we vermeldden expliciet dat de zogenaamde "Activiteitseffectlocatie" nog steeds vooraf was ingesteld op "Binnenlands" omdat dit een verstandige standaardwaarde was voor de meeste activiteiten.

We hebben besloten om deze logische keuze voor de impactlocatie te maken, omdat we hebben gezien dat clubs door de jaren heen en in zeer grote mate (ongeveer 93-97% van de activiteiten, voor alle meervoudige districten) de "Binnenlands" locatie hebben gebruikt. Zelfs als sommige rapportages verkeerd zijn gedaan, zijn we ervan overtuigd dat dit nog steeds een goede indicatie is van de realiteit.

Echter, door opmerkingen van managers die ervan overtuigd zijn dat dit slecht is voor statistieken op districts- en meervoudig districtsniveau, is deze optie niet langer voorgedefinieerd. Dit betekent dat je nu expliciet moet kiezen of de nieuwe sociale activiteit een "Binnenlands" of "Buitenland" impact heeft.

### **Andere wijzigingen**

Daarnaast zijn enkele bugs geplet en kleine verbeteringen geïntegreerd:

- het ticket van een evenement wordt nu gegenereerd met de juiste taal die je gebruikt in de app;
- verschillende interne bibliotheken zijn bijgewerkt.
#### <span id="page-396-0"></span>**27.2.87 Versie 10.5.4 (hotfix)**

**Verschijningsdatum** 19 maart 2024

**Compatibiliteit** Android 5.1 (Lollipop), Android 6 (Marshmallow), Android 7 and 7.1 (Nougat), Android 8 and 8.1 (Oreo), Android 9.0 (Pie), Android 10.0, Android 11.0 (R), Android 12.0 (S), Android 13.0 (Tiramisu), Android 14.0 (Upside Down Cake)

Dit is een workaround release om een bug op te lossen die het voor sommige apparaten en alleen in Oostenrijk (voorlopig) onmogelijk maakt om de applicatie verbinding te laten maken met het internet en de LionsBase server.

#### <span id="page-396-1"></span>**27.2.88 Versie 10.5.4**

**Verschijningsdatum** 21 maart 2024

**Compatibiliteit** Android 5.1 (Lollipop), Android 6 (Marshmallow), Android 7 and 7.1 (Nougat), Android 8 and 8.1 (Oreo), Android 9.0 (Pie), Android 10.0, Android 11.0 (R), Android 12.0 (S), Android 13.0 (Tiramisu), Android 14.0 (Upside Down Cake)

Deze versie vervangt de *[hotfix release](#page-396-0)* van een paar dagen geleden die een bug omzeilde waardoor het voor sommige apparaten en alleen in Oostenrijk onmogelijk was om de applicatie verbinding te laten maken met de LionsBase server. Het onderliggende, diep technische probleem is nu goed opgelost.

### <span id="page-396-2"></span>**27.2.89 Versie 10.5.5**

#### **Verschijningsdatum** 30 maart 2024

**Compatibiliteit** Android 5.1 (Lollipop), Android 6 (Marshmallow), Android 7 and 7.1 (Nougat), Android 8 and 8.1 (Oreo), Android 9.0 (Pie), Android 10.0, Android 11.0 (R), Android 12.0 (S), Android 13.0 (Tiramisu), Android 14.0 (Upside Down Cake)

Naast het probleem dat voor enkele Oostenrijkse gebruikers in de vorige release (en hotfix release enkele dagen eerder) was opgelost, bleek dat de bibliotheek die wordt gebruikt om afbeeldingen en foto's van een externe locatie te tonen (afbeelding van het nieuws, foto's van leden en achtergrondafbeeldingen, . . . ) afhankelijk is van incompatibele code die de nieuwste beveiligingsstandaarden van de LionsBase server niet goed ondersteunt. Deze release lost dit probleem op door over te schakelen op meer "native" code, waardoor de afhankelijkheid van de bibliotheek die het probleem veroorzaakte verdwijnt.

Er zijn enkele kleine veranderingen in hoe (sommige) afbeeldingen worden weergegeven, maar de algemene ervaring zou hetzelfde moeten zijn.

#### <span id="page-396-3"></span>**27.2.90 Version 10.6.0**

#### **Verschijningsdatum** 9 mei 2024

**Compatibiliteit** Android 5.1 (Lollipop), Android 6 (Marshmallow), Android 7 and 7.1 (Nougat), Android 8 and 8.1 (Oreo), Android 9.0 (Pie), Android 10.0, Android 11.0 (R), Android 12.0 (S), Android 13.0 (Tiramisu), Android 14.0 (Upside Down Cake)

Dit is een versie met nieuwe functies.

#### **Nieuw**

Leden van een club worden nu extra gegroepeerd op hun status (actief, ere, enz.) wanneer je ze sorteert op naam.

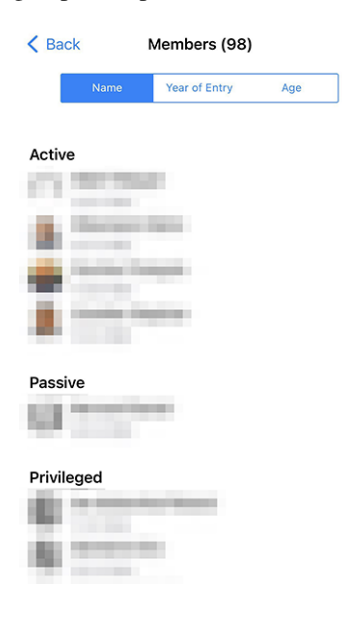

#### **Gasten uitnodigen**

Een andere verbetering heeft te maken met het uitnodigen van gasten voor een evenement. Voorheen, als de gast om wat voor reden dan ook niet kon worden uitgenodigd, kreeg je een kort bericht "Sorry, Jan Jansen kon niet worden uitgenodigd."; en je had geen idee waarom. Nu krijg je een meer gedetailleerd bericht, zoals "Sorry, Jan Jansen kon niet worden uitgenodigd. Het e-mailadres wordt al gebruikt door een andere gast.".

We denken dat dit het voor jou gemakkelijker maakt om gasten uit te nodigen voor je evenementen.

#### **Andere wijzigingen**

Daarnaast zijn enkele bugs geplet en kleine verbeteringen geïntegreerd:

- het gebruik van "Sponsor" voor een lid is gelijkgetrokken in het Frans en Duits, zodat het nu respectievelijk "Parrain/Marraine" en "Pate/Patin" is;<sup>[1](#page-397-0)</sup>
- een paar andere kleine vertaalproblemen zijn opgelost;
- wanneer een QR-code wordt gescand als onderdeel van het inchecken voor een evenement en de persoon wordt beschouwd als een afgevaardigde, toont de applicatie nu "Je stemkaart afgeven." in plaats van "Lid is een afgevaardigde." om duidelijker te maken wat de volgende stap is;
- de frameworkbibliotheek die werd gebruikt om mogelijke crashs van applicaties te monitoren, is aangekondigd als deprecated en zal over ongeveer 1 jaar niet meer werken; we hebben van de gelegenheid gebruik gemaakt om het helemaal te laten vallen en te vertrouwen op native platform crashmonitoring;
- verschillende interne bibliotheken zijn bijgewerkt.

<span id="page-397-0"></span><sup>1</sup> Hoewel we ons best doen om zo genderneutraal mogelijk te zijn, zijn de regels en conventies de afgelopen jaren sterk geëvolueerd. We zijn ons ervan bewust dat de huidige oplossing niet perfect is en staan altijd open voor suggesties voor verbetering. Voel je vrij om contact met ons op te nemen via de gebruikelijke kanalen of via je *[District LionsBase Master](#page-130-0)*.

#### <span id="page-398-0"></span>**27.2.91 Versie 11.0.0**

#### **Verschijningsdatum** *not yet released*

**Compatibiliteit** Android 5.1 (Lollipop), Android 6 (Marshmallow), Android 7 and 7.1 (Nougat), Android 8 and 8.1 (Oreo), Android 9.0 (Pie), Android 10.0, Android 11.0 (R), Android 12.0 (S), Android 13.0 (Tiramisu), Android 14.0 (Upside Down Cake)

Deze release bevat veel nieuwe functies en verbeteringen, vooral voor het onderdeel evenementbeheer van de applicatie. We hebben ook een paar bugs geplet.

#### **Nieuw**

TODO

#### **Evenementen**

We hebben de JA/NEE-schakelaar verfijnd sinds onze laatste verbeteringen in *[versie 6.3.0](#page-339-0)*.

In feite ondersteunt de schakelaar een tussentoestand om duidelijk te maken dat de gebruiker nog geen beslissing heeft genomen:

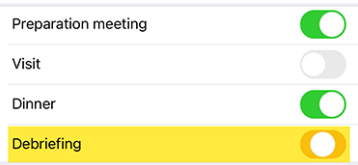

Maar in de loop der jaren (versie 6.3 dateert van eind 2019) hebben we feedback gekregen dat de schakelaar voor sommige leden niet intuïtief genoeg was en dat ze het concept van het schakelen tussen "aan" en "uit" om "ja" of "nee" te antwoorden op een bepaalde vraag niet echt begrepen.

We hebben erover nagedacht en kwamen met een licht verbeterde versie van de schakelaar om het concept van "ja" of "nee" antwoorden op een vraag beter weer te geven door dezelfde visuele feedback te lenen bij het bijwonen (of niet) van een evenement in de lijst van aankomende activiteiten:

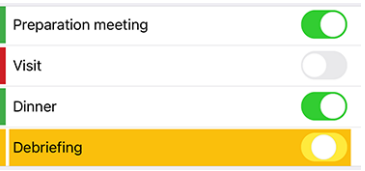

Zoals je ziet is de oranje achtergrond nu iets donkerder om mooier te zijn voor het oog en om overeen te komen met het "oranje" dat we in andere delen van de app gebruiken. En de "aan" en "uit" status worden nu visueel versterkt door een groen/rode markering aan de linkerkant.

We denken dat deze verandering het voor iedereen makkelijker zal maken, ook voor degenen die nooit problemen hebben gehad met de schakelaar, om het concept erachter te begrijpen zonder de gebruikersinterface te vervuilen met extra tekst of pictogrammen.

#### **Verplicht antwoord**

We bespraken hierboven de verbetering met de schakelaar, die wordt gebruikt bij vragen die een JA/NEE antwoord vereisen en we markeren de vraag correct als "beantwoord" als de gebruiker een expliciete beslissing heeft genomen.

Maar veel organisatoren klaagden dat ze te maken kregen met leden die andere vragen niet beantwoordden, hoewel ze deze als verplicht beschouwden. Inderdaad, tot vandaag beschouwden we alleen de JA/NEE-vragen als verplicht, maar de andere niet.

We hebben nu een nieuwe functie toegevoegd om een vraag als "verplicht" te markeren wanneer de organisator deze als verplicht beschouwt. De gebruiker wordt dan visueel gevraagd de vraag te beantwoorden om de achtergrondkleur van de vraag te veranderen van oranje naar "normaal" (wit/grijs afhankelijk van het thema):

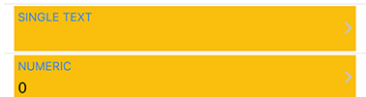

Een antwoord is nu verplicht als:

- de vraag een JA/NEE-vraag is (ook wel "selectievakje" genoemd);
- de vraag een meerkeuzevraag is (ook wel "keuzerondje" genoemd);
- de vraag uit één regel tekst of een numeriek veld bestaat en als "verplicht" is gemarkeerd door de organisator.

**Notitie:** Als een numeriek antwoord vereist is, wordt de gebruiker gevraagd een getal groter dan nul in te voeren. Organisatoren moeten dus vermijden een numeriek veld als "verplicht" te markeren als ze niet zeker weten dat het antwoord groter dan nul zal zijn.

Het is belangrijk om te onthouden dat leden hun deelname aan een evenement kunnen bevestigen zonder alle vereiste vragen te hebben beantwoord.

De applicatie zal echter verschillende waarschuwingsberichten en visuele markeringen weergeven om aan te geven dat bepaalde vragen nog niet beantwoord zijn. We zien dit als een compromis tussen de wens van de organisator om alle vragen beantwoord te hebben en de wens van de gebruiker om zijn deelname aan een evenement te bevestigen zonder verplicht te zijn om alle vragen in één keer te beantwoorden, vooral wanneer er een groot aantal vragen zijn (zoals voor een Nationale Conventie) en de gebruiker niet over alle benodigde informatie beschikt om ze onmiddellijk te beantwoorden, of iemand anders moet raadplegen voordat hij ze beantwoordt.

#### **Andere wijzigingen**

Daarnaast zijn enkele bugs geplet en kleine verbeteringen geïntegreerd:

- het kon gebeuren dat een evenement werd gemarkeerd als niet volledig beantwoord in de lijst van aankomende activiteiten, hoewel alle vragen waren beantwoord. Dit zou niet meer mogen gebeuren;
- het bleek dat de applicatie geen lopende handelingen op het dashboard weergaf (zoals het bevestigen van de wijziging van iemands e-mailadres) als er geen sms-berichten waren om ook weer te geven (wat in de meeste gevallen het geval is). Dit probleem is nu opgelost;
- verschillende interne bibliotheken zijn bijgewerkt.
- Versie *[1.0.0](#page-310-0)* | *[1.0.1](#page-310-1)* | *[1.1.0](#page-310-2)* | *[1.2.0](#page-310-3)* | *[1.2.1](#page-311-0)* | *[1.2.2](#page-311-1)* | *[1.3.0](#page-312-0)*
- Versie *[2.0.0](#page-312-1)* | *[2.1.0](#page-312-2)* | *[2.1.1](#page-313-0)* | *[2.1.2](#page-313-1)* | *[2.2.0](#page-313-2)* | *[2.2.1](#page-313-3)* | *[2.2.2](#page-313-4)* | *[2.3.0](#page-314-0)* | *[2.4.0](#page-314-1)* | *[2.4.1](#page-315-0)* | *[2.4.2](#page-315-1)* | *[2.5.0](#page-315-2)*
- Versie *[3.0.0](#page-316-0)* | *[3.0.1](#page-316-1)* | *[3.1.0](#page-316-2)* | *[3.1.1](#page-316-3)* | *[3.2.0](#page-317-0)* | *[3.2.1](#page-317-1)* | *[3.2.2](#page-317-2)* | *[3.2.3](#page-317-3)* | *[3.3.0](#page-317-4)* | *[3.3.1](#page-318-0)* | *[3.4.0](#page-318-1)* | *[3.4.1](#page-318-2)* | *[3.4.2](#page-318-3)*
- Versie *[4.0.0](#page-318-4)* | *[4.1.0](#page-319-0)* | *[4.2.0](#page-320-0)* | *[4.3.0](#page-320-1)* | *[4.4.0](#page-321-0)*
- Versie *[5.0.0](#page-321-1)* | *[5.1.0](#page-323-0)* | *[5.2.0](#page-325-0)* | *[5.3.0](#page-329-0)* | *[5.3.1](#page-330-0)* | *[5.4.0](#page-330-1)* | *[5.5.0](#page-331-0)*
- Versie *[6.0.0](#page-332-0)* | *[6.0.1](#page-334-0)* | *[6.1.0](#page-334-1)* | *[6.1.1](#page-337-0)* | *[6.2.0](#page-337-1)* | *[6.3.0](#page-339-1)* | *[6.3.1](#page-342-0)* | *[6.4.0](#page-342-1)*
- Versie *[7.0.0](#page-345-0)* | *[7.1.0](#page-348-0)* | *[7.1.1](#page-349-0)* | *[7.2.0](#page-350-0)* | *[7.3.0](#page-351-0)* | *[7.3.1](#page-354-0)* | *[7.3.2](#page-355-0)* | *[7.3.3](#page-356-0)* | *[7.4.0](#page-359-0)* | *[7.4.1](#page-360-0)*
- Versie *[8.0.0](#page-362-0)* | *[8.1.0](#page-365-0)* | *[8.2.0](#page-366-0)* | *[8.3.0](#page-367-0)* | *[8.4.0](#page-369-0)* | *[8.5.0](#page-371-0)* | *[8.6.0](#page-373-0)* | *[8.7.0](#page-375-0)* | *[8.8.0](#page-376-0)*
- Versie *[9.0.0](#page-377-0)* | *[9.0.1](#page-379-0)* | *[9.1.0](#page-380-0)*
- Versie *[10.0.0](#page-380-1)* | *[10.1.0](#page-382-0)* | *[10.1.1](#page-385-0)* | *[10.1.2](#page-385-1)* | *[10.2.0](#page-386-0)* | *[10.3.0](#page-390-0)* | *[10.3.1](#page-393-0)* | *[10.4.0](#page-393-1)* | *[10.5.0](#page-394-0)* | *[10.5.1](#page-394-1)* | *[10.5.2](#page-394-2)* | *[10.5.3](#page-395-0)* | *[10.5.4](#page-396-0) [\(H\)](#page-396-0)* | *[10.5.4](#page-396-1)* | *[10.5.5](#page-396-2)* | *[10.6.0](#page-396-3)*
- Versie *[11.0.0](#page-398-0)*

# HOOFDSTUK<sup>28</sup>

Installatie links

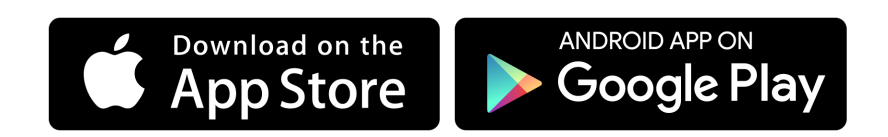

# **Deel VIII**

# **Extensions**

# HOOFDSTUK<sup>29</sup>

Beelden

LionsBase websites are using two extensions for dealing with images:

- 1) [EXT:image\\_autoresize](https://extensions.typo3.org/extension/image_autoresize/) to automatically resize down huge pictures
- 2) [EXT:file\\_list](https://extensions.typo3.org/extension/file_list/) for creating list of files and galleries of pictures (thanks to a custom template)

# HOOFDSTUK 30

## Export of Data

Instead of providing hundreds of highly specialized plugins and statistics reports, LionsBase relies on a 3rd-party extension [\(EXT:simple\\_io\)](https://bitbucket.org/causal/simple_io) to export data. It is then up to the user to prepare statistics and other analysis.

The extension lets so-called "Export Configuration" records be defined:

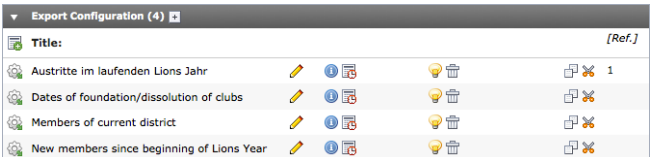

Those records consist of:

- A title (which currently cannot be translated)
- An optional private key
- The output format [\(CSV](https://en.wikipedia.org/wiki/Comma-separated_values) for LionsBase as it is compatible with Microsoft Excel and similar spreadsheet softwares)
- <span id="page-408-0"></span>• The [SQL](https://en.wikipedia.org/wiki/Sql) query itself:

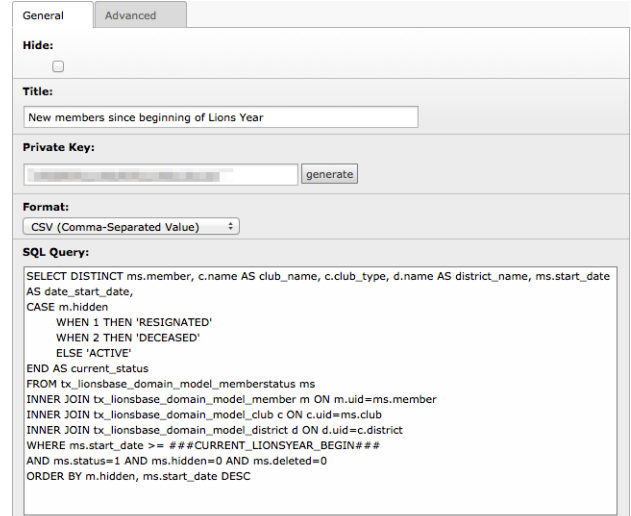

You may have seen that the query above contains placeholders. In fact, the 3rd-party extension lets us pre-process the query before the execution. LionsBase supports a few Lions Club-related placeholders:

- **CURRENT\_CLUB:** current club UID
- **CURRENT\_ZONE:** current zone UID
- **CURRENT\_REGION:** current region UID
- **CURRENT\_DISTRICT:** current district UID
- **CURRENT\_LIONSYEAR\_BEGIN:** timestamp of the beginning of the current Lions year
- **CURRENT\_LIONSYEAR\_END:** timestamp of the end of the current Lions year
- **PREVIOUS LIONSYEAR BEGIN:** timestamp of the beginning of the previous Lions year
- **PREVIOUS\_LIONSYEAR\_END:** timestamp of the end of the previous Lions year
- **CURRENT\_FISCALYEAR\_BEGIN:** timestamp of the beginning of the current fiscal year
- **CURRENT FISCALYEAR END:** timestamp of the end of the current fiscal year
- **PREVIOUS\_FISCALYEAR\_BEGIN:** timestamp of the beginning of the previous fiscal year
- **PREVIOUS FISCALYEAR END:** timestamp of the end of the previous fiscal year
- **ACTIVE STATUSES:** comma-separated list of "active" status codes
- **INACTIVE\_STATUSES:** comma-separated list of "inactive" status codes
- **VALID\_CLUBS:** comma-separated list of valid club types

and a few *dynamic* placeholders:

- **LIONSYEAR\_BEGIN({startYear}-{endYear}):** timestamp of 01.07.{startYear}
- **LIONSYEAR\_END({startYear}-{endYear}):** timestamp of 30.06.{endYear}
- **FISCALYEAR\_BEGIN({year}):** timestamp of 01.01.{year}
- **FISCALYEAR\_END({year}):** timestamp of 31.12.{year}

**Good to know:** The export configuration records are managed by the LionsBase Developers at Causal Sàrl and thus *cannot be modified* by *[Multiple District LionsBase Masters](#page-146-0)*.

## **30.1 Administrator Manual**

*[Multiple District LionsBase Masters](#page-146-0)* may put a plugin on their pages (typically somewhere within the *[Intranet](#page-14-0)*). To use it, create a new content element on your page and choose the plugin "List of export configurations":

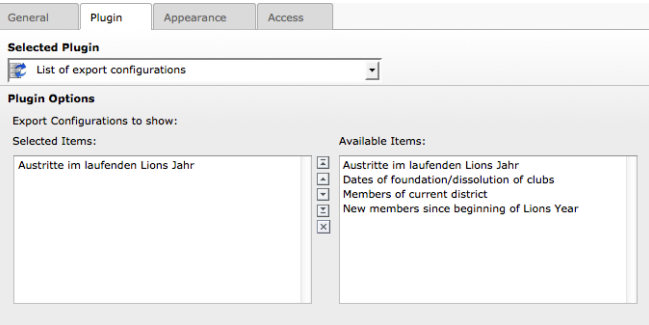

The plugin shows the list of existing export configuration (on the right) and lets you select which of them should be made visible (on the left). The idea behind this selection is to let you restrict access to sensitive list of data to only those of your members who need to access them (e.g., the list of all members within a district could be restricted to governor council members).

To restrict access to some export configuration items, you should put the plugin on a page whose access is restricted or restrict access to the plugin itself. Please read chapter *[Restricting Access to a Group of Users](#page-35-0)*.

# **30.2 Veiligheid Bepalingen**

The plugin renders a bulleted list of links pointing to dynamically-generated files containing the information as requested. The visibility of those links is configured by the access restrictions for the plugin itself or the page containing the plugin. Each export configuration record is created with a *private key* (see the *[plugin configuration's](#page-408-0) [screenshot](#page-408-0)* above).

However, once visible, the link itself is not protected and may be used *even when not authenticated* to retrieve the information. This is the reason why you must never share the link to the export file with anyone. Instead, you should tell where to find the list of download links (or download the file yourself and send it to whoever asked for the data).

# **Deel IX**

# **Administrator**

# HOOFDSTUK 31

### Database

LionsBase is using many database relations between tables such as a member and their associated functions but some fields are not relations but simple constants. The rationale is that they are part of the core domain model of LionsBase and cannot be manually updated by a *[Multiple District LionsBase Master](#page-146-0)* without adapting the code itself to keep the semantic of the application.

## **31.1 Clubs**

### **31.1.1 Types of clubs**

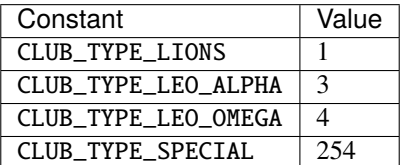

#### **31.1.2 Accepted Genders**

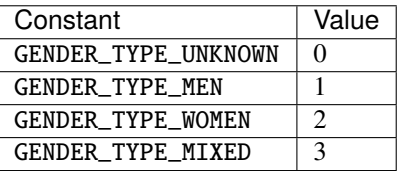

#### **31.1.3 Relation to a Member**

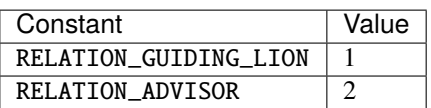

# **31.2 Members**

#### **31.2.1 Statuses**

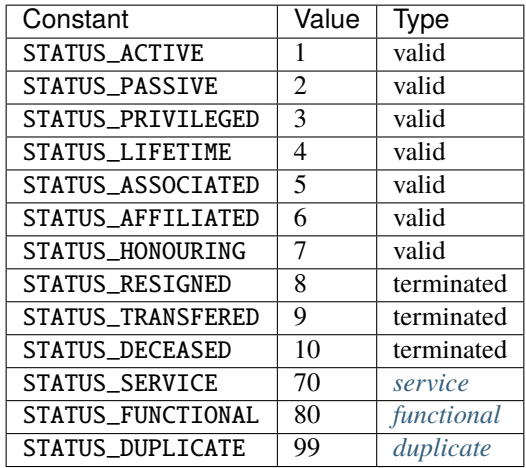

### **31.2.2 Types of Functions**

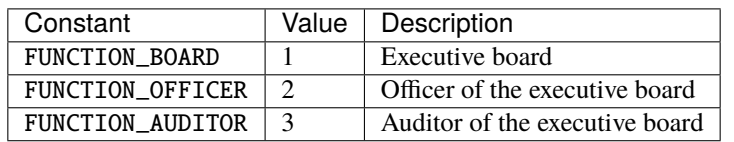

#### **31.2.3 Natures of Functions**

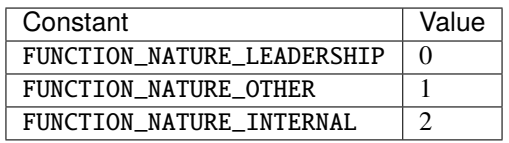

# **31.3 Social Activities**

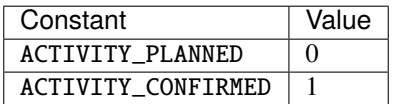

# **31.4 Events**

### **31.4.1 Types of Events**

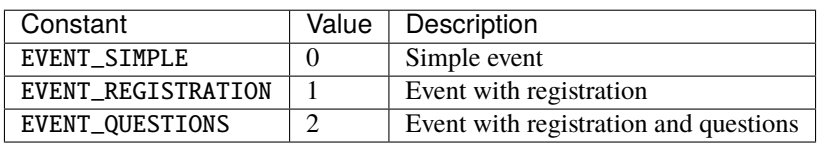

#### **31.4.2 Natures of Events**

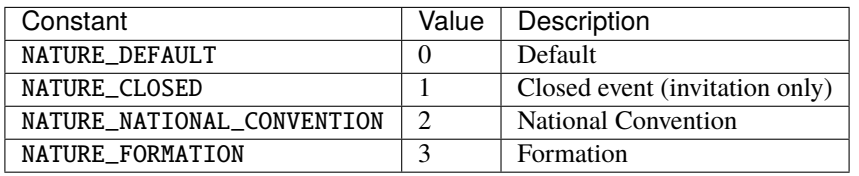

#### **31.4.3 Types of Questions**

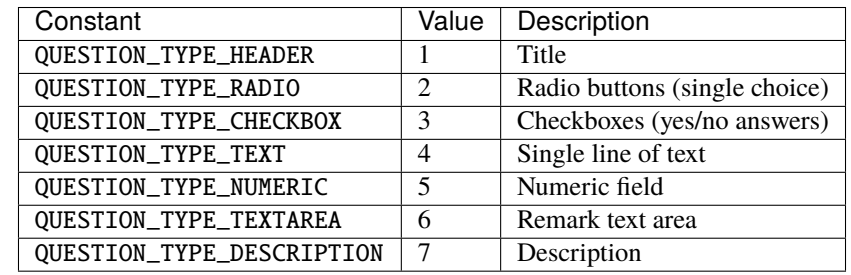

#### Index

# Symbolen

[CE] prefix User group, [11](#page-14-1) [C] prefix User group, [11](#page-14-1)

# A

Access Inheritance, [34](#page-37-0) Restrict, [32](#page-35-1) Activity classification Company NOGA (*Switzerland*), [92](#page-95-0) Company ONACE (*Austria*), [92](#page-95-0) Address Club, [84,](#page-87-0) [86](#page-89-0) Event, [122](#page-125-0) Attachment Event, [118](#page-121-0) Authorizations Member, [131](#page-134-0)

# B

Backend, [12](#page-15-0) Bank Account IBAN, Club, [85](#page-88-0) Banner Event, [118](#page-121-0) Size, [32](#page-35-1)

# C

Calendar, [115](#page-118-0) Personal, [21,](#page-24-0) [116](#page-119-0) Campaign Social activity, [113](#page-116-0) CLBM Role, [12](#page-15-0) Club Address, **[84](#page-87-0)**, [84,](#page-87-0) [86](#page-89-0) Bank Account IBAN, [85](#page-88-0) Dashboard, [78](#page-81-0) District, [82](#page-85-0) Email, [81](#page-84-0) Geo-localize, [86](#page-89-0)

Google Map, [86](#page-89-0) GPS, [86](#page-89-0) Identification number, [85](#page-88-0) Leo Club, [83](#page-86-0) Lions Club, [83](#page-86-0) Name, [82](#page-85-0) Social activity, [110](#page-113-0) Sorting name, [82](#page-85-0) Type, [83](#page-86-0) Website, [81](#page-84-0) Zone, [82](#page-85-0) ZVR, [85](#page-88-0) Company NOGA (*Switzerland*) Activity classification, [92](#page-95-0) ONACE (*Austria*) Activity classification, [92](#page-95-0) Content Copy and move, [35](#page-38-0) Restrict access, **[32](#page-35-1)**, [40](#page-43-0) Translation, [35](#page-38-0)

# $\mathsf{D}$

Dimensions Banner, [32](#page-35-1) Distribution List Newsletter, [66](#page-69-0) District Social activity, [110](#page-113-0) DLBM Role, [12](#page-15-0) Documents, [250,](#page-253-0) [343](#page-346-0) Duplicate Member, [100](#page-103-1)

# E

Email Club, [81](#page-84-0) Member, [90](#page-93-0) Event Address, [122](#page-125-0) Attachment, [118](#page-121-0) Banner, [118](#page-121-0) Extended information, [118](#page-121-0) Geo-localize, [122](#page-125-0) Google Map, [122](#page-125-0)

GPS, [122](#page-125-0) Guest clubs, [119](#page-122-0) Guests, [117](#page-120-0) iCal (*\*.ics*), [24](#page-27-0) Location, [117,](#page-120-0) [122](#page-125-0) Nature, [117](#page-120-0) Personal calendar, [21,](#page-24-0) [116](#page-119-0) Promote in hierarchy, [118](#page-121-0) QR-code, [117](#page-120-0) Questions, [120](#page-123-0) Registration, [119](#page-122-0) Reviewer, [119](#page-122-0) Target groups, [119](#page-122-0) Ticket, [117](#page-120-0) webcal://, [24](#page-27-0) Extended information Event, [118](#page-121-0)

## F

Files Restrict access, [32](#page-35-1) Frontend, [11](#page-14-1)

# G

Google Map Club, [86](#page-89-0) Event, [122](#page-125-0) GPS Club, [86](#page-89-0) Event, [122](#page-125-0) Group [CE] prefix, [11](#page-14-1) [C] prefix, [11](#page-14-1) Guests Event, [117](#page-120-0)

# I

**TBAN** Club Bank Account, [85](#page-88-0) iCal (*\*.ics*) Event, [24](#page-27-0) Identification number Club, [85](#page-88-0) Intranet, [11](#page-14-1) Sign-in, [17](#page-20-0)

### L

Lifetime membership, [95](#page-98-1) Location Event, [117,](#page-120-0) [122](#page-125-0)

## M

MDLBM Role, [12](#page-15-0) Member Authorizations, [131](#page-134-0) Delete, [100](#page-103-1) Duplicate record, [100](#page-103-1)

Lions Function Code, [93](#page-96-0) Member on Lifetime, [95](#page-98-1) Multiple clubs, [95](#page-98-1) New member, [97](#page-100-0) Password, [18](#page-21-0) Profile, [19](#page-22-0) Remove, [100](#page-103-1) Reset password, [97](#page-100-0) Role, [11,](#page-14-1) [12](#page-15-0) Roles (*Granting*), [132](#page-135-0) Transfer from another club, [98,](#page-101-0) [151](#page-154-0) Transfer to another club, [98,](#page-101-0) [151](#page-154-0) Member group [CE] prefix, [11](#page-14-1) [C] prefix, [11](#page-14-1) MS Word Importing text, [31](#page-34-0) Multiple District Social activity, [110](#page-113-0)

#### N

```
Nature
    Event, 117
Newsletter
   Create, 65
    Distribution List, 66
    Recipients List, 66
    Scheduling, 69
    Send, 69
    Statistics, 65
NOGA (Switzerland)
    Activity classification, Company, 92
```
# $\Omega$

Officer, [156](#page-159-0) ONACE (*Austria*) Activity classification, Company, [92](#page-95-0)

### P

Page Restrict access, **[32](#page-35-1)**, [40](#page-43-0) Password Change, [19](#page-22-0) Complexity, [18,](#page-21-0) **[19](#page-22-0)** Member, [18](#page-21-0) Password forgotten, [18](#page-21-0) Reset, [18](#page-21-0) Profile Member, [19](#page-22-0) Protection Content, [32](#page-35-1) Files, [6,](#page-9-0) [32](#page-35-1) Inheritance, [34](#page-37-0)

# $\Omega$

QR-code Event, [117](#page-120-0) Questions

Event, [120](#page-123-0)

## R

Recipients List Newsletter, [66](#page-69-0) Region Social activity, [110](#page-113-0) Registration Event, [119](#page-122-0) Remove formatting, [31](#page-34-0) Restrict access, [32](#page-35-1) Reviewer Event, [119](#page-122-0) Role CLBM, [12](#page-15-0) Club information, [12](#page-15-0) DLBM, [12](#page-15-0) Events, [12](#page-15-0) MDLBM, [12](#page-15-0) Member, [11,](#page-14-1) [12](#page-15-0) Member data, [12](#page-15-0) Social activities, [12](#page-15-0) Website editor, [12](#page-15-0)

## S

Scheduling Newsletter, [69](#page-72-0) Size Banner, [32](#page-35-1) Social Activity Amount collected, [112](#page-115-0) Amount donated, [112](#page-115-0) Hours worked, [112](#page-115-0) Persons served, [112](#page-115-0) Volunteers, [112](#page-115-0) Social activity Action campaign, [113](#page-116-0) Club, [110](#page-113-0) District, [110](#page-113-0) Multiple District, [110](#page-113-0) Oak Brook (*eMMR synchronization*), [112](#page-115-0) Region, [110](#page-113-0) Zone, [110](#page-113-0) Statistics Newsletter, [65](#page-68-0) Status Functional member, [95](#page-98-1) Service member, [95](#page-98-1)

### $\top$

Ticket Event, [117](#page-120-0) Translation Content, [35](#page-38-0) TYPO3, [12](#page-15-0)

#### $\cup$

User

Password, [18,](#page-21-0) [19](#page-22-0) User group [CE] prefix, [11](#page-14-1) [C] prefix, [11](#page-14-1)

#### V

vCard, [44](#page-47-0)

#### W

```
webcal://
    Event, 24
Webmaster
    Advanced, 134
    Level 1, 134
    Level 2, 134
    Standard, 134
Website
    Club, 81
Word
    Importing text, 31
```
# Z

Zone Social activity, [110](#page-113-0) ZVR Club, [85](#page-88-0)